# **P-C3060 MFP P-C3065 MFP**

# **BEDIENUNGSANLEITUNG**

Lesen Sie diese Bedienungsanleitung, bevor Sie mit der Arbeit am Gerät beginnen und bewahren Sie sie in der Nähe des Geräts auf, damit Sie jederzeit Informationen nachschlagen können.

# <span id="page-1-0"></span>**Einleitung**

Herzlichen Dank, dass Sie sich für den Kauf eines Geräts der Modellreihe P-C3060 MFP/P-C3065 MFP entschieden haben.

In dieser Bedienungsanleitung lernen Sie, wie Sie das Gerät korrekt bedienen, die Routinewartung durchführen und erforderlichenfalls einfache Maßnahmen zur Behebung von Störungen vornehmen, damit das Gerät immer in gutem Betriebszustand bleibt.

Lesen Sie diese Bedienungsanleitung, bevor Sie mit der Arbeit an dem Gerät beginnen.

#### **Wir empfehlen die Verwendung von Original-Verbrauchsmaterial.**

Bitte benutzen Sie unseren Originaltoner, da dieser aufwendige Tests zur Qualitätssicherung bestanden hat.

Die Verwendung von nicht Originaltoner kann eine Ursache für Störungen sein.

Bei Beschädigungen durch die Verwendung von Verbrauchsmaterial anderer Anbieter übernehmen wir keine Haftung.

# <span id="page-2-0"></span>**Inhalt**

 $\overline{\mathbf{1}}$ 

 $\overline{\mathbf{2}}$ 

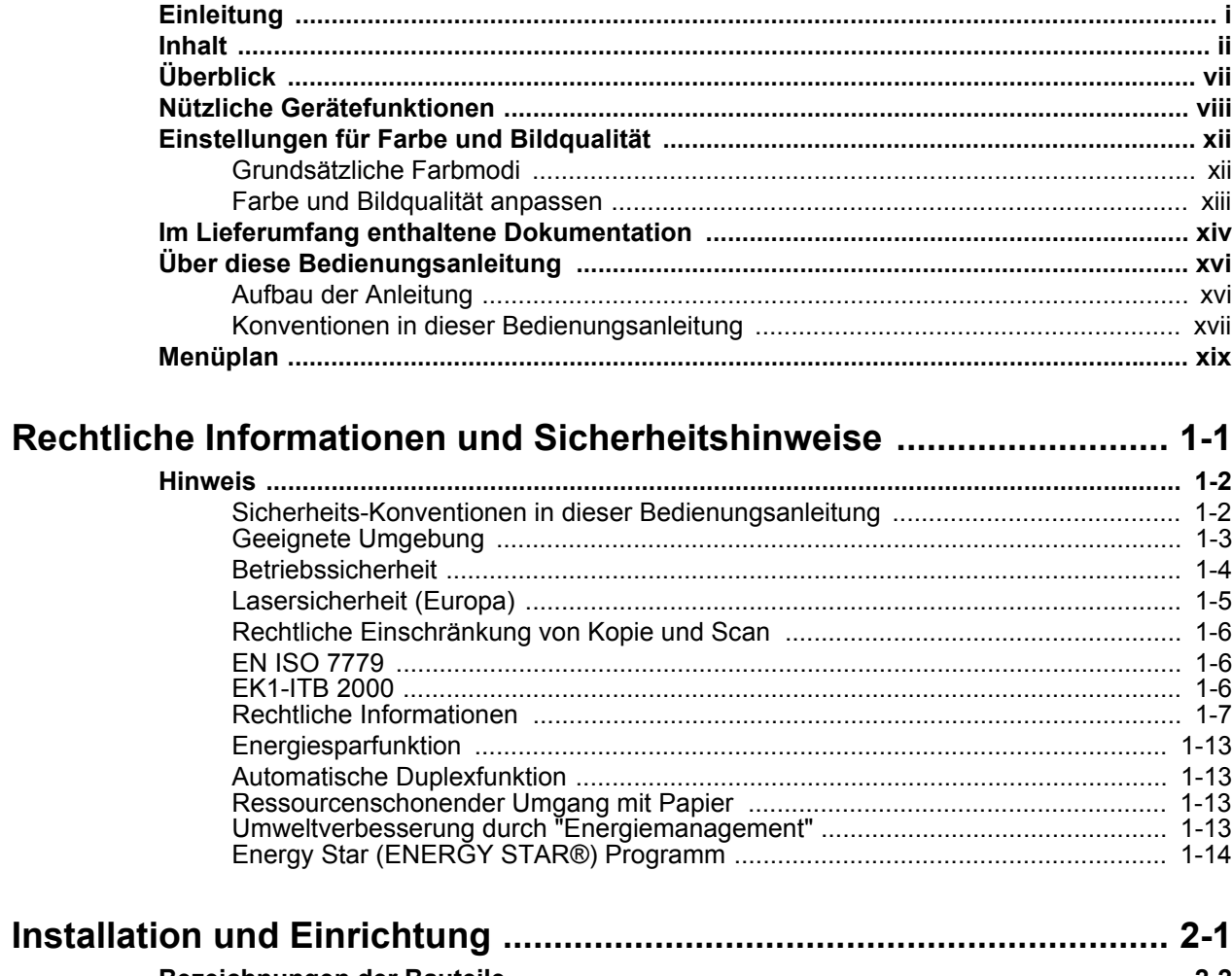

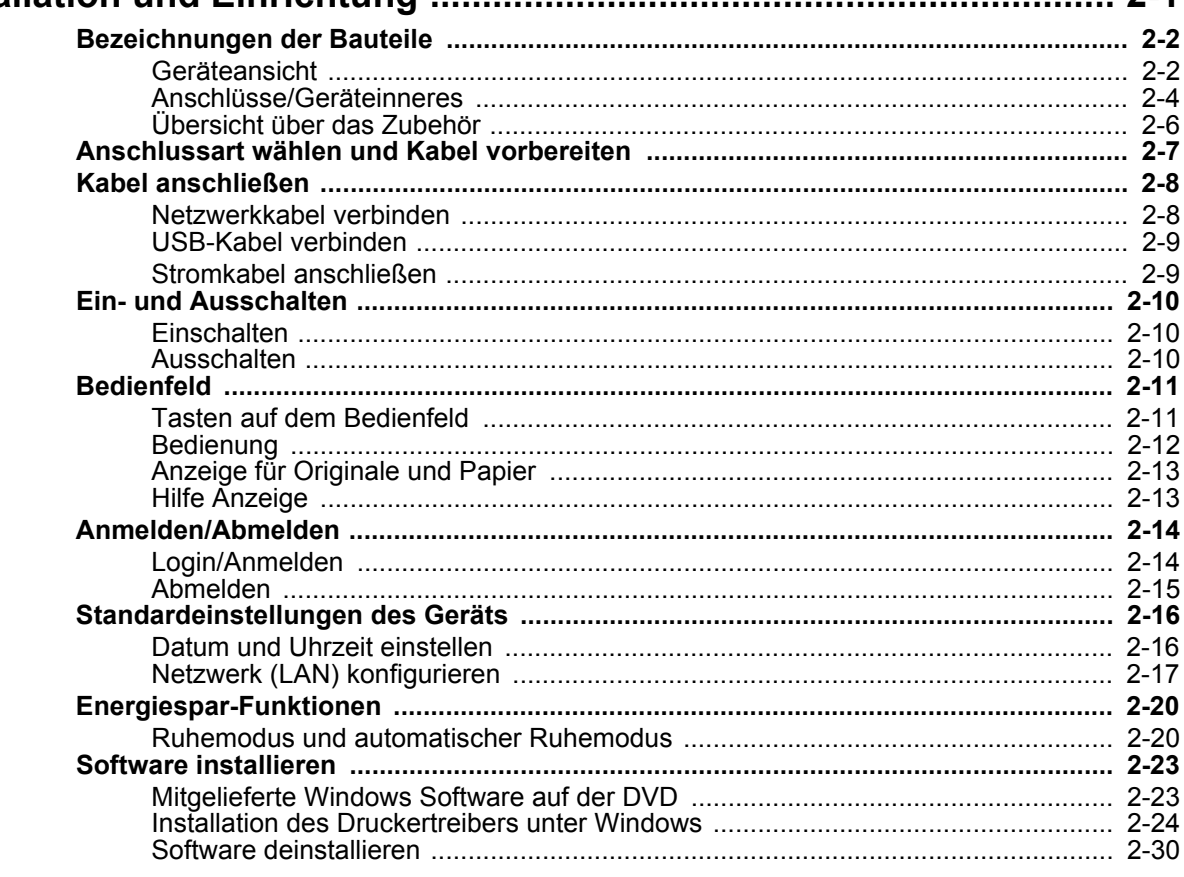

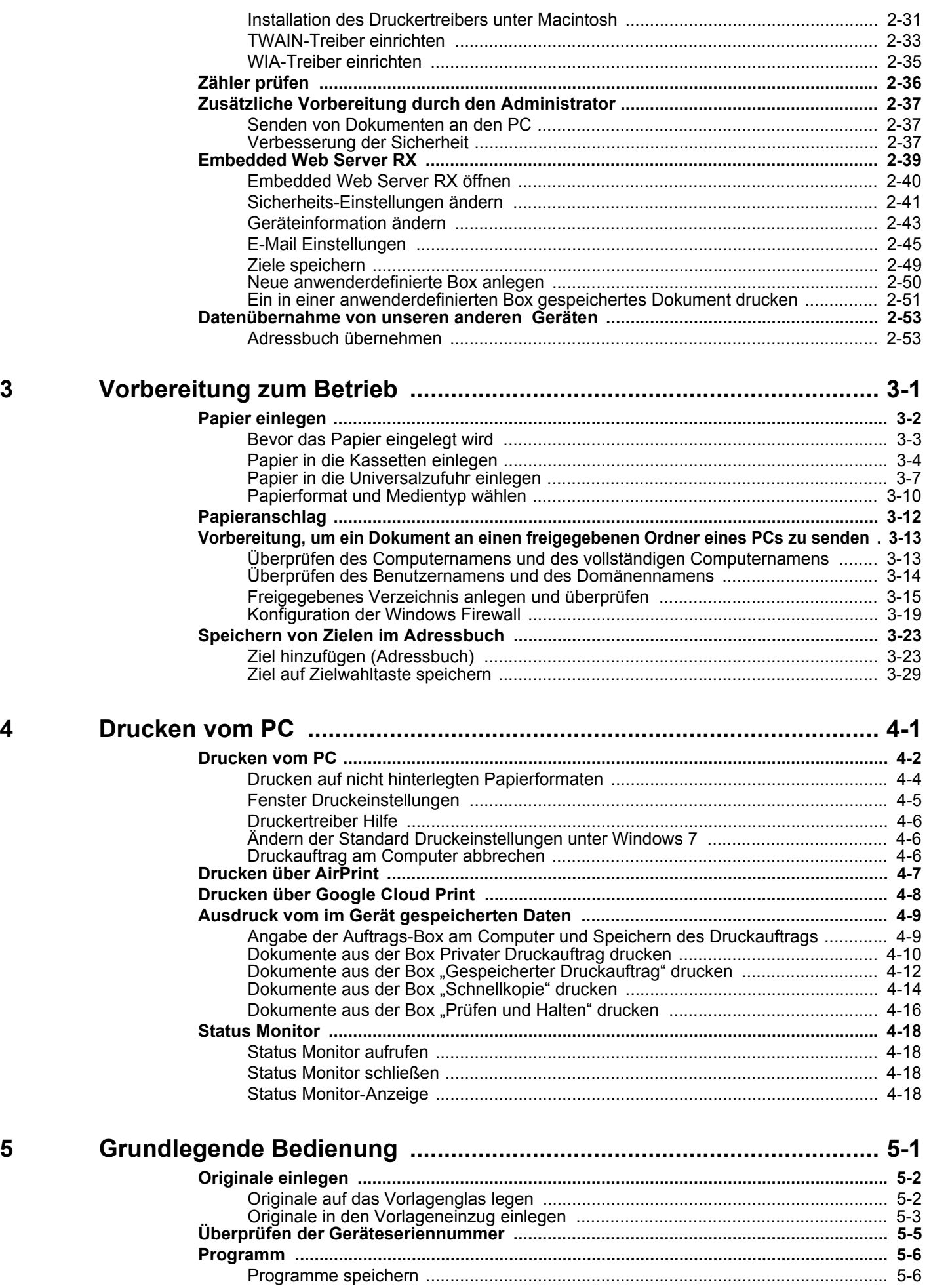

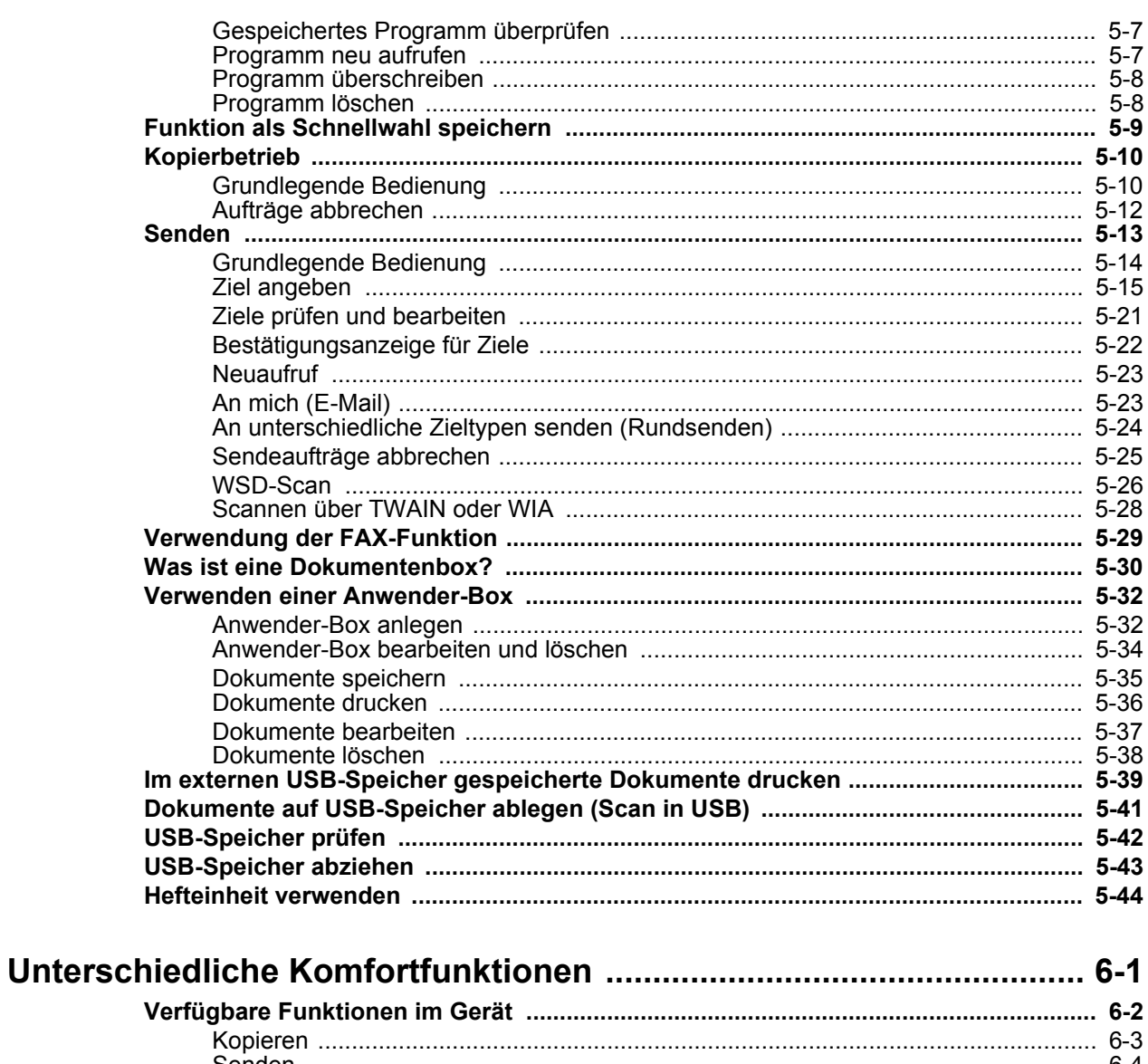

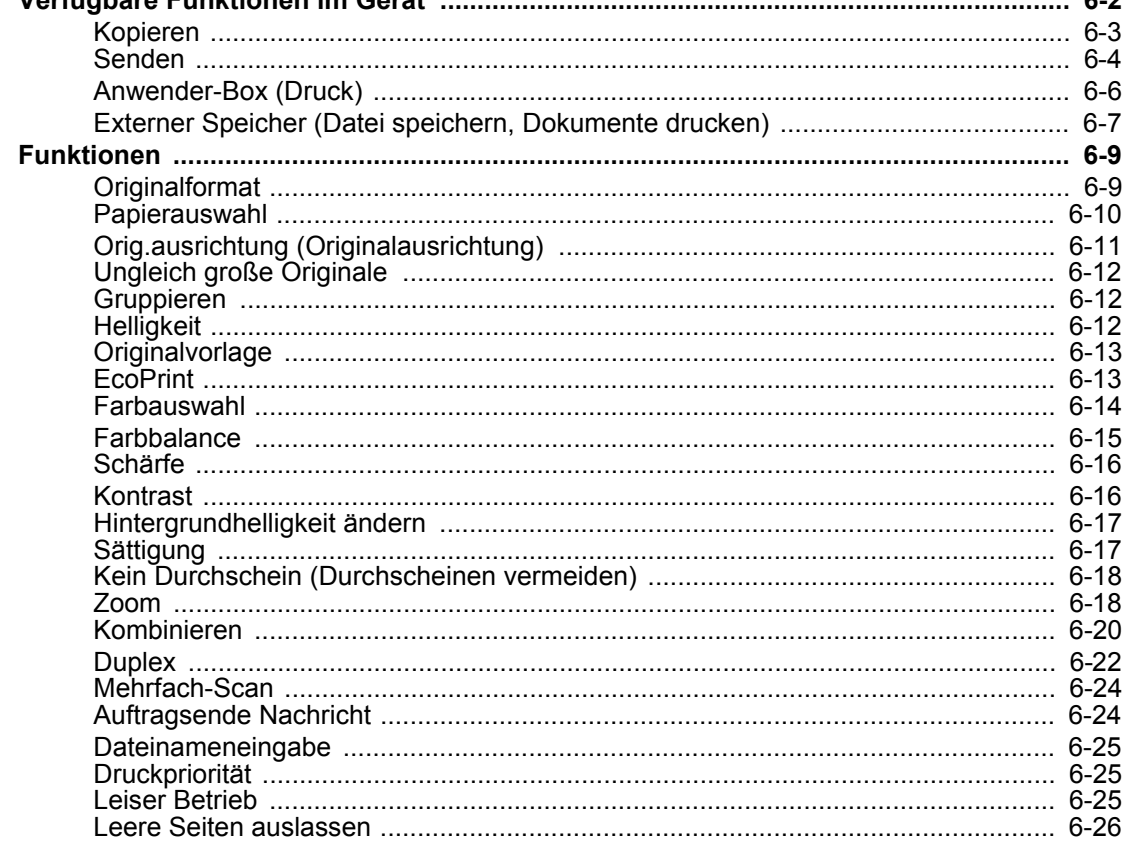

 $\boldsymbol{6}$ 

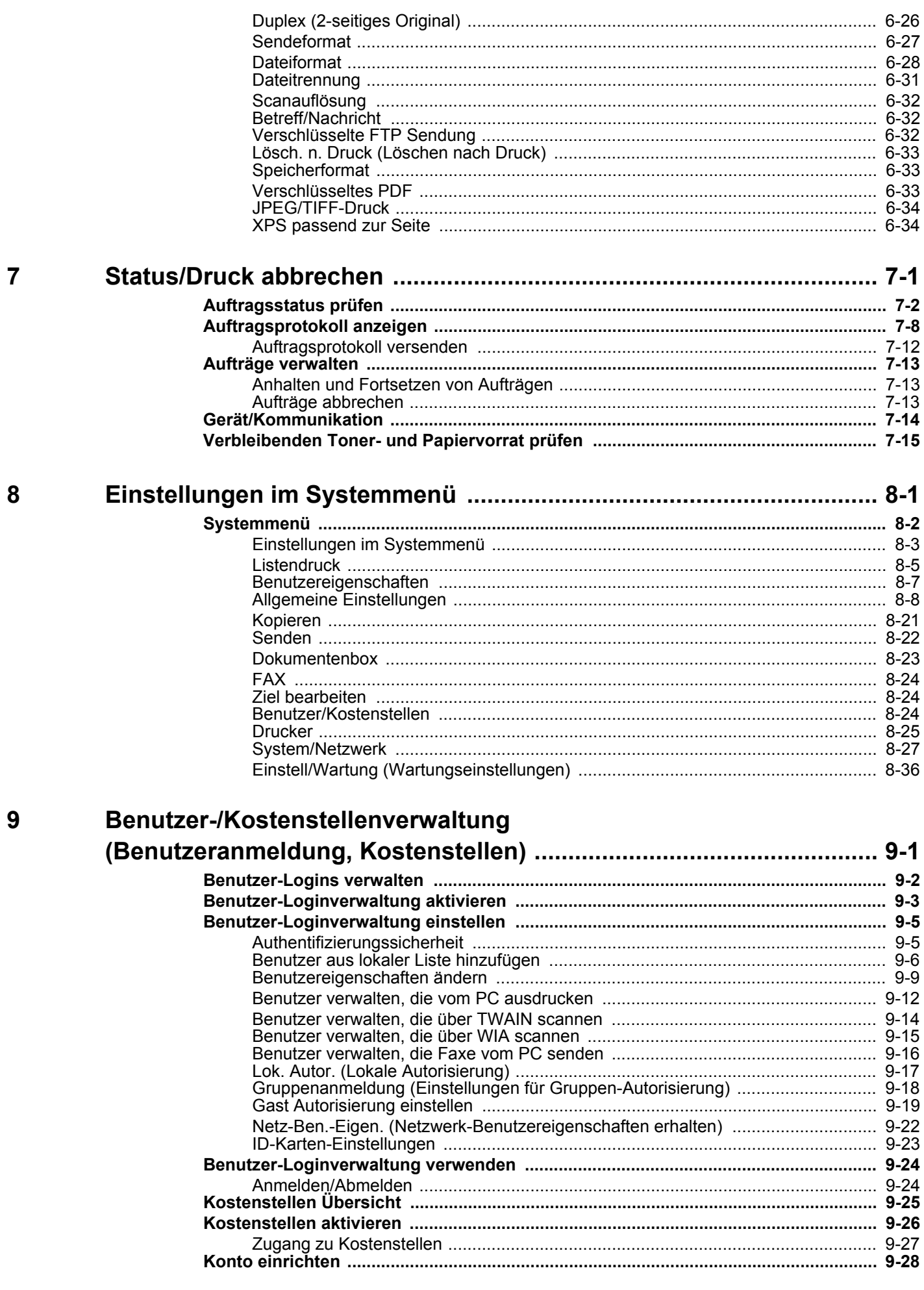

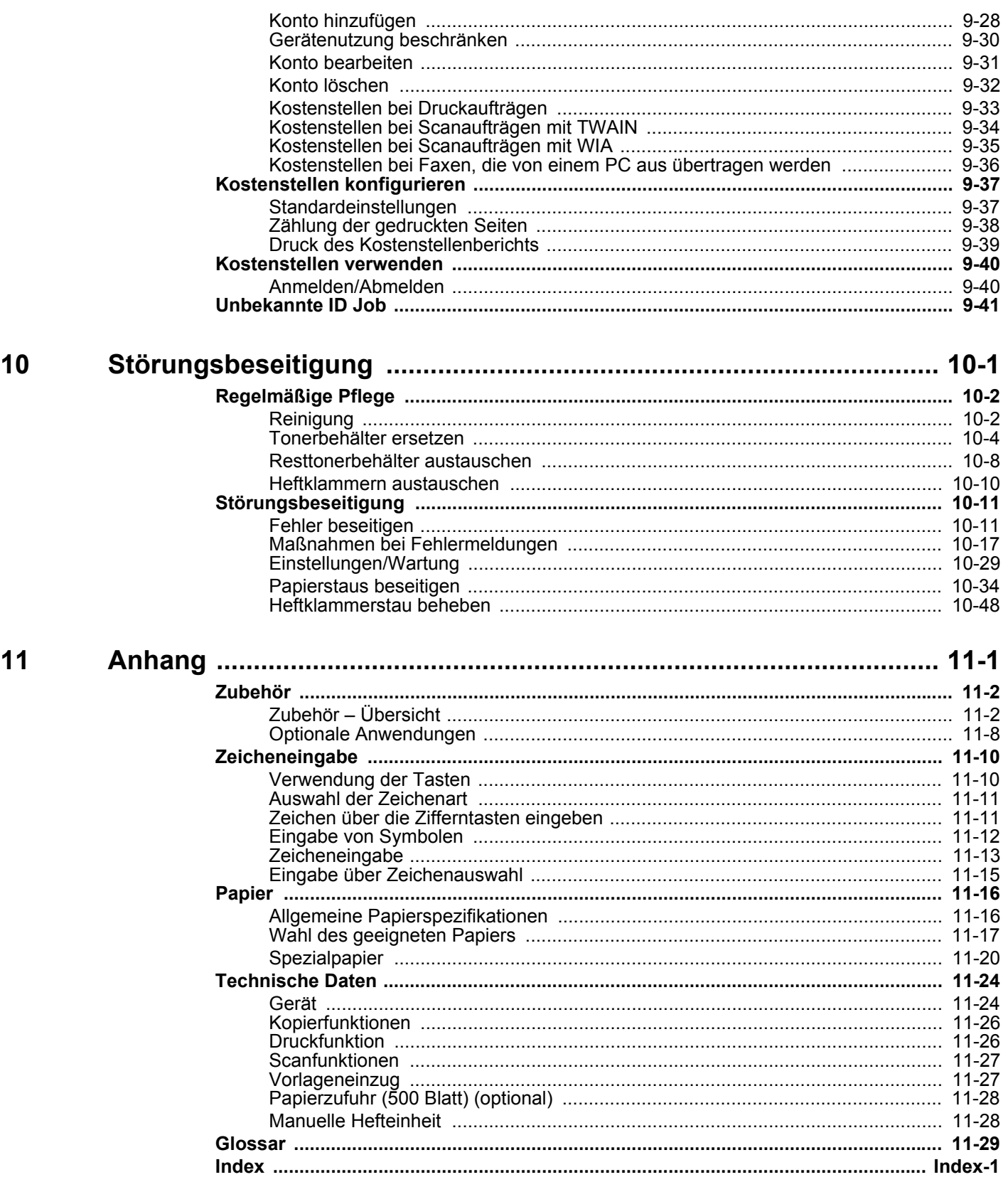

# <span id="page-7-0"></span>Überblick

Das Gerät kann kopieren, drucken und scannen. Die gescannten Dokumente können entweder an einen E-Mail-Empfänger oder an einen Computer im gleichen Netzwerk gesendet werden. Die FAX-Funktion steht optional zur Verfügung.

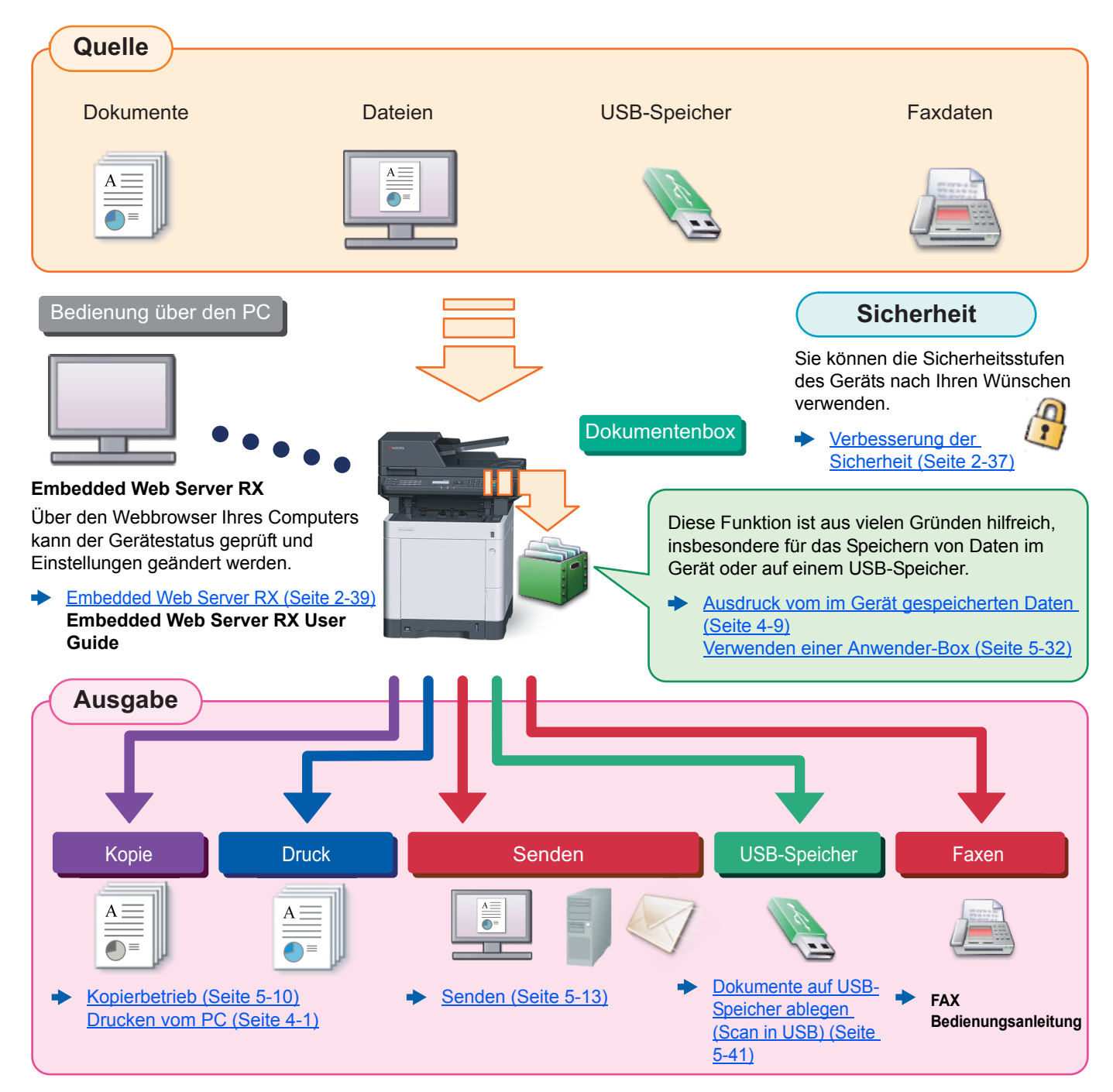

#### **HINWEIS COL**

- Bevor Sie das Gerät nutzen, stellen Sie sicher, dass Sie die folgenden Abschnitte gelesen haben:
- [Rechtliche Informationen und Sicherheitshinweise \(Seite 1-1\)](#page-30-1) ◆
- Für weitere Informationen zur Vorbereitung zum Betrieb, wie Kabelverbindungen und Softwareinstallation, siehe
- [Installation und Einrichtung \(Seite 2-1\)](#page-44-1)
- Für weitere Informationen zum Einlegen von Papier, zum Einrichten von freigegebenen Ordnern und zum Speichern von Kontakten im Adressbuch siehe auch
- [Vorbereitung zum Betrieb \(Seite 3-1\)](#page-100-1)

# <span id="page-8-0"></span>Nützliche Gerätefunktionen

Das Gerät verfügt über viele nützliche Funktionen.

[Unterschiedliche Komfortfunktionen \(Seite 6-1\)](#page-195-1)

Auf den folgenden Seiten erhalten Sie einen kurzen Überblick.

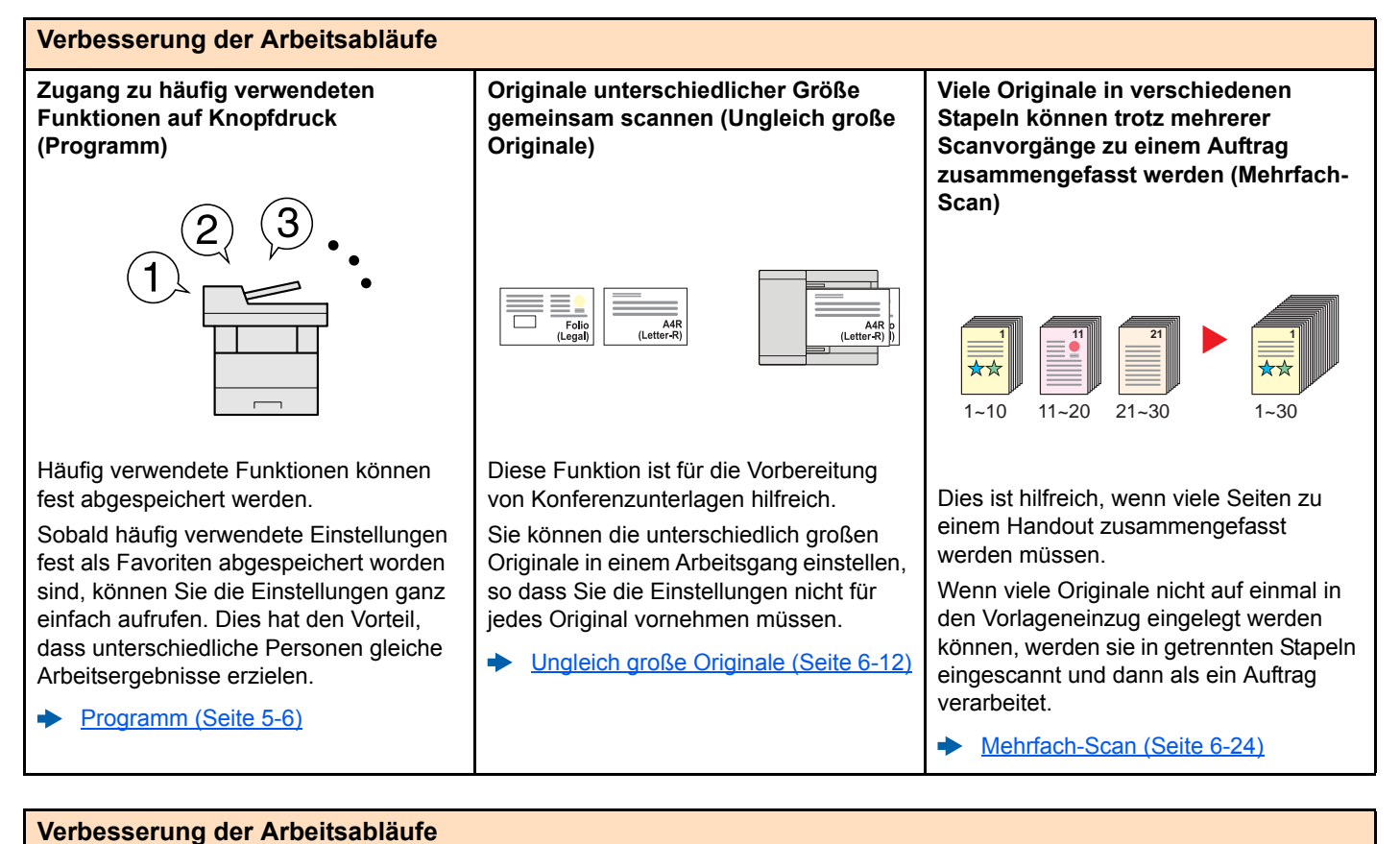

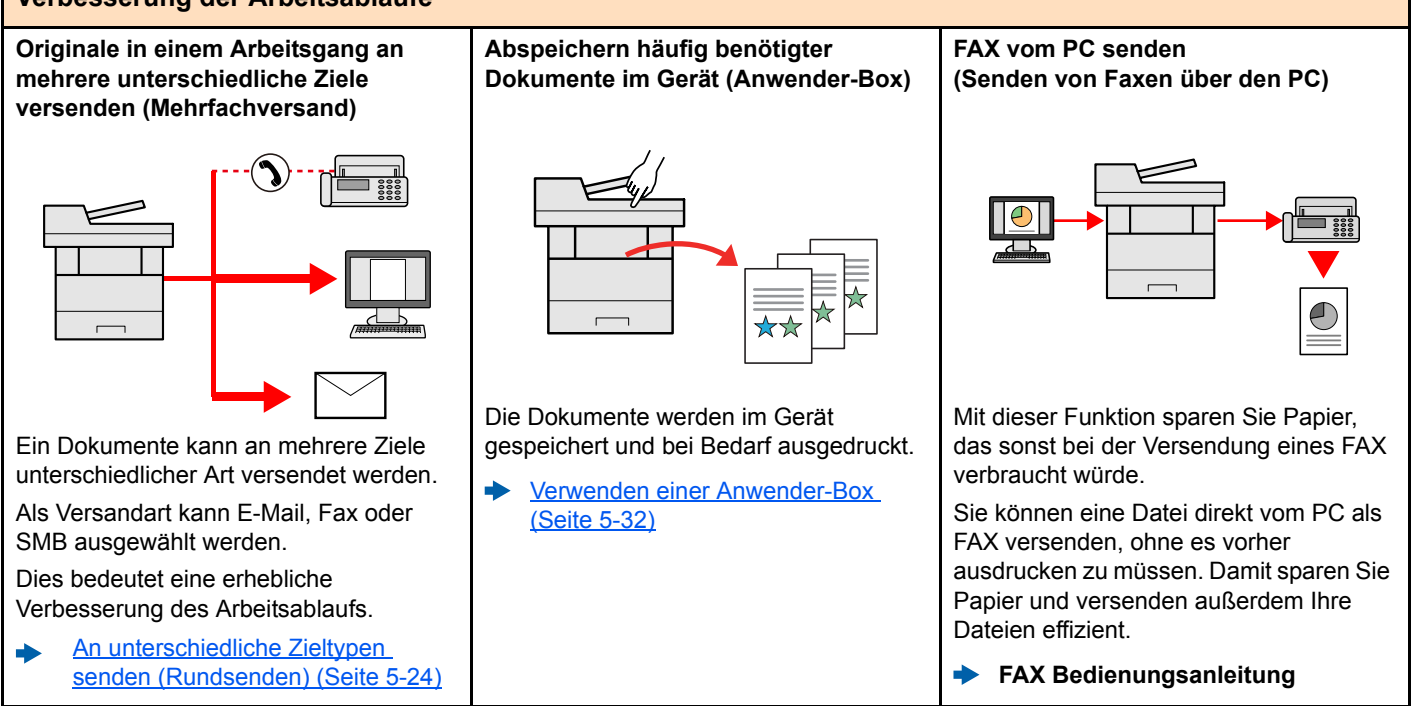

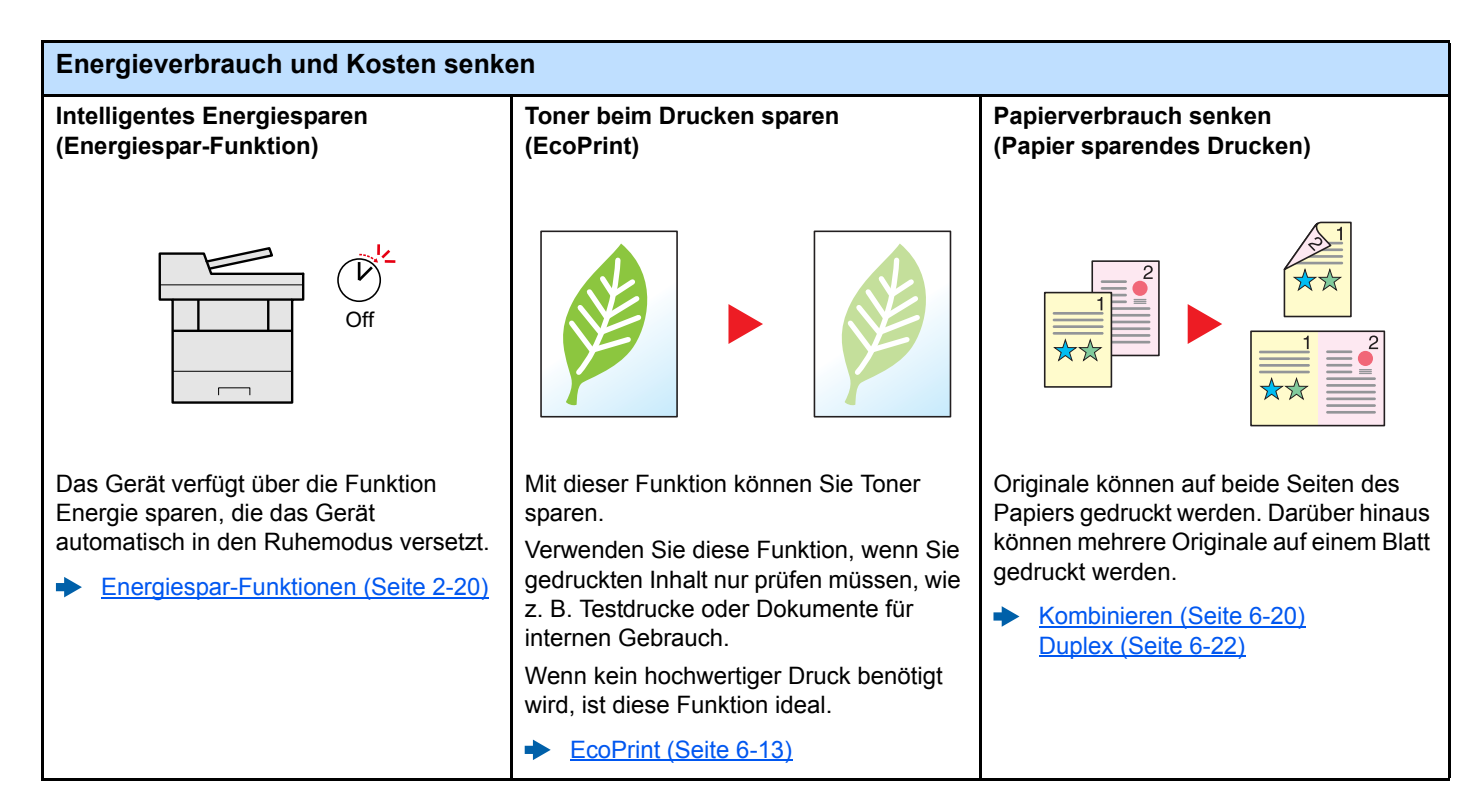

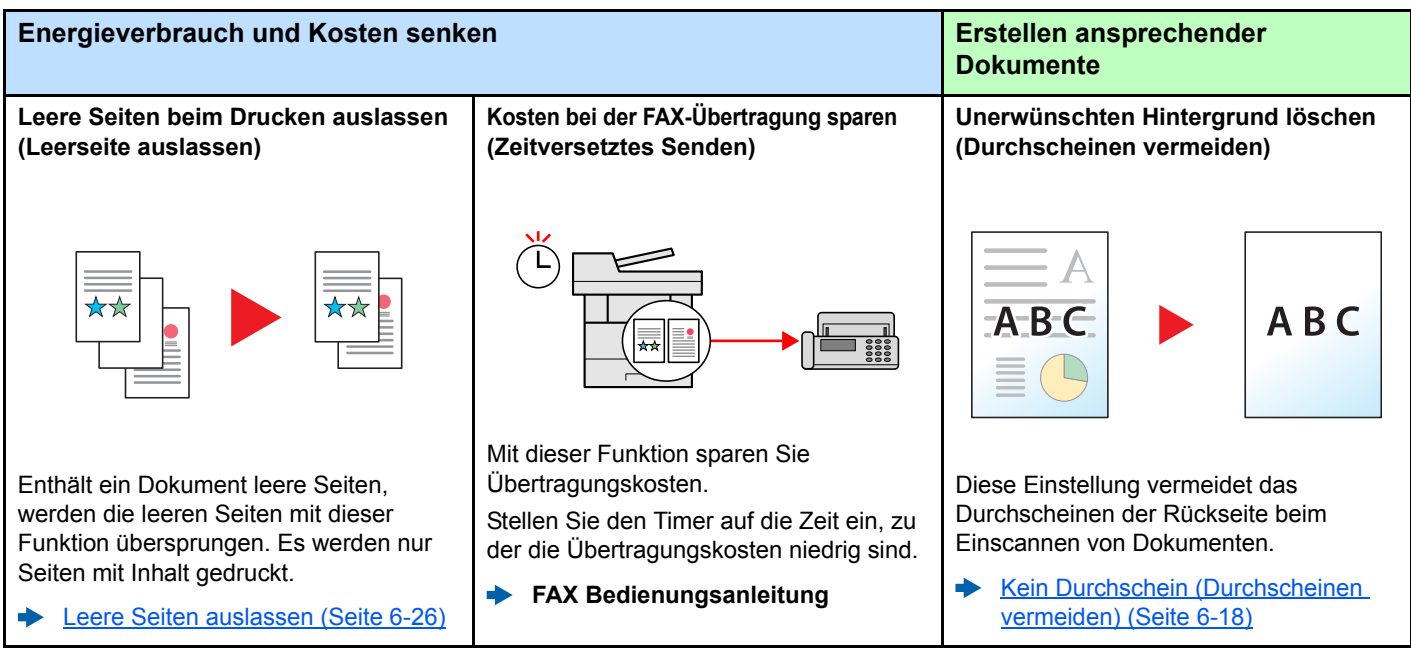

Die Anmeldung am Gerät kann über ein Kartensystem erfolgen. Die Eingabe von Benutzername und Passwort ist nicht

> [Card Authentication Kit\(B\) "Card](#page-372-0)  [Authentication Kit" \(Seite 11-3\)](#page-372-0)

nötig.

 $\blacktriangleright$ 

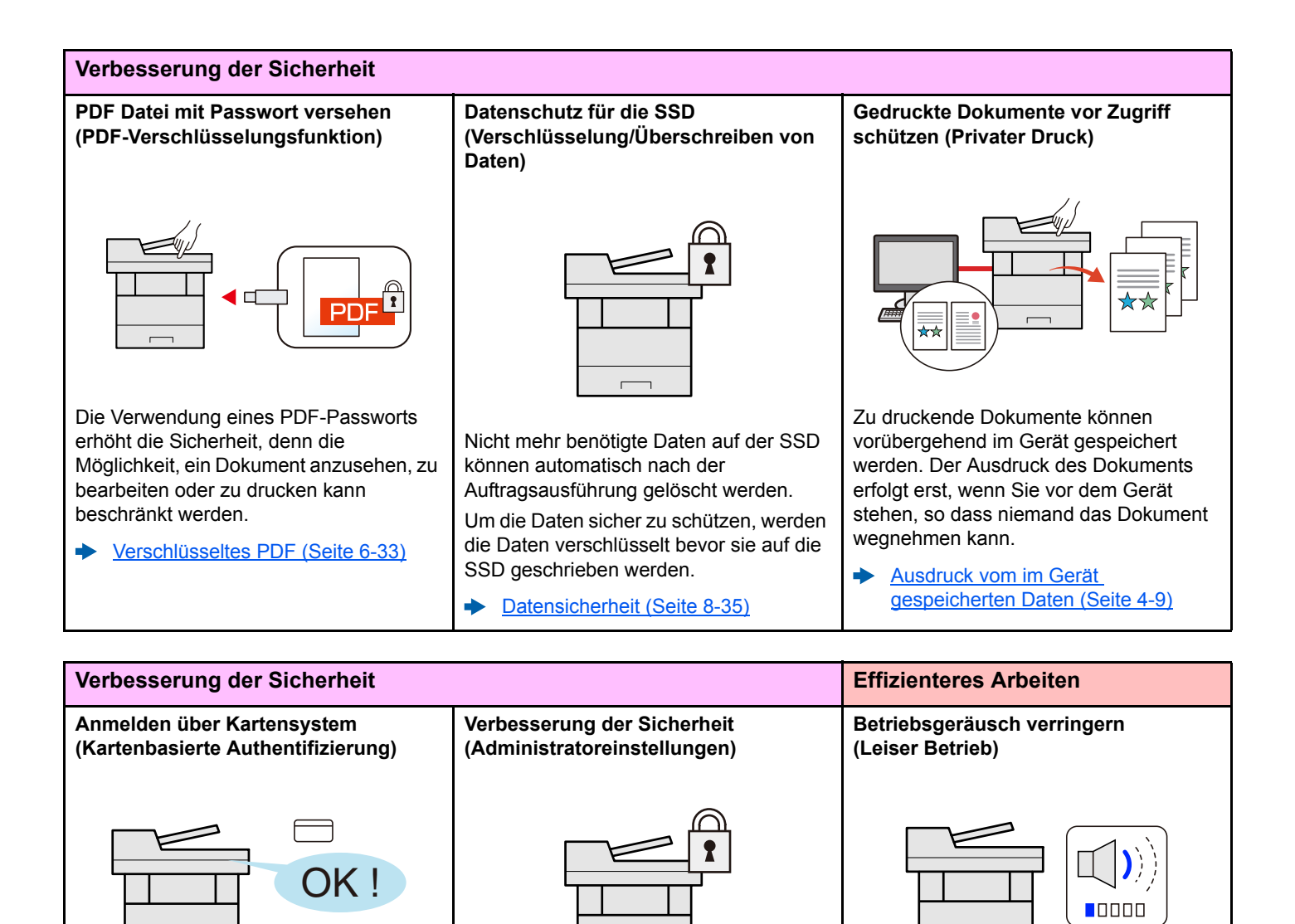

Dem Administrator stehen vielfältige Möglichkeiten zur Verfügung, die

[Verbesserung der Sicherheit \(Seite](#page-80-3) 

Sie können das Gerät leiser machen, indem Sie das Betriebsgeräusch verringern. Dieser Modus kann für jeden Auftrag einzeln eingestellt werden. [Leiser Betrieb \(Seite 6-25\)](#page-219-3)

÷

Sicherheit zu stärken.

[2-37\)](#page-80-3)

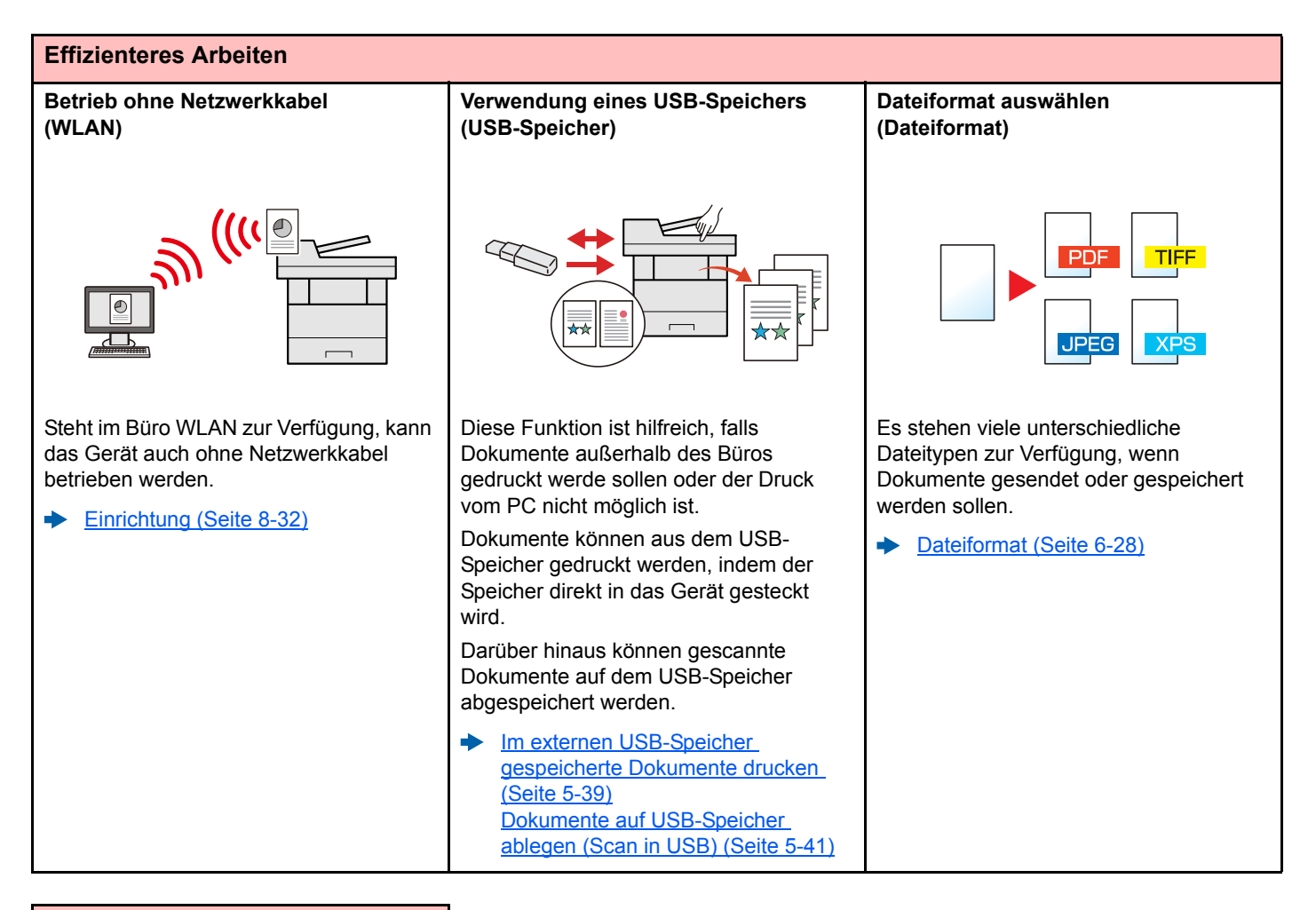

#### **Effizienteres Arbeiten**

**Einstellungen über die webbasierte Schnittstelle ändern (Embedded Web Server RX)**

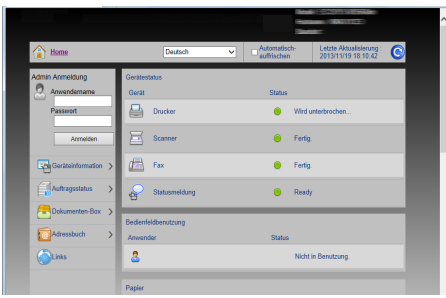

Das Gerät kann aus der Ferne erreicht werden, um Daten zu drucken, zu senden oder herunterzuladen.

Der Administrator hat die Möglichkeit, Einstellungen im Gerät anzupassen oder z. B. die Kostenstellenverwaltung anzupassen.

[Embedded Web Server RX \(Seite 2-](#page-82-1) [39\)](#page-82-1)

# <span id="page-12-0"></span>Einstellungen für Farbe und Bildqualität

Das Gerät verfügt über vielfältige Funktionen zur Einstellung der Farbe und Bildqualität. Das zu scannende Bild kann individuell angepasst werden.

### <span id="page-12-1"></span>Grundsätzliche Farbmodi

Folgende Farbmodi stehen zur Verfügung:

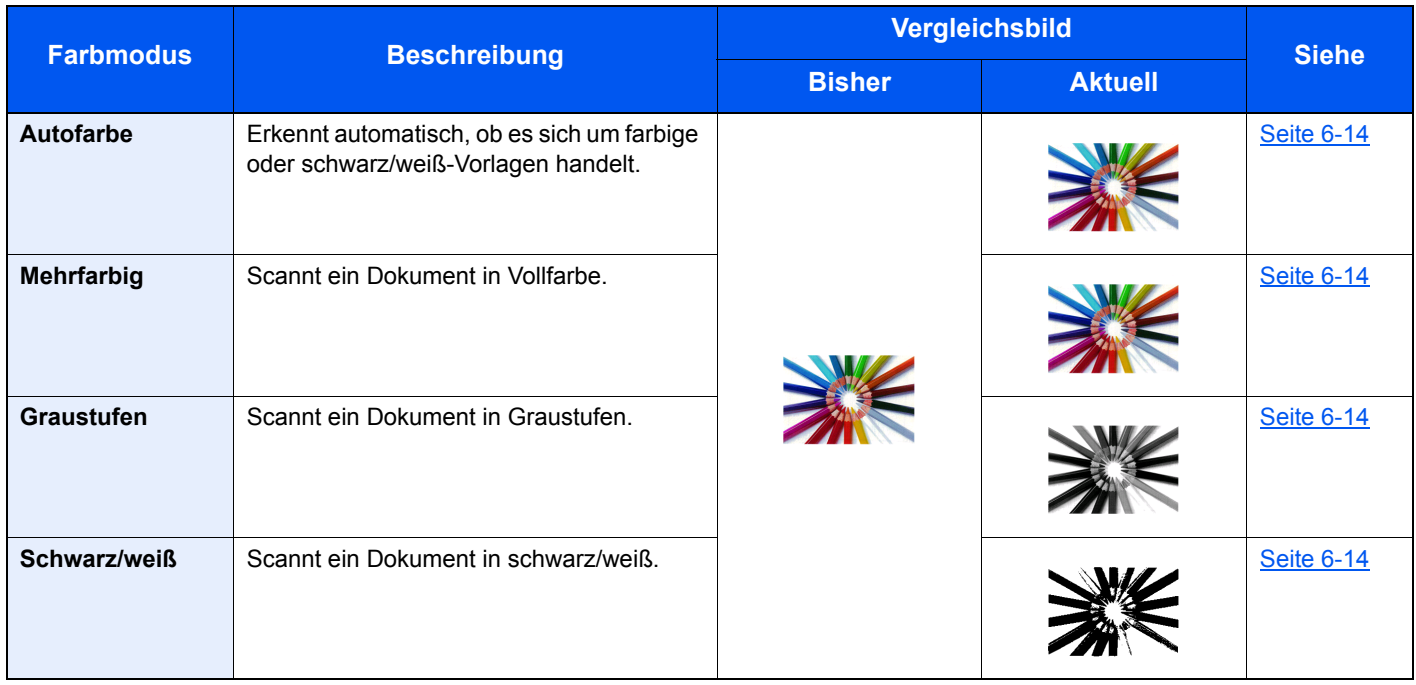

Für weitere Informationen siehe auch

[Farbauswahl \(Seite 6-14\)](#page-208-5)

### <span id="page-13-0"></span>Farbe und Bildqualität anpassen

Um die Bildqualität oder Farbe eines Bilds anzupassen, benutzen Sie eine der folgenden Funktionen.

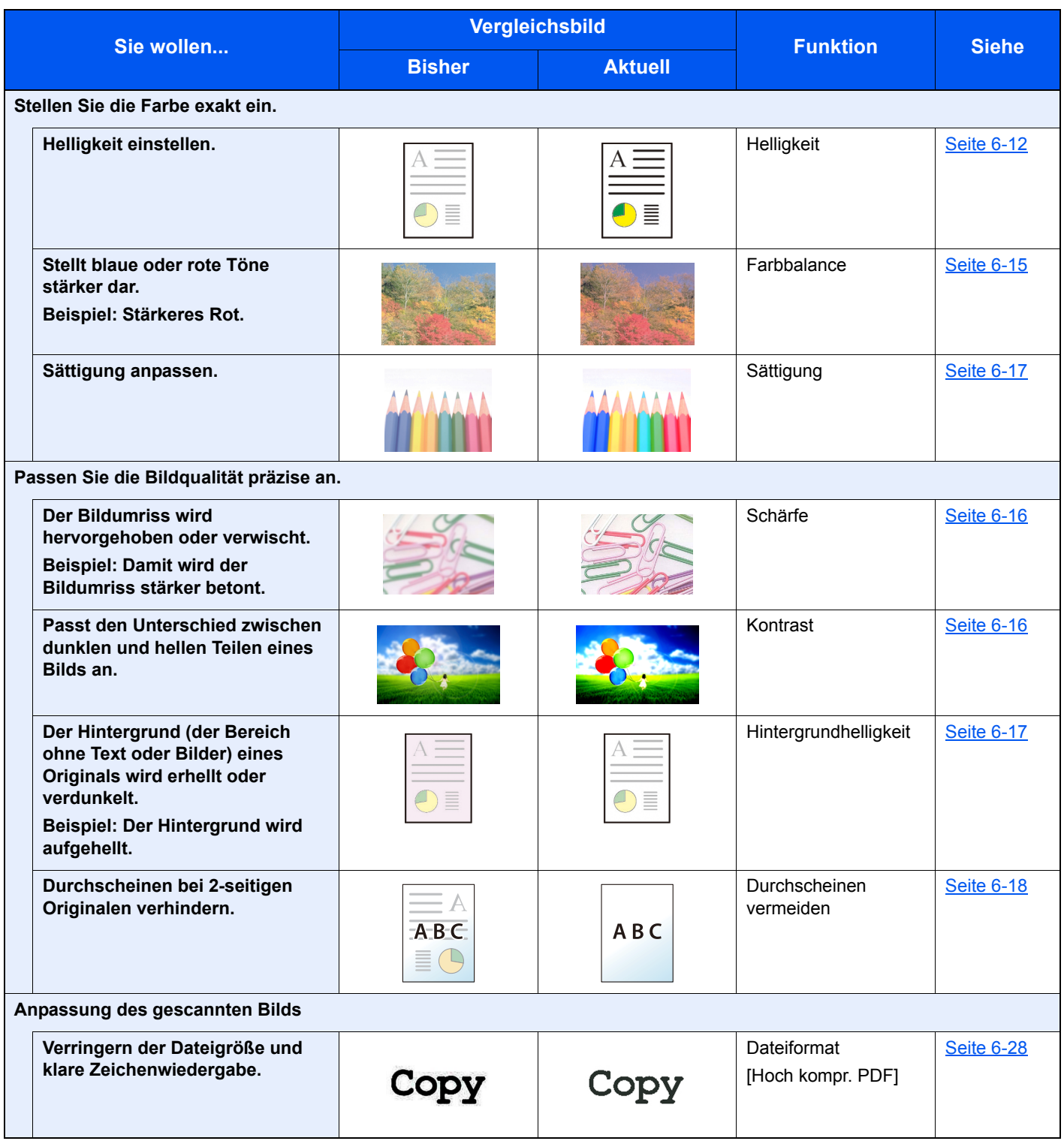

# <span id="page-14-0"></span>Im Lieferumfang enthaltene Dokumentation

Dieses Gerät wird mit den nachfolgend aufgeführten Dokumentationen ausgeliefert. Sie können diesen Bedienungsanleitungen bei Bedarf weitere Informationen entnehmen.

Der Inhalt der Bedienungsanleitungen kann ohne Vorankündigung im Zuge von Produktverbesserungen geändert werden.

#### **Gedruckte Unterlagen**

**Schnelle Verwendung des Geräts**

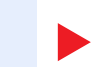

**Schnelleinstieg**

Beschreibt die Grundfunktionen des Geräts, zusätzliche Funktionen, die die Arbeit erleichtern, wie eine Routinewartung durchgeführt wird und erforderlichenfalls einfache Maßnahmen zur Behebung von Störungen, damit das Gerät immer in gutem Betriebszustand bleibt.

#### **Sicherheitsleitfaden**

Listet alle Sicherheits- und Vorsichtsmaßnahmen zur Installationsumgebung und zur Benutzung des Geräts auf. Stellen Sie sicher, dass Sie diese Dokumentation vor der Benutzung gelesen haben.

#### **Sicherheitsleitfaden (P-C3060 MFP/P-C3065 MFP)**

Beschreibt die benötigte Fläche am Installationsstandort des Geräts, erklärt die Sicherheitsaufkleber und andere Sicherheitsinformationen. Stellen Sie sicher, dass Sie diese Dokumentation vor der Benutzung gelesen haben.

**Sicheres Arbeiten mit dem Gerät**

#### **Bedienungsanleitung als PDF auf der DVD (Product Library)**

**Umsichtige Bedienung des Geräts**

**Benutzen der FAX-Funktion**

**Benutzen von Kartenlesern**

**Verbesserung der Sicherheit**

**Geräteinformation speichern und Einstellungen bearbeiten**

**Ausdruck über den Computer**

**Direkter Druck einer PDF-Datei**

**Überwachen des Geräts oder der Drucker über das Netzwerk**

**Anpassen der Druckoder Scan-Position**

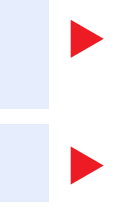

#### **Bedienungsanleitung (Dieses Dokument)**

Erklärt des Einlegen des Papiers und wie eine Kopie, ein Druck oder ein Scanvorgang durchgeführt wird. Beschreibt Einstellungen und andere nützliche Funktionen.

#### **FAX Bedienungsanleitung**

Erklärt die Verwendung der FAX-Funktion.

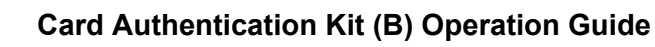

Erklärt wie man sich über einen Kartenleser am Gerät anmeldet.

#### **Data Security Kit (E) Operation Guide**

Erklärt das Einrichten und Bedienen des Data Security Kit (E) und wie Daten überschrieben und verschlüsselt werden.

#### **Embedded Web Server RX User Guide**

Beschreibt den Zugang zum Gerät von einem Computer über einen Webbrowser, um Einstellungen zu prüfen und zu ändern.

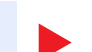

#### **Printing System Driver User Guide**

Beschreibt die Installation des Druckertreibers und die Anwendung der Druckfunktion.

#### **Network Tool for Direct Printing Operation Guide**

Beschreibt den Druck von PDF-Dateien ohne Verwendung von Adobe Acrobat oder Reader.

### **NETWORK PRINT MONITOR User Guide**

Erklärt wie das Gerät im Netzwerk mit dem NETWORK PRINT MONITOR überwacht wird.

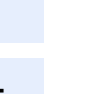

#### **Maintenance Menu User Guide**

Im Wartungsmenü finden Sie die Anleitung, wie Sie die Einstellungen für den Druck, den Scan und weitere Funktionen vornehmen.

Installieren Sie die folgenden Adobe Reader-Versionen, um die Bedienungsanleitungen von der DVD zu betrachten: Version 8.0 oder neuer

# <span id="page-16-0"></span>Über diese Bedienungsanleitung

### <span id="page-16-1"></span>Aufbau der Anleitung

Die vorliegende Bedienungsanleitung ist in folgende Kapitel unterteilt.

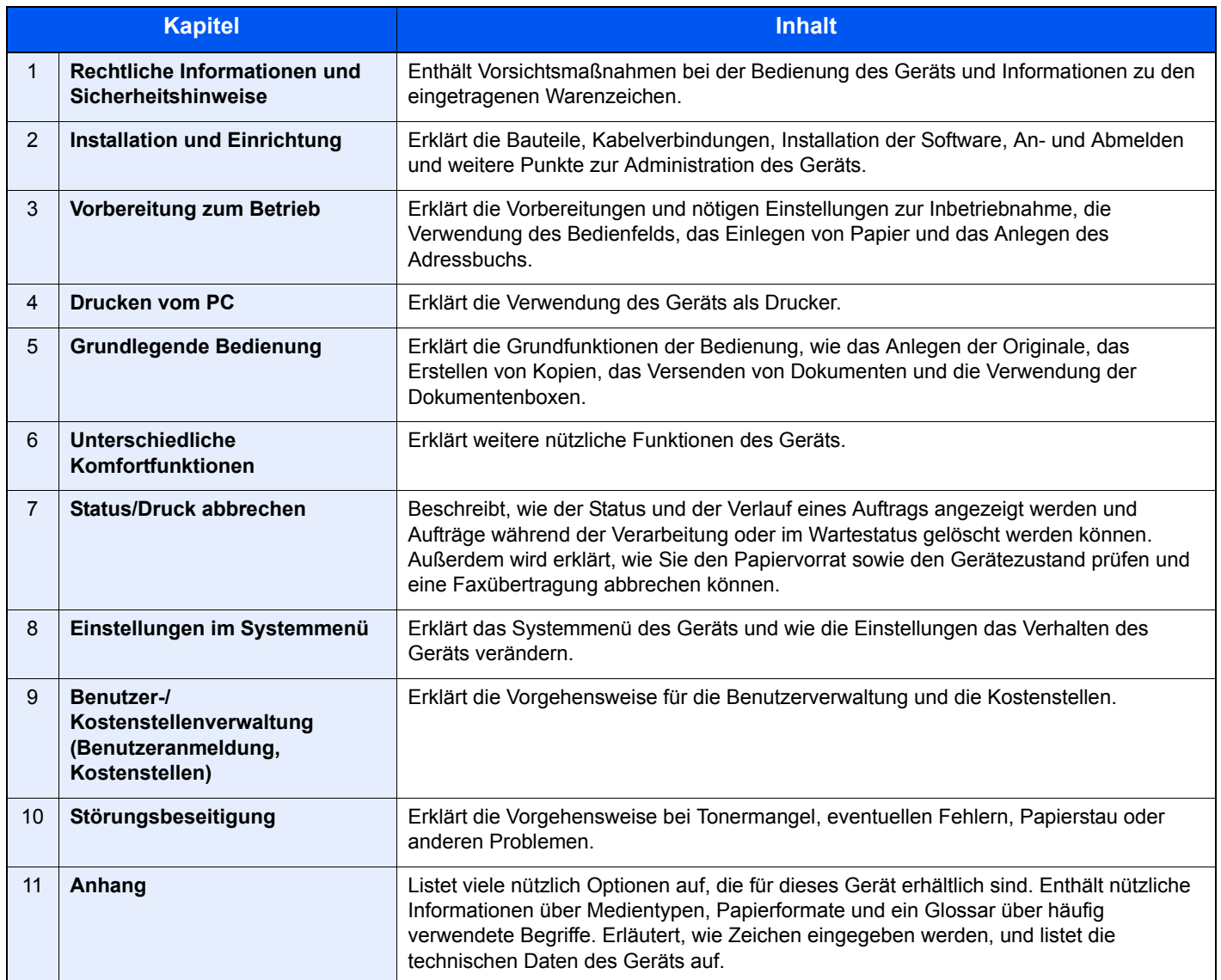

### <span id="page-17-0"></span>Konventionen in dieser Bedienungsanleitung

Für die weiteren Erklärungen wird Acrobat Reader XI vorausgesetzt.

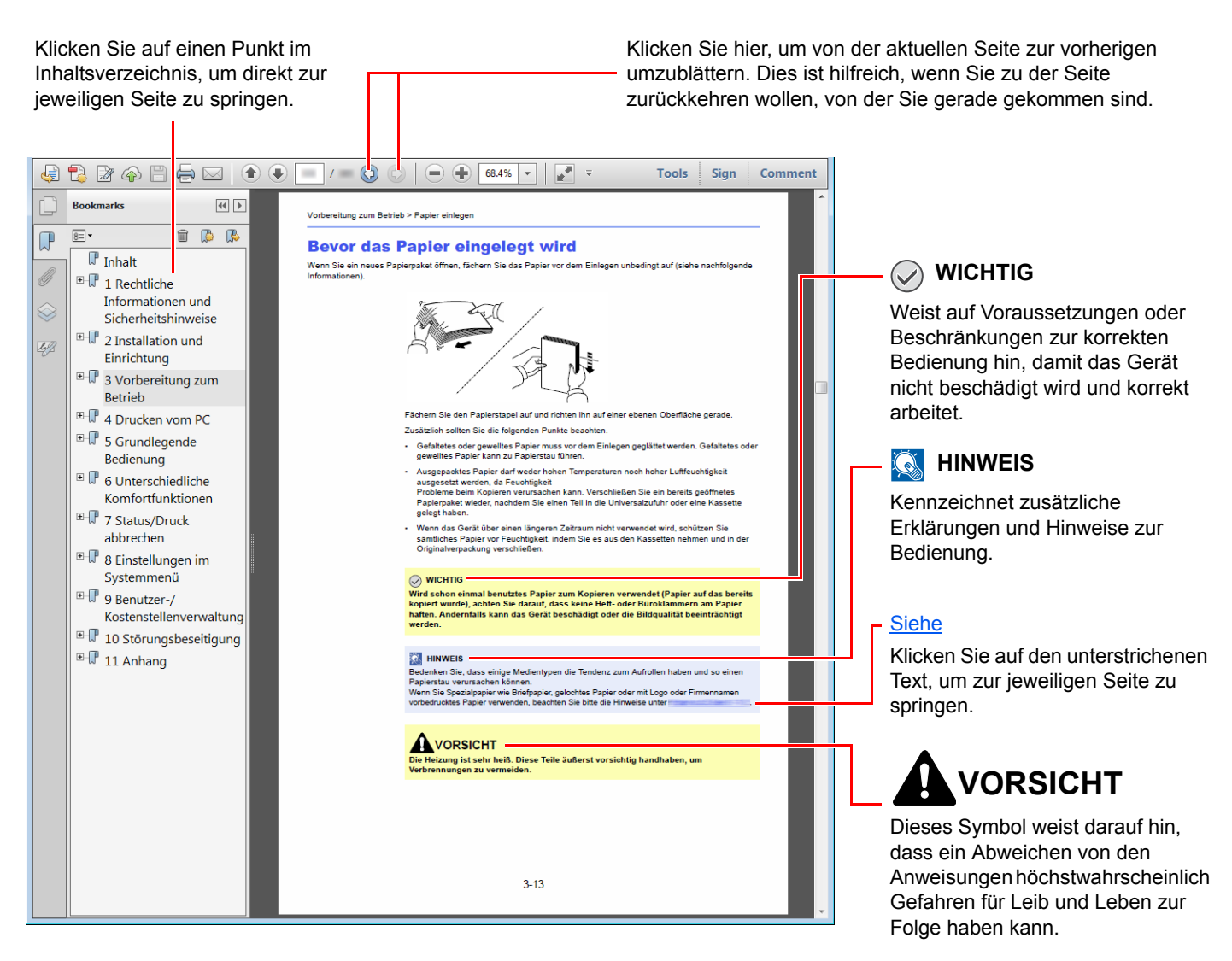

#### **<b>K**</u> HINWEIS

Die sichtbaren Menüpunkte des Acrobat Reader hängen von den jeweiligen Einstellungen ab. Falls die Lesezeichen oder die Werkzeugleiste nicht erscheint, schlagen Sie in der Acrobat Hilfe nach.

Viele Punkte in dieser Anleitung beziehen sich auf die folgenden Konventionen.

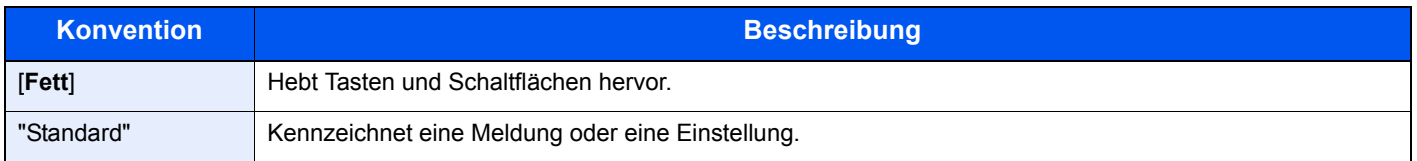

#### **Konventionen bei der Bedienung des Geräts**

In dieser Bedienungsanleitung werden Abfolgen von Bedienschritten wie folgt angezeigt:

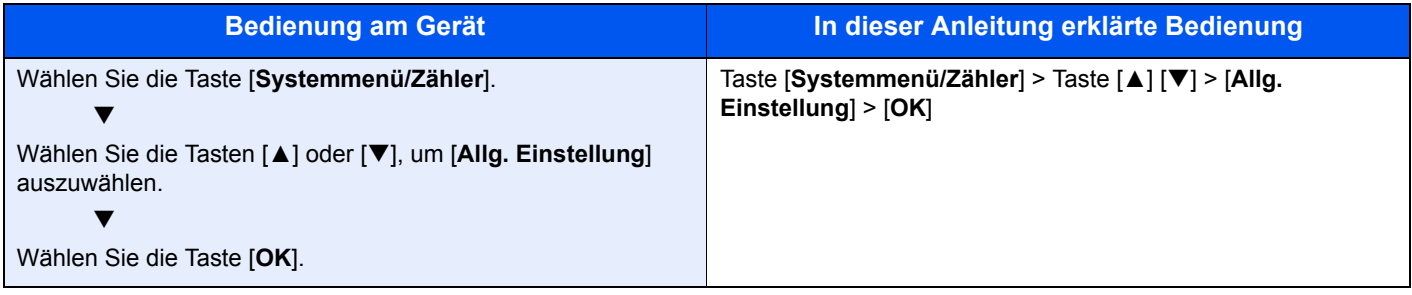

# <span id="page-19-0"></span>Menüplan

Diese Liste zeigt die Anzeigen auf dem Bedienfeld. Abhängig von den aktuellen Einstellungen werden einige Menüs eventuell nicht dargestellt. Einige Menünamen können von den verlinkten Überschriften abweichen.

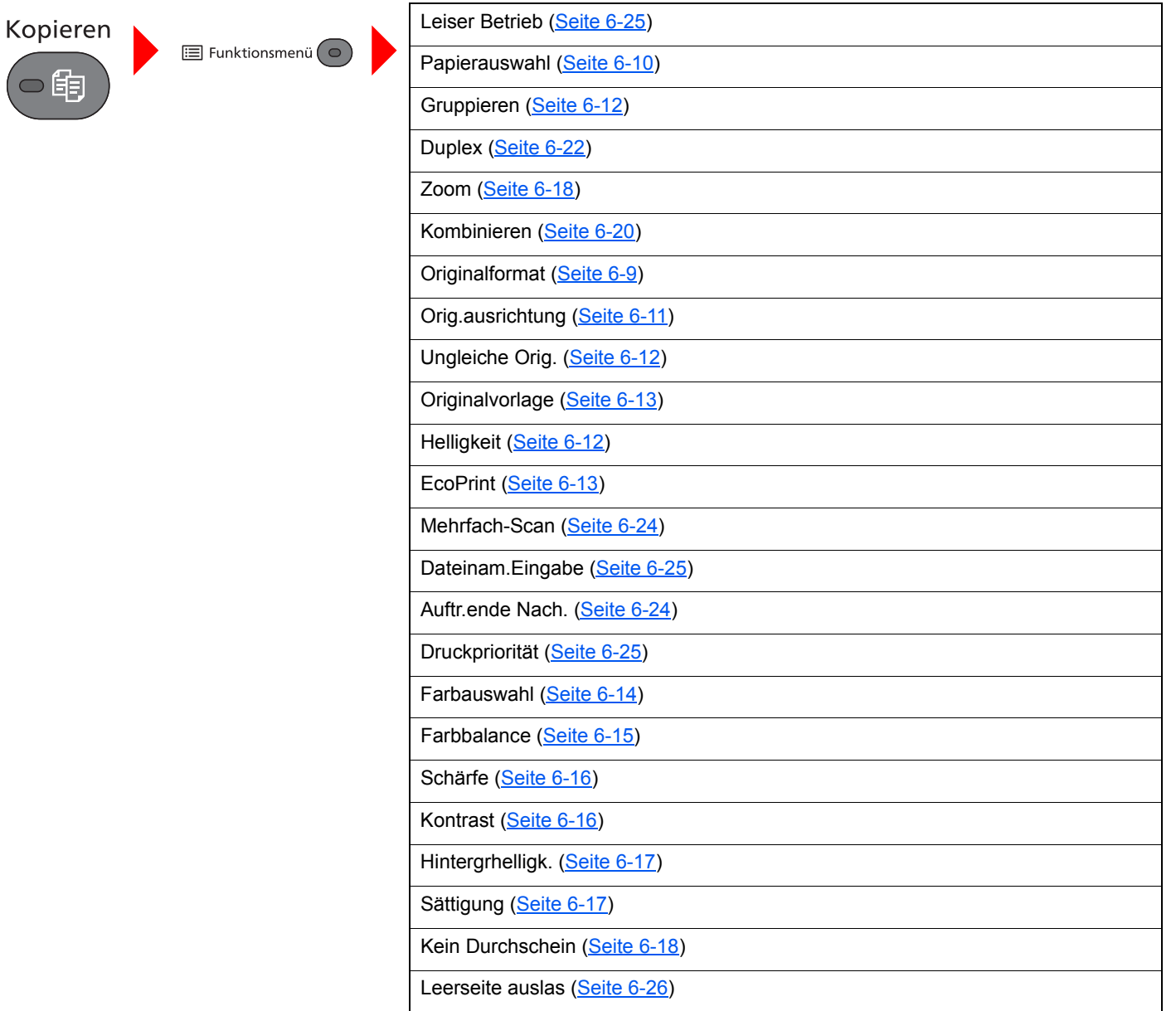

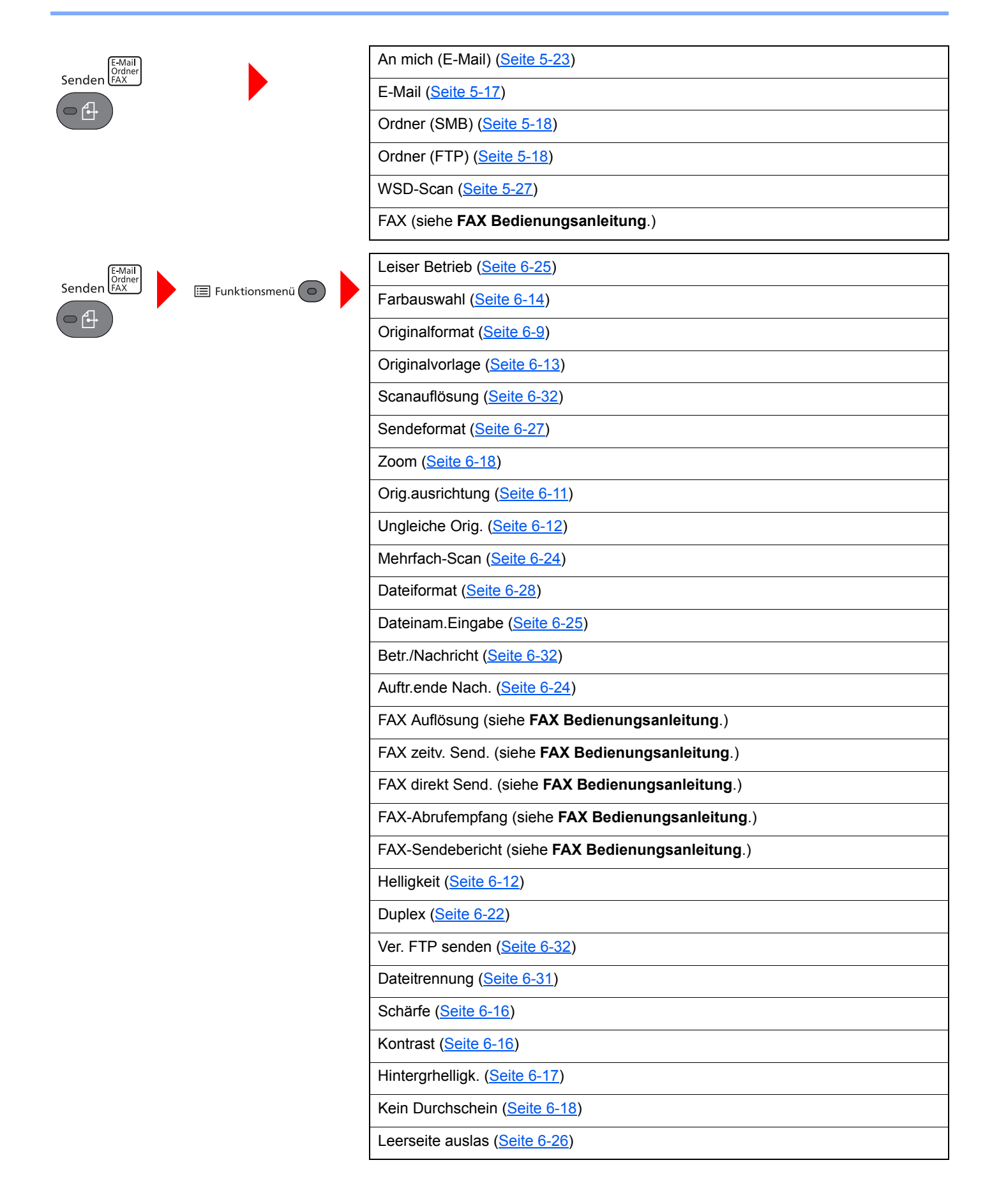

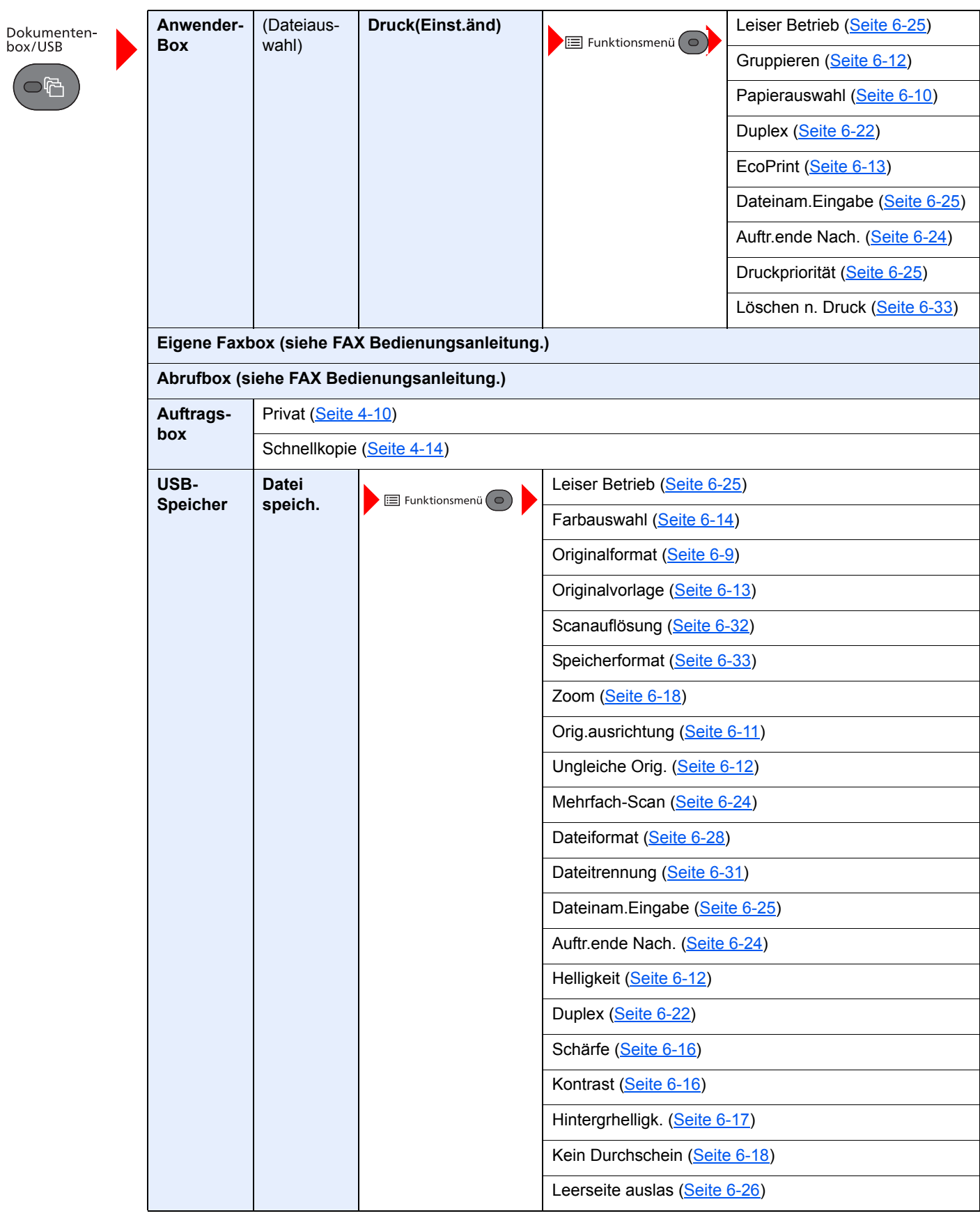

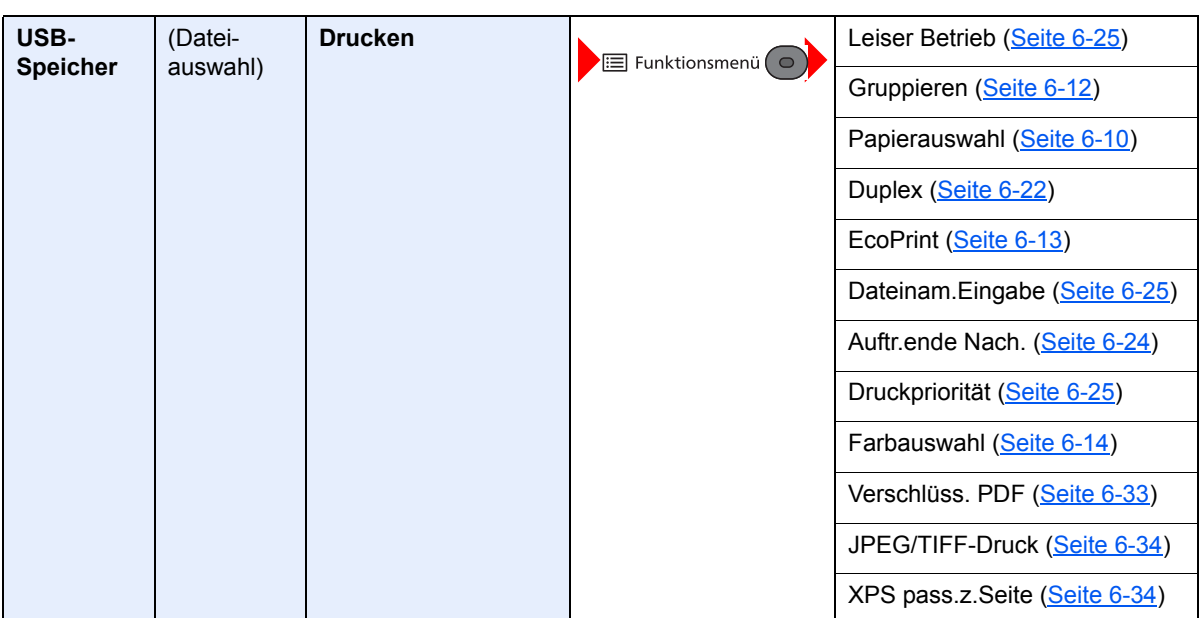

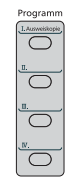

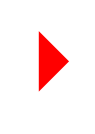

Programm aufrufen. [\(Seite 5-6](#page-156-2))

Status/<br>Druckabbr.

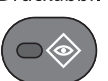

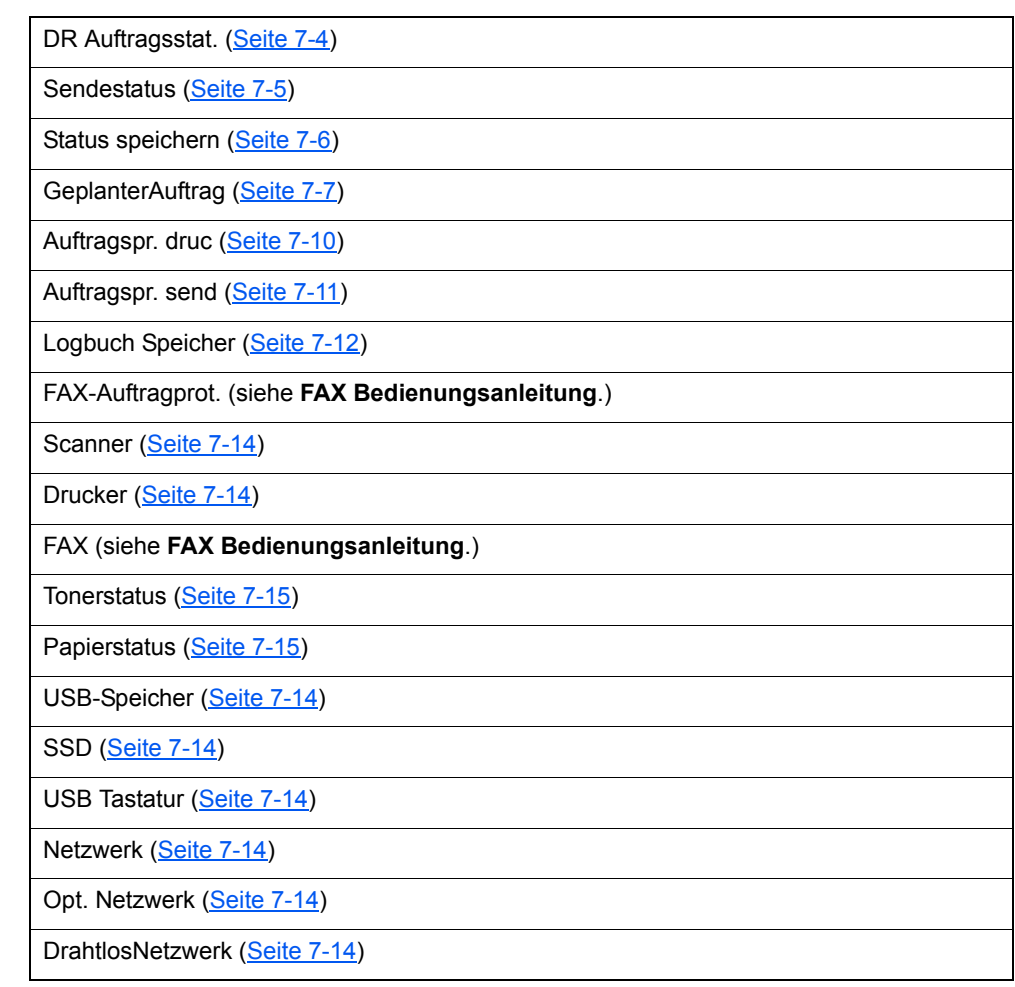

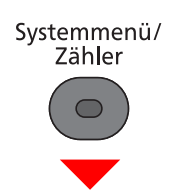

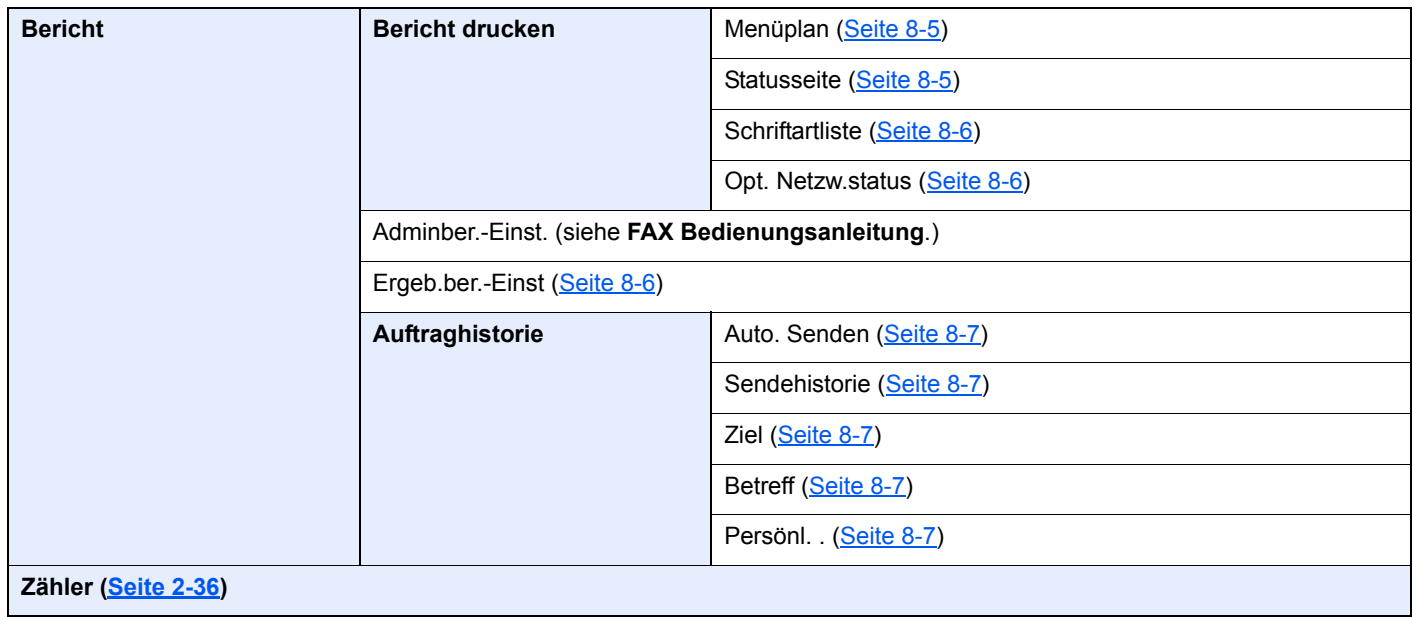

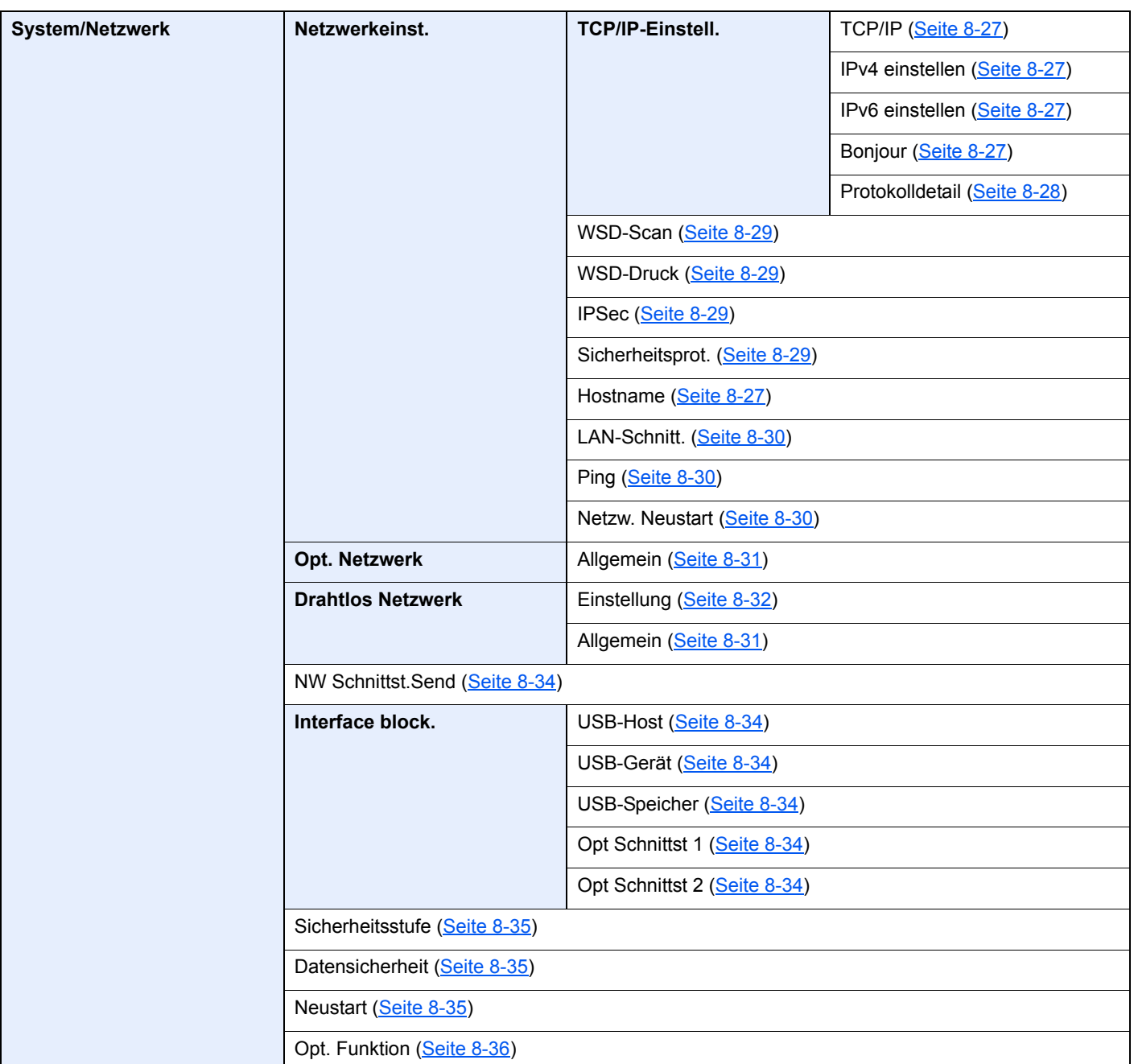

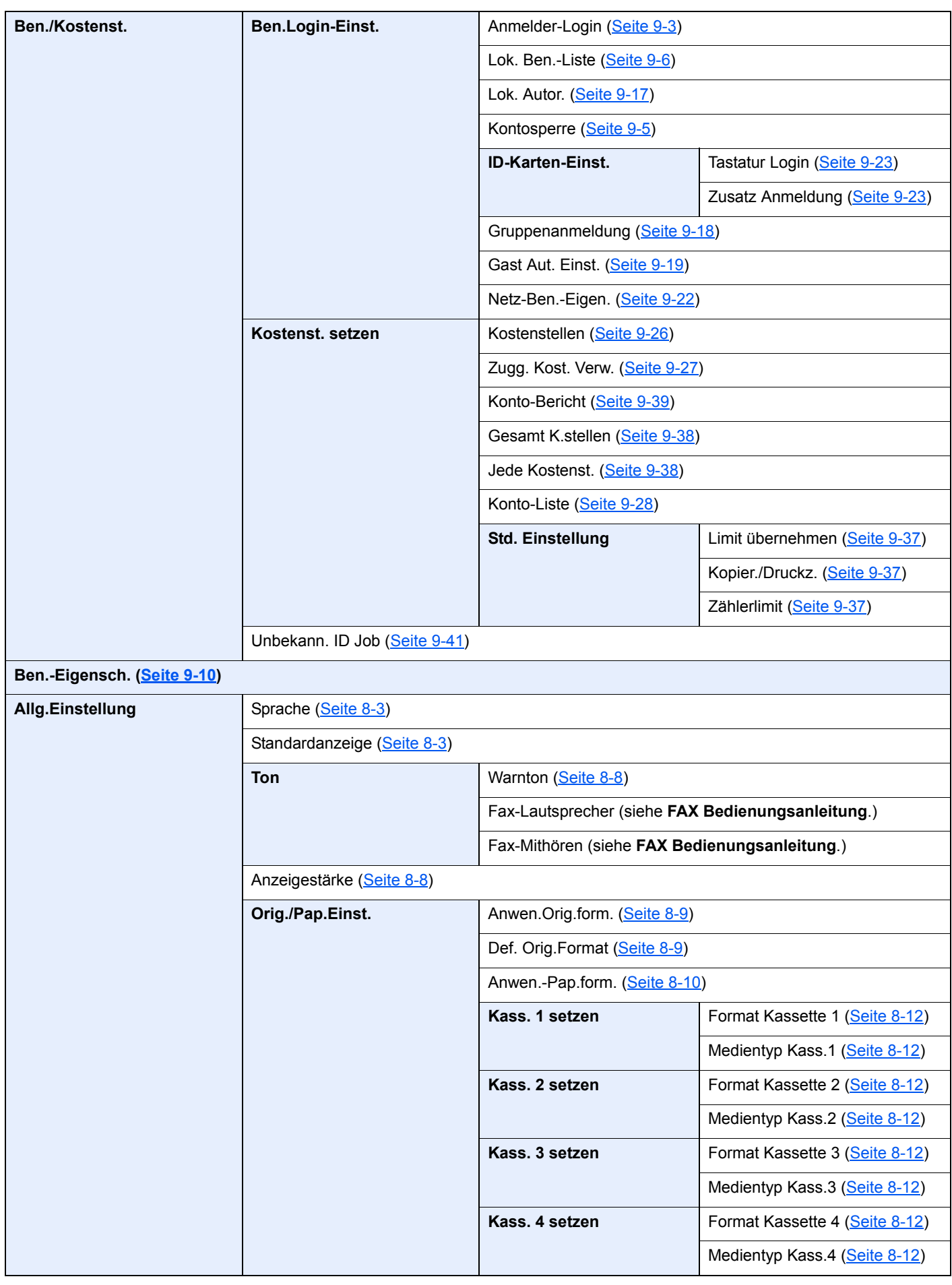

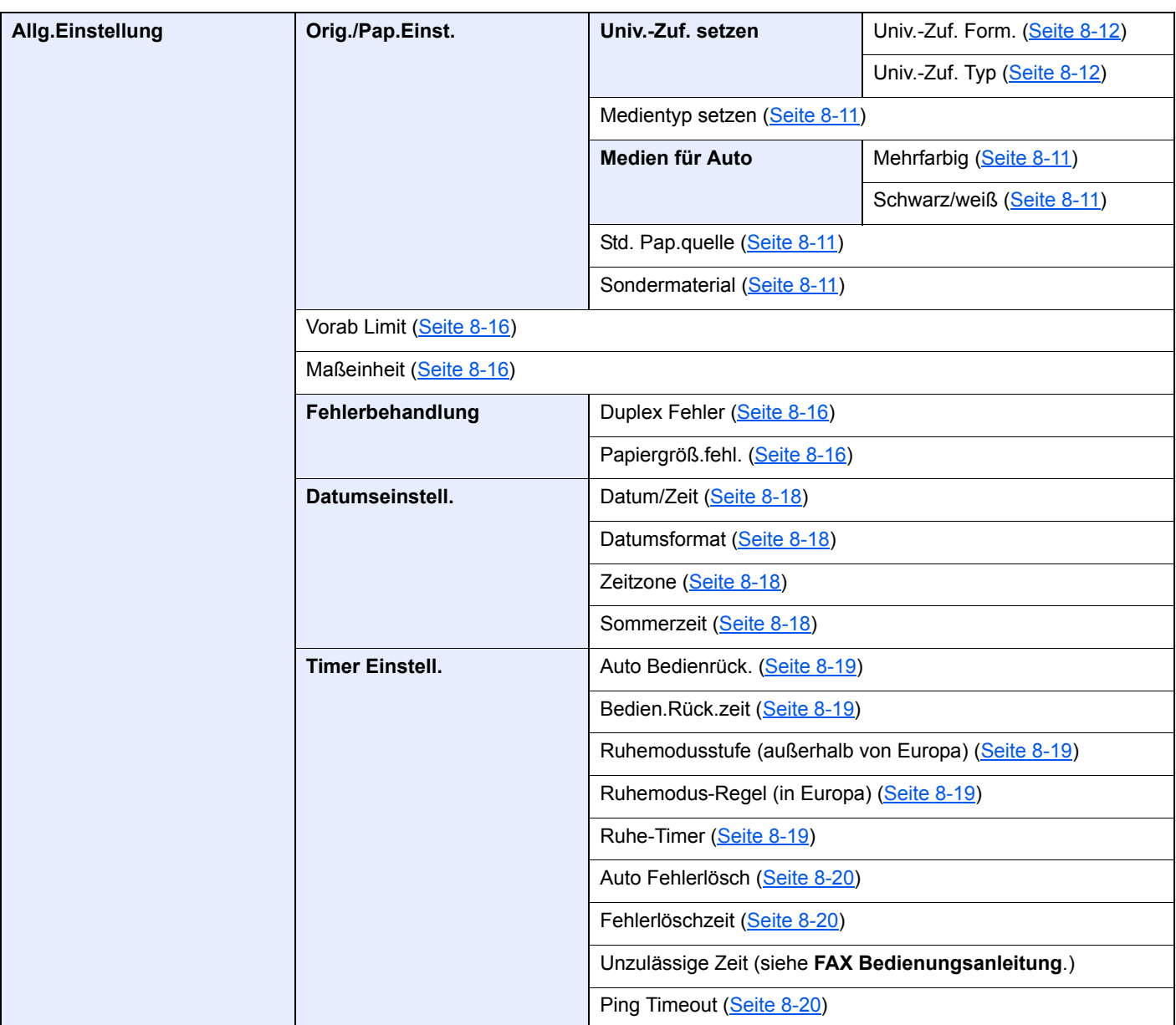

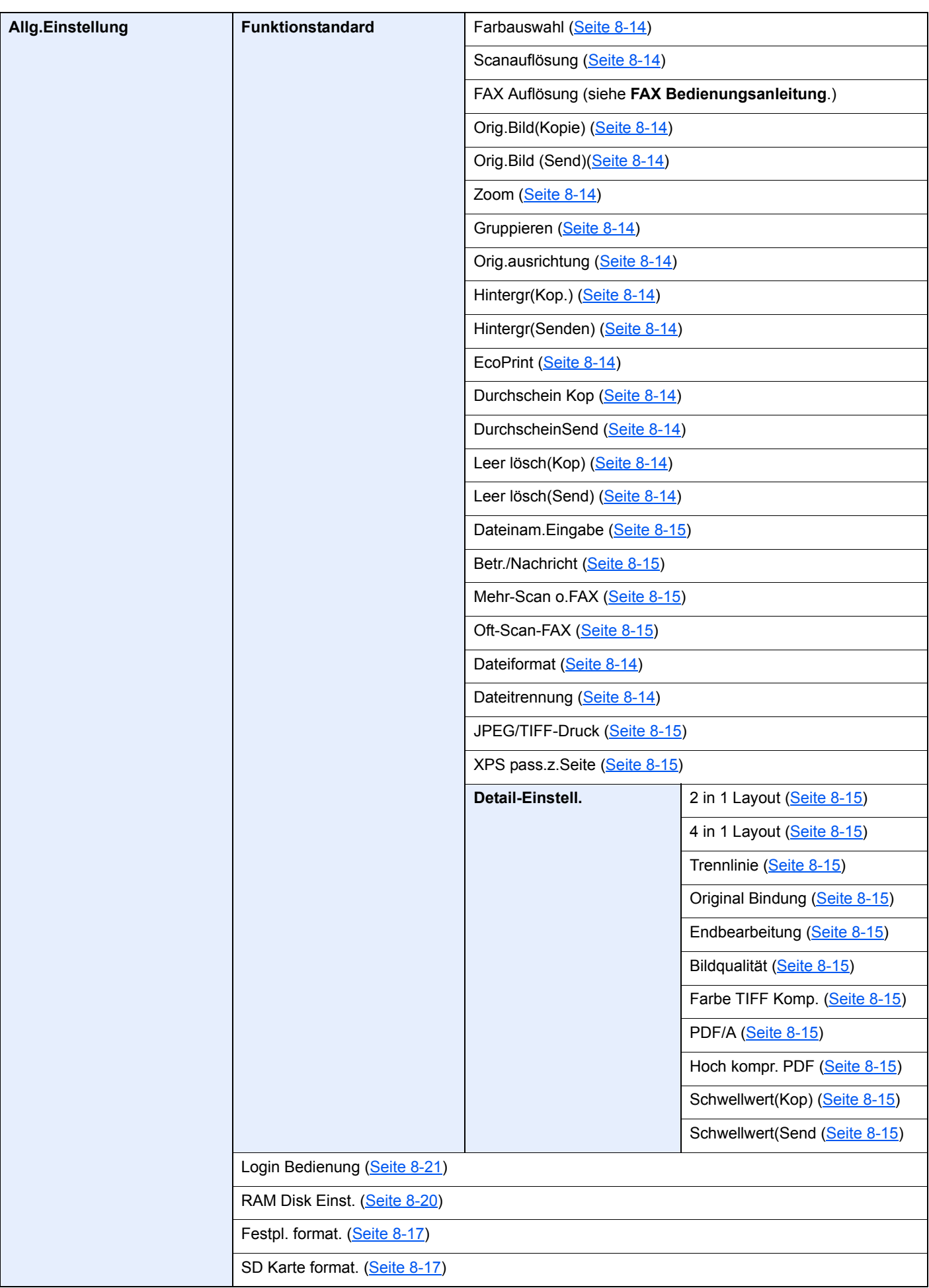

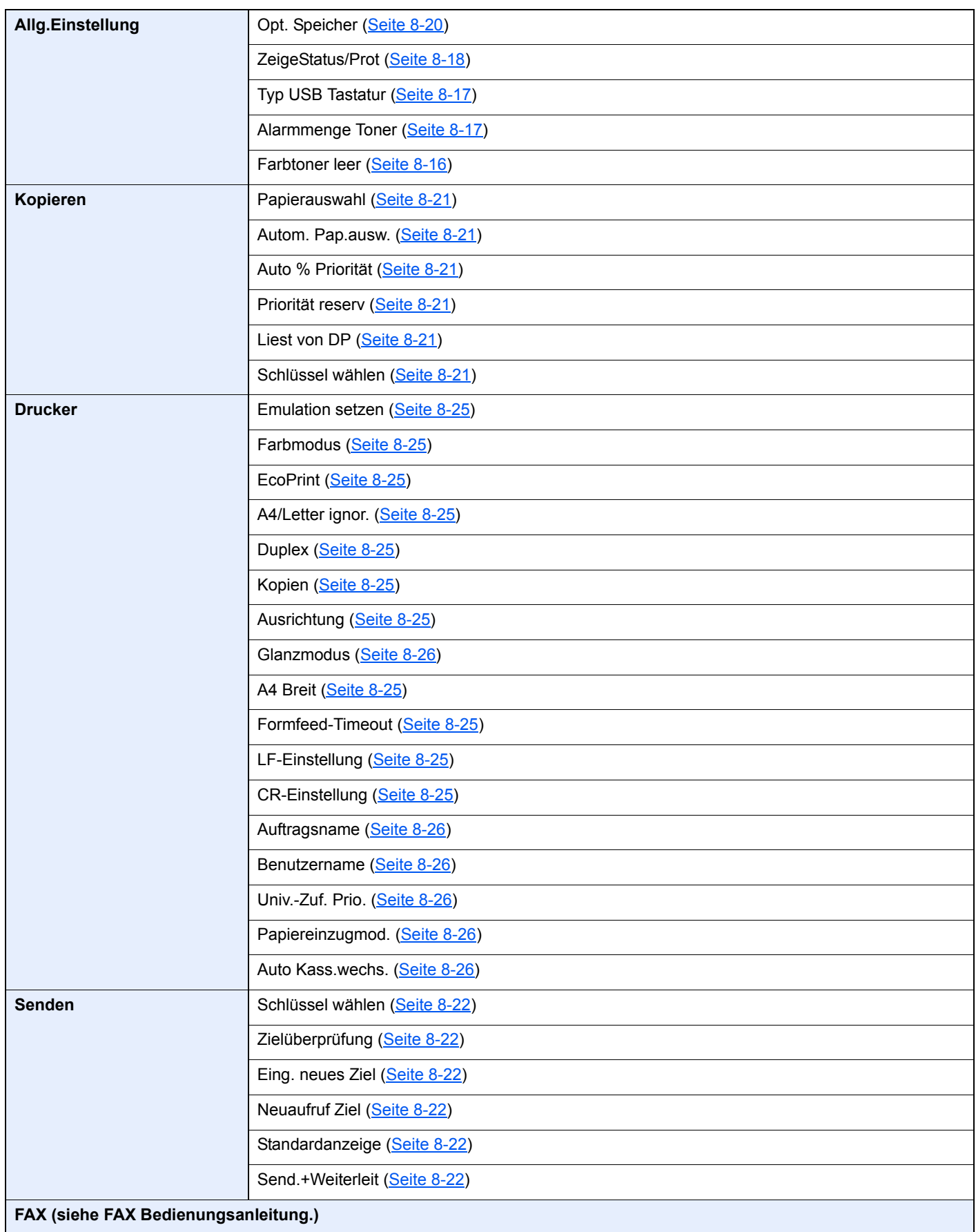

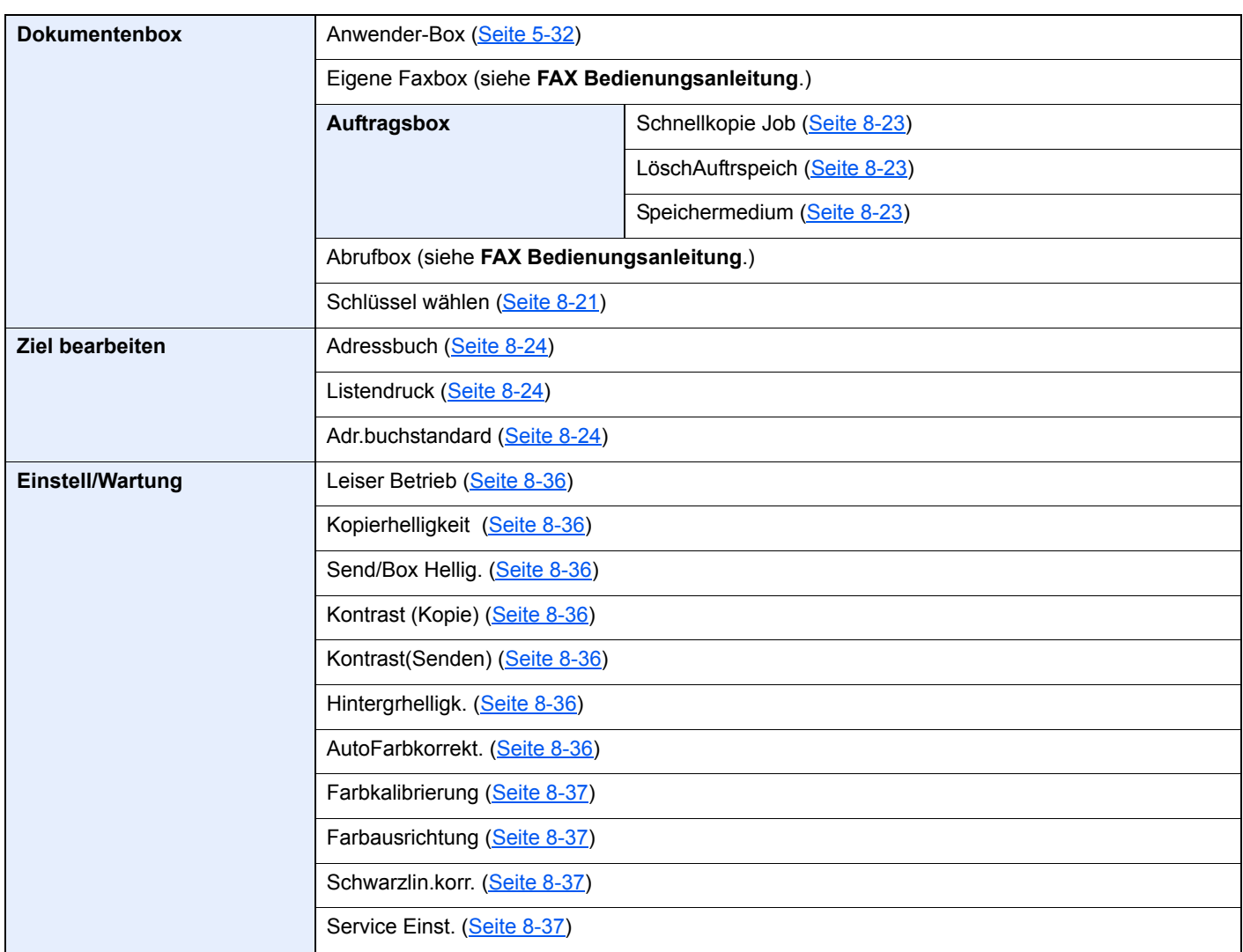

# <span id="page-30-1"></span><span id="page-30-0"></span>**Rechtliche** 1 **Informationen und** Sicherheitshinweise

Bitte lesen Sie diese Informationen, bevor Sie das Gerät benutzen. Dieses Kapitel enthält Informationen zu folgenden Themen.

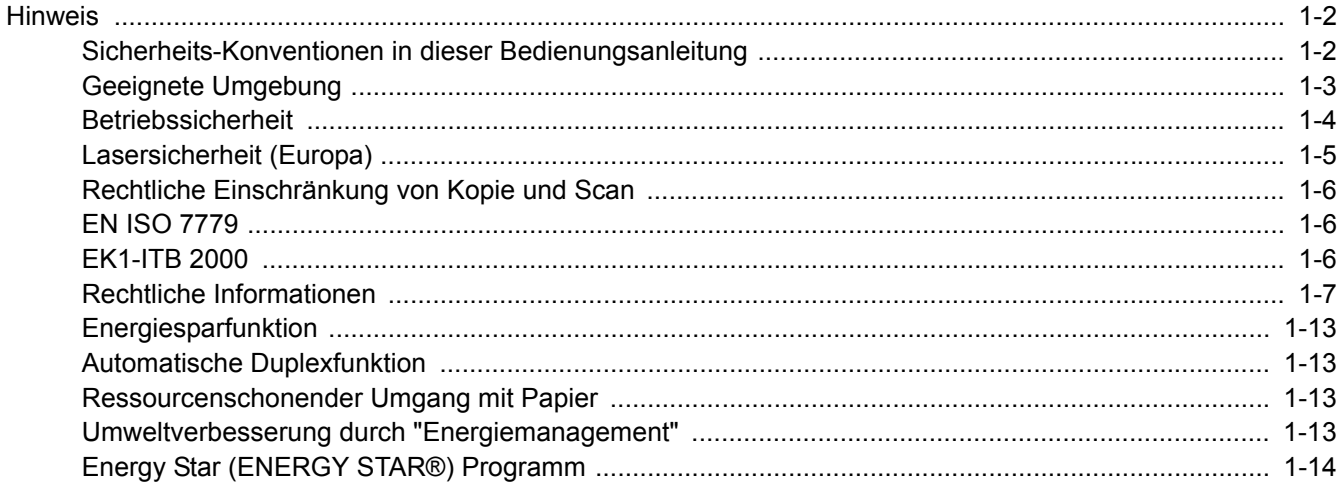

# <span id="page-31-0"></span>Hinweis

### <span id="page-31-1"></span>Sicherheits-Konventionen in dieser Bedienungsanleitung

In dieser Bedienungsanleitung sowie am Gerät befinden sich Warnungen und Symbole, die auf Gefahren hinweisen und zur Gewährleistung des sicheren Gerätebetriebs beachtet werden müssen. Die Bedeutung der einzelnen Symbole wird im Folgenden erläutert.

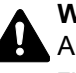

**WARNUNG**: Dieses Symbol weist darauf hin, dass ein Abweichen von den Anweisungen höchstwahrscheinlich Gefahren für Leib und Leben oder sogar den Tod zur Folge haben kann.

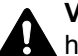

**VORICHT**: Dieses Symbol weist darauf hin, dass ein Abweichen von den Anweisungen höchstwahrscheinlich Gefahren für Leib und Leben zur Folge haben kann.

#### **Symbole**

Das Symbol  $\triangle$  weist auf eine Sicherheitswarnung hin. Die verwendeten Gefahrensymbole haben folgende Bedeutung:

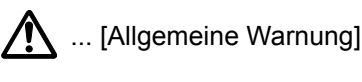

 $\text{M}$  ... [Verbrennungsgefahr]

Das  $\heartsuit$  Symbol weist auf eine Warnung vor nicht erlaubten Handlungen hin. Die verwendeten Verbotssymbole haben folgende Bedeutung:

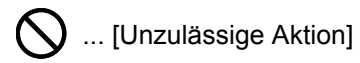

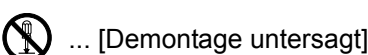

Mit dem Symbol gekennzeichnete Abschnitte enthalten Informationen zu Maßnahmen, die unbedingt durchgeführt werden müssen. Die verwendeten Symbole haben folgende Bedeutung.

... [Erforderliche Maßnahme]

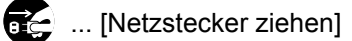

... [Gerät grundsätzlich an eine ordnungsgemäß geerdete Steckdose anschließen]

Wenden Sie sich unverzüglich an den Kundendienst, um eine neue Anleitung zu bestellen, wenn die Sicherheitshinweise in dieser Anleitung nicht lesbar sind oder Sie die Anleitung nicht im Internet herunterladen können (Die Bestellung einer neuen Anleitung ist kostenpflichtig).

#### **<b>K** HINWEIS

Das Kopieren von Banknoten ist untersagt. Das System ist mit einem Schutzmechanismus gegen das Kopieren von Banknoten ausgestattet.

### <span id="page-32-0"></span>Geeignete Umgebung

Das Gerät ist in einem Raum aufzustellen, in dem eine gleichmäßige Temperatur und Luftfeuchtigkeit herrschen. Beachten Sie diese Bedingungen:

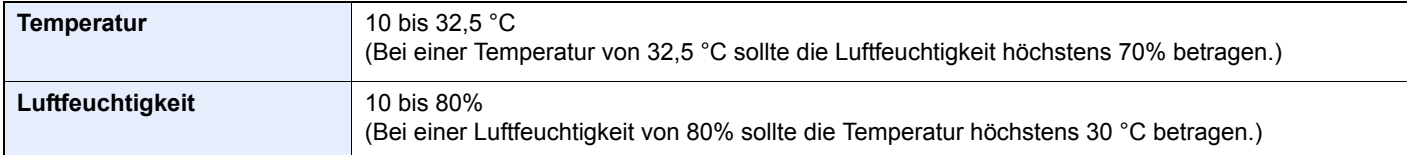

Vermeiden Sie folgende Umgebungsbedingungen:

- Gerät nicht in der Nähe eines Fensters oder an einem anderen Ort mit direkter Sonneneinstrahlung aufstellen.
- Gerät nicht an einem Ort aufstellen, der Vibrationen ausgesetzt ist.
- Gerät nicht an einem Ort mit starken Temperaturschwankungen aufstellen.
- Gerät nicht direkter Heiß- oder Kaltzugluft aussetzen.
- Gerät nur an einem ausreichend belüfteten Ort aufstellen.

Ist der Boden empfindlich gegen Rollen, stellen Sie sicher, dass die Bodenoberfläche bei späterem Verschieben des Geräts nicht beschädigt wird.

Während des Kopierens können kleine Mengen Ozon oder andere Chemikalien freigesetzt werden. Diese Mengen stellen kein Gesundheitsrisiko dar. Wird das Gerät jedoch in einem schlecht gelüfteten Raum über längere Zeit ununterbrochen verwendet, kann es zur Entwicklung unangenehmen Geruchs kommen. Es empfiehlt sich, den Raum, in dem das Gerät steht, immer gut zu lüften.

### <span id="page-33-0"></span>Betriebssicherheit

#### **Vorsichtsmaßnahmen beim Umgang mit Verbrauchsmaterial**

### **A** ACHTUNG

Versuchen Sie nicht Teile zu verbrennen, die Toner enthalten. Durch Funkenflug können Verbrennungen entstehen.

Bewahren Sie alle Teile, die Toner enthalten, außerhalb der Reichweite von Kindern auf.

Tritt Toner aus Teilen aus, die Toner enthalten, vermeiden Sie Kontakt mit Haut und Augen und verschlucken oder atmen Sie keinen Toner ein.

- Wird versehentlich Toner eingeatmet, in einem gut gelüfteten Raum mit einer großen Wassermenge gurgeln. Bei Husten einen Arzt aufsuchen.
- Wird versehentlich Toner verschluckt, Mund spülen und ein bis zwei Gläser Wasser trinken. Bei Husten einen Arzt aufsuchen.
- Gelangt Toner in die Augen, gründlich mit Wasser spülen. Bei bleibenden Problemen einen Arzt aufsuchen.
- Toner, der mit der Haut in Berührung gekommen ist, mit Wasser und Seife abwaschen.

Versuchen Sie nicht Teile, die Toner enthalten, gewaltsam zu öffnen oder zu zerstören.

#### **Sonstige Vorsichtsmaßnahmen**

Entsorgen Sie den leeren Tonerbehälter und den Resttonerbehälter bei Ihrem Händler oder Kundendienst. Die leeren Tonerbehälter und Resttonerbehälter können recycelt bzw. gemäß den geltenden Vorschriften entsorgt werden.

Das Gerät sollte nicht direktem Sonnenlicht ausgesetzt sein.

Stellen Sie das Gerät in einem Raum auf, in dem die Temperatur konstant unter 40 °C bleibt. Weiterhin sollte der Raum keinen Temperaturschwankungen oder Feuchtigkeit ausgesetzt sein.

Wird der Kopierer über einen längeren Zeitraum nicht benutzt, sämtliche Papierstapel aus den Kassetten entfernen und in der Originalverpackung vor Feuchtigkeit geschützt lagern.

### <span id="page-34-0"></span>Lasersicherheit (Europa)

Laserstrahlung ist für den Menschen gefährlich. Der Laserstrahl des Geräts ist daher jederzeit hermetisch abgeriegelt. Beim normalen Betrieb kann keine Laserstrahlung aus dem Gerät austreten.

Das Gerät ist ein Laserprodukt der Klasse 1 (IEC/EN 60825-1:2007).

**Achtung**: Alle hier nicht beschriebenen Verfahren können dazu führen, dass gefährliche Laserstrahlung freigesetzt wird.

Das unten abgebildete Warnschild befindet sich im Laserscanmodul, das nicht für den Benutzer zugänglich ist.

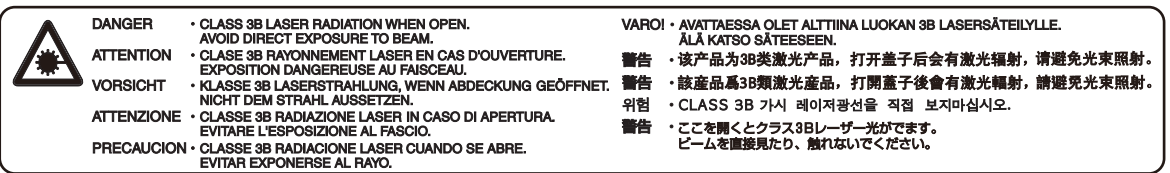

Bezüglich der Klasse 1 Laser Geräte ist die Klassifikation auf dem entsprechenden Schild angegeben.

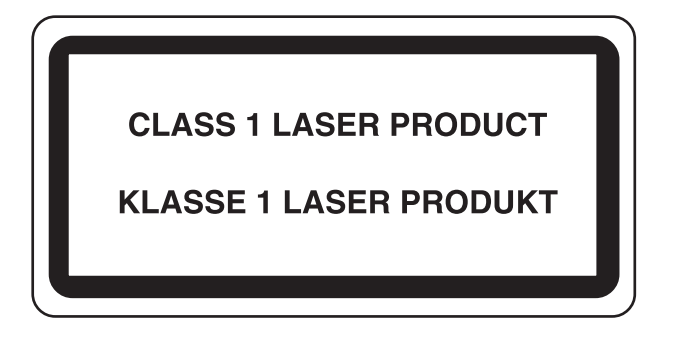

### <span id="page-35-0"></span>Rechtliche Einschränkung von Kopie und Scan

Es ist verboten, Material zu kopieren oder zu scannen, ohne dass der Urheber sein Einverständnis gegeben hat.

Das Kopieren oder Scannen von folgenden Vorlagen ist verboten und wird strafrechtlich verfolgt. Hier nicht aufgeführte Vorlagen können möglicherweise ebenfalls verboten sein. Schon der Versuch des Kopierens oder Scannens kann strafbar sein.

- **Geldscheine**
- Banknoten
- **Sicherheitspapiere**
- **Stempel**
- Pässe
- Zertifikate

Lokale Gesetze können weitere Einschränkungen für Kopie und Scan beinhalten.

### <span id="page-35-1"></span>EN ISO 7779

Maschinenlärminformations-Verordnung 3. GPSGV, 06.01.2004: Der höchste Schalldruckpegel beträgt 70 dB (A) oder weniger gemäß EN ISO 7779.

### <span id="page-35-2"></span>EK1-ITB 2000

Das Gerät ist nicht für die Benutzung im unmittelbaren Gesichtsfeld am Bildschirmarbeitsplatz vorgesehen. Um störende Reflexionen am Bildschirmarbeitsplatz zu vermeiden, darf dieses Produkt nicht im unmittelbaren Gesichtsfeld platziert werden.
## Rechtliche Informationen

Kopieren oder andere Reproduktion aller Teile dieser Anleitung ohne vorherige schriftliche Erlaubnis des Copyright-Eigentümers ist verboten.

### **Zu den Markennamen**

- PRESCRIBE ist ein Markenname der Kyocera Corporation.
- KPDL ist eine Marke der Kyocera Corporation.
- Microsoft, Windows, Windows XP, Windows Server 2003, Windows Vista, Windows Server 2008, Windows 7, Windows Server 2012, Windows 8, Windows 8.1 und Internet Explorer sind eingetragene Warenzeichen von Microsoft Corporation in den USA und/oder anderen Ländern.
- PCL ist ein Warenzeichen von Hewlett-Packard Company.
- Adobe Acrobat, Adobe Reader und PostScript sind Warenzeichen von Adobe Systems, Incorporated.
- Ethernet ist ein eingetragenes Warenzeichen der Xerox Corporation.
- IBM und IBM PC/AT sind Warenzeichen von International Business Machines Corporation.
- AppleTalk, Bonjour, Macintosh und Mac OS sind eingetragene Warenzeichen von Apple Computer, Inc. in den USA und anderen Ländern.
- Alle in diesem Gerät installierten Fonts für europäische Sprachen unterliegen Lizenzabkommen mit Monotype Imaging Inc.
- Helvetica, Palatino und Times sind eingetragene Warenzeichen der Linotype GmbH.
- ITC Avant Garde Gothic, ITC Bookman, ITC Zapf Chancery und ITC Zapf Dingbats sind eingetragene Warenzeichen von International Typeface Corporation.
- ThinPrint ist ein eingetragenes Warenzeichen der Cortado AG in Deutschland und anderen Ländern.
- In diesem Gerät sind UFST™ MicroType® Fonts von Monotype Imaging Inc. installiert.
- Dieses Gerät enthält Software mit Modulen, die von Independent JPEG Group entwickelt worden sind.
- iPad, iPhone und iPod Touch sind eingetragene Warenzeichen von Apple Inc. in den USA und anderen Ländern.
- AirPrint und das AirPrint Logo sind Warenzeichen von Apple Inc.
- iOS ist ein eingetragenes Warenzeichen von Cisco in den USA und anderen Ländern und wird in Lizenz von Apple Inc. verwendet.
- Google und Google Cloud Print™ sind Warenzeichen und/oder eingetragene Warenzeichen von Google Inc.

Alle anderen Marken-/Produktnamen werden hiermit anerkannt. Die Symbole ™ und ® werden in diesem Handbuch nicht verwendet.

### **GPL/LGPL**

Die Firmware dieses Geräts nutzt teilweise Codes der GPL-Software ((http://www.gnu.org/licenses/gpl.html) und/oder LGPL (http://www.gnu.org/licenses/lgpl.html). Der Quellcode ist verfügbar, es besteht jedoch die Verpflichtung, die Kopie, Verteilung und Änderung nach den Bedingungen von GPL/LGPL vorzunehmen.

### **OpenSSL License**

Copyright (c) 1998-2006 The OpenSSL Project. All rights reserved.

Redistribution and use in source and binary forms, with or without modification, are permitted provided that the following conditions are met:

- 1. Redistributions of source code must retain the above copyright notice, this list of conditions and the following disclaimer.
- 2. Redistributions in binary form must reproduce the above copyright notice, this list of conditions and the following disclaimer in the documentation and/or other materials provided with the distribution.
- 3. All advertising materials mentioning features or use of this software must display the following acknowledgment: "This product includes software developed by the OpenSSL Project for use in the OpenSSL Toolkit. (http://www.openssl.org/)"
- 4. The names "OpenSSL Toolkit" and "OpenSSL Project" must not be used to endorse or promote products derived from this software without prior written permission. For written permission, please contact openssl-core@openssl.org.
- 5. Products derived from this software may not be called "OpenSSL" nor may "OpenSSL" appear in their names without prior written permission of the OpenSSL Project.
- 6. Redistributions of any form whatsoever must retain the following acknowledgment: "This product includes software developed by the OpenSSL Project for use in the OpenSSL Toolkit (http://www.openssl.org/)"

THIS SOFTWARE IS PROVIDED BY THE OpenSSL PROJECT "AS IS" AND ANY EXPRESSED OR IMPLIED WARRANTIES, INCLUDING, BUT NOT LIMITED TO, THE IMPLIED WARRANTIES OF MERCHANTABILITY AND FITNESS FOR A PARTICULAR PURPOSE ARE DISCLAIMED. IN NO EVENT SHALL THE OpenSSL PROJECT OR ITS CONTRIBUTORS BE LIABLE FOR ANY DIRECT, INDIRECT, INCIDENTAL, SPECIAL, EXEMPLARY, OR CONSEQUENTIAL DAMAGES (INCLUDING, BUT NOT LIMITED TO, PROCUREMENT OF SUBSTITUTE GOODS OR SERVICES; LOSS OF USE, DATA, OR PROFITS; OR BUSINESS INTERRUPTION) HOWEVER CAUSED AND ON ANY THEORY OF LIABILITY, WHETHER IN CONTRACT, STRICT LIABILITY, OR TORT (INCLUDING NEGLIGENCE OR OTHERWISE) ARISING IN ANY WAY OUT OF THE USE OF THIS SOFTWARE, EVEN IF ADVISED OF THE POSSIBILITY OF SUCH DAMAGE.

### **Original SSLeay License**

Copyright (C) 1995-1998 Eric Young (eay@cryptsoft.com) All rights reserved.

This package is an SSL implementation written by Eric Young (eay@cryptsoft.com). The implementation was written so as to conform with Netscapes SSL.

This library is free for commercial and non-commercial use as long as the following conditions are adhered to. The following conditions apply to all code found in this distribution, be it the RC4, RSA, lhash, DES, etc., code; not just the SSL code. The SSL documentation included with this distribution is covered by the same copyright terms except that the holder is Tim Hudson (tih@cryptsoft.com).

Copyright remains Eric Young's, and as such any Copyright notices in the code are not to be removed.

If this package is used in a product, Eric Young should be given attribution as the author of the parts of the library used.

This can be in the form of a textual message at program startup or in documentation (online or textual) provided with the package.

Redistribution and use in source and binary forms, with or without modification, are permitted provided that the following conditions are met:

- 1. Redistributions of source code must retain the copyright notice, this list of conditions and the following disclaimer.
- 2. Redistributions in binary form must reproduce the above copyright notice, this list of conditions and the following disclaimer in the documentation and/or other materials provided with the distribution.
- 3. All advertising materials mentioning features or use of this software must display the following acknowledgement: "This product includes cryptographic software written by Eric Young (eay@cryptsoft.com)" The word 'cryptographic' can be left out if the routines from the library being used are not cryptographic related :-).
- 4. If you include any Windows specific code (or a derivative thereof) from the apps directory (application code) you must include an acknowledgement: "This product includes software written by Tim Hudson (tjh@cryptsoft.com)"

THIS SOFTWARE IS PROVIDED BY ERIC YOUNG "AS IS" AND ANY EXPRESS OR IMPLIED WARRANTIES, INCLUDING, BUT NOT LIMITED TO, THE IMPLIED WARRANTIES OF MERCHANTABILITY AND FITNESS FOR A PARTICULAR PURPOSE ARE DISCLAIMED. IN NO EVENT SHALL THE AUTHOR OR CONTRIBUTORS BE LIABLE FOR ANY DIRECT, INDIRECT, INCIDENTAL, SPECIAL, EXEMPLARY, OR CONSEQUENTIAL DAMAGES (INCLUDING, BUT NOT LIMITED TO, PROCUREMENT OF SUBSTITUTE GOODS OR SERVICES; LOSS OF USE, DATA, OR PROFITS; OR BUSINESS INTERRUPTION) HOWEVER CAUSED AND ON ANY THEORY OF LIABILITY, WHETHER IN CONTRACT, STRICT LIABILITY, OR TORT (INCLUDING NEGLIGENCE OR OTHERWISE) ARISING IN ANY WAY OUT OF THE USE OF THIS SOFTWARE, EVEN IF ADVISED OF THE POSSIBILITY OF SUCH DAMAGE.

The licence and distribution terms for any publically available version or derivative of this code cannot be changed. i.e. this code cannot simply be copied and put under another distribution licence [including the GNU Public Licence.]

### **Monotype Imaging License Agreement**

- 1 *Software* shall mean the digitally encoded, machine readable, scalable outline data as encoded in a special format as well as the UFST Software.
- 2 You agree to accept a non-exclusive license to use the Software to reproduce and display weights, styles and versions of letters, numerals, characters and symbols (*Typefaces*) solely for your own customary business or personal purposes at the address stated on the registration card you return to Monotype Imaging. Under the terms of this License Agreement, you have the right to use the Fonts on up to three printers. If you need to have access to the fonts on more than three printers, you need to acquire a multiuser license agreement which can be obtained from Monotype Imaging. Monotype Imaging retains all rights, title and interest to the Software and Typefaces and no rights are granted to you other than a License to use the Software on the terms expressly set forth in this Agreement.
- 3 To protect proprietary rights of Monotype Imaging, you agree to maintain the Software and other proprietary information concerning the Typefaces in strict confidence and to establish reasonable procedures regulating access to and use of the Software and Typefaces.
- 4 You agree not to duplicate or copy the Software or Typefaces, except that you may make one backup copy. You agree that any such copy shall contain the same proprietary notices as those appearing on the original.
- 5 This License shall continue until the last use of the Software and Typefaces, unless sooner terminated. This License may be terminated by Monotype Imaging if you fail to comply with the terms of this License and such failure is not remedied within thirty (30) days after notice from Monotype Imaging. When this License expires or is terminated, you shall either return to Monotype Imaging or destroy all copies of the Software and Typefaces and documentation as requested.
- 6 You agree that you will not modify, alter, disassemble, decrypt, reverse engineer or decompile the Software.
- 7 Monotype Imaging warrants that for ninety (90) days after delivery, the Software will perform in accordance with Monotype Imaging-published specifications, and the diskette will be free from defects in material and workmanship. Monotype Imaging does not warrant that the Software is free from all bugs, errors and omissions.

The parties agree that all other warranties, expressed or implied, including warranties of fitness for a particular purpose and merchantability, are excluded.

8 Your exclusive remedy and the sole liability of Monotype Imaging in connection with the Software and Typefaces is repair or replacement of defective parts, upon their return to Monotype Imaging.

In no event will Monotype Imaging be liable for lost profits, lost data, or any other incidental or consequential damages, or any damages caused by abuse or misapplication of the Software and Typefaces.

9 Massachusetts U.S.A. law governs this Agreement.

- 10 You shall not sublicense, sell, lease, or otherwise transfer the Software and/or Typefaces without the prior written consent of Monotype Imaging.
- 11 Use, duplication or disclosure by the Government is subject to restrictions as set forth in the Rights in Technical Data and Computer Software clause at FAR 252-227-7013, subdivision (b)(3)(ii) or subparagraph (c)(1)(ii), as appropriate. Further use, duplication or disclosure is subject to restrictions applicable to restricted rights software as set forth in FAR 52.227-19 (c)(2).
- 12 You acknowledge that you have read this Agreement, understand it, and agree to be bound by its terms and conditions. Neither party shall be bound by any statement or representation not contained in this Agreement. No change in this Agreement is effective unless written and signed by properly authorized representatives of each party. By opening this diskette package, you agree to accept the terms and conditions of this Agreement.

### **Knopflerfish License**

This product includes software developed by the Knopflerfish Project. http://www.knopflerfish.org

Copyright 2003-2010 The Knopflerfish Project. All rights reserved.

Redistribution and use in source and binary forms, with or without modification, are permitted provided that the following conditions are met:

- Redistributions of source code must retain the above copyright notice, this list of conditions and the following disclaimer.
- Redistributions in binary form must reproduce the above copyright notice, this list of conditions and the following disclaimer in the documentation and/or other materials provided with the distribution.
- Neither the name of the KNOPFLERFISH project nor the names of its contributors may be used to endorse or promote products derived from this software without specific prior written permission.

THIS SOFTWARE IS PROVIDED BY THE COPYRIGHT HOLDERS AND CONTRIBUTORS "AS IS" AND ANY EXPRESS OR IMPLIED WARRANTIES, INCLUDING, BUT NOT LIMITED TO, THE IMPLIED WARRANTIES OF MERCHANTABILITY AND FITNESS FOR A PARTICULAR PURPOSE ARE DISCLAIMED. IN NO EVENT SHALL THE COPYRIGHT OWNER OR CONTRIBUTORS BE LIABLE FOR ANY DIRECT, INDIRECT, INCIDENTAL, SPECIAL, EXEMPLARY, OR CONSEQUENTIAL DAMAGES (INCLUDING, BUT NOT LIMITED TO, PROCUREMENT OF SUBSTITUTE GOODS OR SERVICES; LOSS OF USE, DATA, OR PROFITS; OR BUSINESS INTERRUPTION) HOWEVER CAUSED AND ON ANY THEORY OF LIABILITY, WHETHER IN CONTRACT, STRICT LIABILITY, OR TORT (INCLUDING NEGLIGENCE OR OTHERWISE) ARISING IN ANY WAY OUT OF THE USE OF THIS SOFTWARE, EVEN IF ADVISED OF THE POSSIBILITY OF SUCH DAMAGE.

### **Apache License (Version 2.0)**

Apache License Version 2.0, January 2004 http://www.apache.org/licenses/

TERMS AND CONDITIONS FOR USE, REPRODUCTION, AND DISTRIBUTION

1. Definitions.

"License" shall mean the terms and conditions for use, reproduction, and distribution as defined by Sections 1 through 9 of this document.

"Licensor" shall mean the copyright owner or entity authorized by the copyright owner that is granting the License.

"Legal Entity" shall mean the union of the acting entity and all other entities that control, are controlled by, or are under common control with that entity. For the purposes of this definition, "control" means (i) the power, direct or indirect, to cause the direction or management of such entity, whether by contract or otherwise, or (ii) ownership of fifty percent (50%) or more of the outstanding shares, or (iii) beneficial ownership of such entity.

"You" (or "Your") shall mean an individual or Legal Entity exercising permissions granted by this License.

"Source" form shall mean the preferred form for making modifications, including but not limited to software source code, documentation source, and configuration files.

"Object" form shall mean any form resulting from mechanical transformation or translation of a Source form, including but not limited to compiled object code, generated documentation, and conversions to other media types.

"Work" shall mean the work of authorship, whether in Source or Object form, made available under the License, as indicated by a copyright notice that is included in or attached to the work (an example is provided in the Appendix below).

"Derivative Works" shall mean any work, whether in Source or Object form, that is based on (or derived from) the Work and for which the editorial revisions, annotations, elaborations, or other modifications represent, as a whole, an original work of authorship. For the purposes of this License, Derivative Works shall not include works that remain separable from, or merely link (or bind by name) to the interfaces of, the Work and Derivative Works thereof.

"Contribution" shall mean any work of authorship, including the original version of the Work and any modifications or additions to that Work or Derivative Works thereof, that is intentionally submitted to Licensor for inclusion in the Work by the copyright owner or by an individual or Legal Entity authorized to submit on behalf of the copyright owner. For the purposes of this definition, "submitted" means any form of electronic, verbal, or written communication sent to the Licensor or its representatives, including but not limited to communication on electronic mailing lists, source code control systems, and issue tracking systems that are managed by, or on behalf of, the Licensor for the purpose of discussing and improving the Work, but excluding communication that is conspicuously marked or otherwise designated in writing by the copyright owner as "Not a Contribution."

"Contributor" shall mean Licensor and any individual or Legal Entity on behalf of whom a Contribution has been received by Licensor and subsequently incorporated within the Work.

- 2. Grant of Copyright License. Subject to the terms and conditions of this License, each Contributor hereby grants to You a perpetual, worldwide, non-exclusive, no-charge, royalty-free, irrevocable copyright license to reproduce, prepare Derivative Works of, publicly display, publicly perform, sublicense, and distribute the Work and such Derivative Works in Source or Object form.
- 3. Grant of Patent License. Subject to the terms and conditions of this License, each Contributor hereby grants to You a perpetual, worldwide, non-exclusive, no-charge, royalty-free, irrevocable (except as stated in this section) patent license to make, have made, use, offer to sell, sell, import, and otherwise transfer the Work, where such license applies only to those patent claims licensable by such Contributor that are necessarily infringed by their Contribution(s) alone or by combination of their Contribution(s) with the Work to which such Contribution(s) was submitted. If You institute patent litigation against any entity (including a cross-claim or counterclaim in a lawsuit) alleging that the Work or a Contribution incorporated within the Work constitutes direct or contributory patent infringement, then any patent licenses granted to You under this License for that Work shall terminate as of the date such litigation is filed.
- 4. Redistribution. You may reproduce and distribute copies of the Work or Derivative Works thereof in any medium, with or without modifications, and in Source or Object form, provided that You meet the following conditions:
	- (a)You must give any other recipients of the Work or Derivative Works a copy of this License; and
	- (b)You must cause any modified files to carry prominent notices stating that You changed the files; and
	- (c)You must retain, in the Source form of any Derivative Works that You distribute, all copyright, patent, trademark, and attribution notices from the Source form of the Work, excluding those notices that do not pertain to any part of the Derivative Works; and
	- (d)If the Work includes a "NOTICE" text file as part of its distribution, then any Derivative Works that You distribute must include a readable copy of the attribution notices contained within such NOTICE file, excluding those notices that do not pertain to any part of the Derivative Works, in at least one of the following places: within a NOTICE text file distributed as part of the Derivative Works; within the Source form or documentation, if provided along with the Derivative Works; or, within a display generated by the Derivative Works, if and wherever such third-party notices normally appear. The contents of the NOTICE file are for informational purposes only and do not modify the License. You may add Your own attribution notices within Derivative Works that You distribute, alongside or as an addendum to the NOTICE text from the Work, provided that such additional attribution notices cannot be construed as modifying the License.

You may add Your own copyright statement to Your modifications and may provide additional or different license terms and conditions for use, reproduction, or distribution of Your modifications, or for any such Derivative Works as a whole, provided Your use, reproduction, and distribution of the Work otherwise complies with the conditions stated in this License.

- 5. Submission of Contributions. Unless You explicitly state otherwise, any Contribution intentionally submitted for inclusion in the Work by You to the Licensor shall be under the terms and conditions of this License, without any additional terms or conditions. Notwithstanding the above, nothing herein shall supersede or modify the terms of any separate license agreement you may have executed with Licensor regarding such Contributions.
- 6. Trademarks. This License does not grant permission to use the trade names, trademarks, service marks, or product names of the Licensor, except as required for reasonable and customary use in describing the origin of the Work and reproducing the content of the NOTICE file.
- 7. Disclaimer of Warranty. Unless required by applicable law or agreed to in writing, Licensor provides the Work (and each Contributor provides its Contributions) on an "AS IS" BASIS, WITHOUT WARRANTIES OR CONDITIONS OF ANY KIND, either express or implied, including, without limitation, any warranties or conditions of TITLE, NON-INFRINGEMENT, MERCHANTABILITY, or FITNESS FOR A PARTICULAR PURPOSE. You are solely responsible for determining the appropriateness of using or redistributing the Work and assume any risks associated with Your exercise of permissions under this License.
- 8. Limitation of Liability. In no event and under no legal theory, whether in tort (including negligence), contract, or otherwise, unless required by applicable law (such as deliberate and grossly negligent acts) or agreed to in writing, shall any Contributor be liable to You for damages, including any direct, indirect, special, incidental, or consequential damages of any character arising as a result of this License or out of the use or inability to use the Work (including but not limited to damages for loss of goodwill, work stoppage, computer failure or malfunction, or any and all other commercial damages or losses), even if such Contributor has been advised of the possibility of such damages.
- 9. Accepting Warranty or Additional Liability. While redistributing the Work or Derivative Works thereof, You may choose to offer, and charge a fee for, acceptance of support, warranty, indemnity, or other liability obligations and/or rights consistent with this License. However, in accepting such obligations, You may act only on Your own behalf and on Your sole responsibility, not on behalf of any other Contributor, and only if You agree to indemnify, defend, and hold each Contributor harmless for any liability incurred by, or claims asserted against, such Contributor by reason of your accepting any such warranty or additional liability.

### END OF TERMS AND CONDITIONS

APPENDIX: How to apply the Apache License to your work.

To apply the Apache License to your work, attach the following boilerplate notice, with the fields enclosed by brackets "[]" replaced with your own identifying information. (Don't include the brackets!) The text should be enclosed in the appropriate comment syntax for the file format. We also recommend that a file or class name and description of purpose be included on the same "printed page" as the copyright notice for easier identification within third-party archives.

### Copyright [yyyy] [name of copyright owner]

Licensed under the Apache License, Version 2.0 (the "License"); you may not use this file except in compliance with the License. You may obtain a copy of the License at

### http://www.apache.org/licenses/LICENSE-2.0

Unless required by applicable law or agreed to in writing, software distributed under the License is distributed on an "AS IS" BASIS, WITHOUT WARRANTIES OR CONDITIONS OF ANY KIND, either express or implied. See the License for the specific language governing permissions and limitations under the License.

## Energiesparfunktion

Das Gerät ist mit einem **Ruhemodus** ausgestattet. Dabei bleiben die Drucker- und Faxfunktionen aktiv, der Stromverbrauch wird aber auf ein Minimum reduziert. Der Ruhemodus tritt nach einer vorher bestimmten Zeitspanne ein, nachdem das Gerät zuletzt benutzt wurde.

### **Ruhemodus**

Das Gerät wechselt automatisch in den Ruhemodus, wenn seit der letzten Gerätenutzung 1 Minute verstrichen ist. Die Inaktivitätsdauer bis zum Eintritt in den Ruhemodus kann bei Bedarf verlängert werden.

[Ruhemodus und automatischer Ruhemodus \(Seite 2-20\)](#page-63-0)

## Automatische Duplexfunktion

Der Drucker verfügt standardmäßig über eine Duplexfunktion. Es ist z. B. möglich, durch das Kopieren von zwei einseitigen Vorlagen auf ein einzelnes Blatt als zweiseitige Kopie den Papierverbrauch zu reduzieren.

[Duplex \(Seite 6-22\)](#page-216-0)

Der Duplexdruck reduziert den Papierverbrauch und trägt zum Naturschutz und zur Walderhaltung bei. Gleichzeitig wird die Menge des erforderlichen Papiers reduziert und schont so den Geldbeutel. Es wird daher empfohlen, den Duplexmodus standardmäßig einzuschalten.

## Ressourcenschonender Umgang mit Papier

Zur Erhaltung und zum nachhaltigen Umgang mit den Waldbeständen wird empfohlen, dass sowohl Recyclingpapier als auch Normalpapier verwendet wird, welches nach den Vorgaben zur Verbesserung des Umweltschutzes produziert

worden ist. Diese können am Ecolabel EN 12281:2002<sup>\*</sup> oder einem ähnlichen Standard erkannt werden.

Das Gerät unterstützt den Druck auf 64 g/m<sup>2</sup> Papier. Dieses Papier enthält weniger Rohstoffe und trägt so zur Walderhaltung bei.

\* : EN12281:2002 "Druck- und Büropapier - Anforderungen an Kopierpapier für Vervielfältigungen mit Trockentoner"

Welche Recyclingpapiere für das Gerät geeignet sind, ist beim Vertriebs- oder Kundendienstrepräsentanten zu erfahren.

## Umweltverbesserung durch "Energiemanagement"

Um den Stromverbrauch während Wartezeiten zu reduzieren, ist das Gerät mit einem Energiemanagement ausgestattet, das den Stromverbrauch automatisch reduziert, sobald das Gerät nach einer bestimmten Zeitspanne nicht benutzt wird.

Auch wenn die Zeit beim Aufheizen zur Druckbereitschaft dadurch verlängert wird, ist eine erhebliche Energieeinsparung möglich. Es wird empfohlen, den Energiesparmodus standardmäßig zu aktivieren.

## Energy Star (ENERGY STAR®) Programm

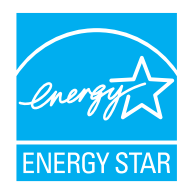

Als am Energy Star teilnehmende Firma erklären wir, dass das Gerät den Auflagen des International Energy Star Programms entspricht.

Der ENERGY STAR<sup>®</sup> ist ein freiwilliges Programm zur Reduzierung des Stromverbrauchs mit dem Ziel, die globale Erderwärmung zu reduzieren. Durch den Erwerb nach ENERGY STAR® qualifizierter Geräte kann der Kunde einen Beitrag zur Reduzierung von Treibhausgasen leisten und Energiekosten senken.

# 2 Installation und Einrichtung

Dieses Kapitel enthält Informationen für den Administrator des Geräts wie beispielsweise Teilebezeichnungen, Kabelverbindungen und die Installation der Software.

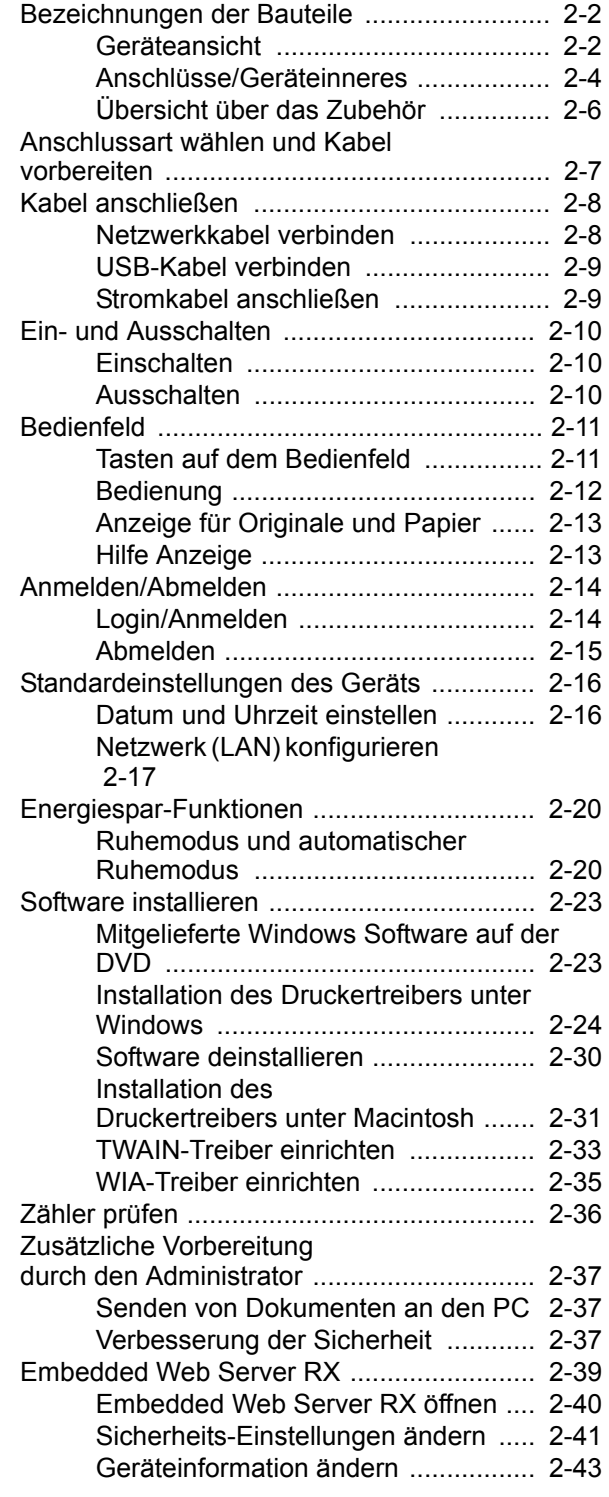

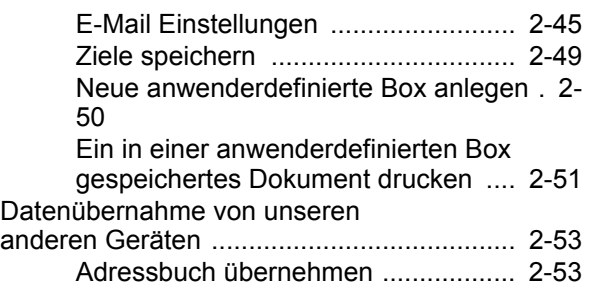

## <span id="page-45-0"></span>Bezeichnungen der Bauteile

## <span id="page-45-1"></span>Geräteansicht

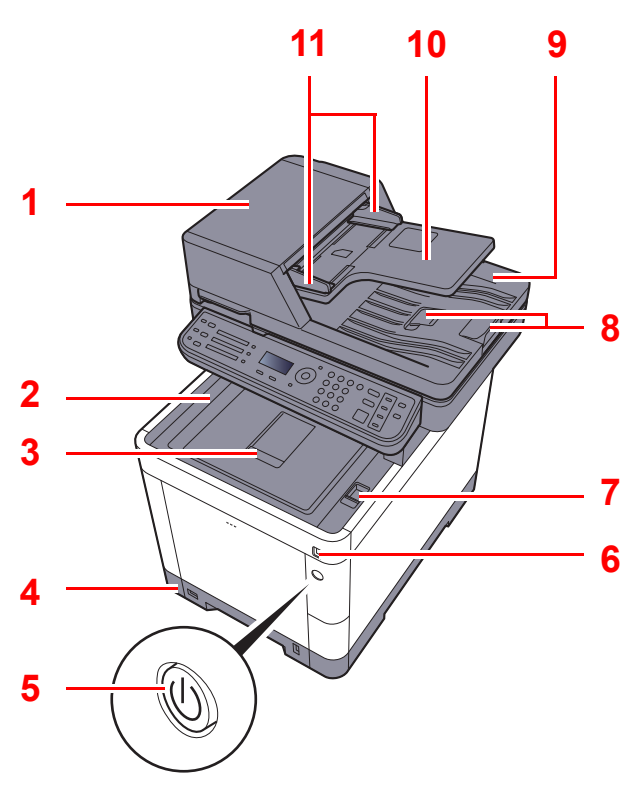

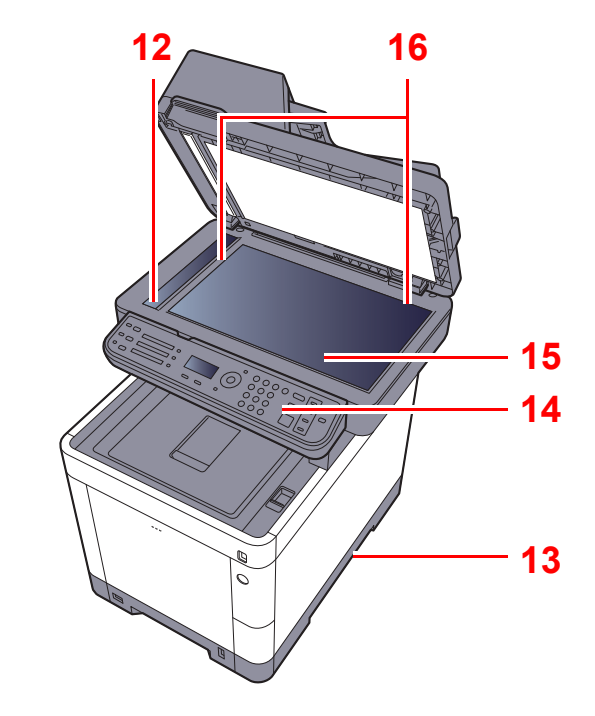

- <span id="page-45-17"></span>1 Vorlageneinzug
- <span id="page-45-12"></span>2 Innere Ablage
- <span id="page-45-16"></span>3 Papieranschlag
- <span id="page-45-14"></span>4 Kassette 1
- <span id="page-45-13"></span>5 Hauptschalter
- <span id="page-45-11"></span>6 USB-Speicher-Steckplatz
- <span id="page-45-6"></span>7 Öffnungshebel der Scannereinheit
- <span id="page-45-5"></span>8 Original Stopper
- <span id="page-45-4"></span>9 Auswurfablage für Originale
- <span id="page-45-3"></span>10 Originalablage
- <span id="page-45-2"></span>11 Breitenführungen für Originale
- <span id="page-45-7"></span>12 Belichtungsglas
- <span id="page-45-15"></span>13 Griffe
- <span id="page-45-10"></span>14 Bedienfeld
- <span id="page-45-9"></span>15 Vorlagenglas
- <span id="page-45-8"></span>16 Originalformat-Markierungen

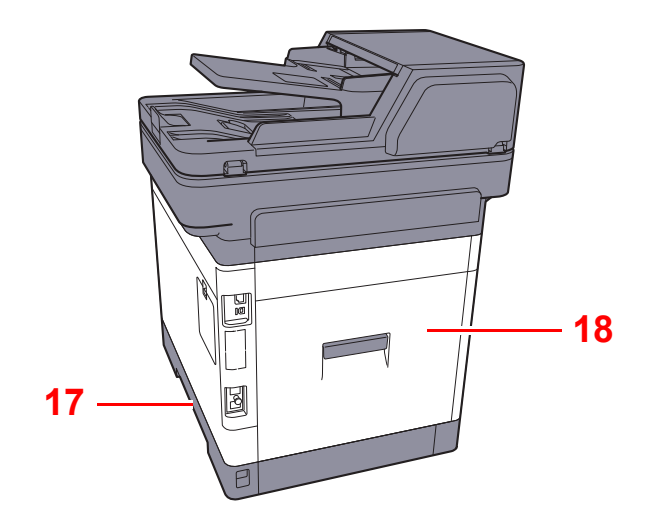

<span id="page-46-1"></span><span id="page-46-0"></span>17 Griffe 18 Hintere Abdeckung 1

## <span id="page-47-0"></span>Anschlüsse/Geräteinneres

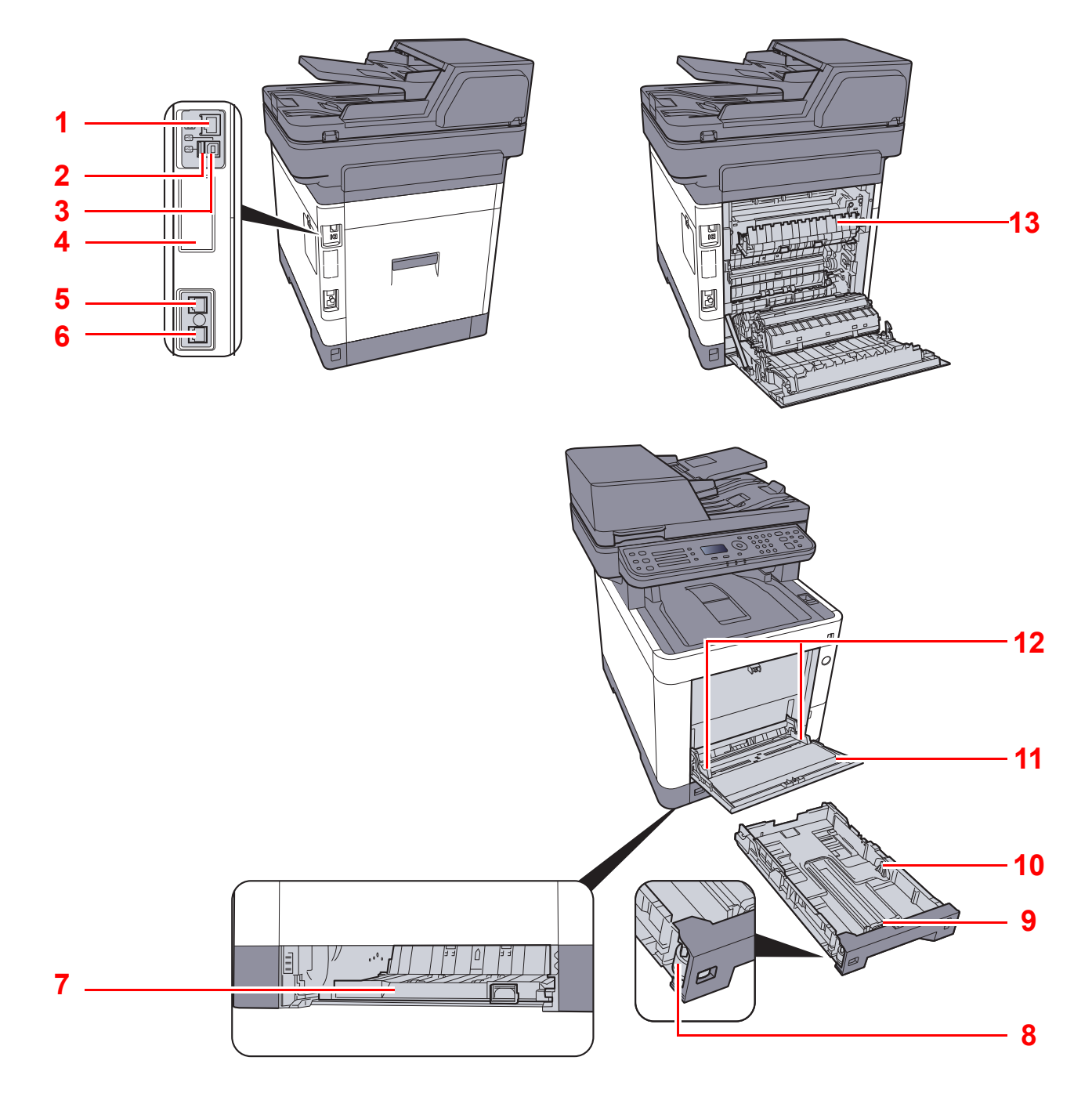

- <span id="page-47-1"></span>1 Netzwerkschnittstelle
- <span id="page-47-13"></span>2 USB-Steckplatz
- <span id="page-47-2"></span>3 USB-Schnittstelle
- <span id="page-47-4"></span>4 Optionale Schnittstelle
- <span id="page-47-5"></span>5 Anschluss für Telefonleitung
- <span id="page-47-6"></span>6 Anschluss für Zusatztelefon
- <span id="page-47-8"></span>7 Abdeckung des Einzugs
- <span id="page-47-9"></span>8 Papierformatwahlschalter
- <span id="page-47-11"></span>9 Längeneinstellung
- <span id="page-47-10"></span>10 Papierbreitenführungen
- <span id="page-47-12"></span>11 Universalzufuhr
- <span id="page-47-7"></span>12 Papierbreitenführungen
- <span id="page-47-3"></span>13 Heizungsabdeckung

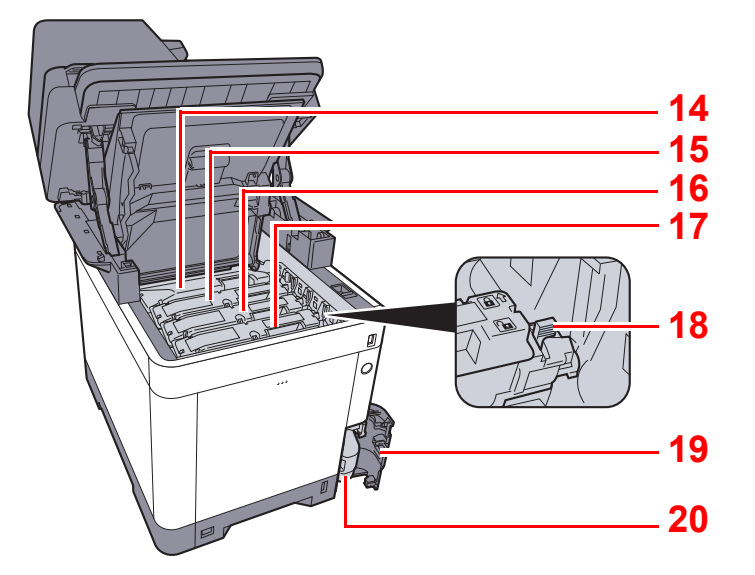

- <span id="page-48-0"></span>14 Tonerbehälter (Black)
- <span id="page-48-1"></span>15 Tonerbehälter (Magenta (M))
- <span id="page-48-2"></span>16 Tonerbehälter (Cyan (C))
- <span id="page-48-3"></span>17 Tonerbehälter (Yellow (Y))
- <span id="page-48-4"></span>18 Toner Entriegelungshebel
- <span id="page-48-5"></span>19 Abdeckung des Resttonerbehälters
- <span id="page-48-6"></span>20 Resttonerbehälter

## <span id="page-49-0"></span>Übersicht über das Zubehör

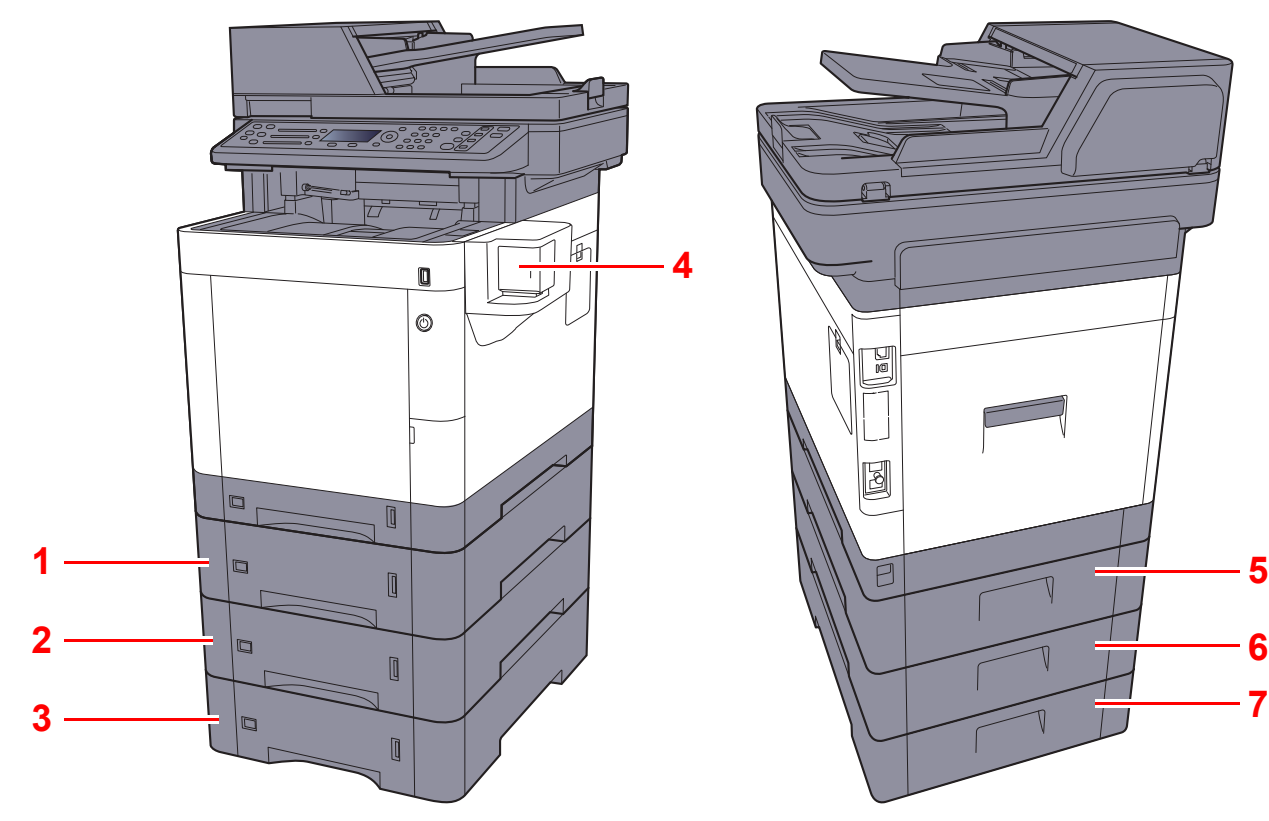

- <span id="page-49-3"></span>1 Kassette 2
- <span id="page-49-1"></span>2 Kassette 3
- <span id="page-49-2"></span>3 Kassette 4
- <span id="page-49-7"></span>4 Hefteinheit

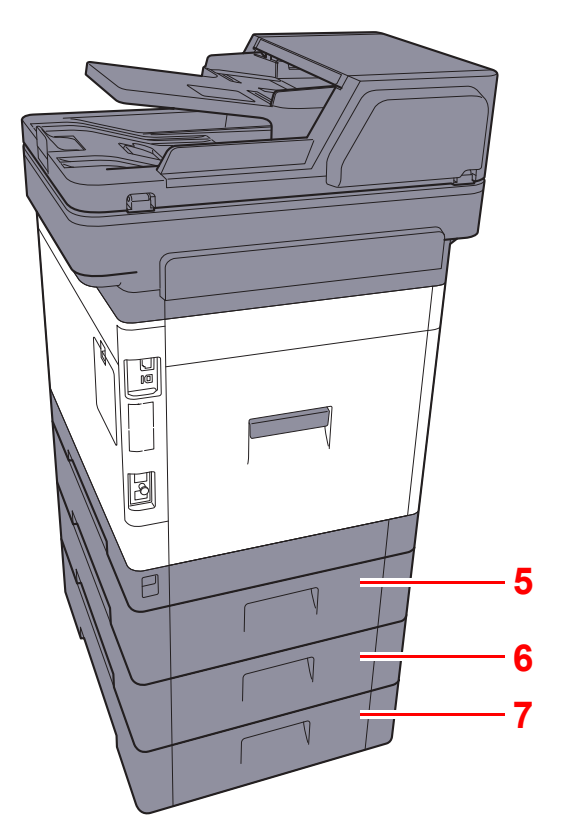

- <span id="page-49-4"></span>5 Hintere Abdeckung 2
- <span id="page-49-5"></span>6 Hintere Abdeckung 3
- <span id="page-49-6"></span>7 Hintere Abdeckung 4
- [Zubehör \(Seite 11-2\)](#page-371-0)  $\blacktriangleright$

## <span id="page-50-0"></span>Anschlussart wählen und Kabel vorbereiten

Wählen Sie die Anschlussart des Geräts und legen Sie die erforderlichen Kabel bereit.

### **Bei Anschluss des Geräts an einen PC über USB**

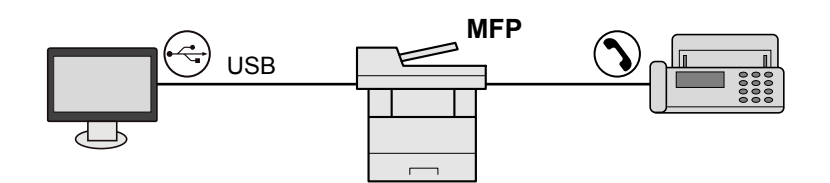

### **Anschluss des Geräts an einen PC im Netzwerk**

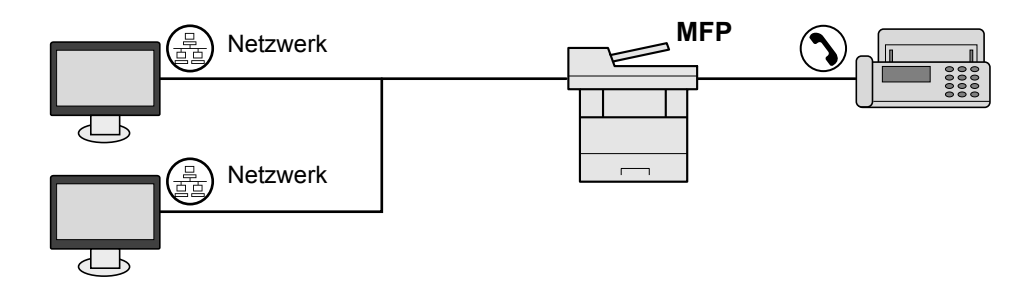

### **<b>K**</u> HINWEIS

Falls Sie das Gerät mit einem optionalen WLAN-Kit betreiben, muss kein Netzwerkkabel angeschlossen werden. Um WLAN benutzen zu können, müssen die Standardeinstellungen für das Gerät im Systemmenü geändert werden.

[Optionales Netzwerk \(Seite 8-31\)](#page-274-0)  $\blacktriangleright$ 

### **Benötigte Kabel vorbereiten**

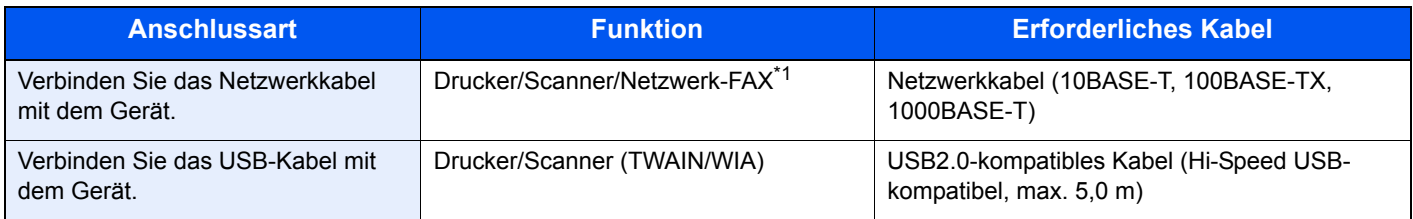

\*1 Nur bei installierter FAX-Funktion.

## <span id="page-51-0"></span>Kabel anschließen

## <span id="page-51-1"></span>Netzwerkkabel verbinden

**WICHTIG**

**Falls das Gerät eingeschaltet ist, schalten Sie es aus.**

[Ausschalten \(Seite 2-10\)](#page-53-2)

### **1 Kabel mit dem Gerät verbinden.**

1 Stecken Sie das Netzwerkkabel in die Netzwerkbuchse ein.

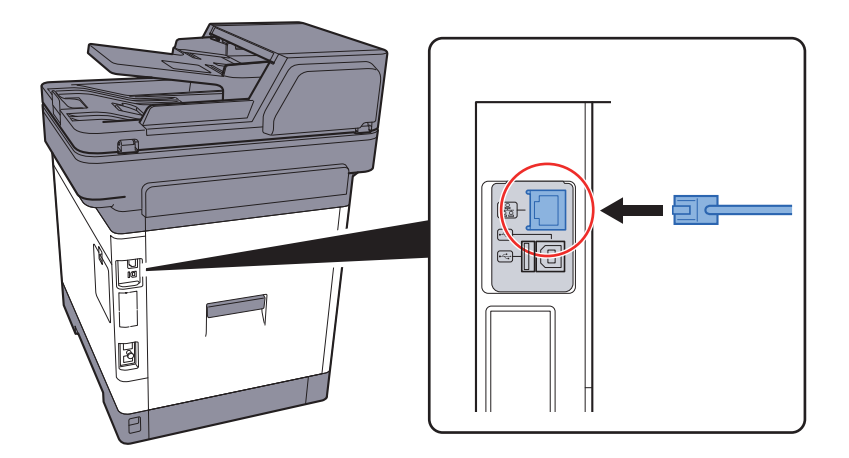

2 Schließen Sie das andere Ende des Kabels an einem Netzwerk-Hub an.

### 2 Gerät einschalten und alle Netzwerk-Einstellungen vornehmen.

[Netzwerk \(LAN\) konfigurieren \(Seite 2-17\)](#page-60-0)

## <span id="page-52-0"></span>USB-Kabel verbinden

### **WICHTIG**

**Falls das Gerät eingeschaltet ist, schalten Sie es aus.**

[Ausschalten \(Seite 2-10\)](#page-53-2)

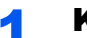

### **1 Kabel mit dem Gerät verbinden.**

1 Schließen Sie das USB-Kabel an den USB-Schnittstellenanschluss auf der linken Seite des Geräts an.

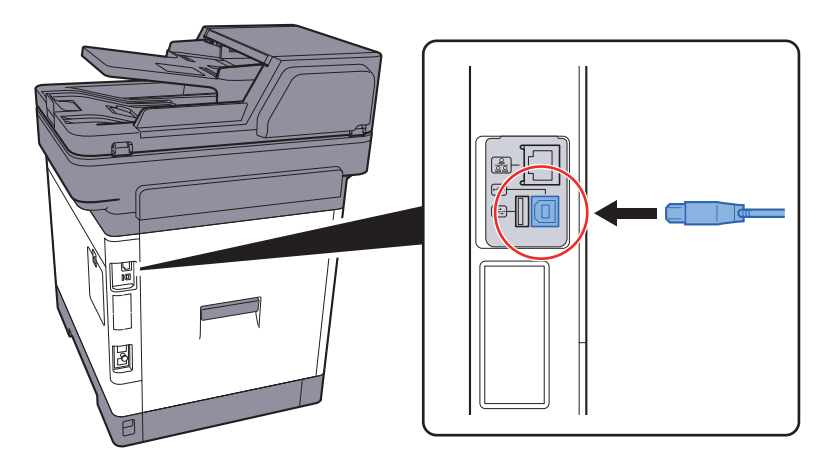

2 Schließen Sie das andere Ende des Kabels am PC an.

### 2 Den Drucker einschalten.

## <span id="page-52-1"></span>Stromkabel anschließen

### **1 Kabel mit dem Gerät verbinden.**

Schließen Sie ein Ende des mitgelieferten Stromkabels am Gerät und das andere Ende an einer Wandsteckdose an.

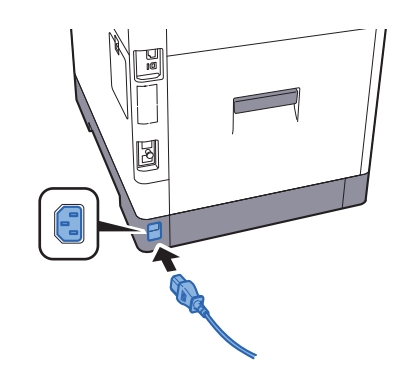

**WICHTIG Verwenden Sie nur das Stromkabel, das mit dem Gerät ausgeliefert wird.** 

## <span id="page-53-0"></span>Ein- und Ausschalten

## <span id="page-53-1"></span>Einschalten

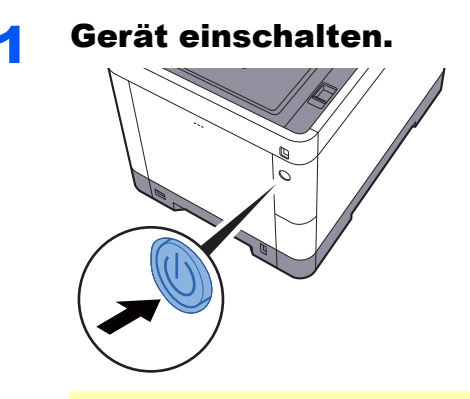

### **WICHTIG**

**Nach dem Ausschalten schalten Sie das Gerät nicht sofort über den Hauptschalter wieder an. Warten Sie ca. 5 Sekunden nach dem Ausschalten. Erst dann schalten Sie es wieder ein.** 

## <span id="page-53-2"></span>Ausschalten

### **WICHTIG**

**Falls die Kontrollleuchten für [Verarbeitung] und [Speicher] noch leuchten oder blinken, verarbeitet das Gerät noch Daten. Schalten Sie daher das Gerät in diesem Fall nicht aus. Fehlfunktionen könnten die Folge sein.**

### **1 Schalten Sie das Gerät aus.**

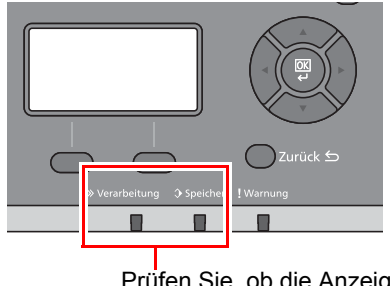

Prüfen Sie, ob die Anzeigen erloschen sind.

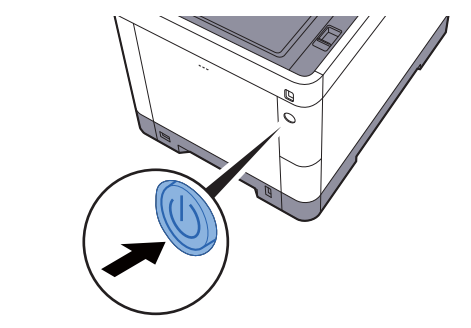

**Bei längerem Stillstand des Geräts...**

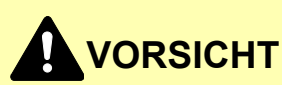

**Wird das System über einen gewissen Zeitraum nicht benutzt (z. B. über Nacht oder am Wochenende), schalten Sie es über den Hauptschalter aus. Wird das System über einen längeren Zeitraum nicht benutzt (z. B. im Urlaub), ziehen Sie den Netzstecker aus der Wandsteckdose. Bei Verwendung des Modells mit FAX-Funktion können bei ausgeschaltetem Gerät keine Faxe gesendet oder empfangen werden.**

### **WICHTIG**

**Entnehmen Sie das Papier aus der Kassette und verstauen Sie es in der Originalverpackung.**

## <span id="page-54-0"></span>**Bedienfeld**

## <span id="page-54-1"></span>Tasten auf dem Bedienfeld

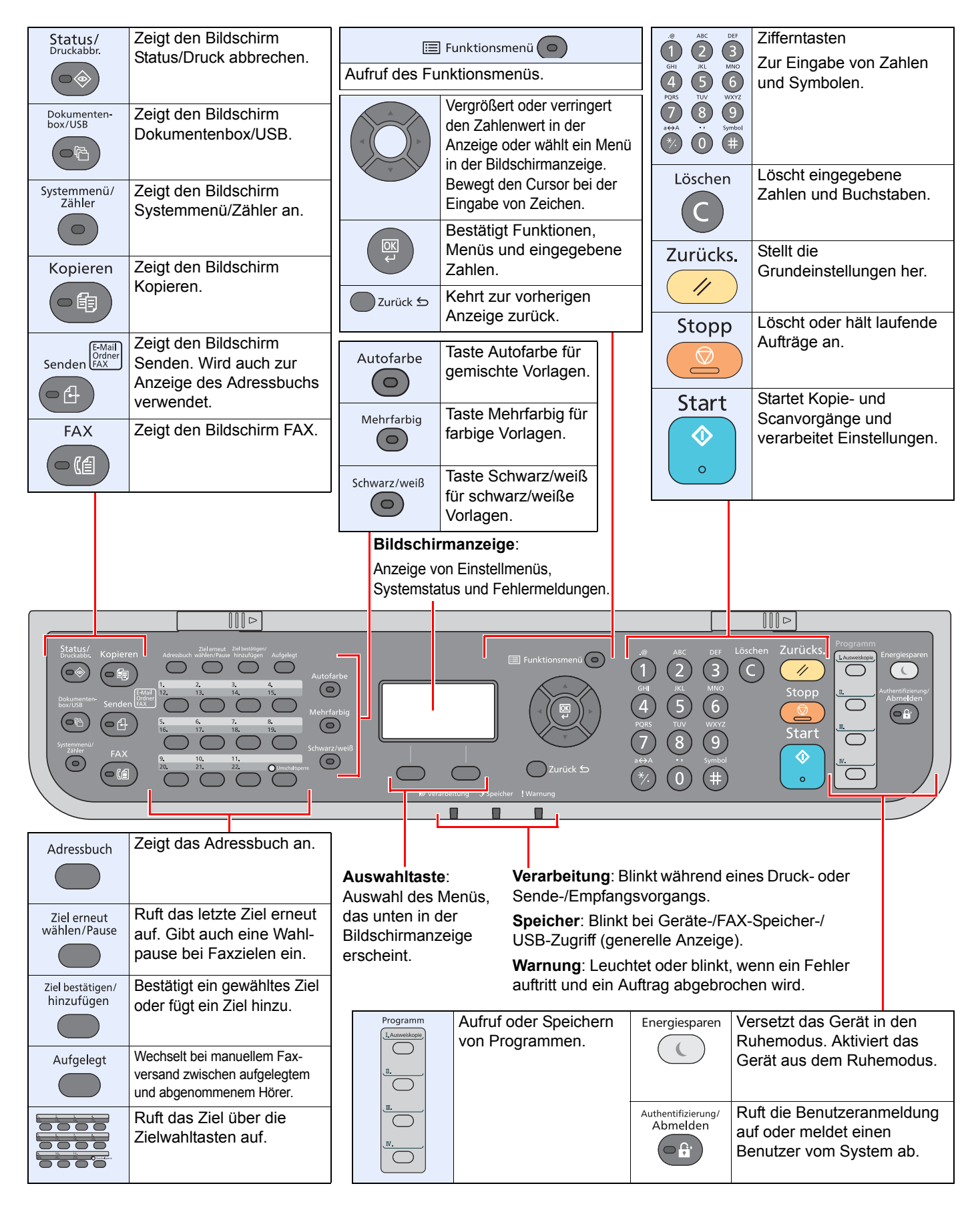

## <span id="page-55-0"></span>Bedienung

Dieser Abschnitt beschreibt die Einstellung von Menüs in der Anzeige.

### **Menüs und Konfigurationseinstellungen anzeigen**

Wählen Sie die Taste [**Systemmenü/Zähler**] oder [**Funktionsmenü**], um die Menüeinstellungen aufzurufen. Wählen Sie die Taste [**▲**], [**▼**], [**◄**], [**►**], [**OK**] oder [**Zurück**], um ein Menü auszuwählen und Einstellungen vorzunehmen.

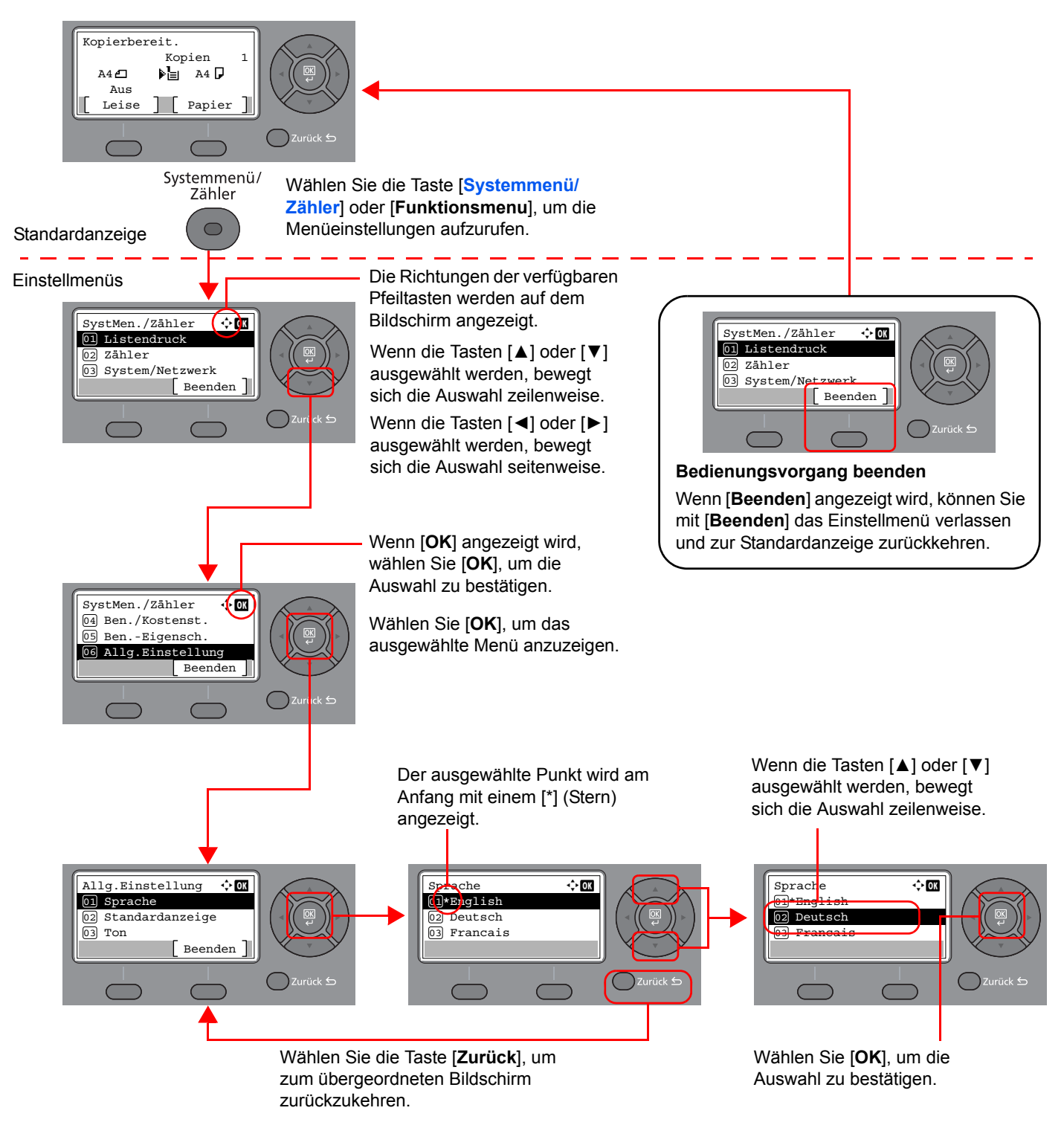

## <span id="page-56-0"></span>Anzeige für Originale und Papier

Im Kopierbildschirm wird die ausgewählte Papierquelle angezeigt.

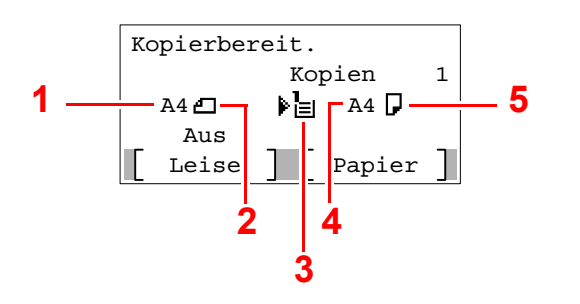

- <span id="page-56-2"></span>1 Originalformat
- <span id="page-56-4"></span>2 Originalausrichtung
- <span id="page-56-5"></span>3 Papierquelle
- <span id="page-56-6"></span>4 Papierformat
- <span id="page-56-3"></span>5 Papierausrichtung

## <span id="page-56-1"></span>Hilfe Anzeige

Wenn Sie zur Bedienung des Geräts weitere Hinweise benötigen, ist dies über das Bedienfeld möglich.

Wenn [**Hilfe**] in der Anzeige erscheint, können Sie darüber den Hilfe-Bildschirm aufrufen, wo Sie Hilfe zur Bedienung des Geräts finden.

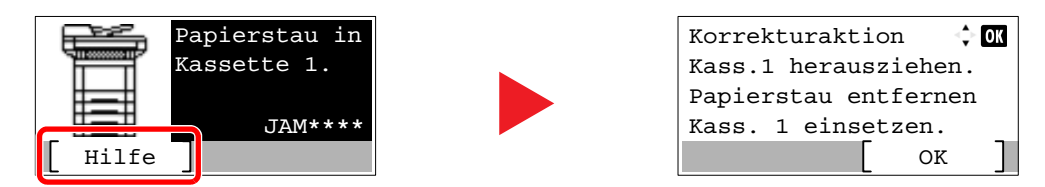

Wählen Sie die Taste [**▼**], um den nächsten Schritt anzuzeigen, oder die Taste [**▲**], um zum vorherigen Schritt zurückzukehren.

Über die Taste [**OK**] verlassen Sie den Hilfe-Bildschirm wieder.

## <span id="page-57-0"></span>Anmelden/Abmelden

Wenn die Benutzerverwaltung aktiviert ist oder Gerätefunktionen genutzt werden sollen, die Administratorrechte voraussetzen, müssen Sie Ihren Benutzernamen und Ihr Passwort eingeben.

### **<b>K** HINWEIS

Die Werkseinstellungen für Benutzernamen und Passwort lauten wie folgt:

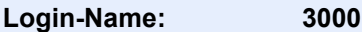

**Login-Passwort: 3000**

Ohne den Benutzernamen oder das Passwort können Sie sich nicht einloggen. Melden Sie sich in diesem Fall mit Administratorrechten an und ändern Sie den Benutzernamen oder das Passwort.

## <span id="page-57-1"></span>Login/Anmelden

### Den Login-Benutzernamen eingeben.

1 Falls diese Anzeige erscheint, wählen Sie "Login-Benutzername" und bestätigen mit [**OK**].

### **<b>K**</u> HINWEIS

- Falls [**Netzwerkauthent.**] als Methode für die Anwenderauthentifizierung ausgewählt wurde, wird [**Menü**] angezeigt. Wählen Sie [**Menü**] und dann [**Login-Typ**]. Nun können Sie als Ort der Authentifizierung zwischen [**Lokale Authent.**] oder [**Netzwerkauthent.**] auswählen.
- Wählen Sie [**Menü**] und dann [**Domäne**], um zwischen verschiedenen Domänen zu wählen.
- 2 Geben Sie den Login-Benutzernamen über die Zifferntasten ein und bestätigen Sie mit [**OK**].

### **<b>K** HINWEIS

Falls die Anmeldemethode auf [**Zeichen wählen**] gesetzt ist, erscheint eine Anzeige, in der Sie Eingaben durch die Auswahl von Zeichen in der Bildschirmanzeige machen können.

- **►** [Login Bedienung \(Seite 8-21\)](#page-264-0)
- **Exercice 2** [Zeicheneingabe \(Seite 11-10\)](#page-379-0)

### **2** Das Login-Passwort eingeben.

- 1 Wählen Sie "Login-Passwort" und bestätigen Sie mit [**OK**].
- 2 Geben Sie das Login-Passwort ein und bestätigen Sie mit [**OK**].
	- **E** [Zeicheneingabe \(Seite 11-10\)](#page-379-0)

### [Login] auswählen.

## <span id="page-58-0"></span>Abmelden

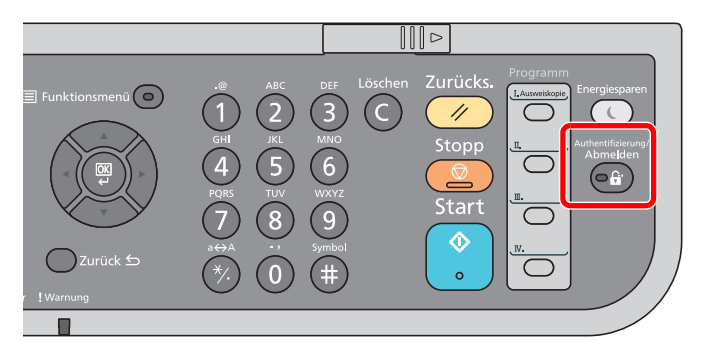

Wenn Sie sich vom Gerät abmelden möchten, wählen Sie die Taste [**Authentifizierung/ Abmelden**]. Die Anzeige zur Eingabe des Login-Benutzernamens und des Passworts wird wieder eingeblendet.

Benutzer werden unter folgenden Umständen automatisch abgemeldet:

- Wenn das Gerät in den Ruhemodus wechselt.
- Sobald die automatische Rückstellung des Bedienfelds aktiviert wird.

## <span id="page-59-0"></span>Standardeinstellungen des Geräts

Bevor Sie das Gerät verwenden, nehmen Sie Einstellungen zu Datum/Uhrzeit, Netzwerk oder Energiesparen vor.

### **HINWEIS**  $\mathbb{Q}$

Die Grundeinstellungen des Geräts können im Systemmenü geändert werden. Weitere Informationen zu Einstellungen im Systemmenü siehe:

[Einstellungen im Systemmenü \(Seite 8-1\)](#page-244-0)

## <span id="page-59-1"></span>Datum und Uhrzeit einstellen

Gehen Sie wie nachstehend beschrieben vor, um das lokale Datum und die lokale Uhrzeit einzustellen.

Wenn Sie eine E-Mail-Nachricht versenden, werden die hier eingestellten Werte für Datum und Uhrzeit im Kopf der E-Mail-Nachricht eingefügt. Stellen Sie das Datum, die Uhrzeit und die Abweichung von der GMT-Zeit der Region ein, in der das Gerät benutzt wird.

### **A** HINWEIS

- Ist die Benutzerverwaltung aktiviert, können die Einstellungen nur mit Administratorrechten geändert werden. Ist die Benutzerverwaltung abgeschaltet, wird die Benutzerauthentifizierungsanzeige aufgerufen. Geben Sie einen Login-Benutzernamen und ein Passwort ein und wählen Sie [**Login**].
- Die Werkseinstellungen für den Login-Benutzernamen und das Passwort lauten wie folgt.

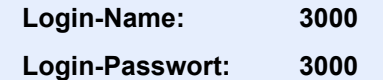

- Achten Sie darauf, den Zeitunterschied vor dem Einstellen von Datum und Uhrzeit festzulegen.
- Die korrekte Zeit kann in regelmäßigen Abständen vom Netzwerk-Zeitserver abgerufen werden.
- **Embedded Web Server RX User Guide**

### **1** Anzeige aufrufen.

Taste [**Systemmenü/Zähler**] > Taste [▲] [**▼**] > [**Allg.Einstellung**] > Taste [**OK**] > Taste [▲] [▼] > [**Datumseinstell.**] > Taste [**OK**]

### **2 Einstellungen konfigurieren.**

Taste [▲] [▼] > [**Zeitzone**] > Taste [**OK**] > Zeitzone wählen > Taste [**OK**] > Taste [▲] [▼] > [**Datum/Zeit**] > Taste [**OK**] > Datum/Zeit einstellen > Taste [**OK**] > Taste [▲] [▼] > [**Datumsformat**] > Taste [**OK**] > Datumsformat wählen > Taste [**OK**]

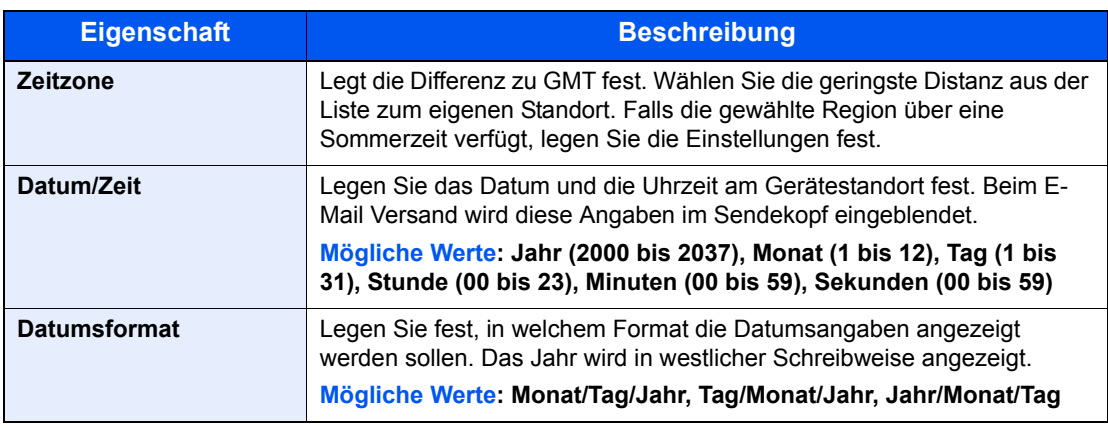

### **<b>K**</u> HINWEIS

Wählen Sie die Taste [▲] oder [▼], um eine Zahl einzugeben. Wählen Sie die Taste [◄] oder [►], um den Cursor nach links oder rechts zu bewegen. Die Eingabeposition wird unterlegt.

## <span id="page-60-0"></span>Netzwerk (LAN) konfigurieren

Das System verfügt über eine Netzwerkschnittstelle, die die Protokolle TCP/IP (IPv4), TCP/IP (IPv6), NetBEUI und IPSec unterstützt. Dies ermöglicht den Druck unter Windows, Macintosh, UNIX und anderen Plattformen.

Gehen Sie folgendermaßen vor, um sich über TCP/IP (IPv4) mit einem Windows-Netzwerk zu verbinden.

Die Grundeinstellungen lauten "TCP/IP-Protokoll: Ein, DHCP: Ein, Auto-IP: Ein".

### **K** HINWEIS

Ist die Benutzerverwaltung aktiviert, sind Änderungen der Einstellungen nur mit Administratorrechten möglich. Wenn die Benutzerverwaltung abgeschaltet ist, wird die Benutzerauthentifizierungsanzeige aufgerufen. Geben Sie den Login-Benutzernamen und das Passwort ein und wählen Sie [**Login**].

Die Werkseinstellungen für den Login-Benutzernamen und das Passwort lauten wie folgt.

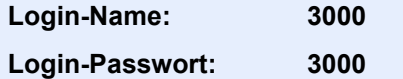

### **TCP/IP-Einstellungen**

### **IPv4 Einstellungen**

Gehen Sie folgendermaßen vor, um sich über TCP/IP (IPv4) mit einem Windows-Netzwerk zu verbinden.

### **<b>K**</u> HINWEIS

Fragen Sie Ihren Administrator vorab nach der IP-Adresse, damit diese bei der Einstellung zur Verfügung steht. In den folgenden Fällen stellen Sie die IP-Adresse des DNS-Servers im Embedded Web Server RX ein.

Für weitere Informationen zur Einstellung der IP-Adresse des DNS-Servers siehe auch

### **Embedded Web Server RX User Guide**

- Wenn der Hostname mit der Einstellung "DHCP" auf "Aus" steht.
- Wenn der DNS-Server mit einer IP-Adresse verwendet wird, die nicht über DHCP automatisch zugewiesen ist.

### Anzeige aufrufen.

Taste [**Systemmenü/Zähler**] > Taste [▲] [] > [**System/Netzwerk**] > Taste [**OK**] > Taste [▲] [] > [**Netzwerkeinst.**] > Taste [**OK**] > Taste [▲] [] > [**TCP/IP-Einstell.**] > Taste [**OK**] > Taste [▲] [] > [**IPv4 einstellen**] > Taste [**OK**]

### 2 Einstellungen konfigurieren.

**Wenn die statische IP-Adresse verwendet wird**

- **1** Taste  $[A] [\nabla] > [DHCP] >$  Taste  $[OK] >$  Taste  $[A] [\nabla] > [Aus] >$  Taste  $[OK]$
- 2 Taste [▲] [] > [**IP-Adresse**] > Taste [**OK**]
- 3 Geben Sie die IP-Adresse ein.

### **<b>K**</u> HINWEIS

Sie können einen Wert zwischen 000 und 255 wählen. Geben Sie die Zahl über die Zifferntasten oder die Tasten [▲] oder [▼] ein. Mit den Tasten [◄] oder [►] können Sie die eingegebene Position, die hervorgehoben wird, bewegen.

- 4 Wählen Sie die Taste [**OK**].
- 5 Taste [▲] [] > [**Subnetzmaske**] > Taste [**OK**]
- 6 Geben Sie eine Subnetzmaske ein.

### **<b>A**</u> HINWEIS

Sie können einen Wert zwischen 000 und 255 wählen. Geben Sie die Zahl über die Zifferntasten oder die Tasten [▲] oder [▼] ein. Mit den Tasten [◄] oder [►] können Sie die eingegebene Position, die hervorgehoben wird, bewegen.

- 7 Wählen Sie die Taste [**OK**].
- **8** Taste [▲] [▼] > [Standard Gateway] > Taste [OK]
- **9** Geben Sie das Standard Gateway ein.

### **<b>K**</u> HINWEIS

Sie können einen Wert zwischen 000 und 255 wählen. Geben Sie die Zahl über die Zifferntasten oder die Tasten [▲] oder [▼] ein. Mit den Tasten [◄] oder [►] können Sie die eingegebene Position, die hervorgehoben wird, bewegen.

10Wählen Sie die Taste [**OK**].

### **WICHTIG**

**Nachdem Sie alle Eingaben vorgenommen haben, starten Sie den Netzwerkteil des Geräts vom Systemmenü neu oder schalten Sie es einmal AUS und wieder AN.**

[Netzwerk Neustart \(Seite 8-30\)](#page-273-0)

### **<b>K**</u> HINWEIS

Das Netzwerk kann vom PC mit Hilfe des Embedded Web Server RX konfiguriert werden.

**Embedded Web Server RX User Guide**

### **WLAN-Einstellungen**

Falls das optionale WLAN-Schnittstellen-Kit auf dem Gerät installiert ist und die Verbindungseinstellungen konfiguriert sind, können Sie auch in einer drahtlosen Netzwerkumgebung drucken. Die folgenden Abschnitte geben einen Überblick über die Verbindungseinstellungen mit Hilfe der Schnelleinstellung.

Die folgenden vier Einstellungen können mit der Schnelleinstellung vorgenommen werden.

**►** [Einrichtung \(Seite 8-32\)](#page-275-0)

### **Verfügbare Netzwerke**

Zeigt die verfügbaren Zugangspunkte an, mit denen sich das Gerät verbinden kann.

### **Knopfdruck**

Falls der Zugangspunkt den Zugang per Knopfdruck (Push Button) unterstützt, können die Einstellungen auf diese Weise vorgenommen werden. Diese Einstellung führt den Knopfdruck am Gerät aus und die Verbindung wird durch Drücken des Knopfes am Zugangspunkt hergestellt.

### **K** HINWEIS

Diese Methode unterstützt nur WPS.

### **PIN-Eingabe (am Gerät)**

Stellt die Verbindung über den PIN-Code des Geräts her. Geben Sie den PIN-Code am Zugangspunkt ein. Der PIN-Code des Geräts wird automatisch erstellt.

### **PIN-Eingabe (am Terminal)**

Stellt die Verbindung über den PIN-Code des Zugangspunkts her. Geben Sie den PIN-Code des Zugangspunkts ein.

## <span id="page-63-1"></span>Energiespar-Funktionen

Bleibt das Gerät für eine längere Zeit ungenutzt, geht es automatisch in den Ruhemodus, um den Stromverbrauch zu senken. Wird das Gerät im Ruhemodus nicht verwendet, wird das Gerät automatisch ausgestellt.

## <span id="page-63-2"></span><span id="page-63-0"></span>Ruhemodus und automatischer Ruhemodus

### **<b>K** HINWEIS

Ist die Benutzerverwaltung aktiviert, sind Änderungen der Einstellungen nur mit Administratorrechten möglich. Wenn die Benutzerverwaltung abgeschaltet ist, wird die Benutzerauthentifizierungsanzeige aufgerufen. Geben Sie den Login-Benutzernamen und das Passwort ein und wählen Sie [**Login**].

Die Werkseinstellungen für den Login-Benutzernamen und das Passwort lauten wie folgt.

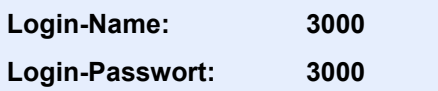

### **Ruhemodus**

Um den Ruhemodus zu aktivieren, wählen Sie die Taste [**Energiesparen**]. Die Anzeige und alle Leuchten auf dem Bedienfeld mit Ausnahme der Anzeige Energiesparen erlöschen, um maximalen Strom zu sparen.Dieser Status wird als Ruhemodus bezeichnet.

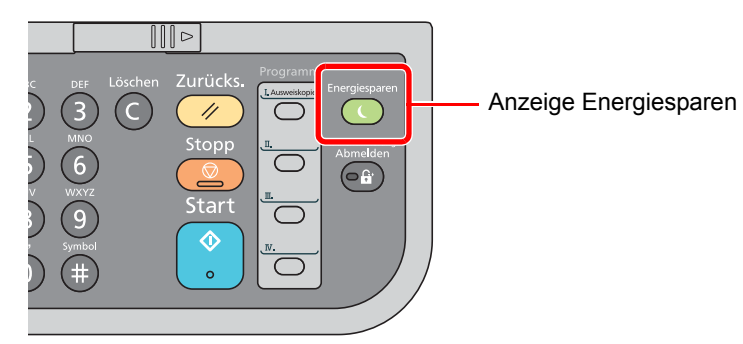

Sollten während des Ruhemodus Druckdaten empfangen werden, wacht das Gerät auf und druckt.

Sollten während des Ruhemodus Faxe empfangen werden, wacht das Gerät auf und druckt die Faxe aus.

Um das Gerät aufzuwecken, führen Sie die folgenden Aktionen aus.

• Wählen Sie eine Taste auf dem Bedienfeld.

Das Gerät ist innerhalb von 17 Sekunden betriebsbereit.

Je nach Umgebungsbedingungen, wie z. B. Zugluft, kann das System verzögert reagieren.

### **Automatischer Ruhemodus**

Der automatische Ruhemodus schaltet das Gerät automatisch in den Ruhemodus, wenn das Gerät über eine vorher eingestellte Zeitspanne inaktiv ist.

Als Standard ist 1 Minute eingestellt.

Um diese voreingestellte Zeitspanne zu ändern, siehe auch

[Ruhe-Timer \(Seite 8-19\)](#page-262-0)

Führen Sie die folgenden Schritte aus, um den Ruhe-Timer des Geräts einzustellen, nach dessen Ablauf das Gerät in den Ruhemodus wechseln soll.

### Anzeige aufrufen.

```
Taste [Systemmenü/Zähler] > Taste [▲] [] > [Allg.Einstellung] > Taste [OK] > Taste [▲] 
[] > [Timer Einstell.] > Taste [OK] > Taste [▲] [] > [Ruhe-Timer] > Taste [OK]
```
### 2 Ruhezeit einstellen.

1 Geben Sie die Ruhezeit ein.

### **K** HINWEIS

Sie können einen Wert zwischen 1 und 240 eingeben. Verwenden Sie dazu die Zifferntasten oder die Tasten [▲] oder [▼].

2 Bestätigen Sie mit [**OK**].

### **Ruhemodus-Regel (Europäische Modelle)**

Es kann festgelegt werden, ob der Ruhemodus für jede Funktion aktiv ist. Wenn das Gerät in den Ruhemodus wechselt, arbeitet der Kartenleser nicht.

Weitere Informationen zu den Ruhemodus-Regeln finden Sie unter:

**►** [Ruhemodus-Regeln \(in Europa\) \(Seite 8-19\)](#page-262-1)

### **Ruhemodusstufe (Energie sparen und Schnell bereit) (Modelle außerhalb Europas)**

Bei der Ruhemodusstufe gibt es zwei Betriebsarten: Energie sparen und Schnell bereit. Die Standardeinstellung ist Energie sparen.

Dieser Modus spart mehr Energie als der Modus Schnell bereit. Mit diesem Modus kann der Ruhemodus für jede Funktion einzeln aktiviert werden. Der Kartenleser kann dann nicht arbeiten.

### **HINWEIS**  $\odot$

Ist das optionale Netzwerkkarten-Kit installiert, wird diese Funktion nicht angezeigt.

Um das Gerät aufzuwecken, drücken Sie die Taste [**Energiesparen**] auf dem Bedienfeld. Sollten während des Ruhemodus Druckdaten empfangen werden, wacht das Gerät auf und druckt.

Für mehr Informationen zu den Ruhemodus-Einstellungen siehe unter

[Ruhemodus-Regeln \(außerhalb von Europa\) \(Seite 8-19\)](#page-262-2)

Gehen Sie wie folgt vor, um die Ruhemodusstufe auszuwählen und den Energiesparmodus für jede Funktion einzustellen.

### **1** Anzeige aufrufen.

Taste [**Systemmenü/Zähler**] > Taste [▲] [] > [**Allg.Einstellung**] > Taste [**OK**] > Taste [▲] [] > [**Timer Einstell.**] > Taste [**OK**] > Taste [▲] [] > [**Ruhemodusstufe**] > Taste [**OK**]

### **2** Ruhemodusstufe festlegen.

Taste [▲] [] > [**Schnell bereit**] oder [**Energie sparen**] > Taste [**OK**]

Wenn [**Energie sparen**] ausgewählt wird, stellen Sie als Nächstes ein, ob der Energiesparmodus für jede Funktion eingerichtet werden soll oder nicht.

### 3 Ruhemodus-Regel einstellen.

- 1 Wählen Sie die Funktion, die Sie einrichten möchten, und bestätigen Sie mit [**OK**]. Wenn das optionale Card Authentication Kit aktiviert ist, wird [**Kartenleser**] angezeigt. [**FAX**] wird nur bei Modellen mit eingebauter Fax-Funktion angezeigt.
- 2 Taste [▲] [] > [**Aus**] oder [**Ein**] > Taste [**OK**]

Wiederholen Sie die Schritte 3-1 und 3-2, um die Ruhemodus-Regel für weitere Funktionen einzustellen.

## <span id="page-66-0"></span>Software installieren

Sie müssen die entsprechende Software auf Ihrem PC von der mitgelieferten DVD (Product Library) installieren, wenn Sie die Druckfunktionen des Geräts verwenden oder TWAIN-/WIA-Übertragungen und Netzwerkfax-Übertragungen von Ihrem PC aus durchführen wollen.

## <span id="page-66-1"></span>Mitgelieferte Windows Software auf der DVD

Sie können zwei unterschiedliche Installationsmethoden auswählen, die [**Schnellinstallation**] oder die [**Benutzerdefinierte Installation**]. Im Normallfall wählen Sie die [**Schnellinstallation**]. Die Installation einzelner Komponenten kann über die [**Schnellinstallation**] nicht erfolgen. Wählen Sie in diesem Fall die [**Benutzerdefinierte Installation**].

Hinweise zur benutzerdefinierten Installation finden Sie unter:

[Benutzerdefinierte Installation \(Seite 2-27\)](#page-70-0)

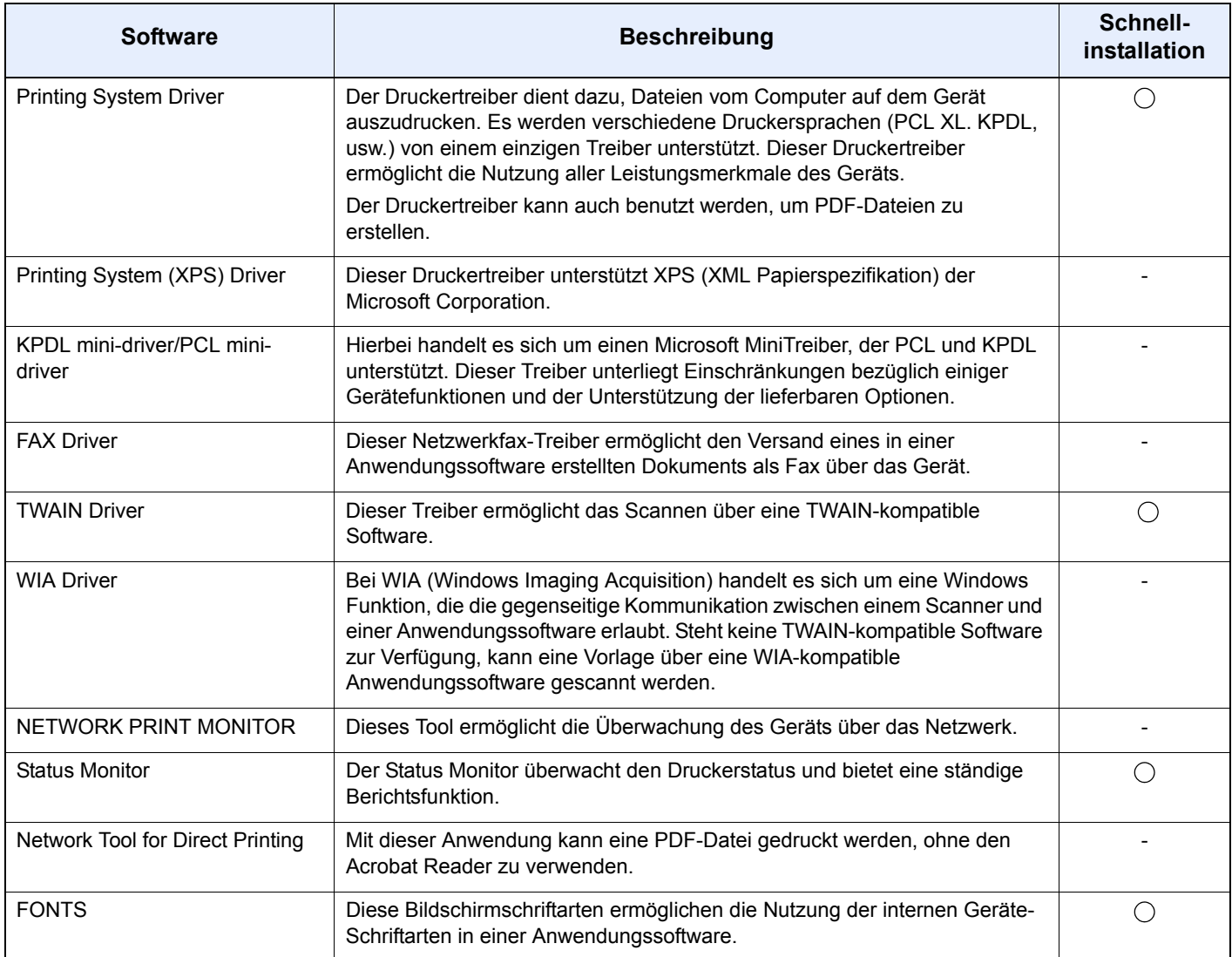

### **<b>K** HINWEIS

- Die Installation unter Windows muss mit Administratorrechten erfolgen.
- Nur bei Modellen mit installierter FAX-Funktion möglich.
- Unter Windows XP können der WIA-Treiber und der Printing System (XPS) Driver nicht installiert werden.

## <span id="page-67-0"></span>Installation des Druckertreibers unter Windows

### **Schnellinstallation**

Der folgende Ablauf erklärt die Installation der Software unter Windows 7, nachdem [**Schnellinstallation**] ausgewählt wurde.

Hinweise zur benutzerdefinierten Installation finden Sie unter:

[Benutzerdefinierte Installation \(Seite 2-27\)](#page-70-0)

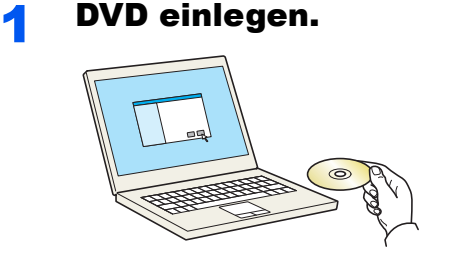

### **<b>K**</u> HINWEIS

- Die Installation unter Windows muss mit Administratorrechten erfolgen.
- Falls das Fenster "**Neue Hardware gefunden**" von Windows erscheint, klicken Sie auf [**Abbrechen**].
- Erscheint ein Fenster zum automatischen Ausführen eines Programms, bestätigen Sie mit [**Setup.exe ausführen**].
- Falls die Benutzerkonto Kontrollanzeige vom Windows erscheint, klicken Sie auf [**Ja**] ([**Zulassen**]).

### **2** Anzeige aufrufen.

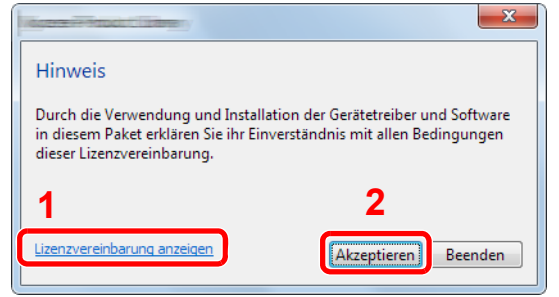

- 1 Klicken Sie auf [**Lizenzvereinbarung anzeigen**]. Lesen Sie die Lizenzvereinbarung.
- 2 Klicken Sie auf [**Akzeptieren**].

### 3 Installieren mit [Schnellinstallation].

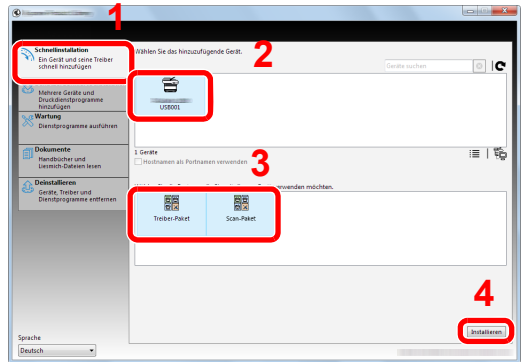

Sie können auch die Einstellung [**Hostnamen als Portnamen verwenden**] auswählen, um den Hostnamen für die Bezeichnung des Standard TCP/IP-Anschlusses zu verwenden. (Eine USB-Verbindung kann nicht verwendet werden.)

### **<b>S** HINWEIS

• Um den Status Monitor zu installieren, müssen Sie vorher Microsoft .NET Framework 4.0 installieren.

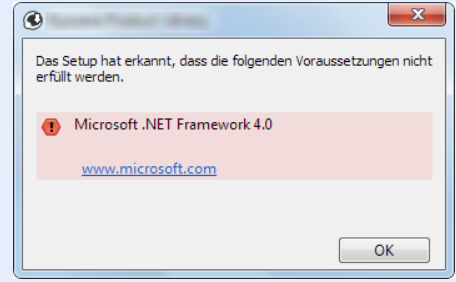

- Falls das Gerät nicht erkannt wird, auch wenn es betriebsbereit ist, prüfen Sie Folgendes. Wird kein Drucker gefunden, prüfen Sie, ob die Kabelverbindungen zwischen USB oder Netzwerk und Drucker korrekt sind und ob der Drucker eingeschaltet ist. Dann klicken Sie auf **C**.(Aktualisieren).
- Falls ein Warnfenster mit Windows-Sicherheitshinweisen erscheint, klicken Sie auf [**Diese Treibersoftware trotzdem installieren**].

### **A** Installation beenden.

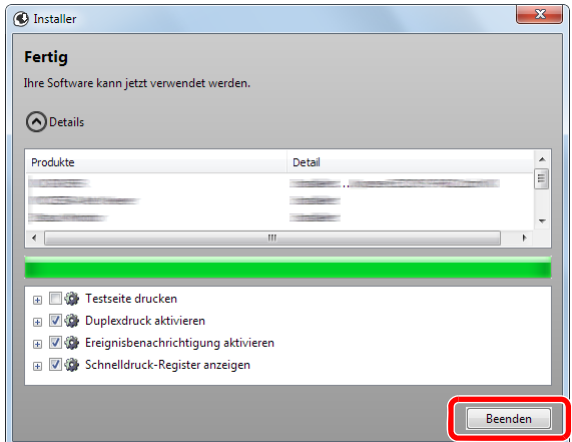

Sobald "**Ihre Software kann jetzt verwendet werden**" erscheint, können Sie die Software verwenden. Um eine Testseite zu drucken, aktivieren Sie das Kontrollkästchen "**Testseite drucken**" und wählen ein Gerät aus.

Klicken Sie auf [**Beenden**], um den Installationsassistenten zu verlassen.

### **<b>E** HINWEIS

Falls Sie unter Windows XP [**Geräteeinstellungen**] gewählt haben, erscheint das Dialogfenster für die Geräteeinstellungen, nachdem Sie auf [**Fertig stellen**] geklickt haben. Legen Sie die Einstellungen für die am Gerät installierten Optionen fest. Die Geräteeinstellungen können auch nach der Installation konfiguriert werden.

### **Printing System Driver User Guide**

Falls eine Aufforderung zum Neustart erscheint, starten Sie den Computer neu und folgen Sie den Anweisungen auf dem Bildschirm. Die Installation des Druckertreibers ist nun beendet.

Falls Sie den TWAIN-Treiber installieren, fahren Sie mit der Konfiguration fort.

[TWAIN-Treiber einrichten \(Seite 2-33\)](#page-76-0)

### <span id="page-70-0"></span>**Benutzerdefinierte Installation**

Der folgende Ablauf erklärt die Installation der Software unter Windows 7, nachdem [**Benutzerdefinierte Installation**] ausgewählt wurde.

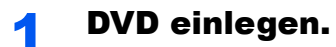

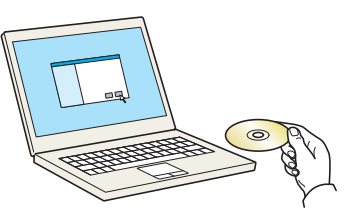

### **<b>K**</u> HINWEIS

- Die Installation unter Windows muss mit Administrator-Rechten erfolgen.
- Falls das Fenster "**Neue Hardware gefunden**" von Windows erscheint, klicken Sie auf [**Abbrechen**].
- Erscheint ein Fenster zum automatischen Ausführen eines Programms, bestätigen Sie mit [**Setup.exe ausführen**].
- Falls die Benutzerkonto Kontrollanzeige vom Windows erscheint, klicken Sie auf [**Ja**] ([**Zulassen**]).

### Anzeige aufrufen.

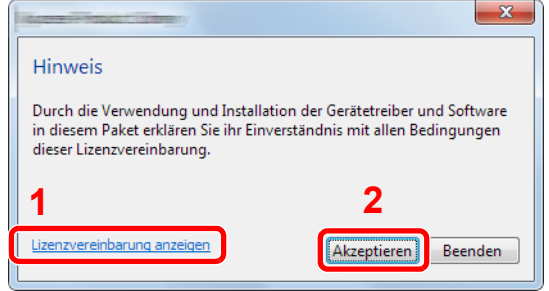

- 1 Klicken Sie auf [**Lizenzvereinbarung anzeigen**]. Lesen Sie die Lizenzvereinbarung.
- 2 Klicken Sie auf [**Akzeptieren**].

### **3** Installieren mit [Benutzerdefinierte Installation].

1 Wählen Sie den zu installierenden Drucker.

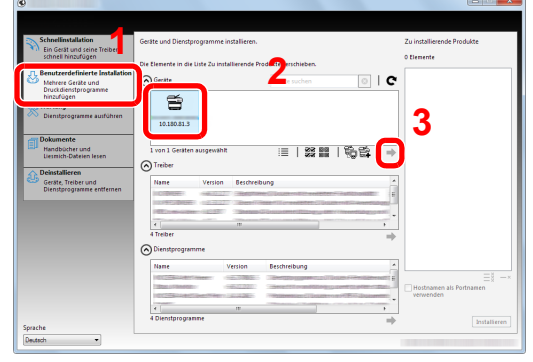

Die folgenden Symbole können benutzt werden.

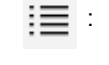

 $\equiv$  : Schaltet zwischen Symbol- und Text-Ansicht um.

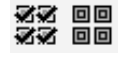

: Zur Auswahl mehrerer Positionen.

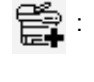

 : Falls das gewünschte Gerät nicht angezeigt wird, klicken Sie hier, um das Gerät direkt auszuwählen.

2 Wählen Sie den zu installierenden Treiber aus.

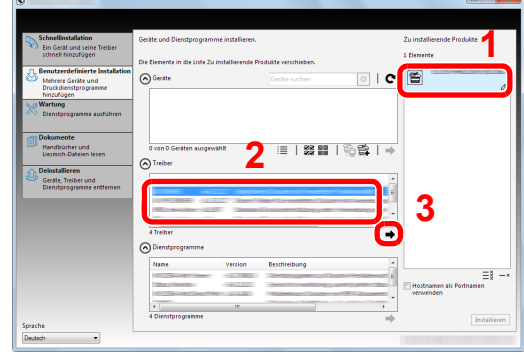

3 Wählen Sie das zu installierende Dienstprogramm aus.

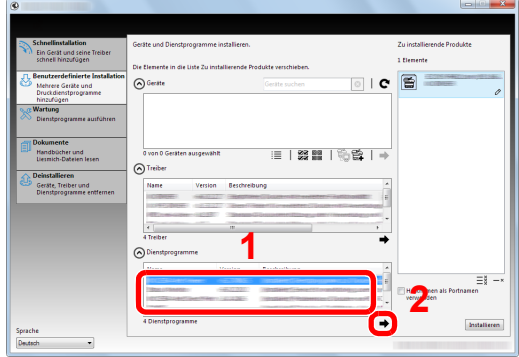

4 Klicken Sie auf [**Installieren**].

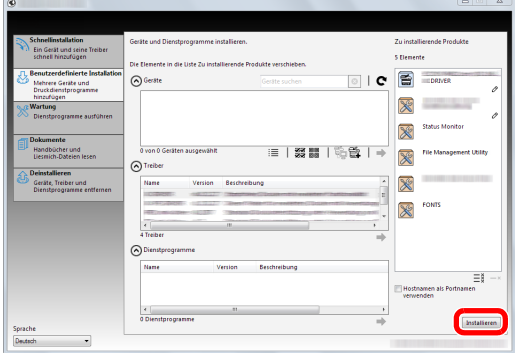

### **<b>A**</u> HINWEIS

• Um den Status Monitor zu installieren, müssen Sie vorher Microsoft .NET Framework 4.0 installieren.

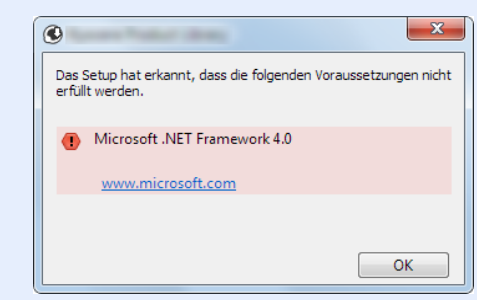
#### **A** Installation beenden.

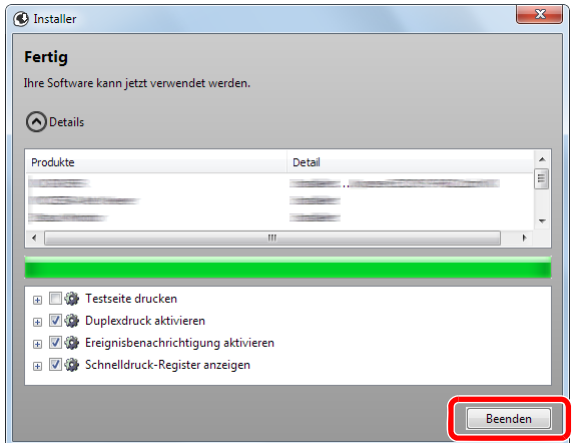

Sobald "**Ihre Software kann jetzt verwendet werden**" erscheint, können Sie die Software verwenden. Um eine Testseite zu drucken, aktivieren Sie das Kontrollkästchen "**Testseite drucken**" und wählen ein Gerät aus.

Klicken Sie auf [**Beenden**], um den Installationsassistenten zu verlassen.

#### **<b>E** HINWEIS

Falls Sie unter Windows XP [**Geräteeinstellungen**] gewählt haben, erscheint das Dialogfenster für die Geräteeinstellungen, nachdem Sie auf [**Fertig stellen**] geklickt haben. Legen Sie die Einstellungen für die am Gerät installierten Optionen fest. Die Geräteeinstellungen können auch nach der Installation konfiguriert werden.

#### **Printing System Driver User Guide**

Falls eine Aufforderung zum Neustart erscheint, starten Sie den Computer neu und folgen Sie den Anweisungen auf dem Bildschirm. Die Installation des Druckertreibers ist nun beendet.

Falls Sie den TWAIN-Treiber installieren, fahren Sie mit der Konfiguration fort.

**→ [TWAIN-Treiber einrichten \(Seite 2-33\)](#page-76-0)** 

# Software deinstallieren

Gehen Sie wie folgt vor, um die Software von Ihrem Computer zu entfernen.

#### **<b>K**</u> HINWEIS

Die Deinstallation unter Windows muss mit Administratorrechten erfolgen.

#### **1** Anzeige aufrufen.

Klicken Sie auf [**Start**] auf der Windows-Oberfläche. Wählen Sie [**Alle Programme**], [(Name der anbietenden Firma)] und [**Product Library deinstallieren**]. Der Uninstall Wizard wird geöffnet.

#### **<b>A**</u> HINWEIS

Unter Windows 8 wählen Sie in der Charms-Leiste [**Suchen**]. Geben Sie "Product Library deinstallieren" in das Suchfeld ein. Wählen Sie [**Product Library deinstallieren**] aus der Ergebnisliste aus.

#### 2 Software deinstallieren

Aktivieren Sie das Kontrollkästchen der Software, die entfernt werden soll.

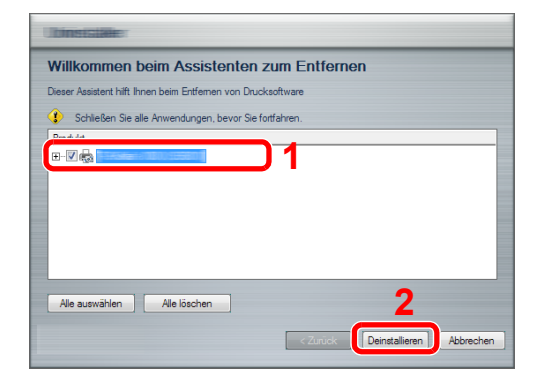

#### 3 Deinstallation beenden.

Falls eine Aufforderung zum Neustart erscheint, starten Sie den Computer neu und folgen Sie den Anweisungen auf dem Bildschirm. Die Deinstallation der Software ist nun abgeschlossen.

#### **<b>K**</u> HINWEIS

- Die Software kann ebenfalls mittels der Product Library deinstalliert werden.
- Im Dialogfenster der Product Library wählen Sie [**Deinstallieren**] und folgen den Anweisungen auf dem Bildschirm.

# Installation des Druckertreibers unter Macintosh

Die Druckfunktion des Geräts kann auch mit einem Macintosh Computer genutzt werden.

#### **<b>K**</u> HINWEIS

- Die Installation unter MAC OS muss mit Administratorrechten erfolgen.
- Wollen Sie mit einem Macintosh Computer drucken, setzen Sie die Druckeremulation auf [**KPDL**] oder [**KPDL (automatisch)**].
- [Drucker \(Seite 8-25\)](#page-268-0)
- Soll das Gerät über Bonjour verbunden werden, aktivieren Sie Bonjour in den Netzwerkeinstellungen.
- [Bonjour \(Seite 8-27\)](#page-270-0)  $\blacktriangleright$
- Erscheint das Dialogfeld "Benutzeranmeldung", geben Sie Namen und Kennwort zum Einloggen ein.

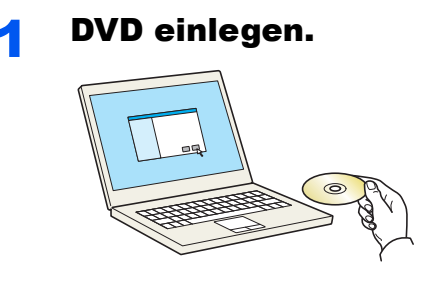

 $\overline{OS}$ 

Doppelklicken Sie auf das [**GEN\_LIB**]-Symbol.

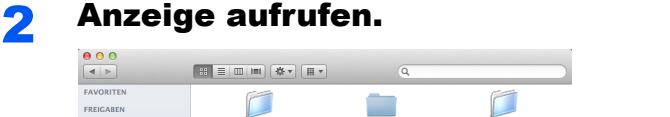

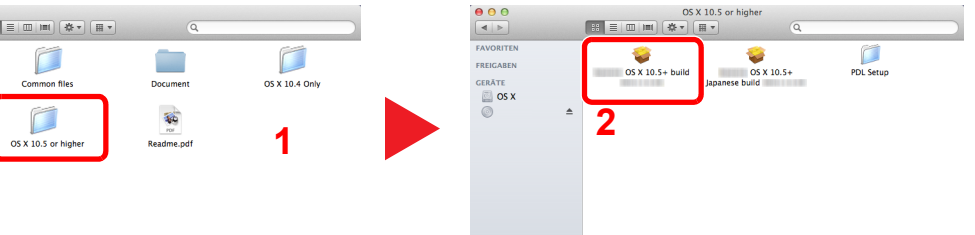

Führen Sie einen Doppelklick auf [(Markenname) **OS X x.x**] aus, je nachdem mit welcher Mac OS Version Sie arbeiten.

#### Druckertreiber installieren.

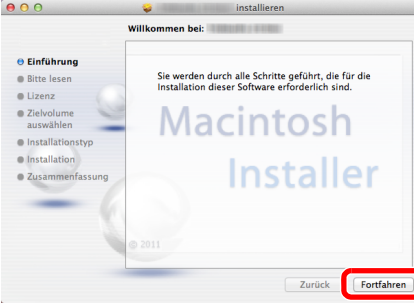

Installieren Sie den Druckertreiber, indem Sie den Anweisungen auf dem Bildschirm folgen.

Die Installation des Druckertreibers ist nun abgeschlossen.

Bei Benutzung einer USB-Verbindung wird der Drucker automatisch erkannt und verbunden. Wird ein IP-Anschluss verwendet, sind die folgenden Einstellungen nötig.

#### **4** Drucker konfigurieren.

1 Öffnen Sie die Systemeinstellungen und fügen den Drucker hinzu.

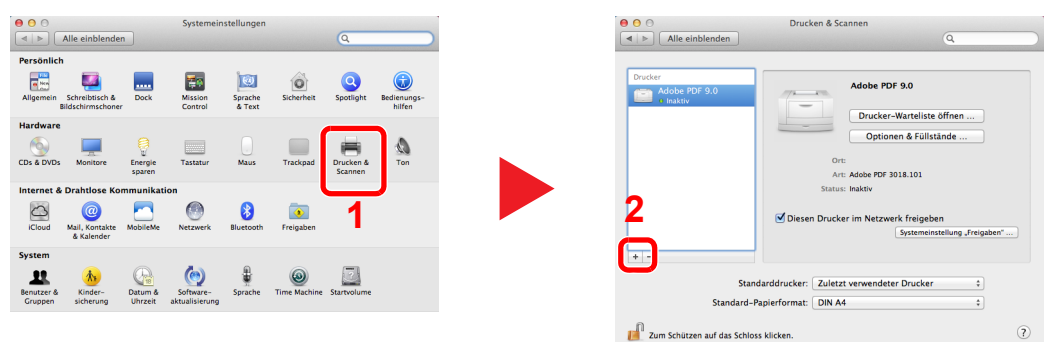

2 Wählen Sie [**Standard**]. Klicken Sie dann auf den Punkt, der unter "Name" eingetragen ist.

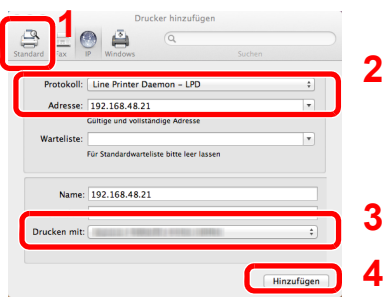

3 Wählen Sie den Treiber, der unter "Drucken mit" eingetragen ist.

## **<b>A**</u> HINWEIS

Falls Sie eine IP-Verbindung verwenden, klicken Sie auf das IP-Symbol für einen IP-Anschluss. Geben Sie die IP-Adresse oder den Druckernamen ein. Die unter "Adresse" eingegebene Nummer erscheint automatisch im Feld "Name". Ändern Sie diese bei Bedarf.

3 Wählen Sie die verfügbaren Druckeroptionen aus.

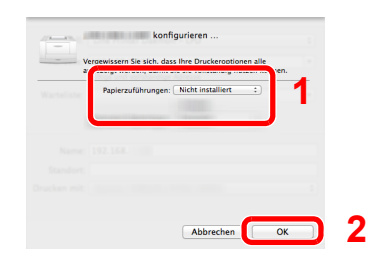

4 Der gewählte Drucker wird hinzugefügt.

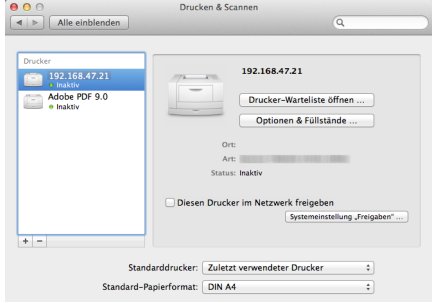

# <span id="page-76-0"></span>TWAIN-Treiber einrichten

Melden Sie das Gerät am TWAIN-Treiber an. Als Beispiel dient die Vorgehensweise unter Windows 7.

#### Anzeige aufrufen.

1 Klicken Sie auf [**Start**] auf der Windows-Oberfläche, [**Alle Programme**], [(Markenname)] und danach auf die Option [**TWAIN Driver Setting**]. Die Anzeige des TWAIN-Treibers erscheint.

#### **<b>K**</u> HINWEIS

Unter Windows 8 wählen Sie in der Charms-Leiste [**Suchen**]. Geben Sie "TWAIN Driver Setting" in das Suchfeld ein. Wählen Sie [**TWAIN Driver Setting**] aus der Ergebnisliste aus.

2 Klicken Sie auf [**Hinzufügen**].

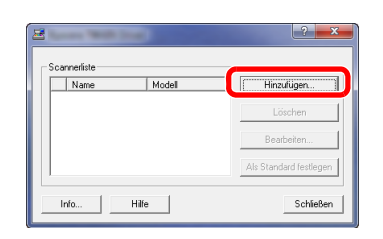

#### **2 TWAIN-Treiber konfigurieren.**

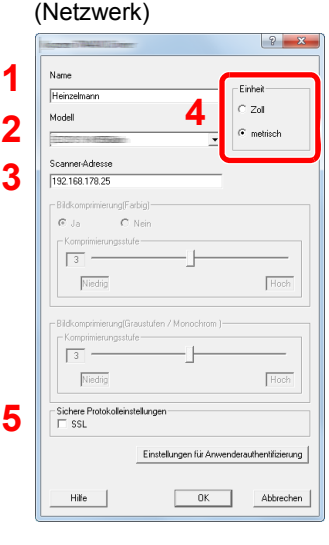

- 
- (USB) **1 3**  $\overline{z}$  zol **2**  $\overline{\phantom{a}}$ Nei **4**  $Hoch$  $\sqrt{\frac{1}{2}}$  $\sim$ Einstellungen für Anwenderauth Abbre
- 1 Geben Sie den Gerätenamen ein. 2 Wählen Sie das Gerät aus der Liste.
- 3 Geben Sie die IP-Adresse oder den Hostnamen des Geräts ein.
- 4 Wählen Sie die Maßeinheit.
- 5 Bei Verwendung von SSL aktivieren Sie das Kontrollkästchen SSL.

- 1 Geben Sie den Gerätenamen ein.
- 2 Wählen Sie das Gerät aus der Liste.
- 3 Wählen Sie die Maßeinheit.
- 4 Geben Sie die Komprimierungsstufe an.

### **<b>A**</u> HINWEIS

Wenn die Geräteadresse oder der Hostname nicht bekannt ist, verständigen Sie den Systemadministrator.

### 3 Einstellungen abschließen.

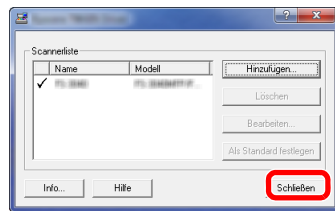

#### **<b>A**</u> HINWEIS

Klicken Sie auf die Schaltfläche [**Löschen**], um das hinzugefügte Gerät zu entfernen. Klicken Sie auf die Schaltfläche [**Bearbeiten**], um Namen zu ändern.

# WIA-Treiber einrichten

Melden Sie das Gerät am WIA-Treiber an. Als Beispiel dient die Vorgehensweise unter Windows 7.

#### Anzeige aufrufen.

1 Klicken Sie auf [**Start**] auf der Windows-Oberfläche und geben Sie [**Scanner**] im Feld [**Programme/Dateien durchsuchen**] ein. Klicken Sie in der Ergebnisliste auf [**Scanner und Kameras anzeigen**]. Die Anzeige Scanner und Kameras erscheint.

#### **<b>K**</u> HINWEIS

Unter Windows 8 wählen Sie in der Charms-Leiste [**Suchen**]. Geben Sie "Scanner und Kameras anzeigen" in das Suchfeld ein. Wählen Sie aus der Ergebnisliste [**Scanner und Kameras anzeigen**]. Die Anzeige Scanner und Kameras erscheint.

2 Markieren Sie den Gerätenamen des WIA-Treibers und klicken Sie auf [**Eigenschaften**].

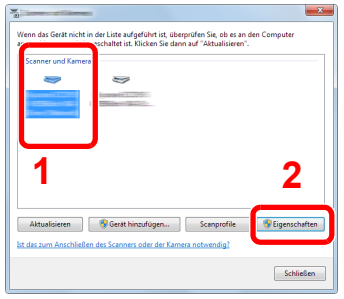

### 2 WIA-Treiber konfigurieren.

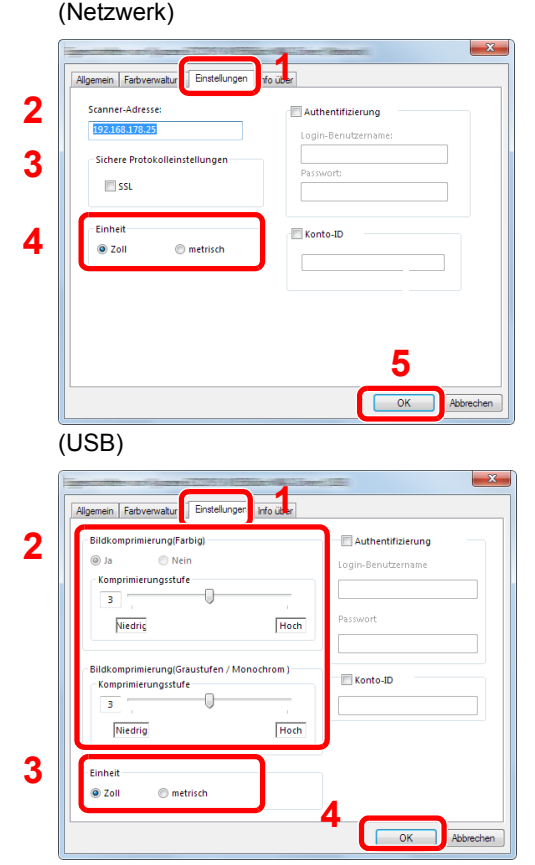

- 1 Wählen Sie die Karteikarte [**Einstellungen**].
- 2 Geben Sie die IP-Adresse oder den Hostnamen des Geräts ein.
- 3 Bei Verwendung von SSL aktivieren Sie das Kontrollkästchen SSL.
- 4 Wählen Sie die Maßeinheit.
- 5 Klicken Sie auf [**OK**].
- 1 Wählen Sie die Karteikarte [**Einstellungen**].
- 2 Geben Sie die Komprimierungsstufe an.
- 3 Wählen Sie die Maßeinheit.
- 4 Klicken Sie auf [**OK**].

# Zähler prüfen

Überprüfen Sie die Anzahl der gedruckten und gescannten Seiten.

#### **1** Anzeige aufrufen.

Taste [**Systemmenü/Zähler**] > Taste [▲] [] > [**Zähler**] > Taste [**OK**]

### 2 Zähler prüfen

Wählen Sie den Eintrag, den Sie prüfen möchten, und bestätigen Sie mit [**OK**].

# Zusätzliche Vorbereitung durch den Administrator

Zusätzlich zu den in diesem Kapitel behandelten Themen sollte der Administrator die folgenden Punkte überprüfen und nötigenfalls Einstellungen vornehmen.

# Senden von Dokumenten an den PC

#### **An ein freigegebenes Verzeichnis senden (An Ordner senden (SMB))**

Um ein eingelegtes Dokument an den PC zu senden, muss ein freigegebenes Verzeichnis auf dem Ziel-PC angelegt werden.

[Vorbereitung, um ein Dokument an einen freigegebenen Ordner eines PCs zu senden \(Seite 3-13\)](#page-112-0)

#### **Gescannte Dokumente mailen (Als E-Mail senden)**

Sie können ein eingescanntes Original als Anhang mit einer E-Mail versenden.

**[E-Mail Einstellungen \(Seite 2-45\)](#page-88-0)** 

# Verbesserung der Sicherheit

Im Gerät sind werksseitig zwei Standardbenutzer gespeichert, ein Benutzer mit Rechten als Geräte-Administrator und ein zweiter mit Administratorrechten. Das Anmelden als einer dieser Benutzer erlaubt die Änderung aller Einstellungen, daher ändern Sie bitte Login-Benutzernamen und Passwort.

Zusätzlich verfügt das Gerät über eine Benutzer Authentifizierung, die den Zugang zum Gerät in der Form beschränken kann, dass nur Benutzer mit gültigem Login-Benutzernamen und Passwort Zugang erhalten.

[Benutzer-/Kostenstellenverwaltung \(Benutzeranmeldung, Kostenstellen\) \(Seite 9-1\)](#page-281-0)

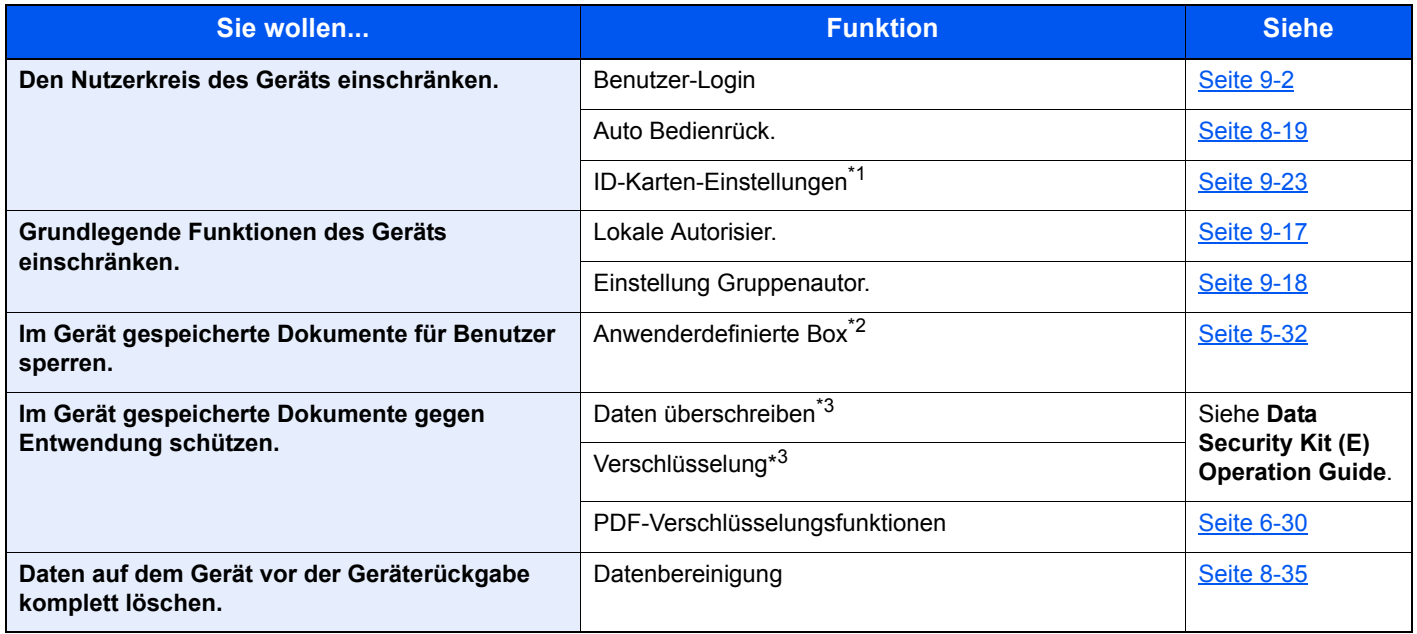

\*1 Hierfür wird das optionale Card Authentication Kit benötigt.

\*2 Die optionale SSD wird benötigt.

\*3 Hierfür wird das optionale Data Security Kit benötigt.

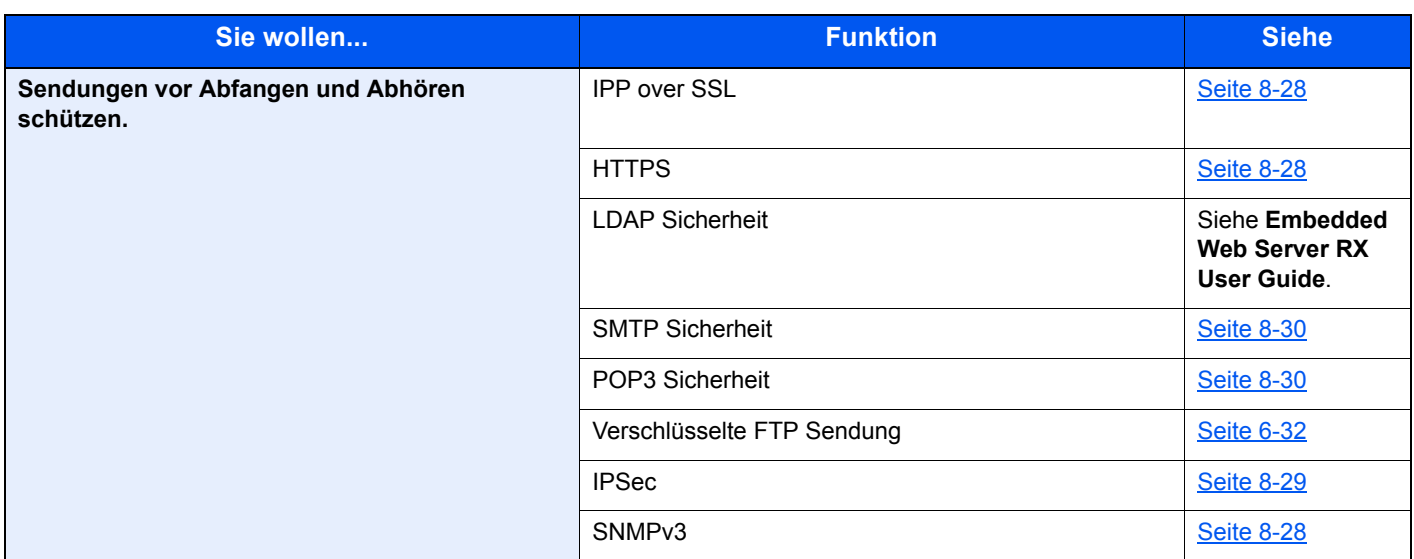

# Embedded Web Server RX

Falls das Gerät über das Netzwerk betrieben wird, können über den Embedded Web Server RX die erforderlichen Einstellungen vorgenommen werden.

Der folgende Abschnitt erklärt, wie man den Embedded Web Server RX öffnet und wie die Sicherheitseinstellungen und der Hostname geändert werden können.

#### **Embedded Web Server RX User Guide**

#### **<b>K** HINWEIS

Um vollen Zugriff auf alle Funktionen der Embedded Web Server RX-Seiten zu erhalten, geben Sie den Login-Benutzernamen und das Passwort ein und klicken auf [**Anmelden**]. Die Eingabe des Administrator Passworts erlaubt dem Benutzer den vollen Zugriff auf alle Seiten wie Dokumentenbox, Adressbuch oder Einstellungen im Navigationsmenü. Der werksseitig standardmäßig hinterlegte Benutzer mit Administratorrechten lautet wie folgt. (Achten Sie bei der Eingabe darauf, dass zwischen Groß- und Kleinschreibung unterschieden wird.)

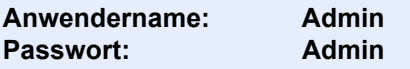

Folgende Einstellungen können vom Administrator und vom allgemeinen Benutzer im Embedded Web Server RX vorgenommen werden.

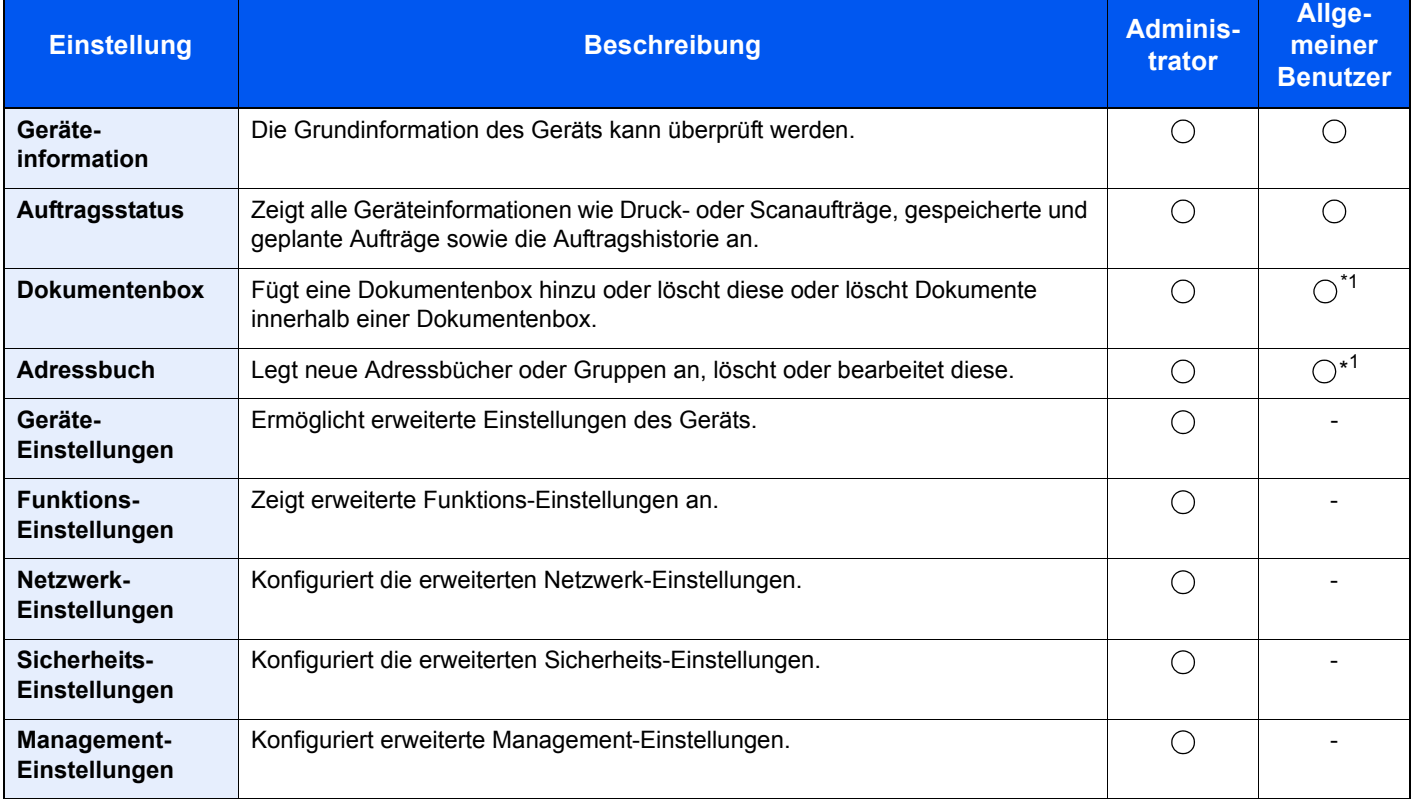

\*1 In Abhängigkeit von der Zugangsberechtigung des Benutzers können gegebenenfalls einige Einstellungen nicht vorgenommen werden.

#### **<b>A**</u> HINWEIS

• Fax-Funktionen stehen nur bei Modellen mit eingebauter Fax-Funktion zur Verfügung.

• Hier wurden Informationen über die Fax-Einstellungen weggelassen.

**FAX Bedienungsanleitung**

# Embedded Web Server RX öffnen

#### Anzeige aufrufen.

- 1 Starten Sie Ihren Webbrowser.
- 2 In der Adresszeile geben Sie die IP-Adresse oder den Hostnamen des Geräts genauso wie eine Internetadresse (URL) ein.

Drucken Sie die Statusseite aus, um die IP-Adresse und den Hostnamen des Geräts zu prüfen.

Taste [**Systemmenü/Zähler**] > Taste [**▲**] [**▼**] > [**Bericht**] > Taste [**OK**] > Taste [**▲**] [**▼**] > [**Bericht drucken**] > Taste [**OK**] > Taste [**▲**] [**▼**] > [**Statusseite**] > Taste [**OK**] > [**Ja**]

Beispiele: https://192.168.48.21/ (für die IP-Adresse) https://MFP001 (Wenn der Hostname "MFP001" lautet)

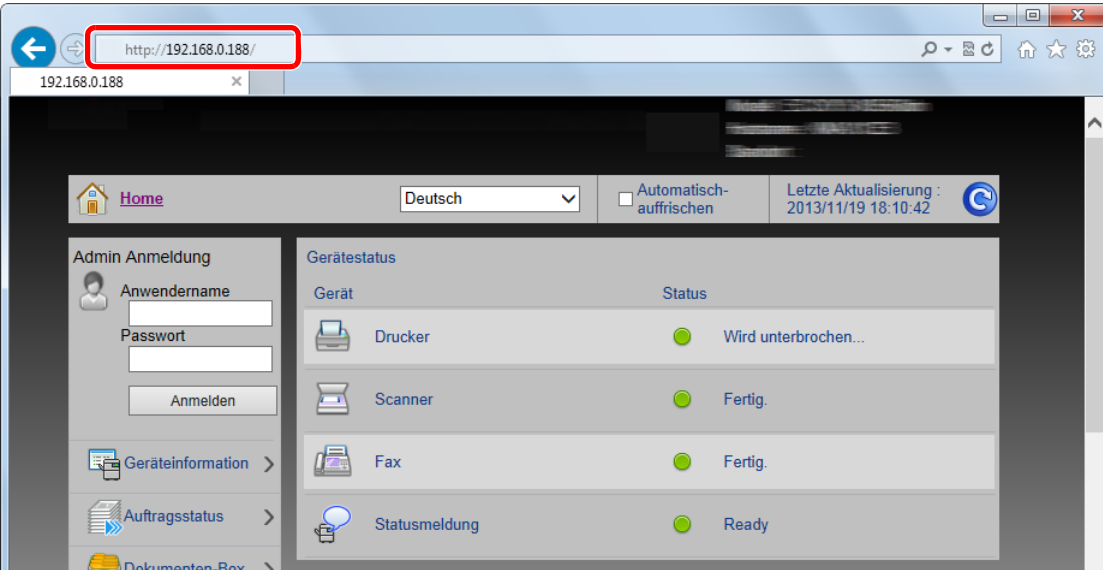

Die nun angezeigte Seite enthält Basisinformationen über das Gerät und den Embedded Web Server RX sowie die Angabe des aktuellen Status.

#### **<b>K**</u> HINWEIS

Falls die Anzeige "Es gibt ein Problem mit dem Sicherheitszertifikat der Webseite." erscheint, konfigurieren Sie das Zertifikat.

**Embedded Web Server RX User Guide**

Sie können auch fortfahren, ohne die Zertifikate zu konfigurieren.

#### **2** Einstellungen vornehmen.

Wählen Sie eine Kategorie aus der Navigationsleiste im linken Fensterbereich aus.

#### **<b>K**</u> HINWEIS

Um vollen Zugriff auf alle Funktionen der Embedded Web Server RX-Seiten zu erhalten, geben Sie den Login-Benutzernamen und das Passwort ein und klicken auf [**Anmelden**]. Die Eingabe des Administrator Passworts erlaubt dem Benutzer den vollen Zugriff auf alle Seiten wie Dokumentenbox, Adressbuch oder Einstellungen im Navigationsmenü. Der werksseitig standardmäßig hinterlegte Benutzer mit Administratorrechten lautet wie folgt. (Achten Sie bei der Eingabe darauf, dass zwischen Groß- und Kleinschreibung unterschieden wird.)

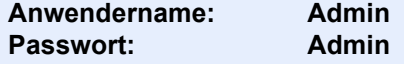

# Sicherheits-Einstellungen ändern

Dieser Abschnitt erklärt, wie die Sicherheits-Einstellungen geändert werden können.

- Anzeige aufrufen.
	- 1 Starten Sie Ihren Webbrowser.
	- 2 In der Adresszeile geben Sie die IP-Adresse oder den Hostnamen des Geräts genauso wie eine Internetadresse (URL) ein.

Drucken Sie die Statusseite aus, um die IP-Adresse und den Hostnamen des Geräts zu prüfen.

Taste [**Systemmenü/Zähler**] > Taste [**▲**] [**▼**] > [**Bericht**] > Taste [**OK**] > Taste [**▲**] [**▼**] > [**Bericht drucken**] > Taste [**OK**] > Taste [**▲**] [**▼**] > [**Statusseite**] > Taste [**OK**] > [**Ja**]

3 Melden Sie sich mit Administratorrechten an.

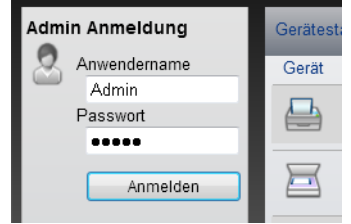

Der werksseitig standardmäßig hinterlegte Benutzer mit Administratorrechten lautet wie folgt. (Achten Sie bei der Eingabe darauf, dass zwischen Groß- und Kleinschreibung unterschieden wird.)

Anwendername: Admin Passwort: Admin

4 Klicken Sie auf [**Sicherheits-Einstellungen**].

#### 2 Sicherheitseinstellungen vornehmen.

Im Menü [**Sicherheits-Einstellungen**] wählen Sie die Einstellung, die geändert werden soll.

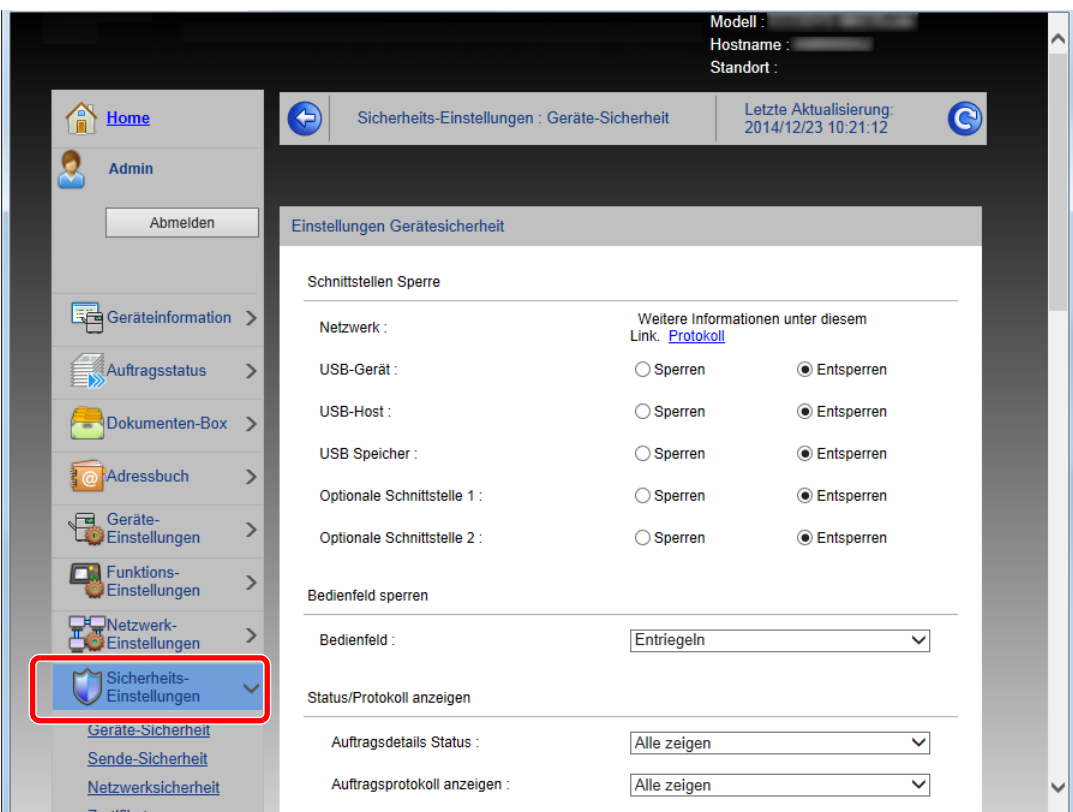

#### **<b>G** HINWEIS

Weitere Informationen zu Zertifikaten erhalten Sie im

**Embedded Web Server RX User Guide**

## Geräteinformation ändern

Sie können die Geräteinformation ändern.

#### **1** Anzeige aufrufen.

- 1 Starten Sie Ihren Webbrowser.
- 2 In der Adresszeile geben Sie die IP-Adresse oder den Hostnamen des Geräts genauso wie eine Internetadresse (URL) ein.

Drucken Sie die Statusseite aus, um die IP-Adresse und den Hostnamen des Geräts zu prüfen.

Taste [**Systemmenü/Zähler**] > Taste [**▲**] [**▼**] > [**Bericht**] > Taste [**OK**] > Taste [**▲**] [**▼**] > [**Bericht drucken**] > Taste [**OK**] > Taste [**▲**] [**▼**] > [**Statusseite**] > Taste [**OK**] > [**Ja**]

3 Melden Sie sich mit Administratorrechten an.

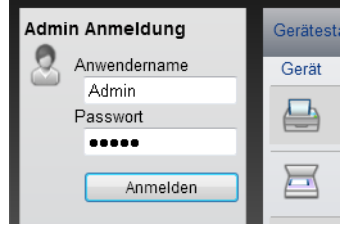

Der werksseitig standardmäßig hinterlegte Benutzer mit Administratorrechten lautet wie folgt. (Achten Sie bei der Eingabe darauf, dass zwischen Groß- und Kleinschreibung unterschieden wird.)

Anwendername: Admin Passwort: Admin

4 Im Menü [**Geräte-Einstellungen**] klicken Sie auf [**System**].

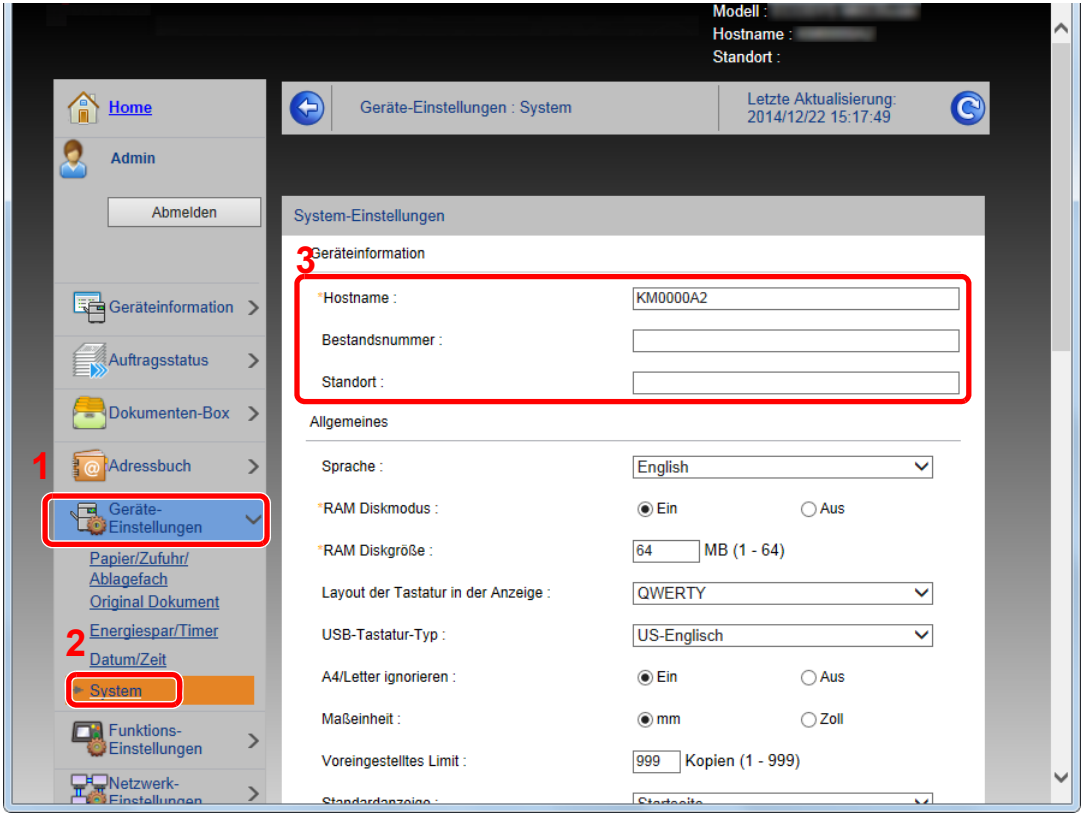

### 2 Hostnamen eingeben.

Geben Sie die Geräteinformation ein und klicken Sie auf [**Senden**].

#### **WICHTIG**

**Nachdem Sie alle Eingaben vorgenommen haben, starten Sie den Netzwerkteil des Geräts neu oder schalten Sie das Gerät einmal AUS und wieder AN.**

**Um den Netzwerkteil des Geräts neu zu starten, klicken Sie in [Management-Einstellungen] auf [Zurücksetzen]. Klicken Sie dann unter "Neustart" auf [Netzwerk neu starten].**

# <span id="page-88-0"></span>E-Mail Einstellungen

Wenn die SMTP-Einstellungen eingerichtet wurden, können die gescannten Bilder als E-Mail-Anhänge versendet und E-Mail-Benachrichtigungen bei Beendigung eines Auftrags ausgegeben werden.

Um diese Funktion nutzen zu können, muss das Gerät mit einem Mailserver verbunden sein, der das SMTP-Protokoll verwendet.

Zusätzlich muss Folgendes eingerichtet sein.

- SMTP-Einstellungen Punkt: "SMTP-Protokoll" und "SMTP-Servername" unter "SMTP"
- Die Senderadresse zum Versenden von E-Mails Punkt: "Absenderadresse" unter "E-Mail Sende-Einstellungen"
- Die Begrenzung der Größe von E-Mails Punkt: "E-Mail-Größenlimit" unter "E-Mail Sende-Einstellungen"

Die Vorgehensweise zur Angabe der SMTP-Einstellungen wird nachstehend erklärt.

#### Anzeige aufrufen.

Anzeige des SMTP-Protokolls.

- 1 Starten Sie Ihren Webbrowser.
- 2 In der Adresszeile geben Sie die IP-Adresse oder den Hostnamen des Geräts genauso wie eine Internetadresse (URL) ein.

Drucken Sie die Statusseite aus, um die IP-Adresse und den Hostnamen des Geräts zu prüfen.

```
Taste [Systemmenü/Zähler] > Taste [▲] [▼] > [Bericht] > Taste [OK] > Taste [▲] [▼] > [Bericht 
drucken] > Taste [OK] > Taste [▲] [▼] > [Statusseite] > Taste [OK] > [Ja]
```
3 Melden Sie sich mit Administratorrechten an.

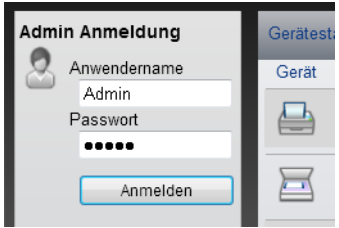

Der werksseitig standardmäßig hinterlegte Benutzer mit Administratorrechten lautet wie folgt. (Achten Sie bei der Eingabe darauf, dass zwischen Groß- und Kleinschreibung unterschieden wird.)

Anwendername: Admin Passwort: Admin 4 Im Menü [**Netzwerk-Einstellungen**] klicken Sie auf [**Protokoll**].

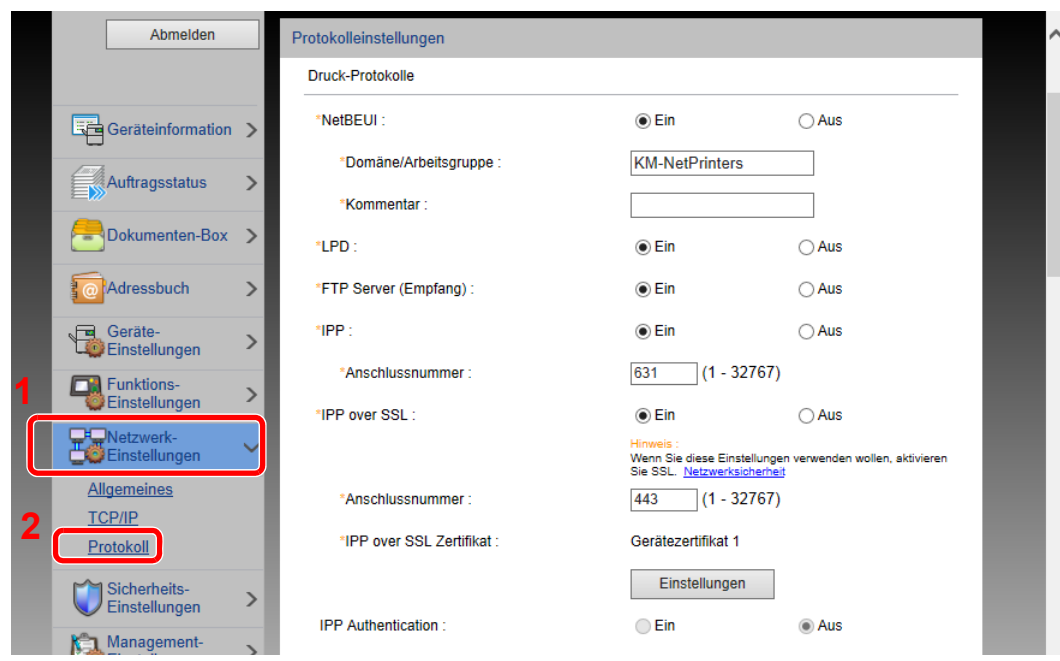

## 2 Einstellungen konfigurieren.

Unter "Sende-Protokolle" stellen Sie "SMTP (E-Mail-Übertr.)" auf [**Ein**].

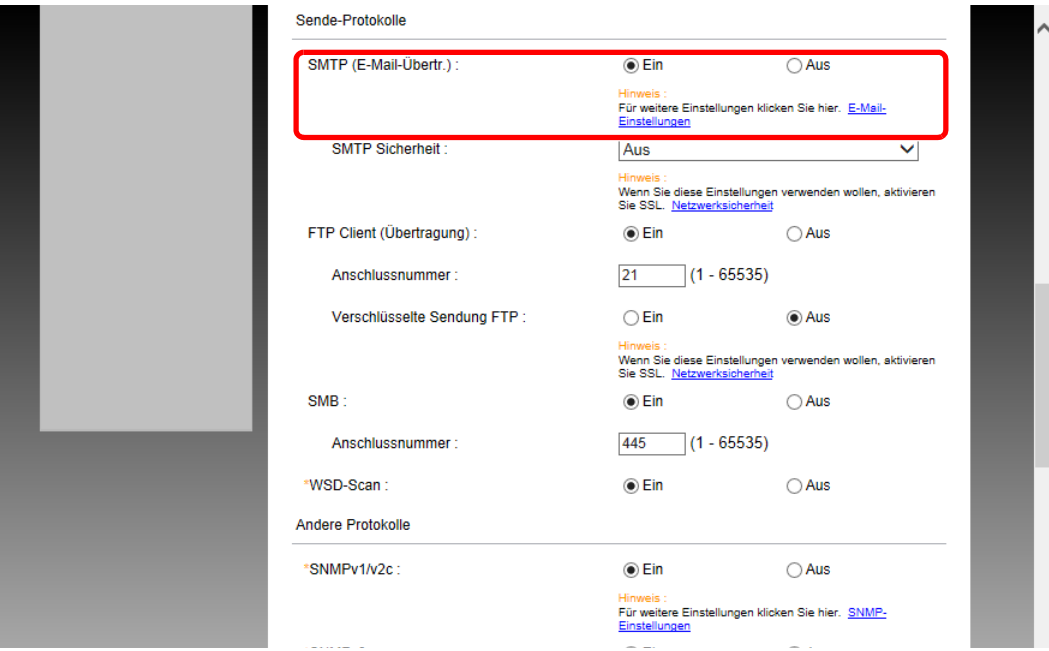

## 3 Anzeige aufrufen.

Die Anzeige der E-Mail-Einstellungen wird geöffnet.

Im Menü [**Funktions-Einstellungen**] klicken Sie auf [**E-Mail**].

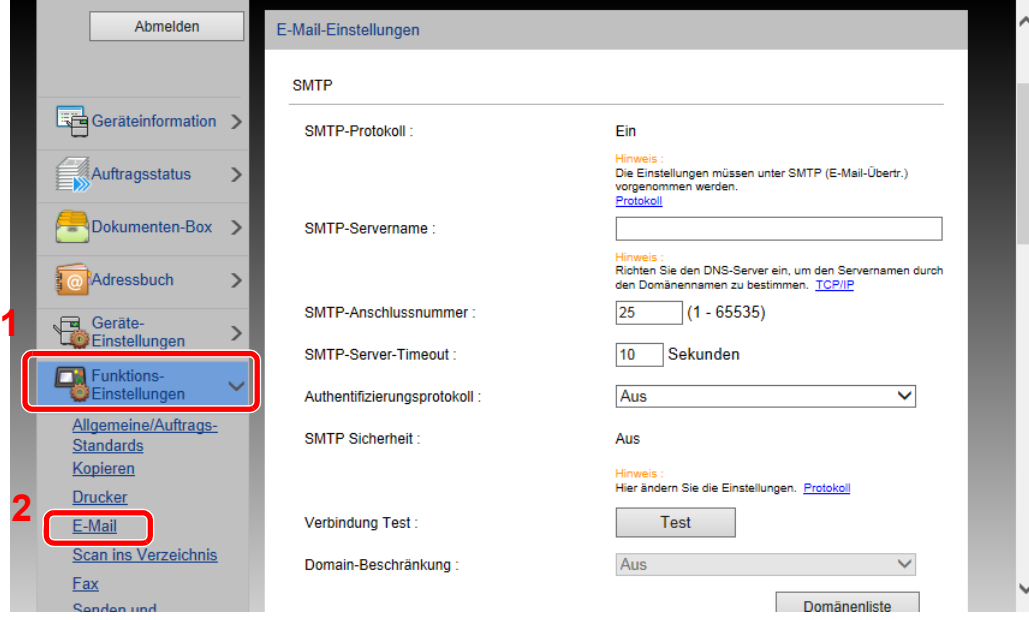

#### 4 Einstellungen konfigurieren.

Nehmen Sie Eingaben für "SMTP" und "E-Mail Sende-Einstellungen" vor.

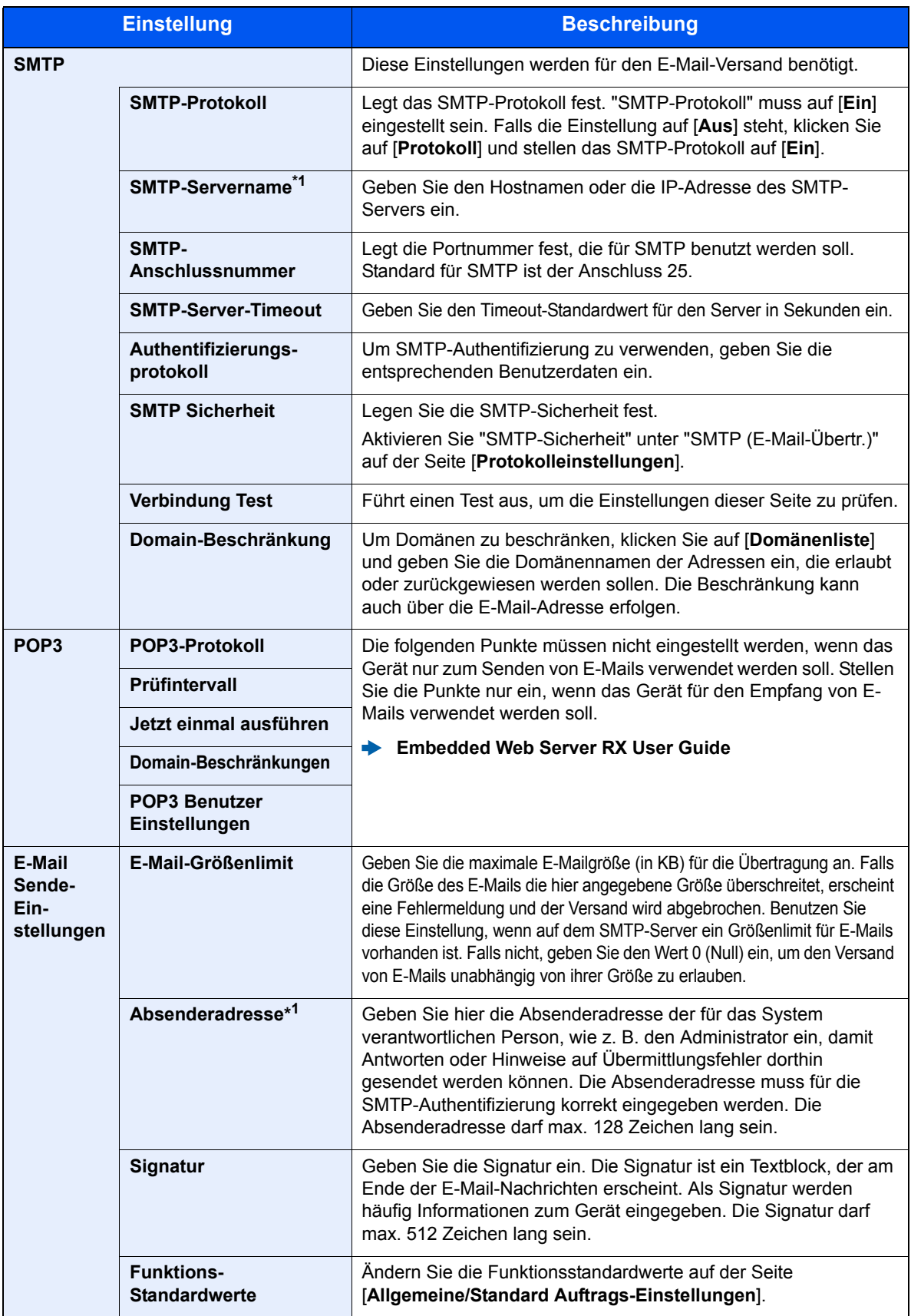

\*1 Diese Eingaben müssen vorgenommen werden.

# 5 Auf [Senden] klicken.

# Ziele speichern

Über den Embedded Web Server RX können Ziele im Adressbuch gespeichert werden.

#### Anzeige aufrufen.

- 1 Starten Sie Ihren Webbrowser.
- 2 In der Adresszeile geben Sie die IP-Adresse oder den Hostnamen des Geräts genauso wie eine Internetadresse (URL) ein.

Drucken Sie die Statusseite aus, um die IP-Adresse und den Hostnamen des Geräts zu prüfen.

Taste [**Systemmenü/Zähler**] > Taste [**▲**] [**▼**] > [**Bericht**] > Taste [**OK**] > Taste [**▲**] [**▼**] > [**Bericht drucken**] > Taste [**OK**] > Taste [**▲**] [**▼**] > [**Statusseite**] > Taste [**OK**] > [**Ja**]

3 Melden Sie sich mit Administratorrechten an.

Der werksseitig standardmäßig hinterlegte Benutzer mit Administratorrechten lautet wie folgt. (Achten Sie bei der Eingabe darauf, dass zwischen Groß- und Kleinschreibung unterschieden wird.)

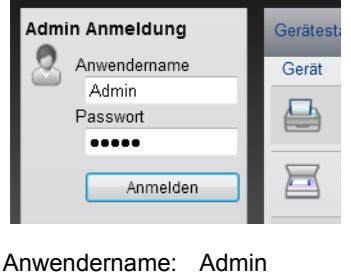

Passwort: Admin

4 Im Menü [**Adressbuch**] klicken Sie auf [**Lokales Adressbuch**].

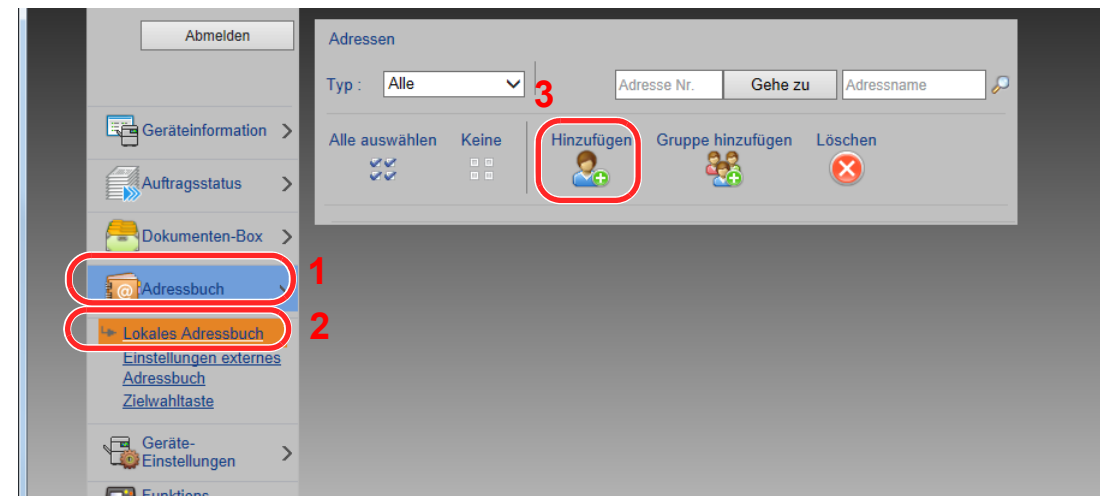

5 Klicken Sie auf [**Hinzufügen**].

#### **2** Daten eingeben.

1 Geben Sie die Zielinformationen ein.

Geben Sie die Informationen zu dem Ziel ein, das Sie speichern möchten. Es müssen die gleichen Daten eingegeben werden, als ob Sie die Eingabe über das Bedienfeld des Geräts vornehmen.

- [Speichern von Zielen im Adressbuch \(Seite 3-23\)](#page-122-0)
- 2 Klicken Sie auf [**Senden**].

# Neue anwenderdefinierte Box anlegen

Sie können im Embedded Web Server RX eine anwenderdefinierte Box anlegen.

#### **<b>K**</u> HINWEIS

Um eine anwenderdefinierte Box benutzen zu können, muss eine optionale SSD installiert sein.

#### Anzeige aufrufen.

- 1 Starten Sie Ihren Webbrowser.
- 2 In der Adresszeile geben Sie die IP-Adresse oder den Hostnamen des Geräts genauso wie eine Internetadresse (URL) ein.

Drucken Sie die Statusseite aus, um die IP-Adresse und den Hostnamen des Geräts zu prüfen.

Taste [**Systemmenü/Zähler**] > Taste [**▲**] [**▼**] > [**Bericht**] > Taste [**OK**] > Taste [**▲**] [**▼**] > [**Bericht drucken**] > Taste [**OK**] > Taste [**▲**] [**▼**] > [**Statusseite**] > Taste [**OK**] > [**Ja**]

3 Im Menü [**Dokumenten-Box**] klicken Sie auf [**Anwenderdefinierte Box**].

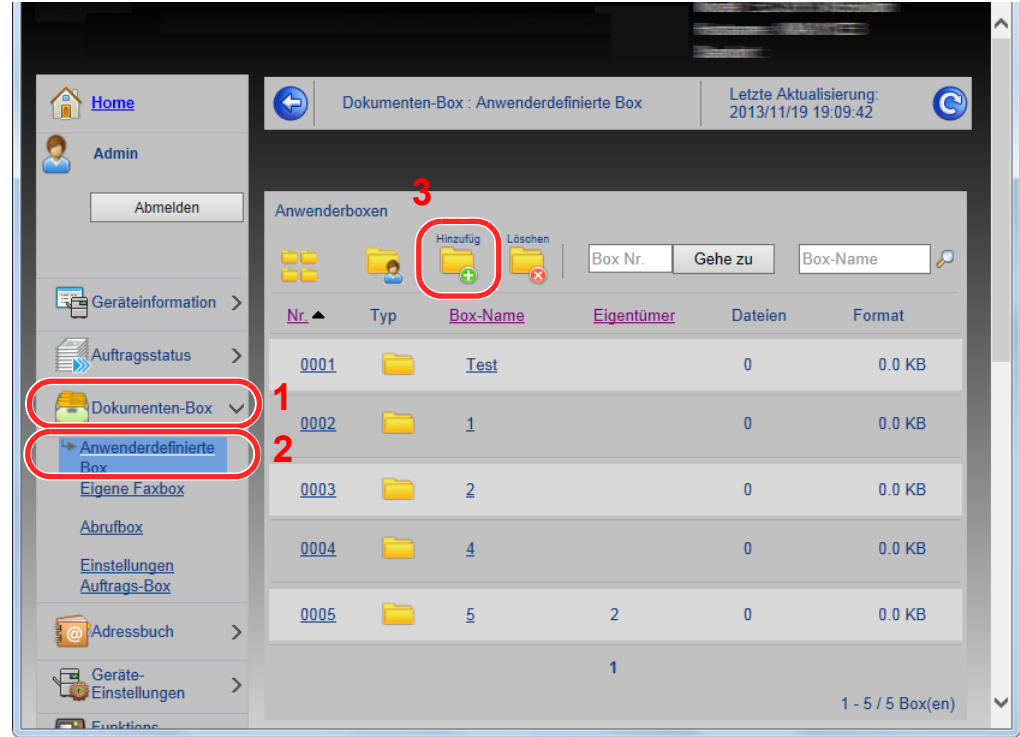

4 Klicken Sie auf [**Hinzufügen**].

#### **2** Anwenderdefinierte Box konfigurieren.

1 Legen Sie die Details der Box fest.

Geben Sie Informationen zu der anwenderdefinierten Box ein, die Sie speichern möchten. Weitere Informationen zu den Eingabefeldern finden Sie im

- **Embedded Web Server RX User Guide**
- 2 Klicken Sie auf [**Senden**].

## Ein in einer anwenderdefinierten Box gespeichertes Dokument drucken

Ein in einer anwenderdefinierten Box gespeichertes Dokument kann über den Embedded Web Server RX gedruckt werden.

#### Anzeige aufrufen.

- 1 Starten Sie Ihren Webbrowser.
- 2 In der Adresszeile geben Sie die IP-Adresse oder den Hostnamen des Geräts genauso wie eine Internetadresse (URL) ein.

Drucken Sie die Statusseite aus, um die IP-Adresse und den Hostnamen des Geräts zu prüfen.

Taste [**Systemmenü/Zähler**] > Taste [**▲**] [**▼**] > [**Bericht**] > Taste [**OK**] > Taste [**▲**] [**▼**] > [**Bericht drucken**] > Taste [**OK**] > Taste [**▲**] [**▼**] > [**Statusseite**] > Taste [**OK**] > [**Ja**]

3 Im Menü [**Dokumenten-Box**] klicken Sie auf [**Anwenderdefinierte Box**].

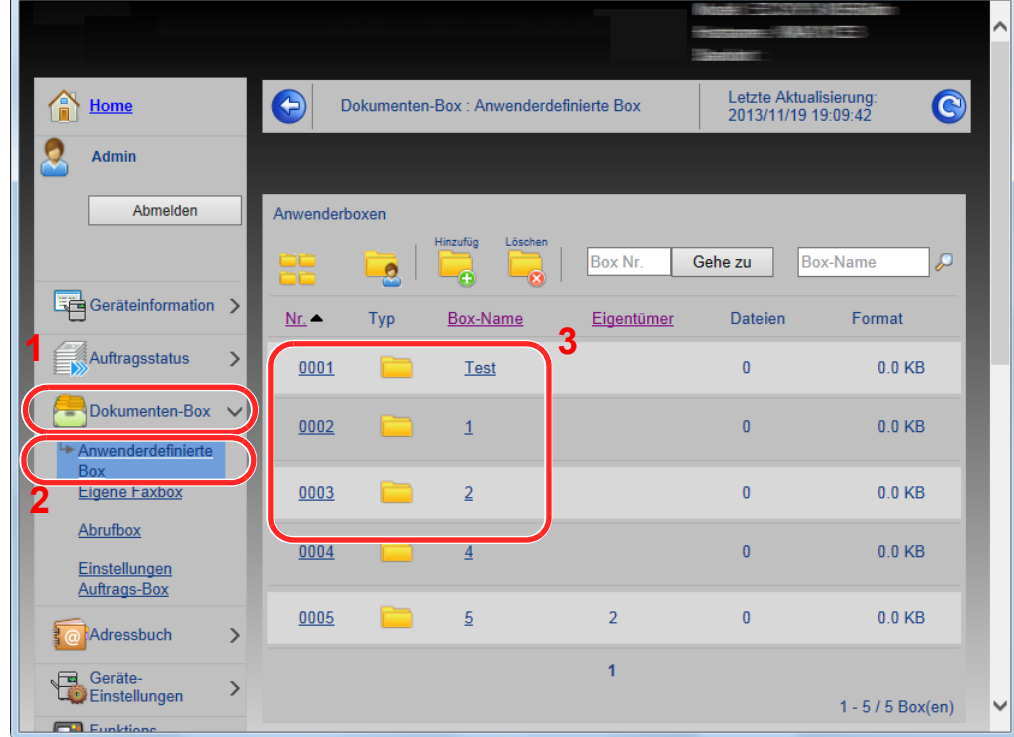

4 Klicken Sie auf die Nummer oder den Namen der anwenderdefinierten Box, in der sich das Dokument befindet.

2 Dokument ausdrucken.

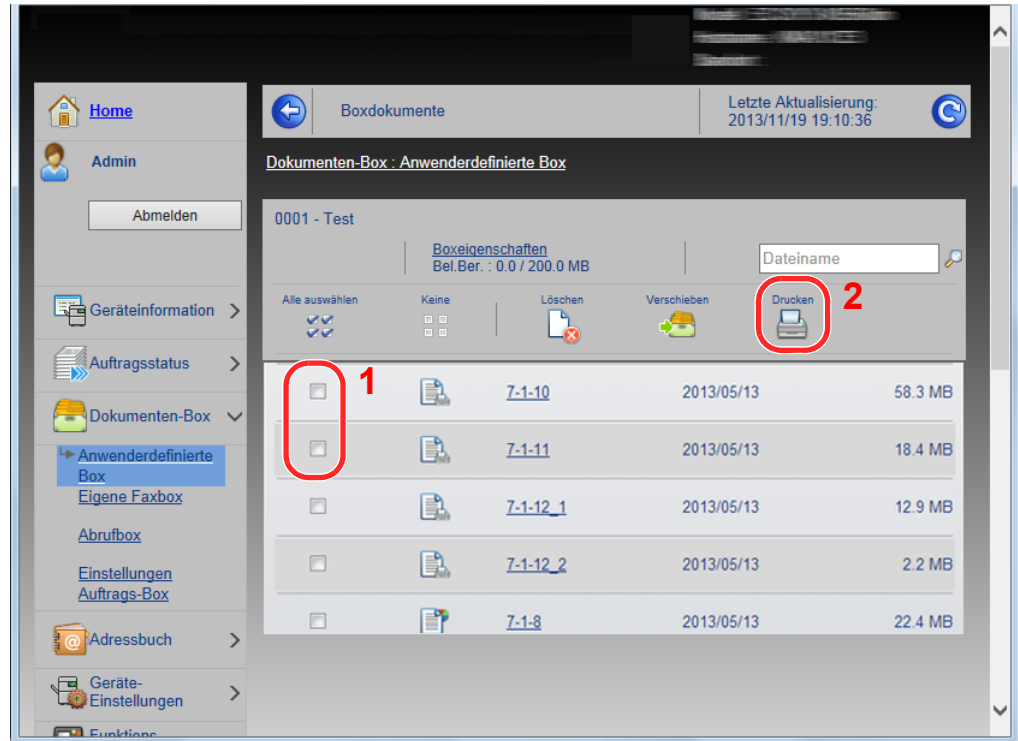

1 Wählen Sie das zu druckende Dokument aus.

Aktivieren Sie das Kontrollkästchen des zu druckenden Dokuments.

- 2 Klicken Sie auf [**Drucken**].
- 3 Geben Sie die Druckeinstellungen ein und klicken Sie auf [**Drucken**].

# Datenübernahme von unseren anderen Geräten

Durch die Nutzung unseres Werkzeugs können bei Gerätetausch die Adressbücher einfach übernommen werden. Der folgende Abschnitt erklärt die Datenübertragung zwischen unseren Produkten.

# Adressbuch übernehmen

Der auf der DVD enthaltene NETWORK PRINT MONITOR ermöglicht die Sicherung oder Datenübernahme des Adressbuchs des Geräts.

Hinweise zur Nutzung der NETWORK PRINT MONITOR siehe

**NETWORK PRINT MONITOR User Guide** 

#### **Adressbuch auf dem PC sichern**

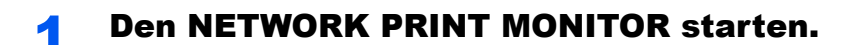

#### **2** Verzeichnis anlegen.

1 Rechtsklicken Sie auf den Namen des Modells, von dem Sie das Adressbuch sichern möchten. Klicken Sie auf [**Erweitert]** - [**Mehrere Geräte einstellen**].

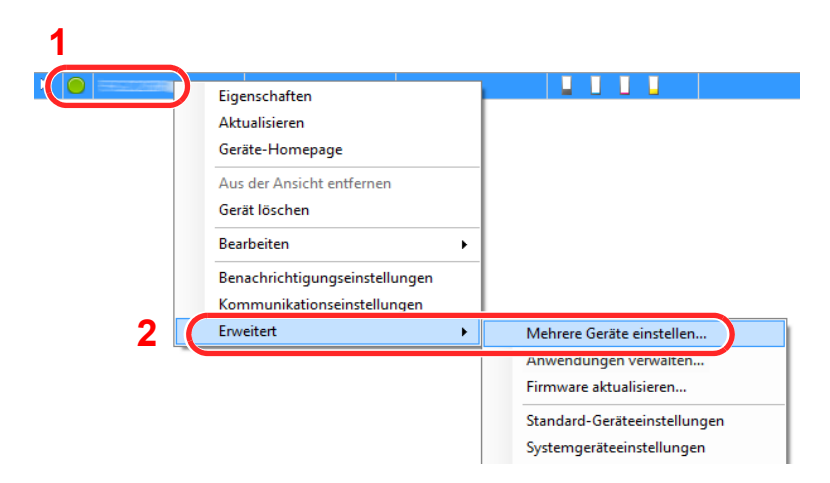

- 2 Klicken Sie auf [**Weiter**].
- 3 Wählen Sie [**Geräte-Adressbuch**] und klicken Sie auf [**Weiter**].

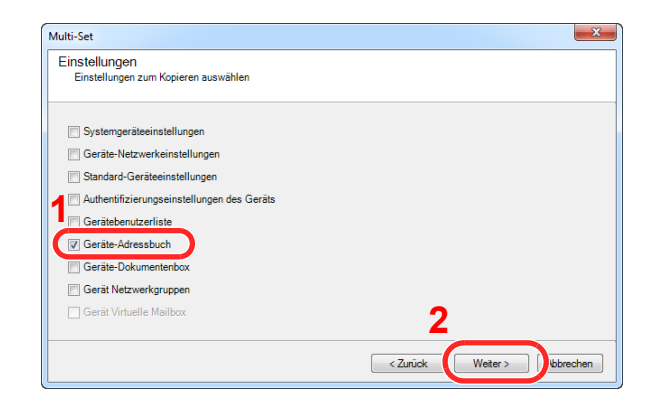

4 Wählen Sie [**Vom Gerät erstellen**]. Deaktivieren Sie das Kontrollkästchen bei [**Einstellungen auf Zielgerät überschreiben**] und bestätigen Sie mit [**Weiter**].

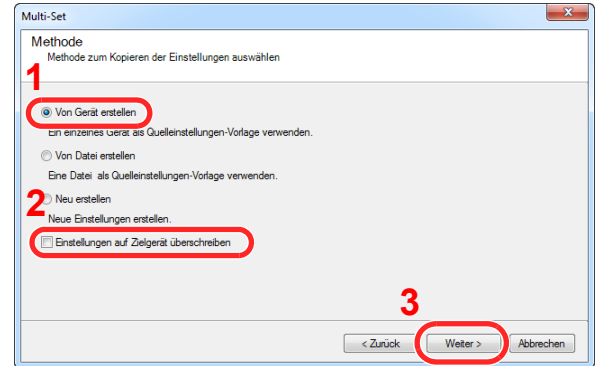

5 Wählen Sie das Modell aus der Liste aus, das gesichert werden soll, und klicken Sie auf [**Weiter**].

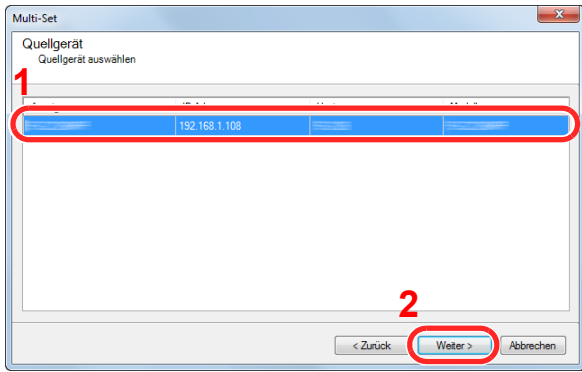

#### **<b>K**</u> HINWEIS

Falls das Dialogfenster "Admin Anmeldung" erscheint, geben Sie den Login-Benutzernamen und das Passwort ein. Bestätigen Sie mit [**OK**]. Die Standardeingaben lauten wie angegeben. (Achten Sie bei der Eingabe darauf, dass zwischen Groß- und Kleinschreibung unterschieden wird.)

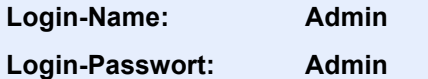

6 Klicken Sie auf [**Speichern in Datei**].

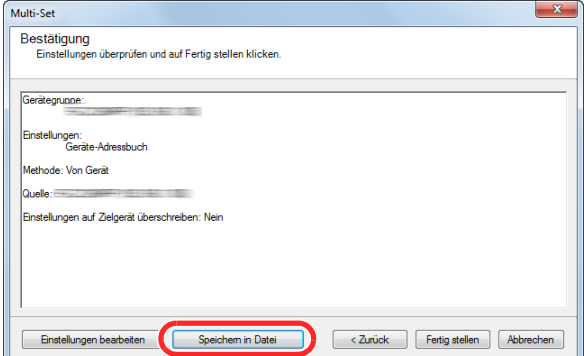

7 Wählen Sie den Speicherort für die Datei, geben Sie einen Dateinamen an und klicken Sie auf [**Speichern**].

Stellen Sie sicher, dass als "Dateityp" "XML-Datei" gewählt wurde.

8 Nachdem die Datei gesichert wurde, klicken Sie auf [**Abbrechen**], um das Fenster zu schließen.

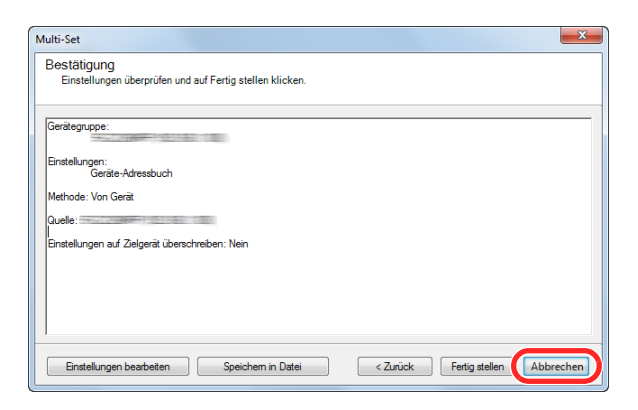

Bitte beachten Sie, dass die Daten in das Adressbuch des Geräts geschrieben werden, falls Sie auf [**Fertig stellen**] klicken.

#### **Daten ins Adressbuch schreiben**

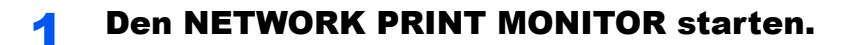

#### **2** Adressbuch Daten laden.

1 Rechtsklicken Sie auf den Namen des Modells, auf das Sie das Adressbuch übertragen möchten. Wählen Sie [**Erweitert**] - [**Mehrere Geräte einstellen**].

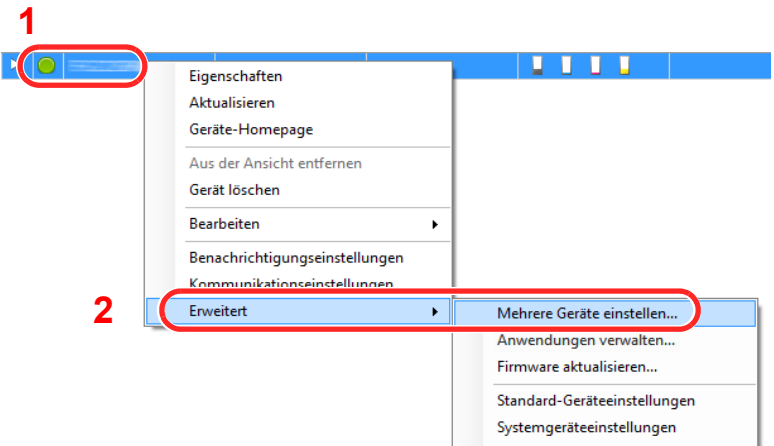

- 2 Klicken Sie auf [**Weiter**].
- 3 Wählen Sie [**Geräte-Adressbuch**] und klicken Sie auf [**Weiter**].

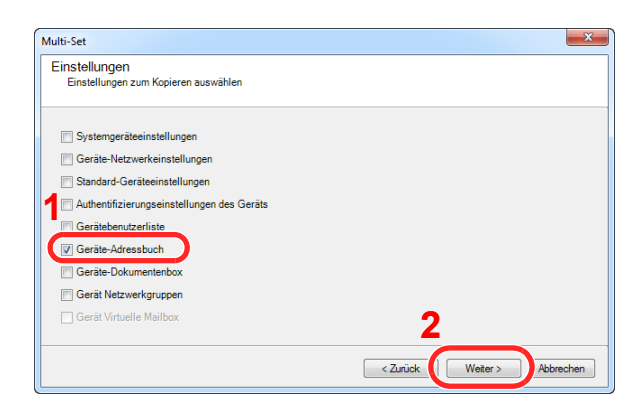

4 Wählen Sie [**Von Datei erstellen**]. Deaktivieren Sie das Kontrollkästchen [**Einstellungen auf Zielgerät überschreiben**] und klicken Sie auf [**Weiter**].

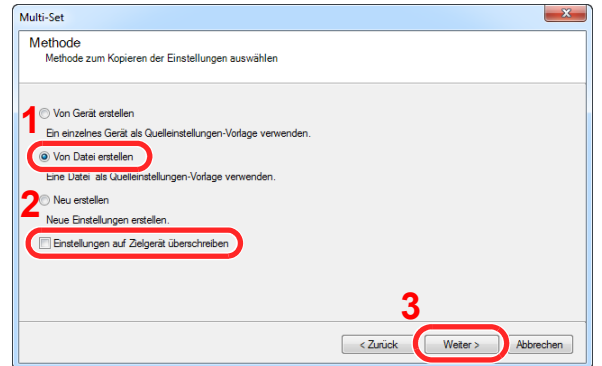

Bleibt das Kontrollkästchen [**Einstellungen auf Zielgerät überschreiben**] aktiviert, wird das Adressbuch des Zielgeräts von Speicherplatz 1 an überschrieben.

5 Klicken Sie auf [**Durchsuchen**]. Wählen Sie die gewünschte Sicherungsdatei des Adressbuchs aus und klicken Sie auf [**Weiter**].

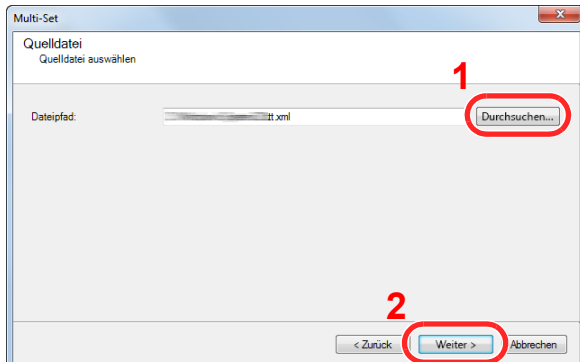

6 Klicken Sie auf [**Fertig stellen**].

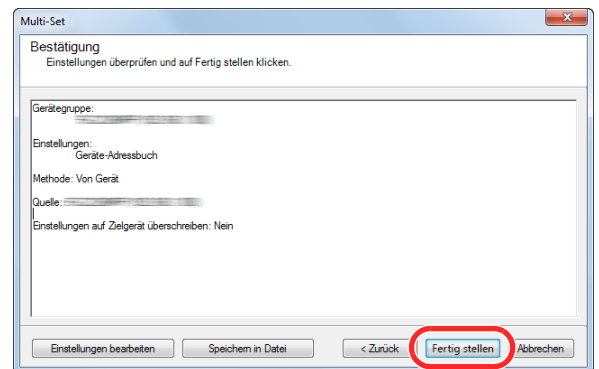

Der Schreibvorgang der Adressbuchdaten beginnt.

7 Sobald der Vorgang abgeschlossen ist, klicken Sie auf [**Schließen**].

# Vorbereitung zum 3 **Betrieb**

In diesem Kapitel werden folgende Themen behandelt:

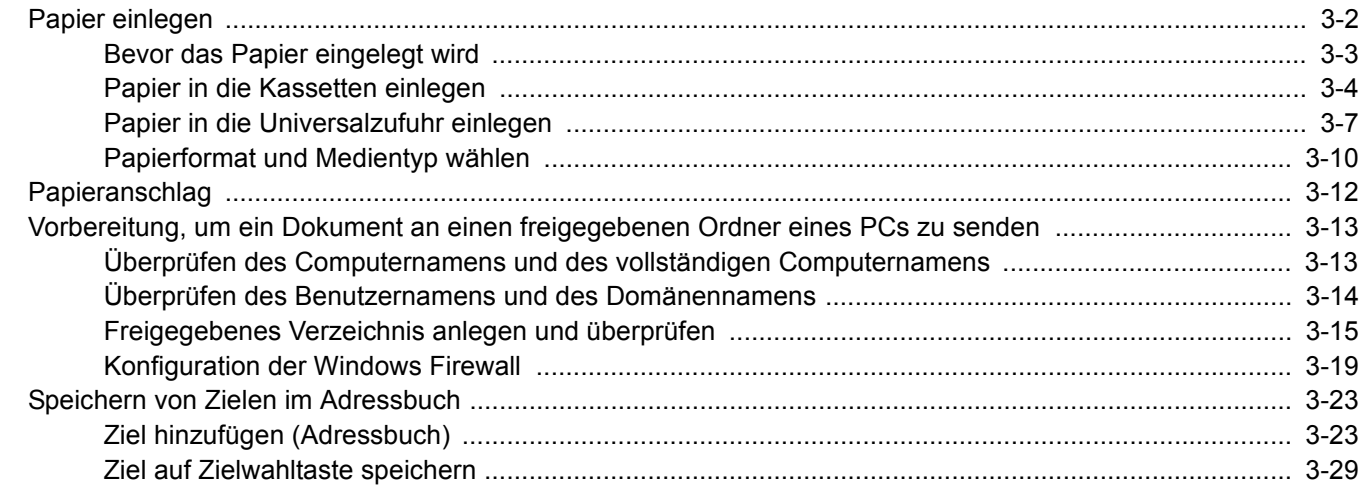

# <span id="page-101-0"></span>Papier einlegen

Legen Sie Papier in die Kassetten und in die Universalzufuhr ein.

Die Methoden zum Einlegen von Papier sind auf den unten stehenden Seiten beschrieben.

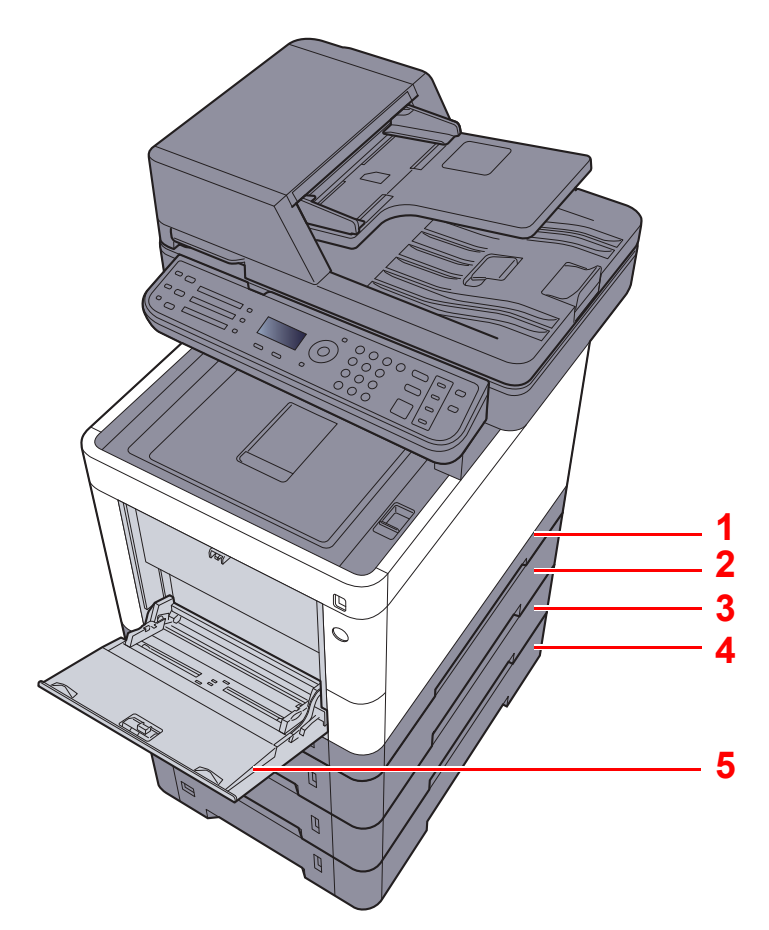

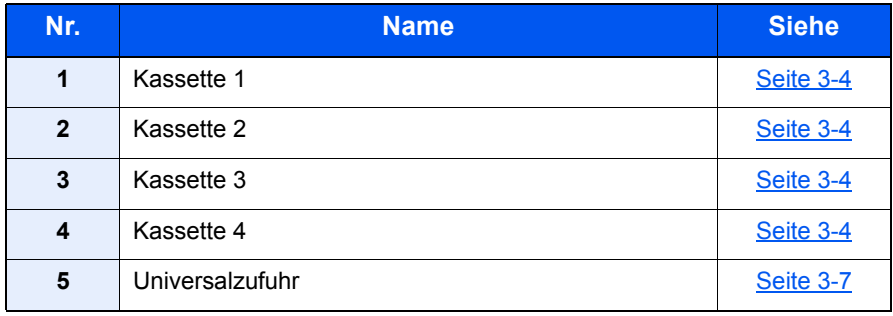

#### **<b>G** HINWEIS

- Die Anzahl der Blätter hängt von den jeweiligen Umgebungsbedingungen und dem Medientyp ab.
- Benutzen Sie kein Papier für Tintenstrahldrucker oder Papier mit einer Oberflächenbehandlung. Papierstau oder andere Störungen könnten die Folge sein.
- Für hochwertige Farbausdrucke sollten Sie spezielles Papier für Farbausdrucke verwenden.

# <span id="page-102-0"></span>Bevor das Papier eingelegt wird

Wenn Sie ein neues Papierpaket öffnen, fächern Sie das Papier vor dem Einlegen unbedingt auf (siehe nachfolgende Informationen).

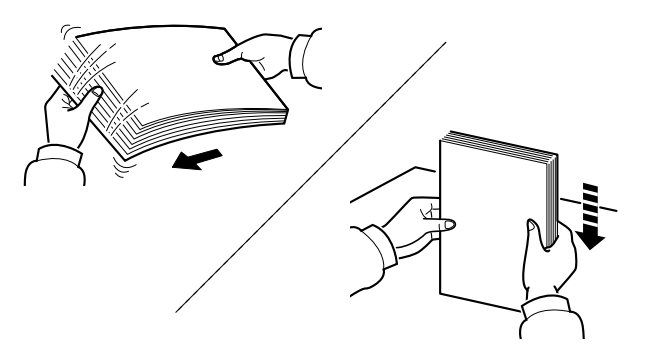

Fächern Sie den Papierstapel auf und richten Sie ihn auf einer ebenen Oberfläche gerade.

Zusätzlich sollten Sie die folgenden Punkte beachten.

- Gefaltetes oder gewelltes Papier muss vor dem Einlegen geglättet werden. Gefaltetes oder gewelltes Papier kann zu Papierstau führen.
- Ausgepacktes Papier darf weder hohen Temperaturen noch hoher Luftfeuchtigkeit ausgesetzt werden, da Feuchtigkeit Probleme beim Kopieren verursachen kann. Verschließen Sie ein bereits geöffnetes Papierpaket wieder, nachdem Sie einen Teil in die Universalzufuhr oder in eine Kassette gelegt haben.
- Wenn das Gerät über einen längeren Zeitraum nicht verwendet wird, schützen Sie sämtliches Papier vor Feuchtigkeit, indem Sie es aus den Kassetten nehmen und in der Originalverpackung verschließen.

#### **WICHTIG**

**Wird schon einmal benutztes Papier zum Kopieren verwendet (Papier auf das bereits kopiert wurde), achten Sie darauf, dass keine Heft- oder Büroklammern am Papier haften. Andernfalls kann das Gerät beschädigt oder die Bildqualität beeinträchtigt werden.**

#### **<b>K**</u> HINWEIS

Gehen Sie besonders sorgfältig vor, wenn Sie Spezialpapier wie Briefpapier, gelochtes Papier oder Vordrucke mit Logos oder Firmennamen verwenden. Näheres finden Sie unter

[Papier \(Seite 11-16\)](#page-385-0)

# <span id="page-103-0"></span>Papier in die Kassetten einlegen

In die Kassetten kann Normalpapier, Recyclingpapier oder farbiges Papier eingelegt werden.

Die Anzahl der Seiten, die in jede Kassette geladen werden kann, wird unten aufgeführt.

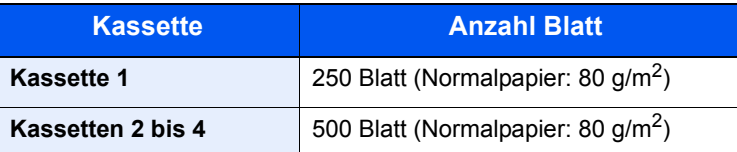

Hinweise zu den unterstützten Papierformaten finden Sie unter

[Wahl des geeigneten Papiers \(Seite 11-17\)](#page-386-0)

#### **<b>K**</u> HINWEIS

Papier des Formats A6 kann nicht in die Kassetten 2 bis 4 geladen werden.

Weitere Hinweise zu den Medientypen finden Sie unter

[Medientypeinstellung \(Seite 8-13\)](#page-256-0)

#### **WICHTIG**

**Die Kassette 1 kann mit Papier von 60 - 163 g/m2 befüllt werden. Die Kassetten 2 bis 4 können mit Papier von 60 - 220 g/m2 befüllt werden.**

#### Die Papierkassette vollständig aus dem Drucker ziehen.

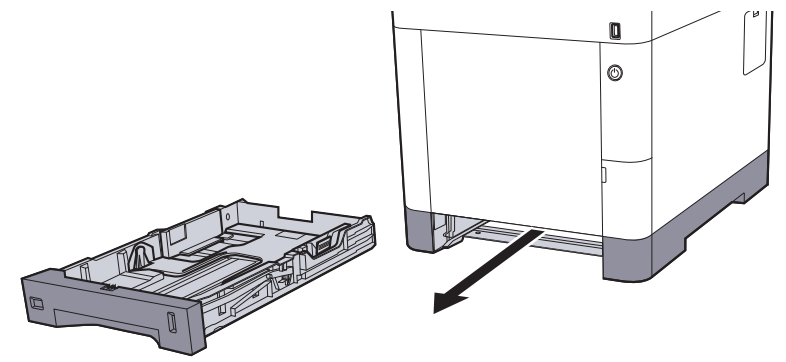

#### **<b>K**</u> HINWEIS

Lassen Sie die Kassette nicht fallen.

#### **2 Kassettengröße einstellen.**

1 Die Papierführungen links und rechts auf das gewünschte Papierformat einstellen. Drücken Sie den Anschlag für die Papierbreite zusammen und verschieben Sie die Führungen, so dass sie am Papier anliegen.

Die Papierformate sind auf der Kassette markiert.

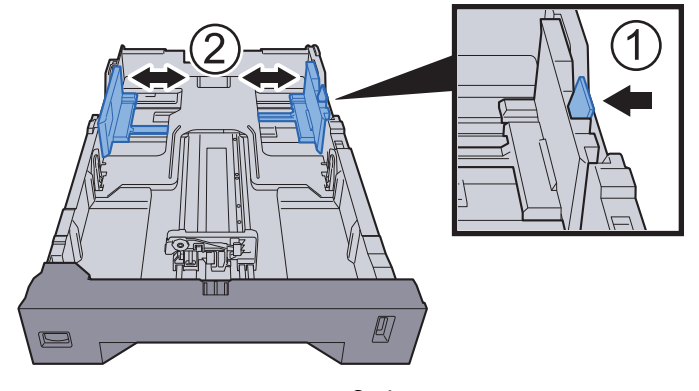

2 Den Papieranschlag auf das gewünschte Papierformat einstellen. Drücken Sie den Anschlag für die Papierlänge zusammen und verschieben Sie die Führungen, so dass sie am Papier anliegen.

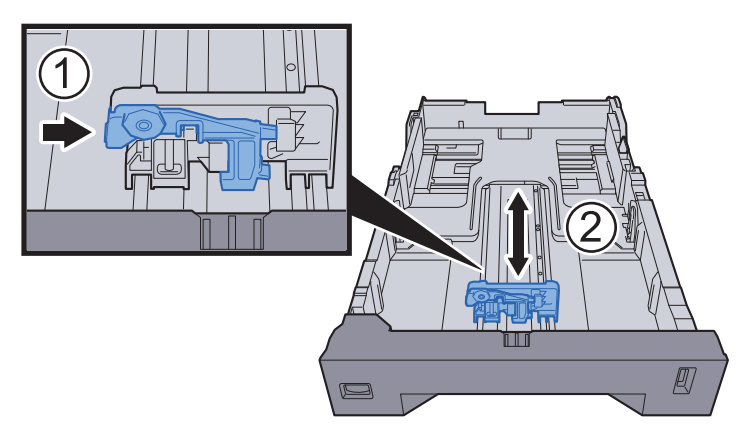

3 Drehen Sie den Papierformatwahlschalter, so dass das Papierformat, das Sie verwenden möchten, im Fenster erscheint.

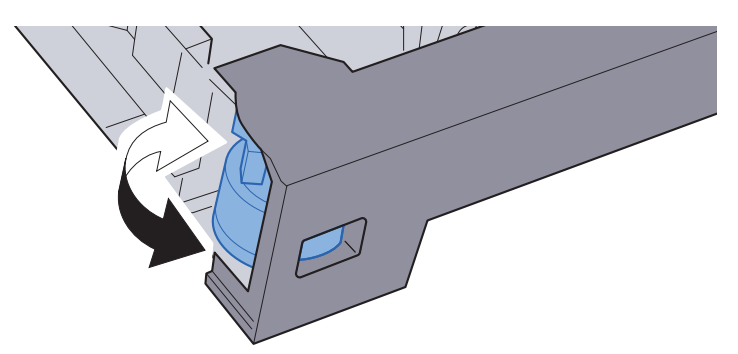

#### **<b>A**</u> HINWEIS

Ist der Papierformatwahlschalter auf "Other" gestellt, muss das Papierformat über das Bedienfeld eingestellt werden.

[Papierformat und Medientyp für die Kassetten wählen \(Seite 3-10\)](#page-109-1)

#### 3 Papier einlegen.

- 1 Fächern Sie das Papier auf und richten es auf einer ebenen Oberfläche gerade, um einen Papierstau oder schiefe Ausdrucke zu vermeiden.
- 2 Papier in die Kassette einlegen.

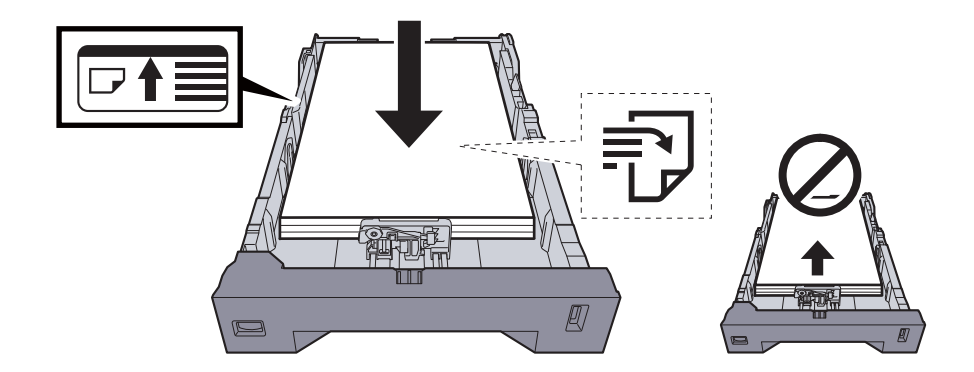

#### **WICHTIG**

- **Legen Sie das Papier mit der zu bedruckenden Seite nach oben ein.**
- **Nachdem Sie das Papier aus der Verpackung entnommen haben, fächern Sie das Papier sorgfältig auf, bevor Sie es in die Universalzufuhr einlegen.**
- [Bevor das Papier eingelegt wird \(Seite 3-3\)](#page-102-0)
- **Vor dem Einlegen des Papiers muss sichergestellt werden, dass das Papier nicht gewellt oder gefaltet ist. Gefaltetes oder gewelltes Papier kann zu Papierstau führen.**
- **Das eingelegte Papier darf die Füllgrenze nicht überschreiten (siehe nachstehende Abbildung).**
- **Falls die Papierlängeneinstellung und die Papierbreitenführungen nicht korrekt eingestellt sind, kann das Papier schief gezogen werden oder es kann zum Papierstau kommen.**

#### **4 Kassette behutsam in das Gerät zurückschieben.**

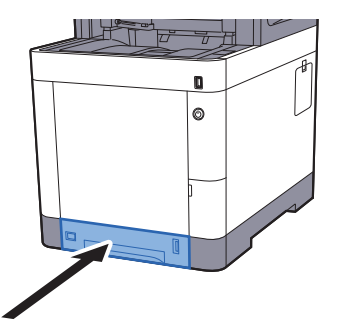

#### **<b>A**</u> HINWEIS

Auf der rechten Seite der Papierkassette befindet sich eine Füllstandsanzeige, um die verfügbare Papiermenge anzuzeigen.

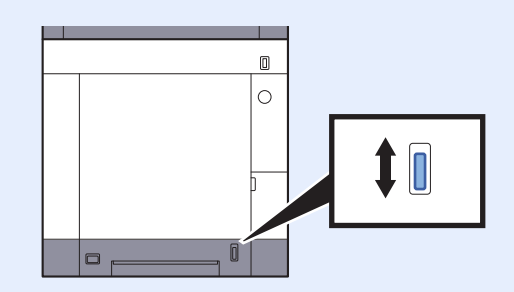

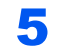

5 Eingelegten Medientyp über das Bedienfeld angeben.

[Papierformat und Medientyp für die Kassetten wählen \(Seite 3-10\)](#page-109-1)

# <span id="page-106-0"></span>Papier in die Universalzufuhr einlegen

Die Kapazität der Universalzufuhr beträgt 100 Blatt A4 Papier (80 g/m<sup>2</sup>).

Hinweise zu den unterstützten Papierformaten finden Sie unter

[Wahl des geeigneten Papiers \(Seite 11-17\)](#page-386-0)

Weitere Hinweise zu den Medientypen finden Sie unter

[Medientypeinstellung \(Seite 8-13\)](#page-256-0)

Bei Verwendung von speziellem Papier benutzen Sie auf jeden Fall die Universalzufuhr.

#### **WICHTIG**  $\left(\bigvee\right)$

- **Bei Verwendung von Papier mit Gewicht von 106 g/m2 oder mehr stellen Sie den Medientyp auf Dick und geben Sie das Papiergewicht an.**
- **Entfernen Sie jede Folie aus dem inneren Fach, sobald sie gedruckt ist. Bleiben die Folien im inneren Fach, kann das zu einem Papierstau führen.**

Die Kapazität der Universalzufuhr beträgt:

- Normalpapier (80 g/m<sup>2</sup>). Recyclingpapier oder farbiges Papier: 100 Blatt
- Dickes Papier (209  $q/m^2$ ): 15 Blatt
- Dickes Papier (157  $q/m^2$ ): 30 Blatt
- Dickes Papier (104.7  $q/m^2$ ): 50 Blatt
- Hagaki (Karteikarte): 30 Blatt
- Umschlag DL, Umschlag C5, Umschlag #10, Umschlag #9, Umschlag #6 3/4, Umschlag Monarch, Youkei 4, Youkei 2: 5 Blatt
- Overheadfolie: 1 Blatt
- Beschichtet: 30 Blatt

#### Q **HINWEIS**

- Wenn Sie spezielle Papierformate einlegen, geben Sie das Papierformat wie beschrieben ein:
- [Papierformat und Medientyp für die Universalzufuhr wählen \(Seite 3-11\)](#page-110-0)
- Wenn Sie Spezialpapier wie z. B. dickes Papier oder Folien verwenden, wählen Sie den Medientyp wie beschrieben aus:
- [Papierformat und Medientyp für die Universalzufuhr wählen \(Seite 3-11\)](#page-110-0)

#### Universalzufuhr öffnen.

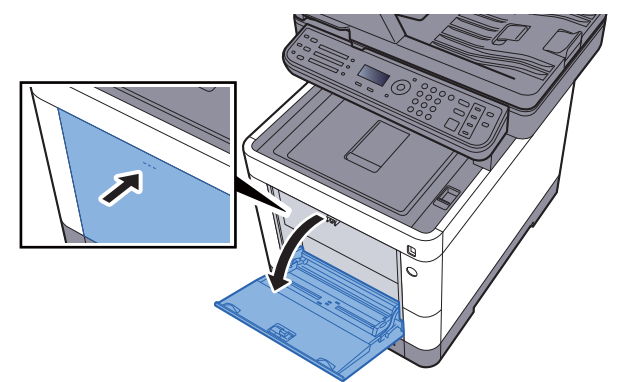

#### **2** Format Universalzufuhr einstellen.

Die Papierformate sind markiert.

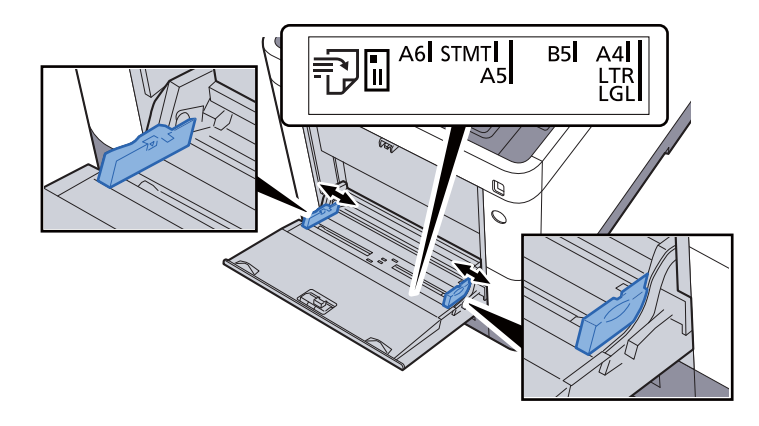

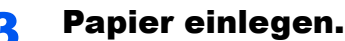

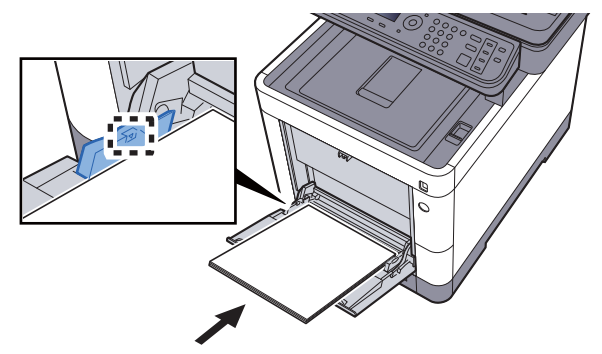

Schieben Sie das Papier entlang der Breitenführung in die Universalzufuhr ein, bis es sich nicht mehr weiterschieben lässt.

Nachdem Sie das Papier aus der Verpackung entnommen haben, fächern Sie das Papier sorgfältig auf, bevor Sie es in die Universalzufuhr einlegen.

[Bevor das Papier eingelegt wird \(Seite 3-3\)](#page-102-0)

#### **WICHTIG**

- **Achten Sie beim Einlegen darauf, dass die zu bedruckende Seite nach oben zeigt.**
- **Gewelltes Papier muss vor dem Einlegen geglättet werden.**
- **Beim Befüllen der Universalzufuhr stellen Sie sicher, dass sich kein anderes Papier im Einzug befindet. Geht der Papiervorrat in der Universalzufuhr zur Neige und Sie wollen Papier nachfüllen, entnehmen Sie das restliche Papier aus der Zufuhr und legen Sie es zusammen mit dem neuen Papier in die Universalzufuhr.**
- **Falls zwischen dem Papier und den Papierbreitenführungen ein Spalt zu sehen ist, justieren Sie die Führungen neu, um Schiefeinzüge und Papierstaus zu vermeiden.**
- **Das eingelegte Papier darf die Füllgrenze nicht überschreiten.**

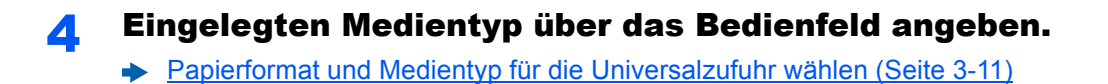
# <span id="page-108-0"></span>**Einlegen von Briefumschlägen oder Karteikarten in die Universalzufuhr**

Legen Sie das Papier mit der zu bedruckenden Seite nach oben ein. Weitere Informationen zum Drucken finden Sie im

#### **Printing System Driver User Guide**

Beispiel: Wenn Sie z. B. die Adresse drucken wollen:

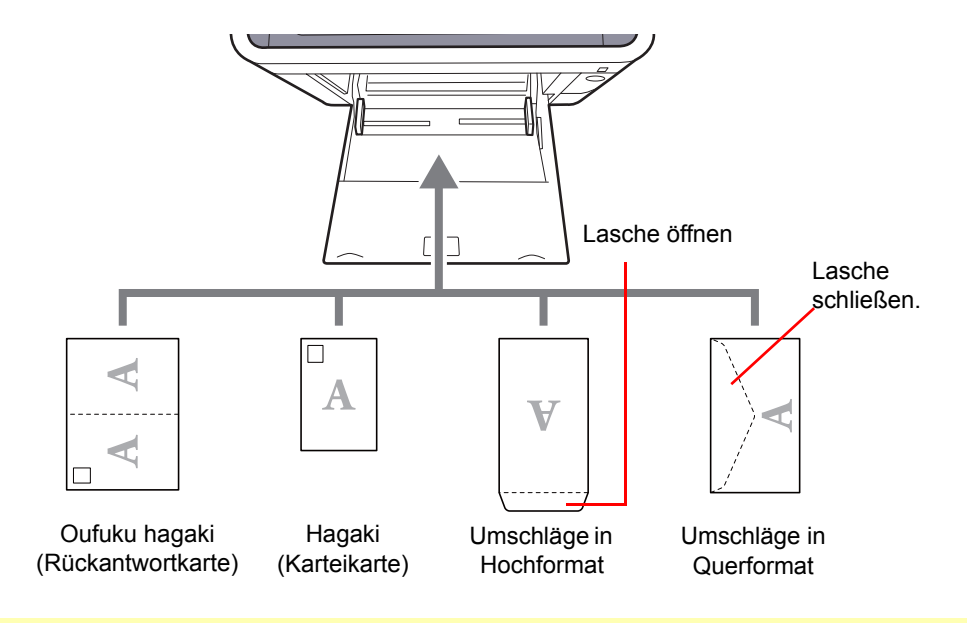

#### **WICHTIG**  $\bigcirc$

- **Verwenden Sie ungefaltete Oufuku hagaki (Rückantwortkarte).**
- **Wie Sie die Briefumschläge einführen (Ausrichtung und bedruckbare Seite), hängt vom Typ des Briefumschlags ab. Achten Sie darauf, dass Sie die Briefumschläge richtig einlegen, da sonst der Druck in der falschen Richtung oder auf der falschen Seite erfolgt.**

#### **HINWEIS Q**

Wenn Sie Briefumschläge in die Universalzufuhr einlegen, wählen Sie den Typ des Briefumschlags wie beschrieben aus:

[Papierformat und Medientyp für die Universalzufuhr wählen \(Seite 3-11\)](#page-110-0)  $\blacktriangleright$ 

# Papierformat und Medientyp wählen

Das Standardpapierformat für die Kassette 1, die Universalzufuhr sowie die optionalen Papierzufuhren (Kassetten 2 bis 4) steht auf "A4" oder "Letter". Der voreingestellte Medientyp lautet "Normal".

Um den Medientyp in den Kassetten zu ändern, stellen Sie das Papierformat und den Medientyp ein.

#### **Papierformat und Medientyp für die Kassetten wählen**

Stellen Sie das Papierformat und den Medientyp ein, der in den Kassetten verwendet werden kann.

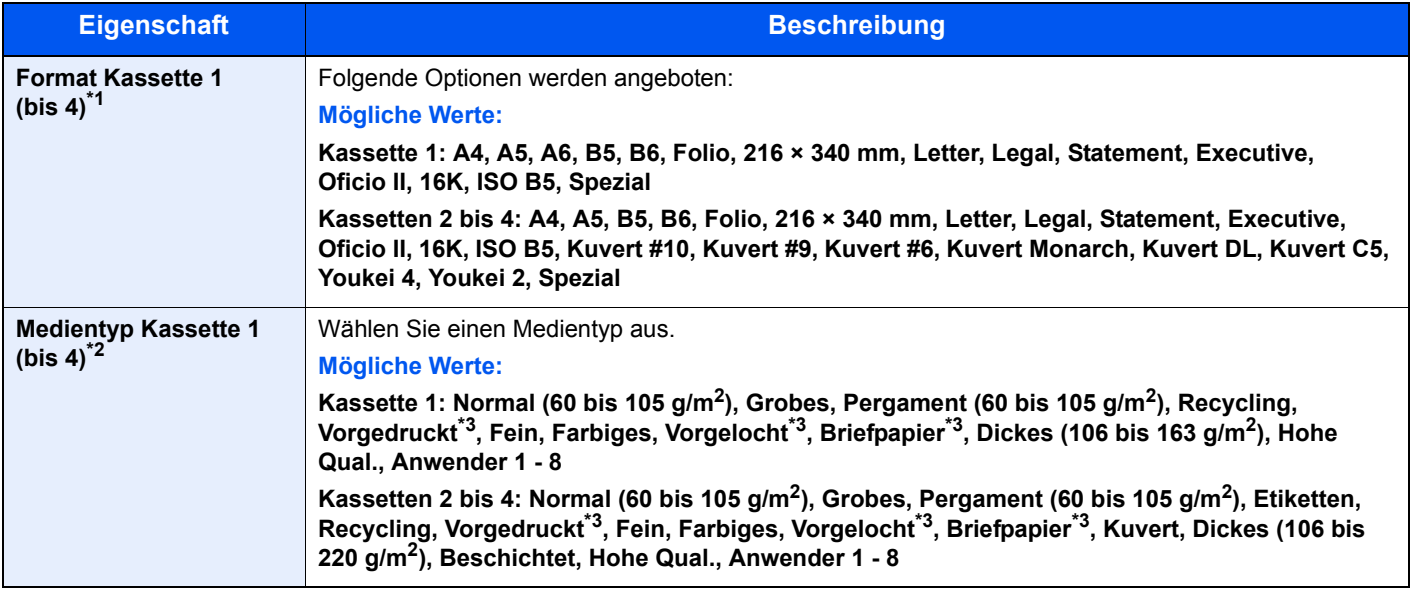

\*1 Wird nur eingestellt, wenn der Papierformatwahlschalter auf "Other" steht.

\*2 Für andere Medientypen als Normalpapier siehe auch

[Univ.-Zuf.setzen \(Universalzufuhr setzen\) \(Seite 8-12\)](#page-255-0)

Wenn ein Papiergewicht, das nicht in eine Kassette geladen werden kann, für einen Medientyp angegeben wird, erscheint dieser Medientyp nicht.

<span id="page-109-0"></span>\*3 Zum Druck auf vorgedrucktem, gelochtem Papier oder Briefpapier siehe

[Sondermaterial \(Seite 8-11\)](#page-254-0)

# **<b>K** HINWEIS

• Folgende Medientypen können zum Ausdruck empfangener Faxe verwendet werden. Normalpapier, Etiketten, Recycling, Fein, Pergament, Farbiges, Umschläge, Beschichtet, Dickes, Hohe Quali., Grobes und Anwender 1 bis 8

• Legen Sie das Format der Kassette für den Faxempfang wie folgt fest: US-Modelle: Letter, Legal, Statement Europäische Modelle: A4, B5, A5, Folio Wird diese Einstellung geändert, ist es nicht möglich, Faxe auszudrucken.

# Anzeige aufrufen.

Taste [**Systemmenü/Zähler**] > Taste [▲] [] > [**Allg.Einstellung**] > Taste [**OK**] > Taste [▲] [] > [**Orig./Pap.Einst.**] > Taste [**OK**] > Taste [▲] [] > [**Kass. 1 (bis 4) setzen**] > Taste [**OK**]

## **<b>K**</u> HINWEIS

[**Kassette 2**] bis [**Kassette 4**] werden nur angezeigt, wenn eine optionale Papierzufuhr installiert ist.

# 2 Papierformat einstellen.

- 1 Taste [▲] [] > [**Format Kassette1 (bis 4)**] > Taste [**OK**]
- 2 Wählen sie das Papierformat und dann die Taste [**OK**].

# 3 Medientyp wählen.

- 1 Taste [▲] [] > [**Medientyp Kass.1 (bis 4)**] > Taste [**OK**]
- 2 Wählen Sie den Medientyp und bestätigen Sie mit [**OK**].

#### <span id="page-110-2"></span><span id="page-110-0"></span>**Papierformat und Medientyp für die Universalzufuhr wählen**

Stellen Sie das Papierformat und den Medientyp ein, der in der Universalzufuhr verwendet werden kann.

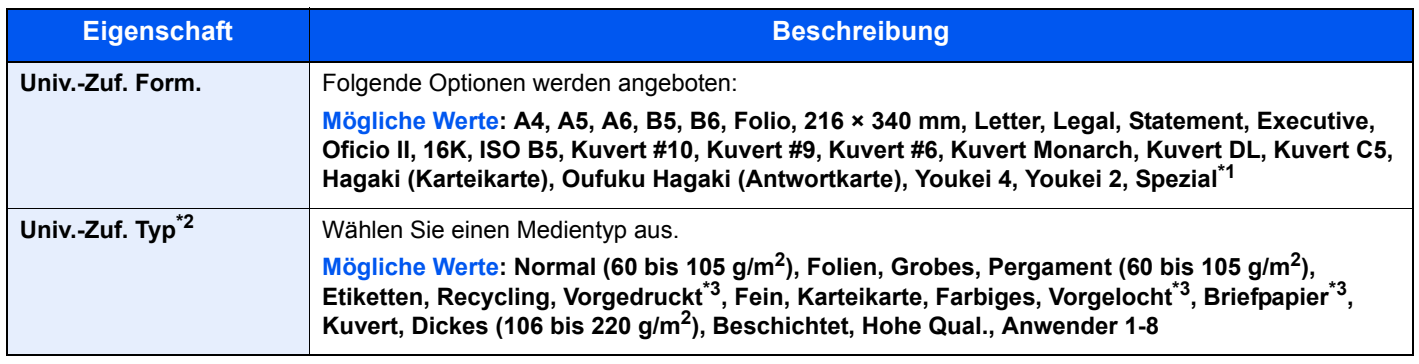

\*1 Für weitere Hinweise zum Festlegen von anwenderdefinierten Papierformaten siehe auch

[Anwen.-Pap.form. \(Seite 8-10\)](#page-253-0)

- \*2 Für andere Medientypen als "Normal" siehe auch
- [Univ.-Zuf.setzen \(Universalzufuhr setzen\) \(Seite 8-12\)](#page-255-0)
- <span id="page-110-1"></span>\*3 Zum Druck auf vorgedrucktem, gelochtem Papier oder Briefpapier siehe .
	- [Sondermaterial \(Seite 8-11\)](#page-254-0)

## **<b>A**</u> HINWEIS

- Folgende Medientypen können zum Ausdruck empfangener Faxe verwendet werden. Normalpapier, Etiketten, Recycling, Fein, Pergament, Farbiges, Umschläge, Karteikarte, Beschichtet, Dickes, Hohe Quali., Grobes und Anwender 1 bis 8
- Legen Sie das Format der Universalzufuhr für den Faxempfang wie folgt fest: US-Modelle: Letter, Legal, Statement Europäische Modelle: A4, B5, A5, Folio Wird diese Einstellung geändert, ist es nicht möglich, Faxe auszudrucken.

# **1** Anzeige aufrufen.

[**Systemmenü/Zähler**] > Taste [▲] [] > [**Allg.Einstellung**] > Taste [**OK**] > Taste [▲] [] > [**Orig./Pap.Einst.**] > Taste [**OK**] > Taste [▲] [] > [**Univ.-Zuf.setzen**] > Taste [**OK**]

# **2** Papierformat einstellen.

- 1 Taste [▲] [] > [**Univ.-Zuf. Form-**] > Taste [**OK**]
- 2 Wählen Sie das Papierformat und bestätigen Sie mit [**OK**].

# 3 Medientyp wählen.

- 1 Taste [▲] [] > [**Univ.-Zuf. Typ**] > Taste [**OK**]
- 2 Wählen Sie den Medientyp und bestätigen Sie mit [**OK**].

# Papieranschlag

Falls Sie Papier verwenden, das größer als A4/Letter ist, öffnen Sie den Papieranschlag wie in der Illustration gezeigt.

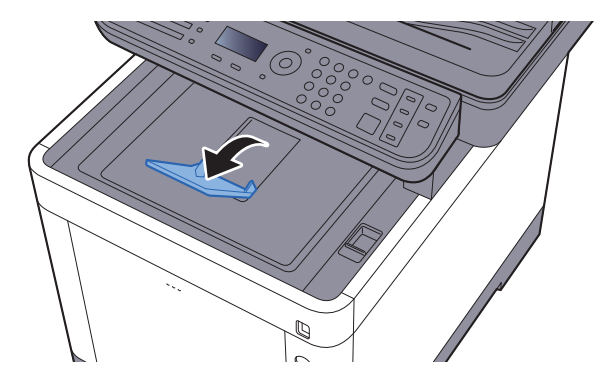

# <span id="page-112-1"></span>Vorbereitung, um ein Dokument an einen freigegebenen Ordner eines PCs zu senden

Prüfen Sie die notwendigen Informationen, die auf dem Gerät eingestellt werden müssen, und erstellen Sie ein Verzeichnis zum Empfang von Dokumenten auf Ihrem Computer. Das folgende Beispiel bezieht sich auf Windows 7. Einige Details können sich bei anderen Windows-Versionen unterscheiden.

# **<b>K** HINWEIS

Melden Sie sich unter Windows mit Administratorrechten an.

# <span id="page-112-0"></span>Überprüfen des Computernamens und des vollständigen Computernamens

Überprüfen Sie den Computernamen und den vollständigen Computernamen.

# **1** Anzeige aufrufen.

Klicken Sie auf [**Start**] der Windows-Oberfläche. Wählen Sie [**Computer**] und dann [**Systemeigenschaften**].

## **<b>A**</u> HINWEIS

Unter Windows XP führen Sie einen Rechtsklick auf [**Arbeitsplatz**] aus und wählen [**Eigenschaften**]. Das Dialogfenster [**Systemeigenschaften**] wird aufgerufen. In dem neuen Fenster klicken Sie auf die Karteikarte [**Computername**].

Unter Windows 8 wählen Sie in der Startanzeige den Desktop aus. Führen Sie einen Rechtsklick auf [**Computer**] und [**Bibliotheken**] aus. Wählen Sie dann [**Eigenschaften**].

Unter Windows 8,1 wählen Sie in der Startanzeige den Desktop aus. Führen Sie einen Rechtsklick Sie auf [**Computer**] und [**Explorer**] aus. Wählen Sie dann [**Eigenschaften**]. Alternativ können Sie einen Rechtsklick auf das Windows-Symbol ausführen und [**System**] wählen.

 $\blacksquare$ 

# **2 Computernamen prüfen.**

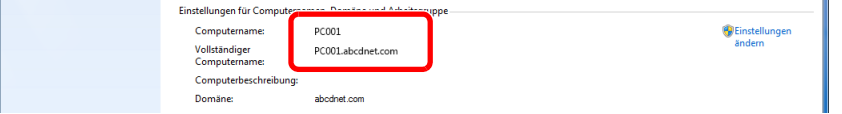

Überprüfen Sie den Computernamen und den vollständigen Computernamen.

Beispielbildschirm: Computername: PC001 Vollständiger Computername: PC001.abcdnet.com

#### **Windows XP:**

Fehlt beim vollständigen Computernamen ein Punkt (.), so sind der vollständige Computername und der Computername identisch. Enthält der vollständige Computername einen Punkt (.), so ist die Zeichenfolge vor dem Punkt (.) der Computername.

Beispiel: PC001.abcdnet.com Der Computername lautet PC001. Der vollständige Computername lautet PC001.abcdnet.com.

Nachdem Sie den Computernamen geprüft haben, klicken Sie auf die Taste [**Schließen**], um die "**Systemeigenschaften**" zu schließen.

Unter Windows XP klicken Sie auf die Taste [**Abbrechen**], um die "**Systemeigenschaften**" zu schließen, nachdem Sie den Computernamen geprüft haben.

# <span id="page-113-0"></span>Überprüfen des Benutzernamens und des Domänennamens

Zum späteren Scannen müssen der Domänenname und der Benutzername zum Einloggen in Windows bekannt sein.

# **1** Anzeige aufrufen.

Klicken Sie auf [**Start**] der Windows-Oberfläche. Wählen Sie [**Alle Programme**] (oder [**Programme**]), [**Zubehör**] und dann [**Eingabeaufforderung**]. Unter Windows 8 wählen Sie in der Charms-Leiste [**Suchen**], [**Apps**] und dann [**Eingabeaufforderung**].

Das Fenster der Eingabeaufforderung erscheint.

# **2** Domänennamen und Benutzernamen prüfen.

Im Fenster der Eingabeaufforderung geben Sie "net config workstation" ein und drücken [**Eingabe**].

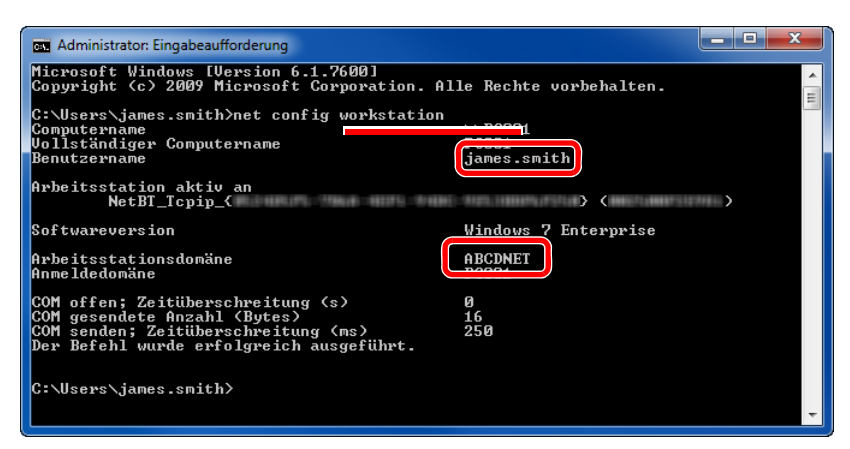

Überprüfen Sie den Domänennamen und den Benutzernamen.

#### Beispielbildschirm:

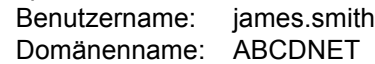

# Freigegebenes Verzeichnis anlegen und überprüfen

Legen Sie auf dem Ziel-PC ein freigegebenes Verzeichnis an, in das später gescannt werden kann.

#### **<b>K**</u> HINWEIS

Handelt es sich laut den Systemeigenschaften um eine Arbeitsgruppe, folgen Sie den nächsten Anweisungen, um den Zugang zum Verzeichnis bestimmten Benutzern oder Gruppen zu erlauben.

> 1 Klicken Sie auf [**Start**] auf der Windows-Oberfläche. Wählen Sie [**Systemsteuerung**], [**Darstellung und Anpassung**] und dann [**Ordneroptionen**].

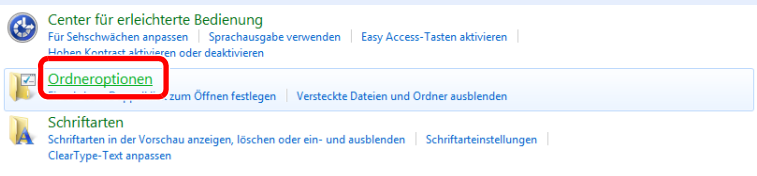

Unter Windows XP klicken Sie auf [**Arbeitsplatz**] und wählen [**Ordneroptionen**] in [**Extras**].

Unter Windows 8 wählen Sie [**Einstellungen**] in der Charms-Leiste des Desktop und wählen [**Systemsteuerung**], [**Darstellung und Anpassung**] und dann [**Ordneroptionen**].

#### 2

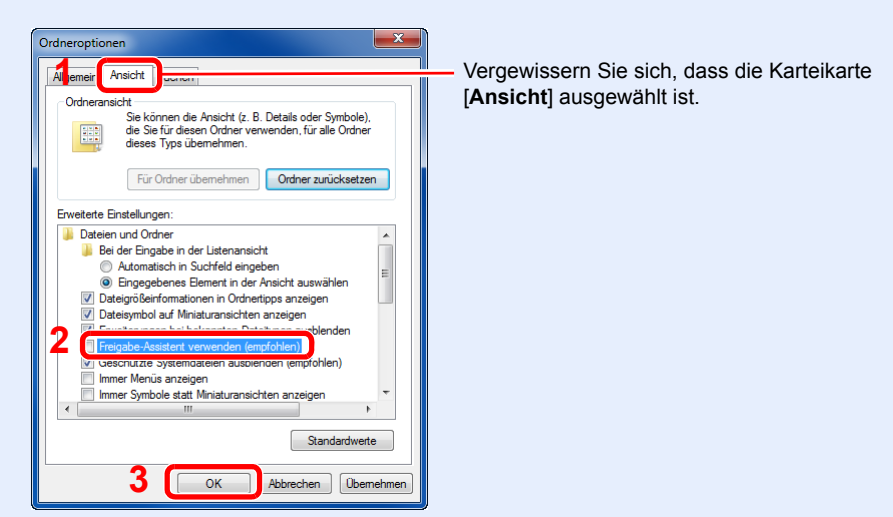

Deaktivieren Sie in den "Erweiterten Einstellungen" das Kontrollkästchen von [**Freigabe-Assistent verwenden (Empfohlen)**].

Unter Windows XP klicken Sie auf die Karteikarte [**Ansicht**] und deaktivieren das Kontrollkästchen von [**Einfache Dateifreigabe verwenden (Empfohlen)**] in den "Erweiterten Einstellungen".

### Verzeichnis anlegen.

1 Legen Sie ein Verzeichnis auf Ihrem Computer an.

Im folgenden Beispiel wurde ein Verzeichnis mit dem Namen "**scannerdata"** auf dem Desktop angelegt.

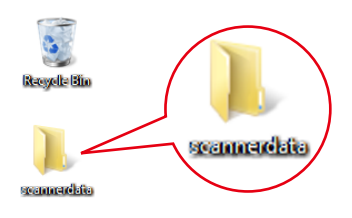

2 **Rechtsklicken Sie auf das Verzeichnis "scannerdata".** Klicken Sie auf [**Freigeben für**] und dann auf [**Erweiterte Freigabe**]. Klicken Sie auf die Taste [**Erweiterte Freigabe**].

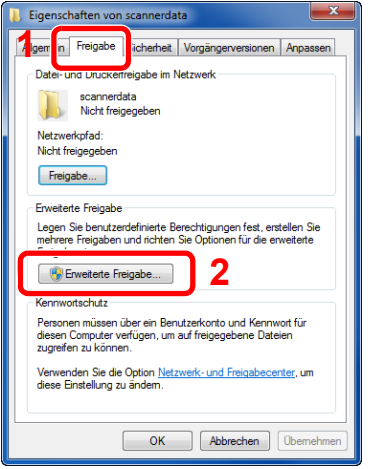

1 Vergewissern Sie sich, dass die Karteikarte [**Freigabe**] ausgewählt ist.

Unter Windows XP führen Sie einen Rechtsklick auf das Verzeichnis "scannerdata" aus. Wählen Sie [**Freigabe und Sicherheit...**] (oder [**Freigabe**]).

# <span id="page-115-0"></span>**2 Berechtigungen konfigurieren.**

1 Aktivieren Sie das Kontrollkästchen [**Dieses Verzeichnis freigeben**] und klicken Sie dann auf [**Berechtigungen**].

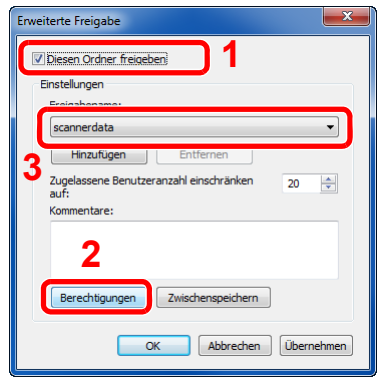

1 Notieren Sie sich den [**Freigabenamen**].

Unter Windows XP wählen Sie [**Diesen Ordner freigeben**] und klicken dann auf die Taste [**Berechtigungen**].

2 Klicken Sie auf die Taste [**Hinzufügen**].

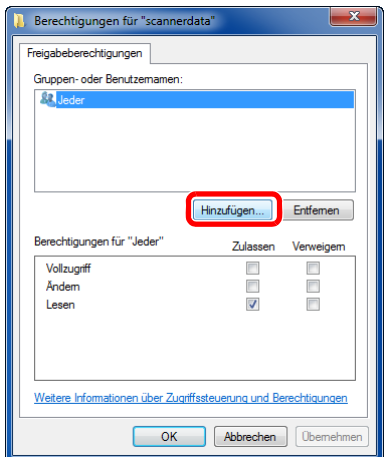

3 Geben Sie den Pfad an.

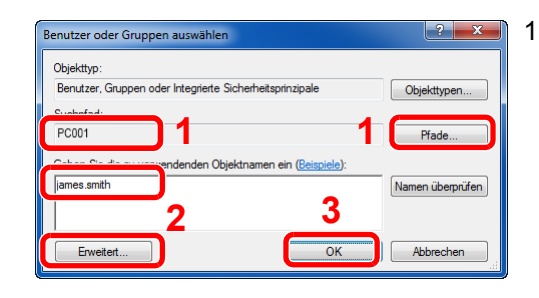

1 Falls der Computername, den Sie auf Seite Überprüfen des Computernamens und des [vollständigen Computernamens auf Seite 3-](#page-112-0) [13](#page-112-0) überprüft haben, mit dem Domänennamen übereinstimmt: Wird der Computername unter "Suchpfad" nicht gezeigt, klicken Sie auf [**Pfade**], wählen Sie den Computernamen und klicken Sie auf die Taste [**OK**]. Beispiel: PC001 Falls der Computername, den Sie auf Seite Überprüfen des Computernamens und des [vollständigen Computernamens auf Seite 3-](#page-112-0) [13](#page-112-0) überprüft haben, mit dem Domänennamen nicht übereinstimmt: Falls die Zeichenfolge nach dem ersten Punkt (.) im vollständigen Computernamen, den Sie überprüft haben, nicht in "Suchpfad"

erscheint, klicken Sie auf die Taste [**Pfade**], wählen den Text nach dem Punkt (.) aus und klicken auf die Taste [**OK**]. Beispiel: abcdnet.com

- 2 Geben Sie den Benutzernamen, den Sie auf Seite Überprüfen des Benutzernamens und [des Domänennamens auf Seite 3-14](#page-113-0) überprüft haben, in die Textbox ein und klicken Sie auf die Taste [**OK**]. Sie können einen Benutzernamen auch auswählen, indem Sie auf die Taste [**Erweitert...**] drücken und einen Benutzer auswählen.
- 4 Geben Sie die Zugangsberechtigungen für den ausgewählten Benutzer ein.

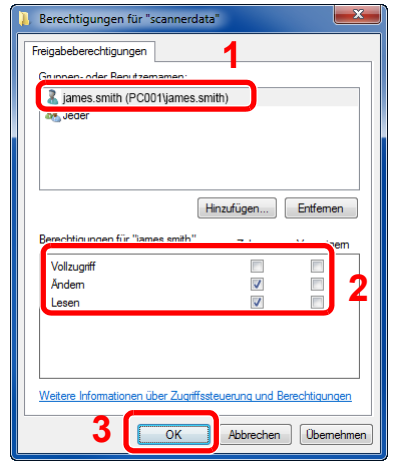

1 Wählen Sie den Benutzer aus, den Sie eingegeben haben.

Aktivieren Sie das Kontrollkästchen [**Zulassen**] in den Berechtigungen für "**Ändern**" und "**Lesen**" und bestätigen Sie mit [**OK**].

Unter Windows XP gehen Sie zu Schritt 6.

## **<b>A**</u> HINWEIS

Bei Auswahl der Benutzergruppe "**Jeder**" erhalten alle Netzwerkbenutzer Zugriff. Aus Sicherheitsgründen wird empfohlen, bei Auswahl der Gruppe "**Jeder**" das Kontrollkästchen "**Lesen**" unter [**Zulassen**] zu deaktivieren.

- 5 Klicken Sie im Fenster "**Erweiterte Freigabe**" auf die Taste [**OK**], um das Fenster zu schließen.
- 6 Prüfen Sie die Eingaben auf der Karteikarte [**Sicherheit**].

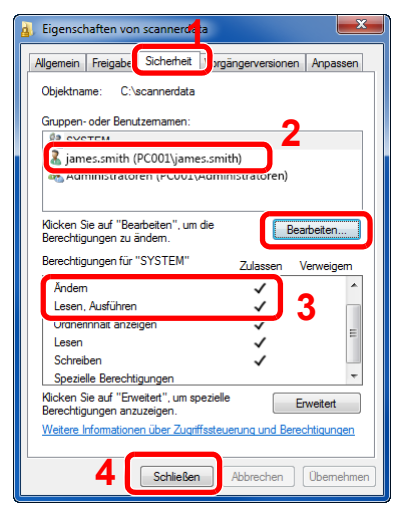

- 1 Wählen Sie die Karteikarte [**Sicherheit**].
- 2 Wählen Sie den Benutzer aus, den Sie eingegeben haben. Falls der Benutzer nicht unter "Gruppen- oder Benutzernamen" angezeigt wird, klicken Sie auf die Schaltfläche [**Bearbeiten**], um einen Benutzer wie unter Schritt 2 beschrieben (Berechtigungen [konfigurieren.](#page-115-0)) einzugeben.
- 3 Prüfen Sie, dass die Kontrollkästchen unter [**Zulassen**] für "**Ändern**" und "**Lesen & Ausführen**" aktiviert sind.
- 4 Klicken Sie auf die Schaltfläche [**Schließen**].

Unter Windows XP überprüfen Sie, dass die Kontrollkästchen unter [**Zulassen**] für "**Ändern**" und "**Lesen, Ausführen**" aktiviert sind und klicken Sie auf die Taste [**OK**].

# <span id="page-118-0"></span>Konfiguration der Windows Firewall

Zum Scannen muss der Zugriff auf Verzeichnisse und Drucker erlaubt und ein Port für SMB-Übertragung freigeschaltet werden.

### **<b>K**</u> HINWEIS

Melden Sie sich unter Windows mit Administratorrechten an.

#### 1 Verzeichnis- und Druckerfreigaben überprüfen

1 Klicken Sie auf [**Start**] der Windows-Oberfläche. Wählen Sie [**Systemsteuerung**], [**System und Sicherheit**] und [**Programm über die Windows Firewall kommunizieren lassen**].

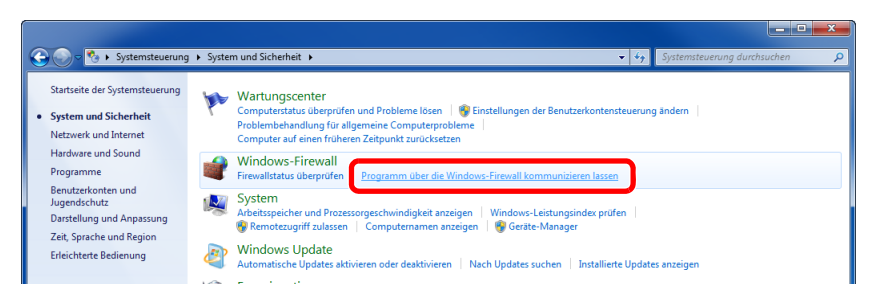

#### **<b>K**</u> HINWEIS

Falls die Benutzerkonto Kontrollanzeige von Windows erscheint, klicken Sie auf [**Fortsetzen**].

2 Aktivieren Sie das Kontrollkästchen von [**Datei- und Druckerfreigabe**].

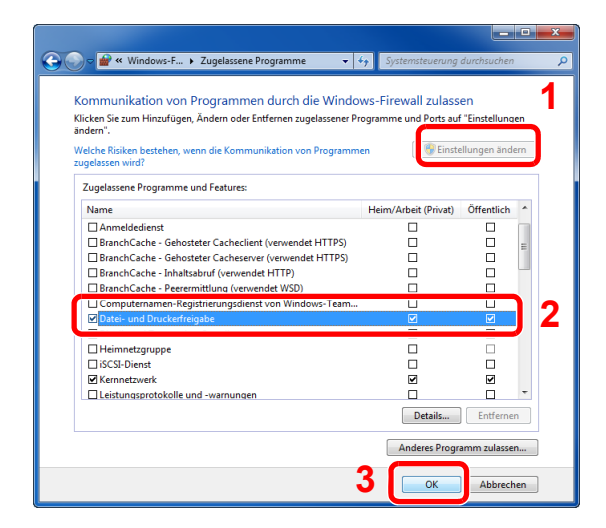

# 2 Einen Port hinzufügen.

1 Klicken Sie auf [**Start**] auf der Windows-Oberfläche. Wählen Sie [**Systemsteuerung**], [**System und Sicherheit**] und [**Firewallstatus prüfen**].

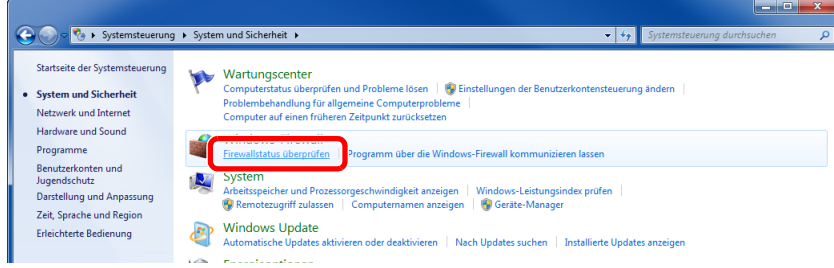

Klicken Sie auf [**Erweiterte Einstellungen**].

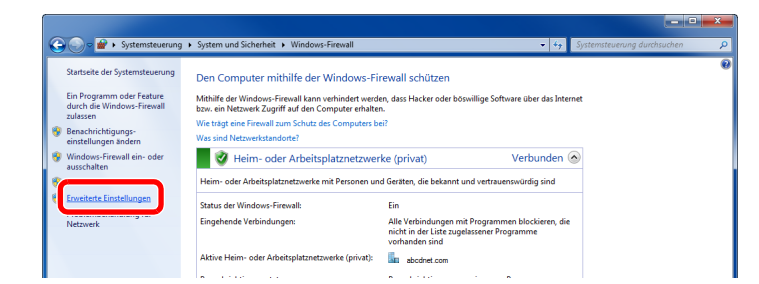

Klicken Sie auf [**Eingehende Regeln**].

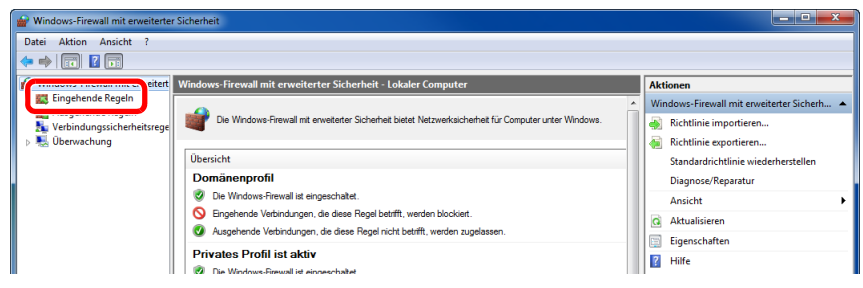

Klicken Sie auf [**Neue Regel**].

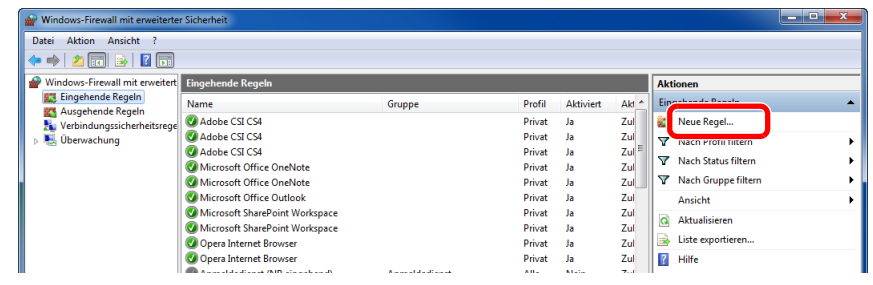

Klicken Sie auf [**Port**].

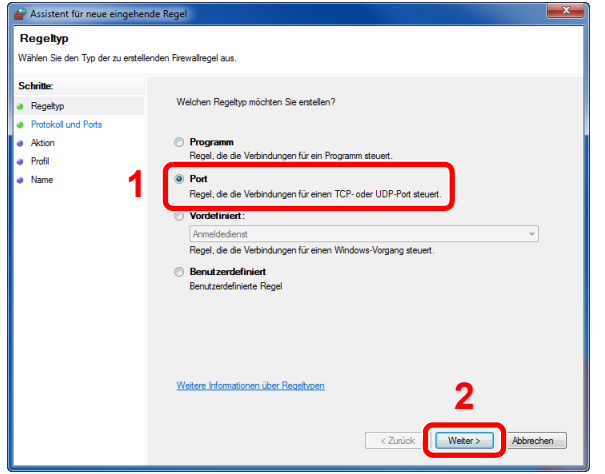

 Wählen Sie [**TCP**] als den Port, für den die Regel gelten soll. Wählen Sie dann [**Bestimmte lokale Ports**] und geben "445" ein. Klicken Sie dann auf [**Weiter >**].

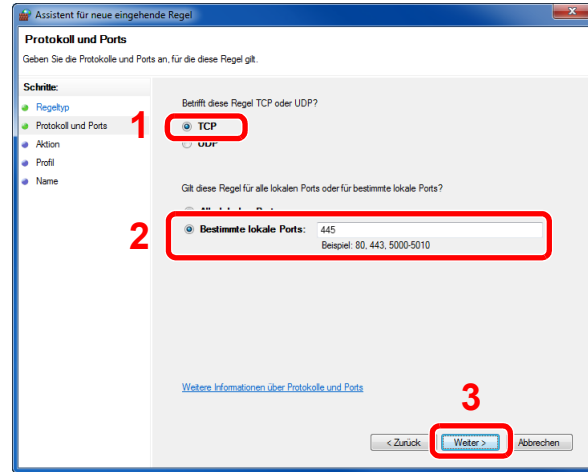

Wählen Sie [**Verbindung zulassen**] und klicken Sie auf [**Weiter >**].

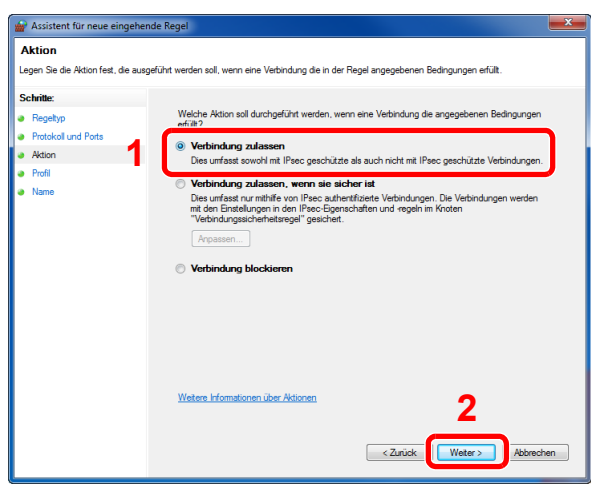

Prüfen Sie, ob alle Kontrollkästchen aktiviert sind und klicken Sie dann auf [**Weiter >**].

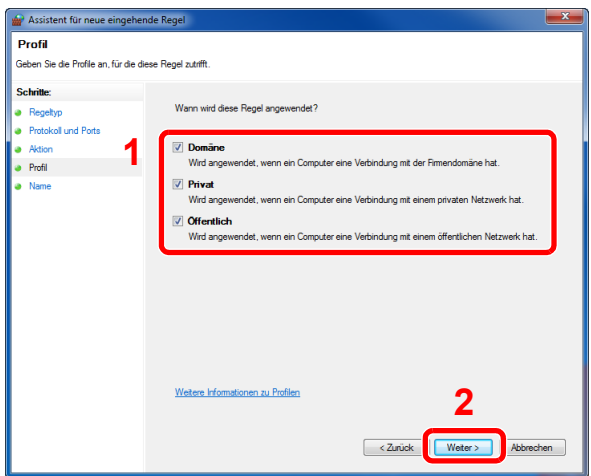

9 Geben Sie der Regel die Bezeichnung **"Scan to SMB"** im Feld "**Namen**" und klicken Sie auf die Taste [**Fertigstellen**].

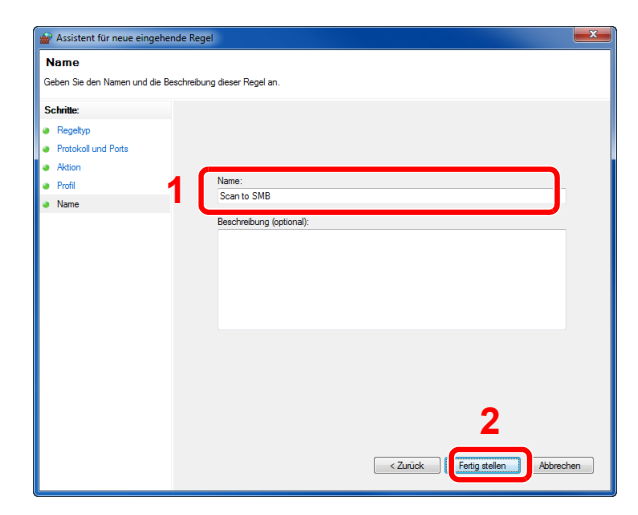

#### **Unter Windows XP oder Windows Vista**

- 1 Unter Windows XP wählen Sie [**Start**] auf der Windows-Oberfläche, dann [**Systemsteuerung**] und dann [**Windows Firewall**]. Unter Windows Vista wählen Sie [**Start**] auf der Windows-Oberfläche, dann [**Systemsteuerung**], [**Sicherheit**] und dann [**Windows Firewall ein- oder ausschalten**]. Falls die Benutzerkonto-Kontrollanzeige von Windows erscheint, klicken Sie auf [**Fortsetzen**].
- 2 Klicken Sie auf die Karteikarte [**Ausnahmen**] und dann auf die Taste [**Port hinzufügen...**].
- 3 Geben Sie Daten unter Port hinzufügen ein. Geben Sie einen Namen unter "**Name**" ein (z. B.: Scan to SMB). Dies ist dann der Name des neuen Ports. Geben Sie unter "**Portnummer**" den Wert "445" ein. Wählen Sie [**TCP**] als "**Protokoll**".
- 4 Klicken Sie auf die Taste [**OK**].

### **Unter Windows 8**

- 1 In der Charms-Leiste des Desktops klicken Sie [**Einstellungen**], [**Systemsteuerung**], [**System und Sicherheit**] und dann [**Windows Firewall**]. Falls die Benutzerkonto-Kontrollanzeige von Windows erscheint, klicken Sie auf [**Fortsetzen**].
- 2 Einstellungen konfigurieren
	- [Konfiguration der Windows Firewall \(Seite 3-19\)](#page-118-0)

# Speichern von Zielen im Adressbuch

Sie können häufig verwendete Ziele im Adressbuch eingeben oder auf Zielwahltasten legen. Die gespeicherten Ziele können geändert werden. Die Ziele sind verfügbar für "Als E-Mail senden", "In Ordner senden" und "Faxübertragung" (nur bei Geräten mit installierter FAX-Funktion).

#### **HINWEIS**  $\widehat{\mathbb{Q}}$

Das Adressbuch kann auch über den Embedded Web Server RX gespeichert oder geändert werden.

**→** [Ziele speichern \(Seite 2-49\)](#page-92-0)

# Ziel hinzufügen (Adressbuch)

Sie können ein neues Ziel im Adressbuch speichern. Zwei Arten stehen zur Verfügung: Kontakte und Gruppen. Wenn Sie eine Gruppe hinzufügen, geben Sie den Gruppennamen ein und wählen Sie Gruppenmitglieder aus dem Adressbuch aus.

### **<b>K** HINWEIS

Wenn die Benutzerverwaltung aktiviert ist, können Sie Ziele im Adressbuch nur ändern, nachdem Sie sich als Administrator angemeldet haben.

#### <span id="page-122-0"></span>**Kontakt hinzufügen (bis zu 200)**

Jede Adresse kann mehrere Informationen enthalten: Zielname, E-Mail-Adresse, FTP-Server-Ordnerpfad, Computer-Ordnerpfad und Faxnummer (nur bei Geräten mit installierter FAX-Funktion).

#### **1** Anzeige aufrufen.

Taste [Systemmenü/Zähler] > Taste [▲] [▼] > [Ziel bearbeiten] > Taste [OK] > Taste [▲] [▼] > [**Adressbuch**] > Taste [**OK**] > [**Menü**] > Taste [▲] [] > [**Adresse zufügen**] > Taste [**OK**] > Taste [▲] [] > [**Kontakt**] > Taste [**OK**]

### **2** Namen eingeben.

- 1 Taste [◄] [►] > [**Kontaktname**] > [**Bearbeiten**]
- 2 Geben Sie den Zielnamen für die Anzeige im Adressbuch ein und bestätigen Sie mit [**OK**].

#### **<b>A**</u> HINWEIS

Bis zu 32 Zeichen können eingegeben werden. Für weitere Hinweise zur Eingabe von Zeichen siehe auch

 $\rightarrow$  [Zeicheneingabe \(Seite 11-10\)](#page-379-0)

## 3 Adresse eingeben.

#### **E-Mail-Adresse**

- 1 Taste [◄] [►] > [**Email-Adresse**] > [**Bearbeiten**]
- 2 Geben Sie die E-Mail-Adresse ein > Taste [**OK**]

#### **<b>K** HINWEIS

Bis zu 128 Zeichen können eingegeben werden. Für weitere Hinweise zur Eingabe von Zeichen siehe auch

 $\rightarrow$  [Zeicheneingabe \(Seite 11-10\)](#page-379-0)

#### **SMB-Ordner Adresse**

- 1 Taste [◄] [►] > [**Ordner (SMB)**] > [**Bearbeiten**]
- 2 Geben Sie den "Hostname (SMB)", "Pfad", "Login-Name" und "Login-Passwort" ein > Taste [**OK**]

#### **<b>K** HINWEIS

Die Eingaben für den Computernamen, Freigabenamen, Domänennamen und Benutzernamen entnehmen Sie Ihren Notizen, die Sie gemacht haben, als Sie einen freigegebenen Ordner angelegt haben. Für weitere Details zum Anlegen von freigegebenen Ordnern siehe auch

[Vorbereitung, um ein Dokument an einen freigegebenen Ordner eines PCs zu](#page-112-1)   $\blacktriangle$ [senden \(Seite 3-13\)](#page-112-1)

In der nachstehenden Tabelle wird gezeigt, welche Daten eingegeben werden müssen.

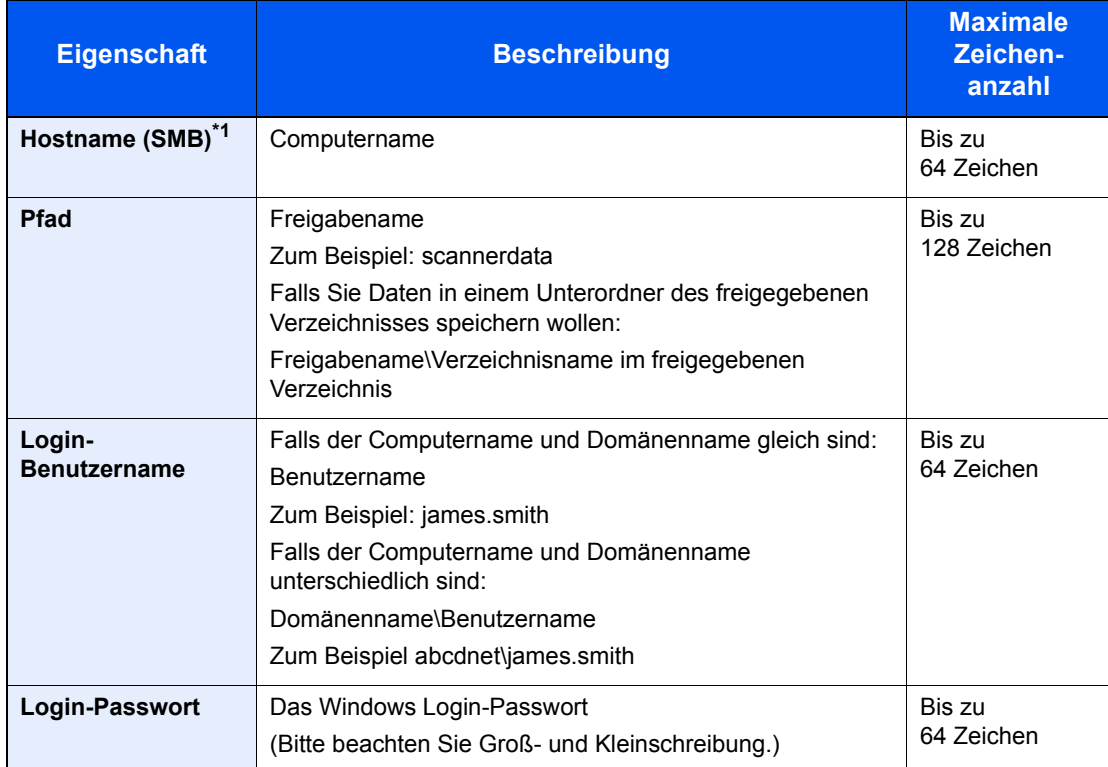

\*1 Wenn Sie eine Portnummer eingeben, die nicht der Standard Portnummer (445) entspricht, verwenden Sie dabei das Format "Hostname: Portnummer" (Beispiel: SMBhostname:140). Zur Eingabe einer IPv6 Adresse fügen Sie diese in Klammern [ ] an. (Beispiel: [3ae3:9a0:cd05:b1d2:28a:1fc0:a1:10ae]:140)

#### **<b>A**</u> HINWEIS

Für weitere Hinweise zur Eingabe von Zeichen siehe auch

- $\rightarrow$  [Zeicheneingabe \(Seite 11-10\)](#page-379-0)
- 3 Die Anzeige zum Bestätigen der Verbindung wird geöffnet. Wählen Sie [**Ja**], um die Verbindung zu prüfen und [**Nein**], wenn keine Prüfung stattfinden soll.

"Verbunden." erscheint, wenn die Verbindung zum Ziel korrekt eingerichtet wurde. Wenn "Verbindung nicht möglich" erscheint, korrigieren Sie den Eintrag.

#### **FTP-Ordner Adresse**

#### 1 Taste [◄] [►] > [**Ordner (FTP)**] > [**Bearbeiten**]

2 Geben Sie den "Hostname (FTP)", "Pfad", "Login-Name" und "Login-Passwort" ein > Taste [**OK**] In der nachstehenden Tabelle wird gezeigt, welche Daten eingegeben werden müssen.

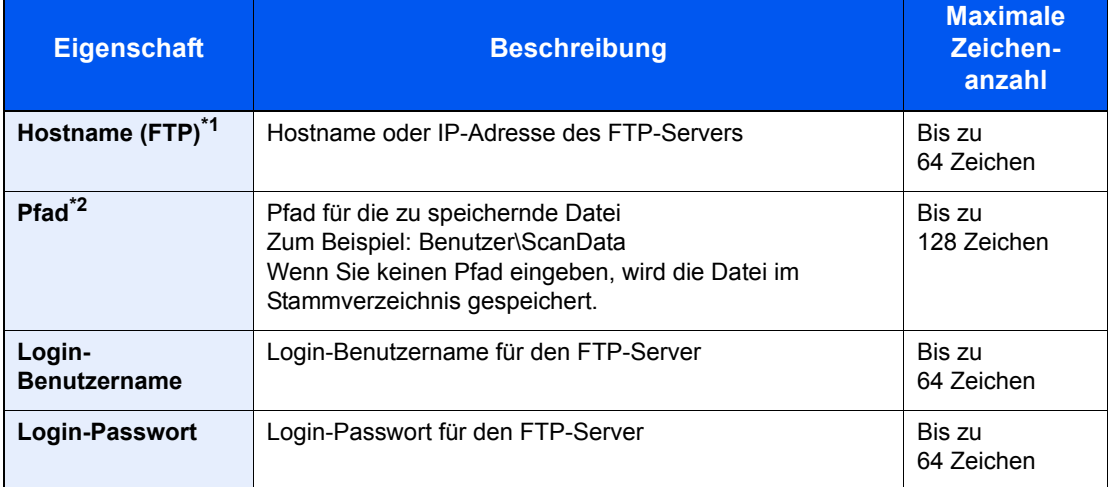

\*1 Wenn Sie eine andere als die Standardportnummer (21) angeben, benutzen Sie das Format "Hostname: port number" (Beispiel: FTPhostname:140). Zur Eingabe einer IPv6 Adresse fügen Sie diese in Klammern [ ] an. (Beispiel: [3ae3:9a0:cd05:b1d2:28a:1fc0:a1:10ae]:140)

\*2 Falls der FTP-Server auf Linux/UNIX basiert, wird der Pfad einschließlich des Unterverzeichnisses durch Schrägstrich "/" verbunden und nicht durch den umgekehrten Schrägstrich.

### **<b>K** HINWEIS

Für weitere Hinweise zur Eingabe von Zeichen siehe auch

- **→ [Zeicheneingabe \(Seite 11-10\)](#page-379-0)**
- 3 Die Anzeige zum Bestätigen der Verbindung wird geöffnet. Wählen Sie [**Ja**], um die Verbindung zu prüfen und [**Nein**], wenn keine Prüfung stattfinden soll.

"Verbunden." erscheint, wenn die Verbindung zum Ziel korrekt eingerichtet wurde. Wenn "Verbindung nicht möglich" erscheint, korrigieren Sie den Eintrag.

## **A** Adressnummer eingeben.

- 1 Taste [◄] [►] > [**Adressnummer**] > [**Bearbeiten**]
- 2 Geben Sie eine Adressnummer ein.

### **<b>K** HINWEIS

Sie können einen Wert zwischen 1 und 250 wählen.

Geben Sie die Zahl über die Zifferntasten oder die Tasten [▲] oder [▼] ein.

Die Adressnummer ist eine Kennung für ein Ziel. Sie können jede verfügbare Zahl wählen.

Wenn Sie eine Adressnummer angeben, die bereits verwendet wird, erscheint eine Fehlermeldung, wenn Sie [**OK**] wählen, und die Nummer kann nicht gespeichert werden.

3 Bestätigen Sie mit [**OK**].

### 5 Eingaben auf Korrektheit prüfen und mit [OK] bestätigen.

Das Ziel wird dem Adressbuch hinzugefügt.

# <span id="page-125-0"></span>**Gruppe hinzufügen (bis zu 50)**

Sie können Kontakte in Gruppen zusammenfassen. Die in einer Gruppe zusammengefassten Ziele können auf einmal hinzugefügt werden.

# **<b>A**</u> HINWEIS

Um eine Gruppe anzulegen, müssen die Ziele einzeln hinzugefügt werden. Daher speichern Sie zuerst ein Ziel ab. Sie können bis zu 100 einzelne Ziele und insgesamt bis zu 5 SMB- und FTP-Zielordner in einer einzigen Gruppe speichern.

### **1** Anzeige aufrufen.

Taste [Systemmenü/Zähler] > Taste [▲] [▼] > [Ziel bearbeiten] > Taste [OK] > Taste [▲] [▼] > [**Adressbuch**] > Taste [**OK**] > [**Menü**] > Taste [▲] [] > [**Adresse zufügen**] > Taste [**OK**] > Taste [▲] [] > [**Gruppe**] > Taste [**OK**]

# 2 Namen eingeben.

- 1 Taste [◄] [►] > [**Gruppenname**] > [**Bearbeiten**]
- 2 Geben Sie den Gruppennamen für die Anzeige im Adressbuch ein und bestätigen Sie mit [**OK**].

#### **<b>A**</u> HINWEIS

Bis zu 32 Zeichen können eingegeben werden. Für weitere Hinweise zur Eingabe von Zeichen siehe auch

 $\rightarrow$  [Zeicheneingabe \(Seite 11-10\)](#page-379-0)

### 3 Gruppenmitglieder auswählen.

- 1 Taste [◄] [►] > [**Gruppenmitglied**] > [**Bearbeiten**] > [**Menü**] > Taste [▲] [] > [**Mitglied zufügen**] > Taste [**OK**]
- 2 Wählen Sie das Mitglied, das Sie hinzufügen möchten, aus und dann die Taste [**OK**].

### **<b>K**</u> HINWEIS

Wählen Sie [**Menü**] und dann [**Suchen (Name)**], um nach einem Namen zu suchen.

3 Wählen Sie das Ziel, das in der Gruppe gespeichert werden soll, aus den in den Kontaktadressen gespeicherten Zielen aus und bestätigen Sie mit [**OK**].

Das ausgewählte Mitglied wurde als Gruppenmitglied hinzugefügt.

Sie können weitere Mitglieder hinzufügen, indem Sie die Schritte 3-1 bis 3-3 wiederholen.

4 Wählen Sie die Taste [**Zurück**].

### **4** Adressnummer eingeben.

- 1 Taste [◄] [►] > [**Adressnummer**] > [**Bearbeiten**]
- 2 Geben Sie eine Adressnummer ein.

# **<b>K**</u> HINWEIS

- Sie können einen Wert zwischen 1 und 250 wählen.
- Geben Sie die Zahl über die Zifferntasten oder die Tasten [▲] oder [▼] ein.
- Die Adressnummer ist eine Kennung für ein Ziel. Sie können eine beliebige Zahl wählen.
- Wenn Sie eine Adressnummer angeben, die bereits verwendet wird, erscheint eine Fehlermeldung, wenn Sie [**OK**] wählen, und die Nummer kann nicht gespeichert werden.
- 3 Bestätigen Sie mit [**OK**].

# 5 Mit [OK] bestätigen.

Die Gruppe wird dem Adressbuch hinzugefügt.

## **Adressbucheinträge bearbeiten oder löschen**

Im Adressbuch gespeicherte Ziele (Kontakte) können bearbeitet oder gelöscht werden.

## **1** Anzeige aufrufen.

Taste [Systemmenü/Zähler] > Taste [▲] [▼] > [Ziel bearbeiten] > Taste [OK] > Taste [▲] [▼] > [**Adressbuch**] > Taste [**OK**]

# 2 Ziel löschen oder bearbeiten.

#### **Kontakt bearbeiten**

1 Wählen Sie das Ziel (Kontakte), das Sie bearbeiten möchten, aus und dann die Taste [**OK**].

#### **K** HINWEIS

Wählen Sie [**Menü**] und dann [**Suchen (Name)**], um nach einem Namen zu suchen.

- 2 Ändern Sie "Kontaktname", Zieltyp und -adresse sowie die "Adressnummer".
	- [Kontakt hinzufügen \(bis zu 200\) \(Seite 3-23\)](#page-122-0)
- 3 Nachdem Sie alle Änderungen vorgenommen haben, bestätigen Sie mit [**OK**] > [**Ja**] Speichern Sie das geänderte Ziel.

#### **Gruppe bearbeiten**

- 1 Wählen Sie die Gruppe, die Sie bearbeiten möchten, aus und dann die Taste [**OK**].
- 2 Ändern Sie "Gruppenname" und "Adressnummer".
	- [Gruppe hinzufügen \(bis zu 50\) \(Seite 3-26\)](#page-125-0)
- 3 Taste [◄] [►] > [**Gruppenname**] > [**Bearbeiten**]
- 4 Um ein Ziel aus der Gruppe zu löschen, wählen Sie das Ziel aus > [**Menü**] > Taste [▲] [] > [**Löschen**] > Taste [**OK**]

### **<b>A**</u> HINWEIS

Für detaillierte Informationen zum gewählten Ziel wählen Sie das Ziel aus und bestätigen Sie mit [**OK**].

Um das Ziel hinzuzufügen, wählen Sie [**Mitglied zufügen**].

- [Gruppe hinzufügen \(bis zu 50\) \(Seite 3-26\)](#page-125-0)
- 5 Wählen Sie [**Ja**].
- 6 Nachdem Sie alle Änderungen vorgenommen haben, bestätigen Sie mit [**OK**] > [**Ja**] Speichern Sie die geänderte Gruppe.

#### **Kontakt oder Gruppe löschen**

Wählen Sie das Ziel (Kontakte) oder die Gruppe, die Sie löschen möchten, [**Menü**] > Taste [▲] [] > [**Löschen**] > Taste [**OK**] > [**Ja**]

# Ziel auf Zielwahltaste speichern

Bestimmen Sie ein neues Ziel (Kontakt oder Gruppe) für eine Zielwahltaste. Es können bis zu 22 Ziele gespeichert werden.

## **K** HINWEIS

- Die Nummern 1 bis 11 sind die Zielwahltasten, wenn die [**Umschaltsperre]** ausgeschaltet ist. Die Nummern 12 bis 22 sind die Zielwahltasten, wenn die **[Umschaltsperre]** eingeschaltet ist**.**
- Für weitere Informationen zum Gebrauch der Zielwahltasten siehe auch:
- $\rightarrow$  [Ziel angeben \(Seite 5-15\)](#page-165-0)
- Sie können Zielwahltasten auch über den Embedded Web Server RX anlegen oder ändern.
- [Ziele speichern \(Seite 2-49\)](#page-92-0)

### Zielwahltaste wählen.

1 Befinden Sie sich in der Fax- oder Sendeanzeige, drücken Sie die Zielwahltaste, auf der ein Ziel abgelegt werden soll, und halten Sie diese ca. 2 Sekunden gedrückt.

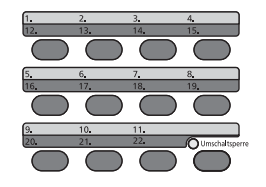

**2** Taste [▲] [▼] > Nummer der Taste > Taste [OK]

Wählen Sie eine leere Zielwahltastennummer.

# Ziel wählen.

1 Wählen Sie das Ziel (Kontakt oder Gruppe), das Sie einer Zielwahltaste zuweisen möchten, aus dem Adressbuch.

### **<b>K**</u> HINWEIS

Wählen Sie [**Menü**] und dann [**Suchen (Name)**], um nach einem Namen zu suchen.

2 Wählen Sie das Ziel, das auf der Zielwahltaste gespeichert werden soll, aus den in den Adressen gespeicherten Zielen aus und bestätigen Sie mit [**OK**].

Das Ziel wird für die Zielwahltaste gespeichert.

## **Zielwahltasten bearbeiten und löschen**

Gespeicherte Zielwahlen können bearbeitet oder gelöscht werden.

#### 1 Zielwahltaste zum Bearbeiten oder Löschen wählen.

1 Drücken Sie auf eine Zielwahltaste, die Sie bearbeiten oder löschen möchten. Halten Sie diese ca. 2 Sekunden (oder länger) gedrückt.

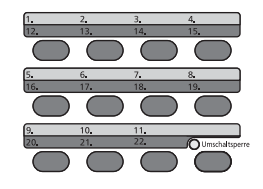

**2** Taste [▲] [▼] > Nummer der Taste > Taste [OK]

Wenn Sie eine nicht belegte Zielwahltaste drücken, erscheint das Adressbuch. Wählen Sie das Ziel aus dem Adressbuch, um die Zielwahltaste zu belegen.

# **2** Ziel löschen oder bearbeiten.

#### **Gespeicherte Informationen bearbeiten**

1 Taste [▲] [] > [**Bearbeiten**] > Taste [**OK**]

#### **<b>K**</u> HINWEIS

Für detaillierte Informationen zum gewählten Ziel wählen Sie [Detail] und dann die Taste [**OK**].

2 Wählen Sie das neue Ziel aus und dann die Taste [**OK**] > [**Ja**] Speichern Sie das geänderte Ziel.

#### **Gespeicherte Informationen löschen**

Taste [▲] [] > [**Löschen**] > Taste [**OK**] > [**Ja**]

Die auf der Zielwahltaste gespeicherten Daten sind gelöscht.

# **Drucken vom PC** 4

# In diesem Kapitel werden folgende Themen behandelt:

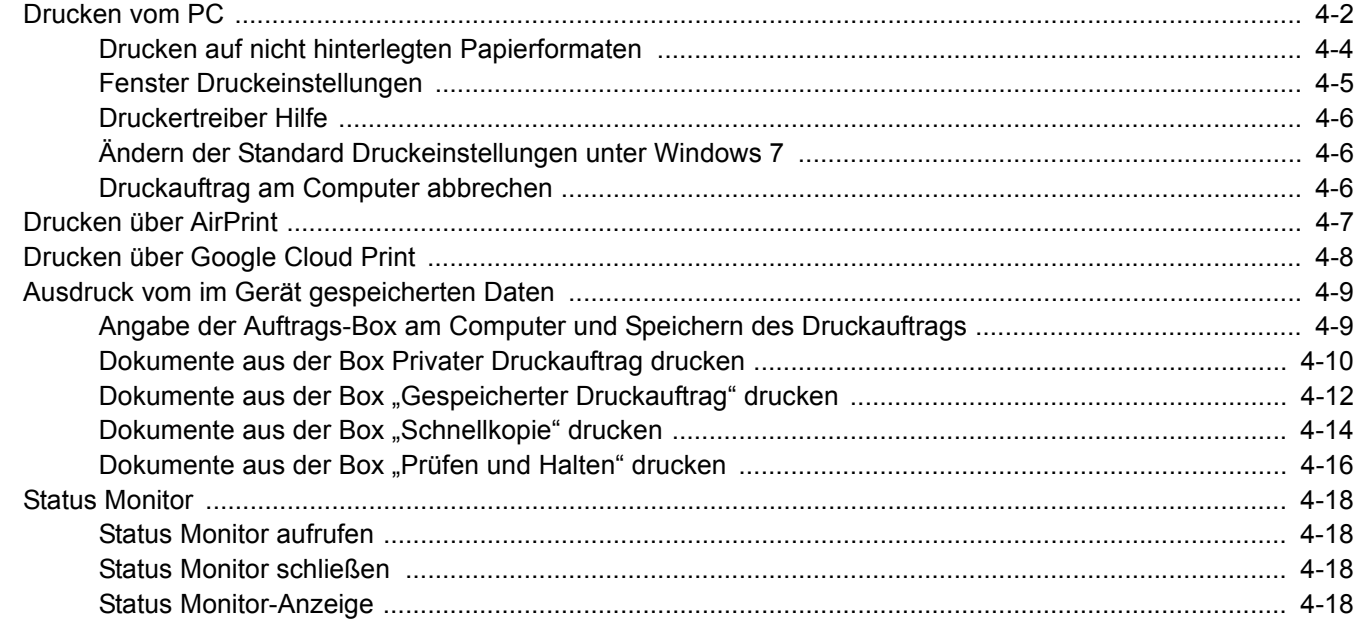

# <span id="page-131-0"></span>Drucken vom PC

Gehen Sie wie nachstehend beschrieben vor, um Dokumente aus Anwendungen auszudrucken.

Dieser Abschnitt beschreibt die Vorgehensweise mit dem Printing System Driver.

# **<b>K**</u> HINWEIS

- Zum Drucken muss zuerst der Druckertreiber installiert werden. Dieser befindet sich auf der mitgelieferten DVD (Product Library).
- Je nach verwendetem Betriebssystem werden die aktuellen Einstellungen im unteren Bereich des Druckertreibers angezeigt.

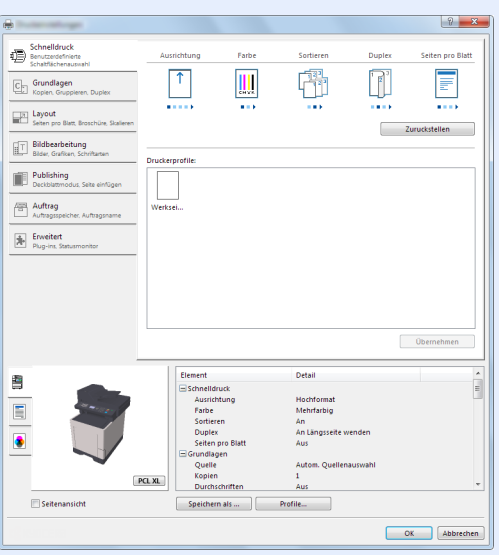

- Wollen Sie auf Karteikarten oder Briefumschlägen drucken, legen Sie diese in die Universalzufuhr, bevor Sie mit den folgenden Schritten fortfahren.
- [Einlegen von Briefumschlägen oder Karteikarten in die Universalzufuhr \(Seite 3-9\)](#page-108-0)

# **1** Anzeige aufrufen.

In der Anwendung klicken Sie auf [**Datei**] und wählen [**Drucken**].

# 2 Einstellungen konfigurieren.

1 Wählen Sie das Gerät aus dem Feld "Name" und klicken Sie auf [**Eigenschaften**].

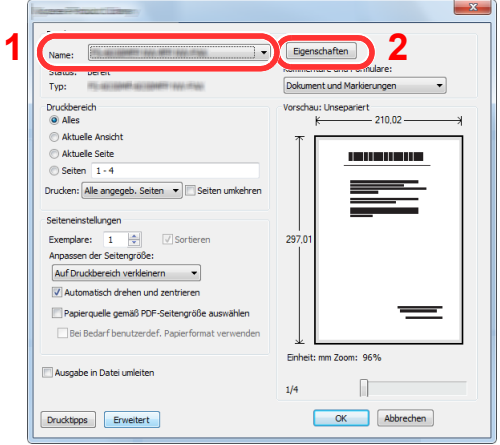

- 2 Wählen Sie die Karteikarte [**Grundlagen**].
- 3 Klicken Sie auf "Druckformat", um das Papierformat für den Ausdruck zu wählen.

Bei Verwendung von Papierformaten, deren Druckformate nicht im Gerät hinterlegt sind, z. B. Karteikarten oder Briefumschläge, muss das Papierformat eingestellt werden.

[Drucken auf nicht hinterlegten Papierformaten \(Seite 4-4\)](#page-133-0)

Wenn Sie auf Spezialpapier wie dickem Papier oder Folien drucken, klicken Sie auf "Medientyp" und wählen den Medientyp aus.

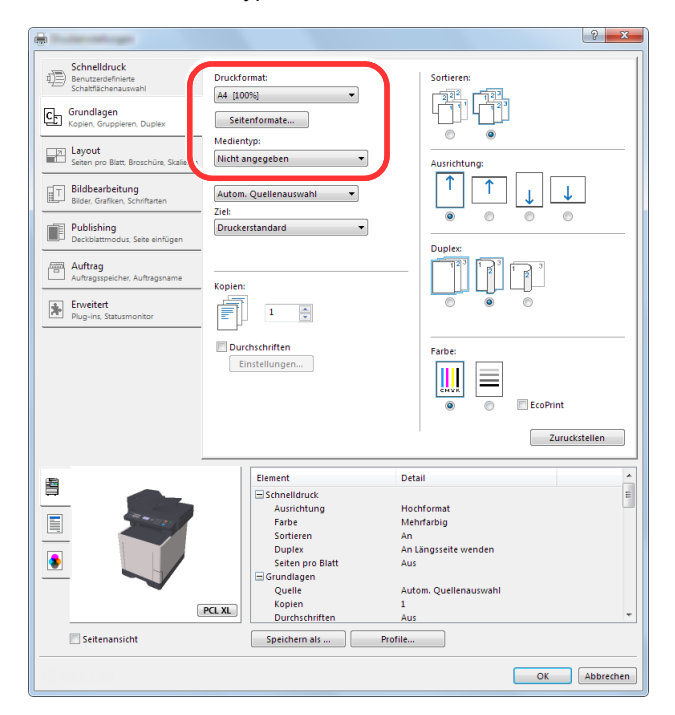

4 Drücken Sie auf [**OK**], um zum Dialogfenster Drucken zurückzukehren.

# 3 Druck starten.

Drücken Sie auf [**OK**].

# <span id="page-133-0"></span>Drucken auf nicht hinterlegten Papierformaten

Bei Verwendung von Papierformaten, welche nicht den hinterlegten Standardformaten entsprechen, muss das Papierformat in der Karteikarte [**Grundlagen**] des Druckertreibers eingestellt werden.

Die Einstellung des Papierformats erfolgt über das Menü "Druckformat".

#### $\mathbb{Q}$ **HINWEIS**

Wählen Sie für den Ausdruck das Papierformat und den Medientyp. Siehe

[Papierformat und Medientyp für die Universalzufuhr wählen \(Seite 3-11\)](#page-110-2)

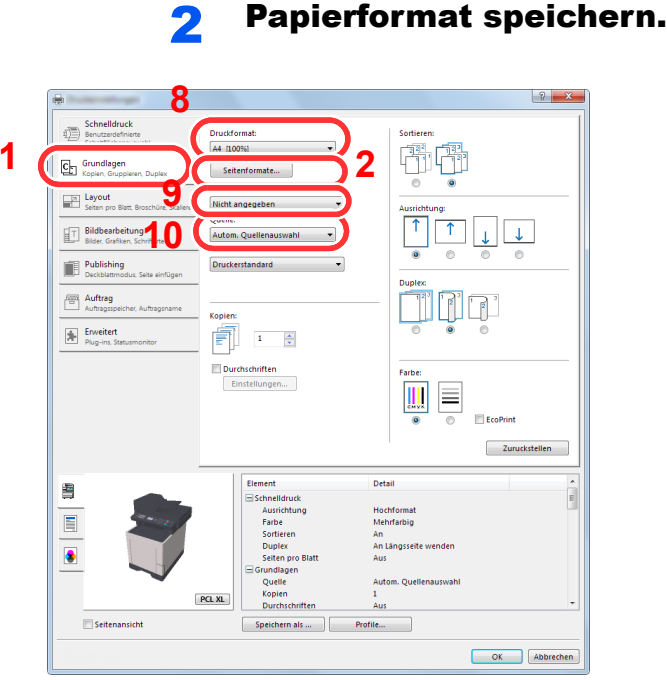

Druckeinstellungen aufrufen.

- 1 Wählen Sie die Karteikarte [**Grundlagen**].
- 2 Klicken Sie auf die Schaltfläche [**Seitenformate...**].
- 3 Klicken Sie auf [**Neu**].
- 4 Geben Sie das Papierformat ein.
- 5 Geben Sie die gewünschte Papierbezeichnung ein.
- 6 Klicken Sie auf die Schaltfläche [**Speichern**].
- 7 Klicken Sie auf [**OK**].
- 8 Wählen Sie im Menü "Druckformat" die Papierbezeichnung, die Sie in den Schritten 4 bis 7 eingestellt haben.
- 9 Wählen Sie die Art des verwendeten Papiers unter "Medientyp" aus.
- 10 Im Menü "Quelle" klicken Sie auf [**Universalzufuhr**].

#### $|9|$ Seitenformate Seitenformat 210 x 297 mn Briefumschlag#6<br>Briefumschlag CS Briefumschlag C5<br>Briefumschlag DL<br>16K<br>216 x 340 mm<br>Oficio II **3 4** Löschen  $\overleftrightarrow{215.9}$  mm  $\overrightarrow{ }$  279,4  $\overrightarrow{ }$  mm **5** Benutzerdefiniert 01 **6** Speichern **7**  $K$ Abbrechen

## **<b>A**</u> HINWEIS

Falls Sie auf Postkarten oder Briefumschlägen drucken möchten, wählen Sie [**Karteikarte**] oder [**Briefumschlag**] im Menü "Medientyp" aus.

# <span id="page-134-0"></span>Fenster Druckeinstellungen

Das Druckertreiber-Fenster erlaubt eine Vielzahl von Einstellungen des Druckertreibers.

**Printing System Driver User Guide**

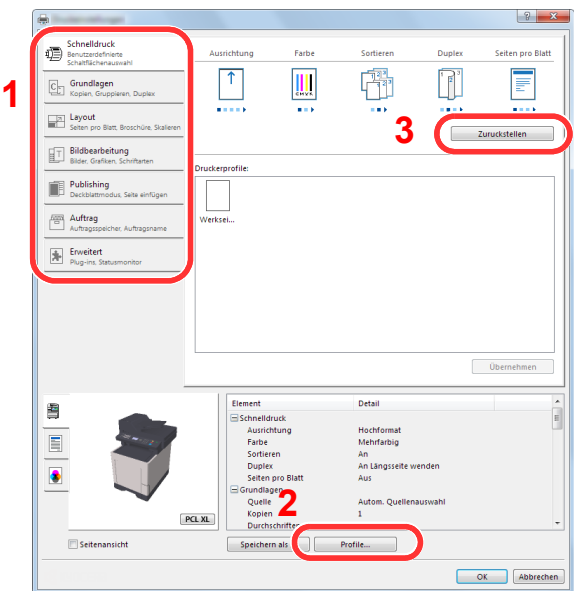

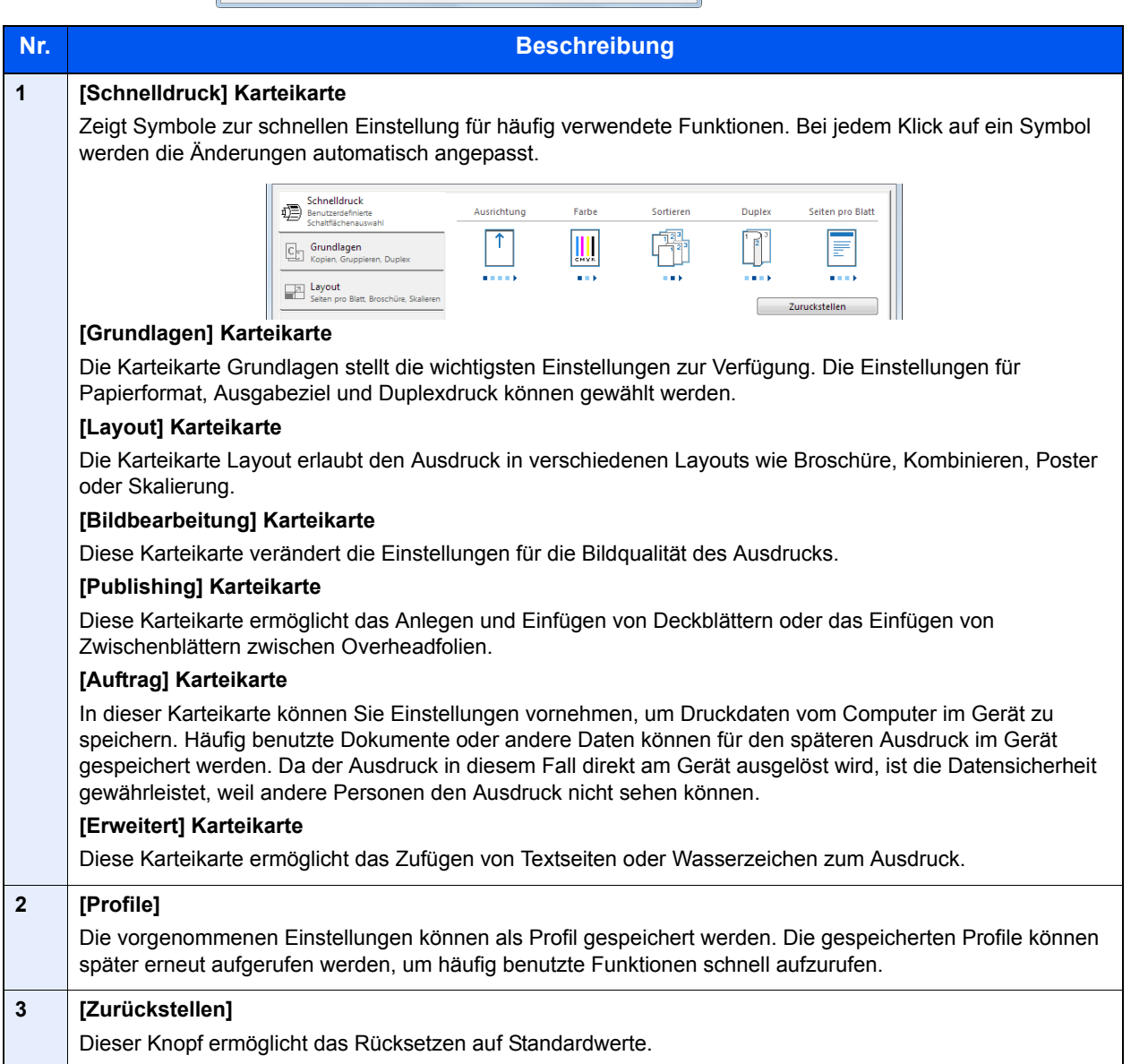

# <span id="page-135-0"></span>Druckertreiber Hilfe

Im Druckertreiber ist eine Hilfefunktion integriert. Um mehr über die Druckeinstellungen zu erfahren, öffnen Sie den Druckertreiber und rufen Sie die Hilfefunktion wie beschrieben auf.

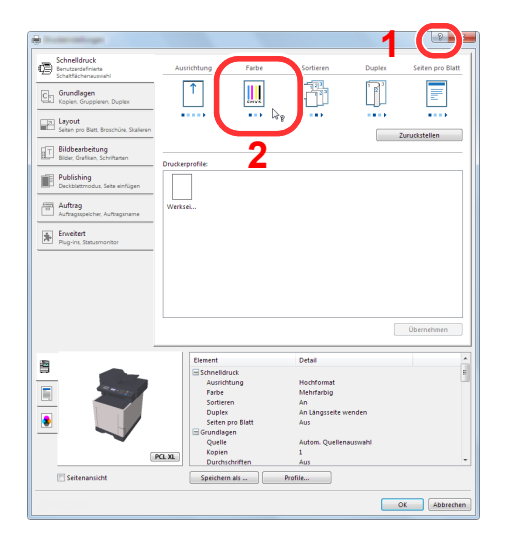

- 1 Klicken Sie auf das Symbol [**?**] in der oberen rechten Ecke des Fensters und klicken Sie dann auf den Punkt, über den Sie mehr erfahren wollen.
- 2 Klicken Sie auf den Punkt, über den Sie mehr erfahren wollen, und drücken dann [**F1**] auf der Tastatur.

# <span id="page-135-1"></span>Ändern der Standard Druckeinstellungen unter Windows 7

Die Standarddruckeinstellungen können bei Bedarf verändert werden. Durch die Auswahl von häufig benutzen Einstellungen können Schritte zum Ausdruck übersprungen werden. Weitere Hinweise zu den Einstellungen finden Sie unter

- **Printing System Driver User Guide**
	- 1 Klicken Sie [**Start**] auf der Windows-Oberfläche und wählen Sie dann [**Geräte und Drucker**].
	- 2 Rechtsklicken Sie auf das Druckersymbol des Geräts und dann auf das Menü [**Druckereigenschaften**] des Druckertreibers.
	- 3 Klicken Sie auf [**Grundlagen**] in der Karteikarte [**Allgemein**].
	- 4 Wählen Sie die Standard Einstellungen aus und klicken Sie auf [**OK**].

# <span id="page-135-2"></span>Druckauftrag am Computer abbrechen

Um einen Druckauftrag am Computer abzubrechen, bevor der Drucker den Ausdruck begonnen hat, gehen Sie wie folgt vor:

# **<b>K**</u> HINWEIS

Soll der Druck am Gerät abgebrochen werden, siehe

- [Aufträge abbrechen \(Seite 5-12\)](#page-162-0)
- 1 Doppelklicken Sie auf das Symbol ( ), das in der Windows-Taskleiste unten rechts angezeigt wird. Das Dialogfenster des Druckers öffnet sich.
- 2 Klicken Sie auf die Datei, deren Ausdruck abgebrochen werden soll, und wählen Sie [**Abbrechen**] aus dem Menü "Dokument".

# <span id="page-136-0"></span>Drucken über AirPrint

Die AirPrint Funktion ist als Standard im iOS 4.2 oder später und im Mac OS X 10.7 oder später vorhanden.

Diese Funktion ermöglicht es, sich ohne die Installation eines Druckertreibers mit einem AirPrint kompatiblen Gerät zu verbinden und zu drucken.

Damit das Gerät über AirPrint gefunden wird, können die entsprechenden Informationen im Embedded Web Server RX eingegeben werden.

### **Embedded Web Server RX User Guide**

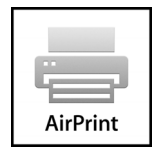

# <span id="page-137-0"></span>Drucken über Google Cloud Print

Google Cloud Print ist ein Druckdienst, der von Google bereitgestellt wird. Er benötigt keinen Druckertreiber. Mit diesem Dienst kann ein Benutzer, der einen Google-Account besitzt, auf einem Gerät ausdrucken, das mit dem Internet verbunden ist.

Die Einstellungen können auch über den Embedded Web Server RX vorgenommen werden.

#### **Embedded Web Server RX User Guide**

### **<b>K**</u> HINWEIS

Um Google Cloud Print nutzen zu können, ist ein Google-Account notwendig. Falls Sie noch keinen Google-Account besitzen, müssen Sie sich dort anmelden.

Sie müssen das Gerät auch vorher bei Google Cloud Print registrieren. Das Gerät kann von einem PC, der mit dem gleichen Netzwerk verbunden ist, registriert werden.

# <span id="page-138-0"></span>Ausdruck vom im Gerät gespeicherten **Daten**

Falls Sie Einstellungen auf der Karteikarte [**Auftrag**] des Druckertreibers vornehmen und dann ausdrucken, wird der Druckauftrag in der Auftrags-Box (einem Speicher) auf dem PC gespeichert. Der Druck erfolgt dann vom Gerät.

Folgen Sie den Anweisungen, falls Sie eine Auftrags-Box verwenden.

Angabe der Auftrags-Box am Computer und Senden des Druckauftrags. ([Seite 4-9\)](#page-138-1)

Verwendung des Bedienfelds, um ein Dokument in einer Box anzugeben und es zu drucken.

Sie können Dokumente aus den folgenden Boxen drucken.

- **►** [Dokumente aus der Box Privater Druckauftrag drucken \(Seite 4-10\)](#page-139-0)
- [Dokumente aus der Box "Gespeicherter Druckauftrag" drucken \(Seite 4-12\)](#page-141-0)
- [Dokumente aus der Box "Schnellkopie" drucken \(Seite 4-14\)](#page-143-0)
- [Dokumente aus der Box "Prüfen und Halten" drucken \(Seite 4-16\)](#page-145-0)

# <span id="page-138-1"></span>Angabe der Auftrags-Box am Computer und Speichern des Druckauftrags

Gehen Sie wie nachstehend beschrieben vor, um Daten in einer Auftrags-Box zu speichern.

- 1 In der Anwendung klicken Sie auf [**Datei**] und wählen [**Drucken**]. Das Dialogfeld Drucken wird aufgerufen.
- 2 Wählen Sie das Gerät aus dem Feld "Name".
- 3 Klicken Sie auf die Schaltfläche [**Eigenschaften**]. Das Dialogfeld Eigenschaften wird aufgerufen.
- 4 Um die Funktion einzustellen, klicken Sie auf die Karteikarte [**Auftrag**] und aktivieren das Kontrollkästchen [**Auftragsspeicher (e-MPS)**].

## **<b>A**</u> HINWEIS

- Um eine Box für gespeicherte Druckaufträge und eine Box für Schnellkopie benutzen zu können, muss eine optionale SSD installiert sein.
- Für weitere Informationen zum Benutzen der Druckertreiber-Software siehe auch
- **Printing System Driver User Guide**

# <span id="page-139-0"></span>Dokumente aus der Box Privater Druckauftrag drucken

Beim privaten Druck kann festgelegt werden, dass das Dokument erst bei Freigabe am Gerät ausgedruckt wird. Wird der Auftrag aus einer Anwendungssoftware gesendet, geben Sie den 4-stelligen Zugangscode (PIN) über den Druckertreiber ein. Der private Druckauftrag gewährleistet die Vertraulichkeit der Druckdaten, denn die PIN muss über das Bedienfeld eingegeben werden. Die Daten werden entweder nach dem Ausdruck oder beim Ausschalten gelöscht.

Die folgenden Vorgänge sind möglich:

- [Dokumente drucken \(Seite 4-10\)](#page-139-1)
- [Dokumente löschen \(Seite 4-11\)](#page-140-0)

### <span id="page-139-1"></span>**Dokumente drucken**

Sie können Dokumente aus der Box für private Druckaufträge drucken. Gehen Sie wie folgt vor.

# **1** Anzeige aufrufen.

- 1 Taste [**Dokumentenbox/USB**] > Taste [▲] [] > [**Auftragsbox**] > Taste [**OK**] > Taste [▲] [] > [**Privat**] > Taste [**OK**]
- 2 Wählen Sie den Ersteller des Dokuments und bestätigen Sie mit [**OK**].

# **2** Dokument ausdrucken.

1 Wählen Sie das zu druckende Dokument und die Taste [**Auswählen**] > [**OK**].

Die Datei ist ausgewählt. Es erscheint ein Haken im Kontrollkästchen rechts.

Falls Sie das Dokument nicht auswählen wollen, wählen Sie [**Auswählen**] erneut.

# **<b>A**</u> HINWEIS

Wählen Sie [**Menü**], um die folgenden Vorgänge auszuführen.

- [**Alle wählen**]: Wählt alle Dateien aus.
- [**Alles löschen**]: Wählt alle Dateien ab.
- [**Detail**]: Zeigt Details des ausgewählten Dokuments an.
- **2** Taste [▲] [▼] > [Drucken] > Taste [OK]
- 3 Geben Sie die Anzahl der auszudruckenden Exemplare ein. Wählen Sie die Tasten [**OK**] > [**Ja**].

Der Druck beginnt.

Nach Abschluss des Druckvorgangs wird der private Druckauftrag automatisch gelöscht.

## **<b>K**</u> HINWEIS

Ist das Dokument mit einem Passwort geschützt, erscheint das Eingabefenster für das Passwort. Geben Sie das Passwort über die Zifferntasten ein.

# <span id="page-140-0"></span>**Dokumente löschen**

Sie können Dokumente aus der Box für private Druckaufträge drucken. Gehen Sie wie folgt vor.

# **1** Anzeige aufrufen.

- 1 Taste [**Dokumentenbox/USB**] > Taste [▲] [] > [**Auftragsbox**] > Taste [**OK**] > Taste [▲] [] > [**Privat**] > Taste [**OK**]
- 2 Wählen Sie den Ersteller des Dokuments und bestätigen Sie mit [**OK**].

# **2** Dokument löschen.

1 Wählen Sie das zu löschende Dokument und dann die Taste [**Auswählen**] > [**OK**].

Die Datei ist ausgewählt. Es erscheint ein Haken im Kontrollkästchen rechts.

Falls Sie das Dokument nicht auswählen wollen, wählen Sie [**Auswählen**] erneut.

# **A** HINWEIS

Wählen Sie [**Menü**], um die folgenden Vorgänge auszuführen.

- [**Alle wählen**]: Wählt alle Dateien aus.
- [**Alles löschen**]: Wählt alle Dateien ab.
- [**Detail**]: Zeigt Details des ausgewählten Dokuments an.
- 2 Taste [▲] [] > [**Löschen**] > Taste [**OK**] > [**Ja**]

Das Dokument ist gelöscht.

# **<b>A**</u> HINWEIS

Ist das Dokument mit einem Passwort geschützt, erscheint das Eingabefenster für das Passwort. Geben Sie das Passwort über die Zifferntasten ein.

# <span id="page-141-0"></span>Dokumente aus der Box "Gespeicherter Druckauftrag" drucken

Mit der Funktion Gespeicherter Druckauftrag werden die Druckdaten aus der Anwendung im Gerät gespeichert. Es kann optional ein Zugangscode vergeben werden. In diesem Fall muss der Zugangscode zum Ausdrucken eingegeben werden. Die Druckdaten werden nach dem Ausdruck in der Box für Gespeicherter Druckauftrag gespeichert. Daher kann der Auftrag mehrmals ausgedruckt werden.

Die folgenden Vorgänge sind möglich:

- [Dokumente drucken \(Seite 4-12\)](#page-141-1)
- [Dokumente löschen \(Seite 4-13\)](#page-142-0)

### <span id="page-141-1"></span>**Dokumente drucken**

Sie können die in der Box gespeicherten Dokumente drucken. Gehen Sie wie folgt vor.

# **1** Anzeige aufrufen.

- 1 Taste [**Dokumentenbox/USB**] > Taste [▲] [▼] > [**Auftragsbox**] > Taste [**OK**] > Taste [▲] [▼] > [**Privat**] > Taste [**OK**]
- 2 Wählen Sie den Ersteller des Dokuments und bestätigen Sie mit [**OK**].

# **2** Dokument ausdrucken.

1 Wählen Sie das zu druckende Dokument und die Taste [**Auswählen**] > [**OK**].

Die Datei ist ausgewählt. Es erscheint ein Haken im Kontrollkästchen rechts.

Falls Sie das Dokument nicht auswählen wollen, wählen Sie [**Auswählen**] erneut.

# **<b>A**</u> HINWEIS

Wählen Sie [**Menü**], um die folgenden Vorgänge auszuführen.

- [**Alle wählen**]: Wählt alle Dateien aus.
- [**Alles löschen**]: Wählt alle Dateien ab.
- [**Detail**]: Zeigt Details des ausgewählten Dokuments an.
- **2** Taste [▲] [▼] > [Drucken] > Taste [OK]
- 3 Geben Sie die Anzahl der auszudruckenden Exemplare ein. Wählen Sie die Tasten [**OK**] > [**Ja**]. Der Druck beginnt.

## **<b>A**</u> HINWEIS

Ist das Dokument mit einem Passwort geschützt, erscheint das Eingabefenster für das Passwort. Geben Sie das Passwort über die Zifferntasten ein.

# <span id="page-142-0"></span>**Dokumente löschen**

Sie können die in der Box gespeicherten Dokumente löschen. Gehen Sie wie folgt vor.

# **1** Anzeige aufrufen.

- 1 Taste [**Dokumentenbox/USB**] > Taste [▲] [] > [**Auftragsbox**] > Taste [**OK**] > Taste [▲] [] > [**Privat**] > Taste [**OK**]
- 2 Wählen Sie den Ersteller des Dokuments und bestätigen Sie mit [**OK**].

# **2** Dokument drucken und löschen.

1 Wählen Sie das zu löschende Dokument und dann die Taste [**Auswählen**] > [**OK**].

Die Datei ist ausgewählt. Es erscheint ein Haken im Kontrollkästchen rechts.

Falls Sie das Dokument nicht auswählen wollen, wählen Sie [**Auswählen**] erneut.

# **A** HINWEIS

Wählen Sie [**Menü**], um die folgenden Vorgänge auszuführen.

- [**Alle wählen**]: Wählt alle Dateien aus.
- [**Alles löschen**]: Wählt alle Dateien ab.
- [**Detail**]: Zeigt Details des ausgewählten Dokuments an.
- 2 Taste [▲] [▼] > [**Löschen**] > Taste [**OK**] > [**Ja**]

Das Dokument ist gelöscht.

# **<b>A**</u> HINWEIS

Ist das Dokument mit einem Passwort geschützt, erscheint automatisch das Eingabefenster für das Passwort. Geben Sie das Passwort mit den Zifferntasten ein.

# <span id="page-143-0"></span>Dokumente aus der Box "Schnellkopie" drucken

Über die Funktion Schnellkopie können weitere Ausdrucke eines schon gedruckten Dokuments erstellt werden. Durch das Aktivieren der Schnellkopie und dem Ausdruck des Dokuments über den Druckertreiber werden die Druckdaten in der Schnellkopie Auftrags-Box gespeichert. Werden weitere Ausdrucke benötigt, können diese über das Bedienfeld ausgelöst werden. Als Standard können 32 Dokumente gespeichert werden. Beim Ausschalten werden alle gespeicherten Aufträge gelöscht.

# **K** HINWEIS

- Wenn die Höchstzahl erreicht wird, wird der älteste Auftrag durch den neuen Auftrag überschrieben.
- Um Speicherplatz in der Box frei zu halten, können Sie eine maximale Anzahl der gespeicherten Aufträge festlegen.
- [Schnellkopie Aufträge \(Seite 8-23\)](#page-266-0)

Die folgenden Vorgänge sind möglich:

- [Dokumente drucken \(Seite 4-14\)](#page-143-1)
- [Dokumente löschen \(Seite 4-15\)](#page-144-0)

### <span id="page-143-1"></span>**Dokumente drucken**

Sie können die in einer Box für Schnellkopie gespeicherten Dokumente drucken. Gehen Sie wie folgt vor.

# Anzeige aufrufen.

- 1 Taste [**Dokumentenbox/USB**] > Taste [▲] [] > [**Auftragsbox**] > Taste [**OK**] > Taste [▲] [] > [**Schnellkopie**] > Taste [**OK**]
- 2 Wählen Sie den Ersteller des Dokuments und bestätigen Sie mit [**OK**].

# Dokument ausdrucken.

1 Wählen Sie das zu druckende Dokument und die Taste [**Auswählen**] > [**OK**]. Die Datei ist ausgewählt. Es erscheint ein Haken im Kontrollkästchen rechts.

Falls Sie das Dokument nicht auswählen wollen, wählen Sie [**Auswählen**] erneut.

2 Taste [▲] [] > [**Drucken**] > Taste [**OK**]

### **<b>A** HINWEIS

Wählen Sie [**Menü**], um die folgenden Vorgänge auszuführen.

- [**Alle wählen**]: Wählt alle Dateien aus.
- [**Alles löschen**]: Wählt alle Dateien ab.
- [**Detail**]: Zeigt Details des ausgewählten Dokuments an.
- 3 Geben Sie die Anzahl der auszudruckenden Exemplare ein. Wählen Sie die Tasten [**OK**] > [**Ja**]. Der Druck beginnt.
#### **Dokumente löschen**

Sie können die in einer Box für Schnellkopie gespeicherten Dokumente löschen. Gehen Sie wie folgt vor.

#### **1** Anzeige aufrufen.

- 1 Taste [**Dokumentenbox/USB**] > Taste [▲] [] > [**Auftragsbox**] > Taste [**OK**] > Taste [▲] [] > [**Schnellkopie**] > Taste [**OK**]
- 2 Wählen Sie den Ersteller des Dokuments und bestätigen Sie mit [**OK**].

#### **2** Dokument löschen.

1 Wählen Sie das zu löschende Dokument und dann die Taste [**Auswählen**] > [**OK**].

Die Datei ist ausgewählt. Es erscheint ein Haken im Kontrollkästchen rechts.

Falls Sie das Dokument nicht auswählen wollen, wählen Sie [**Auswählen**] erneut.

#### **A** HINWEIS

Wählen Sie [**Menü**], um die folgenden Vorgänge auszuführen.

- [**Alle wählen**]: Wählt alle Dateien aus.
- [**Alles löschen**]: Wählt alle Dateien ab.
- [**Detail**]: Zeigt Details des ausgewählten Dokuments an.
- 2 Taste [▲] [] > [**Löschen**] > Taste [**OK**] > [**Ja**]

Das Dokument ist gelöscht.

## Dokumente aus der Box "Prüfen und Halten" drucken

Die Funktion Prüfen und Halten druckt nur einen Satz des Dokuments aus und speichert die verbleibende Anzahl Sätze. Der Druckauftrag kann zunächst überprüft werden, bevor alle Sätze ausgedruckt werden. Die verbliebenen Sätze werden über das Bedienfeld ausgedruckt. Die Anzahl der Sätze kann verändert werden.

Die folgenden Vorgänge sind möglich:

- [Dokumente drucken \(Seite 4-16\)](#page-145-0)
- [Dokumente löschen \(Seite 4-17\)](#page-146-0)

#### <span id="page-145-0"></span>**Dokumente drucken**

Sie können die in der Box für Prüfen und Halten gespeicherten Dokumente drucken. Gehen Sie wie folgt vor.

#### Anzeige aufrufen.

- 1 Taste [**Dokumentenbox/USB**] > Taste [▲] [] > [**Auftragsbox**] > Taste [**OK**] > Taste [▲] [] > [**Schnellkopie**] > Taste [**OK**]
- 2 Wählen Sie den Ersteller des Dokuments und bestätigen Sie mit [**OK**].

#### **2** Dokument ausdrucken.

1 Wählen Sie das zu druckende Dokument und die Taste [**Auswählen**] > [**OK**].

Die Datei ist ausgewählt. Es erscheint ein Haken im Kontrollkästchen rechts.

Falls Sie das Dokument nicht auswählen wollen, wählen Sie [**Auswählen**] erneut.

#### **K** HINWEIS

Wählen Sie [**Menü**], um die folgenden Vorgänge auszuführen.

- [**Alle wählen**]: Wählt alle Dateien aus.
- [**Alles löschen**]: Wählt alle Dateien ab.
- [**Detail**]: Zeigt Details des ausgewählten Dokuments an.
- **2** Taste [▲] [▼] > [Drucken] > Taste [OK]
- 3 Geben Sie die Anzahl der auszudruckenden Exemplare ein. Wählen Sie die Tasten [**OK**] > [**Ja**]. Der Druck beginnt.

#### <span id="page-146-0"></span>**Dokumente löschen**

Sie können die in der Box für Prüfen und Halten gespeicherten Dokumente löschen. Gehen Sie wie folgt vor.

#### **1** Anzeige aufrufen.

- 1 Taste [**Dokumentenbox/USB**] > Taste [▲] [] > [**Auftragsbox**] > Taste [**OK**] > Taste [▲] [] > [**Schnellkopie**] > Taste [**OK**]
- 2 Wählen Sie den Ersteller des Dokuments und bestätigen Sie mit [**OK**].

#### **2** Dokument löschen.

1 Wählen Sie das zu löschende Dokument und dann die Taste [**Auswählen**] > [**OK**].

Die Datei ist ausgewählt. Es erscheint ein Haken im Kontrollkästchen rechts.

Falls Sie das Dokument nicht auswählen wollen, wählen Sie [**Auswählen**] erneut.

#### **A** HINWEIS

Wählen Sie [**Menü**], um die folgenden Vorgänge auszuführen.

- [**Alle wählen**]: Wählt alle Dateien aus.
- [**Alles löschen**]: Wählt alle Dateien ab.
- [**Detail**]: Zeigt Details des ausgewählten Dokuments an.
- 2 Taste [▲] [] > [**Löschen**] > Taste [**OK**] > [**Ja**]

Das Dokument ist gelöscht.

# Status Monitor

Der Status Monitor zeigt den aktuellen Status des Druckers an und meldet jede Veränderung.

#### **<b>K**</u> HINWEIS

- Wenn Sie Status Monitor aktivieren, prüfen Sie Folgendes.
- Printing System Driver ist installiert.

## Status Monitor aufrufen

Der Status Monitor startet, sobald ein Ausdruck beginnt.

## Status Monitor schließen

Der Status Monitor kann auf unterschiedliche Arten geschlossen werden.

- Manuell schließen: Klicken Sie auf das Symbol Einstellungen und wählen Sie Beenden aus dem Menü, um den Status Monitor zu verlassen.
- Automatisch schließen: Der Status Monitor schließt sich automatisch, wenn er länger als 7 Minuten nicht benutzt wurde.

## Status Monitor-Anzeige

So sieht die Ansicht des Status Monitors aus.

#### **Schnellansicht des Status**

Der Druckerstatus wird mit Hilfe von Symbolen angezeigt. Sobald Sie die Schaltfläche Erweitern klicken, werden detaillierte Informationen angezeigt.

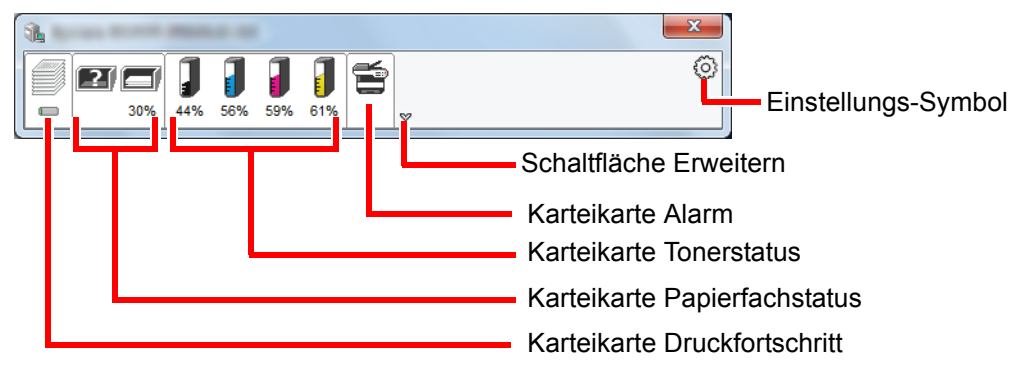

Sobald Sie auf eines der Symbole klicken, werden Ihnen detaillierte Informationen dazu angezeigt.

#### **Karteikarte Druckfortschritt**

Der Status des Druckauftrags wird angezeigt.

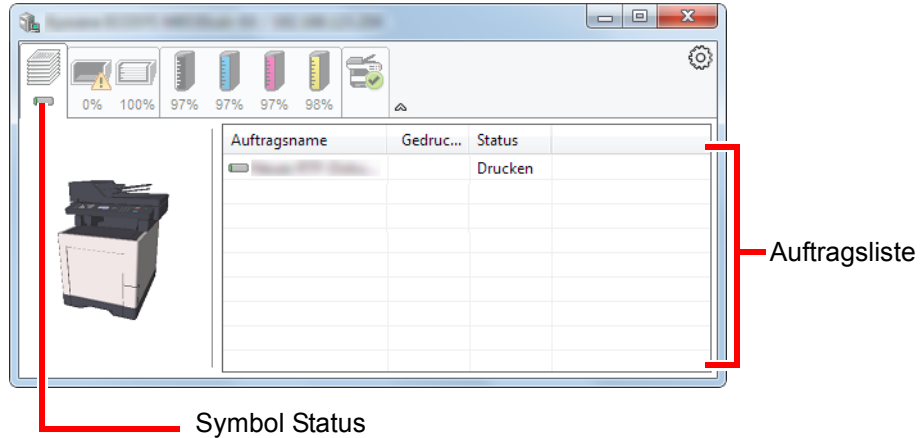

Wählen Sie einen Druckauftrag aus der Liste aus. Sie können ihn abbrechen, indem Sie mit der rechten Maustaste auf das angezeigte Menü klicken.

#### **Karteikarte Papierfachstatus**

Es werden Informationen zum Papier im Drucker und zur Menge des verbleibenden Papiers angezeigt.

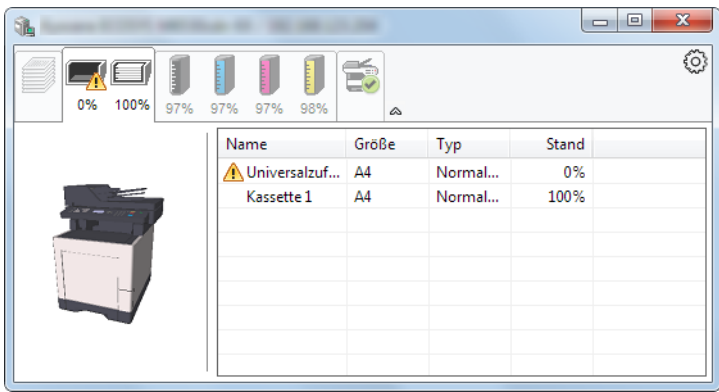

#### **Karteikarte Tonerstatus**

Es wird die Menge des verbleibenden Toners angezeigt.

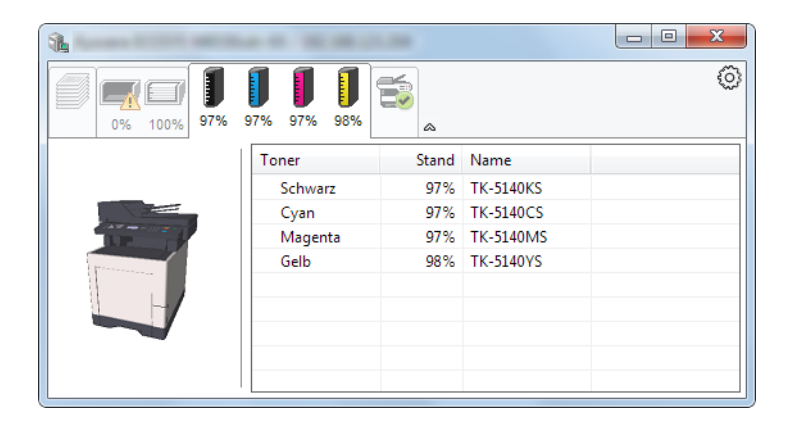

#### **Karteikarte Alarm**

Sobald ein Fehler auftritt, wird eine Meldung mit einem 3D-Bild angezeigt.

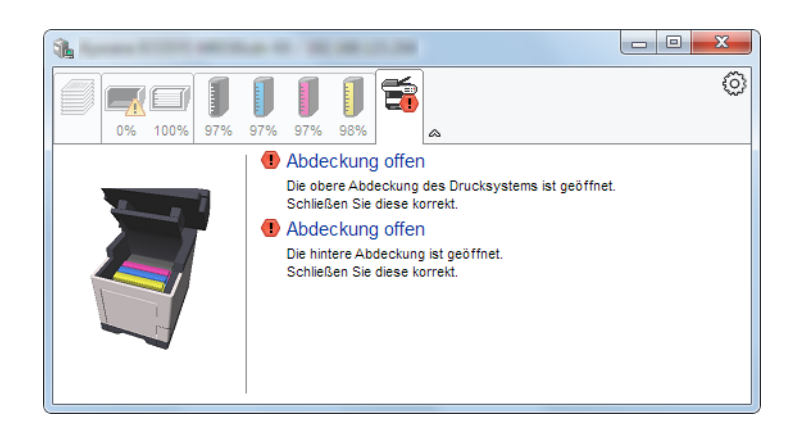

#### **Kontextmenü des Status Monitors**

Sobald Sie das Einstellungs-Symbol anklicken, wird das folgende Menü geöffnet.

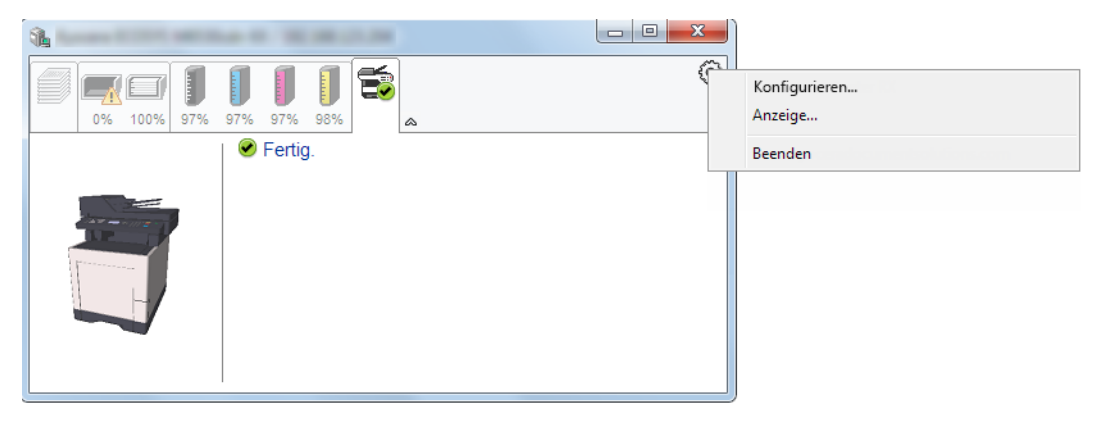

#### • **Embedded Web Server RX**

Ist der Drucker über ein TCP/IP Netzwerk angeschlossen und besitzt eine eigene IP-Adresse, können mit dem Webbrowser Einstellungen des Embedded Web Server RX verändert oder bestätigt werden. **Embedded Web Server RX User Guide**

• **Anzeige...**

Stellt die Anzeige des Status Monitors ein. [Status Monitor Benachrichtigungseinstellungen \(Seite 4-21\)](#page-150-0)

• **Beenden** Beendet den Status Monitor.

### <span id="page-150-0"></span>**Status Monitor Benachrichtigungseinstellungen**

Es werden die Einstellungen des Status Monitors und Details der Vorgangsliste angezeigt.

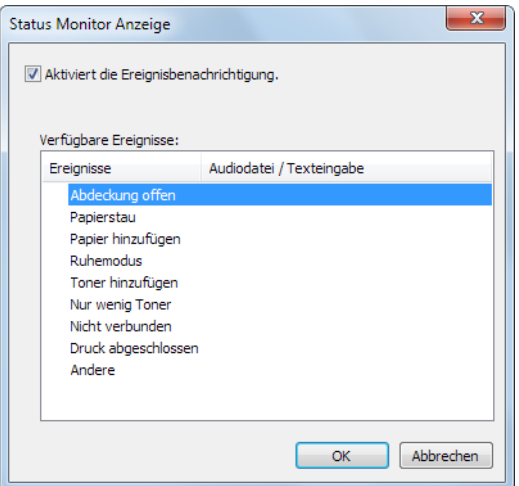

Sie können auswählen, ob eine Benachrichtigung ausgegeben werden soll wenn ein Fehler in der Vorgangsliste auftritt.

#### **1 Wählen Sie Ereignisbenachrichtigung aktivieren.**

Falls diese Einstellung auf Aus steht, wird der Status Monitor nicht gestartet, auch wenn ausgedruckt wird.

#### 2 Wählen Sie einen Vorgang, der mit der Funktion Text in Sprache unter Verfügbare Vorgänge verwendet werden soll.

#### **3** Klicken Sie auf die Spalte Audiodatei / Texteingabe.

Drücken Sie Durchsuchen, um das Ereignis mit einer Tondatei zu verknüpfen.

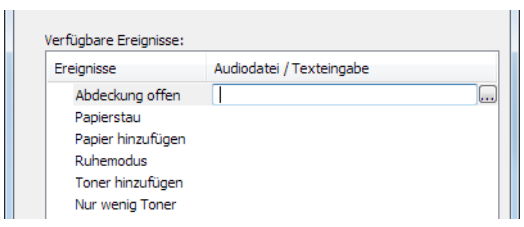

#### **<b>K** HINWEIS

Es können \*.WAV-Dateien verarbeitet werden.

Wenn Sie Benachrichtigungstexte anpassen, so dass sie laut am Bildschirm vorgelesen werden können, geben Sie den Text im Textfeld ein.

## 5 **Grundlegende Bedienung**

#### In diesem Kapitel werden folgende Themen behandelt:

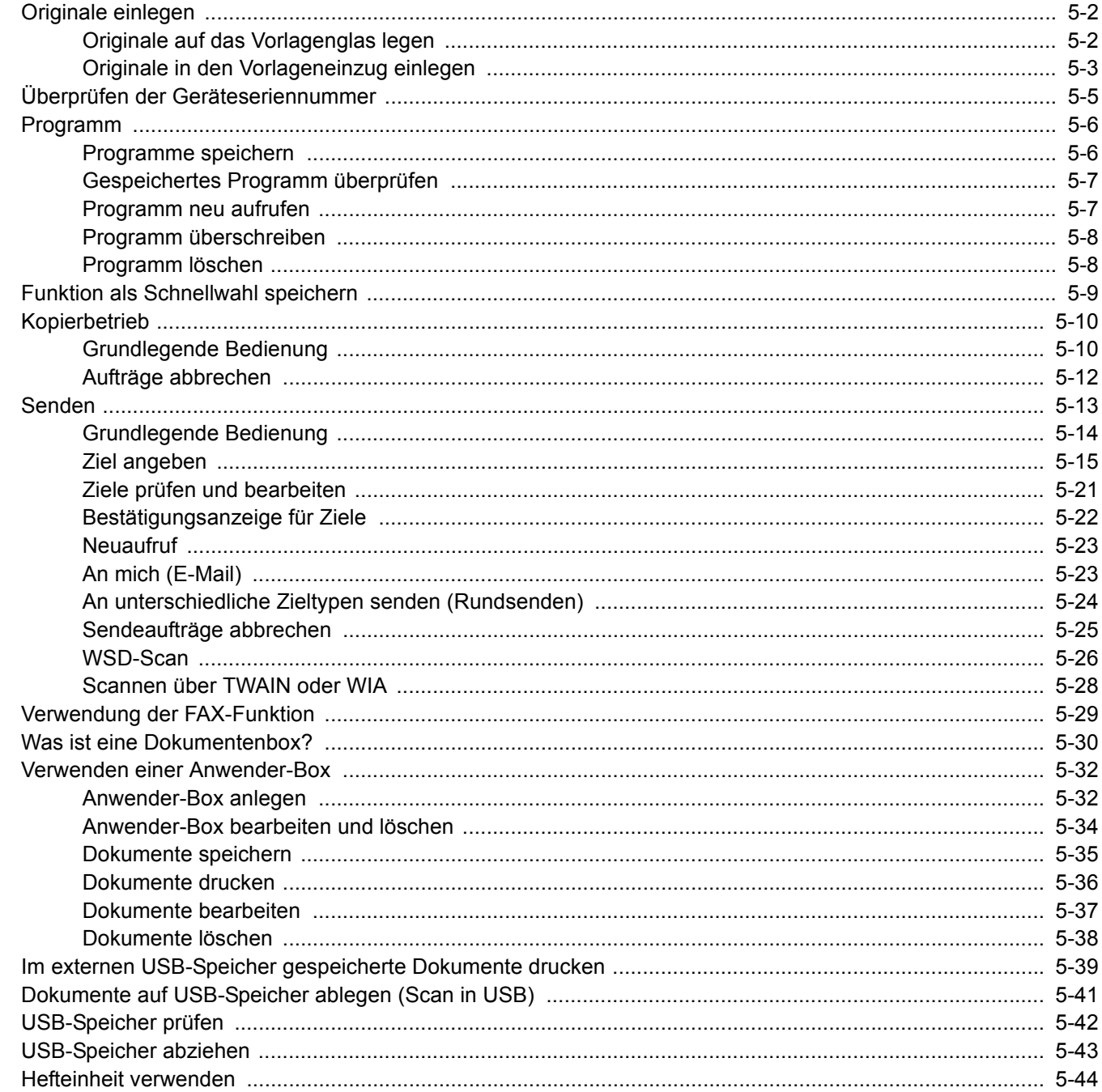

## <span id="page-152-0"></span>Originale einlegen

## <span id="page-152-1"></span>Originale auf das Vorlagenglas legen

Sie können außer normalem Papier auch Bücher und Broschüren auf das Vorlagenglas legen.

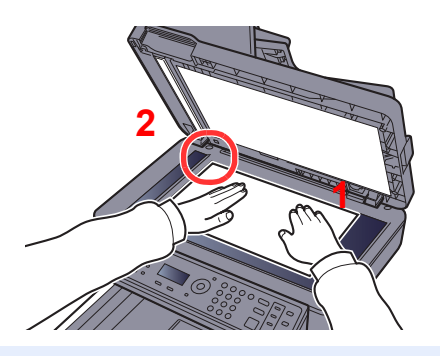

- <span id="page-152-3"></span>1 Legen Sie die einzulesende Seite mit der beschriebenen Seite nach unten ein.
- <span id="page-152-2"></span>2 Richten Sie das Original an den Originalmarkierungen aus, wobei Sie die hintere linke Ecke als Bezugspunkt nehmen.

#### Q **HINWEIS**

Für weitere Hinweise zur Benutzung siehe auch

[Orig.ausrichtung \(Originalausrichtung\) \(Seite 6-11\)](#page-205-0)

#### **So werden Umschläge oder Karteikarten auf das Vorlagenglas gelegt**

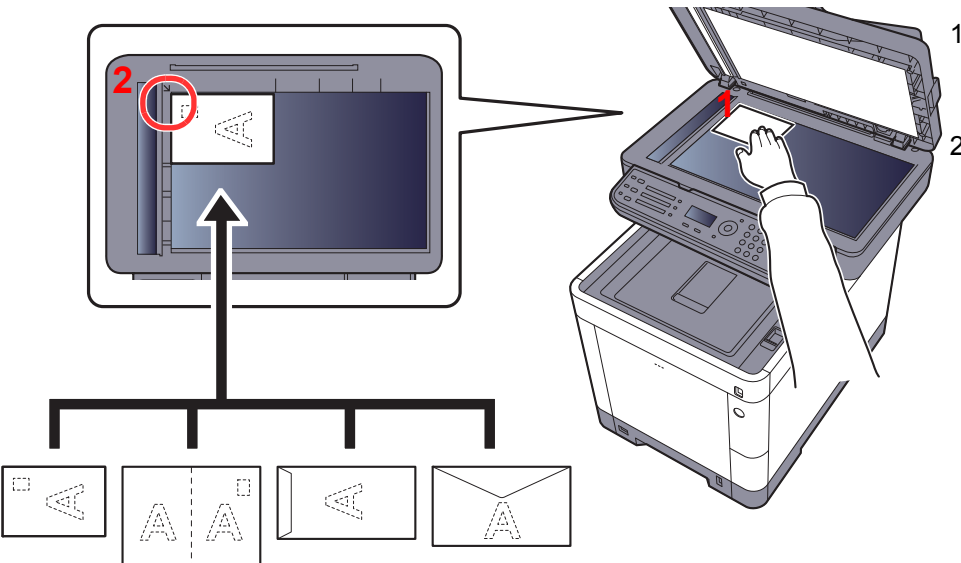

- <span id="page-152-5"></span>1 Legen Sie die einzulesende Seite mit der beschriebenen Seite nach unten ein.
- <span id="page-152-4"></span>2 Richten Sie das Original an den Originalmarkierungen aus, wobei Sie die hintere linke Ecke als Bezugspunkt nehmen.

#### $\widehat{\mathbb{C}}$ **HINWEIS**

Für weitere Hinweise, wie Umschläge oder Karteikarten eingezogen werden, siehe auch

[Einlegen von Briefumschlägen oder Karteikarten in die Universalzufuhr \(Seite 3-9\)](#page-108-0)

# **VORSICHT**

**Lassen Sie den Vorlageneinzug nicht geöffnet, da sonst Verletzungsgefahr besteht.**

#### **WICHTIG**

- **Drücken Sie nicht mit Kraft auf den Vorlageneinzug, um ihn zu schließen. Durch übermäßigen Druck kann die Glasplatte splittern.**
- **Bei der Anlage von Büchern oder Magazinen lassen Sie den Vorlageneinzug geöffnet.**

## <span id="page-153-0"></span>Originale in den Vorlageneinzug einlegen

Der Vorlageneinzug liest automatisch einzeln die Blätter von mehrseitigen Originalen ein. Beide Seiten von zweiseitigen Originalen werden gescannt.

#### **Geeignete Originale für den Vorlageneinzug**

Der Vorlageneinzug unterstützt folgende Originalarten.

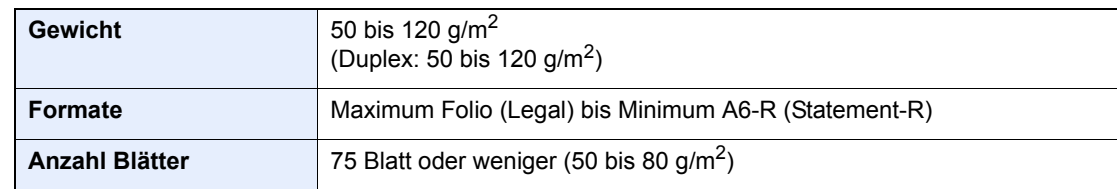

#### **Ungeeignete Originale für den Vorlageneinzug**

Folgende Originalarten dürfen nicht im Vorlageneinzug verwendet werden, da sie einen Papierstau verursachen oder den Vorlageneinzug verschmutzen könnten.

- Originale mit Heftklammern oder Büroklammern (Entfernen Sie die Büroklammern oder Heftklammern und glätten Sie Wellen, Falten oder Knicke vor dem Einlegen. Andernfalls kann ein Stau bei den Originalen auftreten.)
- Originale mit Klebeband oder Klebstoff
- Originale mit ausgeschnittenen Bereichen
- Gewellte Originale
- Originale mit Falten (Vor dem Einlegen glätten. Andernfalls kann ein Stau bei den Originalen auftreten.)
- **Kohlepapier**
- Verknittertes Papier

#### **Korrektes Anlegen von Originalen**

#### **WICHTIG**

- **Vor dem Einlegen der Originale müssen Sie sich vergewissern, dass keine Originale in der Auswurfablage für Originale liegen. Originale, die nicht aus der Auswurfablage entfernt werden, können einen Stau bei den neuen Originalen verursachen.**
- **Legen Sie keine Originale auf die obere Abdeckung des Vorlageneinzugs. Dies kann zu Störungen des Vorlageneinzugs führen.**

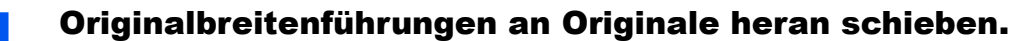

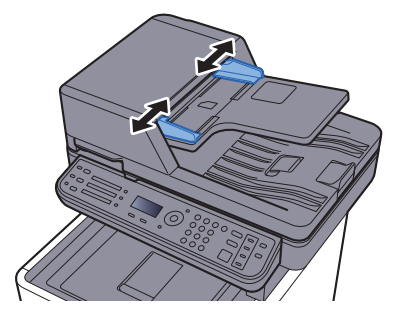

### 2 Originale einlegen.

1 Legen Sie die einzulesende Seite (oder die erste Seite bei zweiseitigen Originalen) mit der beschrifteten Seite nach oben ein. Schieben Sie die Vorderkante so weit in den Vorlageneinzug wie es geht.

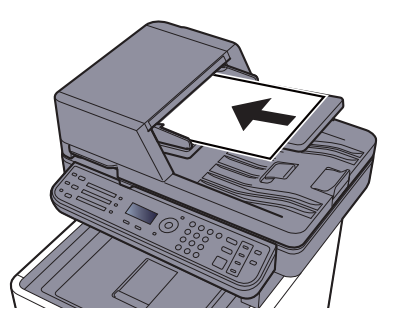

#### **<b>K** HINWEIS

Für weitere Hinweise zur Originalausrichtung siehe auch

[Orig.ausrichtung \(Originalausrichtung\) \(Seite 6-11\)](#page-205-0)

#### **WICHTIG**

**Stellen Sie sicher, dass die Originalbreitenführungen an den Originalen liegen. Wenn ein Spalt vorhanden ist, müssen die Originalbreitenführungen neu eingestellt werden. Eine Lücke kann einen Originalstau bewirken.**

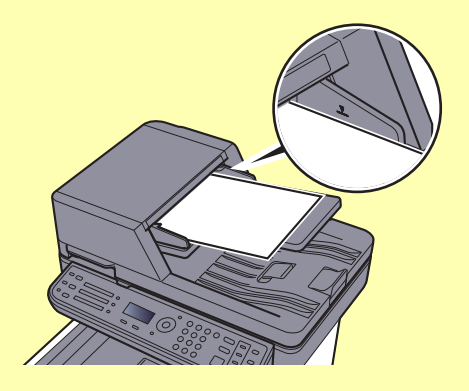

**Die eingelegten Originale dürfen die angegebene Grenze nicht überschreiten. Wenn die maximale Stapelhöhe überschritten wird, kann ein Stau bei den Originalen auftreten.**

**Originale mit Lochungen oder perforierten Linien sollten so eingelegt werden, dass die Löcher oder Perforierungen zuletzt (und nicht zuerst) gescannt werden.**

- 2 Öffnen Sie den Original Stopper, bis er zur Größe des gewählten Formats passt.
	- A4, Letter, Legal B5 oder kleiner

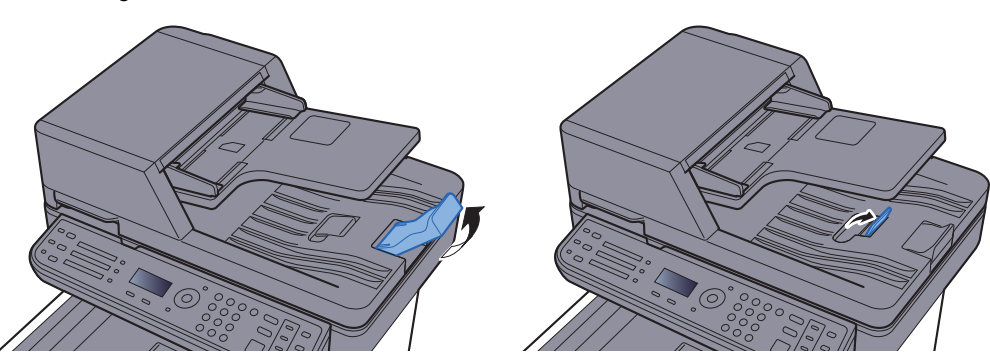

# <span id="page-155-0"></span>Überprüfen der Geräteseriennummer

Die Seriennummer des Geräts ist, wie auf der Abbildung zu sehen, an folgender Stelle zu finden.

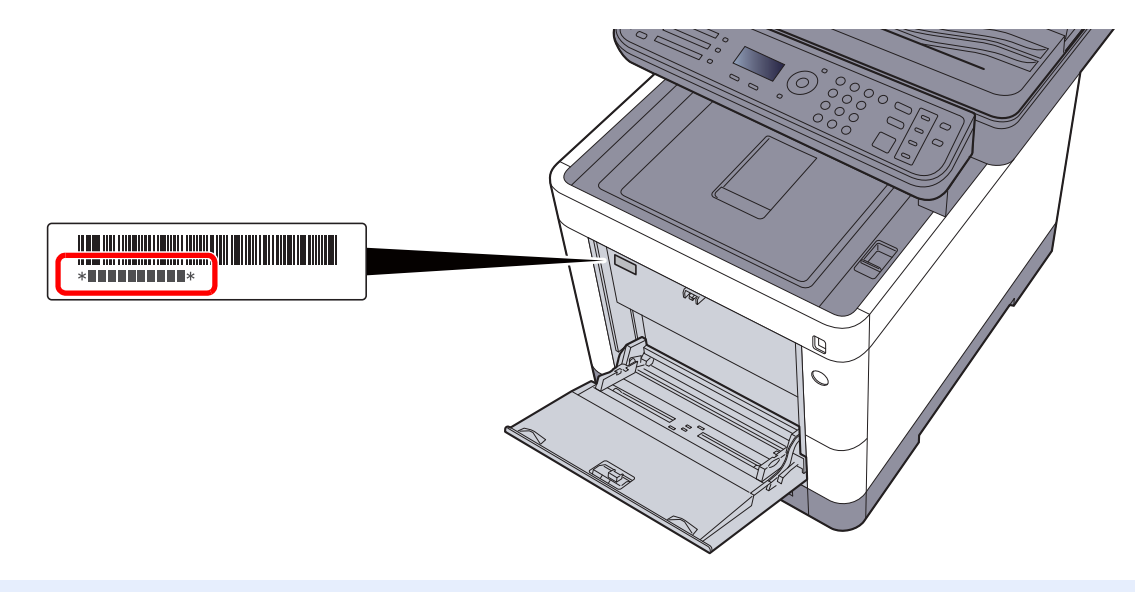

#### **<b>E** HINWEIS

Sie sollten die Seriennummer kennen, wenn Sie mit dem Kundendienst Kontakt aufnehmen. Daher überprüfen Sie diese vorher.

## <span id="page-156-0"></span>Programm

Wenn Sie Funktionen häufiger benötigen, können diese als Programm gespeichert werden und dann durch einen einfachen Tastendruck auf [**Programm I**] bis [**Programm IV**] aufgerufen werden.

Die folgenden Funktionen sind werksseitig unter der Taste [**Programm I**] gespeichert. Diese Funktion ermöglicht die Kopie eines Ausweises oder eines anderen Dokuments, das kleiner als A5 Format oder Statement ist, auf einer einzelnen Seite. Obwohl diese Funktionen durch Überschreiben der Taste [**Programm I**] gelöscht werden, können die gleichen Funktionen über die Taste [**Funktionsmenü**] gespeichert werden.

- Papierauswahl: Kassette 1
- Zoom: Autom.
- Kombinieren: 2 auf 1
- Farbauswahl: Schwarz/weiß
- Originalformat: A5:
- Mehrfach-Scan: Ein

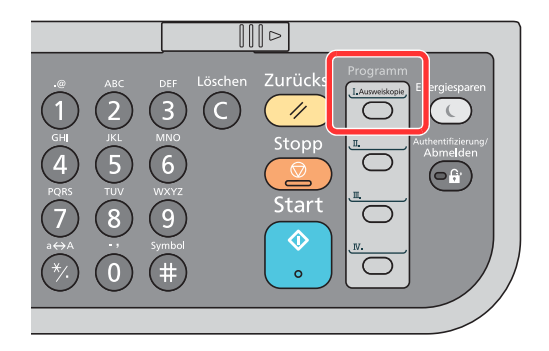

#### **<b>K** HINWEIS

- Sie können Kopie-, Sende- und FAX-Funktionen auf einer Programm-Taste speichern. (Die FAX-Funktion ist nur bei Produkten mit installierter FAX-Funktion möglich).
- Wenn die Benutzerverwaltung aktiviert ist, können Sie Funktionen nur speichern, nachdem Sie sich als Administrator angemeldet haben.

### <span id="page-156-1"></span>Programme speichern

Gehen Sie wie nachstehend beschrieben vor, um ein Programm zu speichern.

#### 1 Funktionen einstellen.

Stellen Sie die Funktionen ein, die Sie in einem Programm speichern möchten.

Weitere Hinweise zur Einstellung von Funktionen siehe auch

[Unterschiedliche Komfortfunktionen \(Seite 6-1\)](#page-195-0)

#### **<b>K**</u> HINWEIS

Falls eine Sende- oder FAX-Funktion verwendet wird, wird das Ziel ebenfalls im Programm gespeichert.

#### 2 Programm speichern.

Wählen Sie eine der Tasten [**Programm I**] bis [**Programm IV**], auf der eine Funktion gespeichert werden soll, und halten Sie diese für 2 Sekunden oder mehr gedrückt.

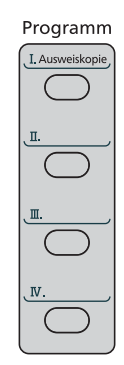

Die Einstellungen werden auf der gewählten Taste gespeichert.

## <span id="page-157-0"></span>Gespeichertes Programm überprüfen

Die Einstellungen des gespeicherten Programms können durch Neuaufruf des Programms überprüft werden.

**► [Programm neu aufrufen \(Seite 5-7\)](#page-157-1)** 

## <span id="page-157-1"></span>Programm neu aufrufen

Wählen Sie eine der Tasten [**Programm I**] bis [**Programm IV**], auf der die Einstellungen, die Sie wieder aufrufen wollen, gespeichert sind. Die aktuellen Einstellungen werden mit den gespeicherten Einstellungen ersetzt.

Legen Sie die Originale ein und wählen Sie die Taste [**Start**].

## <span id="page-158-0"></span>Programm überschreiben

Ein gespeichertes Programm kann geändert werden. Ändern Sie das Programm wie nachstehend erklärt.

#### **Funktionen einstellen.**

Zu ändernde Funktion auswählen.

Weitere Hinweise zur Einstellung von Funktionen siehe auch

[Unterschiedliche Komfortfunktionen \(Seite 6-1\)](#page-195-0)

#### **<b>K**</u> HINWEIS

Falls eine Sende- oder FAX-Funktion verwendet wird, wird das Ziel ebenfalls im Programm gespeichert.

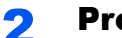

#### **2** Programm überschreiben.

1 Wählen Sie eine der Tasten [**Programm I**] bis [**Programm IV**], auf der eine Funktion geändert werden soll, und halten Sie diese für 2 Sekunden oder mehr gedrückt.

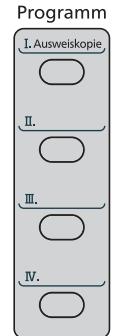

**2** Taste  $[A] [\nabla] > [Überschreiben] > Taste [OK] > [Ja]$ Speichern Sie das geänderte Programm.

## <span id="page-158-1"></span>Programm löschen

Ein gespeichertes Programm kann gelöscht werden.

#### **1** Anzeige aufrufen.

Wählen Sie eine der Tasten [**Programm I**] bis [**Programm IV**], auf der eine Funktion gelöscht werden soll, und halten Sie diese für 2 Sekunden oder mehr gedrückt.

#### 2 Programm löschen.

Taste [▲] [] > [**Löschen**] > Taste [**OK**] > [**Ja**]

# <span id="page-159-0"></span>Funktion als Schnellwahl speichern

Häufig verwendete Funktionen können Schnellwahltasten zugewiesen werden. Die Funktionen können einfach durch Auswahl der Schnellwahltaste eingerichtet werden.

Die Funktionen können vom Systemmenü aus auf den Schnellwahltasten gespeichert werden.

[Kopieren \(Seite 8-21\)](#page-264-0) [Senden \(Seite 8-22\)](#page-265-0) [Dokumentenbox \(Seite 8-23\)](#page-266-0)

# <span id="page-160-0"></span>Kopierbetrieb

## <span id="page-160-1"></span>Grundlegende Bedienung

Zum Kopieren führen Sie folgende Schritte aus.

### **1 Taste [Kopieren] wählen.**

#### **2** Originale einlegen.

Originale einlegen.

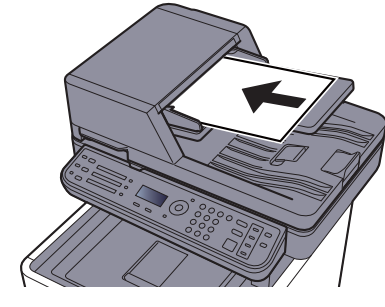

[Originale einlegen \(Seite 5-2\)](#page-152-0)

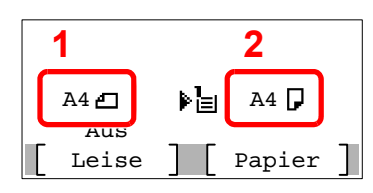

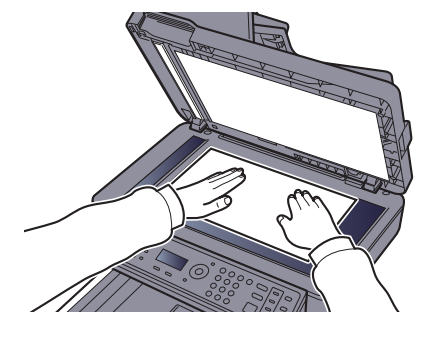

- 1 Originalformat
- 2 Papierformat

Prüfen Sie das Originalformat und das Papierformat.

### **<b>K**</u> HINWEIS Weitere Hinweise zur Auswahl des Originalformats siehe auch **← [Originalformat \(Seite 6-9\)](#page-203-0)** Weitere Hinweise zur Auswahl der Papierquelle siehe auch

[Papierauswahl \(Seite 6-10\)](#page-204-0)

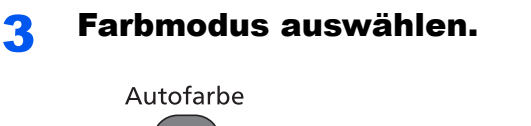

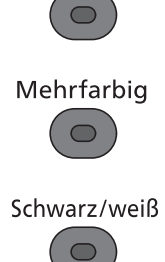

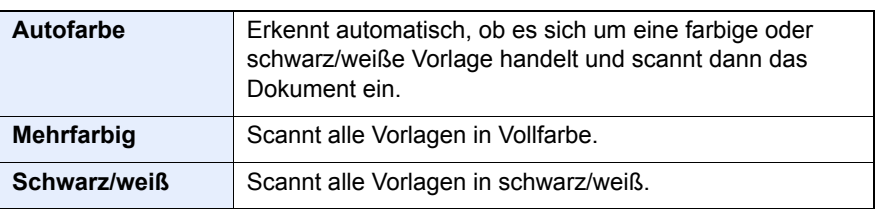

Für weitere Hinweise zu detaillierteren Einstellungen siehe auch

[Farbauswahl \(Seite 6-14\)](#page-208-0)

#### **4** Funktion wählen.

Wählen Sie die Taste [**Funktionsmenü**], um die Kopierfunktionen auszuwählen.

◆ [Kopieren \(Seite 6-3\)](#page-197-0)

#### 5 Kopienanzahl über die Zifferntasten eingeben.

Geben Sie eine Zahl von 1 bis 999 ein.

### 6 Taste [Start] drücken.

Der Kopiervorgang beginnt.

#### **<b>A**</u> HINWEIS

Diese Funktion ermöglicht das Reservieren der nächsten Kopie während gedruckt wird. Hierbei wird das Original schon eingescannt, während das Gerät noch druckt. Sobald der laufende Druckauftrag beendet ist, wird der reservierte Kopierauftrag gedruckt. Falls "Priorität reserv" auf [**Aus**] steht, erscheint [**N. Kopie**]. Wählen Sie [**N. Kopie**] und ändern die Einstellungen für die Kopie nach Ihren Wünschen.

[Priorität reserv \(Seite 8-21\)](#page-264-1)

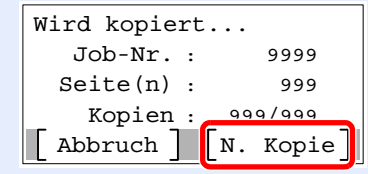

## <span id="page-162-0"></span>Aufträge abbrechen

Sie können Aufträge auch mit der Taste [**Stopp**] abbrechen.

#### 1 [Stopp] wählen, sobald die Kopieanzeige erscheint.

#### 2 Auftrag abbrechen.

- 1 Taste [▲] [] > [**Druckjob löschen**] > Taste [**OK**]
- 2 Wählen Sie den abzubrechenden Auftrag aus und wählen Sie [**Menü**].
- 3 Taste [▲] [] > [**Auftragsabbruch**] > Taste [**OK**]

#### **<b>A**</u> HINWEIS

Für detaillierte Informationen zu einem Druckauftrag wählen Sie [**Detail**] und dann die Taste [**OK**].

4 Wählen Sie [**Ja**].

Der Auftrag wird abgebrochen.

#### **<b>K**</u> HINWEIS

Während eines Scan-Vorgangs kann ein Auftrag abgebrochen werden, indem Sie die Taste [**Stopp**] oder [**Abbruch**] wählen.

# <span id="page-163-0"></span>Senden

Eingescannte Dokumente können mithilfe dieses Geräts als E-Mail-Anhang an einen anderen PC im Netzwerk versendet werden. Dazu müssen die Adressen von Absender und Empfänger gespeichert sein.

Des Weiteren muss das Netzwerk so eingerichtet sein, dass das Gerät Zugriff auf einen Mailserver erhält. Zur Verbesserung von Übertragungsgeschwindigkeit und -sicherheit empfiehlt sich der Einsatz eines lokalen Netzwerks (LAN).

Zum Senden führen Sie die nachstehend beschriebenen Schritte aus. Folgende vier Optionen stehen zur Verfügung.

• E-Mail über Adresseingabe versenden: Versendet ein eingescanntes Original als Anhang mit einer E-Mail. (Siehe [Seite 5-15](#page-165-1) und [Seite 5-17](#page-167-0).)

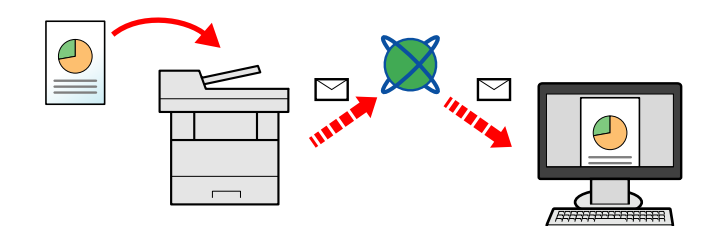

- Senden an Ordner (SMB): Ein eingescanntes Original wird als Datei in einem freigegebenen Ordner auf einem beliebigen PC gespeichert. (Siehe [Seite 5-14.](#page-164-0))
- Senden an Ordner (FTP): Ein eingescanntes Original wird als Datei in einem Ordner auf einem FTP-Server gespeichert. (Siehe [Seite 5-14.](#page-164-0))

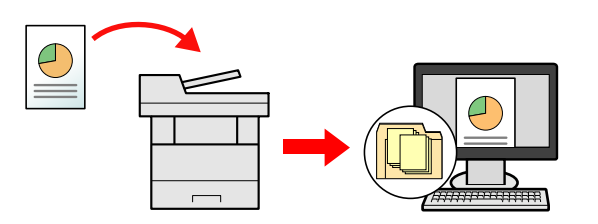

• Scannen von Bilddateien mit TWAIN / WIA: Ein eingescanntes Original wird über ein TWAIN-/WIA-kompatibles Programm eingescannt. (Siehe [Seite 5-28](#page-178-0).)

#### **HINWEIS**  $\widehat{\mathbb{Q}}$

- Sie können verschiedene Sendeoptionen kombinieren.
- [An unterschiedliche Zieltypen senden \(Rundsenden\) \(Seite 5-24\)](#page-174-0)  $\blacktriangleright$
- Nur bei Modellen mit installierter FAX-Funktion möglich.
- **FAX Bedienungsanleitung**

## <span id="page-164-0"></span>Grundlegende Bedienung

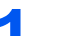

**Taste [Senden] wählen.** 

#### 2 Originale einlegen.

Originale einlegen.

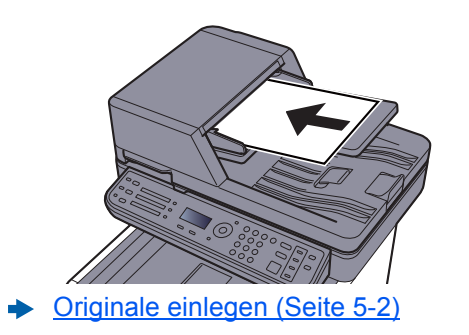

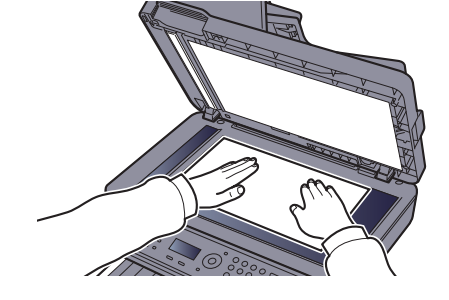

#### 3 Ziel angeben.

Wählen Sie das Ziel zur Versendung aus.

**→** [Ziel angeben \(Seite 5-15\)](#page-165-0)

#### **Ziel aus dem externen Adressbuch wählen**

Für Details zum externen Adressbuch siehe auch

**Embedded Web Server RX User Guide**

#### **Ziel aus FAX auswählen**

Für weitere Hinweise zur Verwendung des Faxes siehe auch

**FAX Bedienungsanleitung**

#### **4** Funktionen wählen.

Wählen Sie die Taste [**Funktionsmenü**], um die Sendefunktionen auszuwählen.

[Senden \(Seite 6-4\)](#page-198-0)

#### 5 Taste [Start] drücken.

Die Sendung beginnt.

## <span id="page-165-0"></span>Ziel angeben

Ein Ziel kann auf folgende Arten ausgewählt werden:

[Ziele aus dem Adressbuch wählen \(Seite 5-15\)](#page-165-1)

Ziel aus dem externen Adressbuch wählen

Für Details zum externen Adressbuch siehe auch

**Embedded Web Server RX User Guide** 

[Ziel über Zielwahltaste wählen \(Seite 5-17\)](#page-167-1)

[E-Mail-Adresse eingeben \(Seite 5-17\)](#page-167-0)

[Neues PC-Verzeichnis angeben \(Seite 5-18\)](#page-168-0)

Ziel aus FAX auswählen

**FAX Bedienungsanleitung**

#### **<b>A**</u> HINWEIS

- In den Grundeinstellungen kann auch festgelegt werden, dass zuerst das Adressbuch erscheint, wenn Sie die Taste [**Senden**] wählen.
- $\rightarrow$  [Standardanzeige \(Seite 8-22\)](#page-265-1)
- Beim Modell mit eingebauter FAX-Funktion kann das Ziel angegeben werden. Geben Sie die Nummer der Gegenstelle über die Zifferntasten ein.

#### <span id="page-165-1"></span>**Ziele aus dem Adressbuch wählen**

Wählen Sie das im Adressbuch gespeicherte Ziel.

Für weitere Informationen zur Speicherung eines Ziels im Adressbuch siehe auch

[Speichern von Zielen im Adressbuch \(Seite 3-23\)](#page-122-0)

#### In der Anzeige Sendebereit die Taste [Adressbuch] wählen.

#### Ziel wählen.

1 Taste [▲] [] > [**Adressbuch**] > Taste [**OK**]

#### *<b>K* HINWEIS

Für weitere Hinweise zum externen Adressbuch siehe auch

- **Embedded Web Server RX User Guide**
- 2 Ziel wählen.

#### **<b>K** HINWEIS

Wenn Sie Informationen zum Ziel prüfen wollen, wählen Sie [**Menü**] > [**Detail**] > Taste [**OK**]

#### **Zielsuche**

Sie können ein Ziel auch über seinen Namen suchen.

- 1 [**Menü**] > Taste [▲] [] > [**Suchen (Name)**] > Taste [**OK**]
- 2 Geben Sie Buchstaben über die Zifferntasten ein.

#### **<b>A**</u> HINWEIS

Für weitere Hinweise zur Eingabe von Zeichen siehe auch

- $\rightarrow$  [Zeicheneingabe \(Seite 11-10\)](#page-379-0)
- 3 Bestätigen Sie mit [**OK**].

Das gesuchte Ziel wird angezeigt.

### 3 Mit [OK] bestätigen.

Wenn Sie an weitere Ziele senden möchten, wiederholen Sie die Schritte 1 bis 3. Sie können an bis zu 100 Ziele gleichzeitig senden.

Das Ziel kann später geändert werden.

 $\rightarrow$  [Ziele prüfen und bearbeiten \(Seite 5-21\)](#page-171-0)

#### <span id="page-167-1"></span>**Ziel über Zielwahltaste wählen**

Sie können das Ziel auch über die Zielwahltasten wählen.

In der Anzeige Sendebereit wählen Sie die Zielwahltaste, auf der das Ziel gespeichert ist.

#### **<b>A**</u> HINWEIS

Bei dieser Vorgehensweise wird vorausgesetzt, dass bereits Zielwahltasten gespeichert wurden. Für weitere Informationen zum Speichern von Zielwahltasten siehe auch

[Ziel auf Zielwahltaste speichern \(Seite 3-29\)](#page-128-0)

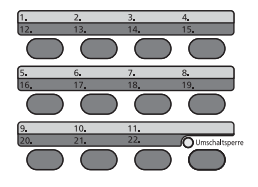

Wenn Sie die Zielwahltasten 12 bis 22 auswählen möchten, müssen Sie erst die Taste [**Umschaltsperre**] und dann die Zielwahltaste wählen.

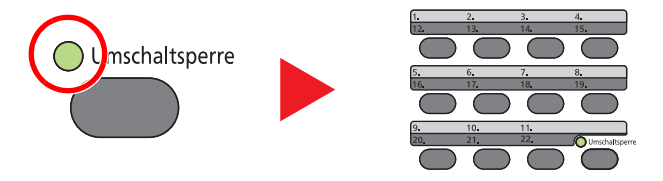

Das Ziel kann später geändert werden.

[Ziele prüfen und bearbeiten \(Seite 5-21\)](#page-171-0)

#### <span id="page-167-0"></span>**E-Mail-Adresse eingeben**

Geben Sie die gewünschte E-Mail-Adresse ein.

#### **<b>K** HINWEIS

Um eine E-Mail versenden zu können, müssen Sie die nötigen Einstellungen vornehmen.

[E-Mail Einstellungen \(Seite 2-45\)](#page-88-0)

#### 1 In der Anzeige Sendebereit die Tasten [▲] [▼] > [E-Mail] > Taste [OK] wählen.

#### **2** E-Mail-Adresse eingeben.

#### **<b>A**</u> HINWEIS

Für weitere Hinweise zur Eingabe von Zeichen siehe auch

 $\rightarrow$  [Zeicheneingabe \(Seite 11-10\)](#page-379-0)

### 3 Taste [OK] wählen.

Wenn Sie an weitere Ziele senden möchten, wählen Sie die Taste [**Ziel bestätigen/ hinzufügen**]. Es können maximal 100 Ziele in einem Auftrag angewählt werden.

Das Ziel kann später geändert werden.

 $\rightarrow$  [Ziele prüfen und bearbeiten \(Seite 5-21\)](#page-171-0)

#### **<b>K**</u> HINWEIS

Wurde [**Ein**] für NeuesZiel prüfen gewählt, erscheint eine Bestätigungsanzeige.

**[NeuesZiel prüfen \(Seite 8-22\)](#page-265-2)** 

Geben Sie die E-Mail-Adresse nochmals ein und bestätigen Sie mit [**OK**].

#### <span id="page-168-0"></span>**Neues PC-Verzeichnis angeben**

Geben Sie entweder ein freigegebenes Verzeichnis auf einem Computer oder einen FTP Server als Ziel an.

#### **<b>K**</u> HINWEIS

- Für weitere Hinweise zur Einrichtung eines freigegebenen Verzeichnisses auf einem PC siehe auch
- [Vorbereitung, um ein Dokument an einen freigegebenen Ordner eines PCs zu senden \(Seite 3-13\)](#page-112-0)
- Für weitere Details zum Anlegen von freigegebenen Ordnern siehe auch
- [Freigegebenes Verzeichnis anlegen und überprüfen \(Seite 3-15\)](#page-114-0)
- Stellen Sie sicher, dass die Einstellungen SMB-Protokoll oder FTP auf Ein stehen.
- [Protokolldetail \(Seite 8-28\)](#page-271-0)

#### 1 In der Anzeige Sendebereit die Taste [▲] [▼] > [Ordner (SMB)] oder [Ordner (FTP)] > Taste [OK] wählen.

#### 2 Zielinformationen eingeben.

In der nachstehenden Tabelle wird gezeigt, welche Daten eingegeben werden müssen. Geben Sie Werte für jeden einzelnen Punkt ein und bestätigen Sie mit [**OK**].

#### **<b>A** HINWEIS

- Die Eingaben für den Computernamen, Freigabenamen, Domänennamen und Benutzernamen entnehmen Sie Ihren Notizen, die Sie gemacht haben, als Sie einen freigegebenen Ordner angelegt haben. Für weitere Details zum Anlegen von freigegebenen Ordnern siehe auch
- [Überprüfen des Computernamens und des vollständigen Computernamens \(Seite 3-13\)](#page-112-1)
- Für weitere Hinweise zur Eingabe von Zeichen siehe auch
- **Exercicle** [Zeicheneingabe \(Seite 11-10\)](#page-379-0)

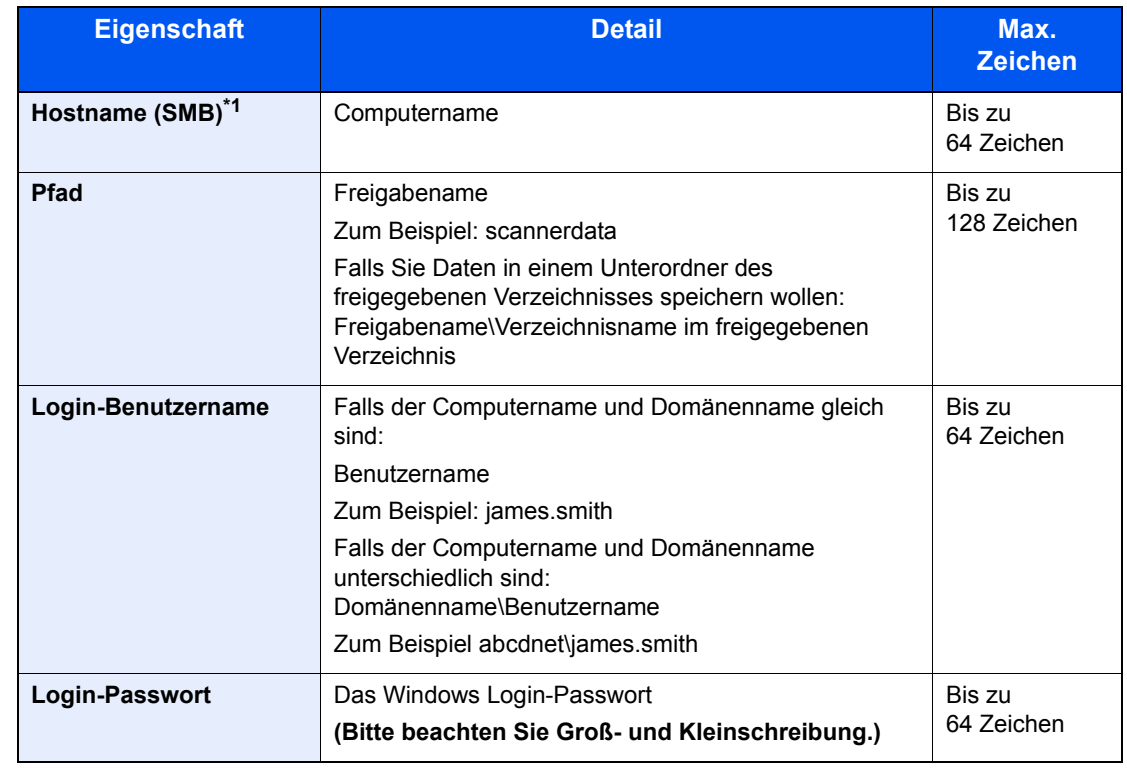

#### **Senden an Ordner (SMB)**

\*1 Wenn Sie eine Portnummer eingeben, die nicht der Standard-Portnummer (445) entspricht, verwenden Sie dabei das Format "Hostname: port number" (Beispiel: SMBhostname:140). Zur Eingabe einer IPv6 Adresse, fügen Sie diese in Klammern [ ] an. (Beispiel: [3ae3:9a0:cd05:b1d2:28a:1fc0:a1:10ae]:140)

#### **Senden an Ordner (FTP)**

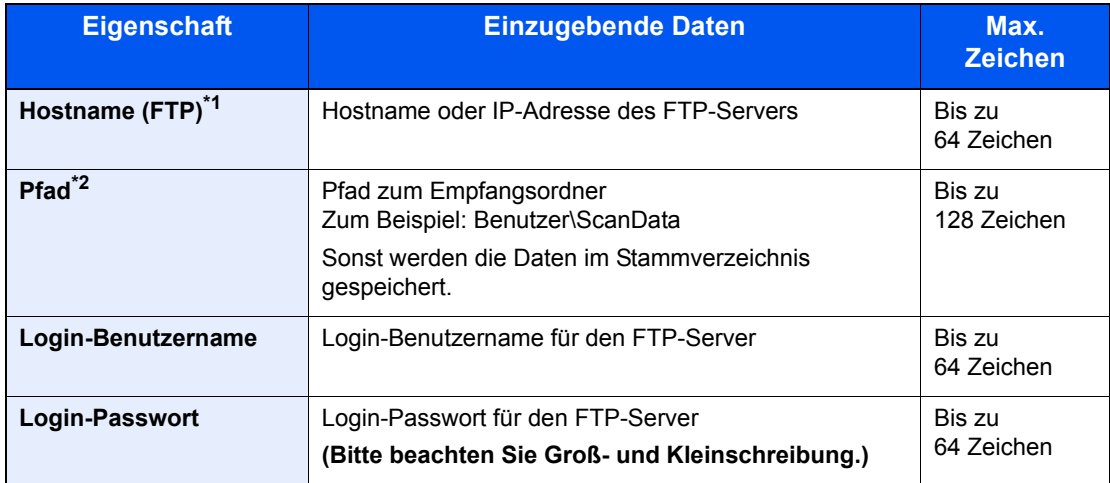

\*1 Wenn Sie eine andere als die Standardportnummer (21) angeben, benutzen Sie das Format "Hostname: port number" (Beispiel: FTPhostname:140). Zur Eingabe einer IPv6 Adresse, fügen Sie diese in Klammern [ ] an. (Beispiel: [3ae3:9a0:cd05:b1d2:28a:1fc0:a1:10ae]:140)

\*2 Falls der FTP-Server auf Linux/UNIX basiert, wird der Pfad einschließlich des Unterverzeichnisses durch Schrägstrich "/" verbunden und nicht durch den umgekehrten Schrägstrich.

#### 3 Information bestätigen.

Die Anzeige zur Bestätigung der Verbindung wird geöffnet. Wählen Sie [**Ja**], um die Verbindung zu prüfen und [**Nein**], wenn keine Prüfung stattfinden soll.

"Verbunden" erscheint, wenn die Verbindung zum Ziel korrekt eingerichtet wurde. Wenn "Verbindung nicht möglich" erscheint, korrigieren Sie den Eintrag.

Wenn Sie an weitere Ziele senden möchten, wiederholen Sie die Schritte 1 bis 3.

Das Ziel kann später geändert werden.

**Eiele prüfen und bearbeiten (Seite 5-21)** 

## <span id="page-171-0"></span>Ziele prüfen und bearbeiten

Bei Bedarf können Sie ein Ziel überprüfen und bearbeiten.

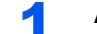

#### Anzeige aufrufen.

Ziel angeben.

 $\rightarrow$  [Ziel angeben \(Seite 5-15\)](#page-165-0)

#### 2 Ziel prüfen und bearbeiten

Wählen Sie die Taste [**Ziel bestätigen/hinzufügen**].

#### **Ziel hinzufügen**

- 1 Wählen Sie [**Zufügen**].
- 2 Wählen Sie die Ziele, die hinzugefügt werden sollen.
	- $\rightarrow$  [Ziel angeben \(Seite 5-15\)](#page-165-0)

#### **Ziel bearbeiten**

- 1 Wählen Sie das Ziel aus, das Sie bearbeiten möchten, und dann die Taste [**OK**].
- 2 Taste [▲] [▼] > [**Detail/Bearb.**] > Taste [**OK**]
- 3 Bearbeiten Sie die Ziele > Taste [**OK**]
	- **→** [Ziel angeben \(Seite 5-15\)](#page-165-0)

#### **<b>K**</u> HINWEIS

Weitere Hinweise zum Bearbeiten von Zielen, die im Adressbuch oder auf einer Zielwahltaste gespeichert sind, siehe auch

[Adressbucheinträge bearbeiten oder löschen \(Seite 3-28\)](#page-127-0) [Zielwahltasten bearbeiten und löschen \(Seite 3-30\)](#page-129-0)

#### **Ziel löschen**

- 1 Wählen Sie das Ziel aus, das Sie löschen möchten, und dann die Taste [**OK**].
- 2 Taste [▲] [▼] > [**Löschen**] > Taste [**OK**] > [**Ja**]

### 3 [Beenden] wählen.

#### **<b>K**</u> HINWEIS

Wurde [**Ein**] für Ziel vor Senden prüfen gewählt, erscheint eine Bestätigungsanzeige, sobald Sie die Taste [**Start**] wählen.

**→** [Vor Send. prüfen \(Seite 8-22\)](#page-265-3) [Bestätigungsanzeige für Ziele \(Seite 5-22\)](#page-172-0)

## <span id="page-172-0"></span>Bestätigungsanzeige für Ziele

Wurde [**Ein**] für "Ziel vor Senden prüfen" gewählt, erscheint eine Bestätigungsanzeige, sobald Sie die Taste [**Start**] gedrückt haben.

[Zielüberprüfung \(Seite 8-22\)](#page-265-4)

Gehen Sie wie folgt vor.

1 Bestätigen Sie alle Ziele.

Um Details zu einem Ziel anzusehen, wählen Sie das Ziel und die Taste [**OK**] > Taste [▲] [▼] > [**Detail**] > Taste [**OK**]

Um ein Ziel zu löschen, wählen Sie das zu löschende Ziel und die Taste [**OK**] > Taste [▲] [▼] > [**Löschen**] > Taste [**OK**] > [**Ja**] Das Ziel wird gelöscht.

2 Wählen Sie [**Weiter**].

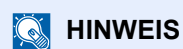

Stellen Sie sicher, dass Sie jedes Ziel, das auf der Anzeige eingeblendet wird, bestätigen. Die Auswahl [**Weiter**] ist nur möglich, wenn Sie alle Ziele bestätigt haben.

## <span id="page-173-0"></span>Neuaufruf

Bei einem Neuaufruf wird nochmals an das zuletzt gewählte Ziel gesendet. Wenn Sie ein Bild an dasselbe Ziel senden möchten, wählen Sie die Taste [**Ziel erneut wählen/Pause**], um die Gegenstelle aufzurufen, zu der Sie zum letzten Mal aus der Zielliste gesendet haben.

1 Wählen Sie die Taste [**Ziel erneut wählen/Pause**].

Das Ziel, zu dem Sie zuletzt gesendet haben, wird in der Zielliste angezeigt.

#### **<b>K** HINWEIS

Wenn die letzte Übertragung als Ziele Fax, Computer und E-Mail enthielt, werden sie ebenfalls angezeigt. Wenn nötig, ergänzen oder löschen Sie ein Ziel.

2 Wählen Sie die Taste [**Start**].

Der Sendevorgang beginnt.

#### **<b>K** HINWEIS

- Wurde [**Ein**] für Ziel vor Senden prüfen eingegeben, erscheint eine Bestätigungsanzeige, sobald Sie die Taste [**Start**] wählen.
- [Bestätigungsanzeige für Ziele \(Seite 5-22\)](#page-172-0)
- Der Neuaufruf wird unter folgenden Bedingungen gelöscht. - Wenn Sie das Gerät ausschalten
	- Wenn Sie den nächsten Sendevorgang durchführen (wird durch neue Informationen überschrieben)
	- Wenn Sie sich am System abmelden

## <span id="page-173-1"></span>An mich (E-Mail)

Sobald die Benutzeranmeldung aktiviert ist, wird das gescannte Dokument an die E-Mail-Adresse des angemeldeten Benutzers geschickt.

#### In der Anzeige Sendebereit die Tasten [▲] [V] [An mich (E-Mail)] > Taste [OK] wählen.

#### **<b>A**</u> HINWEIS

Die E-Mail-Adresse des angemeldeten Benutzers muss hinterlegt sein.

[Benutzer aus lokaler Liste hinzufügen \(Seite 9-6\)](#page-286-0)

## <span id="page-174-0"></span>An unterschiedliche Zieltypen senden (Rundsenden)

Es können Ziele aus E-Mail-Adressen, Ordnern (SMB und FTP) und Faxnummern zusammengestellt werden (die FAX-Funktion steht nur bei Modellen mit FAX zur Verfügung). Dies wird als Rundsenden bezeichnet. Dies ist hilfreich, wenn man an unterschiedliche Ziele, wie E-Mail-Adressen oder Ordner in einem Arbeitsgang senden will.

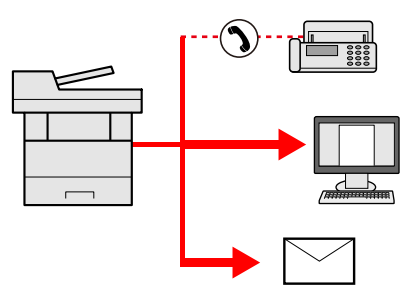

Anzahl der Teilnehmer für eine Rundsendung:

E-Mail: Bis zu 100

Ordner (SMP, FTP): Insgesamt 5 aus SMB oder FTP

FAX: Bis zu 100

Die Vorgehensweise ist dieselbe wie bei der Angabe der einzelnen Zieltypen. Geben Sie die E-Mail-Adresse oder den Ordnerpfad ein, damit sie in der Ziel-Liste erscheinen. Drücken Sie die Taste [**Start**], um die Übertragung an alle Ziele gleichzeitig zu starten.

#### **K** HINWEIS

Ist unter den Zielen eine Faxnummer, werden die Dokumente an alle Ziele in schwarz/weiß gesendet.

## <span id="page-175-0"></span>Sendeaufträge abbrechen

Sie können Aufträge auch mit der Taste [**Stopp**] abbrechen.

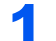

#### Taste [Stopp] wählen, falls die Sendeanzeige erscheint.

Das Menü [**Job-Abbruchliste**] erscheint.

#### **<b>K**</u> HINWEIS

Die Taste [**Stopp**] löscht keinen Auftrag, der schon gesendet wird.

### 2 Aufträge abbrechen

- 1 Taste [▲] [▼] > [**Sendejob löschen**] > Taste [**OK**]
- 2 Wählen Sie den abzubrechenden Auftrag aus und wählen Sie [**Menü**].
- 3 Taste [▲] [▼] > [**Auftragsabbruch**] > Taste [**OK**]

#### **<b>K**</u> HINWEIS

Für detaillierte Informationen zu einem Druckauftrag wählen Sie [**Detail**] und bestätigen dann mit [**OK**].

4 Wählen Sie [**Ja**].

Der Auftrag wird abgebrochen.

#### **<b>K**</u> HINWEIS

Während eines Scan-Vorgangs kann ein Auftrag abgebrochen werden, indem Sie die Taste [**Stopp**] oder [**Abbruch**] wählen.

## <span id="page-176-0"></span>WSD-Scan

WSD-Scan speichert Dateien gescannter Originale auf einem WSD-kompatiblen Computer.

#### **<b>A** HINWEIS

- Um WSD-Scan zu benutzen, stellen Sie sicher, dass der als Scanziel benutzte Computer und das System ans Netzwerk angeschlossen sind und dass "WSD-Scan" in den Einstellungen auf [**Ein]** steht.
- ◆ [WSD-Scan \(Seite 8-29\)](#page-272-0)
- Für Informationen zur Einstellung des Computers siehe in der Hilfe-Funktion des Computers oder in der Bedienungsanleitung der Software.

#### **Installieren der Treiber-Software (unter Windows 7)**

#### 1 [Netzwerk] im Start-Menü anzeigen.

Klicken Sie auf [**Start**] in der Windows-Oberfläche und wählen Sie [**Netzwerk**].

#### **<b>A**</u> HINWEIS

Gehen Sie wie folgt vor, falls [**Netzwerk**] nicht im Startmenü erscheint.

- 1 Rechtsklicken Sie auf [**Start**] und klicken Sie im Menü auf [**Eigenschaften**].
- 2 In der Karteikarte [**Startmenü**] im Fenster "**Eigenschaften von Taskleiste und Startmenü**" klicken Sie auf [**Anpassen**].
- 3 Im Fenster "**Startmenü anpassen**" aktivieren Sie das Kontrollkästchen "**Netzwerk**" und klicken auf [**OK**].

#### **2** Treiber installieren.

Rechtsklicken Sie auf das Maschinensymbol und klicken Sie dann auf [**Installieren**].

#### **<b>A**</u> HINWEIS

Falls die "**Benutzerkontensteuerung**" von Windows erscheint, klicken Sie auf [**Fortsetzen**].

Falls das Fenster "**Neue Hardware gefunden**" von Windows erscheint, klicken Sie auf [**Abbrechen**].

Während der Installation können Sie auf das Symbol in der Taskleiste doppelklicken, um das Fenster "**Treibersoftwareinstallation**" aufzurufen. Sobald die Anzeige "**Die Geräte können jetzt verwendet werden**" des Fensters [**Treibersoftwareinstallation**] erscheint, ist die Installation abgeschlossen.

#### **Installieren der Treiber-Software (unter Windows 8 und Microsoft Windows Server 2012)**

#### In der Charms-Leiste auf [Suchen], [Systemsteuerung] klicken und dann auf [Geräte und Drucker anzeigen].

#### **2** Treiber installieren.

Klicken Sie auf [**Gerät hinzufügen**]. Wählen Sie das Maschinensymbol und klicken Sie dann auf [**Weiter**].

Erscheint unter "**Drucker**" in der Anzeige [**Geräte und Drucker**], ist die Installation abgeschlossen.

#### **WSD-Scan**

#### Originale einlegen.

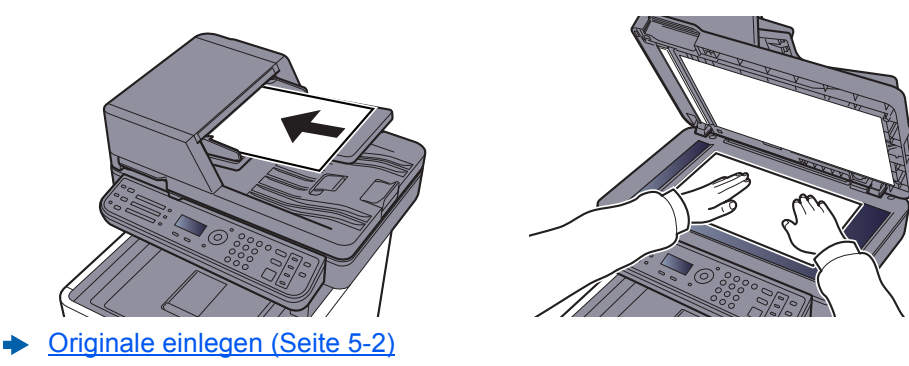

#### 2 Anzeige aufrufen.

Taste [**Senden**] > Taste [▲] [▼] > [**WSD-Scan**] > Taste [**OK**]

#### 3 Originale scannen.

#### **Scannen über das Gerät**

- 1 Taste [▲] [▼] > [**Vom Bedienfeld**] > Taste [**OK**]
- 2 Wählen Sie den Zielcomputer und bestätigen dann mit [**OK**].

Sie können die Informationen über den Zielcomputer anzeigen, indem Sie [**Detail**] wählen.

- 3 Wählen Sie die Taste [**Funktionsmenü**], um die Originalart, das Dateiformat oder ähnliches einzustellen.
- 4 Wählen Sie die Taste [**Start**].

Die Sendung beginnt und die auf dem Computer installierte Software wird aktiviert.

#### **Vorgehensweise am Computer**

- 1 Taste [▲] [▼] > [**Über Computer**] > Taste [**OK**]
- 2 Benutzen Sie die auf dem Computer installierte Software, um die gescannten Seiten zu senden.

## <span id="page-178-0"></span>Scannen über TWAIN oder WIA

Dieser Abschnitt erklärt, wie aus einer Anwendung über TWAIN gescannt werden kann. Der WIA-Treiber wird in der gleichen Art verwendet.

#### Anzeige aufrufen.

- 1 Aktivieren Sie die TWAIN-kompatible Anwendung.
- 2 Wählen Sie das Gerät in der Anwendung aus und rufen Sie das Dialogfeld auf.

#### **<b>K**</u> HINWEIS

Wie Sie das Gerät auswählen, entnehmen Sie der Bedienungsanleitung oder der Online-Hilfe der Anwendungssoftware.

#### 2 Scan-Einstellungen wählen.

Wählen Sie die Scan-Einstellungen im Fenster, das sich geöffnet hat.

#### **<b>K**</u> HINWEIS

Weitere Hinweise zu den Einstellungen finden Sie im Dialogfenster.

#### Originale einlegen.

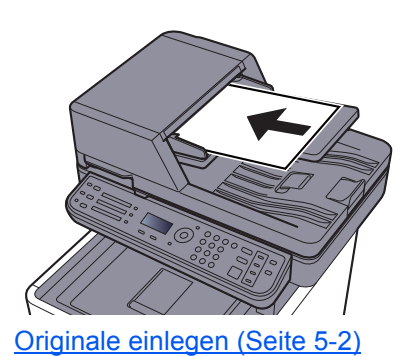

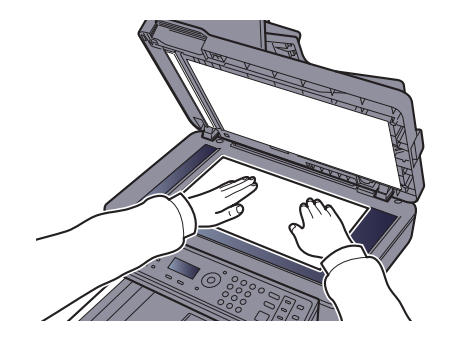

#### **4** Originale scannen.

Klicken Sie auf die Taste [**Scannen**]. Das Dokument wird eingelesen.

# <span id="page-179-0"></span>Verwendung der FAX-Funktion

Die FAX-Funktion steht optional zur Verfügung.

**FAX Bedienungsanleitung**
# Was ist eine Dokumentenbox?

Die Dokumentenbox stellt vier unterschiedliche Funktionen zur Verfügung.

Die folgenden Arten von Dokumentenboxen sind möglich:

### **Anwender-Box ([Seite 5-32\)](#page-182-1)**

Die Anwender-Box ist eine persönliche Ablage innerhalb der Dokumentenbox und erlaubt das Speichern von Dokumenten zur späteren Verwendung. Die Anwender-Box kann auf unterschiedliche Arten angelegt oder gelöscht werden, die nachfolgend beschrieben werden.

[Anwender-Box anlegen \(Seite 5-32\)](#page-182-0) [Dokumente speichern \(Seite 5-35\)](#page-185-0) [Dokumente drucken \(Seite 5-36\)](#page-186-0) [Dokumente bearbeiten \(Seite 5-37\)](#page-187-0) [Dokumente löschen \(Seite 5-38\)](#page-188-0)

### **<b>K**</u> HINWEIS

Um eine Anwender-Box benutzen zu können, muss eine optionale SSD installiert sein.

### **Auftragsbox**

In einer Auftrags-Box werden Aufträge, die von einem Computer ausgeführt wurden, gespeichert.

### **<b>K**</u> HINWEIS

- Das Gerät kann so eingestellt werden, dass temporäre Dokumente automatisch gelöscht werden.
- **►** [Lösch. Auftrspeich \(Seite 8-23\)](#page-266-0)
- Hinweise zur Benutzung der Auftrags-Box siehe
- [Ausdruck vom im Gerät gespeicherten Daten \(Seite 4-9\)](#page-138-0)

#### **Privater/Gespeicherter Druckauftrag Box ([Seite 4-10](#page-139-0), [Seite 4-12\)](#page-141-0)**

Beim privaten Druck kann festgelegt werden, dass das Dokument erst bei Freigabe am Gerät ausgedruckt wird. Wird der Auftrag aus einer Anwendungssoftware gesendet, geben Sie den 4-stelligen Zugangscode (PIN) über den Druckertreiber ein. Der private Druckauftrag gewährleistet die Vertraulichkeit der Druckdaten, denn die PIN muss über das Bedienfeld eingegeben werden. Die Daten werden entweder nach dem Ausdruck oder beim Ausschalten gelöscht.

Mit der Funktion Gespeicherter Druckauftrag werden die Druckdaten aus der Anwendung im Gerät gespeichert. Es kann optional ein Zugangscode vergeben werden. In diesem Fall muss der Zugangscode zum Ausdrucken eingegeben werden. Die Druckdaten werden nach dem Ausdruck in der Auftrags-Box gespeichert. Daher kann der Auftrag mehrmals ausgedruckt werden.

#### **Schnellkopie/Prüfen und Halten Box [\(Seite 4-14,](#page-143-0) [Seite 4-16](#page-145-0))**

Über die Funktion Schnellkopie können weitere Ausdrucke eines schon gedruckten Dokuments erstellt werden. Durch Aktivieren der Schnellkopie und Drucken eines Dokuments mittels des Druckertreibers werden die Druckdaten in der Auftrags-Box gespeichert. Werden weitere Ausdrucke benötigt, können diese über das Bedienfeld ausgelöst werden. In der Grundeinstellung können 32 Dokumente gespeichert werden. Beim Ausschalten werden alle gespeicherten Aufträge gelöscht.

### **<b>A** HINWEIS

Werden mehr Dokumente als möglich gespeichert, wird das älteste Dokument überschrieben.

Die Funktion Prüfen und Halten druckt nur einen Satz des Dokuments aus und speichert die verbleibende Anzahl Sätze. Der Druckauftrag kann zunächst überprüft werden, bevor alle Sätze ausgedruckt werden. Das Drucken der verbleibenden Sätze wird über das Bedienfeld vorgenommen. Die Anzahl der Sätze kann verändert werden.

### **Externer Speicher ([Seite 5-39\)](#page-189-0)**

Ein USB-Speicher kann in den USB-Schnittstellenanschluss des Geräts gesteckt werden, um eine gespeicherte Datei auszudrucken. Es kann direkt ohne PC vom USB-Speicher gedruckt werden. Gescannte Dokumente können ebenfalls auf dem USB-Speicher abgelegt werden. Mögliche Dateiformate sind PDF, TIFF, JPEG, XPS, OpenXPS oder hoch komprimiertes PDF (Scan to USB).

### **Eigene Faxbox/Abrufbox**

Faxdaten werden in der eigenen Faxbox/Abrufbox gespeichert.

**FAX Bedienungsanleitung**

# <span id="page-182-1"></span>Verwenden einer Anwender-Box

Die Anwender-Box ist eine persönliche Ablage innerhalb der Dokumentenbox und erlaubt das Speichern von Dokumenten zur späteren Verwendung. Die Anwender-Box kann auf unterschiedliche Arten angelegt oder gelöscht werden, die nachfolgend beschrieben werden.

[Anwender-Box anlegen \(Seite 5-32\)](#page-182-0) [Dokumente speichern \(Seite 5-35\)](#page-185-0) [Dokumente drucken \(Seite 5-36\)](#page-186-0) [Dokumente bearbeiten \(Seite 5-37\)](#page-187-0) [Dokumente löschen \(Seite 5-38\)](#page-188-0)

### **<b>K** HINWEIS

Die Bedienung der Anwender-Box kann auch über den Embedded Web Server RX erfolgen.

**Embedded Web Server RX User Guide**

## <span id="page-182-0"></span>Anwender-Box anlegen

### **K** HINWEIS

• Um eine Anwender-Box benutzen zu können, muss eine optionale SSD installiert sein.

• Ist die Benutzerverwaltung aktiviert, sind Änderungen der Einstellungen nur mit Administratorrechten möglich. Die Werkseinstellungen für Login-Namen und Passwort lauten wie folgt.

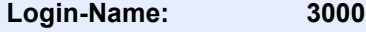

**Login-Passwort: 3000**

• Ist die Benutzerverwaltung aktiviert, melden Sie sich mit Administratorrechten an, um die folgenden Vorgänge auszuführen. Normale Benutzerrechte reichen hierfür nicht aus.

- Anlegen einer Box

- Löschen einer Box eines anderen Benutzers

### Anzeige aufrufen.

Taste [**Systemmenü/Zähler**] > Taste [▲] [▼] > [**Dokumentenbox**] > Taste [**OK**] > Taste [▲] [▼] > [**Anwender-Box**] > Taste [**OK**] > 'Taste [▲] [▼] > [**Detail/Bearb.**] > Taste [**OK**] > [**Menü**]

### **2** Anwender-Box konfigurieren.

- 1 Taste [▲] [▼] > [**Neue Box**] > Taste [**OK**]
- 2 Geben Sie den Boxnamen ein und bestätigen Sie mit [**OK**].

### **A** HINWEIS

Bis zu 32 Zeichen können eingegeben werden.

Für weiter Hinweise zur Eingabe von Zeichen siehe auch

**→** [Zeicheneingabe \(Seite 11-10\)](#page-379-0)

3 Geben Sie eine Boxnummer ein und bestätigen Sie mit [**OK**].

### **<b>K** HINWEIS

Sie können eine Zahl zwischen 0001 und 1000 wählen. Zur Eingabe einer Nummer können Sie die Tasten [▲] oder [▼] oder die Zifferntasten verwenden.

Wenn Sie eine Boxnummer angeben, die bereits verwendet wird, erscheint eine Fehlermeldung, sobald Sie die Taste [**OK**] wählen, und die Nummer kann nicht gespeichert werden. Wenn Sie 0000 eingeben, wird automatisch die kleinste verfügbare Nummer zugewiesen.

4 Um den Vorgang zu beenden, wählen Sie die Taste [▲] [▼] > [**Beenden**] > Taste [**OK**]. Die Anwender-Box ist angelegt.

Für weitere Informationen zur Box wählen Sie die Taste [▲] [▼] > [**Detail**] > Taste [**OK**]. Fahren Sie mit dem nächsten Schritt fort.

### 3 Box-Informationen eingeben.

Wählen Sie bei jedem Eingabepunkt [**Bearbeiten**] oder [**Ändern**] und geben Sie die Informationen ein. Bestätigen Sie dann mit [**OK**].

Wählen Sie die Taste [**►**], um zur nächsten Anzeige zu gehen. Wählen Sie die Taste [**◄**], um zur vorherigen Anzeige zurückzukehren. Die Tabelle erklärt die möglichen Einstellungen.

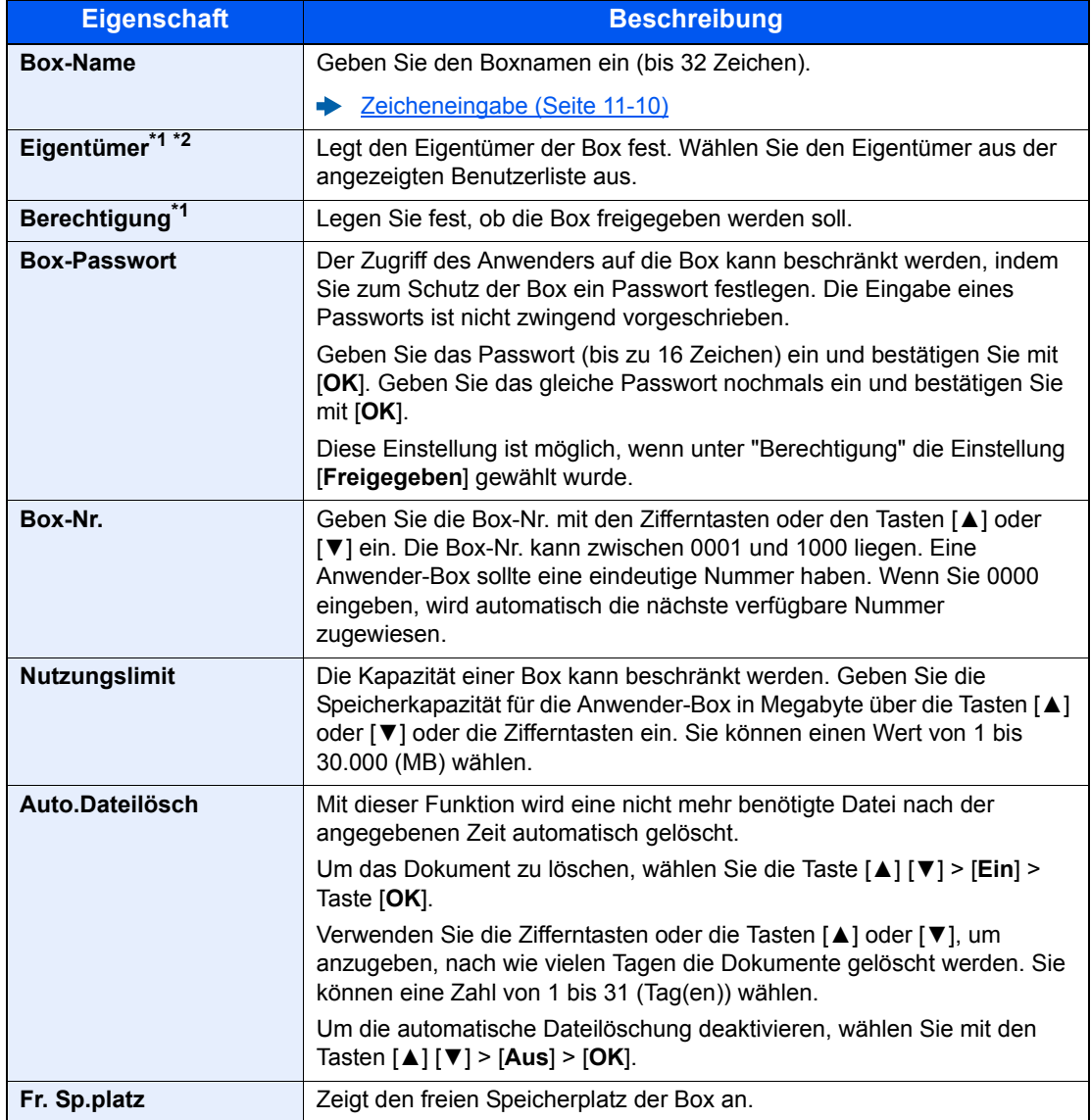

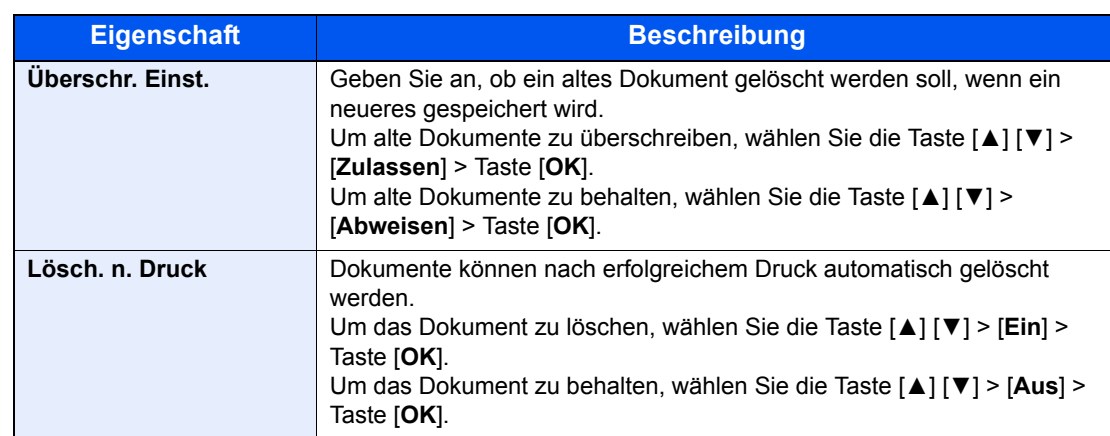

<span id="page-184-0"></span>\*1 Wird nur bei aktivierter Benutzerverwaltung angezeigt.

\*2 Wird angezeigt, wenn sich der Benutzer mit Administratorrechten angemeldet hat.

### Anwender-Box bearbeiten und löschen

### **1** Anzeige aufrufen.

Taste [**Systemmenü/Zähler**] > Taste [▲] [▼] > [**Dokumentenbox**] > Taste [**OK**] > Taste [▲] [▼] > [**Anwender-Box**] > Taste [**OK**] > Taste [▲] [▼] > [**Detail/Bearb.**] > Taste [**OK**]

### **2** Anwender-Box bearbeiten.

### **Bearbeiten der Anwender-Box**

1 Wählen Sie die Box aus, die Sie bearbeiten möchten, und bestätigen Sie mit [**OK**].

### **<b>K**</u> HINWEIS

- Falls Sie sich als Benutzer angemeldet haben, können Sie nur Ihre eigene Box bearbeiten.
- Sobald Sie sich als Administrator angemeldet haben, können Sie alle Boxen bearbeiten.
- Falls die Box ein Passwort besitzt, geben Sie dieses ein.
- 2 Bearbeiten Sie die Box-Informationen.
	- [Anwender-Box anlegen \(Seite 5-32\)](#page-182-0)

### **Löschen der Anwender-Box**

1 Wählen Sie die Box aus, die Sie löschen möchten, und dann [**Menü**].

### **<b>K**</u> HINWEIS

- Falls Sie sich als Benutzer angemeldet haben, können Sie nur Ihre eigene Box löschen.
- Sobald Sie sich als Administrator angemeldet haben, können Sie alle Boxen löschen.
- 2 Taste [▲] [▼] > [**Löschen**] > Taste [**OK**] > [**Ja**]

### **<b>K**</u> HINWEIS

Falls die Box ein Passwort besitzt, geben Sie dieses ein.

### <span id="page-185-0"></span>Dokumente speichern

In einer Anwender-Box werden die Druckdaten gespeichert, die vom PC gesendet wurden. Hinweise zum Drucken vom PC siehe

**Printing System Driver User Guide**

### <span id="page-186-0"></span>Dokumente drucken

Die Vorgehensweise für das Drucken von Dokumenten aus der Anwender-Box wird nachstehend beschrieben.

### Anzeige aufrufen.

- 1 Taste [**Dokumentenbox/USB**] > Taste [▲] [▼] > [**Anwender-Box**] > Taste [**OK**]
- 2 Wählen Sie die Box, die das zu druckende Dokument enthält, und bestätigen Sie mit [**OK**].

#### **<b>K**</u> HINWEIS

- Falls die Box ein Passwort besitzt, geben Sie dieses ein.
- Wählen Sie [**Menü**], um die folgenden Vorgänge auszuführen.
	- [**Öffnen**]: Öffnet die ausgewählte Box.
	- [**Detail**]: Zeigt Details der ausgewählten Box an.
	- [**Sortieren (Nr.)**], [**Sortieren (Name)**]: Sortiert die Boxen.
	- [**Suchen(Nr.)**], [**Suchen (Name)**]: Sucht nach Box-Nummer oder Box-Namen.

### **2** Dokument ausdrucken.

1 Wählen Sie das zu druckende Dokument und dann [**Auswählen**].

Es erscheint ein Haken im Kontrollkästchen rechts.

Falls Sie das Dokument nicht auswählen wollen, wählen Sie [**Auswählen**] erneut.

### **A** HINWEIS

Wählen Sie [**Menü**], um die folgenden Vorgänge auszuführen.

- [**Alle wählen**]: Wählt alle Dateien aus.
- [**Alles löschen**]: Wählt alle Dateien ab.
- [**Suchen (Name)**]: Suchen über einen Dateinamen.
- [**Detail**]: Zeigt Details des ausgewählten Dokuments an.
- 2 Wählen Sie die Taste [**OK**].

Wenn Sie die Druckeinstellungen (die beim Speichern eingestellt wurden) verwenden möchten, wählen Sie die Taste [▲] [▼] > [**Drucken**] > Taste [**OK**]. Wenn Sie die Druckeinstellungen ändern möchten, wählen Sie die Taste [▲] [▼] > [**Druck(Einst.änd)**] > Taste [**OK**].

Falls [**Drucken**] ausgewählt wurde, geben Sie die gewünschte Anzahl Kopien ein.

Falls [**Druck(Einst.änd)**] ausgewählt wurde, ändern Sie die Druckeinstellungen. Für weitere Hinweise zu auswählbaren Punkten siehe auch

- [Anwender-Box \(Druck\) \(Seite 6-6\)](#page-200-0)
- 3 Drücken Sie die Taste [**Start**].

Der Druck der ausgewählten Dokumente beginnt.

### <span id="page-187-0"></span>Dokumente bearbeiten

Mit dieser Funktion können Sie Dokumente aus einer Anwender-Box in andere Boxen verschieben. Nachstehend wird erklärt, wie Sie Dokumente verschieben.

### Anzeige aufrufen.

- 1 Taste [**Dokumentenbox/USB**] > Taste [▲] [▼] > [**Anwender-Box**] > Taste [**OK**]
- 2 Wählen Sie die Box, die das zu verschiebende Dokument enthält, und bestätigen Sie mit [**OK**].

### **K** HINWEIS

- Falls die Box ein Passwort besitzt, geben Sie dieses ein.
- Wählen Sie [**Menü**], um die folgenden Vorgänge auszuführen.
	- [**Öffnen**]: Öffnet die ausgewählte Box.
	- [**Detail**]: Zeigt Details der ausgewählten Box an.
	- [**Sortieren (Nr.)**], [**Sortieren (Name)**]: Sortiert die Boxen.
	- [**Suchen(Nr.)**], [**Suchen (Name)**]: Sucht nach Box-Nummer oder Box-Namen.

### **2** Dokumente verschieben.

1 Wählen Sie das zu verschiebende Dokument aus und dann [**Auswählen**].

Es erscheint ein Haken im Kontrollkästchen rechts.

Falls Sie das Dokument nicht auswählen wollen, wählen Sie [**Auswählen**] erneut.

### **<b>K**</u> HINWEIS

Wählen Sie [**Menü**], um die folgenden Vorgänge auszuführen.

- [**Alle wählen**]: Wählt alle Dateien aus.
- [**Alles löschen**]: Wählt alle Dateien ab.
- [**Suchen (Name)**]: Suchen über einen Dateinamen.
- [**Detail**]: Zeigt Details des ausgewählten Dokuments an.
- 2 Taste [**OK**] > Taste [▲] [▼] > [**Verschieben**] > Taste [**OK**]
- 3 Wählen Sie die Ziel-Box und bestätigen Sie mit [**OK**].

Das gewählte Dokument wird verschoben.

### **<b>K**</u> HINWEIS

Ist die Ziel-Box mit einem Passwort geschützt, geben Sie das Passwort ein.

## <span id="page-188-0"></span>Dokumente löschen

Die Vorgehensweise für das Löschen von Dokumenten aus der Anwender-Box wird nachstehend beschrieben.

### Anzeige aufrufen.

- 1 Taste [**Dokumentenbox/USB**] > Taste [▲] [▼] > [**Anwender-Box**] > Taste [**OK**]
- 2 Wählen Sie die Box, die das zu löschende Dokument enthält, und bestätigen Sie mit [**OK**].

### **<b>K**</u> HINWEIS

- Falls die Box ein Passwort besitzt, geben Sie dieses ein.
- Wählen Sie [**Menü**], um die folgenden Vorgänge auszuführen.
	- [**Öffnen**]: Öffnet die ausgewählte Box.
	- [**Detail**]: Zeigt Details der ausgewählten Box an.
	- [**Sortieren (Nr.)**], [**Sortieren (Name)**]: Sortiert die Boxen.
	- [**Suchen(Nr.)**], [**Suchen (Name)**]: Sucht nach Box-Nummer oder Box-Namen.

### **2** Dokument löschen.

1 Wählen Sie das zu löschende Dokument und dann [**Auswählen**].

Es erscheint ein Haken im Kontrollkästchen rechts.

Falls Sie das Dokument nicht auswählen wollen, wählen Sie [**Auswählen**] erneut.

#### **<b>K**</u> HINWEIS

Wählen Sie [**Menü**], um die folgenden Vorgänge auszuführen.

- [**Alle wählen**]: Wählt alle Dateien aus.
- [**Alles löschen**]: Wählt alle Dateien ab.
- [**Suchen (Name)**]: Suchen über einen Dateinamen.
- [**Detail**]: Zeigt Details des ausgewählten Dokuments an.
- 2 Taste [**OK**] > Taste [▲] [▼] > [**Löschen**] > Taste [**OK**] > [**Ja**]

# <span id="page-189-0"></span>Im externen USB-Speicher gespeicherte Dokumente drucken

Das Einstecken des USB-Speichers in das Gerät erlaubt das schnelle und einfache Drucken von Dokumenten ohne PC. Folgende Dateitypen können gedruckt werden:

PDF-Dateien (Version 1.7 oder älter)

TIFF-Dateien (TIFF V6/TTN2 Format)

JPEG-Dateien

XPS-Dateien

OpenXPS-Dateien

Verschlüsselte PDF-Datei

- Auszudruckende PDF-Dateien müssen die Dateierweiterung "pdf" besitzen.
- Dateien, die gedruckt werden sollen, dürfen nicht tiefer als 3 Verzeichnisebenen, inklusive Hauptverzeichnis, gespeichert werden.
- Stecken Sie den USB-Speicher direkt in den USB-Steckplatz.

### USB-Speicher einsetzen.

Stecken Sie den USB-Speicher in den USB-Steckplatz.

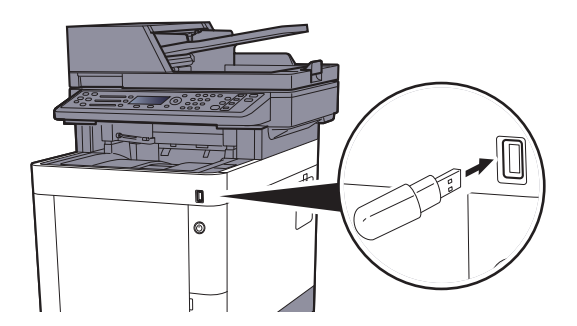

### 2 Anzeige aufrufen.

Taste [**Dokumentenbox/USB**] > Taste [▲] [▼] > [**USB-Speicher**] > Taste [**OK**]

### 3 Dokument ausdrucken.

1 Wählen Sie den Ordner, der die zu druckende Datei enthält, und bestätigen Sie mit [**OK**]. Das System zeigt die Dokumente der oberen drei Verzeichnisse, inklusive des Hauptverzeichnisses, an.

### **K** HINWEIS

- Bis zu 1.000 Dokumente können angezeigt werden.
- Um eine Verzeichnisebene höher zu kommen, wählen Sie die Taste [**Zurück**].

2 Wählen Sie das Dokument, das Sie drucken möchten, und dann [**Wählen**].

Sobald ein Dokument gewählt ist, erscheint ein Haken im Kontrollkästchen rechts.

Falls Sie das Dokument nicht auswählen wollen, drücken Sie [**Wählen**] erneut.

### **<b>K**</u> HINWEIS

Wählen Sie [**Menü**], um die folgenden Vorgänge auszuführen.

- [**Alle wählen**]: Wählt alle Dateien aus.
- [**Alles löschen**]: Wählt alle Dateien ab.
- [**Detail**]: Zeigt Details des ausgewählten Dokuments an.
- [**Speicherdetails**]: Zeigt Details des USB-Speichers an.
- [**Speich. abziehen**]: USB-Speicher entfernen.
- 3 Taste [**OK**] > Taste [▲] [▼] > [**Drucken**] > Taste [**OK**]
- 4 Geben Sie die Anzahl der auszudruckenden Exemplare, Duplexdruck etc. ein.

Für weitere Hinweise zu auswählbaren Punkten siehe auch

- [Externer Speicher \(Datei speichern, Dokumente drucken\) \(Seite 6-7\)](#page-201-0)
- 5 Wählen Sie die Taste [**Start**].

Der Druckvorgang beginnt nach wenigen Augenblicken.

# Dokumente auf USB-Speicher ablegen (Scan in USB)

Sie können gescannte Dokumente auf dem USB-Speicher ablegen. Es können PDF, TIFF, JPEG, XPS, OpenXPS oder hoch-komprimierte PDF-Dateien gespeichert werden.

#### $\mathbb{Q}$ **HINWEIS**

Es können maximal 1.000 Dateien gespeichert werden.

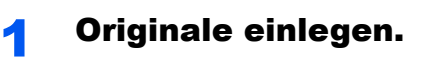

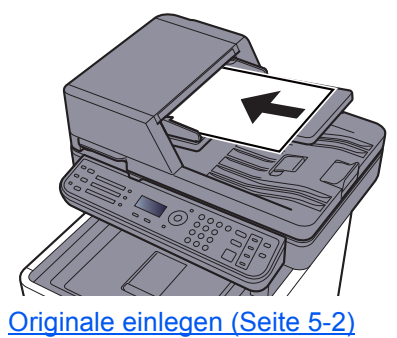

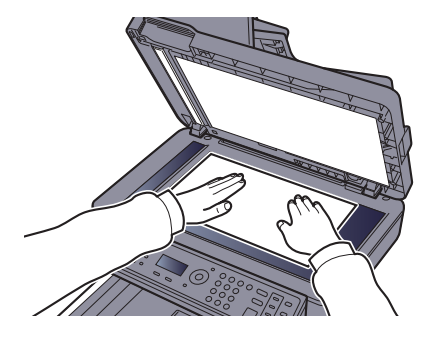

### 2 USB-Speicher einsetzen.

Stecken Sie den USB-Speicher in den USB-Steckplatz.

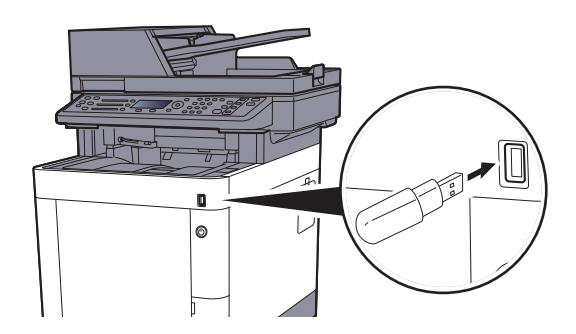

### **3** Anzeige aufrufen.

Taste [**Dokumentenbox/USB**] > Taste [▲] [▼] > [**USB-Speicher**] > Taste [**OK**]

### **A** Dokument speichern.

1 Wählen Sie den Ordner, in den die Datei gespeichert werden soll, und bestätigen Sie mit [**OK**].

Das System zeigt die ersten drei Verzeichnisebenen inklusive des Hauptverzeichnisses an.

- 2 Taste [▲] [▼] > [**Datei speich.**] > Taste [**OK**]
- 3 Wählen Sie die Art der Originale, das Dateiformat oder ähnliches aus.

Für weitere Hinweise zu den Auswahlmöglichkeiten siehe auch

- [Externer Speicher \(Datei speichern, Dokumente drucken\) \(Seite 6-7\)](#page-201-0)
- 4 Wählen Sie die Taste [**Start**].

Die Originale werden gescannt und auf dem USB-Speicher gespeichert.

# USB-Speicher prüfen

Der Status des USB-Speichers kann überprüft werden.

### **1** Anzeige aufrufen.

Taste [**Dokumentenbox/USB**] > Taste [▲] [▼] > [**USB-Speicher**] > Taste [**OK**] > [**Menü**] > Taste [▲] [▼] > [**Speicherdetails**] > Taste [**OK**]

### 2 Information überprüfen.

Wählen Sie die Taste [**►**], um zur nächsten Anzeige zu gehen. Wählen Sie die Taste [**◄**], um zur vorherigen Anzeige zurückzukehren.

Nachdem Sie die Informationen geprüft haben, bestätigen Sie mit [**OK**].

# USB-Speicher abziehen

Gehen Sie wie folgt vor, um den USB-Speicher abzuziehen.

### **WICHTIG**

**Gehen Sie dabei wie vorgeschrieben vor, um Datenverlust oder Beschädigung des USB-Speichers zu vermeiden.**

### **1** Anzeige aufrufen.

Taste [**Zurücks.**] > Taste [**Dokumentenbox/USB**] > Taste [▲] [▼] > [**USB-Speicher**] > Taste [**OK**]

### 2 [Speich. abziehen] wählen.

[**Menü**] > Taste [▲] [▼] > [**Speich. abziehen**] > Taste [**OK**]

### 3 USB-Speicher entfernen.

Sobald "USB-Speicher kann sicher entfernt werden" angezeigt wird, wählen Sie [**OK**] und entfernen den USB-Speicher.

### **<b>A**</u> HINWEIS

Der USB-Speicher kann auch entfernt werden, nachdem der Status des Geräts geprüft wurde.

[Gerät/Kommunikation \(Seite 7-14\)](#page-242-0)

# Hefteinheit verwenden

Es ist möglich, Sätze manuell zu heften, ohne dass das Gerät ausdruckt.

### **<b>K**</u> HINWEIS

Falls keine Heftklammern mehr vorhanden sind, füllen Sie sie nach.

 $\rightarrow$  **[Heftklammern austauschen \(Seite 10-10\)](#page-331-0)** 

#### **Maximale Anzahl Blätter für das manuelle Heften**

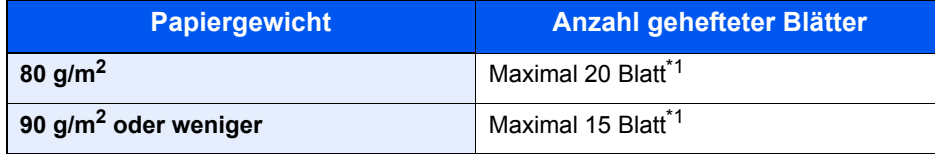

<span id="page-194-0"></span>\*1 Der Papierstapel darf maximal 2 mm dick sein.

1 Kanten des Papierstapels gerade ausrichten und das Papier mit der vorderen Seite nach oben in die manuelle Hefteinheit einführen.

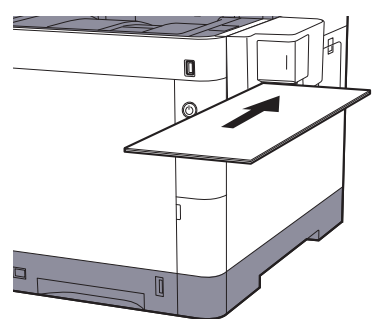

Sobald das Papier vollständig eingeführt ist, beginnt der Heftvorgang.

### **<b>K** HINWEIS

Die manuelle Hefteinheit kann nicht verwendet werden, wenn sich das Gerät im Ruhemodus befindet.

Um manuell zu heften, wählen Sie die Taste [**Energiesparen**].

# Unterschiedliche 6 Komfortfunktionen

#### In diesem Kapitel werden folgende Themen behandelt:

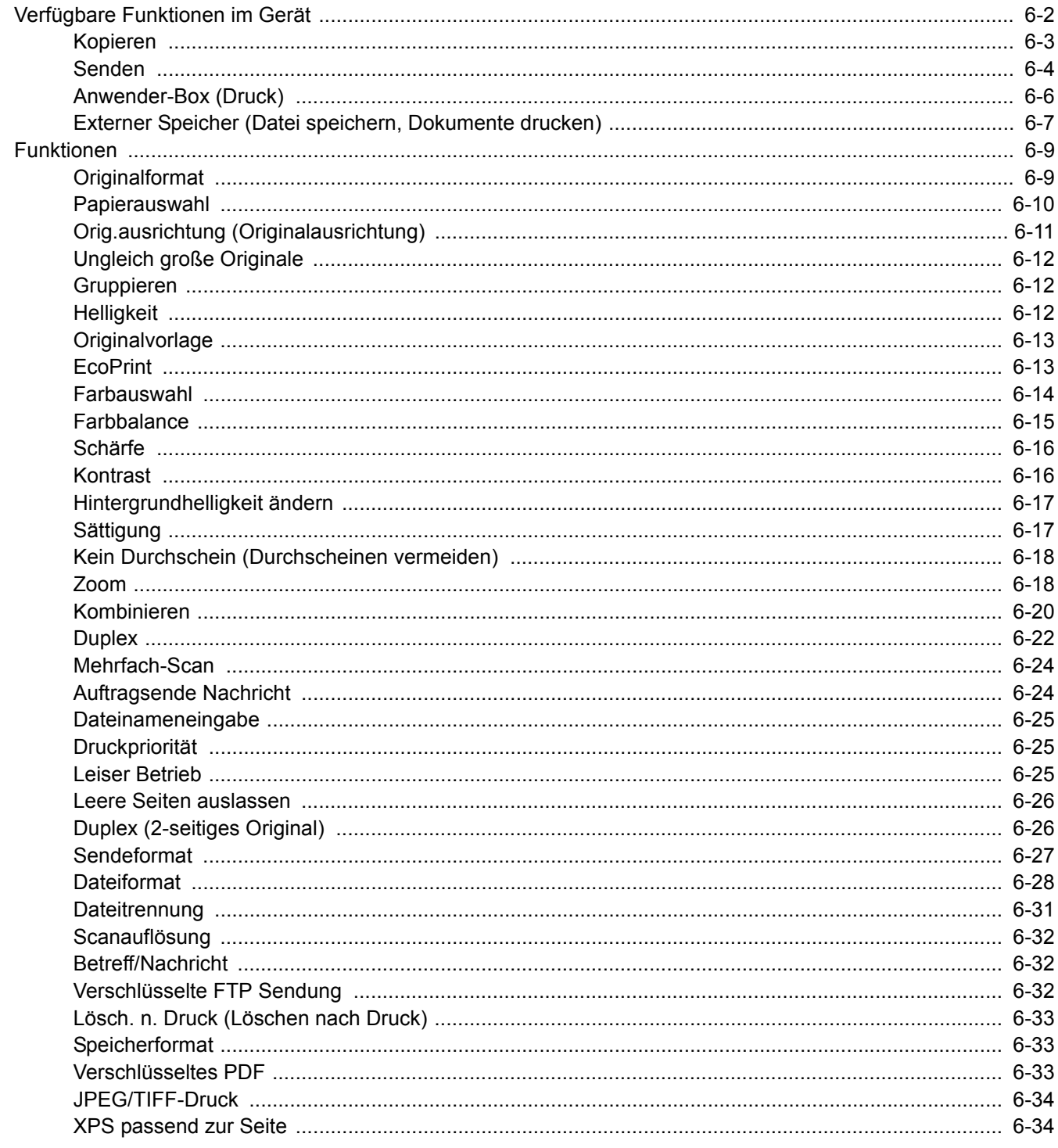

# <span id="page-196-0"></span>Verfügbare Funktionen im Gerät

Um die jeweilige Funktion einzustellen, wählen Sie die Taste [**Funktionsmenü**].

[Bedienung \(Seite 2-12\)](#page-55-0)

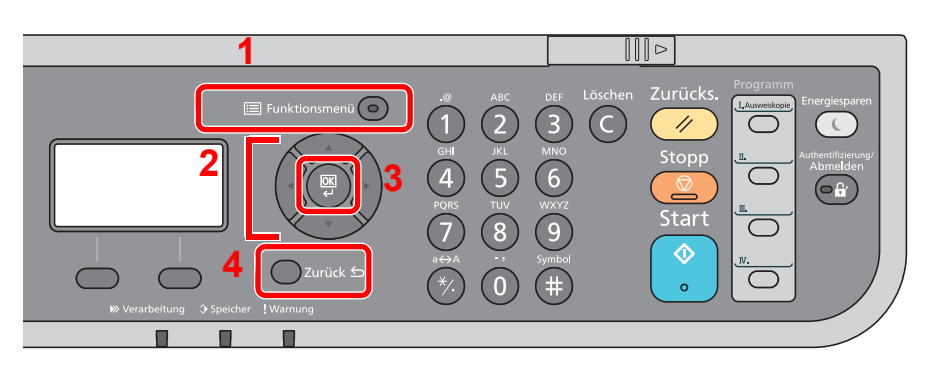

- <span id="page-196-1"></span>1 Aufruf des Funktionsmenüs.
- <span id="page-196-2"></span>2 Wählt aus den angezeigten Punkten aus oder ändert den Zahlenwert.
- <span id="page-196-3"></span>3 Bestätigt die ausgewählte Einstellung.
- <span id="page-196-4"></span>4 Bricht die aktuelle Menüeinstellung ab und kehrt zum Menü eine Ebene höher zurück.

# <span id="page-197-0"></span>Kopieren

Die Details der jeweiligen Funktion werden in der folgenden Tabelle erläutert.

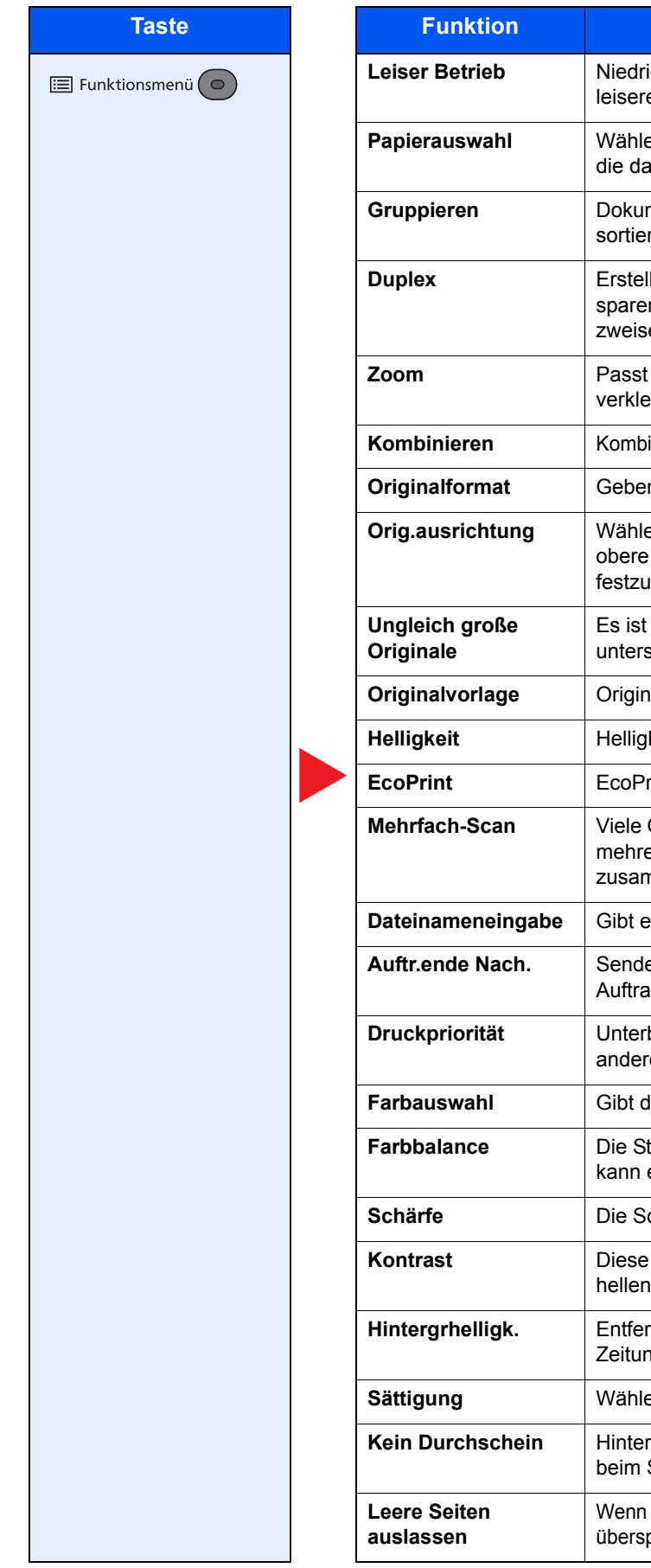

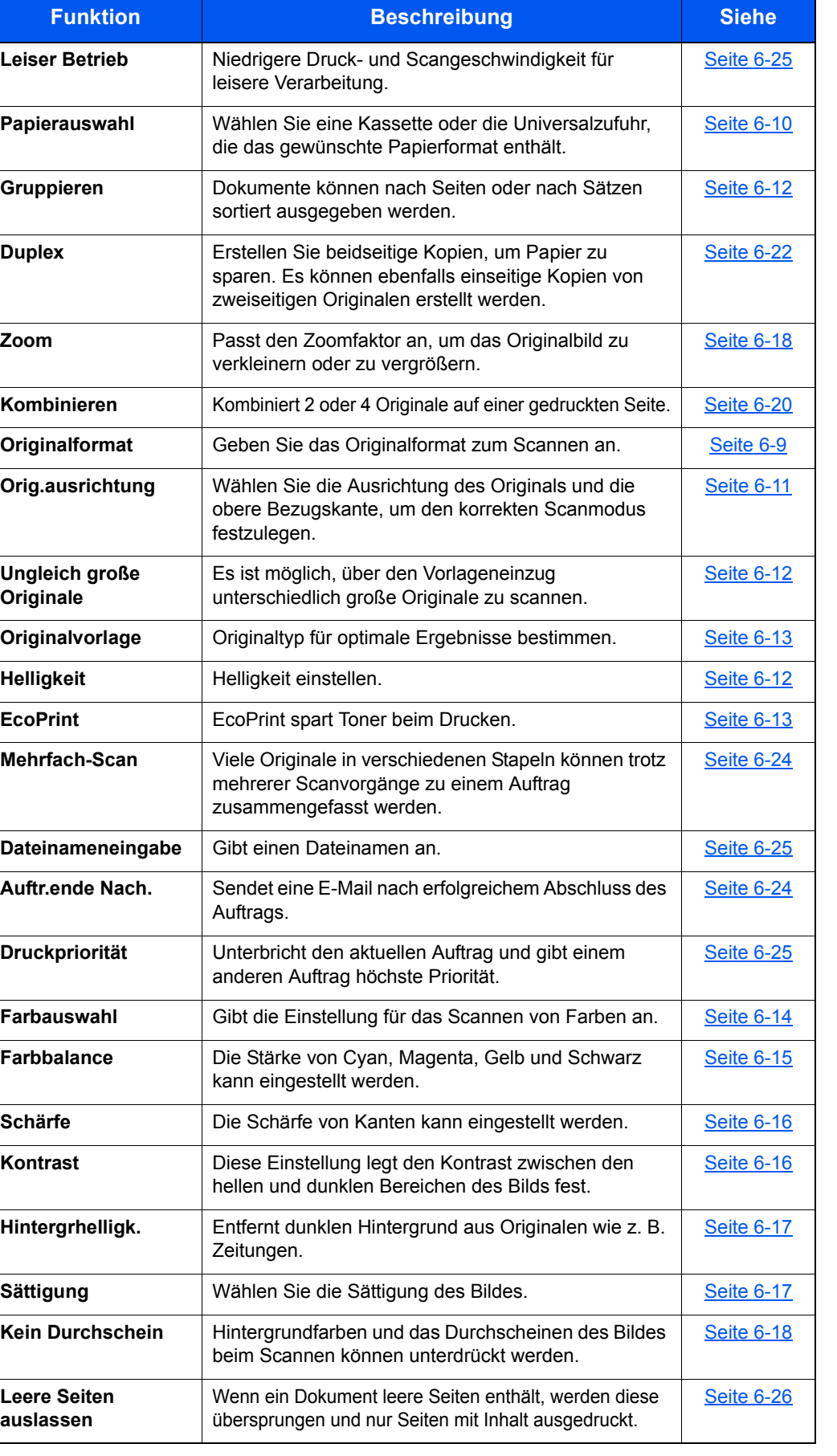

# <span id="page-198-0"></span>Senden

Die Details der jeweiligen Funktion werden in der folgenden Tabelle erläutert.

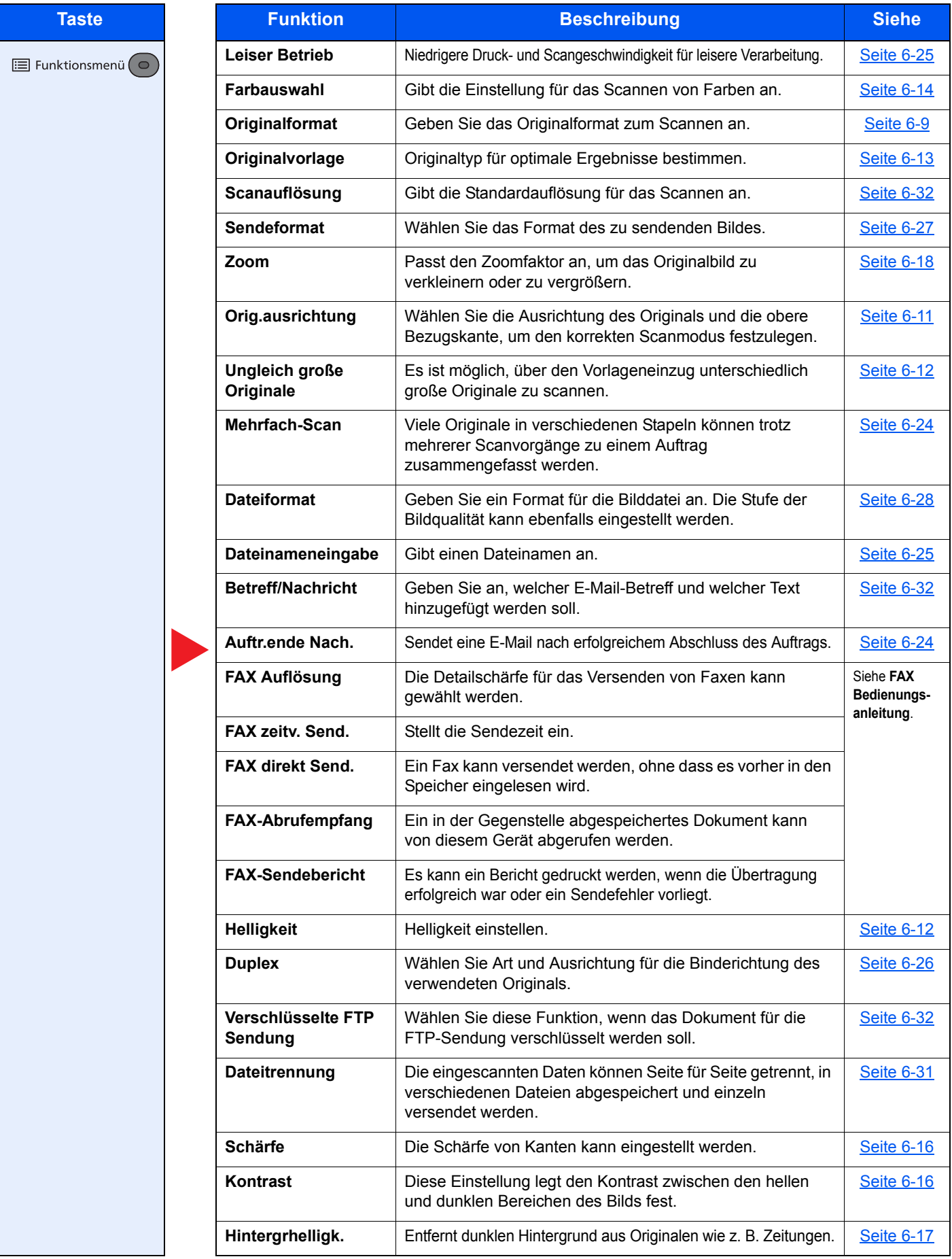

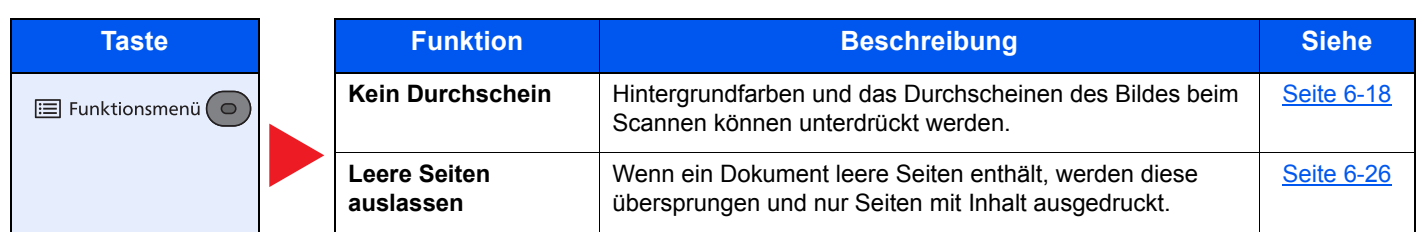

# <span id="page-200-1"></span><span id="page-200-0"></span>Anwender-Box (Druck)

Die Details der jeweiligen Funktion werden in der folgenden Tabelle erläutert.

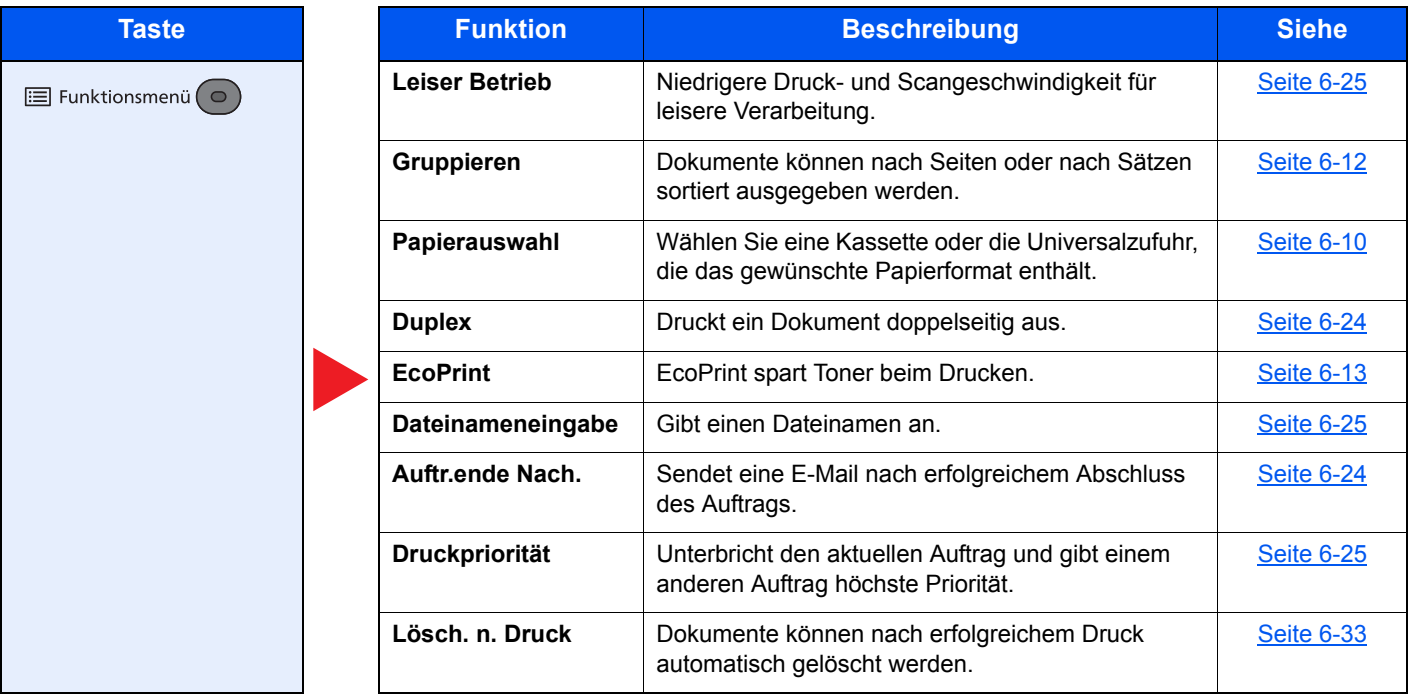

## <span id="page-201-1"></span><span id="page-201-0"></span>Externer Speicher (Datei speichern, Dokumente drucken)

Die Details der jeweiligen Funktion werden in der folgenden Tabelle erläutert.

### **Datei speichern**

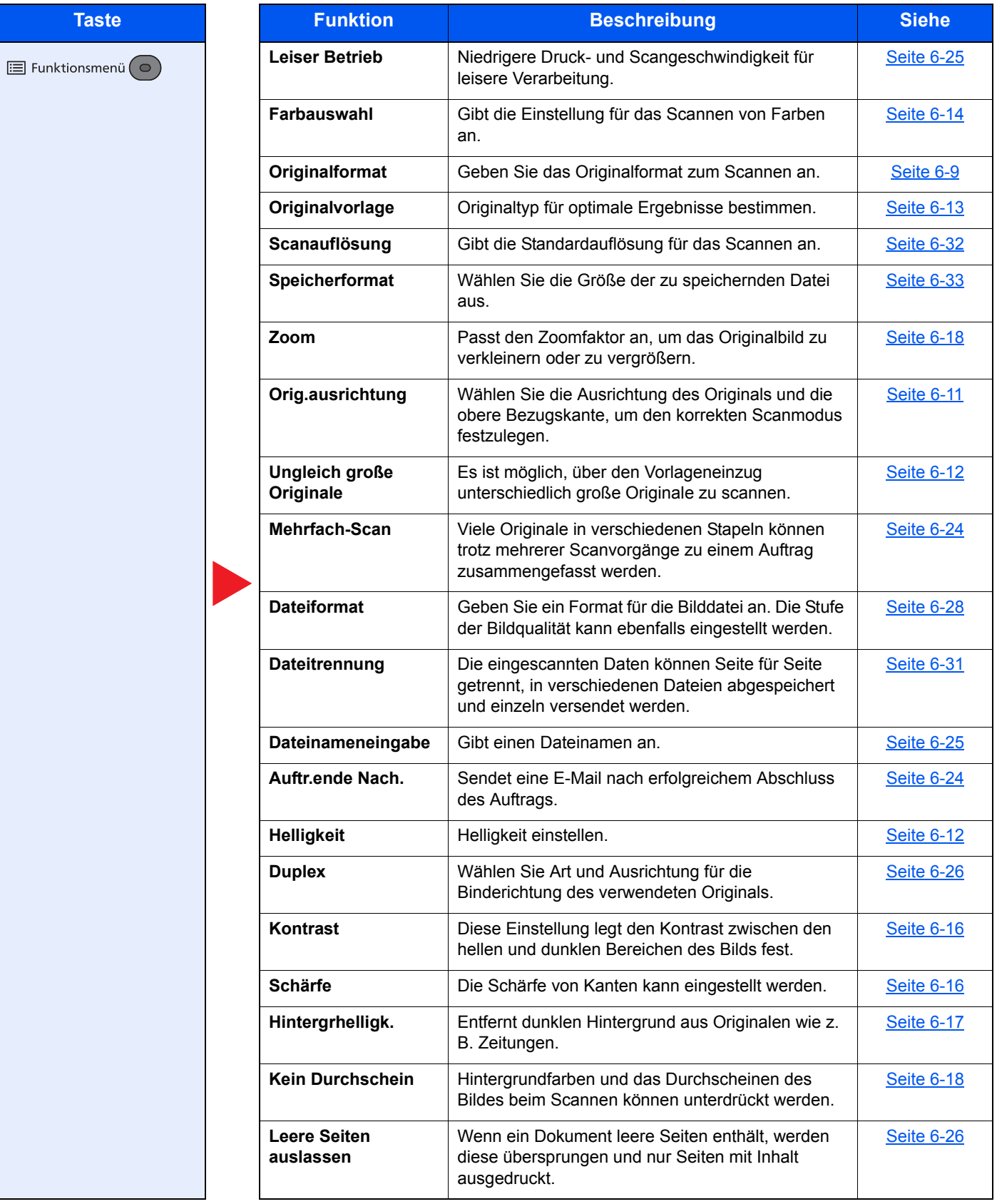

### **Dokumente drucken**

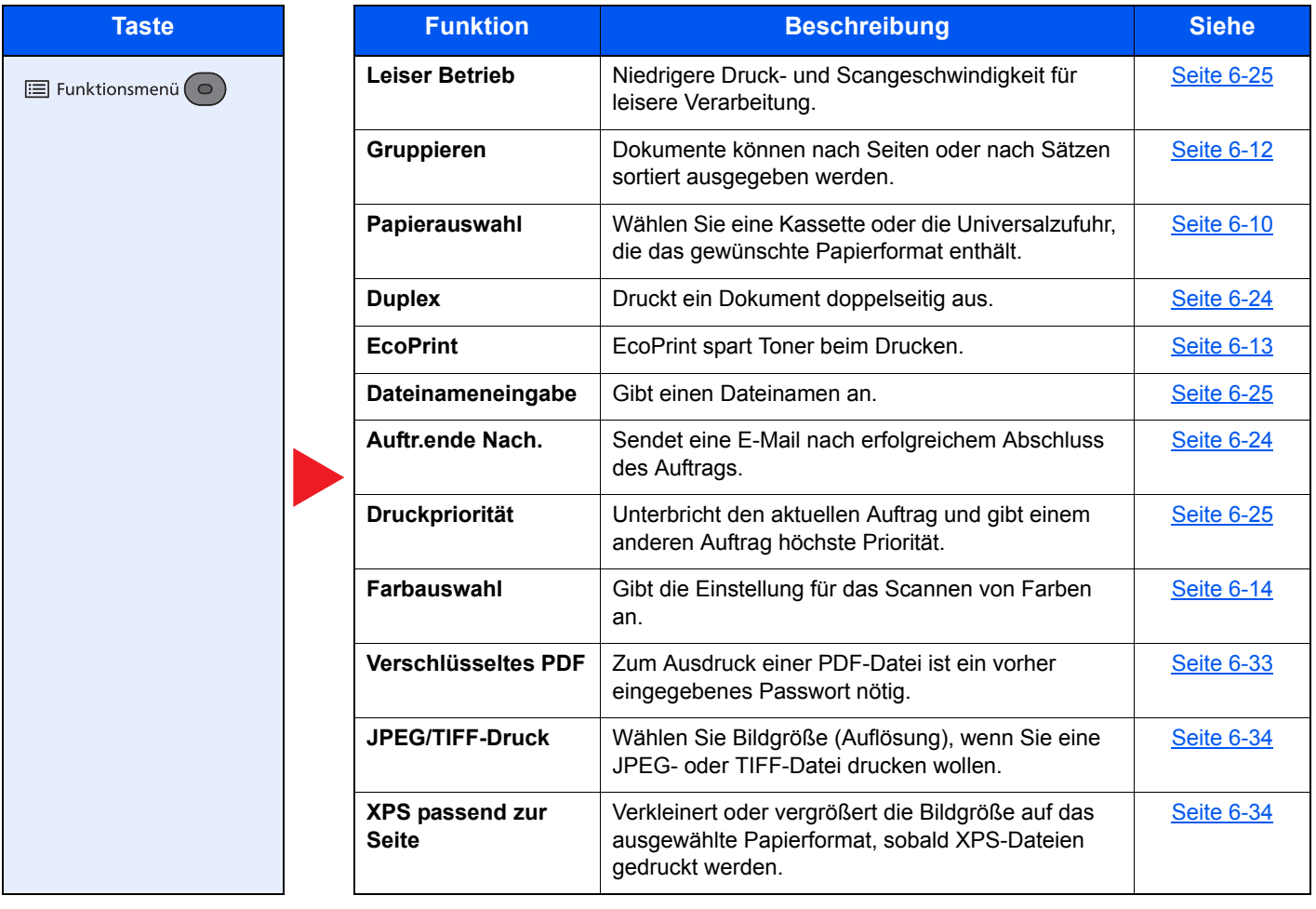

# <span id="page-203-0"></span>Funktionen

Wird auf der Seite eine nützliche Funktion erklärt, zeigen die Symbole an, in welcher Betriebsart die Funktion genutzt werden kann.

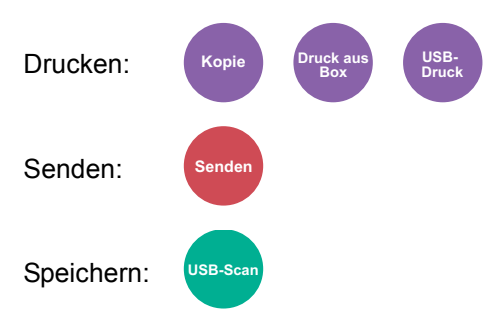

# <span id="page-203-1"></span>**Originalformat**

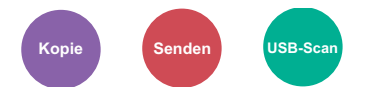

<span id="page-203-2"></span>Geben Sie das Originalformat zum Scannen an.

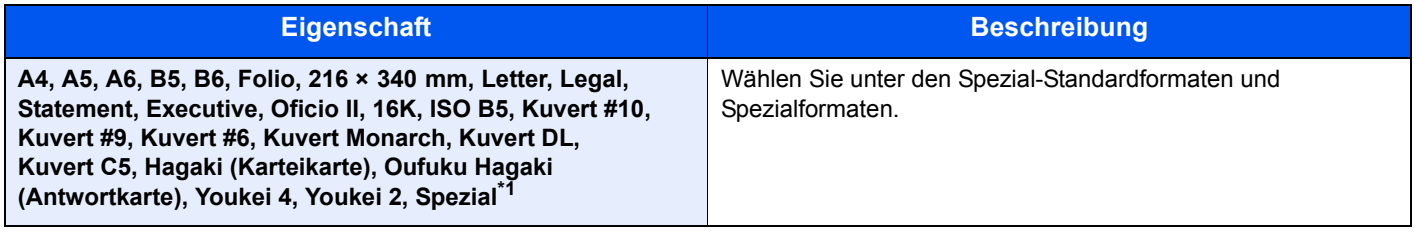

\*1 Für weitere Hinweise zum Festlegen von anwenderdefinierten Originalformaten siehe auch [Anwen.Orig.form. Formatieren \(Seite 8-9\)](#page-252-0)

### **<b>K**</u> HINWEIS

Bei benutzerdefinierten Originalen achten Sie besonders auf die richtige Auswahl des Originalformats.

### <span id="page-204-0"></span>Papierauswahl

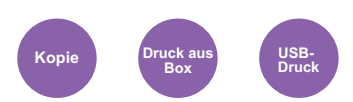

<span id="page-204-1"></span>Wählen Sie eine Kassette oder die Universalzufuhr, die das gewünschte Papierformat enthält.

Wählen Sie von [1] (Kassette 1) bis [4] (Kassette 4), um die Kassette mit dem gewünschten Papierformat zu wählen.

Wird [**Automatisch**] ausgewählt, wird das zum Originalformat passende Papier automatisch ausgewählt.

#### $|\mathbb{Q}|$ **HINWEIS**

- Legen Sie vorher das Format und den Typ des Papiers fest, das in der Kassette eingelegt ist.
- [Kass. 1 \(bis 4\) setzen \(Einstellungen Kassette 1 \(bis 4\)\) \(Seite 8-12\)](#page-255-0)
- [Univ.-Zuf.setzen \(Universalzufuhr setzen\) \(Seite 8-12\)](#page-255-1) alisi
- Die Kassetten 2 bis 4 werden nur angezeigt, wenn die optionale Papierzufuhr installiert ist.

Bevor Sie [**Universalzufuhr**] wählen, müssen Sie [**Univ.-Zuf.setzen**] wählen und das Papierformat und den Medientyp bestimmen. Die verfügbaren Papierformate und Medientypen werden in der nachstehenden Tabelle gezeigt.

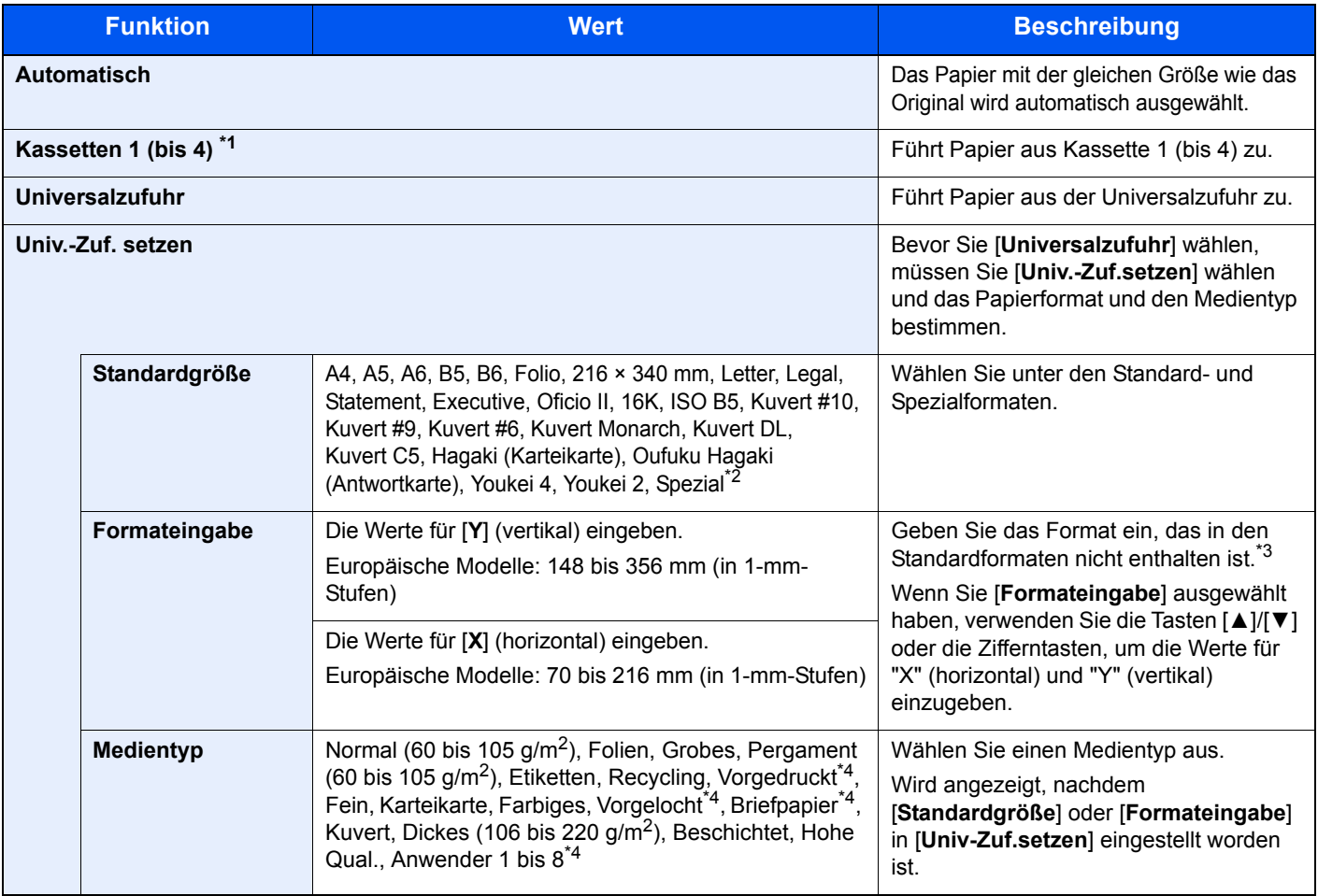

\*1 Kassette 2 bis Kassette 4 werden nur angezeigt, wenn die optionale Papierzufuhr installiert ist.

- \*2 Für weitere Hinweise zum Festlegen von anwenderdefinierten Papierformaten siehe auch [Anwen.-Pap.form. \(Seite 8-10\)](#page-253-0)
- \*3 Die Maßeinheit kann im Systemmenü eingestellt werden.

[Maßeinheit \(Seite 8-16\)](#page-259-0)

- \*4 Für weitere Hinweise zur Angabe der anwenderdefinierten Medientypen 1 bis 8 siehe auch [Medientypeinstellung \(Seite 8-13\)](#page-256-0)
	- Für weitere Hinweise zum Druck auf vorgedrucktem, gelochtem Papier oder Briefpapier siehe auch
		- [Sondermaterial \(Seite 8-11\)](#page-254-0)

#### **HINWEIS** Q

- Sie können das Format und den Typ eines Papiers, das häufig verwendet wird, vorher auswählen und als Standard festlegen.
- [Univ.-Zuf.setzen \(Universalzufuhr setzen\) \(Seite 8-12\)](#page-255-1)
- Ist das gewählte Papierformat nicht in der Kassette oder Universalzufuhr vorhanden, erscheint eine Bestätigungsanzeige. Legen Sie das erforderliche Papier in die Universalzufuhr ein und drücken Sie auf [**OK]**, um den Kopiervorgang zu beginnen.

# <span id="page-205-0"></span>Orig.ausrichtung (Originalausrichtung)

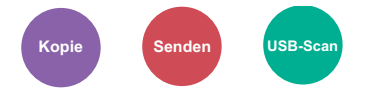

<span id="page-205-1"></span>Wählen Sie die Ausrichtung des Originals und die obere Bezugskante, um den korrekten Scanmodus festzulegen.

Bei Verwendung einer 2-seitigen Vorlage oder bei einem Buch muss die Ausrichtung angegeben werden.

- Duplex
- Kombinieren
- Duplex (2-seitiges Original)

Wählen Sie die Originalausrichtung als [**Oberkante oben**] oder [**Oberkante links**].

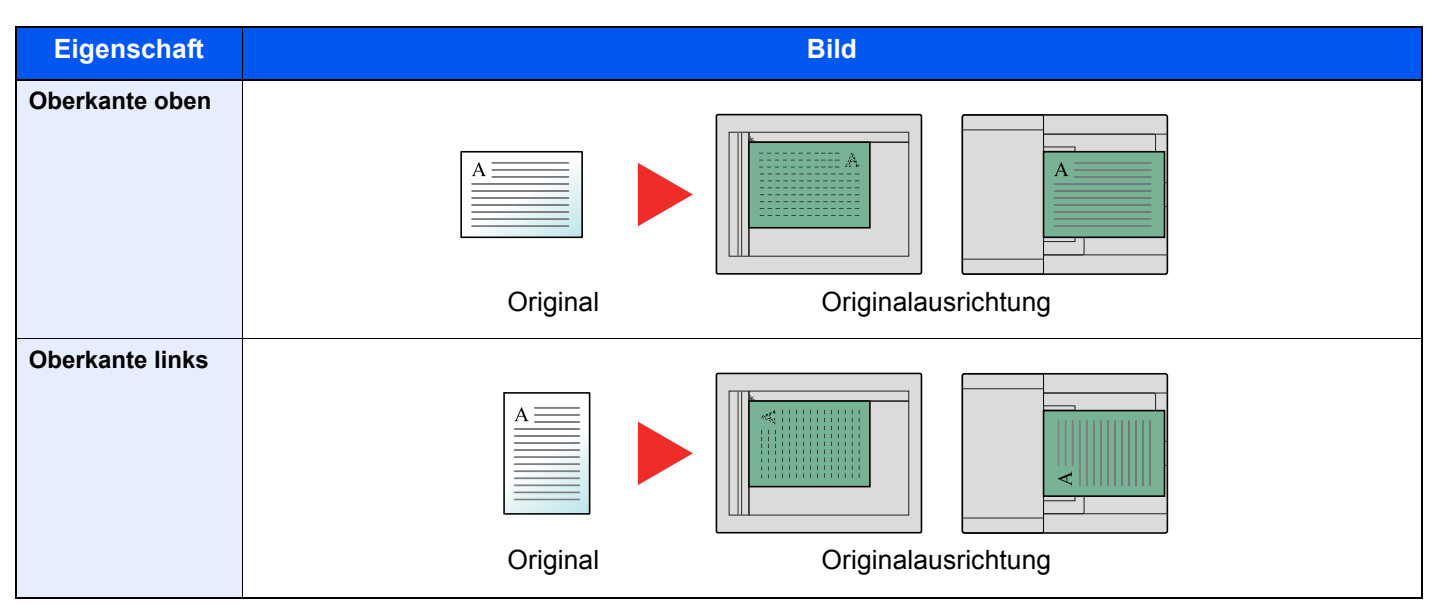

#### **Q HINWEIS**

Die Standardausrichtung für die Originale kann geändert werden.

[Orig.ausrichtung \(Seite 8-14\)](#page-257-0)  $\rightarrow$ 

# <span id="page-206-0"></span>Ungleich große Originale

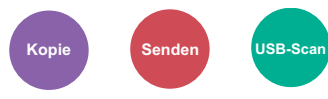

<span id="page-206-4"></span>Es ist möglich, über den Vorlageneinzug unterschiedlich große Originale zu scannen.

(**Mögliche Werte**: [**Aus**] / [**Ein**])

### **Mögliche Kombinationen von Originalen**

Legal und Letter (Folio und A4)

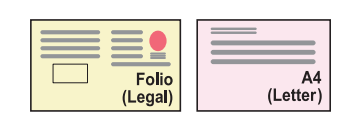

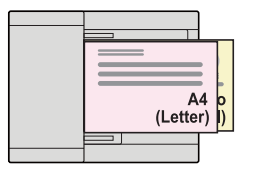

### <span id="page-206-1"></span>Gruppieren

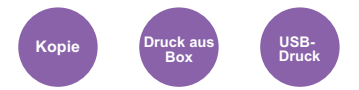

<span id="page-206-3"></span>Dokumente können nach Seiten oder nach Sätzen sortiert ausgegeben werden.

(**Mögliche Werte**: [**Aus**] / [**Ein**])

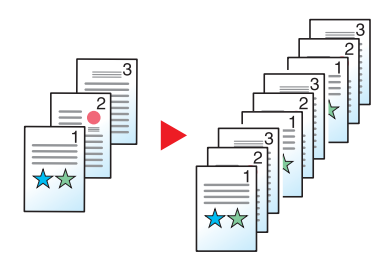

# <span id="page-206-2"></span>**Helligkeit**

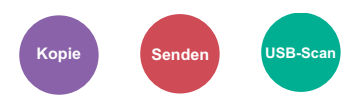

<span id="page-206-5"></span>Helligkeit einstellen.

Regeln Sie die Helligkeit, indem Sie die Tasten [**-4**] (Heller) bis [**+4**] (Dunkler) wählen.

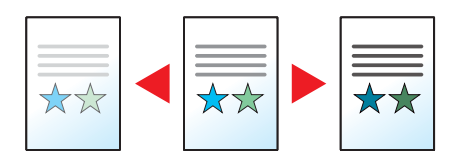

# <span id="page-207-0"></span>**Originalvorlage**

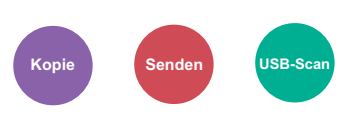

<span id="page-207-2"></span>Originaltyp für optimale Ergebnisse bestimmen.

### **Kopieren**

Falls Sie bei jeder Einstellung Text oder Linien darstellen möchten, die mit einem Textmarker markiert wurden, wählen Sie [**Textmark**] und dann [**Ein**]. Die Farbe des Textmarkers wird so originalgetreu wie möglich wiedergegeben.

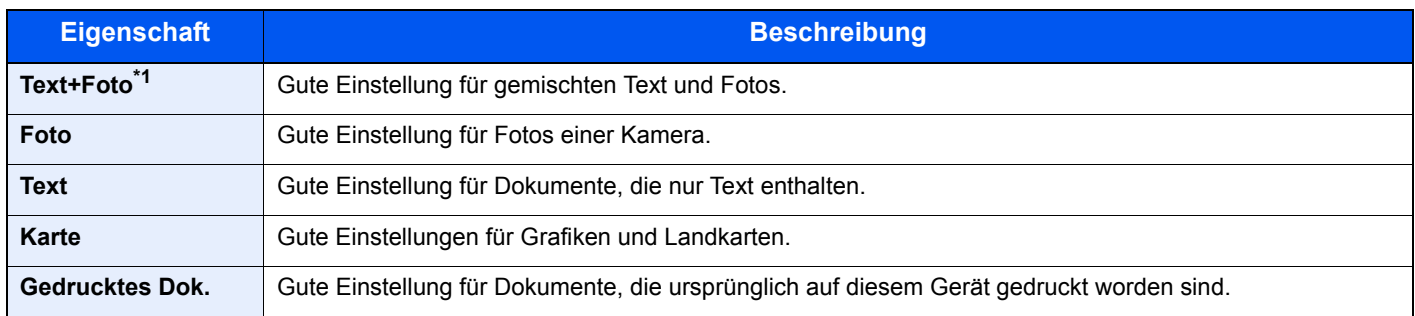

\*1 Wird grauer Text nicht zufriedenstellend mit der Einstellung [**Text+Foto**] wiedergegeben, kann durch die Auswahl von [**Text**] eventuell eine Verbesserung erzielt werden.

### **Drucken/Senden/Speichern**

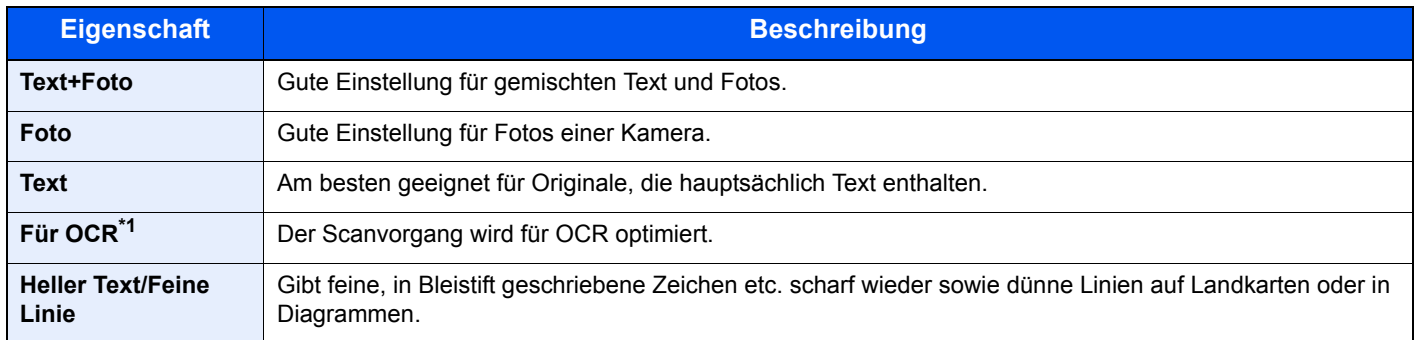

\*1 Diese Funktion steht nur zur Verfügung, wenn als "Farbauswahl" [**Schwarz/weiß**] gewählt wird. Details finden Sie unter: [Farbauswahl \(Seite 6-14\)](#page-208-0)

### <span id="page-207-1"></span>**EcoPrint**

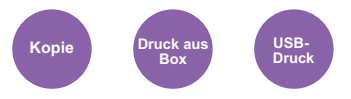

<span id="page-207-3"></span>EcoPrint spart Toner beim Drucken.

Wählen Sie diese Funktion für Testkopien und andere Anwendungen ohne hohe Qualitätsanforderungen.

(**Mögliche Werte**: [**Aus**] / [**Ein**])

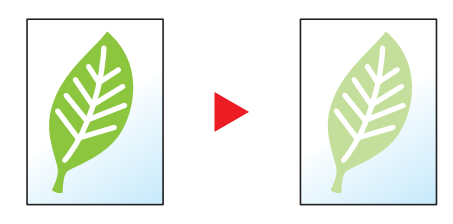

## <span id="page-208-0"></span>Farbauswahl

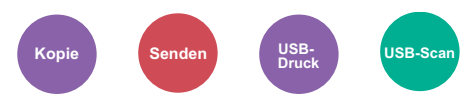

<span id="page-208-1"></span>Gibt die Einstellung für das Scannen von Farben an.

### **Kopierbetrieb**

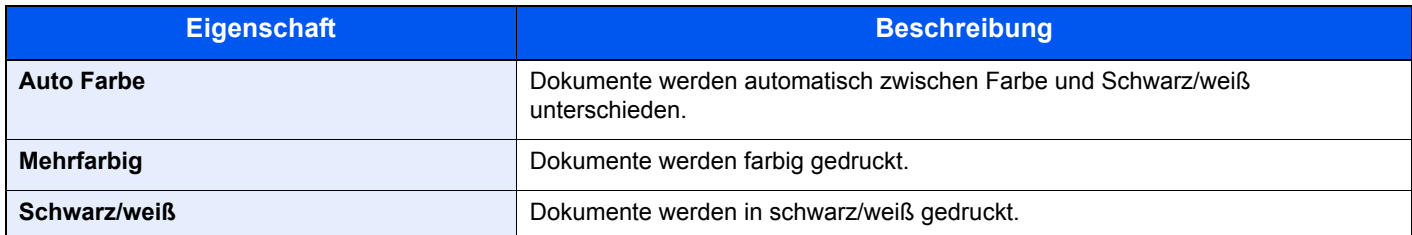

### **Drucken**

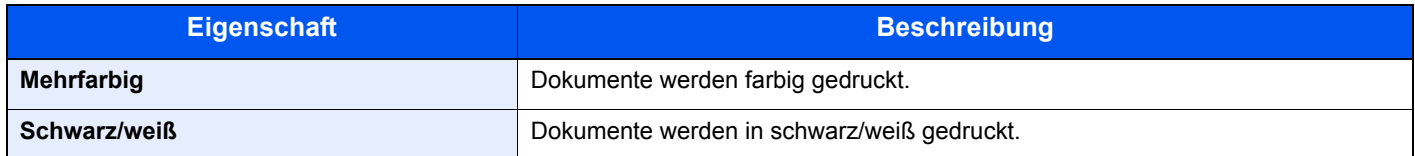

### **Senden/Speichern**

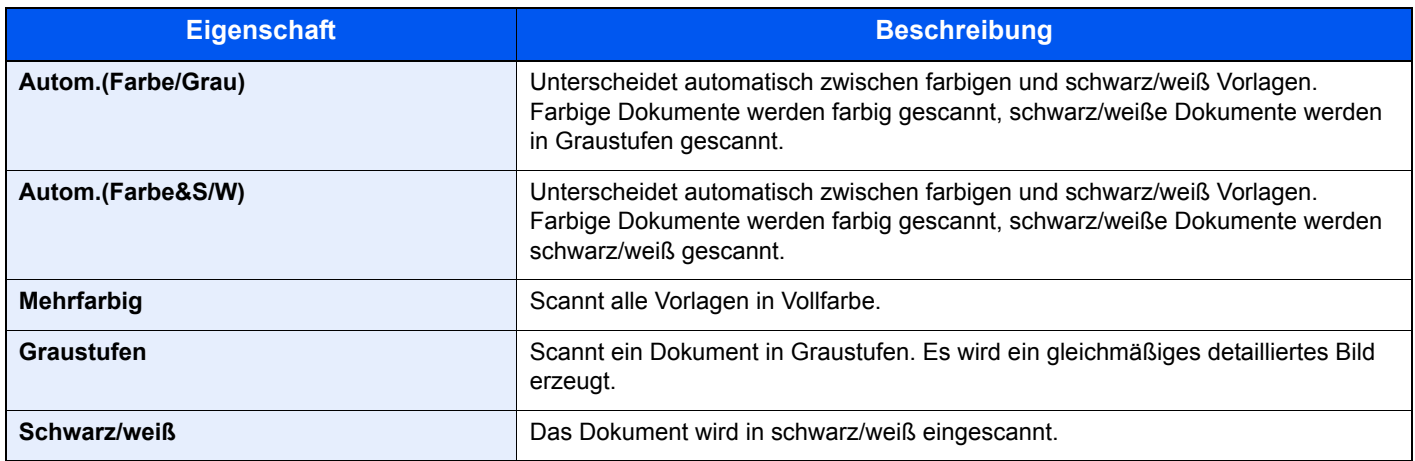

# <span id="page-209-0"></span>Farbbalance

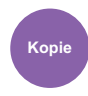

<span id="page-209-1"></span>Die Stärke von Cyan, Magenta, Gelb und Schwarz kann eingestellt werden.

### **Beispiel:**

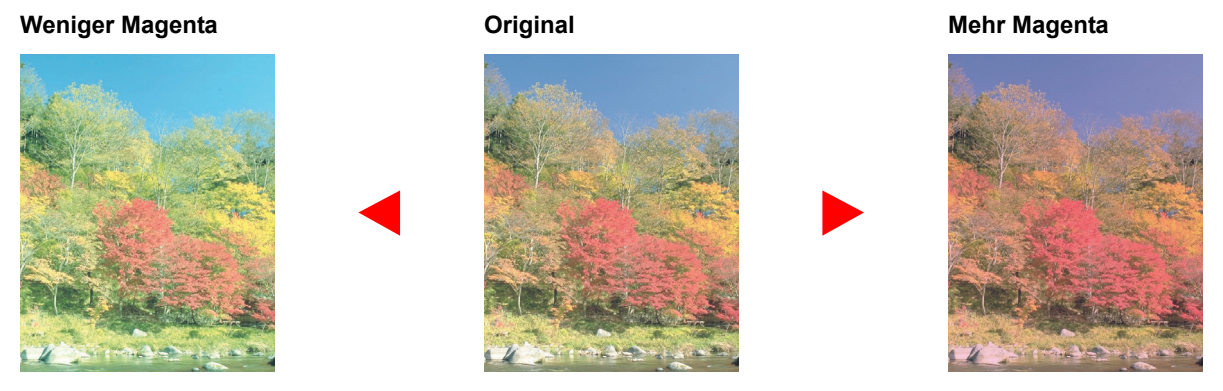

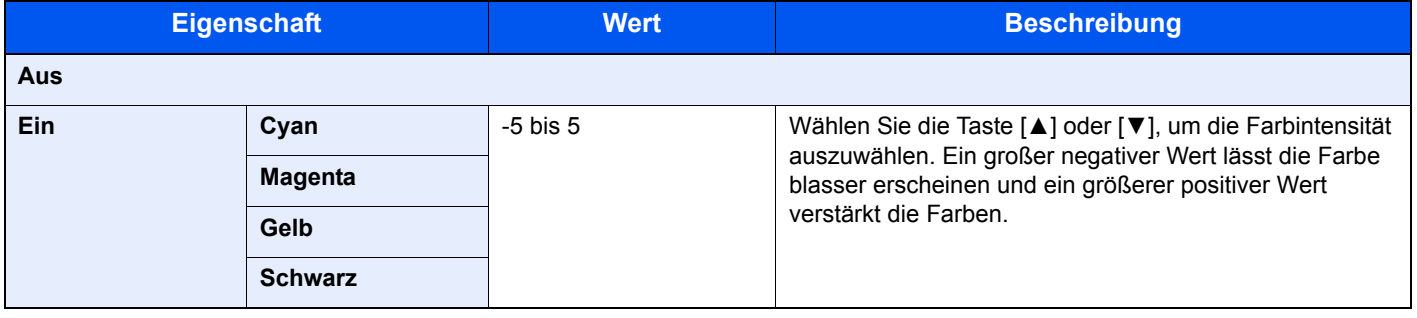

### **<b>K** HINWEIS

Die Funktion setzt die Einstellung Mehrfarbig oder Auto Farbe voraus.

# <span id="page-210-0"></span>Schärfe

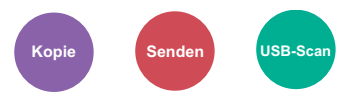

<span id="page-210-2"></span>Die Schärfe von Kanten kann eingestellt werden.

Wenn mit Bleistift geschriebene Originale oder Originale mit unterbrochenen Linien aufgelegt werden, kann die Qualität verbessert werden, wenn "Schärfe" verwendet wird. Wenn Vorlagen mit gepunktetem Muster, wie zum Beispiel Fotos aus Magazinen, kopiert werden, in denen Moire<sup>\*1</sup>-Effekte vorkommen, können Kanten weicher gezeichnet und der Effekt verringert werden, wenn "Unscharf" gewählt wird.

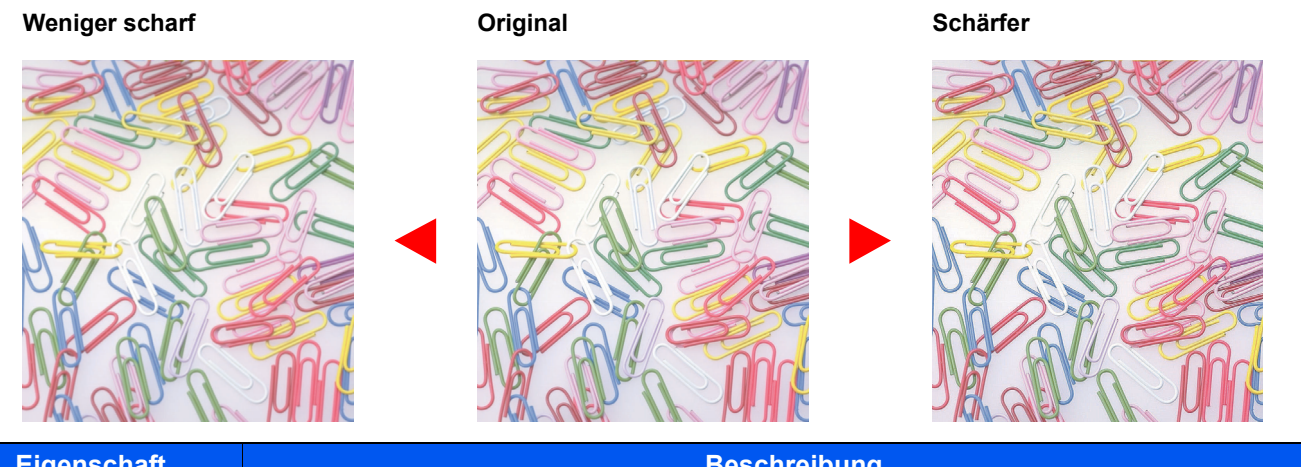

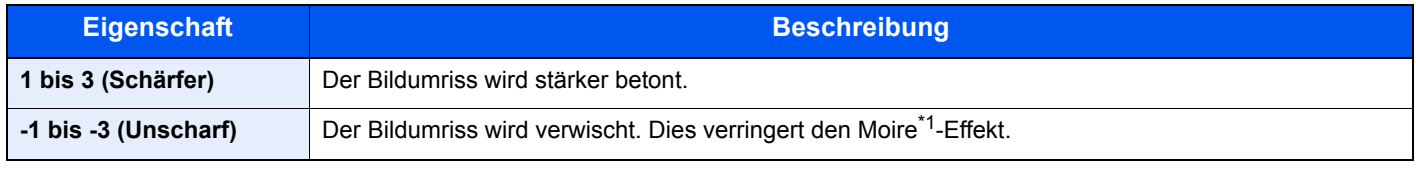

\*1 Muster, die durch ungleiche Verteilung von Punkten entstehen.

# <span id="page-210-1"></span>Kontrast

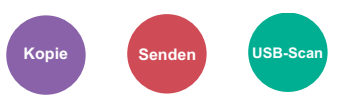

<span id="page-210-3"></span>Diese Einstellung legt den Kontrast zwischen den hellen und dunklen Bereichen des Bilds fest.

#### **Geringer Original Mehr**

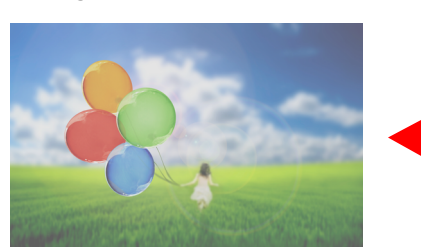

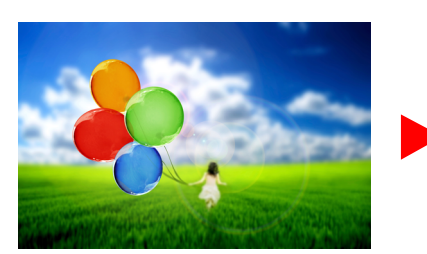

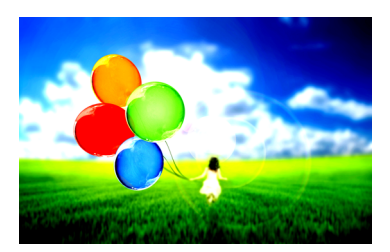

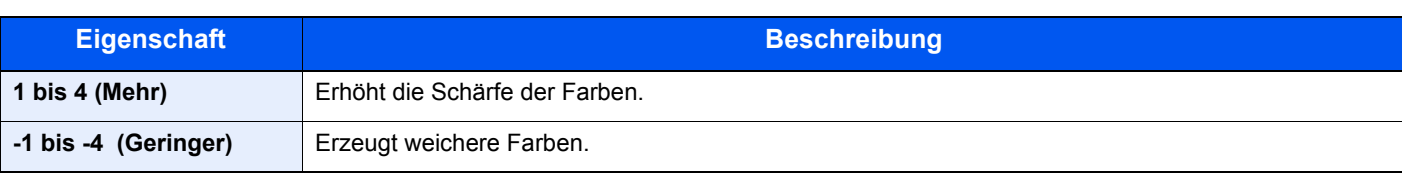

# <span id="page-211-0"></span>Hintergrundhelligkeit ändern

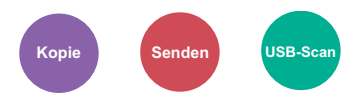

<span id="page-211-2"></span>Entfernt dunklen Hintergrund aus Originalen wie z. B. Zeitungen.

Die Funktion setzt die Einstellung Mehrfarbig oder Auto Farbe voraus. Die Einstellung der Hintergrundhelligkeit wird abgeschaltet, wenn in der Einstellung Auto Farbe eine schwarz/weiße Vorlage erkannt wird.

Ist der Hintergrund zu auffällig, wählen Sie [**Automatisch**]. Führt die Einstellung [**Automatisch**] nicht zur Beseitigung des Hintergrunds, schalten Sie auf [**Manuell**], um die Hintergrundhelligkeit einzustellen.

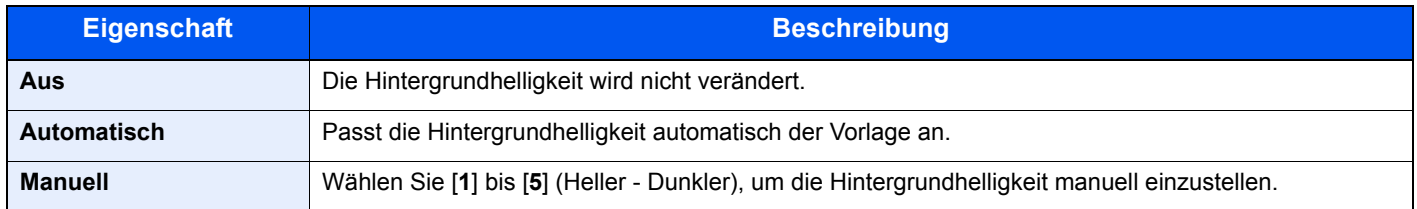

## <span id="page-211-1"></span>Sättigung

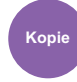

<span id="page-211-3"></span>Wählen Sie die Sättigung des Bildes.

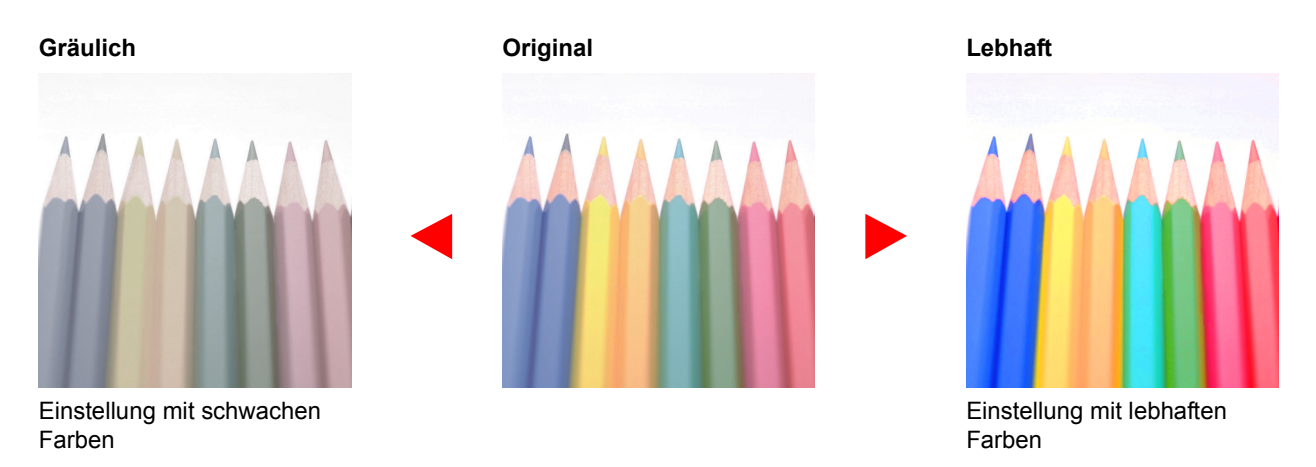

### **<b>K**</u> HINWEIS

Die Funktion setzt die Einstellung Mehrfarbig oder Auto Farbe voraus. Die Einstellung der Sättigung wird abgeschaltet, wenn in der Einstellung Auto Farbe eine schwarz/weiße Vorlage erkannt wird.

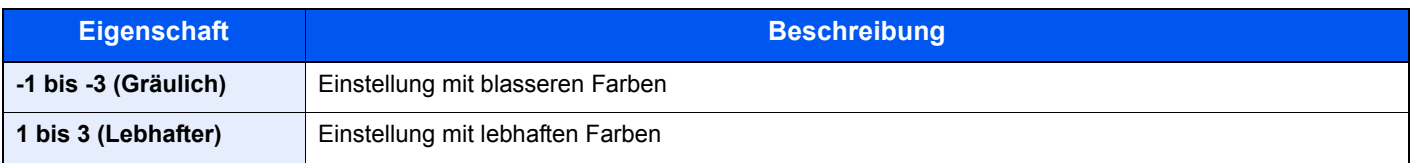

# <span id="page-212-0"></span>Kein Durchschein (Durchscheinen vermeiden)

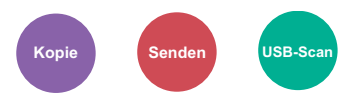

<span id="page-212-3"></span>Hintergrundfarben und das Durchscheinen des Bildes beim Scannen können unterdrückt werden.

(**Mögliche Werte**: [**Aus**] / [**Ein**])

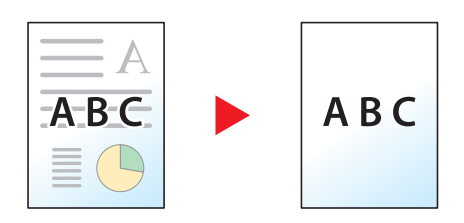

## <span id="page-212-1"></span>Zoom

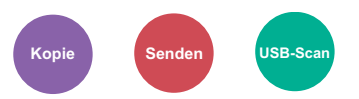

<span id="page-212-2"></span>Passt den Zoomfaktor an, um das Originalbild zu verkleinern oder zu vergrößern.

### **Kopierbetrieb**

Folgende Zoomoptionen stehen zur Auswahl.

### **Automatisch**

Das Originalbild wird dem Papierformat angepasst.

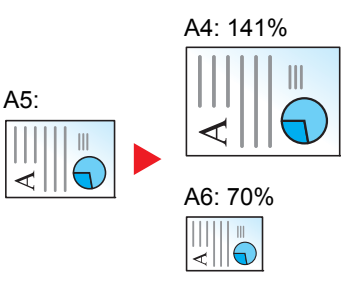

### **Standardzoom**

Das Bild wird mit voreingestellten Vergrößerungsfaktoren verkleinert oder vergrößert.

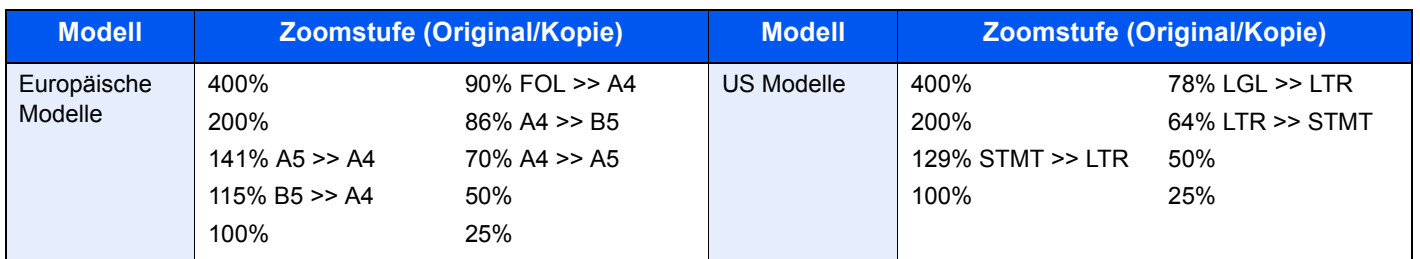

### **Andere**

Das Bild wird mit anderen als den voreingestellten Vergrößerungsfaktoren verkleinert oder vergrößert.

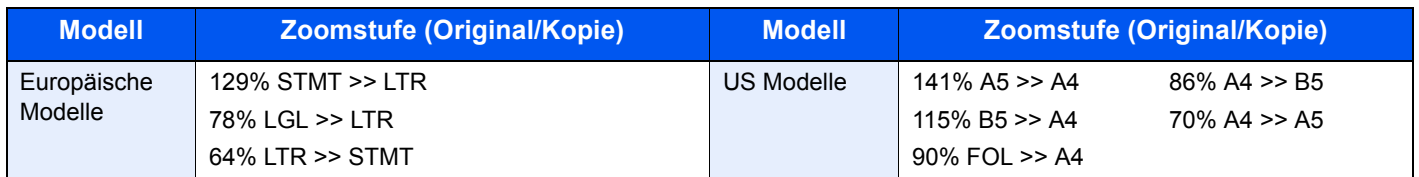

#### **Zoom Wert eingeben**

Damit wird das Originalbild in 1%-Schritten zwischen 25% und 400% manuell verkleinert oder vergrößert. Verwenden Sie die Zifferntasten oder die Tasten [**▲**] oder [**▼**], um die gewünschte Vergrößerungsstufe zu wählen.

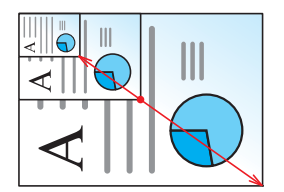

### **Senden/Speichern**

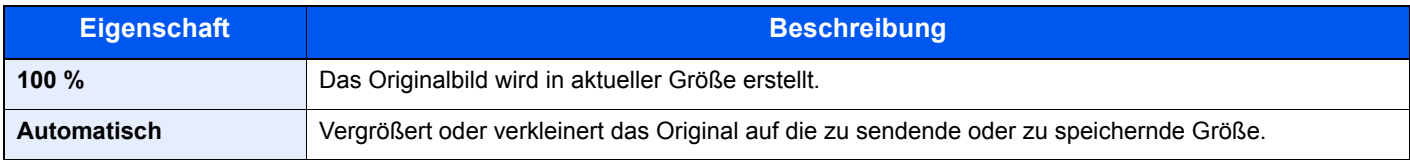

### **<b>A**</u> HINWEIS

Um das Bild zu vergrößern oder zu verkleinern, wählen Sie Papierformat, Sendeformat oder Speicherformat aus.

[Papierauswahl \(Seite 6-10\)](#page-204-0) ◆ [Sendeformat \(Seite 6-27\)](#page-221-0) [Speicherformat \(Seite 6-33\)](#page-227-1)

# <span id="page-214-0"></span>Kombinieren

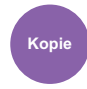

<span id="page-214-1"></span>Kombiniert 2 oder 4 Originale auf einer gedruckten Seite.

Sie können das Seitenlayout oder die Art der Seitenbegrenzungslinien auswählen.

Die folgenden Arten von Seitenbegrenzungslinien sind verfügbar.

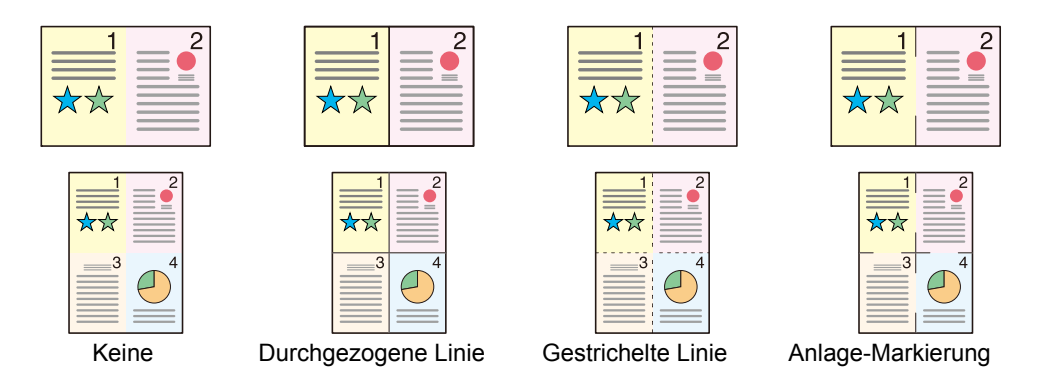

### Wählen Sie [**2 auf 1**] oder [**4 auf 1**], dann [**Detail**] und richten Sie die Funktion ein.

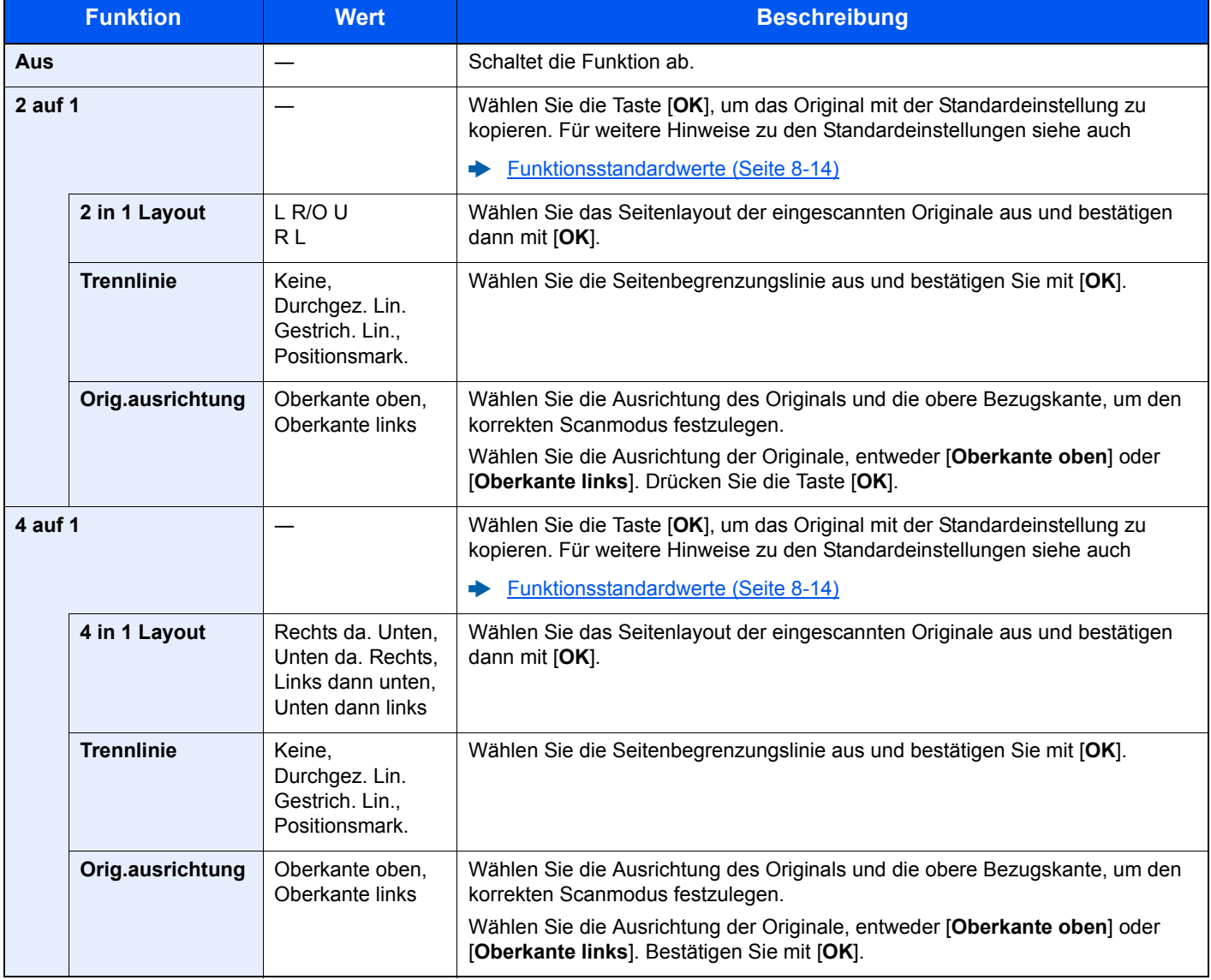

### **Anordnung der Bilder**

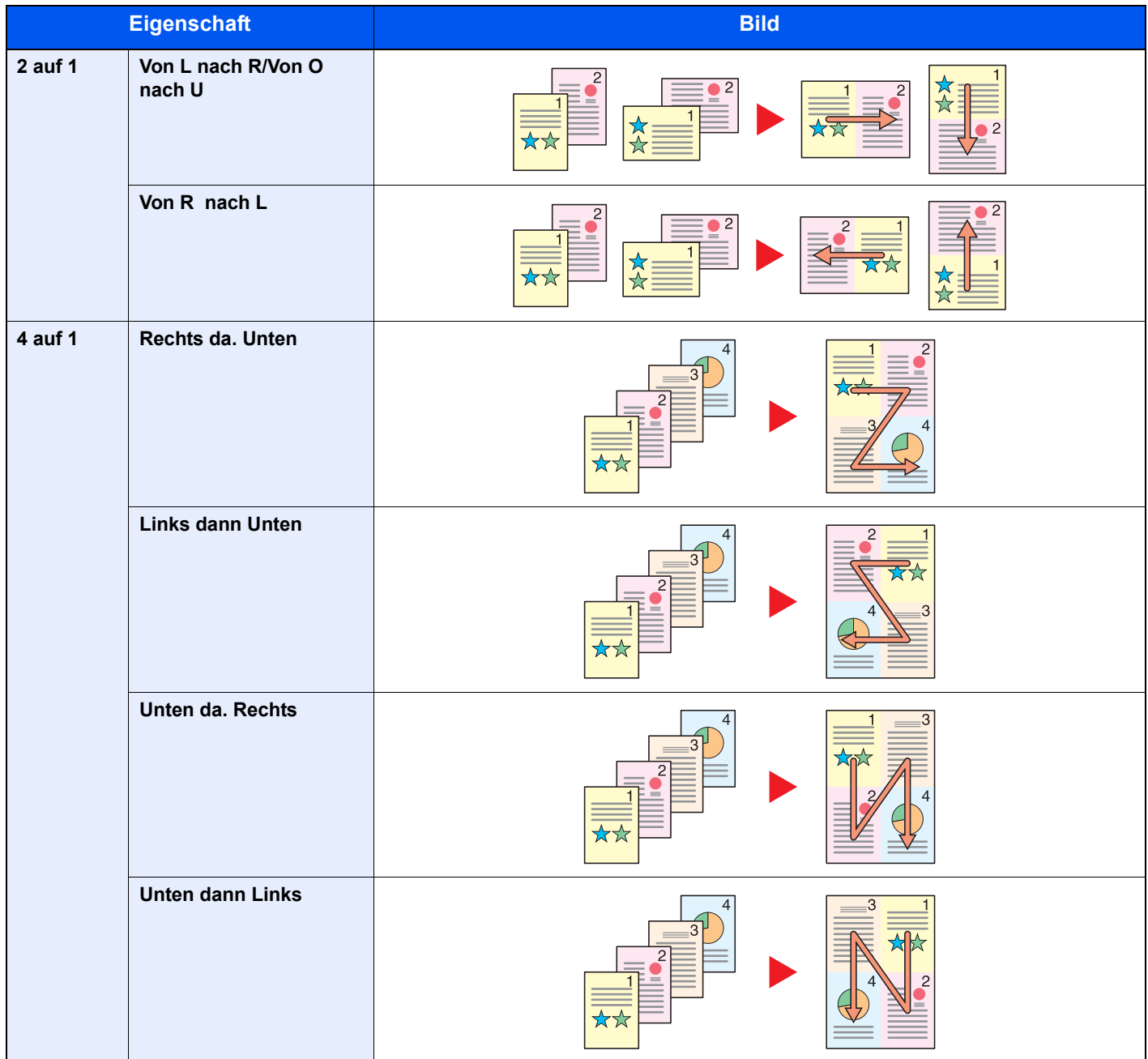

### **<b>K** HINWEIS

- Das Kombinieren ist verfügbar für Kopierpapier der Formate A4, A5, B5, Folio, 216 x 340 mm, Letter, Legal, Statement, Oficio II und 16K.
- Wenn Sie das Original auf das Vorlagenglas legen, achten Sie darauf, die Originale in der Reihenfolge der Originalseiten zu kopieren.
# **Duplex**

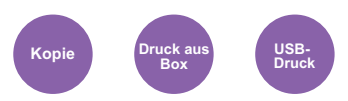

Erstellen Sie beidseitige Kopien, um Papier zu sparen. Es können ebenfalls einseitige Kopien von zweiseitigen Originalen erstellt werden.

Folgende Kombinationen sind möglich:

#### **Einseitig auf zweiseitig**

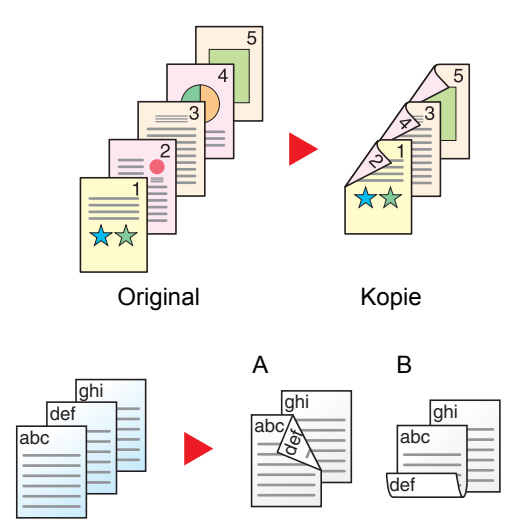

Original Kopie

#### **Zweiseitig auf einseitig**

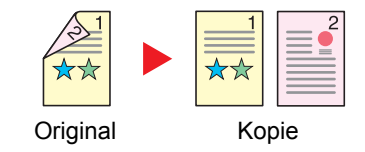

Erstellt zweiseitige Kopien aus einseitigen Originalen. Bei einer ungeraden Anzahl von Originalen bleibt die Rückseite der letzten Kopie leer.

Folgende Wendeoptionen stehen zur Verfügung:

- A Original links/rechts zu Bindung links/rechts: Bilder auf den zweiten Seiten werden nicht gedreht.
- B Original links/rechts zu Bindung oben: Bilder auf den zweiten Seiten werden um 180° gedreht. Die Kopien können an der Oberkante gebunden werden, wobei die Seiten beim Umblättern stellungsrichtig liegen.

Kopiert jede Seite eines zweiseitigen Originals auf zwei einzelne Blätter.

Folgende Wendeoptionen stehen zur Verfügung:

- Bindung links/rechts: Bilder auf den zweiten Seiten werden nicht gedreht.
- Bindung oben: Bilder auf den zweiten Seiten werden um 180° gedreht.

#### **Zweiseitig auf zweiseitig**

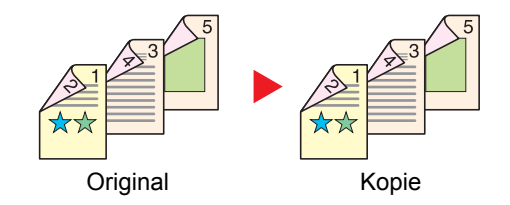

Erstellt zweiseitige Kopien aus zweiseitigen Originalen.

#### **<b>K**</u> HINWEIS

Die in diesem Modus unterstützten Papierformate sind A4, B5, A5, Legal, Letter, Executive, Statement, Oficio II, 216 × 340 mm, Folio, ISO B5 und 16K.

#### **Kopierbetrieb**

Druckt 1-seitige Originale auf 2 Seiten oder 2-seitige Originale auf einer Seite. Wählen Sie die Binderichtung für das Original und die gedruckten Seiten.

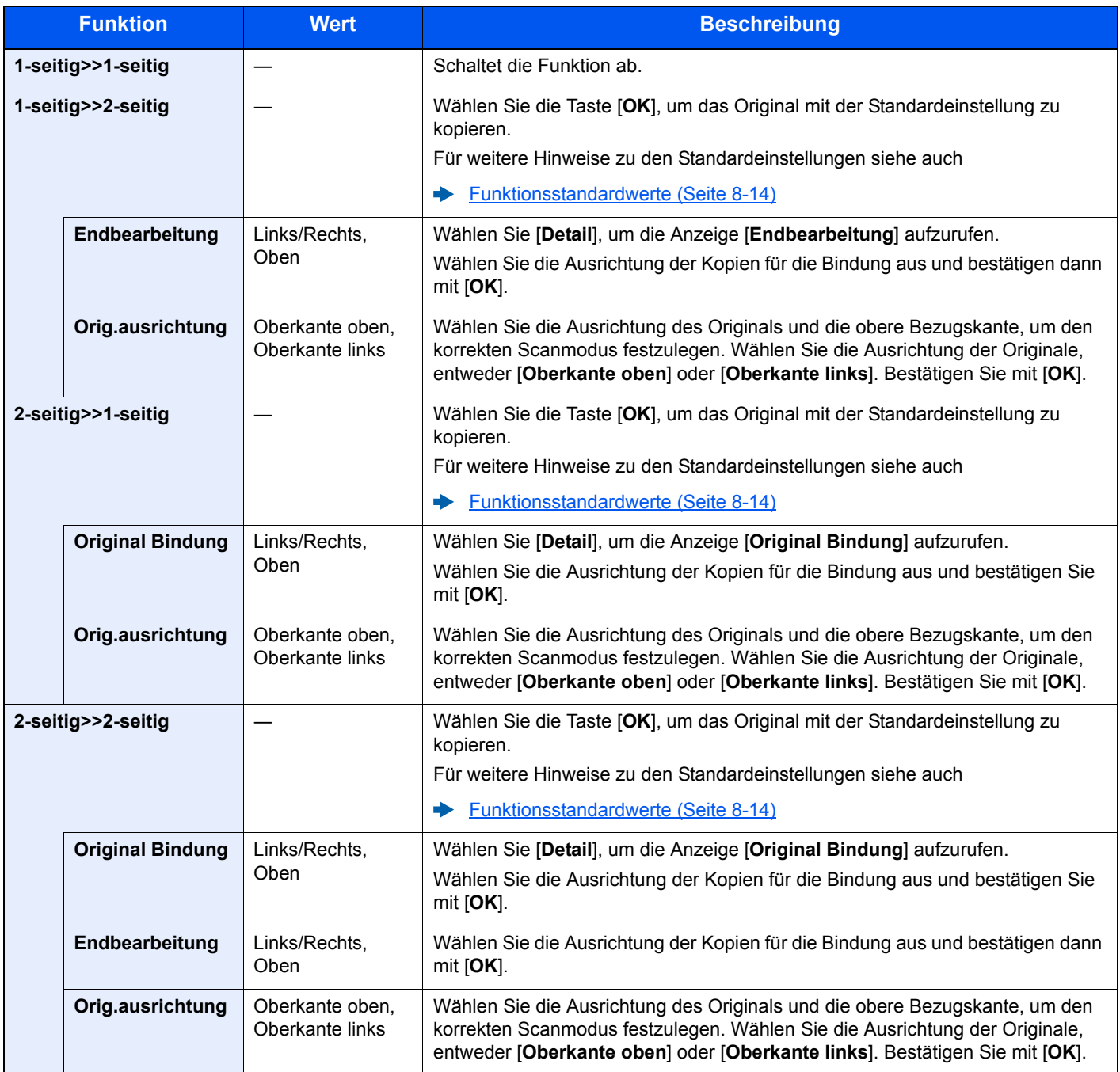

Wenn die Originale über das Vorlagenglas eingescannt werden, legen Sie nacheinander neue Originale auf und drücken Sie die Taste [**Start**].

Nachdem alle Originale eingelesen wurden, tippen Sie auf [**Scanende**], um die Kopien auszugeben.

#### **Drucken**

Druckt ein Dokument doppelseitig aus.

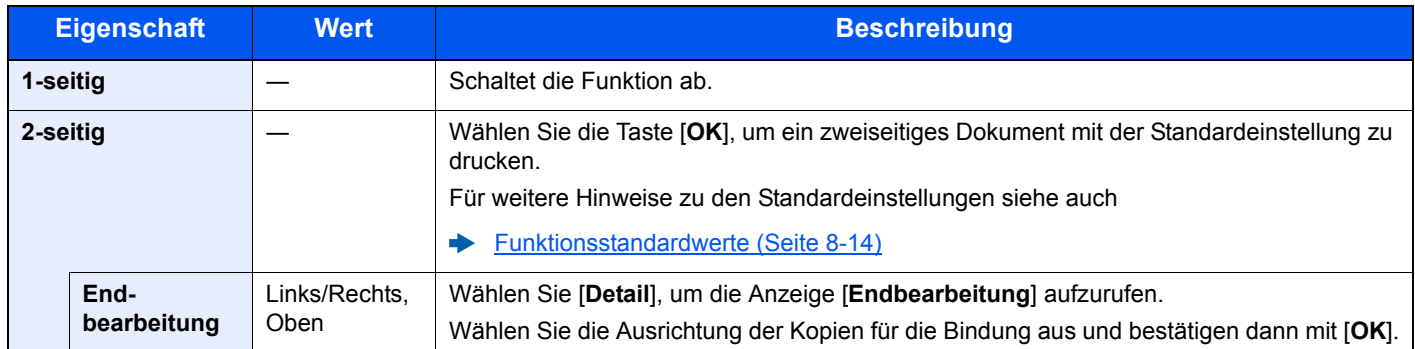

# Mehrfach-Scan

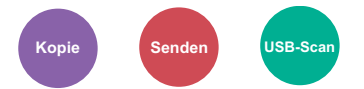

Viele Originale in verschiedenen Stapeln können trotz mehrerer Scanvorgänge zu einem Auftrag zusammengefasst werden. Die Originale werden solange gescannt, bis [**Scanende**] gedrückt wird.

(**Mögliche Werte**: [**Aus**] / [**Ein**])

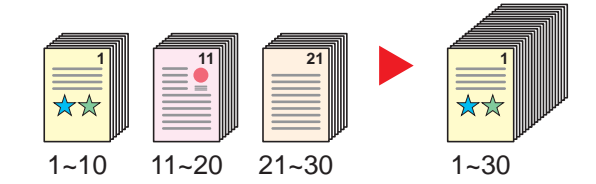

# Auftragsende Nachricht

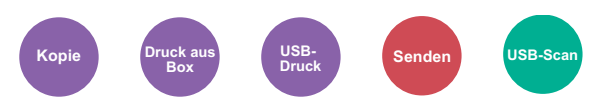

Sendet eine E-Mail nach erfolgreichem Abschluss des Auftrags.

Der Benutzer kann verständigt werden, dass ein Auftrag abgeschlossen ist, während er entfernt vom Kopierer an seinem Schreibtisch arbeitet.

#### **<b>K**</u> HINWEIS

Der PC muss vorher konfiguriert werden, damit E-Mail verwendet werden kann.

**[Embedded Web Server RX \(Seite 2-39\)](#page-82-0)** 

Eine E-Mail kann nur an ein einzelnes Ziel versendet werden.

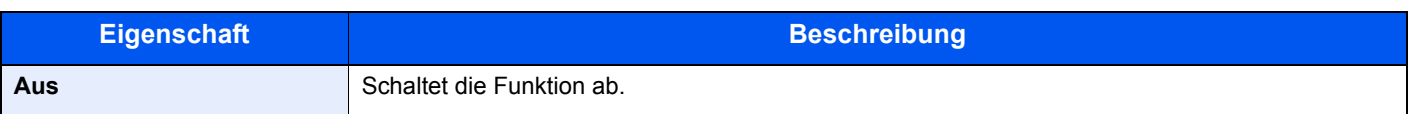

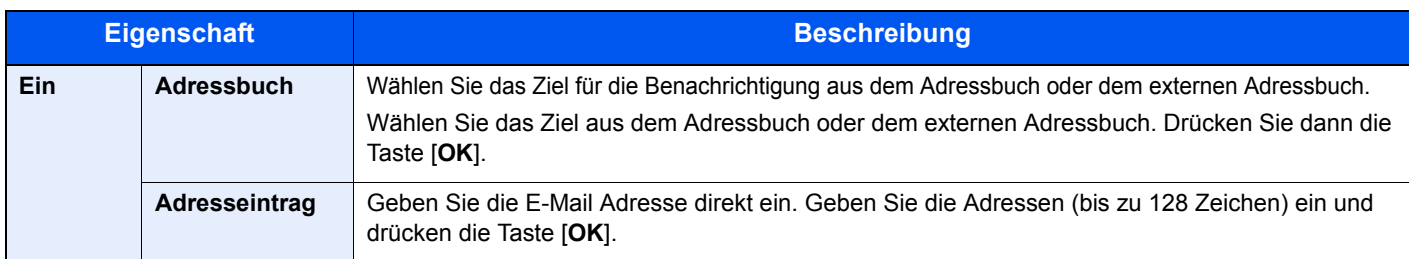

# Dateinameneingabe

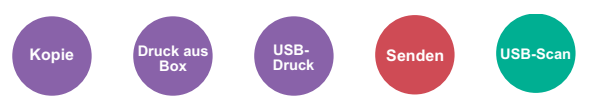

Gibt einen Dateinamen an.

Zusätzliche Informationen wie Datum und Uhrzeit oder Auftragsnummer können ebenfalls festgelegt werden. Den Auftragsverlauf oder den Auftragsstatus können Sie über Dateiname, Datum und Zeit oder Auftragsnummer abrufen.

Geben Sie den Dateinamen (bis zu 32 Zeichen) ein und bestätigen Sie mit [**OK**].

Um Datum und Zeit hinzuzufügen, wählen Sie [**Datum**] und bestätigen Sie mit [**OK**]. Um eine Auftragsnummer hinzuzufügen, wählen Sie [**Job-Nr.**] und bestätigen mit [**OK**]. Um beides hinzuzufügen, wählen Sie [**Auftragnr. + Datum**] oder [**Datum + Auftragnr.**]. Bestätigen Sie mit [**OK**].

## Druckpriorität

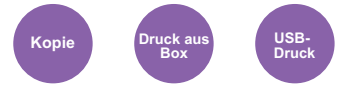

Unterbricht den aktuellen Auftrag und gibt einem anderen Auftrag höchste Priorität.

Der unterbrochene Auftrag wird fortgesetzt, sobald der andere Auftrag beendet ist.

(**Mögliche Werte**: [**Aus**] / [**Ein**])

#### **<b>K** HINWEIS

- Diese Funktion ist nicht verfügbar, wenn der aktuelle Druckauftrag mit höchster Priorität gedruckt wurde.
- Die Veränderung der Priorität ist je nach Status des Druckauftrags oder verfügbaren Speichers nicht möglich.

### Leiser Betrieb

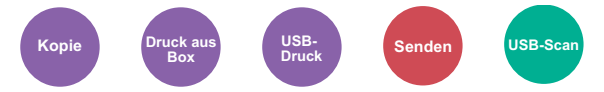

Niedrigere Druck- und Scangeschwindigkeit für leisere Verarbeitung.

Wählen Sie diesen Modus, wenn das Betriebsgeräusch störend ist.

Sie können die Option Leiser Betrieb für jede Funktion wie z. B. Kopieren und Senden einstellen.

(**Mögliche Einstellung**: [**Aus**] / [**Ein**])

#### **<b>A** HINWEIS

- Im Modus Leiser Betrieb ist die Verarbeitungsgeschwindigkeit niedriger als im normalen Modus.
- Die Funktion kann nicht benutzt werden, wenn für "Jeder Auftrag" [**Abweisen**] eingestellt wurde.
- [Jeder Auftrag \(Seite 8-36\)](#page-279-0)

# Leere Seiten auslassen

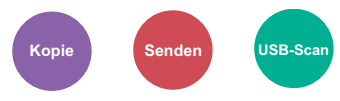

Wenn ein Dokument leere Seiten enthält, werden diese übersprungen und nur Seiten mit Inhalt ausgedruckt.

Wenn diese Option auf [**Hoch**] eingestellt ist, ist die Stufe, ab der leere Seiten erkannt werden, höher.

Das Gerät erkennt leere Seiten und erspart somit unnötige Ausdrucke, ohne dass man ein Dokument auf leere Seiten prüfen muss.

Wählen Sie [**Ein**], [**Stufe**] und dann [**Niedrig**], [**Mittel**] oder [**Hohe**].

#### **<b>K**</u> HINWEIS

Bei gelochten Originalen oder auf farbigem Papier gedruckten Originalen werden leere Seiten eventuell nicht erkannt.

# Duplex (2-seitiges Original)

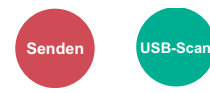

Wählen Sie Art und Ausrichtung für die Binderichtung des verwendeten Originals.

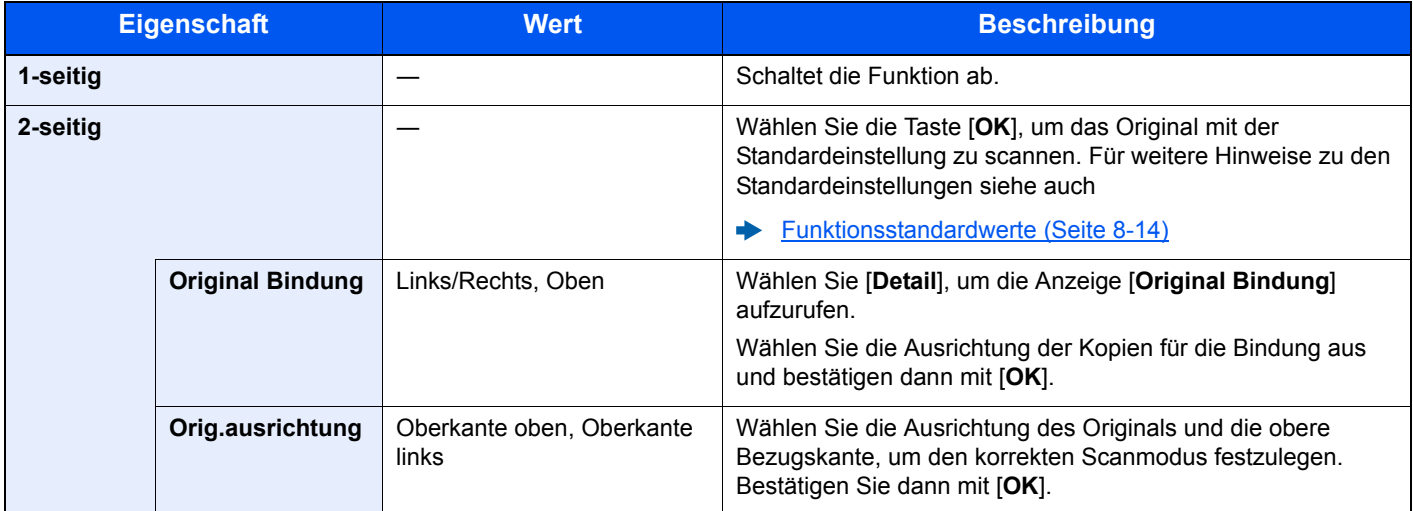

#### **Beispiel**

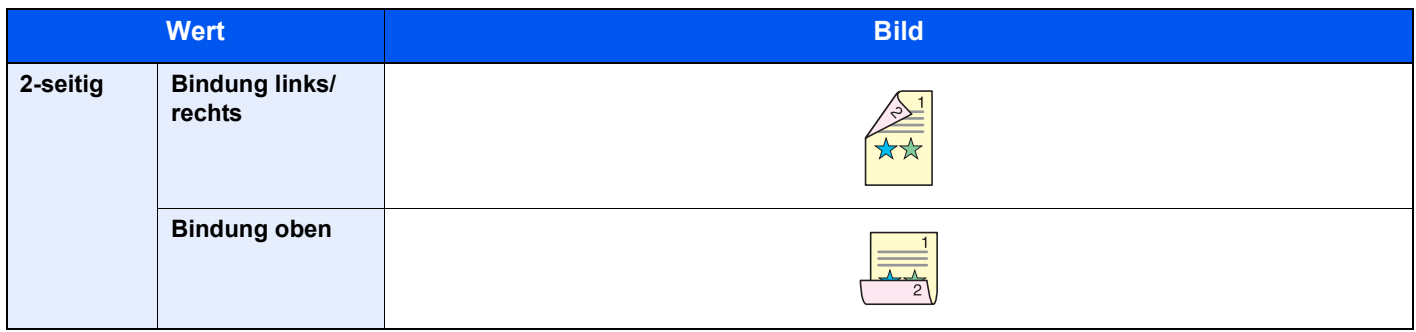

# Sendeformat

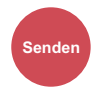

Wählen Sie das Format des zu sendenden Bildes.

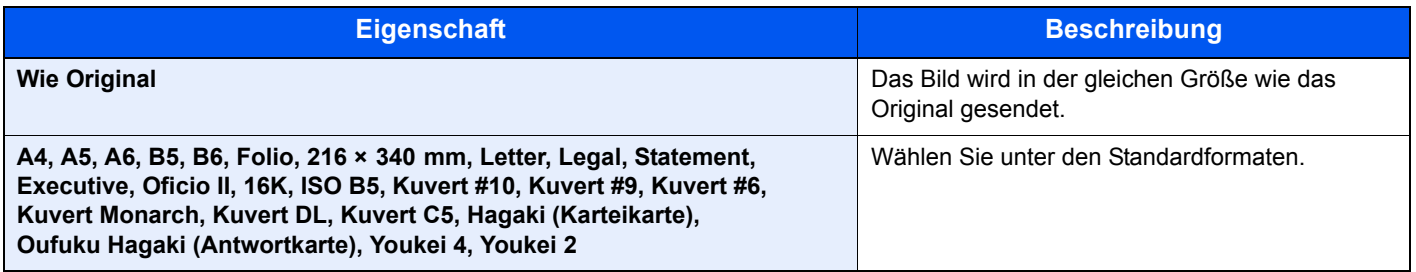

#### **Verhältnis zwischen Originalformat, Sendeformat und Zoom**

[Originalformat \(Seite 6-9\)](#page-203-0), Sendeformat und [Zoom \(Seite 6-18\)](#page-212-0) stehen in einem Verhältnis zueinander. Die Details werden in der folgenden Tabelle erläutert.

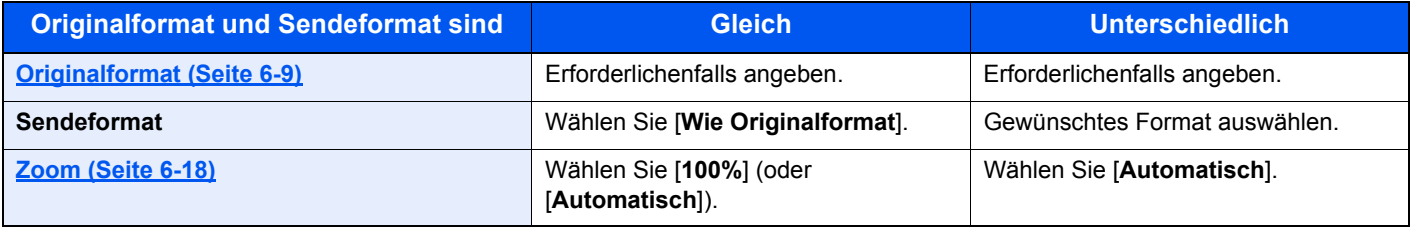

### **<b>A**</u> HINWEIS

Wenn Sie ein Sendeformat wählen, das nicht dem Originalformat entspricht, und dann Zoom [**100%**] auswählen, können Sie das Originalformat in seiner tatsächlichen Größe (Kein Zoom) versenden.

# Dateiformat

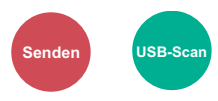

Geben Sie ein Format für die Bilddatei an. Die Stufe der Bildqualität kann ebenfalls eingestellt werden.

Wählen Sie das Dateiformat aus [**PDF**], [**TIFF**], [**XPS**], [**OpenXPS**], [**JPEG**] und [**Hoch kompr. PDF**].

Sobald der Farbmodus beim Scannen für Graustufen oder Vollfarbe gewählt wurde, legen Sie die Bildqualität fest.

Wenn Sie [**PDF**] oder **[Hoch kompr. PDF**] gewählt haben, können Verschlüsselung oder PDF/A-Einstellungen vorgenommen werden.

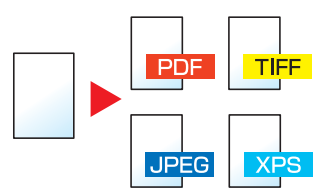

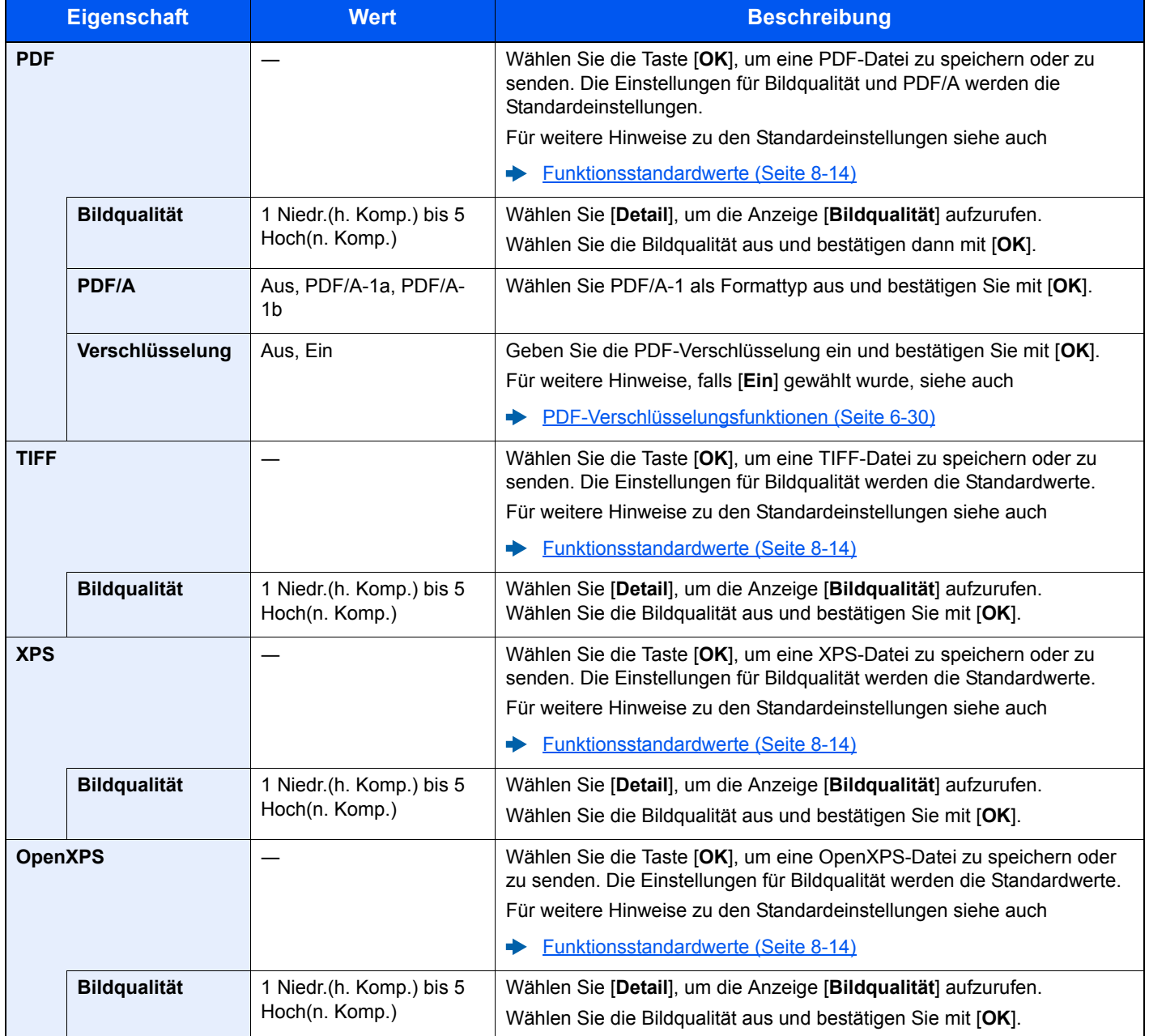

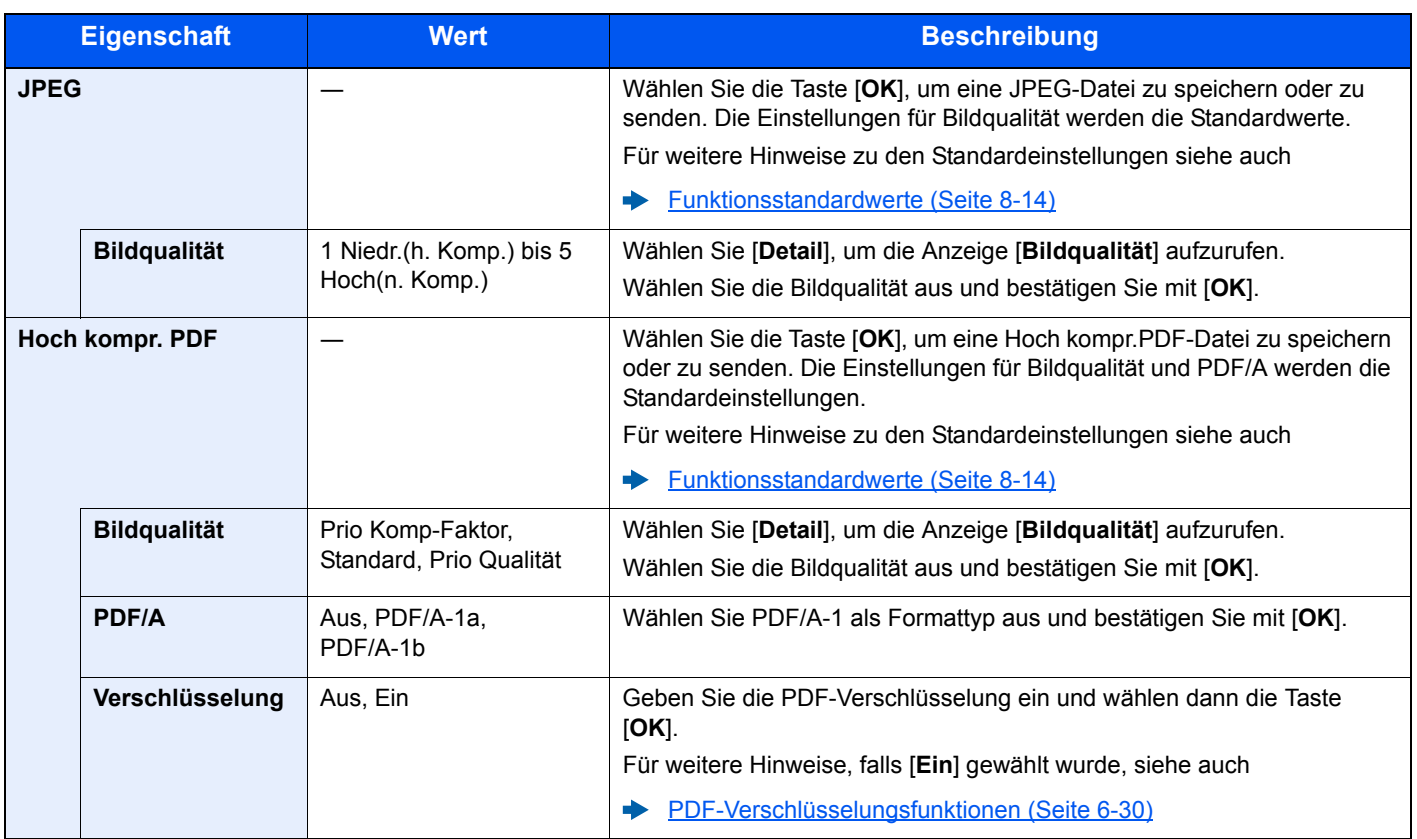

#### **<b>K** HINWEIS

• Es kann auch die PDF-Verschlüsselung gewählt werden.

[PDF-Verschlüsselungsfunktionen \(Seite 6-30\)](#page-224-0)

• Ist die Verschlüsselung aktiviert, können keine PDF/A-Einstellungen vorgenommen werden.

#### <span id="page-224-0"></span>**PDF-Verschlüsselungsfunktionen**

Wenn Sie PDF oder Hoch kompr. PDF als Dateiformat gewählt haben, können Sie den Zugriff für die Anzeige, den Druck und das Bearbeiten der PDF-Datei durch Zuweisung eines Passworts einschränken.

Die möglichen Einstellungen hängen von den unter [**Kompatibilität**] gemachten Einstellungen ab.

#### **Falls [Acrobat3.0&Höher] unter "Kompatibilität" ausgewählt wurde**

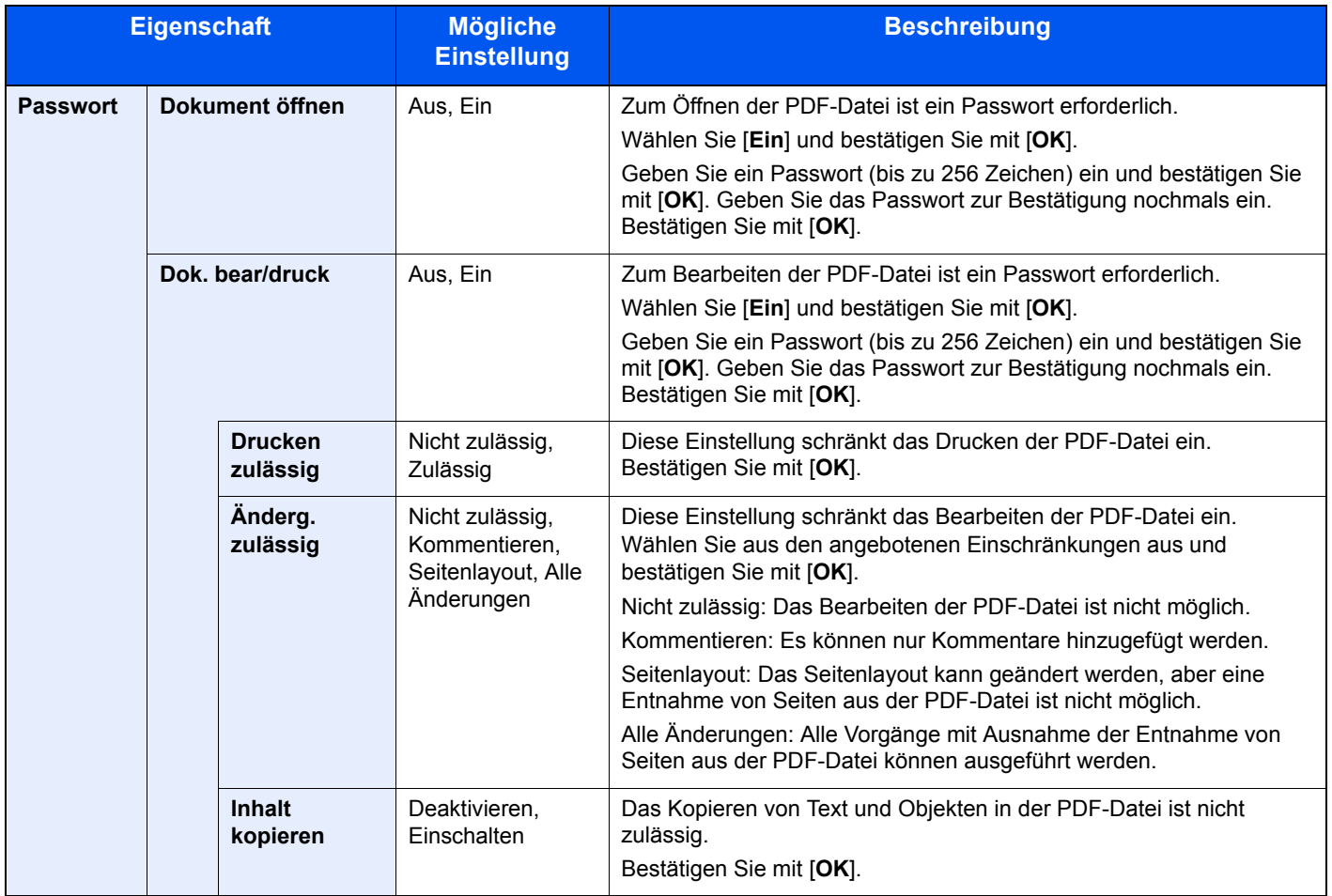

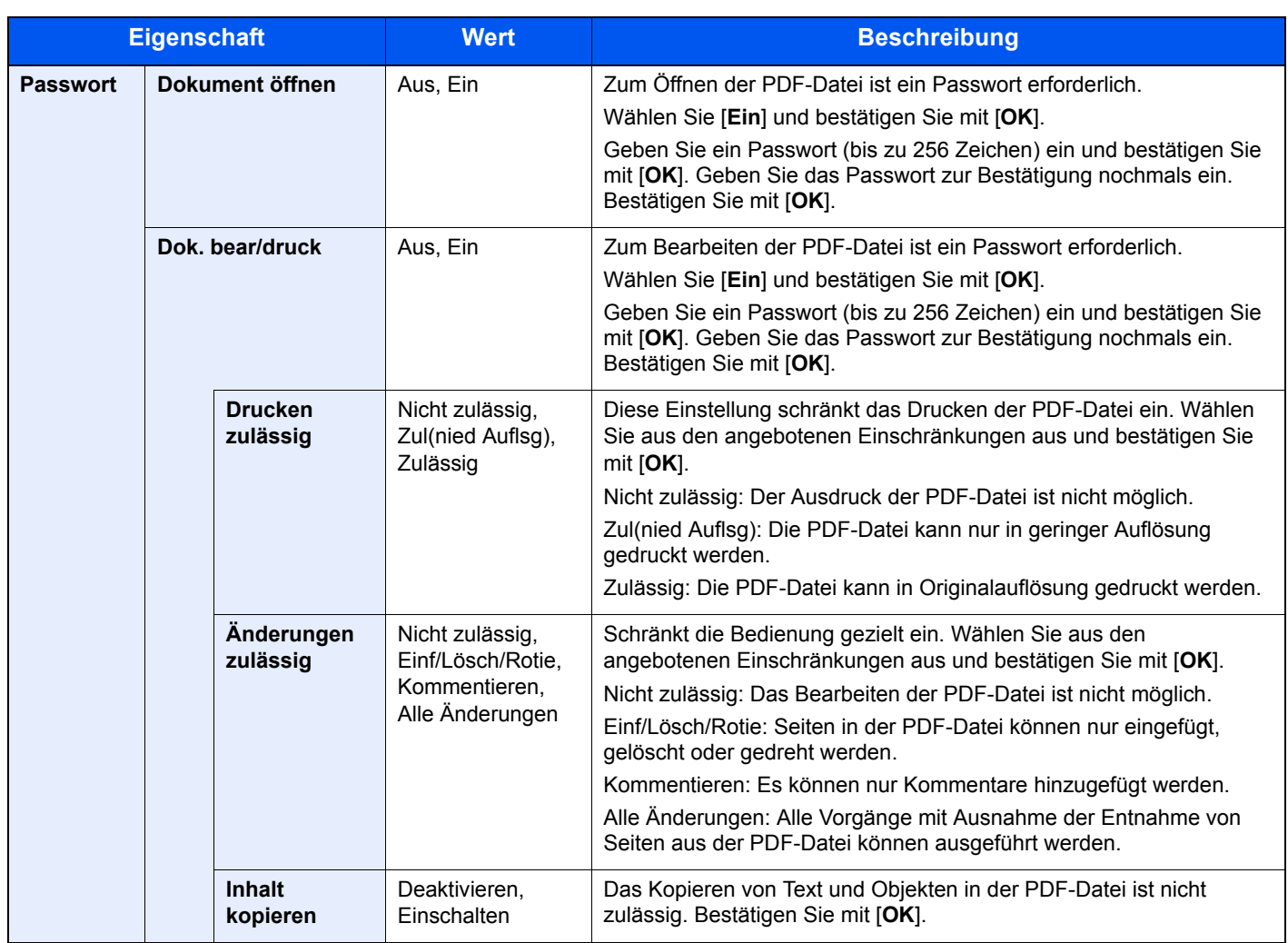

#### **Falls [Acrobat5.0&Höher] unter "Kompatibilität" ausgewählt wurde**

# **Dateitrennung**

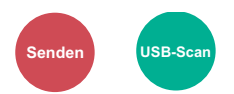

Die eingescannten Daten können Seite für Seite getrennt, in verschiedenen Dateien abgespeichert und einzeln versendet werden.

#### (**Mögliche Werte**: [**Aus**] / [**Jede Seite**])

Wählen Sie [**Jede Seite**], um die Dateitrennung zu aktivieren.

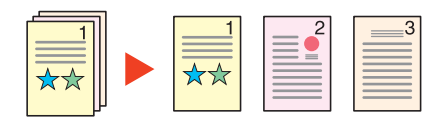

#### **<b>A**</u> HINWEIS

Eine dreistellige laufende Nummer wie "abc\_001.pdf, abc\_002.pdf..." wird an den Dateinamen angehängt.

### Scanauflösung

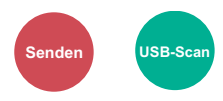

Gibt die Standardauflösung für das Scannen an.

(**Mögliche Werte**: [**200 × 100dpi Norm.**] / [**200 × 200dpi Fein**] / [**200 × 400dpi Sfein**] / [**300 × 300dpi**] / [**400 × 400dpi Ufein**] / [**600 × 600dpi**])

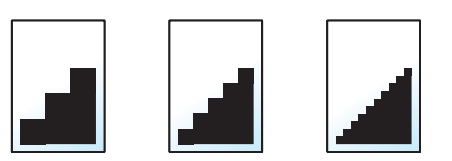

#### **<b>K** HINWEIS

Je höher der Wert, desto besser die Auflösung. Bei einer höheren Auflösung vergrößert sich aber auch die Dateigröße und die Sendedauer wird länger.

### Betreff/Nachricht

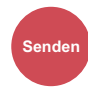

Geben Sie an, welcher E-Mail-Betreff und welcher Text hinzugefügt werden soll.

Wählen Sie [**Betreff**] / [**Nachricht**], um die Daten einzugeben.

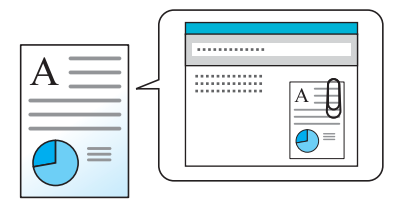

#### **<b>K**</u> HINWEIS

Der Betreff kann aus max. 60 Zeichen und der Text aus max. 500 Zeichen bestehen.

## Verschlüsselte FTP Sendung

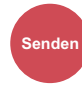

Wählen Sie diese Funktion, wenn das Dokument für die FTP-Sendung verschlüsselt werden soll.

Dies erhöht die Sicherheit.

(**Mögliche Werte**: [**Aus**] / [**Ein**])

#### **<b>K**</u> HINWEIS

Klicken Sie im Embedded Web Server RX auf [**Sicherheits-Einstellungen**] und dann auf [**Netzwerksicherheit**]. Stellen Sie sicher, dass "SSL" in Sicherheitsprotokolle auf "Ein" steht und dass eine oder mehrere Verschlüsselungsmethoden in den clientenseitigen Einstellungen ausgewählt sind.

**Embedded Web Server RX User Guide**

# Lösch. n. Druck (Löschen nach Druck)

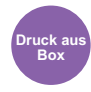

Dokumente können nach erfolgreichem Druck automatisch gelöscht werden.

(**Mögliche Einstellung**: [**Aus**] / [**Ein**])

# Speicherformat

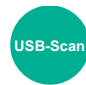

Wählen Sie die Größe der zu speichernden Datei aus.

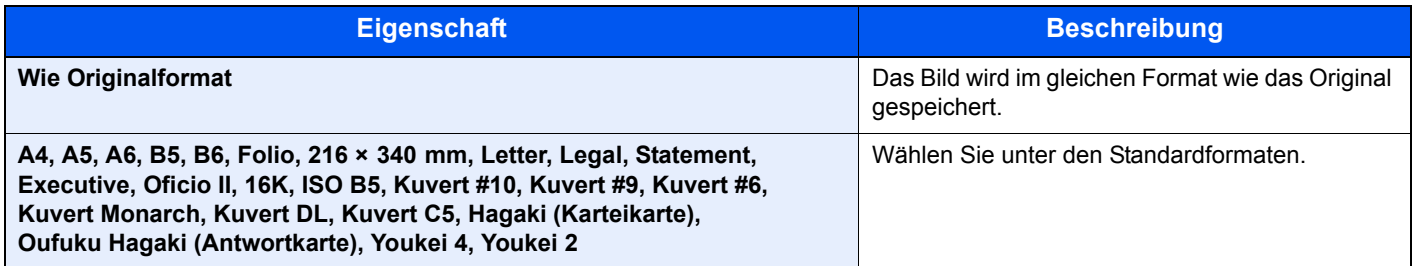

#### **Verhältnis zwischen Originalformat, Sendeformat und Zoom**

[Originalformat \(Seite 6-9\)](#page-203-0), Speicherformat und [Zoom \(Seite 6-18\)](#page-212-0) stehen in einem Verhältnis zueinander. Die Details der jeweiligen Funktion werden in der folgenden Tabelle erläutert.

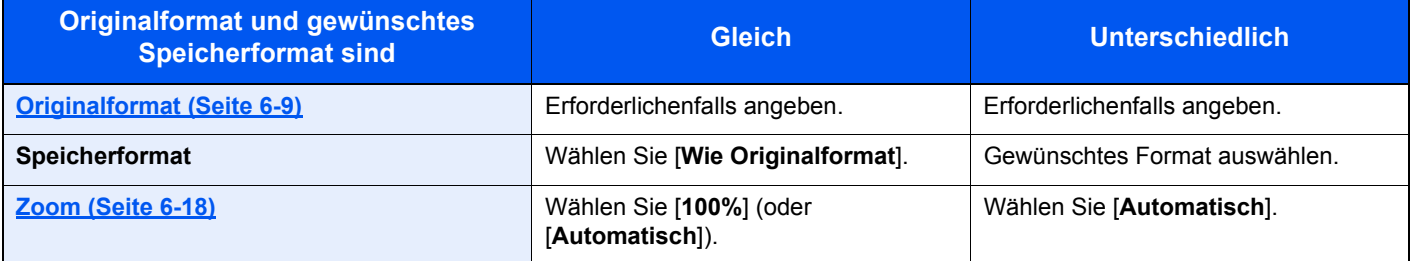

#### **<b>A**</u> HINWEIS

Wenn Sie ein Speicherformat wählen, das nicht dem Originalformat entspricht, und dann Zoom [**100%**] auswählen, können Sie das Originalformat in seiner tatsächlichen Größe (Kein Zoom) speichern.

### Verschlüsseltes PDF

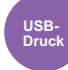

Zum Ausdruck einer PDF-Datei ist ein vorher eingegebenes Passwort nötig.

Geben Sie das Passwort ein und bestätigen Sie mit [**OK**].

#### **<b>K**</u> HINWEIS

Für weitere Hinweise zur Eingabe des Passworts siehe auch

[Zeicheneingabe \(Seite 11-10\)](#page-379-0)

# JPEG/TIFF-Druck

**USB-Druck**

Wählen Sie Bildgröße (Auflösung), wenn Sie eine JPEG- oder TIFF-Datei drucken wollen.

(**Mögliche Werte**: [**Papierformat**] / [**Bildauflösung**] / [**Druckauflösung**])

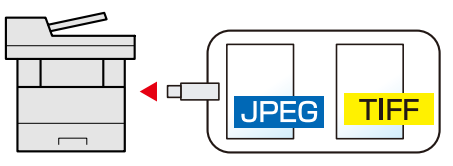

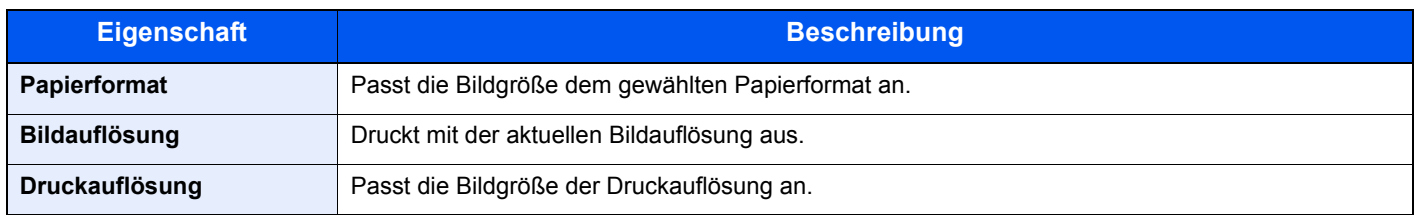

# XPS passend zur Seite

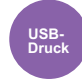

Verkleinert oder vergrößert die Bildgröße auf das ausgewählte Papierformat, sobald XPS-Dateien gedruckt werden. (**Mögliche Werte**: [**Aus**] / [**Ein**])

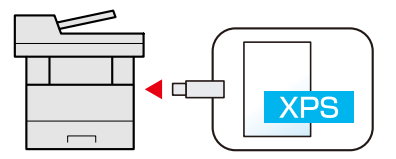

# $\overline{\phantom{a}}$ **Status/Druck** abbrechen

In diesem Kapitel werden folgende Themen behandelt:

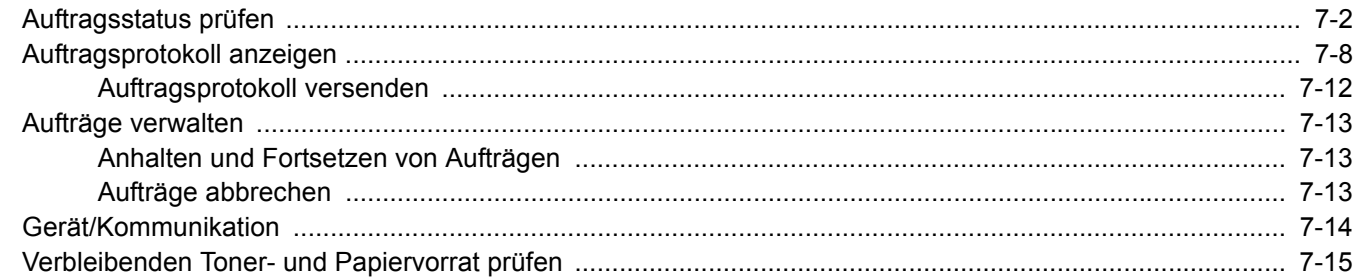

# <span id="page-230-0"></span>Auftragsstatus prüfen

Sie können den Status von Aufträgen während der Verarbeitung oder im Wartestatus prüfen.

#### **Verfügbare Statusanzeigen**

Der Verarbeitungs- oder Wartestatus von Aufträgen wird in Form einer Liste auf der Bildschirmanzeige in vier verschiedenen Anzeigen angezeigt - Druckaufträge, Sendeaufträge, Speicheraufträge und Geplante Aufträge.

Folgende Statusanzeigen sind verfügbar.

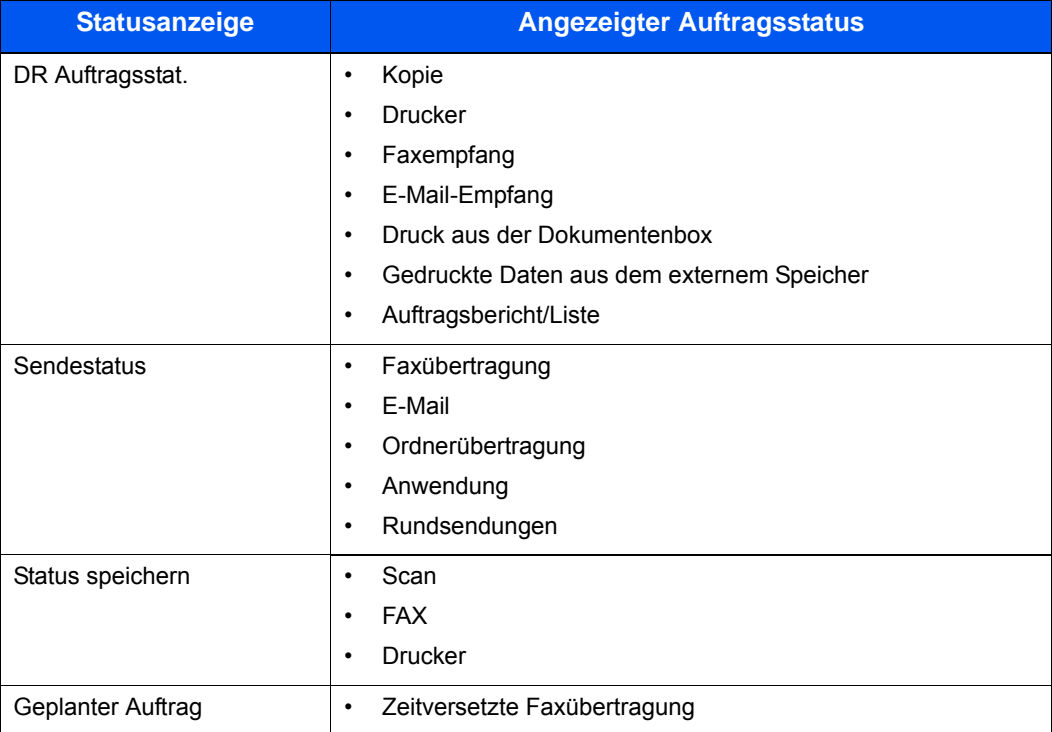

#### **Statusanzeigen aufrufen**

#### Anzeige aufrufen.

Taste [**Status/Druckabbr.**] > Taste [▲] [▼] > [**DR Auftragsstat.**], [**Sendestatus**], [**Status speichern**] oder [**GeplanterAuftrag**] > Taste [**OK**]

#### 2 Den zu prüfenden Auftrag wählen.

1 Wählen Sie den Auftrag aus, den Sie prüfen möchten, und dann [**Menü**].

#### **<b>A**</u> HINWEIS

Sie können den Status von Aufträgen aller Anwender oder nur von Ihren eigenen Aufträgen anzeigen.

[ZeigeStatus/Prot \(Status und Protokolle anzeigen\) \(Seite 8-18\)](#page-261-0)

Diese Einstellung kann auch über den Embedded Web Server RX geändert werden.

**Embedded Web Server RX User Guide**

2 Taste [▲] [▼] > [**Detail**] > Taste [**OK**]

Jobstatus Detail wird angezeigt.

#### **<b>A**</u> HINWEIS

- Wird ein Fax-Auftrag unter [**Sendestatus**] ausgewählt, wird [**Auftragspriorität**] angezeigt. Wählen Sie [**Auftragspriorität**] aus. Bestätigen Sie mit [**OK**], um den aktuellen Auftrag anzuhalten und dem ausgewählten Auftrag höchste Priorität zu geben.
- Für [**GeplanterAuftrag**] wird [**Jetzt starten**] angezeigt. Wählen Sie [**Jetzt starten**]. Bestätigen Sie mit [**OK**], um den ausgewählten Auftrag sofort abzusenden.

#### 3 Status prüfen.

Wählen Sie die Taste [**►**], um zur nächsten Anzeige zu gehen. Wählen Sie die Taste [**◄**], um zur vorherigen Anzeige zurückzukehren.

[DR Auftragsstat. \(Seite 7-4\)](#page-232-0) [Sendestatus \(Seite 7-5\)](#page-233-0) [Status speichern \(Seite 7-6\)](#page-234-0) [Status für geplante Aufträge \(Seite 7-7\)](#page-235-0)

#### <span id="page-232-0"></span>**DR Auftragsstat.**

<span id="page-232-1"></span>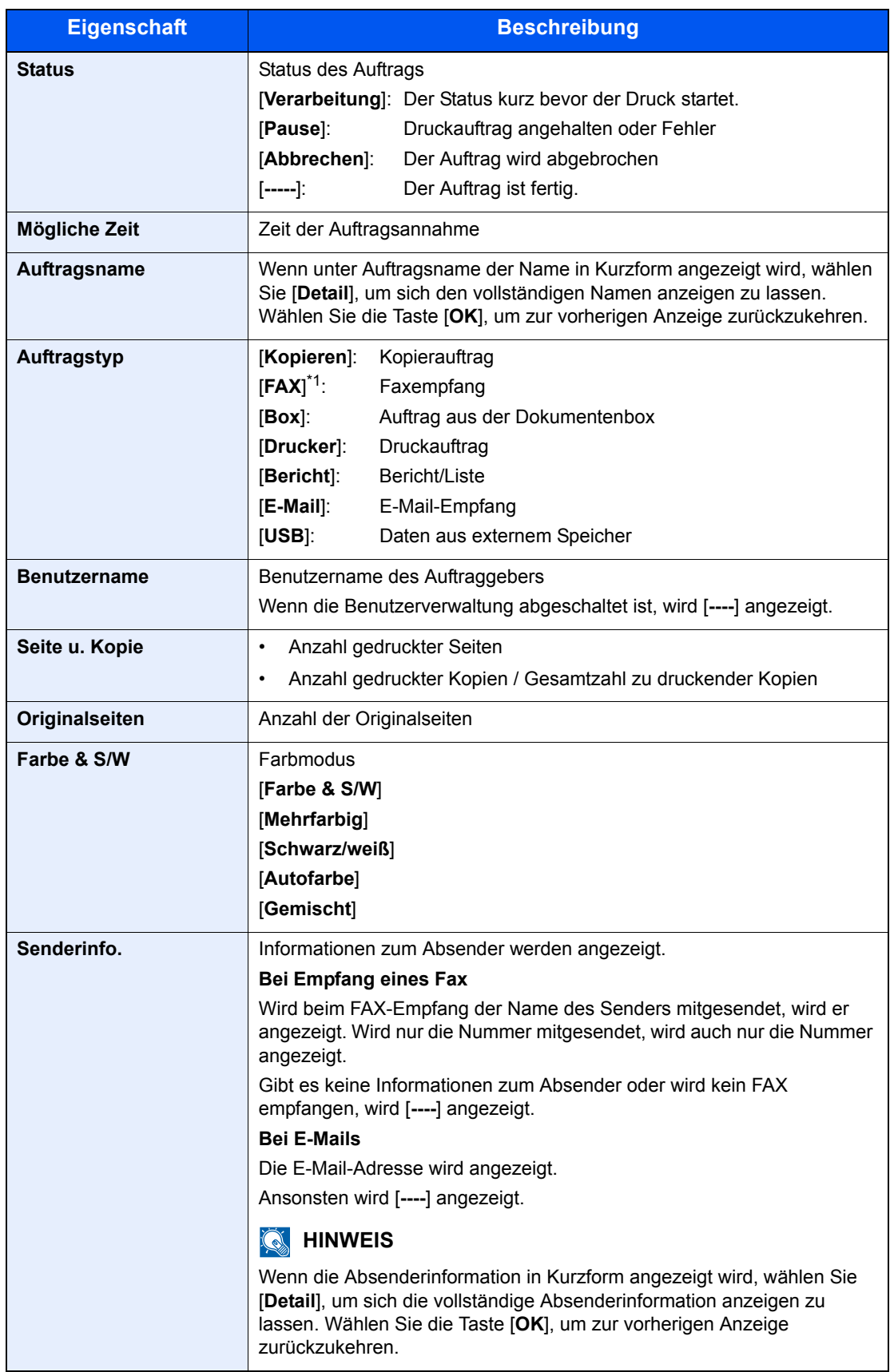

#### <span id="page-233-0"></span>**Sendestatus**

<span id="page-233-1"></span>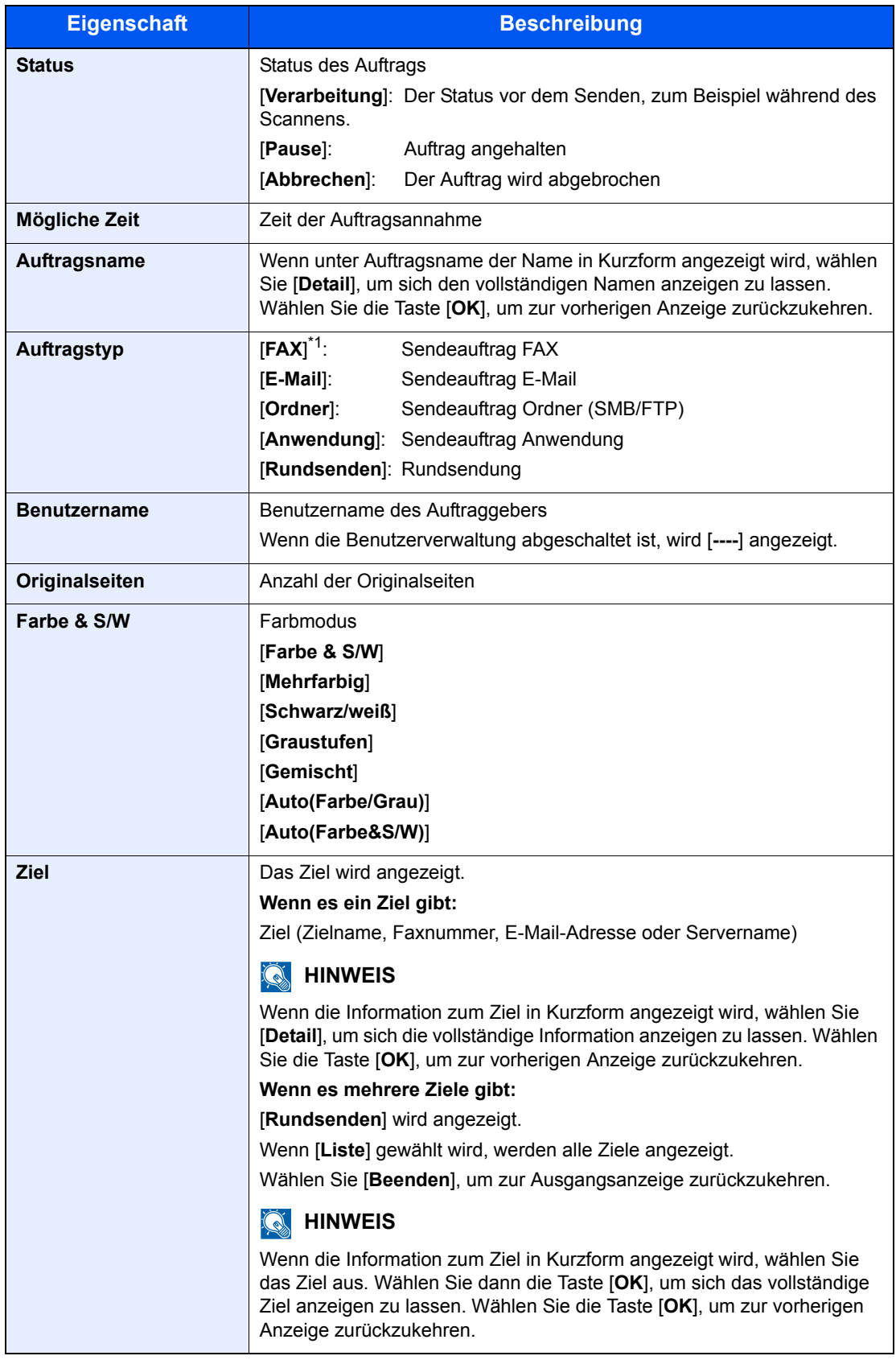

#### <span id="page-234-0"></span>**Status speichern**

<span id="page-234-1"></span>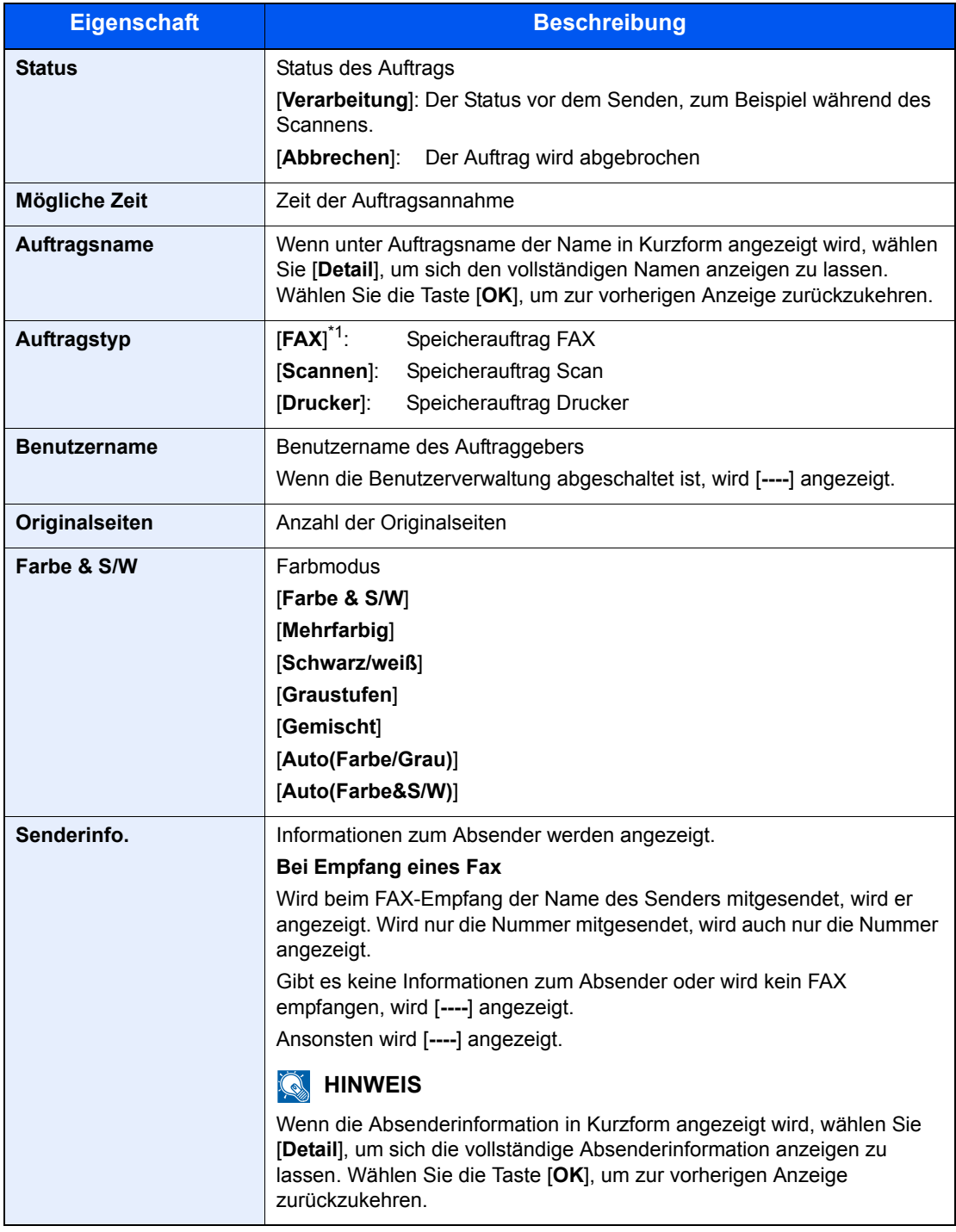

#### <span id="page-235-0"></span>**Status für geplante Aufträge**

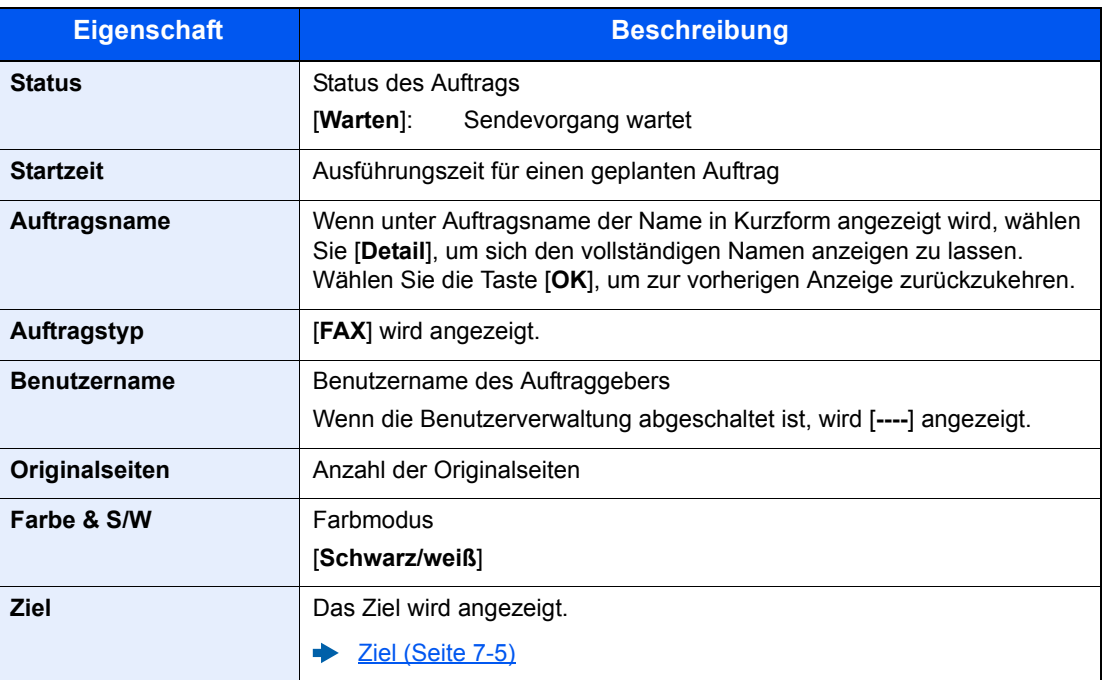

# <span id="page-236-0"></span>Auftragsprotokoll anzeigen

Sie können das Protokoll der abgeschlossenen Aufträge anzeigen.

#### **<b>A**</u> HINWEIS

Das Protokoll ist auch über den Embedded Web Server RX oder den NETWORK PRINT MONITOR vom PC aus aufrufbar.

- **Embedded Web Server RX User Guide**  $\blacktriangleright$
- **NETWORK PRINT MONITOR User Guide**  $\blacklozenge$

#### **Verfügbare Auftragsprotokolle**

Die Auftragsprotokolle werden getrennt in vier Karten - Druckaufträge, Sendeaufträge, Speicher- und Faxaufträge - angezeigt. Folgende Auftragsprotokolle sind verfügbar.

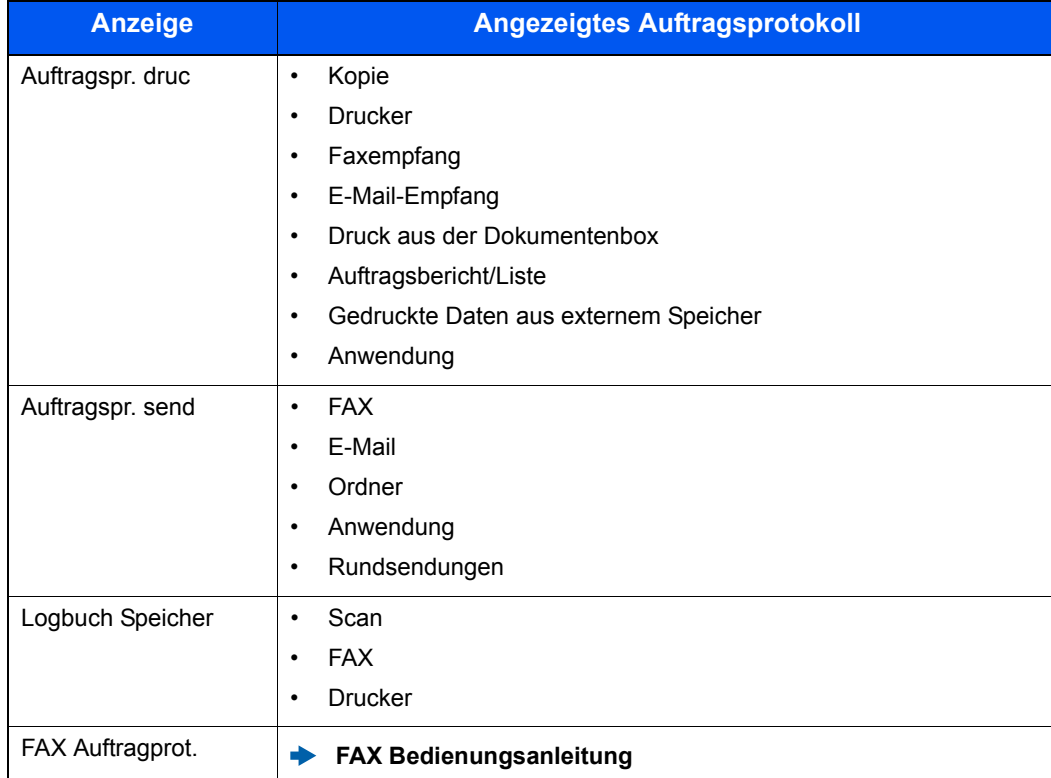

#### **Bildschirm der Auftragsprotokolle anzeigen**

#### 1 Anzeige aufrufen.

Taste [**Status/Druckabbr.**] > Taste [▲] [▼] > [**Auftragspr. druc**], [**Auftragspr. send**], [**Logbuch Speicher**] oder [**FAX Auftragprot.**] > Taste [**OK**]

#### **K** HINWEIS

Für weitere Hinweise zu [**FAX Auftragprot.**] siehe auch

**FAX Bedienungsanleitung**

#### 2 Den zu prüfenden Auftrag wählen.

Wählen Sie den Auftrag aus, den Sie prüfen möchten, und dann [**Detail**].

Ein Symbol, das das Ergebnis anzeigt, erscheint ganz rechts neben jedem Auftrag.

- $\mathbf{0}$ f: Der Auftrag ist fertig.
- $\Delta$ : Fehler aufgetreten.
- $\bigcirc$ : Der Auftrag wurde abgebrochen.

#### **<b>A**</u> HINWEIS

Sie können das Auftragsprotokoll aller Anwender oder nur Ihr eigenes Auftragsprotokoll anzeigen

[ZeigeStatus/Prot \(Status und Protokolle anzeigen\) \(Seite 8-18\)](#page-261-0)

Diese Einstellung kann auch über den Embedded Web Server RX geändert werden.

**Embedded Web Server RX User Guide**

#### 3 Auftraghistorie prüfen.

Wählen Sie die Taste [**►**], um zur nächsten Anzeige zu gehen. Wählen Sie die Taste [**◄**], um zur vorherigen Anzeige zurückzukehren.

[Auftragsprotokoll Druck \(Seite 7-10\)](#page-238-0) [Auftragsprotokoll senden \(Seite 7-11\)](#page-239-0) [Logbuch Speicher \(Seite 7-12\)](#page-240-1)

#### <span id="page-238-0"></span>**Auftragsprotokoll Druck**

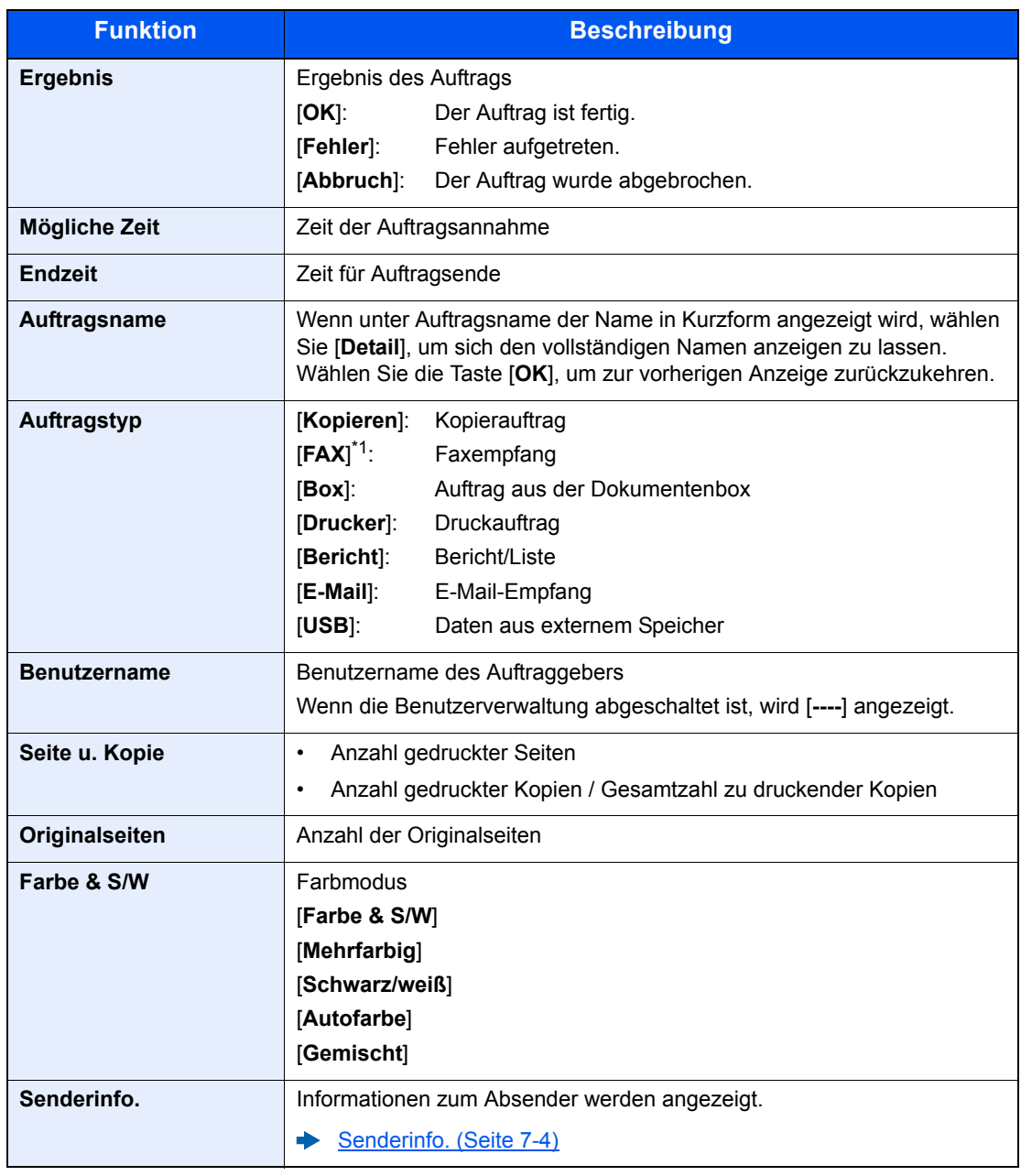

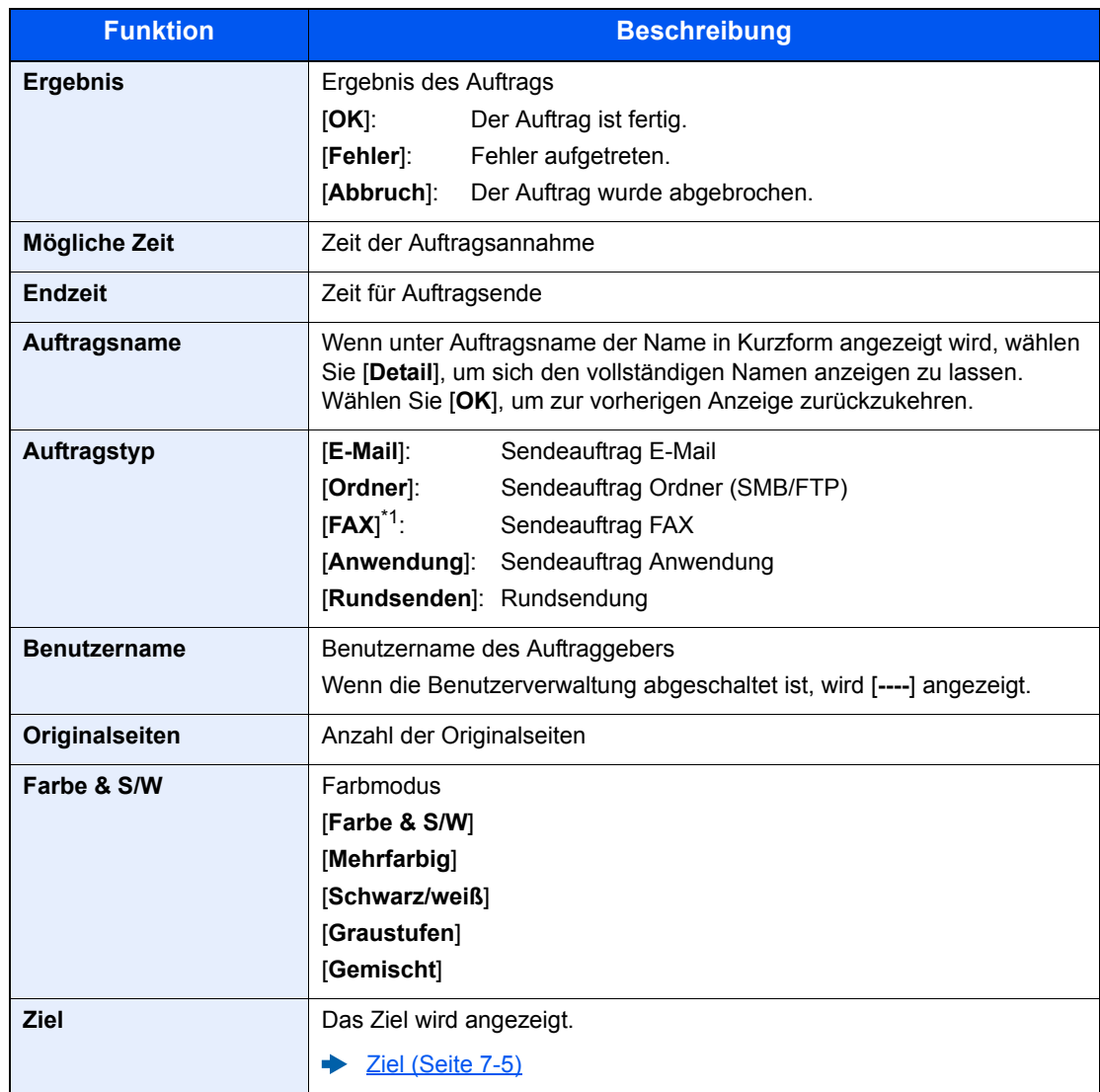

#### <span id="page-239-0"></span>**Auftragsprotokoll senden**

\*1 Nur bei installierter FAX-Funktion.

### **<b>A**</u> HINWEIS

Falls das Fenster für die Eingabe des Login-Namens erscheint, melden Sie sich an wie beschrieben.

**►** [Login/Anmelden \(Seite 2-14\)](#page-57-0)

Die Werkseinstellungen für Login-Namen und Passwort lauten wie folgt.

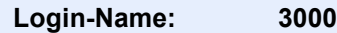

**Login-Passwort: 3000**

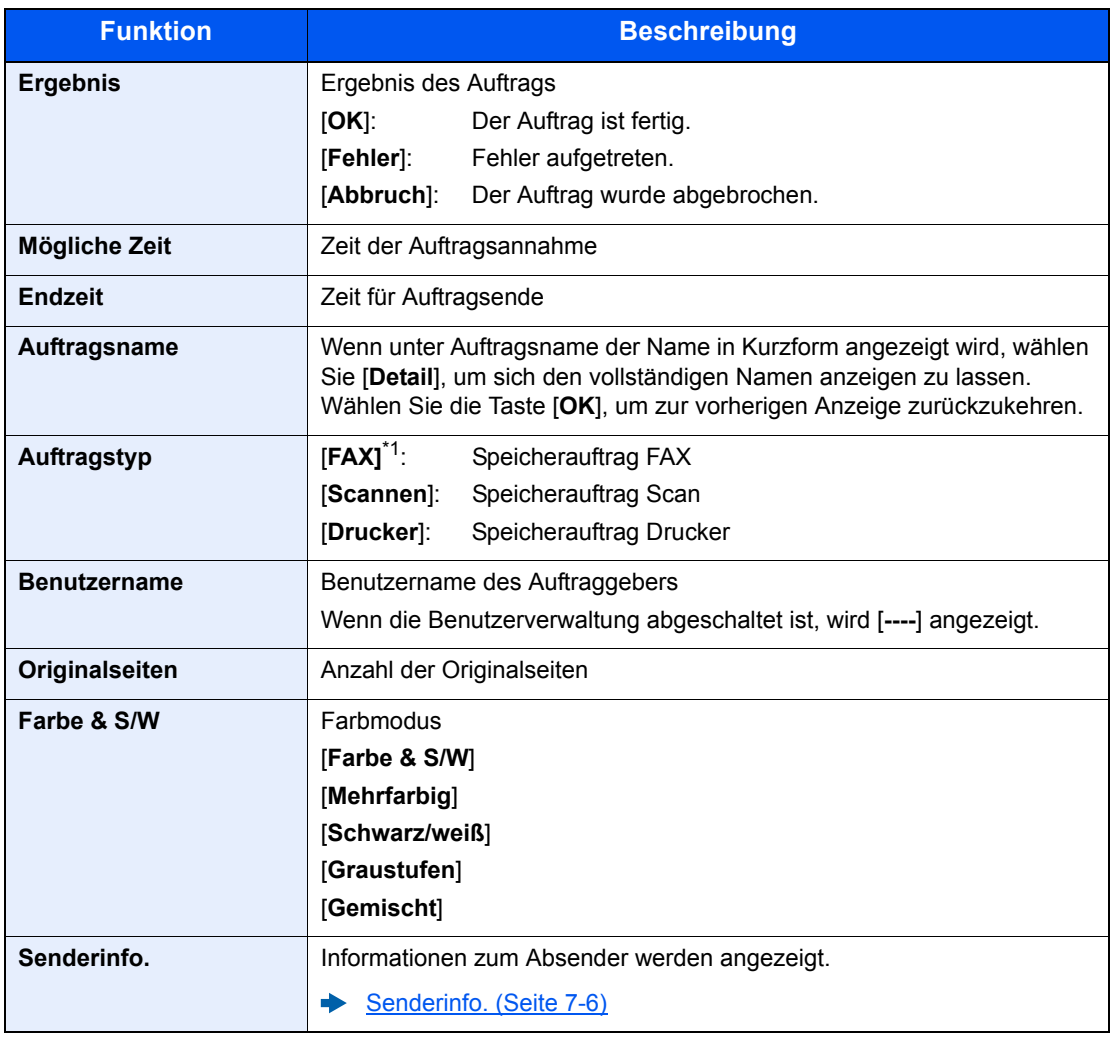

#### <span id="page-240-1"></span>**Logbuch Speicher**

\*1 Nur bei installierter FAX-Funktion.

# <span id="page-240-0"></span>Auftragsprotokoll versenden

Protokolle können per E-Mail versendet werden. Diese können entweder manuell versendet oder nach einer bestimmten Auftragszahl automatisch versendet werden.

[Sendehistorie \(Seite 8-7\)](#page-250-0)

# <span id="page-241-0"></span>Aufträge verwalten

## <span id="page-241-1"></span>Anhalten und Fortsetzen von Aufträgen

Sie können alle Druckaufträge im Druck- bzw. Wartestatus anhalten bzw. fortsetzen.

#### **1** Anzeige aufrufen.

Wählen Sie die Taste [**Status/Druckabbr.**].

#### 2 [Pause] wählen.

Der Druck wird angehalten.

Wenn Sie das Drucken eines angehaltenen Auftrags wiederaufnehmen möchten, wählen Sie [**Weiter**].

#### **<b>A**</u> HINWEIS

Falls die Taste [**Zurück**] oder eine andere Funktionstaste wie z. B. [**Kopieren**] während des Anhaltens gedrückt wird, erscheint "Wiederaufnahme pausierter Aufträge. Sind Sie sicher?" Wird [**Ja**] ausgewählt und dann die Taste [**OK**], wird der Auftrag wieder aufgenommen und die folgende Anzeige erscheint. Wird [**Nein**] ausgewählt und dann die Taste [**OK**], erscheint die folgende Anzeige, während der Auftrag angehalten ist.

### <span id="page-241-2"></span>Aufträge abbrechen

Ein Auftrag mit dem Status Drucken/Warten kann abgebrochen werden.

#### Anzeige aufrufen.

Taste [**Status/Druckabbr.**] > Taste [▲] [▼] > [**DR Auftragsstat.**], [**Sendestatus**], [**Status speichern**] oder [**GeplanterAuftrag**] > Taste [**OK**]

#### **2** Auftrag abbrechen.

#### **DR Auftragsstat.**

- 1 Wählen Sie den abzubrechenden Auftrag aus und dann [**Menü**].
- 2 Taste [▲] [▼] > [**Auftragsabbruch**] > Taste [**OK**] > [**Ja**]

#### **<b>A**</u> HINWEIS

Wird FAX-Empfang ausgewählt, wird [**FAX-Empfangsaufträge nicht löschbar**] angezeigt und der Auftrag kann nicht abgebrochen werden.

#### **Sendestatus, Status speichern oder GeplanterAuftrag**

1 Wählen Sie den abzubrechenden Auftrag aus und dann [**Abbruch**].

#### **<b>K** HINWEIS

Sie brechen einen Auftrag ab, indem Sie [**Menü**], dann [**Auftragsabbruch**] und dann die Taste [**OK**] wählen.

2 Wählen Sie [**Ja**].

# <span id="page-242-0"></span>Gerät/Kommunikation

Sie können den Status des Geräts oder der Verbindungen prüfen bzw. konfigurieren.

#### **1** Anzeige aufrufen.

Wählen Sie die Taste [**Status/Druckabbr.**].

#### 2 Status prüfen.

Wählen Sie die Funktion, die Sie prüfen möchten. Wählen Sie dann die Taste [**OK**], um den Status des ausgewählten Geräts anzuzeigen.

Folgende Punkte können geprüft werden.

#### **"Scanner"**

Der Status eines Scanvorgangs oder Fehlerinformationen (Papierstau, Abdeckung geöffnet etc.) werden angezeigt.

#### **"Drucker"**

Fehlerinformationen wie Papierstau, Tonermangel und Papiermangel sowie der Warte- und Druckstatus werden angezeigt.

#### **"FAX"**

- Informationen über Sende- und Empfangsvorgänge sowie das Anwählen von Verbindungen werden angezeigt.
- Wählen Sie [**Leitung aus**], um eine Faxsendung oder einen Faxempfang zu unterbrechen.

#### **FAX Bedienungsanleitung**

#### **"USB-Speicher"**

- Nutzung, Kapazität und freier Speicherplatz des an diesem Gerät angeschlossenen externen Speichermediums werden angezeigt.
- Wählen Sie [**Entfernen**], um die externen Speichermedien sicher zu entfernen.

#### **"SSD"**

Der Status der optionalen SSD wird angezeigt.

#### **"USB-Tastatur"**

Der Status der optionalen USB-Tastatur wird angezeigt.

#### **"Netzwerk"**

Der Verbindungsstatus des Netzwerks wird angezeigt.

#### **"Opt. Netzwerk"**

Der Verbindungsstatus der optionalen Netzwerkschnittstelle wird angezeigt.

#### **DrahtlosNetzwerk**

Der Verbindungsstatus des WLAN-Schnittstellen-Kit wird angezeigt.

# <span id="page-243-0"></span>Verbleibenden Toner- und Papiervorrat prüfen

Prüfen Sie den vorhandenen Toner- und Papiervorrat in der Anzeige.

#### **1** Anzeige aufrufen.

Wählen Sie die Taste [**Status/Druckabbr.**].

#### 2 Status prüfen.

Taste [▲] [▼] > [**Tonerstatus**] oder [**Papierstatus**] > Taste [**OK**]

Folgende Punkte können geprüft werden.

#### **"Tonerstatus"**

Es wird die Menge des verbliebenen Toners angezeigt.

#### **"Papierstatus"**

Der Status der Quelle wird angezeigt. Wählen Sie die Taste [**►**], um sich die nächste Quelle anzeigen zu lassen. Wählen Sie die Taste [**◄**], um zur vorherigen Anzeige zurückzukehren.

# 8

# Einstellungen im Systemmenü

In diesem Kapitel werden folgende Themen behandelt:

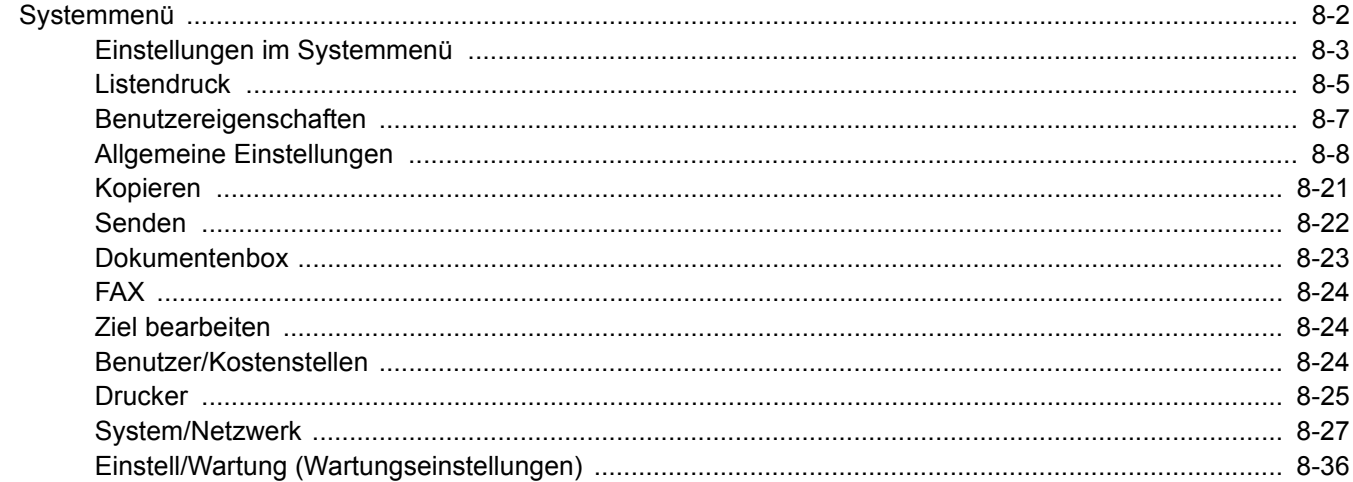

# <span id="page-245-0"></span>Systemmenü

Das Systemmenü verändert grundsätzliche Einstellungen des Geräts.

Wählen Sie die Taste [**Systemmenü/Zähler**], um die Einstellungen auf der Anzeige anzuzeigen. Wählen Sie dann aus den angebotenen Einstellungen.

[Bedienung \(Seite 2-12\)](#page-55-0) alar

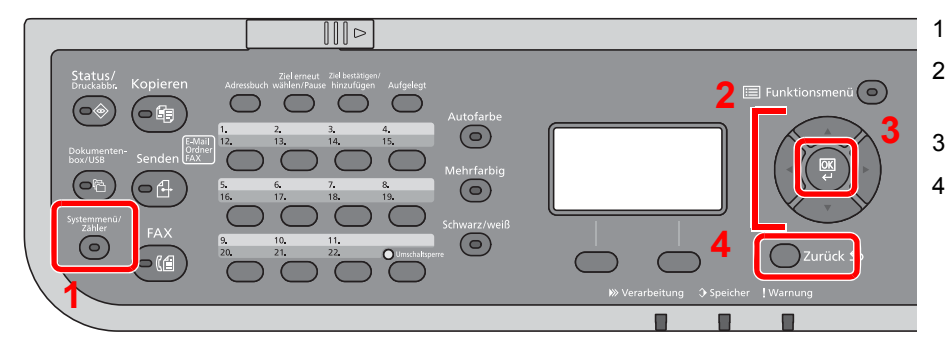

- <span id="page-245-1"></span>1 Zeigt die Punkte des Systemmenüs an.
- <span id="page-245-4"></span>2 Wählt aus den angezeigten Punkten aus oder ändert den Zahlenwert.
- <span id="page-245-2"></span>3 Bestätigt die ausgewählte Einstellung.
- <span id="page-245-3"></span>4 Bricht die aktuelle Menüeinstellung ab und kehrt zum Menü eine Ebene höher zurück.

#### **<b>K**</u> HINWEIS

• Ist die Benutzerverwaltung aktiviert, sind Änderungen der Einstellungen nur mit Administratorrechten möglich. Die Werkseinstellungen für Benutzernamen und Passwort lauten wie folgt.

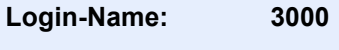

**Login-Passwort: 3000**

• Falls Standardeinstellungen geändert wurden, werden sie sofort geändert, wenn die Taste [**Zurücks.**] bei jeder Funktion gedrückt wird.

Der Abschnitt [Einstellungen im Systemmenü](#page-246-0) gibt Ihnen Hinweise zur Konfiguration des Geräts.

# <span id="page-246-0"></span>Einstellungen im Systemmenü

Dieser Abschnitt beschreibt die Einstellungen, die im Systemmenü vorgenommen werden können. Um Einstellungen zu ändern, wählen Sie den entsprechenden Menüpunkt, indem Sie in der Anzeige auf ihn tippen. Die Details der jeweiligen Funktion werden in den folgenden Tabellen erläutert.

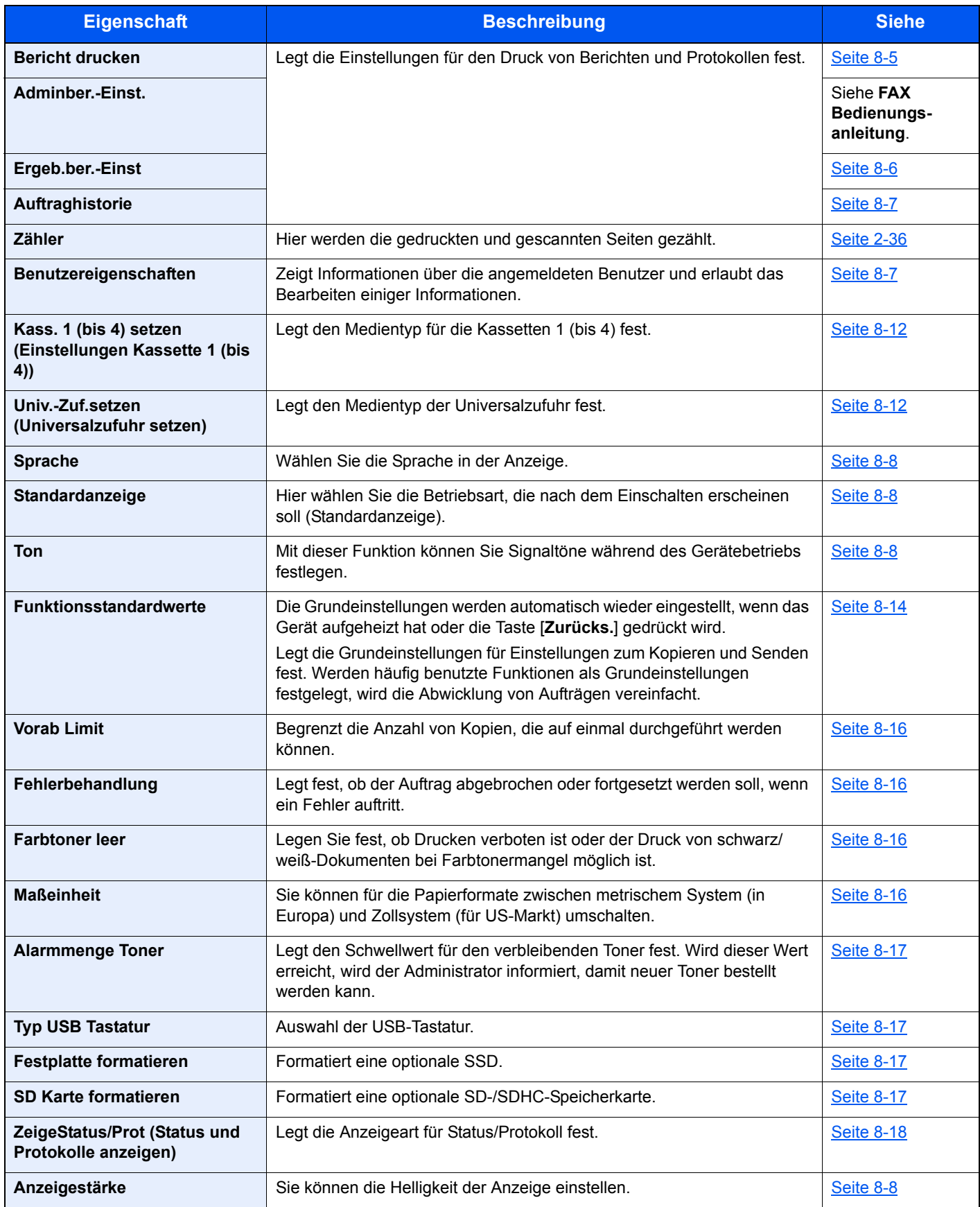

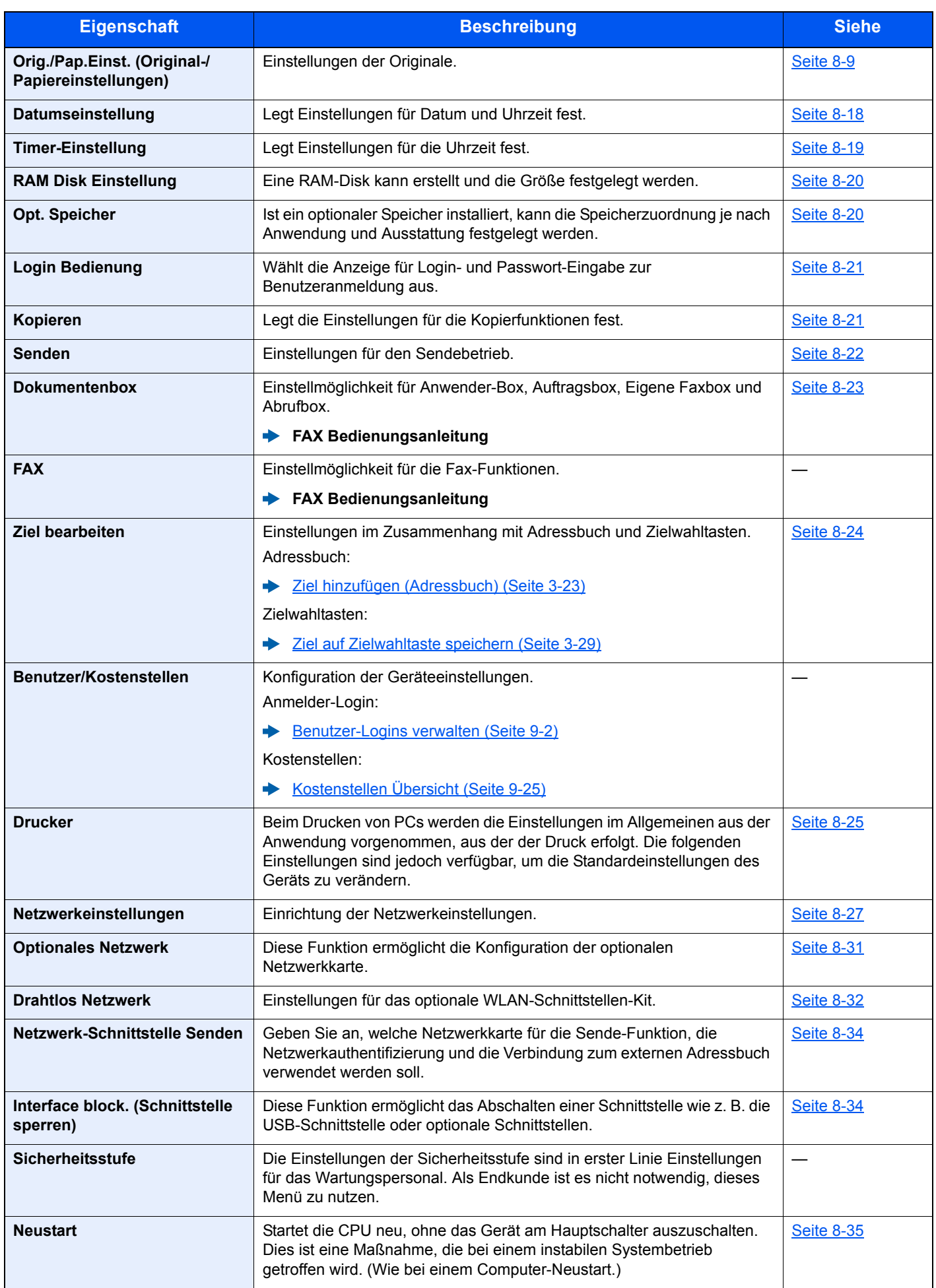

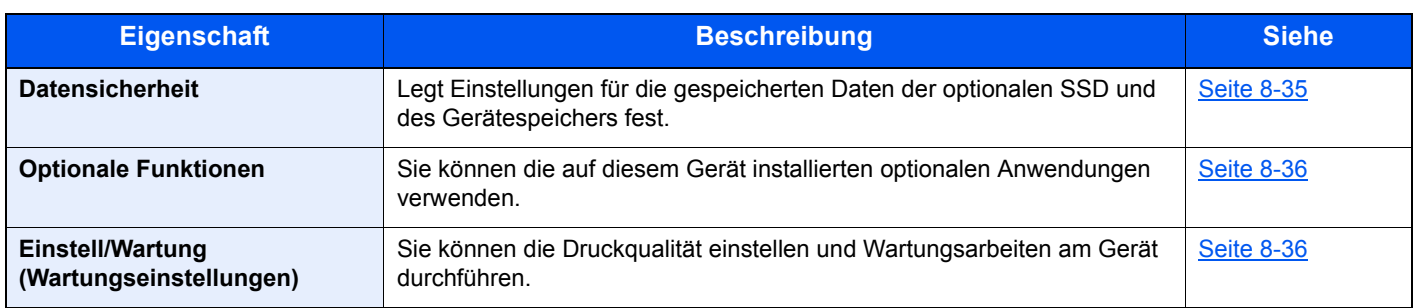

# <span id="page-248-0"></span>Listendruck

Sie können Berichte ausdrucken, um die Einstellungen und den Status des Geräts zu überprüfen.

Die Standardeinstellungen für den Druck der Ergebnisberichte können ebenfalls konfiguriert werden.

#### <span id="page-248-1"></span>**Bericht drucken**

Taste [**Systemmenü/Zähler**] > Taste [**▲**] [**▼**] > [**Bericht**] > Taste [**OK**] > Taste [▲] [▼] > [**Bericht drucken**] > Taste [**OK**]

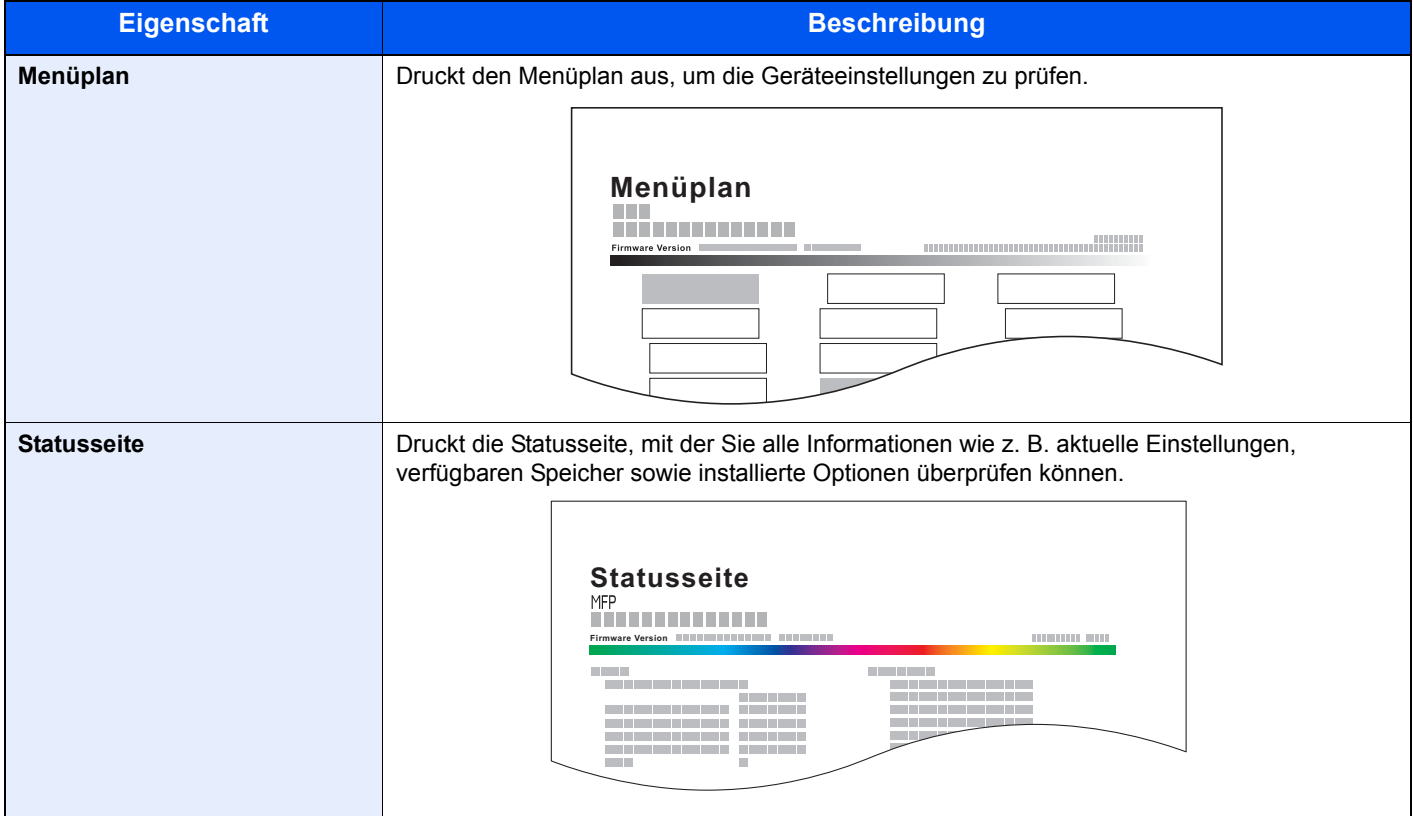

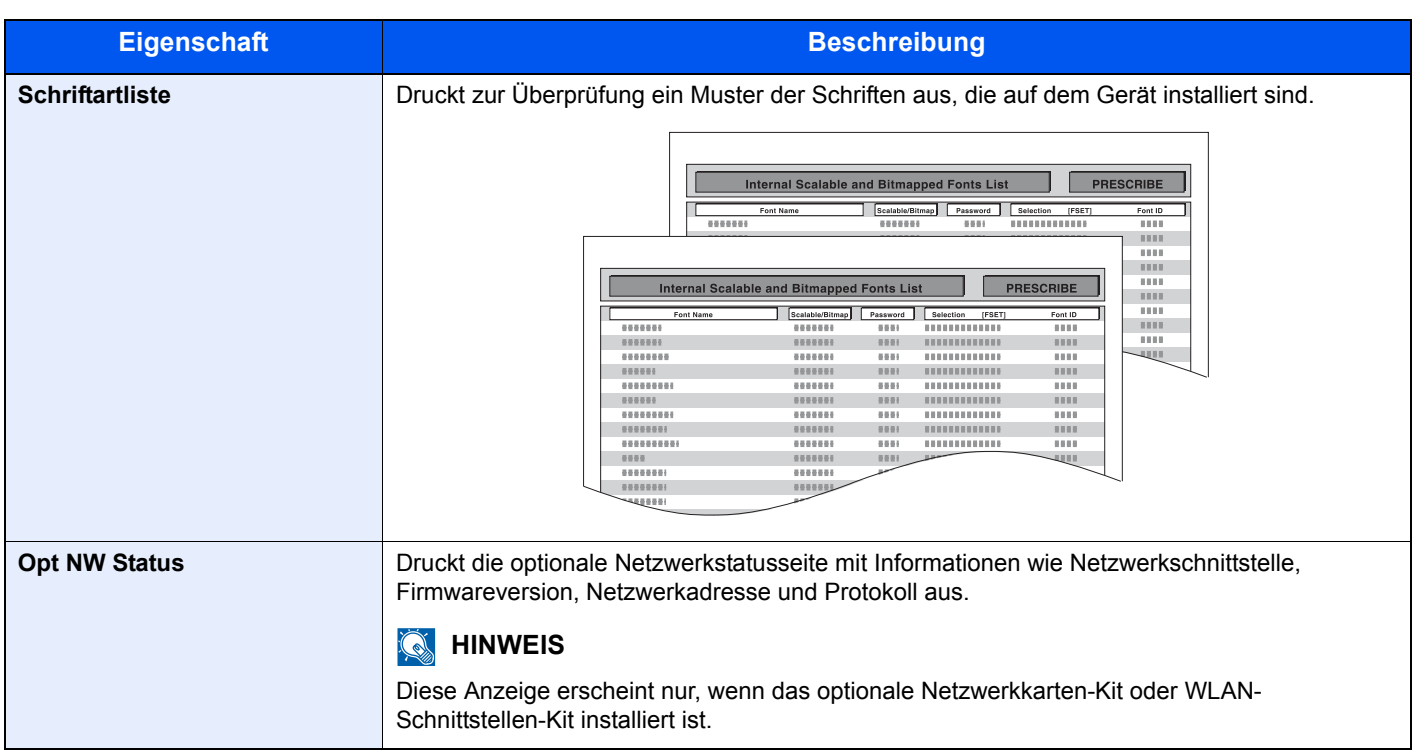

#### <span id="page-249-0"></span>**Adminber.-Einst.**

Taste [**Systemmenü/Zähler**] > Taste [**▲**] [**▼**] > [**Bericht**] > Taste [**OK**] > Taste [▲] [▼] > [**Adminber.-Einst.**] > Taste [**OK**]

Einstellungen für den Faxbetrieb.

#### **FAX Bedienungsanleitung**

#### <span id="page-249-1"></span>**Ergeb.ber.-Einst**

Taste [**Systemmenü/Zähler**] > Taste [**▲**] [**▼**] > [**Bericht**] > Taste [**OK**] > Taste [▲] [▼] > [**Ergeb.ber-Einst**] > Taste [**OK**]

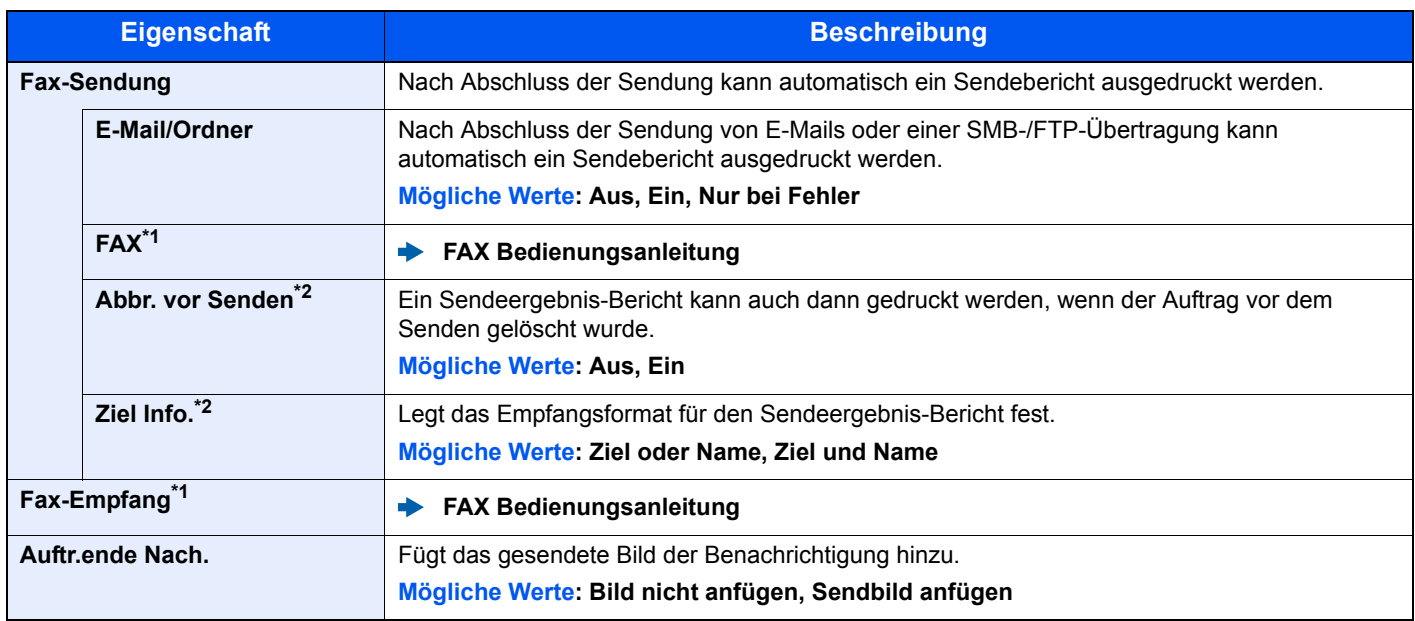

<span id="page-249-3"></span>\*1 Nur bei Produkten mit eingebauter FAX-Funktion.

<span id="page-249-2"></span>\*2 Falls "E-Mail/Ordner" und "FAX" auf [**Aus**] gesetzt sind, wird diese Funktion nicht angezeigt.

#### <span id="page-250-2"></span>**Auftraghistorie**

Taste [**Systemmenü/Zähler**] > Taste [**▲**] [**▼**] > [**Bericht**] > Taste [**OK**] > Taste [▲] [▼] > [**Auftraghistorie**] > Taste [**OK**]

<span id="page-250-0"></span>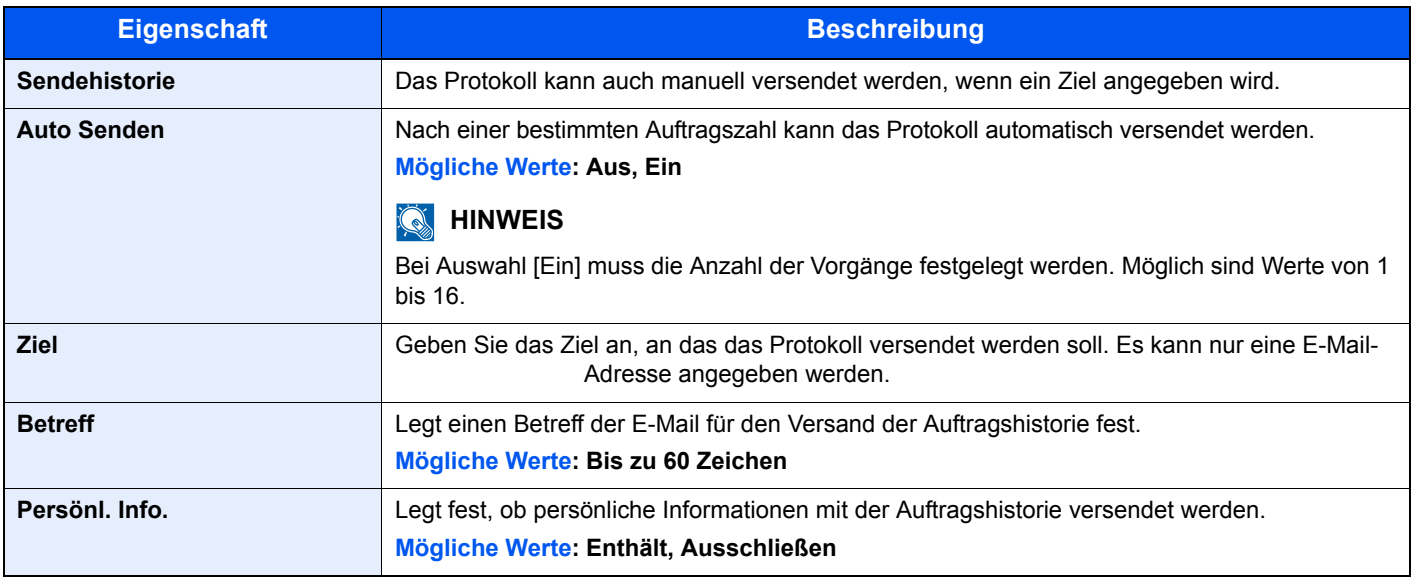

## <span id="page-250-1"></span>Benutzereigenschaften

Taste [**Systemmenü/Zähler**] > Taste [**▲**] [**▼**] > [**Ben.-Eigensch.**] > Taste [**OK**]

Zeigt Informationen über die angemeldeten Benutzer und erlaubt das Bearbeiten einiger Informationen.

[Benutzer-Loginverwaltung aktivieren \(Seite 9-3\)](#page-283-0)

# <span id="page-251-0"></span>Allgemeine Einstellungen

Einstellungen für allgemeine Funktionen des Geräts.

#### <span id="page-251-1"></span>**Sprache**

Taste [**Systemmenü/Zähler**] > Taste [**▲**] [**▼**] > [**Allg.Einstellung**] > Taste [**OK**] > Taste [**▲**] [**▼**] > [**Sprache**] > Taste [**OK**]

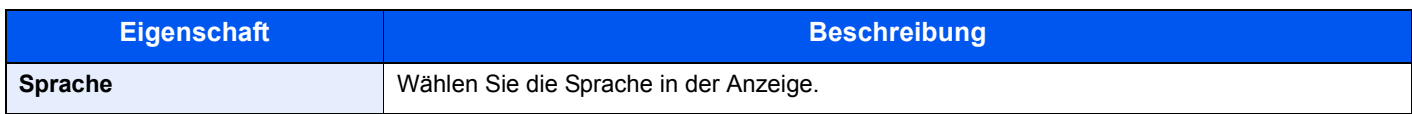

#### <span id="page-251-2"></span>**Standardanzeige**

Taste [**Systemmenü/Zähler**] > Taste [**▲**] [**▼**] > [**Allg.Einstellung**] > Taste [**OK**] > Taste [**▲**] [**▼**] > [**Standardanzeige**] > Taste [**OK**]

<span id="page-251-3"></span>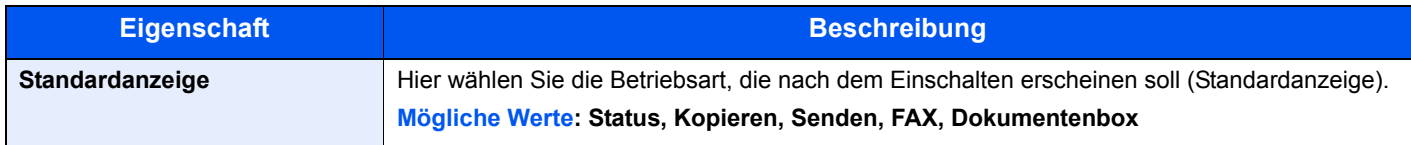

#### <span id="page-251-4"></span>**Ton**

Taste [**Systemmenü/Zähler**] > Taste [**▲**] [**▼**] > [**Allg.Einstellung**] > Taste [**OK**] > Taste [**▲**] [**▼**] > [**Ton**] > Taste [**OK**]

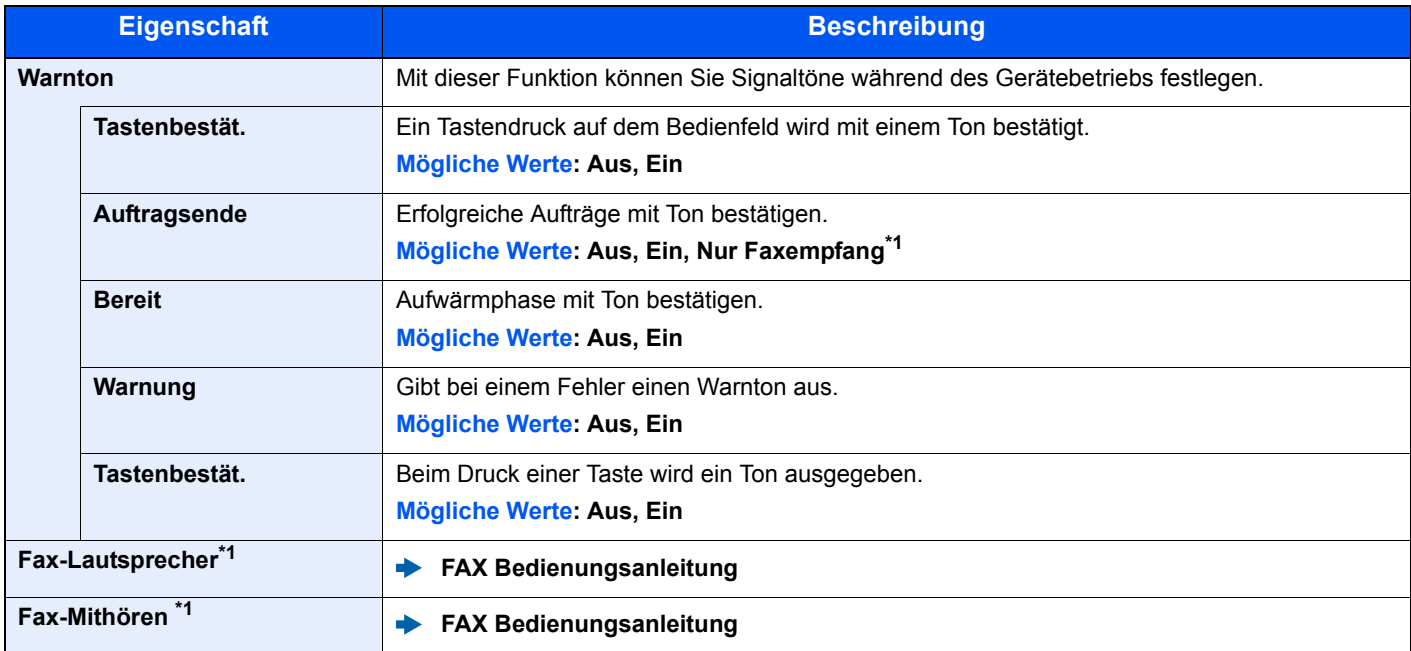

<span id="page-251-8"></span>\*1 Nur bei Produkten mit eingebauter FAX-Funktion.

#### <span id="page-251-7"></span>**Anzeigestärke (Helligkeit der Anzeige)**

Taste [**Systemmenü/Zähler**] > Taste [**▲**] [**▼**] > [**Allg.Einstellung**] > Taste [**OK**] > Taste [**▲**] [**▼**] > [**Anzeigestärke**] > Taste [**OK**]

<span id="page-251-6"></span><span id="page-251-5"></span>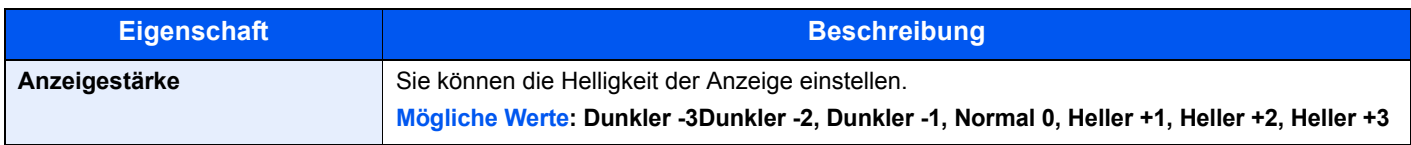
# **Orig./Pap.Einst. (Original-/Papiereinstellungen)**

Taste [**Systemmenü/Zähler**] > Taste [**▲**] [**▼**] > [**Allg.Einstellung**] > Taste [**OK**] > Taste [**▲**] [**▼**] > [**Orig./Pap.Einst.**] > Taste [**OK**]

Einstellungen der Originale.

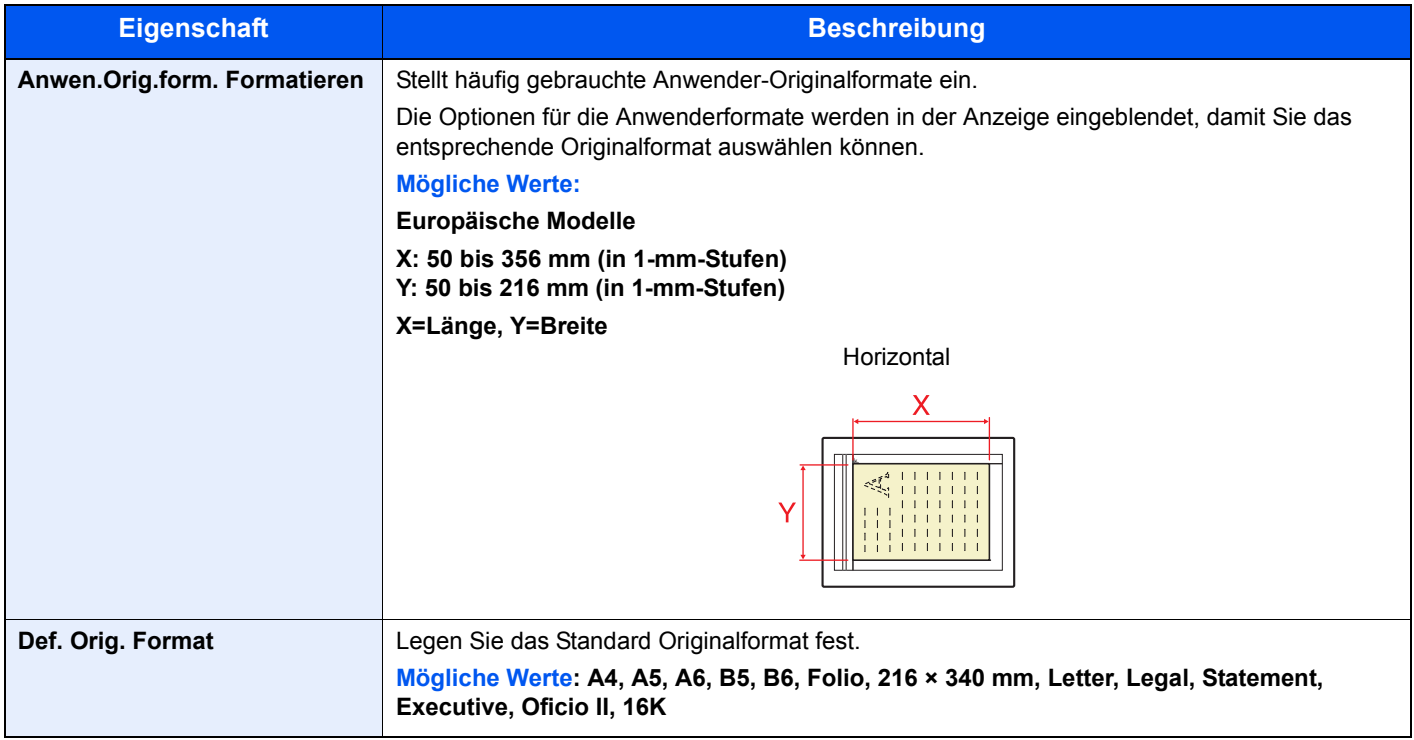

<span id="page-253-1"></span>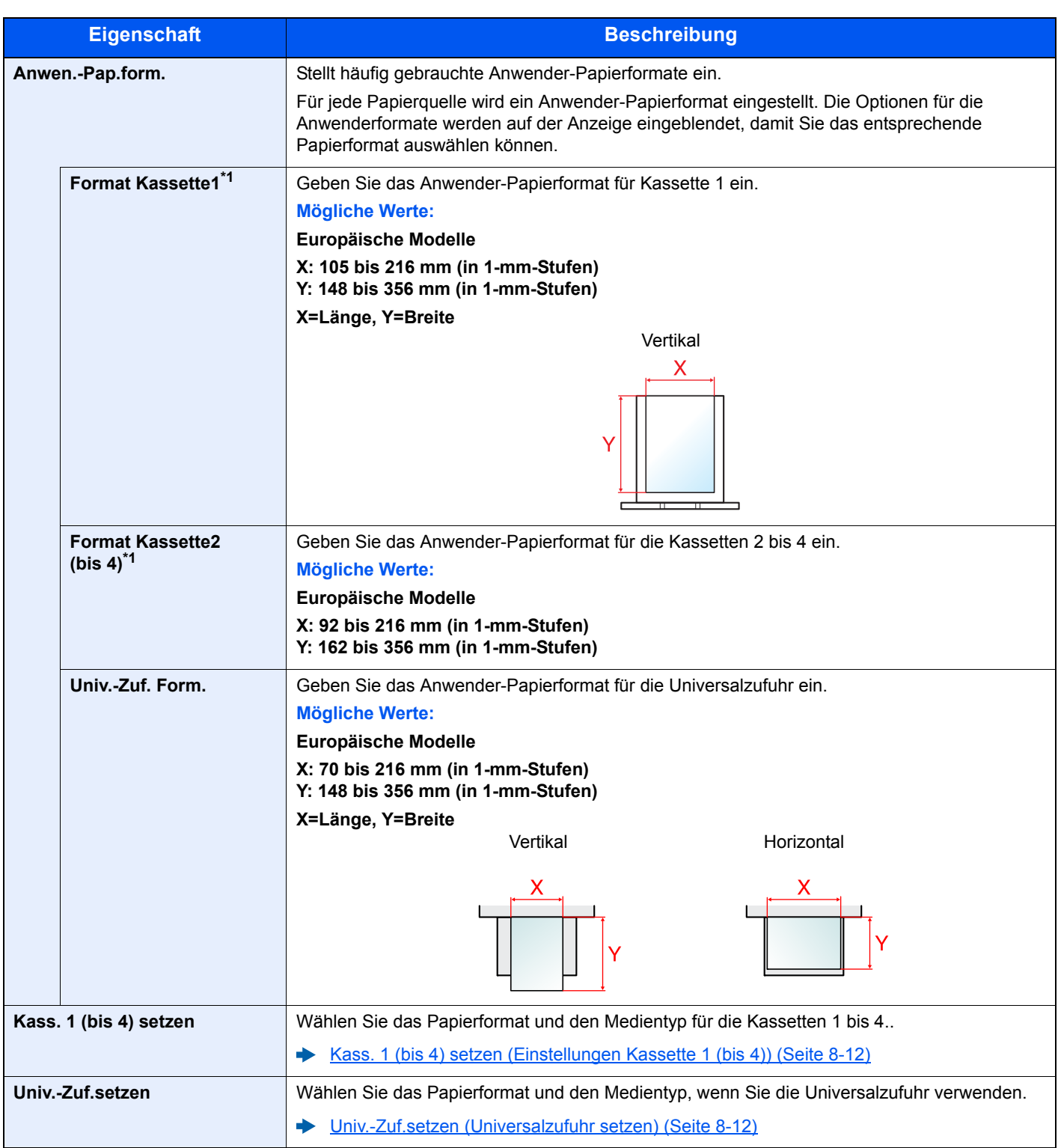

<span id="page-253-0"></span>\*1 Wird nur eingestellt, wenn der Papierformatwahlschalter auf "Other" steht.

<span id="page-254-0"></span>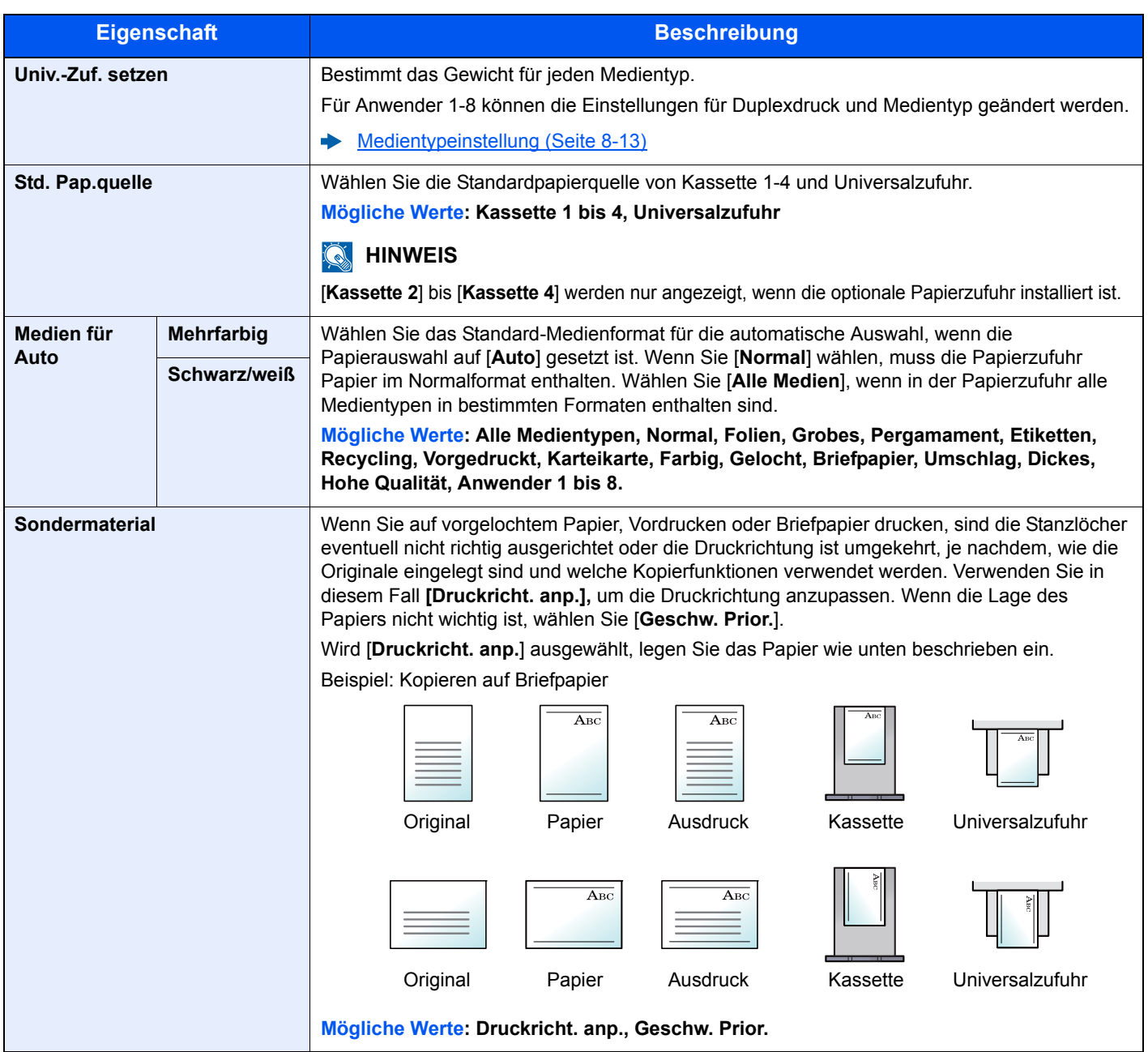

#### <span id="page-255-0"></span>**Kass. 1 (bis 4) setzen (Einstellungen Kassette 1 (bis 4))**

Taste [**Systemmenü/Zähler**] > Taste [**▲**] [**▼**] > [**Allg.Einstellung**] > Taste [**OK**] > Taste [**▲**] [**▼**] > [**Orig./Pap.Einst.**] > Taste [**OK**] > Taste [**▲**] [**▼**] > [**Kass. 1 (bis 4) setzen**] > Taste [**OK**]

Wählen Sie das Papierformat und den Medientyp für die Kassetten 1 bis 4.

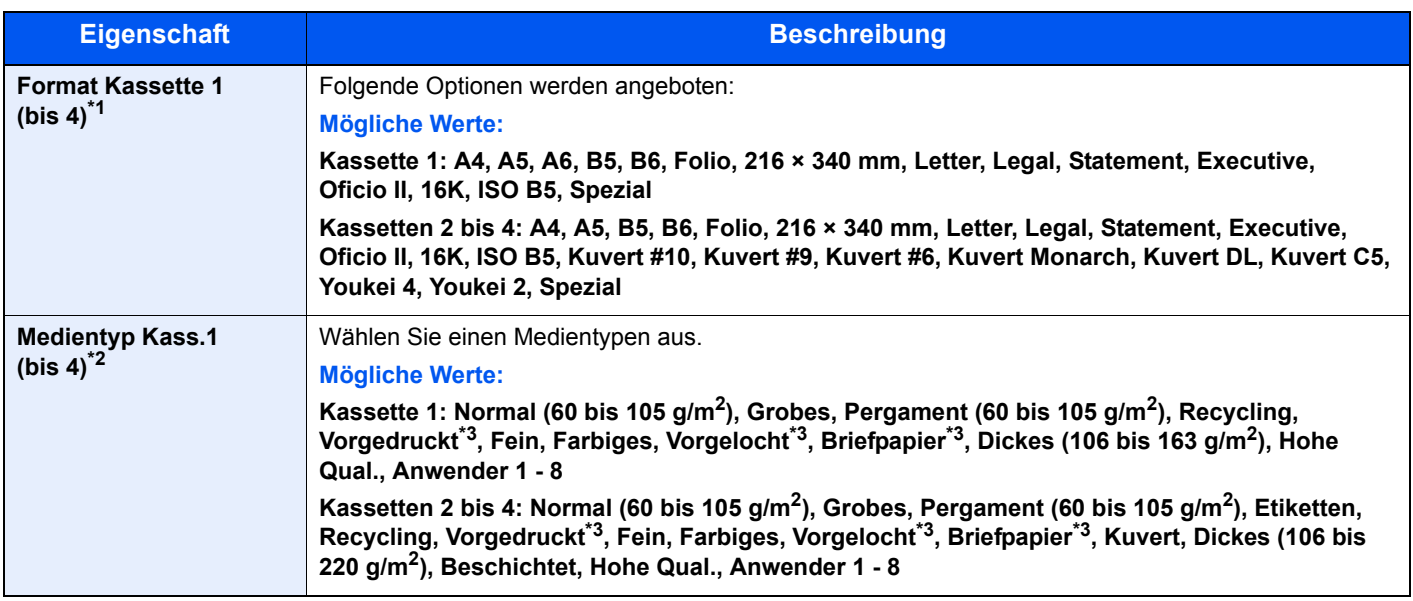

\*1 Wird nur eingestellt, wenn der Papierformatwahlschalter auf "Other" steht.

\*2 Für andere Medientypen als Normalpapier siehe auch [Medientypeinstellung \(Seite 8-13\).](#page-256-0) Wenn ein Papiergewicht, das nicht in eine Kassette geladen werden kann, für einen Medientyp angegeben wird, erscheint dieser Medientyp nicht.

<span id="page-255-2"></span>\*3 Zum Druck auf vorgedrucktem, gelochtem Papier oder Briefpapier siehe .

[Sondermaterial \(Seite 8-11\)](#page-254-0)

#### <span id="page-255-1"></span>**Univ.-Zuf.setzen (Universalzufuhr setzen)**

Taste [**Systemmenü/Zähler**] > Taste [**▲**] [**▼**] > [**Allg.Einstellung**] > Taste [**OK**] > Taste [**▲**] [**▼**] > [**Orig./Pap.Einst.**] > Taste [**OK**] > Taste [**▲**] [**▼**] > [**Univ.-Zuf.setzen**] > Taste [**OK**]

Geben Sie das Papierformat und den Medientypen für die Universalzufuhr an.

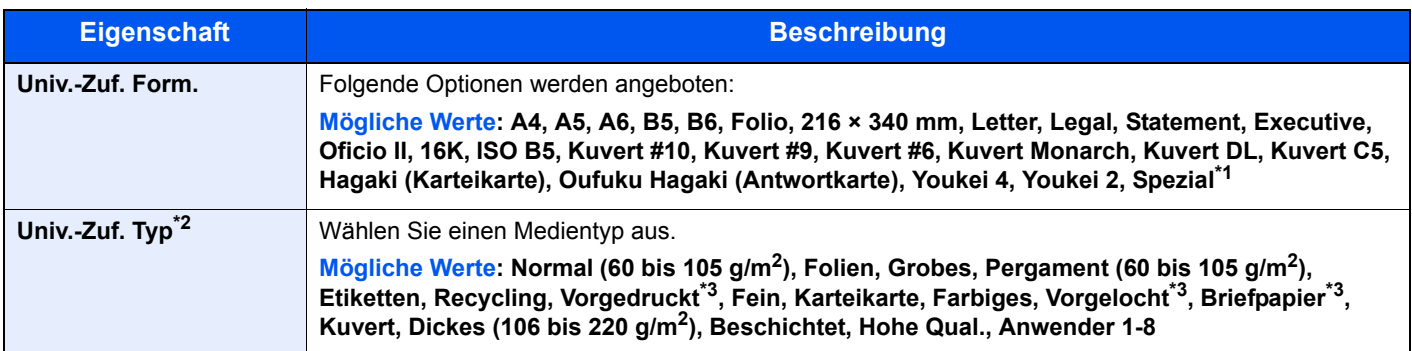

\*1 Für weitere Hinweise zum Festlegen von anwenderdefinierten Papierformaten siehe auch [Anwen.-Pap.form. \(Seite 8-10\)](#page-253-1)

\*2 Für andere Medientypen als Normalpapier siehe auch

[Medientypeinstellung \(Seite 8-13\)](#page-256-0)

<span id="page-255-3"></span>\*3 Zum Druck auf vorgedrucktem, gelochtem Papier oder Briefpapier siehe auch

[Sondermaterial \(Seite 8-11\)](#page-254-0)

#### <span id="page-256-0"></span>**Medientypeinstellung**

Die folgenden Kombinationen aus Medientyp und Papiergewicht sind möglich.

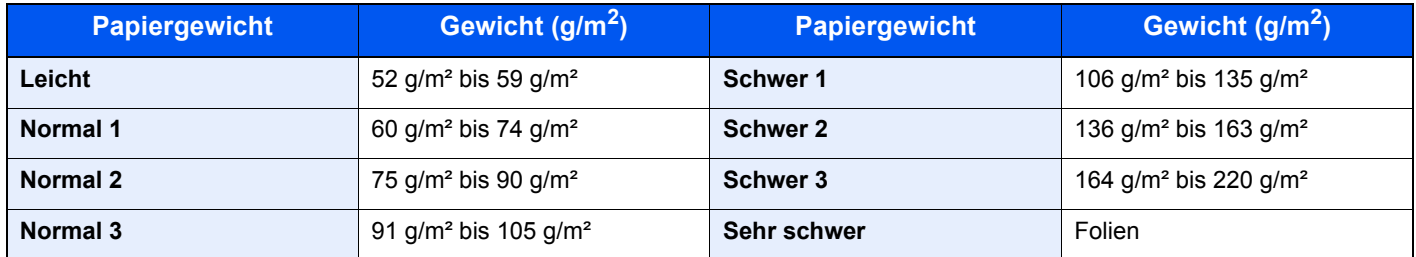

Für jeden Medientyp wird das Standardgewicht angezeigt.

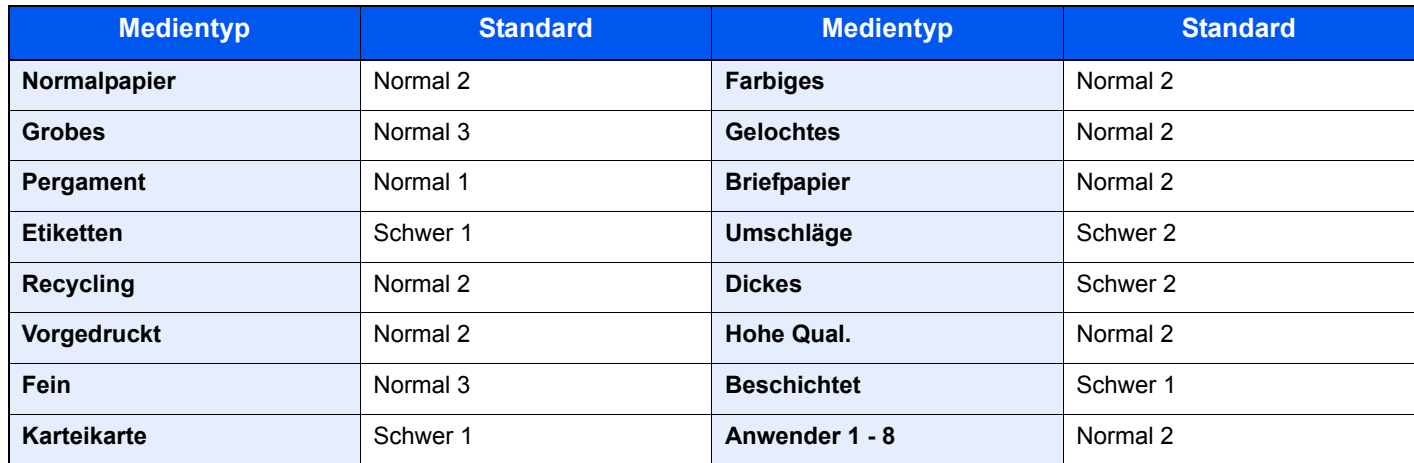

Für Anwender 1-8 können die Einstellungen für Duplexdruck und Medientyp geändert werden.

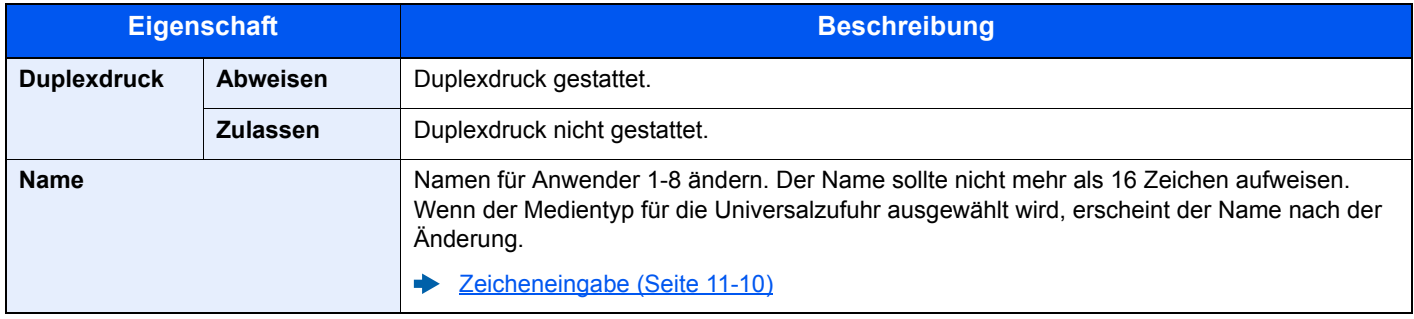

# **Funktionsstandardwerte**

Taste [**Systemmenü/Zähler**] > Taste [**▲**] [**▼**] > [**Allg.Einstellung**] > Taste [**OK**] > Taste [**▲**] [**▼**] > [**Funktionstandard**] > Taste [**OK**]

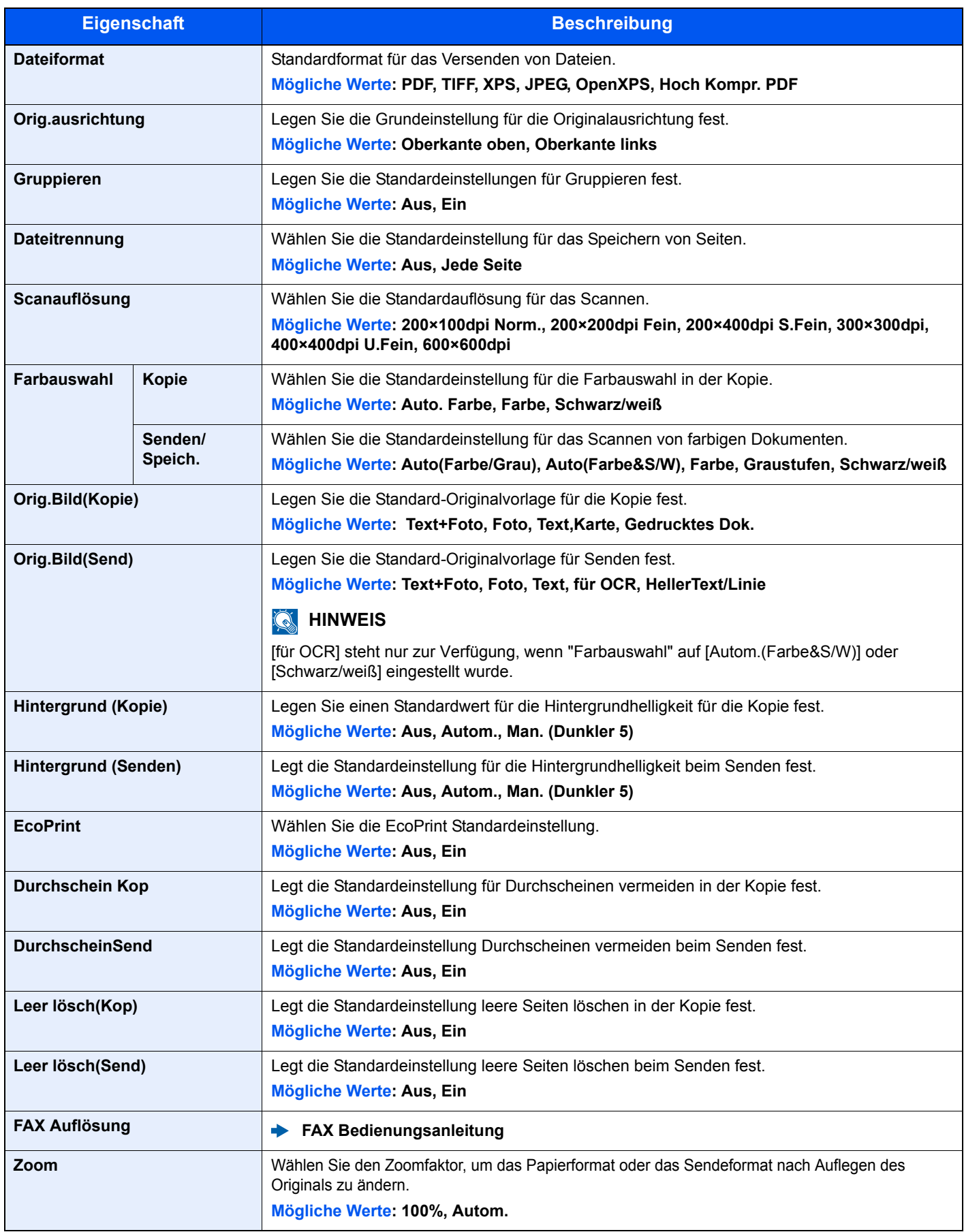

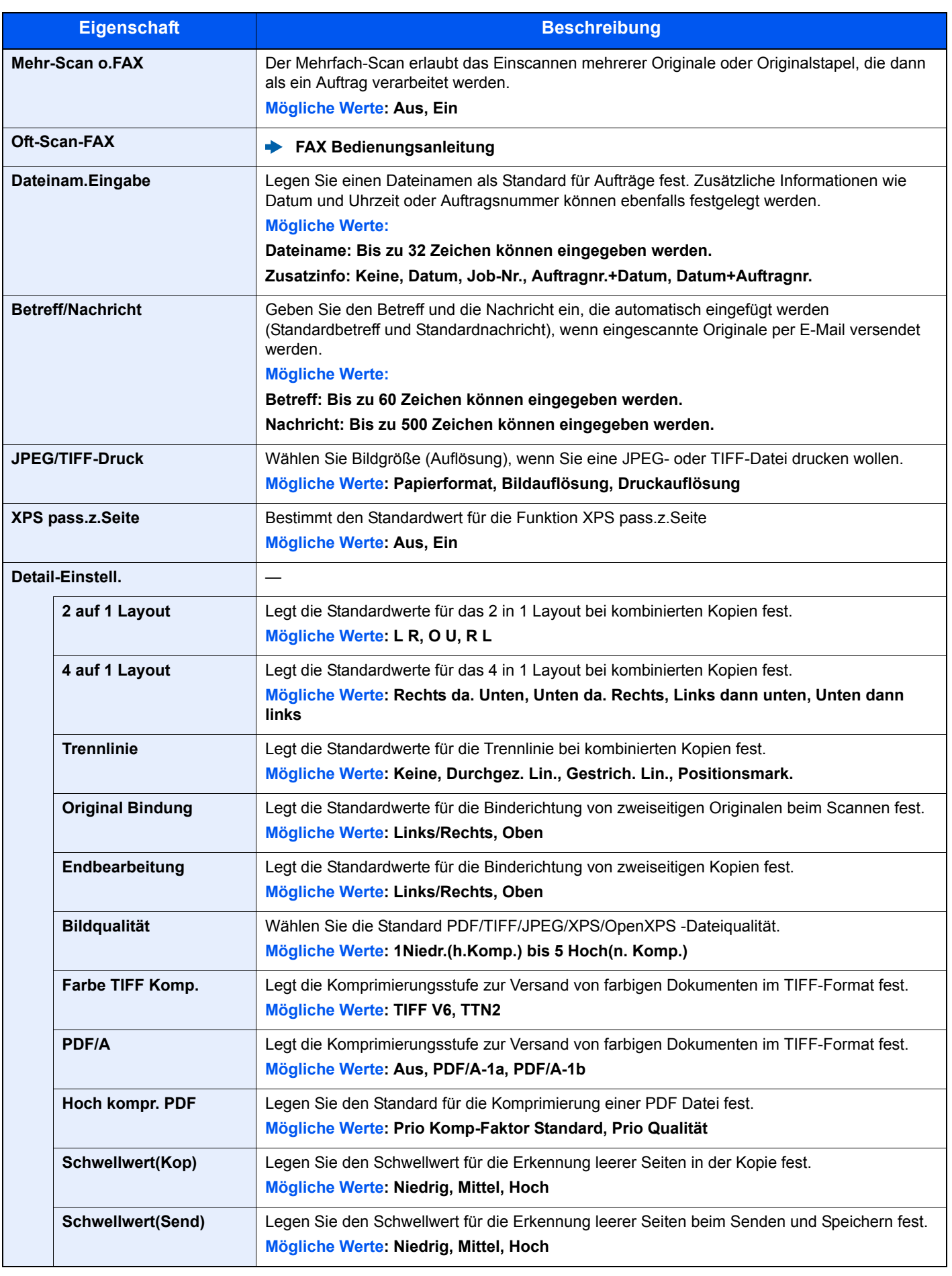

## **Vorab Limit**

Taste [**Systemmenü/Zähler**] > Taste [**▲**] [**▼**] > [**Allg.Einstellung**] > Taste [**OK**] > Taste [**▲**] [**▼**] > [**Vorab Limit**] > Taste [**OK**]

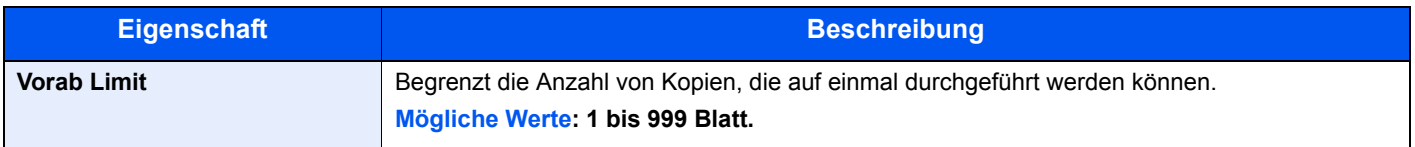

#### **Fehlerbehandlung**

Taste [**Systemmenü/Zähler**] > Taste [**▲**] [**▼**] > [**Allg.Einstellung**] > Taste [**OK**] > Taste [**▲**] [**▼**] > [**Fehlerbehandlung**] > Taste [**OK**]

Legt fest, ob der Auftrag abgebrochen oder fortgesetzt werden soll, wenn ein Fehler auftritt.

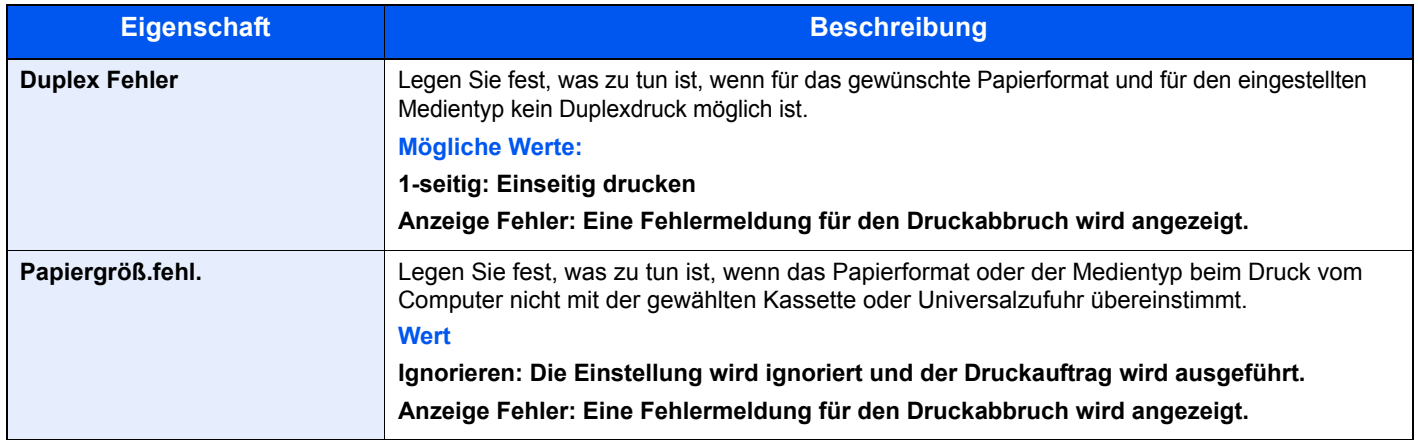

#### **Farbtoner leer**

Taste [**Systemmenü/Zähler**] > Taste [**▲**] [**▼**] > [**Allg.Einstellung**] >Taste [**OK**] > Taste [**▲**] [**▼**] > [**Farbtoner leer**] > Taste [**OK**]

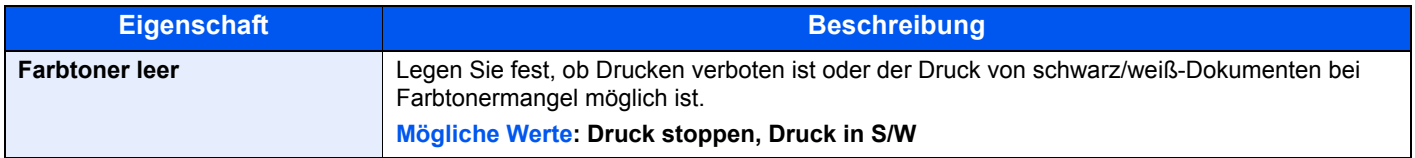

#### **Maßeinheit**

Taste [**Systemmenü/Zähler**] > Taste [**▲**] [**▼**] > [**Allg.Einstellung**] > Taste [**OK**] > Taste [**▲**] [**▼**] > [**Maßeinheit**] > Taste [**OK**]

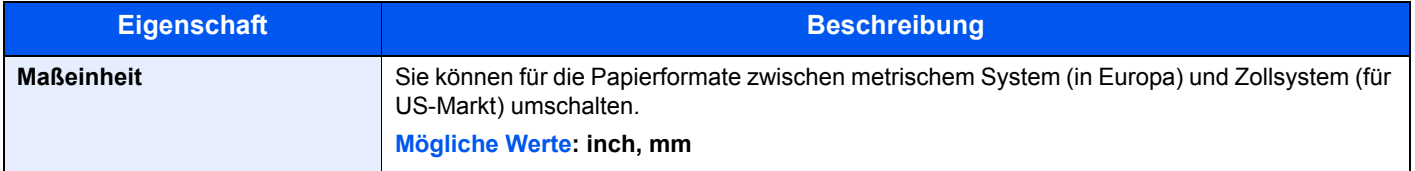

## **Alarmmenge Toner**

Taste [**Systemmenü/Zähler**] > Taste [**▲**] [**▼**] > [**Allg.Einstellung**] > Taste [**OK**] > Taste [**▲**] [**▼**] > [**Alarmmenge Toner**] > Taste [**OK**]

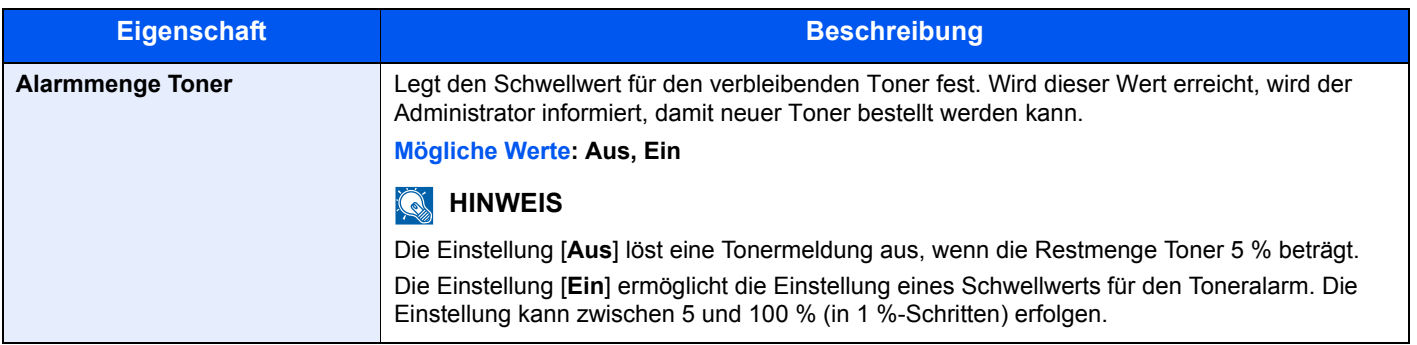

## **Typ USB Tastatur**

Taste [**Systemmenü/Zähler**] > Taste [**▲**] [**▼**] > [**Allg.Einstellung**] > Taste [**OK**] > Taste [**▲**] [**▼**] > [**Typ USB Tastatur**] > Taste [**OK**]

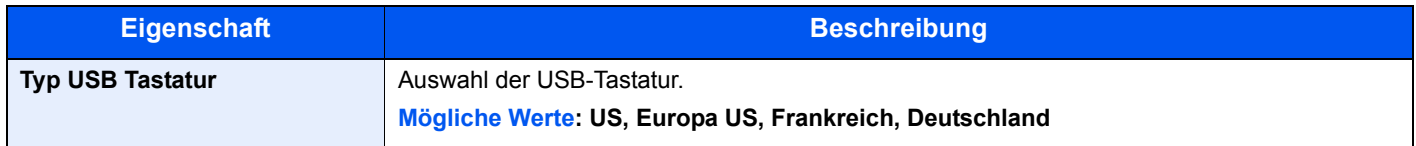

#### **Festplatte formatieren**

Taste [**Systemmenü/Zähler**] > Taste [**▲**] [**▼**] > [**Allg.Einstellung**] > Taste [**OK**] > Taste [**▲**] [**▼**] > [**Festpl. format.**] > Taste [**OK**]

Formatiert eine optionale SSD.

Wenn eine optionale SSD das erste Mal im Gerät installiert wird, muss sie vor der ersten Verwendung formatiert werden.

#### **WICHTIG**

**Beim Formatieren werden alle auf dem Speichermedium vorhandenen Daten zerstört. Das gilt auch für eine bereits benutzte SSD.**

#### **HINWEIS**  $\mathbb{Q}$

Diese Funktion wird nicht angezeigt, wenn das optionale Data Security Kit installiert ist.

#### <span id="page-260-0"></span>**SD Karte formatieren**

Taste [**Systemmenü/Zähler**] > Taste [**▲**] [**▼**] > [**Allg.Einstellung**] > Taste [**OK**] > Taste [**▲**] [**▼**] > [**SD Karte format.**] > Taste [**OK**]

Formatiert eine optionale SD-/SDHC-Speicherkarte.

Eine neue SD-Karte muss formatiert werden, bevor sie im Gerät verwendet werden kann.

#### **WICHTIG**

- **Beim Formatieren werden alle auf dem Speichermedium vorhandenen Daten zerstört. Das gilt auch für eine bereits benutzte SD-Karte.**
- **Falls Sie eine Anwendung installiert haben, formatieren Sie die SD-Karte nicht, damit diese Anwendung nicht von der SD-Karte entfernt wird.**

# **ZeigeStatus/Prot (Status und Protokolle anzeigen)**

Taste [**Systemmenü/Zähler**] > Taste [**▲**] [**▼**] > [**Allg.Einstellung**] > Taste [**OK**] > Taste [**▲**] [**▼**] > [**ZeigeStatus/ Prot**] > Taste [**OK**]

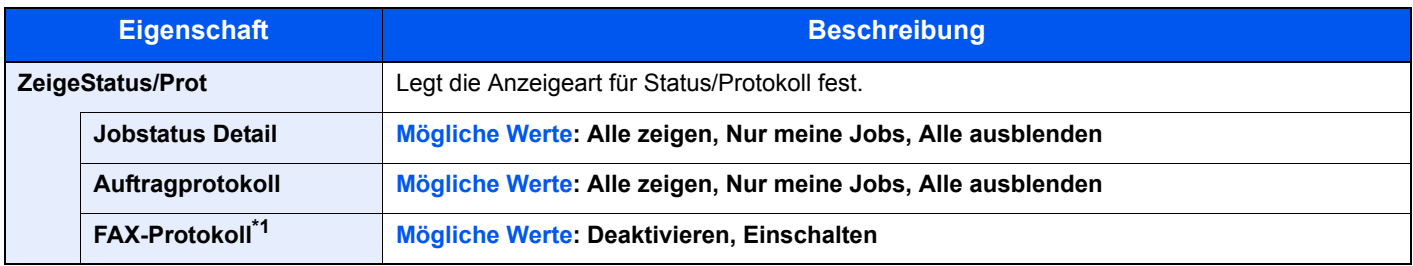

\*1 Nur bei installierter FAX-Funktion.

#### **Datumseinstellung**

Taste [**Systemmenü/Zähler**] >Taste [**▲**] [**▼**] > [**Allg.Einstellung**] > Taste [**OK**] > Taste [**▲**] [**▼**] > [**Datumseinstell.**] > Taste [**OK**]

Legt Einstellungen für Datum und Uhrzeit fest.

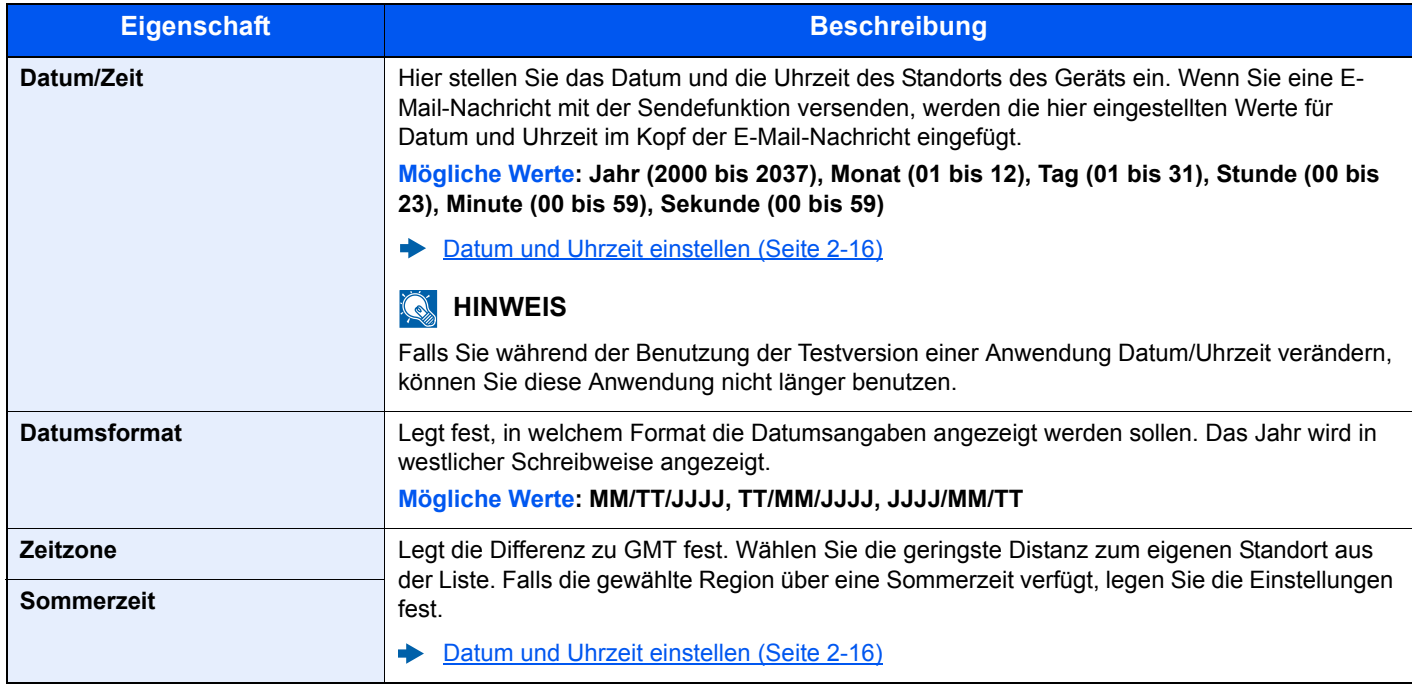

# **Timer-Einstellung**

Taste [**Systemmenü/Zähler**] > Taste [**▲**] [**▼**] > [**Allg.Einstellung**] > Taste [**OK**] > Taste [**▲**] [**▼**] > [**Timer Einstell.**] > Taste [**OK**]

Legt Einstellungen für die Uhrzeit fest.

<span id="page-262-0"></span>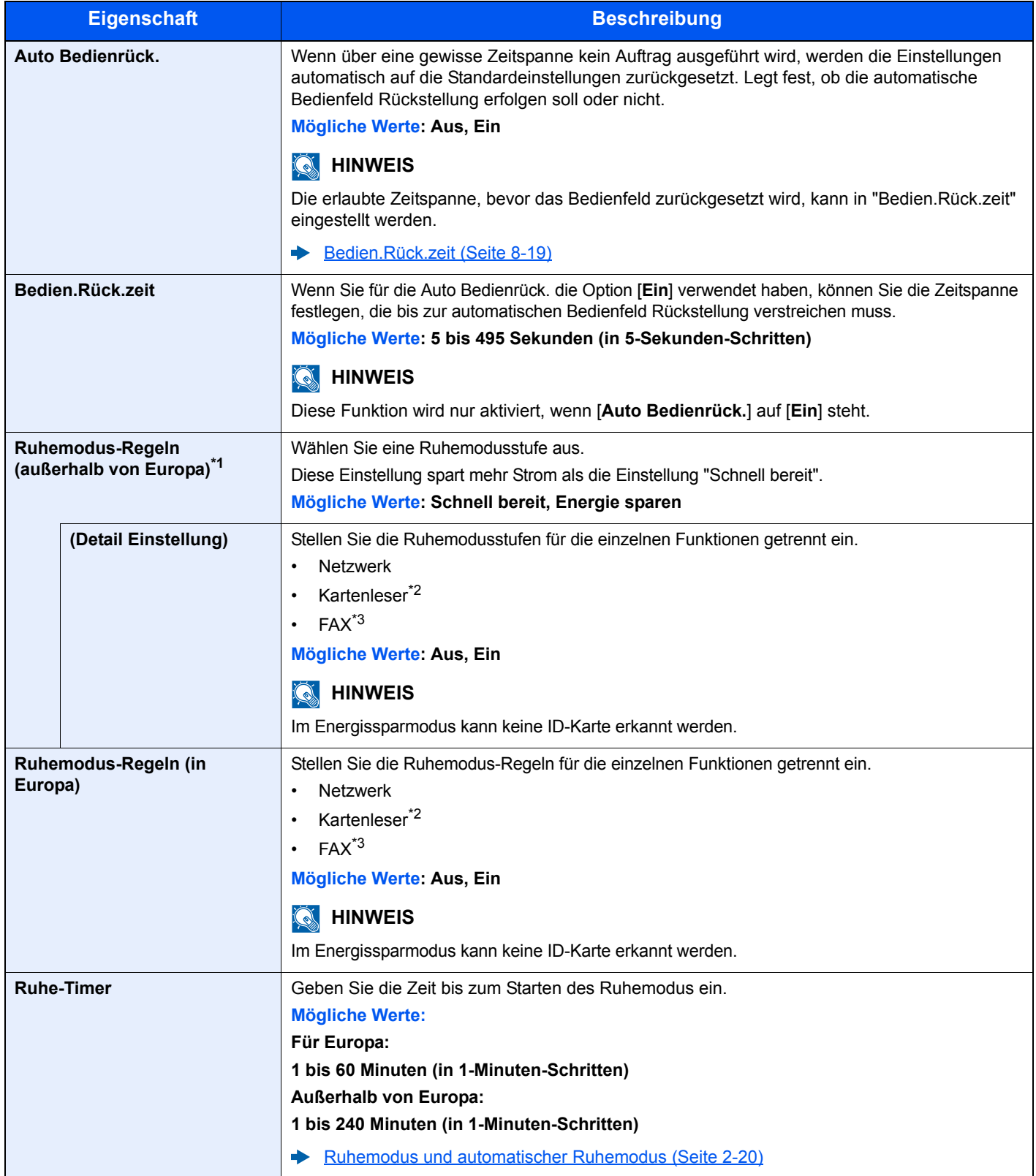

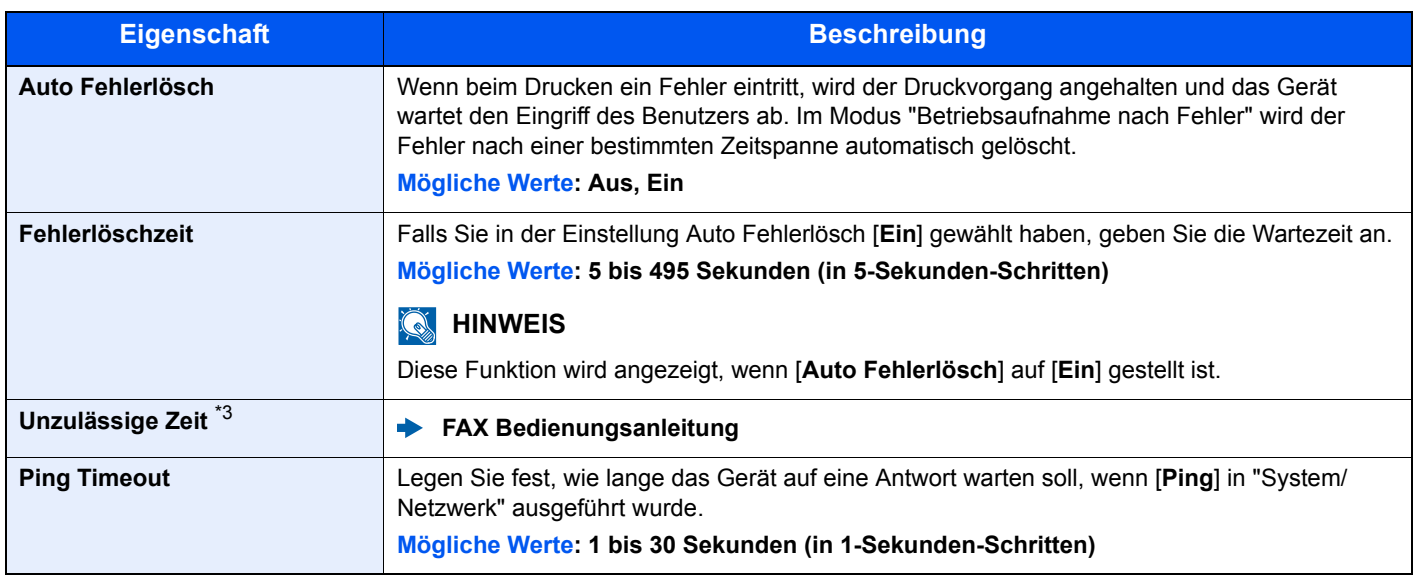

\*1 Falls das optionale Netzwerk-Karten-Kit installiert ist, erscheint diese Anzeige nicht.

<span id="page-263-0"></span>\*2 Wird angezeigt, wenn das optionale Card Authentication Kit installiert ist.

<span id="page-263-1"></span>\*3 Nur bei installierter FAX-Funktion.

## **RAM Disk Einstellung**

Taste [**Systemmenü/Zähler**] > Taste [**▲**] [**▼**] > [**Allg.Einstellung**] > Taste [**OK**] > Taste [**▲**] [**▼**] > [**RAM Disk Modus**] > Taste [**OK**]

#### **<b>K**</u> HINWEIS

Diese Funktion wird nicht angezeigt, wenn die optionale SSD installiert ist.

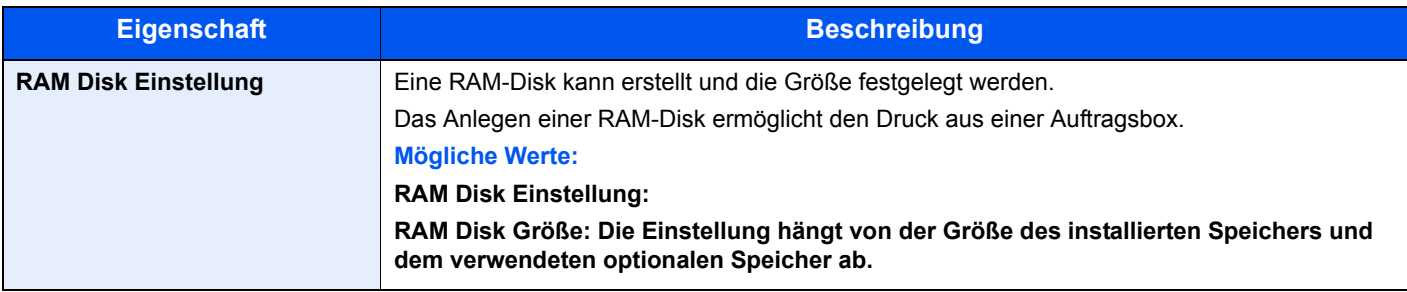

## **WICHTIG**

**Nachdem Sie alle Eingaben vorgenommen haben, starten Sie das Netzwerk neu oder schalten Sie das Gerät einmal AUS und wieder AN.**

#### **Opt. Speicher**

Taste [**Systemmenü/Zähler**] > Taste [**▲**] [**▼**] > [**Allg.Einstellung**] > Taste [**OK**] > Taste [**▲**] [**▼**] > [**Opt. Speicher**] > Taste [**OK**]

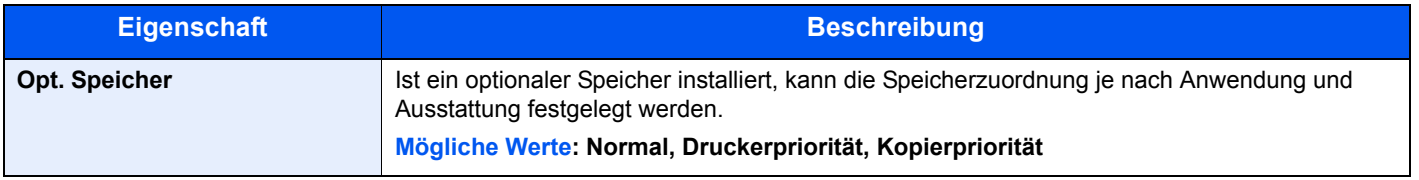

#### **WICHTIG**

**Nachdem Sie alle Eingaben vorgenommen haben, starten Sie das Netzwerk neu oder schalten Sie das Gerät einmal AUS und wieder AN.**

# **Login Bedienung**

Taste [**Systemmenü/Zähler**] > Taste [**▲**] [**▼**] > [**Allg.Einstellung**] > Taste [**OK**] > Taste [**▲**] [**▼**] > [**Login Bedienung**] > Taste [**OK**]

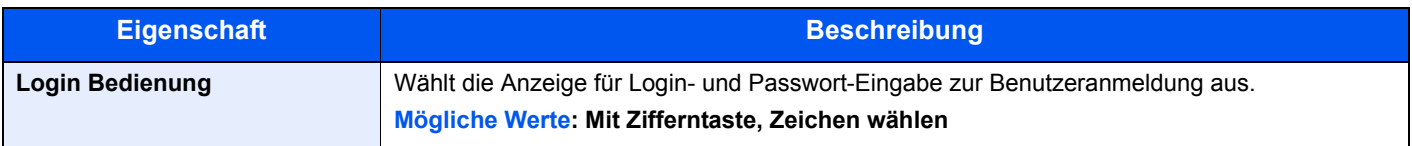

# Kopieren

## Taste [**Systemmenü/Zähler**] > Taste [**▲**] [**▼**] > [**Kopieren**] > Taste [**OK**]

Legt die Einstellungen für die Kopierfunktionen fest.

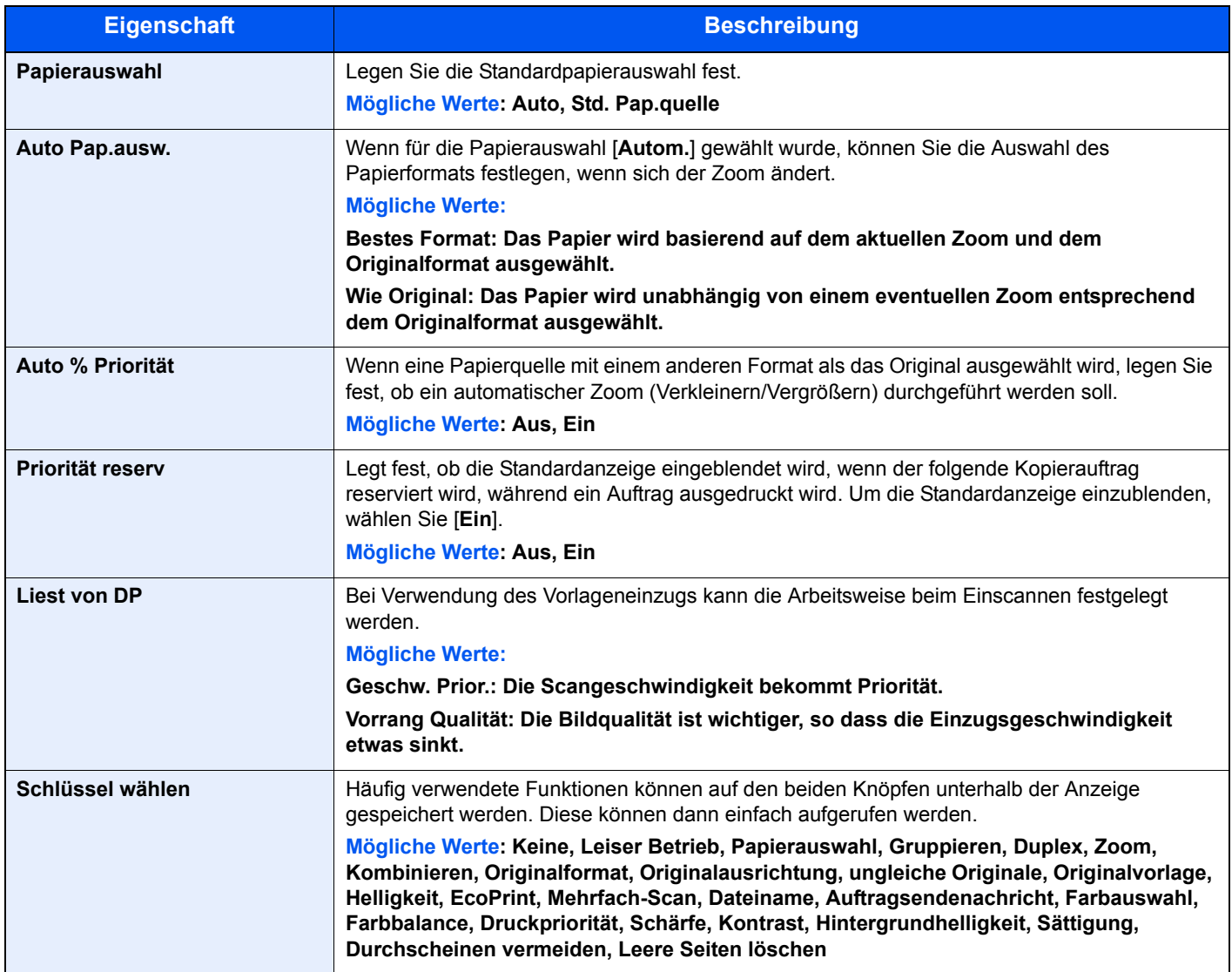

# Senden

# Taste [**Systemmenü/Zähler**] > Taste [**▲**] [**▼**] > [**Senden**] > Taste [**OK**]

Einstellungen für den Sendebetrieb.

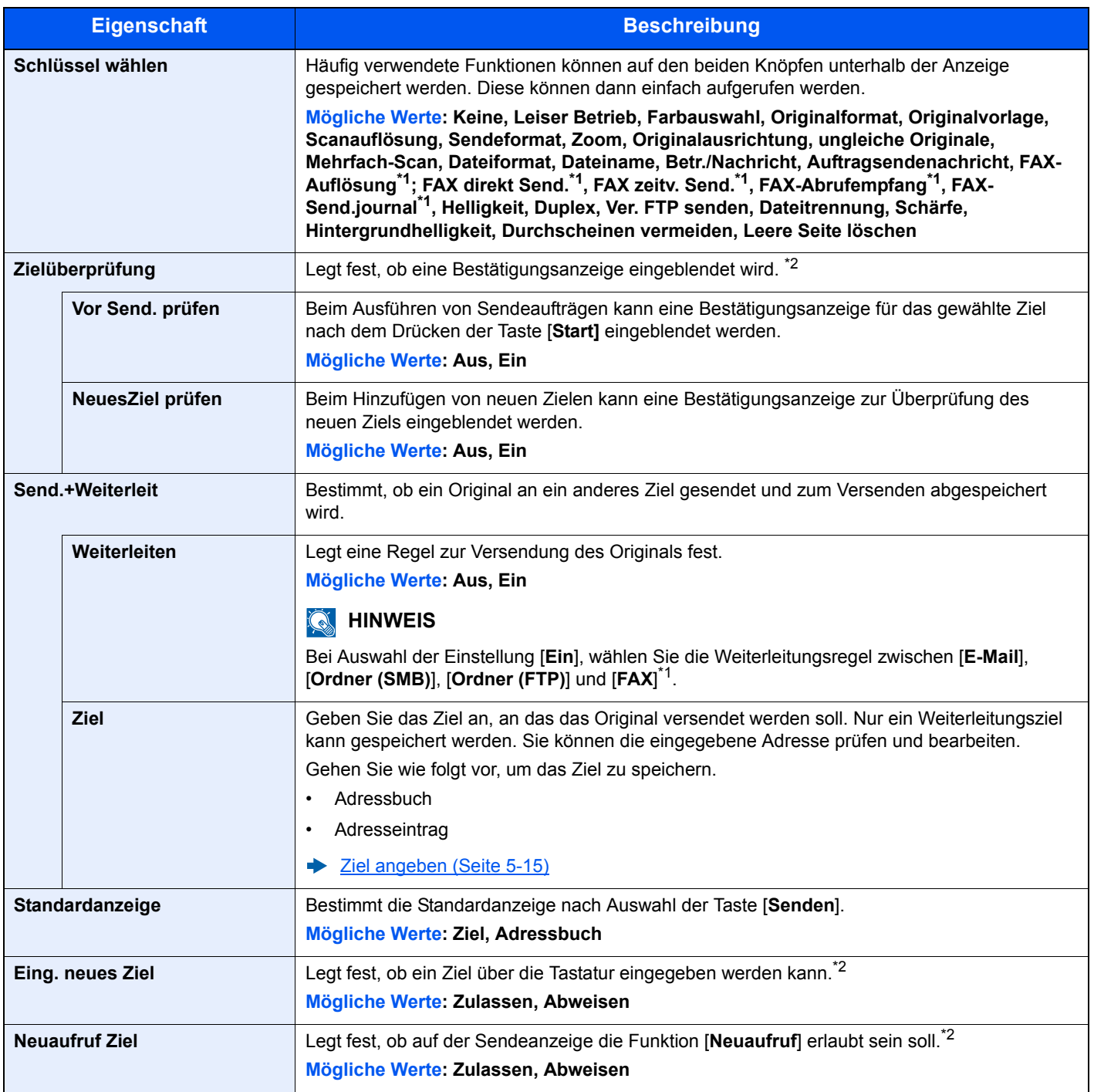

<span id="page-265-0"></span>\*1 Nur bei installierter FAX-Funktion.

<span id="page-265-1"></span>\*2 Ist beim FAX-Versand aktiv.

# Dokumentenbox

Taste [**Systemmenü/Zähler**] > Taste [**▲**] [**▼**] > [**Dokumentenbox**] > Taste [**OK**]

Einstellmöglichkeit für Anwender-Box, Auftragsbox, Eigene Faxbox und Abrufbox.

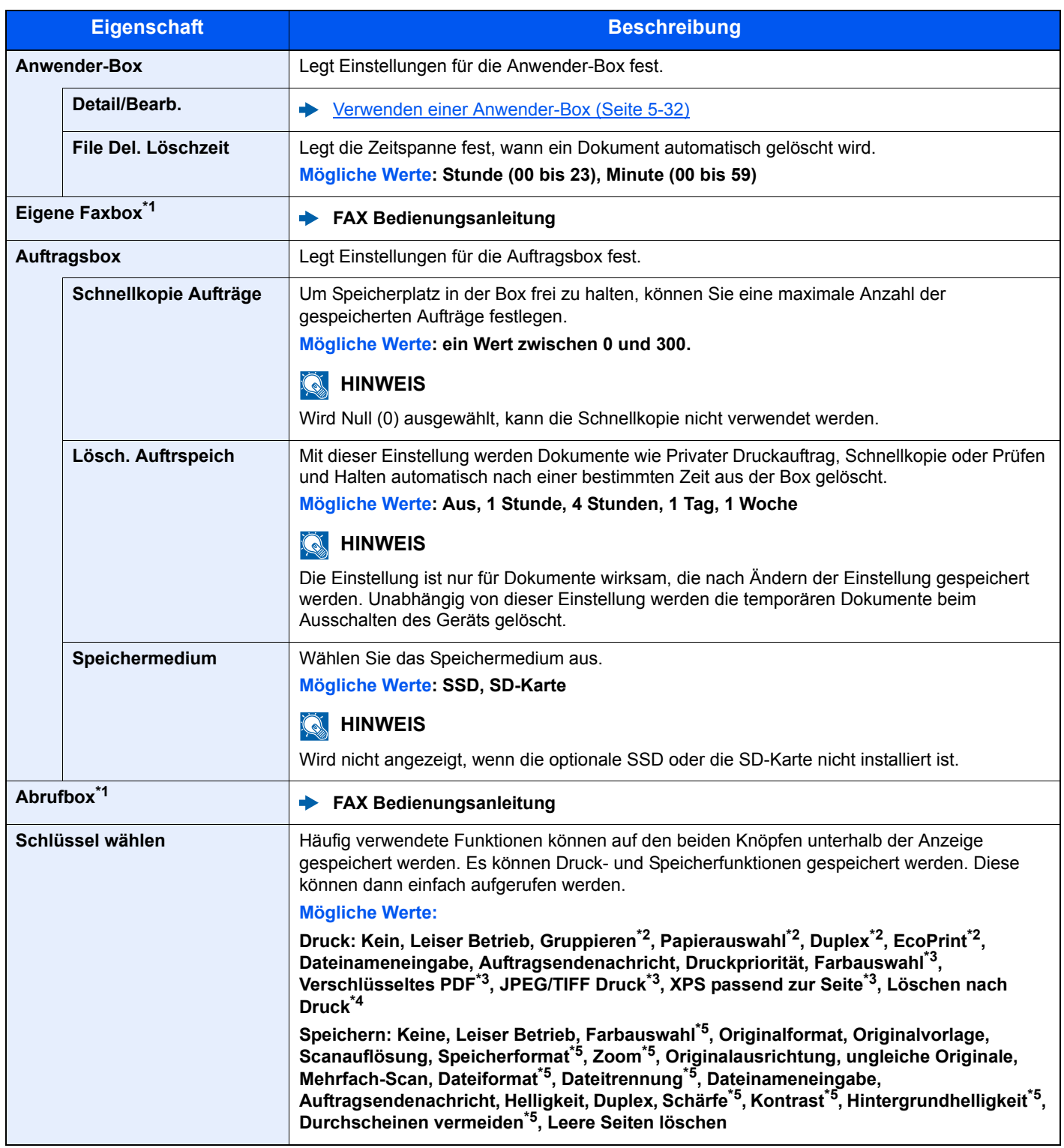

<span id="page-266-0"></span>\*1 Nur bei installierter FAX-Funktion

<span id="page-266-1"></span>\*2 Wird nur mit USB-Speicher und Anwenderbox angezeigt.

<span id="page-266-2"></span>\*3 Wird nur mit USB-Speicher angezeigt.

\*4 Wird nur mit Subadressenbox und Anwenderbox angezeigt.

<span id="page-266-3"></span>\*5 Wird beim Speichern in eine Abrufbox nicht angezeigt.

# FAX

Taste [**Systemmenü/Zähler**] > Taste [**▲**] [**▼**] > [**FAX**] > Taste [**OK**]

Legt die die FAX-Einstellungen fest.

**FAX Bedienungsanleitung**

# Ziel bearbeiten

## **Adressbuch**

Taste [**Systemmenü/Zähler**] > Taste [**▲**] [**▼**] > [**Ziel bearbeiten**] > Taste [**OK**] > Taste [**▲**] [**▼**] > [**Adressbuch**] > Taste [**OK**]

Legt Einstellungen für das Adressbuch fest.

[Ziel hinzufügen \(Adressbuch\) \(Seite 3-23\)](#page-122-0)

## **Adressbuchstandard**

Taste [**Systemmenü/Zähler**] > Taste [**▲**] [**▼**] > [**Ziel bearbeiten**] > Taste [**OK**] > Taste [**▲**] [**▼**] > [**Adr.buchstandard**] > Taste [**OK**]

# **<b>K**</u> HINWEIS

Diese Funktion erscheint nicht, wenn das externe Adressbuch nicht eingerichtet ist.

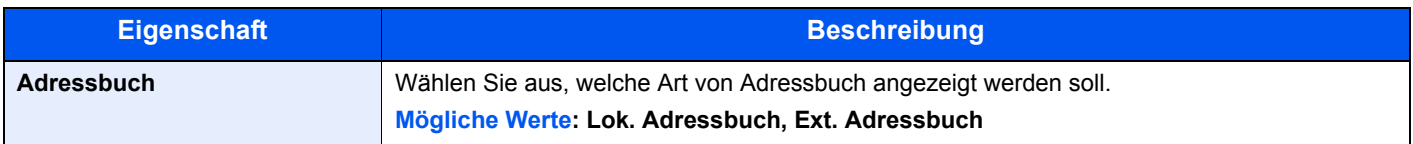

#### **Listendruck**

Taste [**Systemmenü/Zähler**] > Taste [**▲**] [**▼**] > [**Ziel bearbeiten**] > Taste [**OK**] > Taste [**▲**] [**▼**] > [**Listendruck**] > Taste [**OK**]

**FAX Bedienungsanleitung**

# Benutzer/Kostenstellen

Taste [**Systemmenü/Zähler**] > Taste [**▲**] [**▼**] > [**Ben./Kostenst.**] > Taste [**OK**]

Legt Einstellungen für die Geräteverwaltung fest.

[Benutzer-Logins verwalten \(Seite 9-2\)](#page-282-0) [Kostenstellen Übersicht \(Seite 9-25\)](#page-305-0) [Unbekannte ID Job \(Seite 9-41\)](#page-321-0)

# **Drucker**

Taste [**Systemmenü/Zähler**] > Taste [**▲**] [**▼**] > [**Drucker**] > Taste [**OK**]

Beim Drucken von PCs werden die Einstellungen im Allgemeinen aus der Anwendung vorgenommen, aus der der Druck erfolgt. Die folgenden Einstellungen sind jedoch verfügbar, um die Standardeinstellungen des Geräts zu verändern.

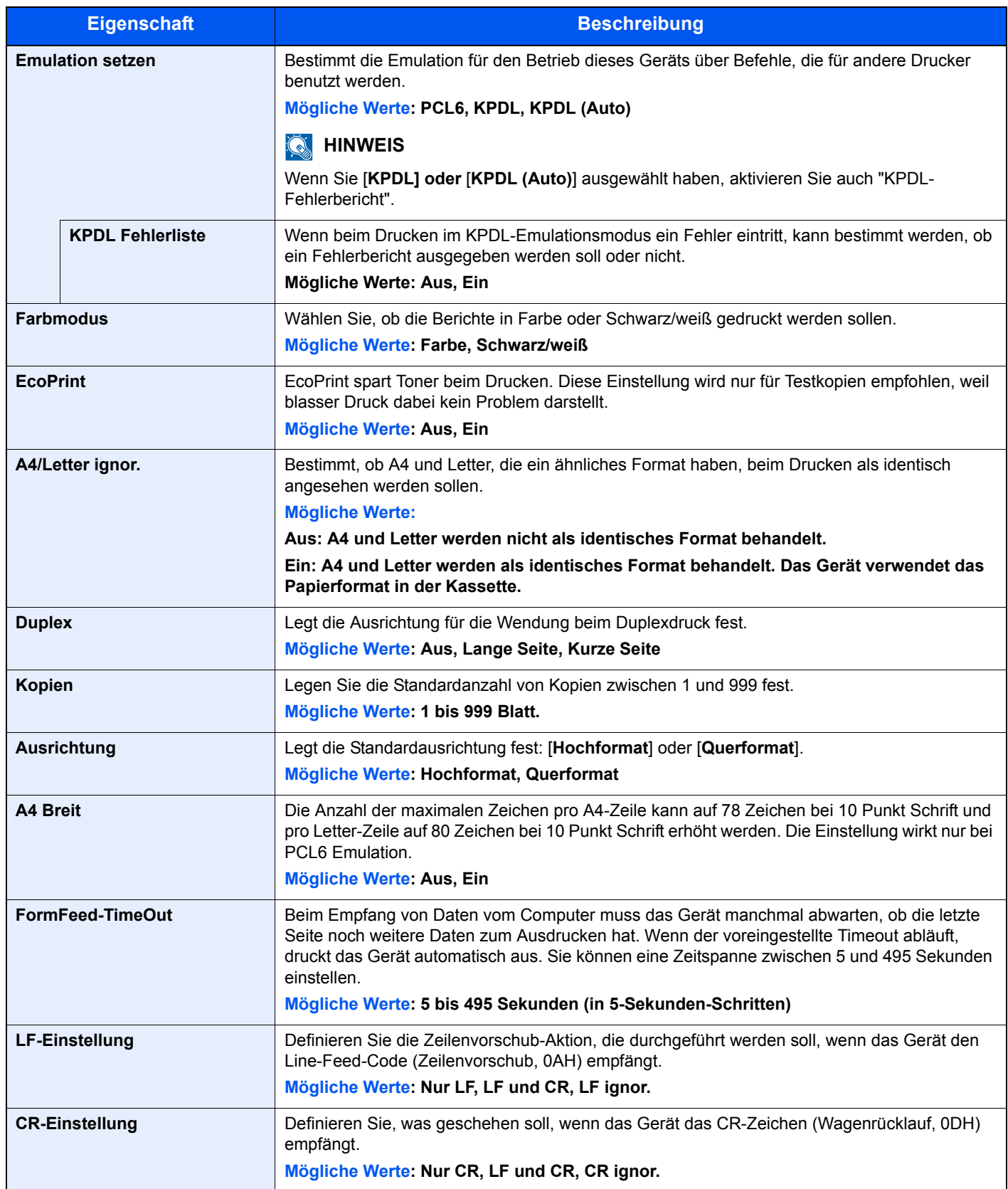

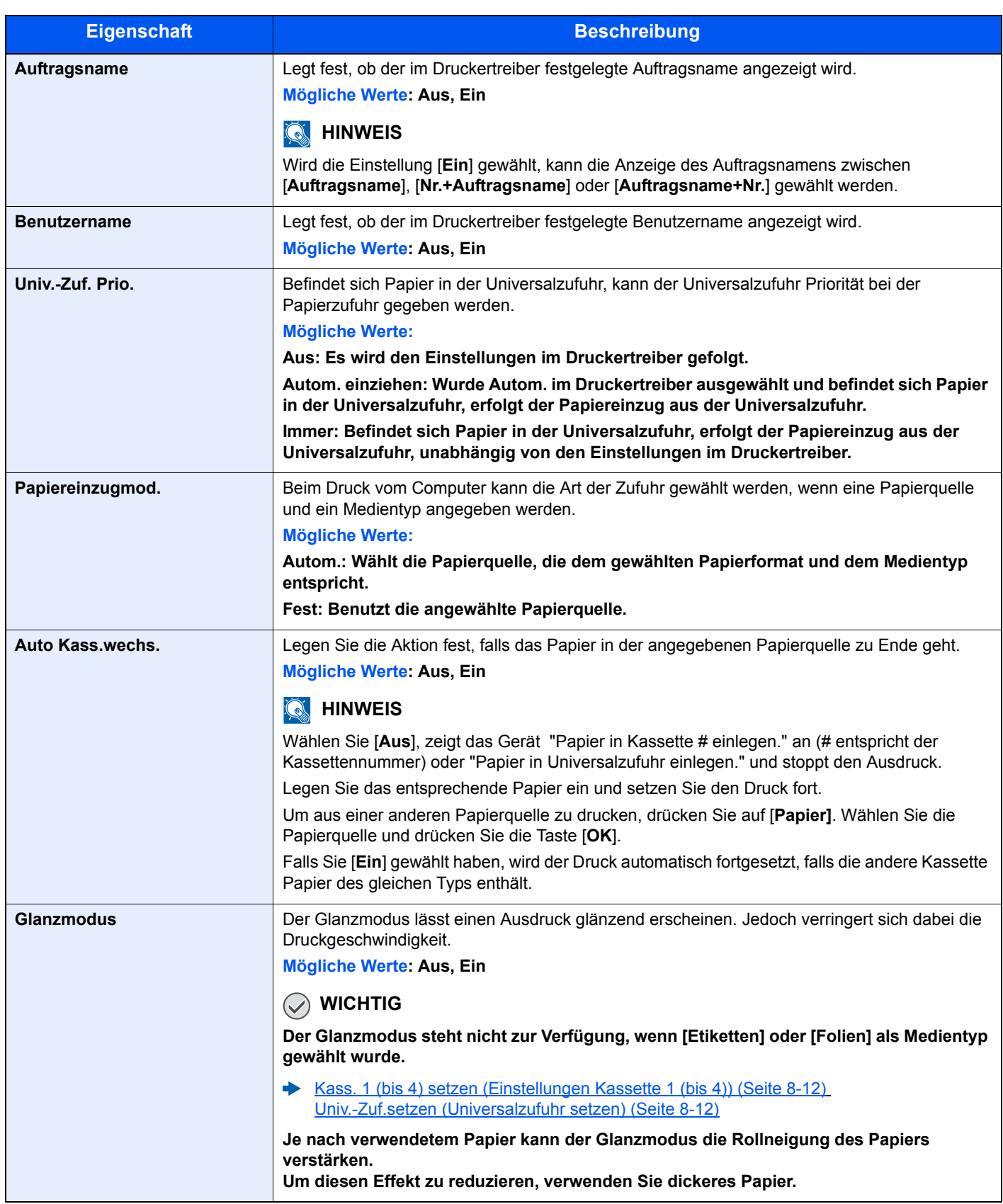

# System/Netzwerk

Konfiguriert die Geräte-Einstellungen.

# **Netzwerkeinstellungen**

Taste [**Systemmenü/Zähler**] > Taste [**▲**] [**▼**] > [**System/Netzwerk**] > Taste [**OK**] > Taste [**▲**] [**▼**] > [**Netzwerkeinst.**] > Taste [**OK**]

Einrichtung der Netzwerkeinstellungen.

#### **Hostname**

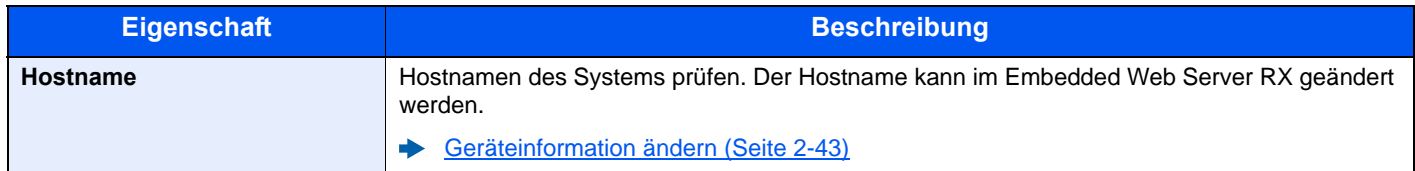

#### <span id="page-270-0"></span>**TCP/IP-Einstellungen**

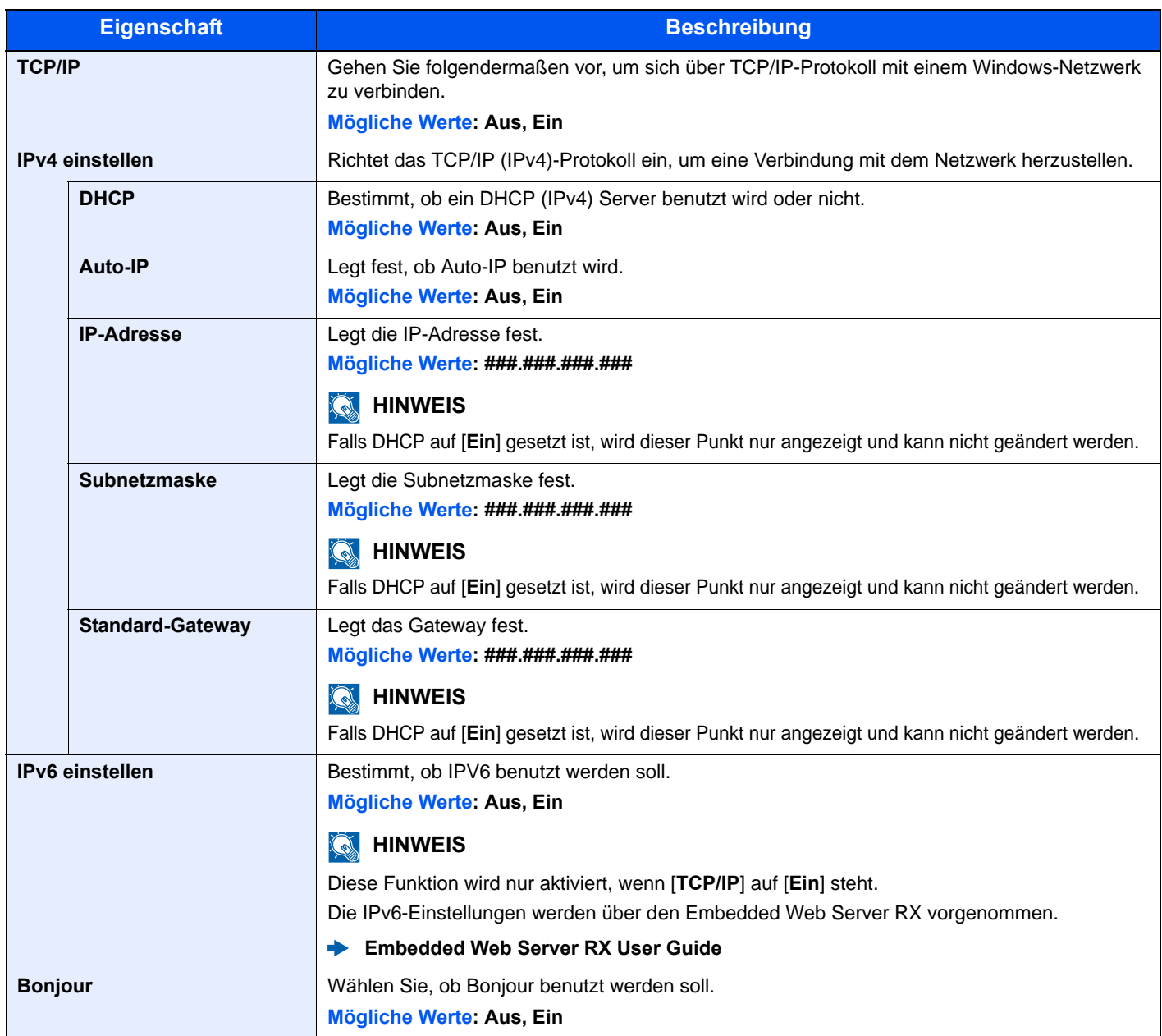

# **WICHTIG**

**Nachdem Sie alle Eingaben vorgenommen haben, starten Sie den Netzwerkteil des Geräts neu oder schalten Sie das Gerät einmal AUS und wieder AN.**

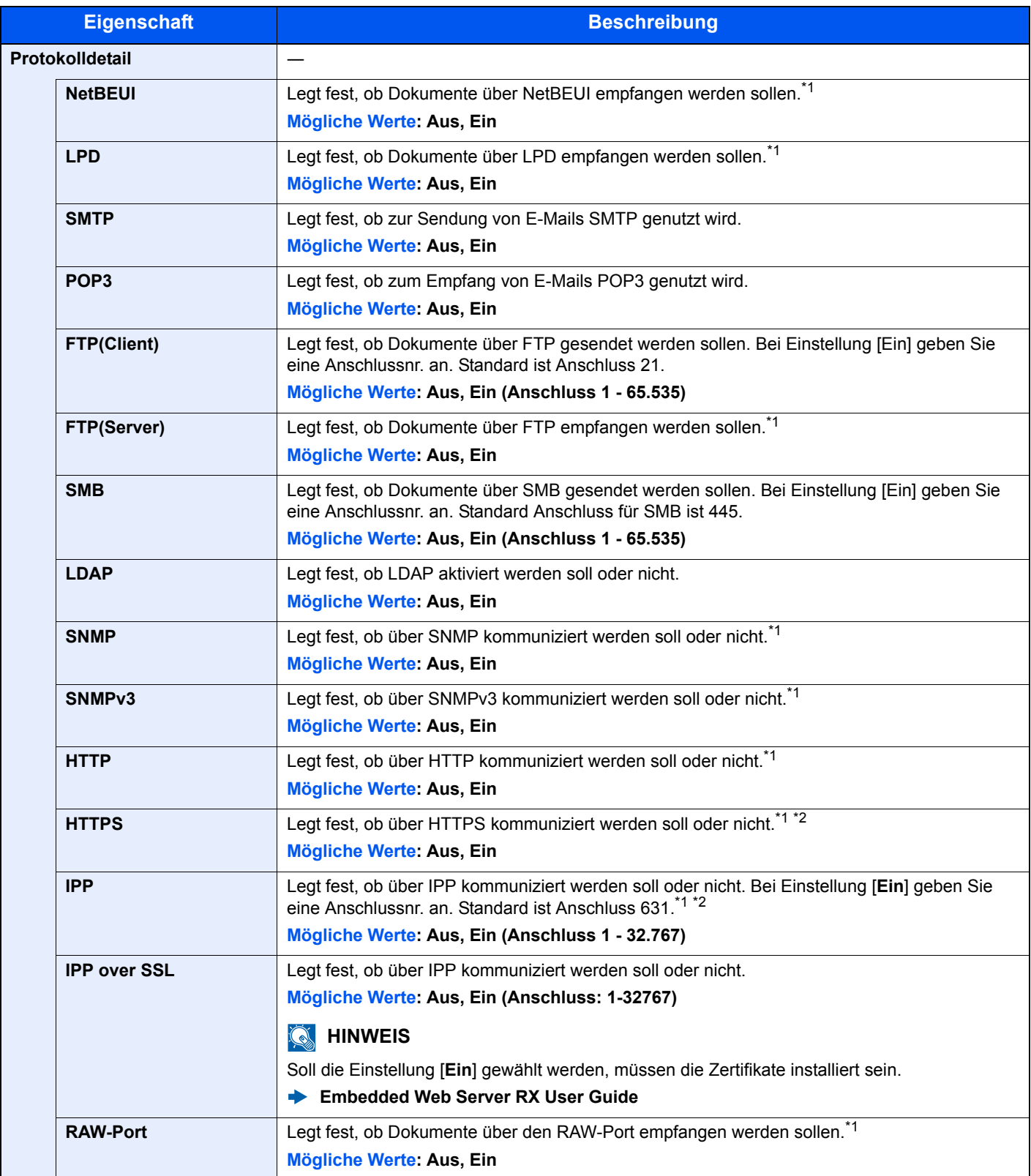

<span id="page-271-0"></span>\*1 Die Einstellung wird geändert, sobald das Netzwerkteil des Geräts oder das Gerät neu gestartet wurde.

<span id="page-271-1"></span>\*2 Setzen Sie "SSL" in "Sicherheitsprot." auf [**Ein**].

[Sicherheitsprotokoll \(Seite 8-29\)](#page-272-0)

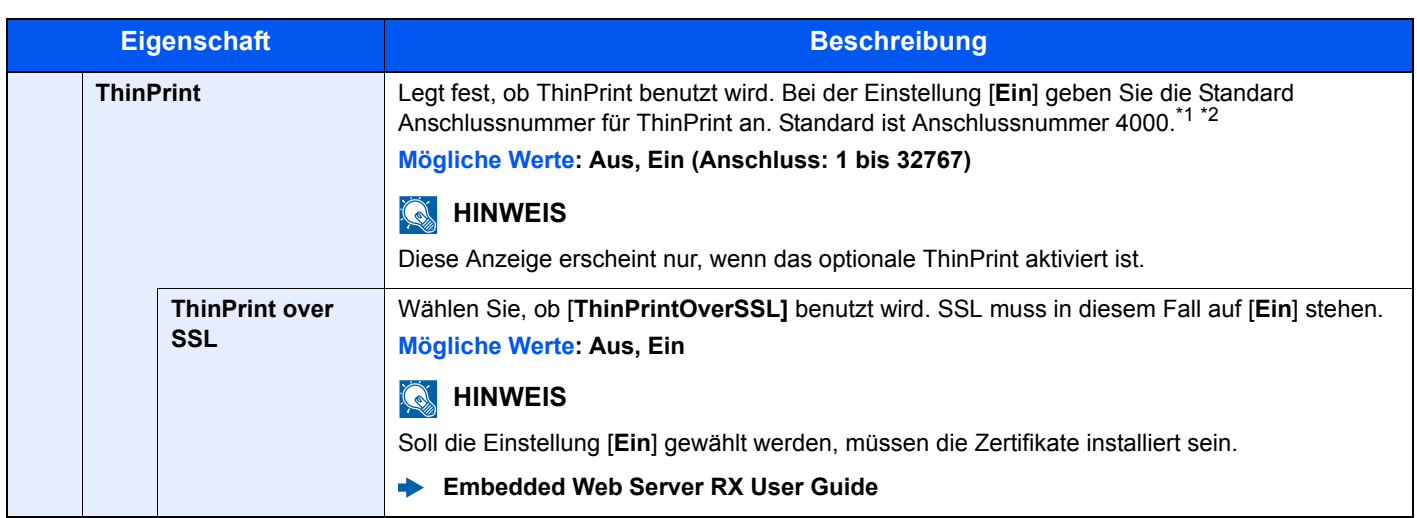

\*1 Die Einstellung wird geändert, sobald das Netzwerkteil des Geräts oder das Gerät neu gestartet wurde.

- \*2 Setzen Sie "SSL" in "Sicherheitsprot." auf [**Ein**].
	- [Sicherheitsprotokoll \(Seite 8-29\)](#page-272-0)

#### **WSD-Scan**

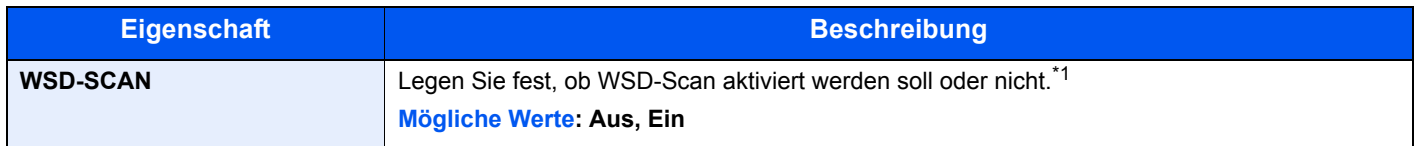

\*1 Die Einstellung wird geändert, sobald das Netzwerkteil des Geräts oder das Gerät neu gestartet wurde.

#### **WSD-Druck**

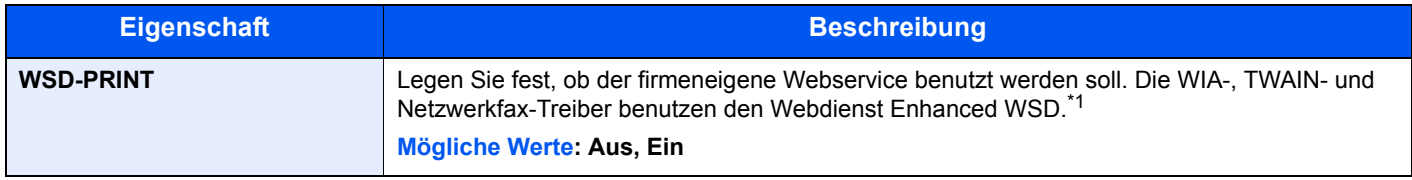

\*1 Die Einstellung wird geändert, sobald das Netzwerkteil des Geräts oder das Gerät neu gestartet wurde.

#### **WICHTIG**

**Nachdem Sie alle Eingaben vorgenommen haben, starten Sie den Netzwerkteil des Geräts neu oder schalten Sie das Gerät einmal AUS und wieder AN.**

#### <span id="page-272-1"></span>**IPSec**

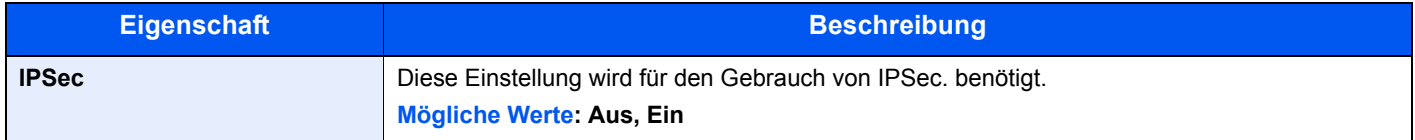

#### <span id="page-272-0"></span>**Sicherheitsprotokoll**

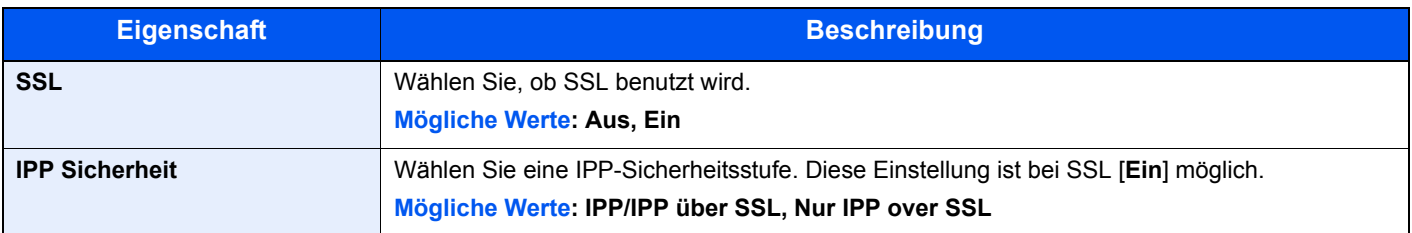

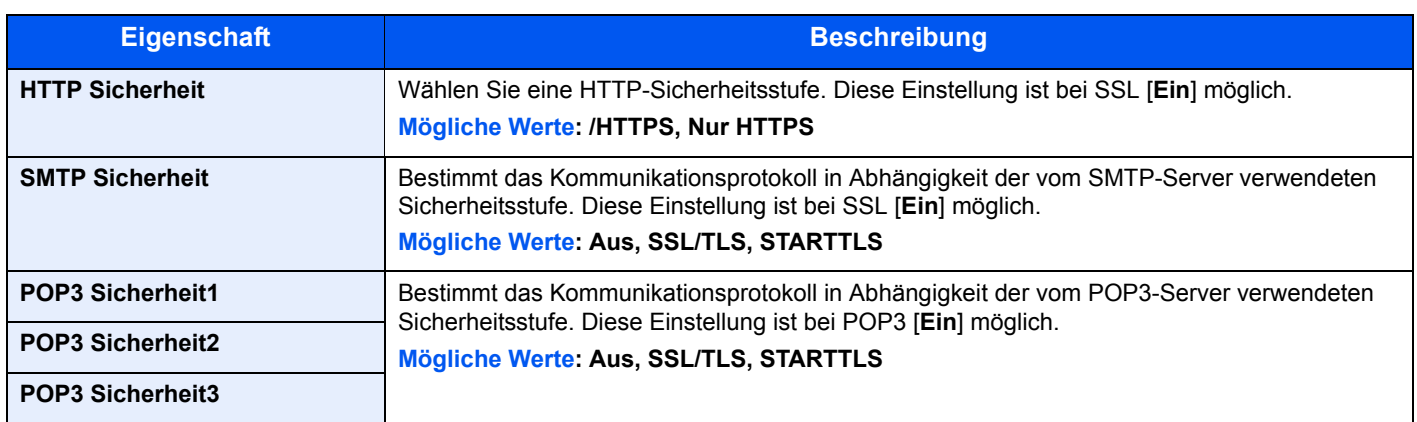

#### **LAN-Schnittstelle**

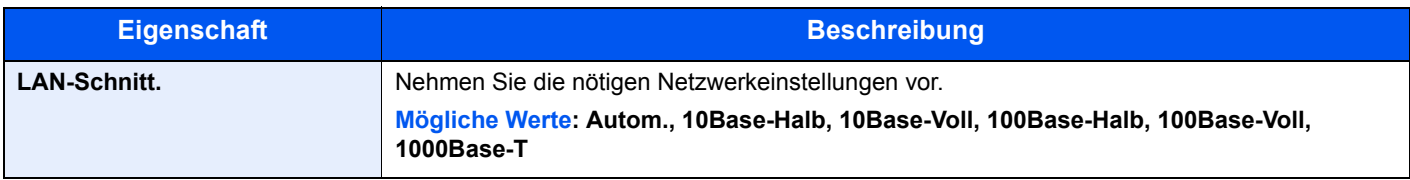

# **WICHTIG**

**Nachdem Sie alle Eingaben vorgenommen haben, starten Sie den Netzwerkteil des Geräts neu oder schalten Sie es einmal AUS und wieder AN.**

#### **Ping**

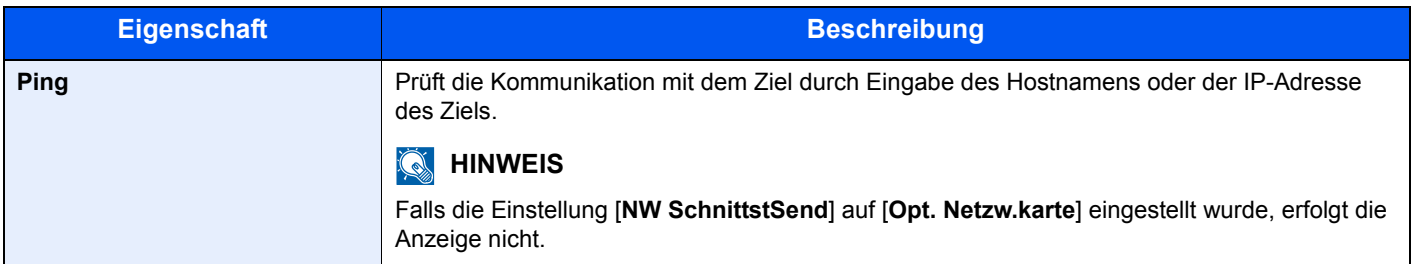

#### **Netzwerk Neustart**

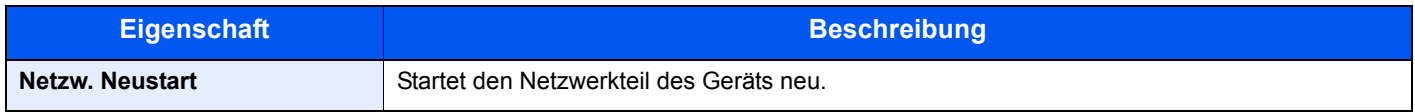

## **Optionales Netzwerk**

Taste [**Systemmenü/Zähler**] > Taste [**▲**] [**▼**] > [**System/Netzwerk**] > Taste [**OK**] > Taste [**▲**] [**▼**] > [**Opt. Netzwerk**] > Taste [**OK**]

Diese Funktion ermöglicht die Konfiguration der optionalen Netzwerkkarte.

## **<b>K**</u> HINWEIS

Dieses Menü erscheint nur, wenn das optionale Netzwerkkarten-Kit oder WLAN-Schnittstellen-Kit installiert ist.

#### **Allgemein**

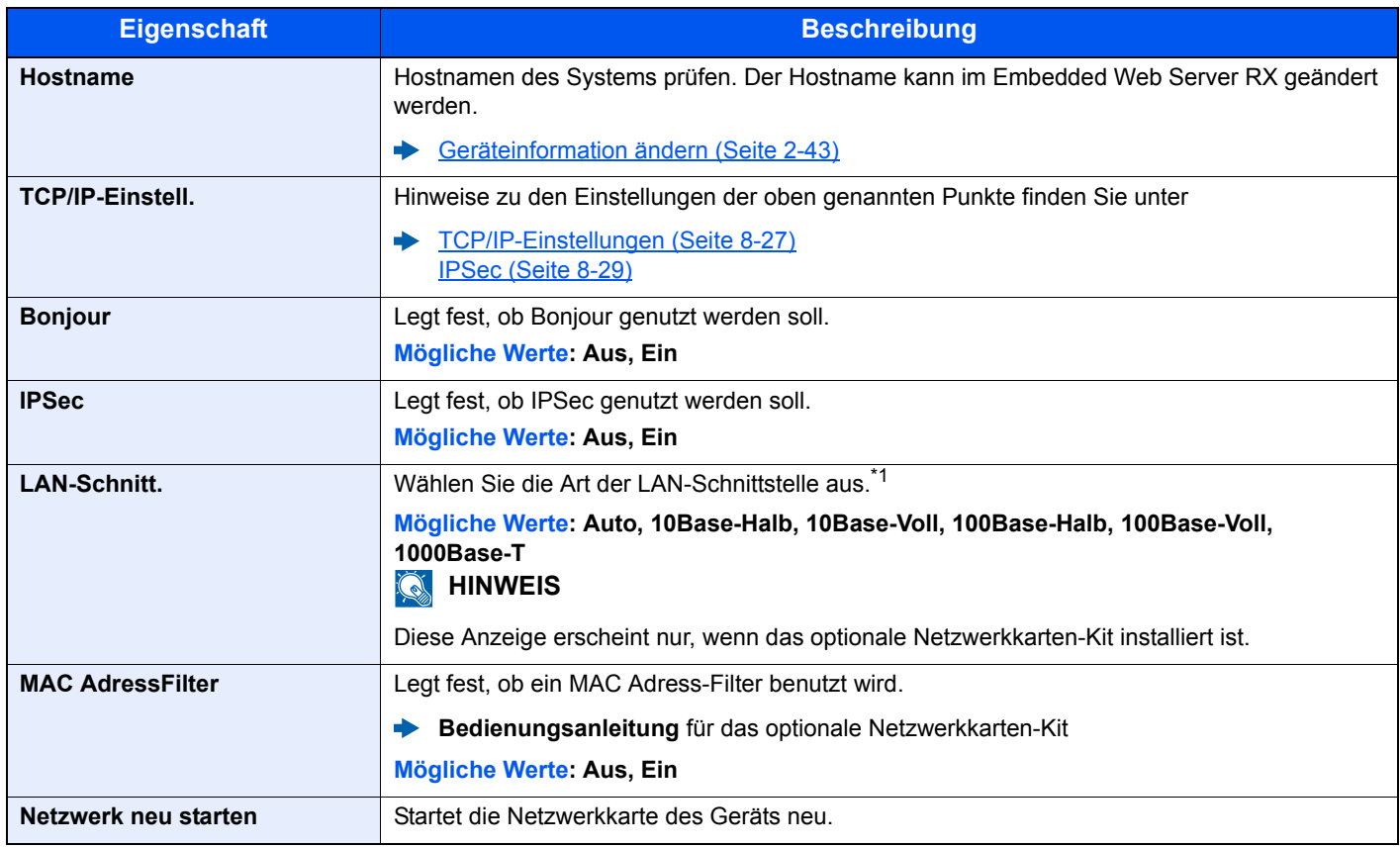

\*1 Die Einstellung wird nach dem Neustart des Geräts oder der Netzwerkkarte geändert.

## **Drahtlos Netzwerk**

Taste [**Systemmenü/Zähler**] > Taste [**▲**] [**▼**] > [**System/Netzwerk**] > Taste [**OK**] > Taste [**▲**] [**▼**] > [**DrahtlosNetzwerk**] > Taste [**OK**]

Einstellungen für das optionale WLAN-Schnittstellen-Kit.

#### **Einrichtung**

## **<b>G** HINWEIS

Diese Anzeige erscheint nur, wenn das optionale WLAN-Schnittstellen-Kit installiert ist.

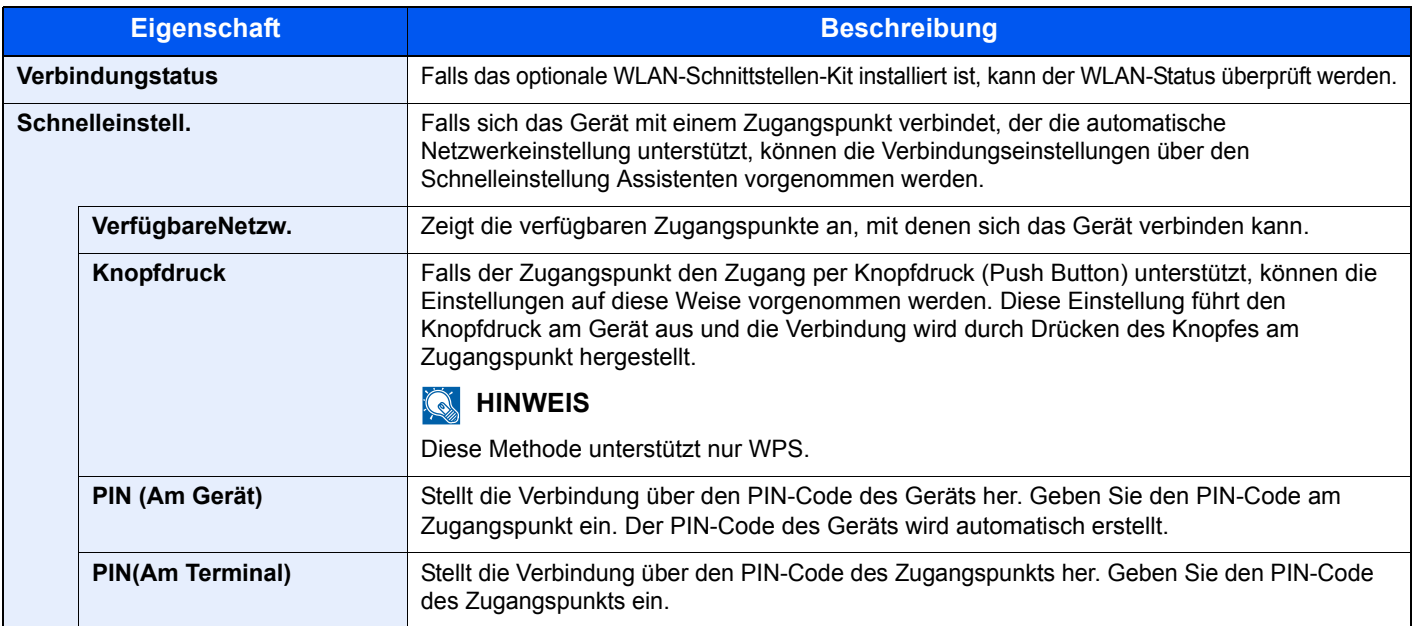

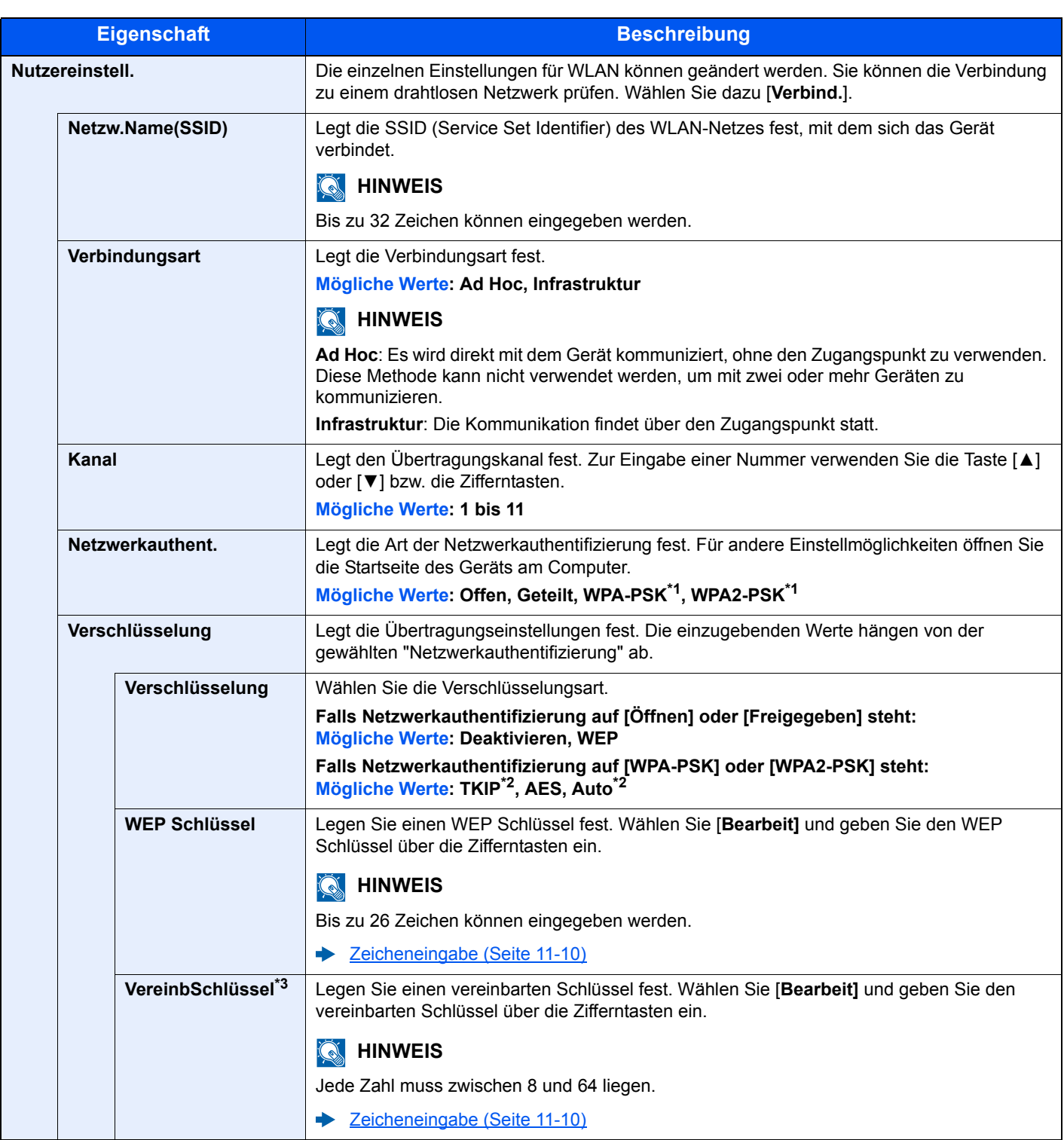

<span id="page-276-0"></span>\*1 Wird nicht angezeigt, wenn [**Ad Hoc**] unter "Verbindungsart" eingegeben wurde.

<span id="page-276-1"></span>\*2 Dies wird nicht angezeigt, wenn [**WPA2-PSK]** in "Netzwerkauthentifizierung" gewählt wurde.

\*3 Dies wird angezeigt, wenn **[WPA-PSK]** oder [**WPA2-PSK**] in "Netzwerkauthentifizierung" gewählt wurde.

## **Netzwerk-Schnittstelle Senden**

Taste [**Systemmenü/Zähler**] > Taste [**▲**] [**▼**] > [**System/Netzwerk**] > Taste [**OK**] > Taste [**▲**] [**▼**] > [**NW SchnittstSend**] > Taste [**OK**]

#### **<b>K**</u> HINWEIS

Diese Anzeige erscheint nur, wenn das optionale Netzwerkkarten-Kit oder WLAN-Schnittstellen-Kit installiert ist.

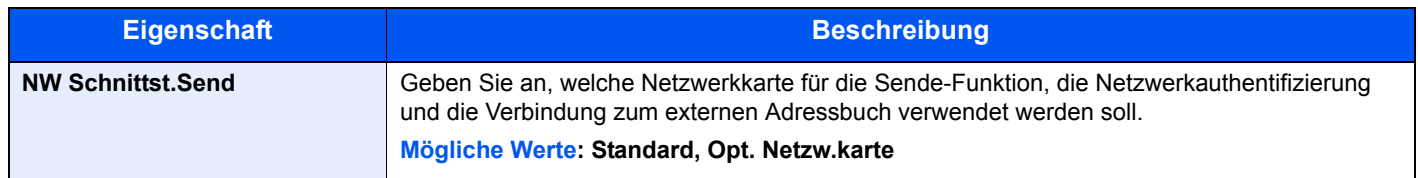

#### **Interface block. (Schnittstelle sperren)**

Taste [**Systemmenü/Zähler**] > Taste [**▲**] [**▼**] > [**System/Netzwerk**] > Taste [**OK**] > Taste [**▲**] [**▼**] > [**Interface block.**] > Taste [**OK**]

Diese Funktion ermöglicht das Abschalten einer Schnittstelle wie z. B. die USB-Schnittstelle oder optionale Schnittstellen.

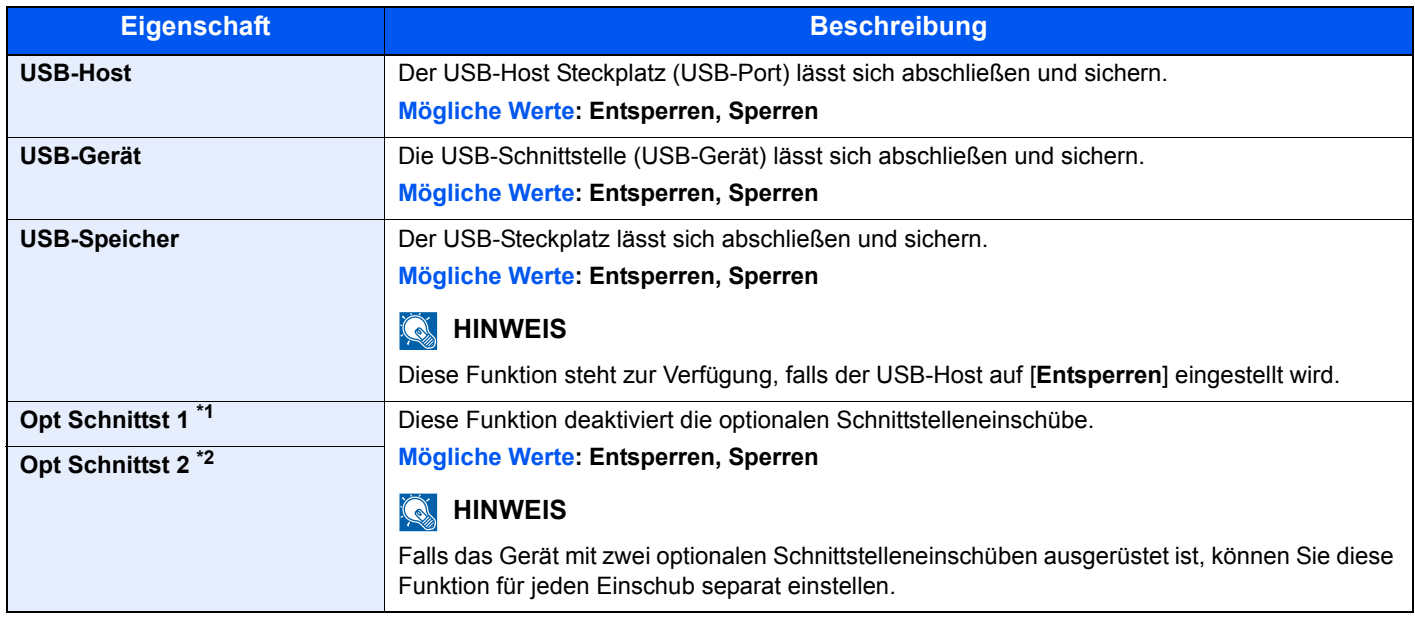

\*1 [**Opt Schnittst** ] wird beim Modell P-C3065 MFP angezeigt.

\*2 Nur bei Produkten mit eingebauter FAX-Funktion.

# **WICHTIG**

**Nachdem Sie alle Eingaben vorgenommen haben, starten Sie den Netzwerkteil des Geräts neu oder schalten Sie das Gerät einmal AUS und wieder AN.**

# **Sicherheitsstufe**

Taste [**Systemmenü/Zähler**] > Taste [**▲**] [**▼**] > [**System/Netzwerk**] > Taste [**OK**] > Taste [**▲**] [**▼**] > [**Sicherheitsstufe**] > Taste [**OK**]

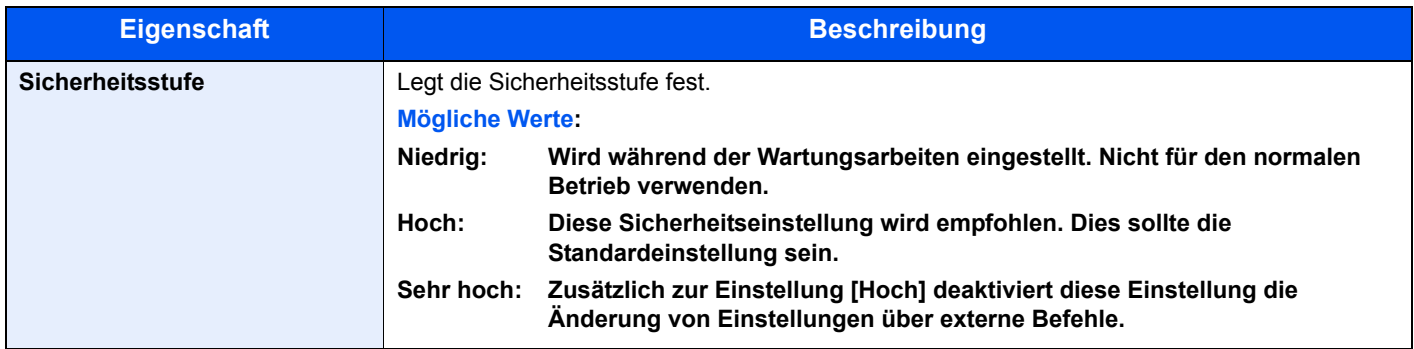

#### **Neustart**

Taste [**Systemmenü/Zähler**] > Taste [**▲**] [**▼**] > [**System/Netzwerk**] > Taste [**OK**] > Taste [**▲**] [**▼**] > [**Neustart**] > Taste [**OK**]

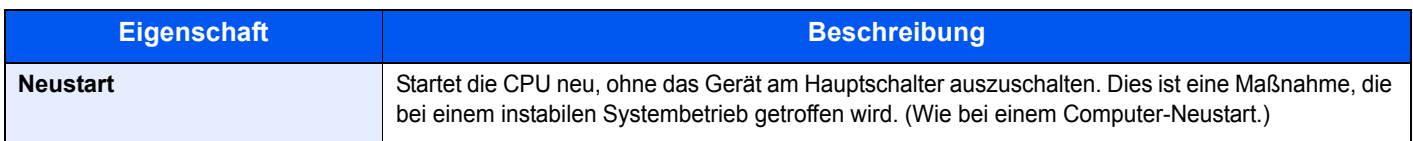

## **Datensicherheit**

Taste [**Systemmenü/Zähler**] > Taste [**▲**] [**▼**] > [**System/Netzwerk**] > Taste [**OK**] > Taste [**▲**] [**▼**] > [**Datensicherheit**] > Taste [**OK**] Legt Einstellungen für die gespeicherten Daten der optionalen SSD und des Gerätespeichers fest.

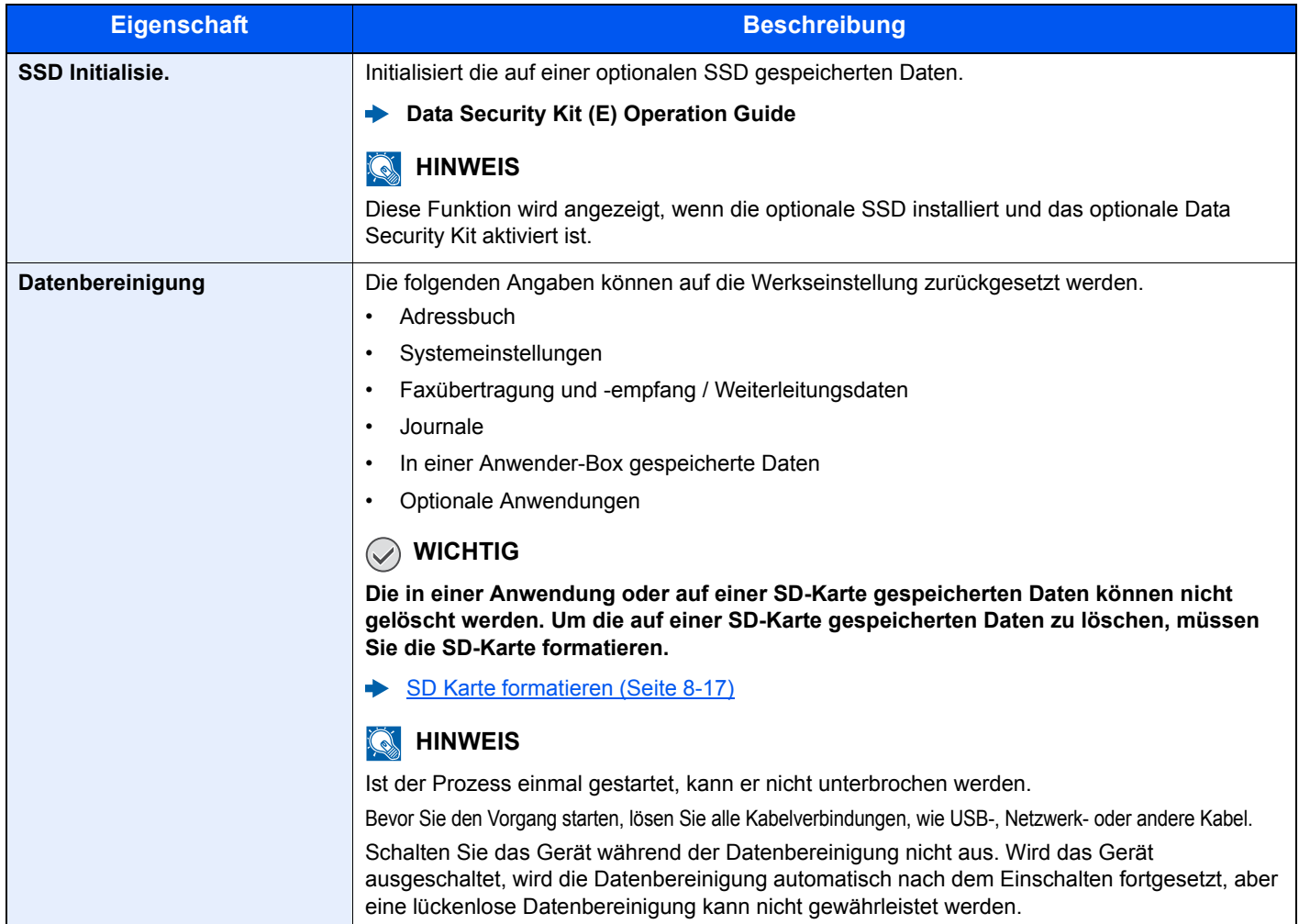

# **Optionale Funktionen**

Taste [**Systemmenü/Zähler**] > Taste [**▲**] [**▼**] > [**System/Netzwerk**] > Taste [**OK**] > Taste [**▲**] [**▼**] > [**Opt. Funktion**] > Taste [**OK**]

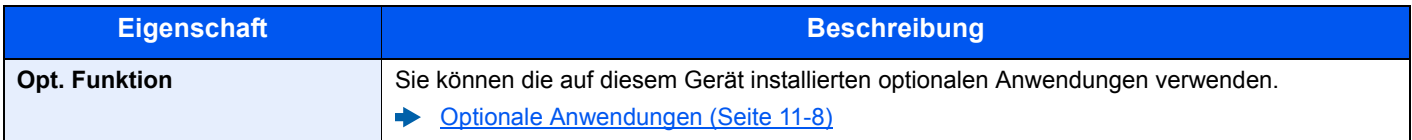

# Einstell/Wartung (Wartungseinstellungen)

Taste [**Systemmenü/Zähler**] > Taste [**▲**] [**▼**] > [**Einstell/Wartung**] > Taste [**OK**]

Sie können die Druckqualität einstellen und Wartungsarbeiten am Gerät durchführen.

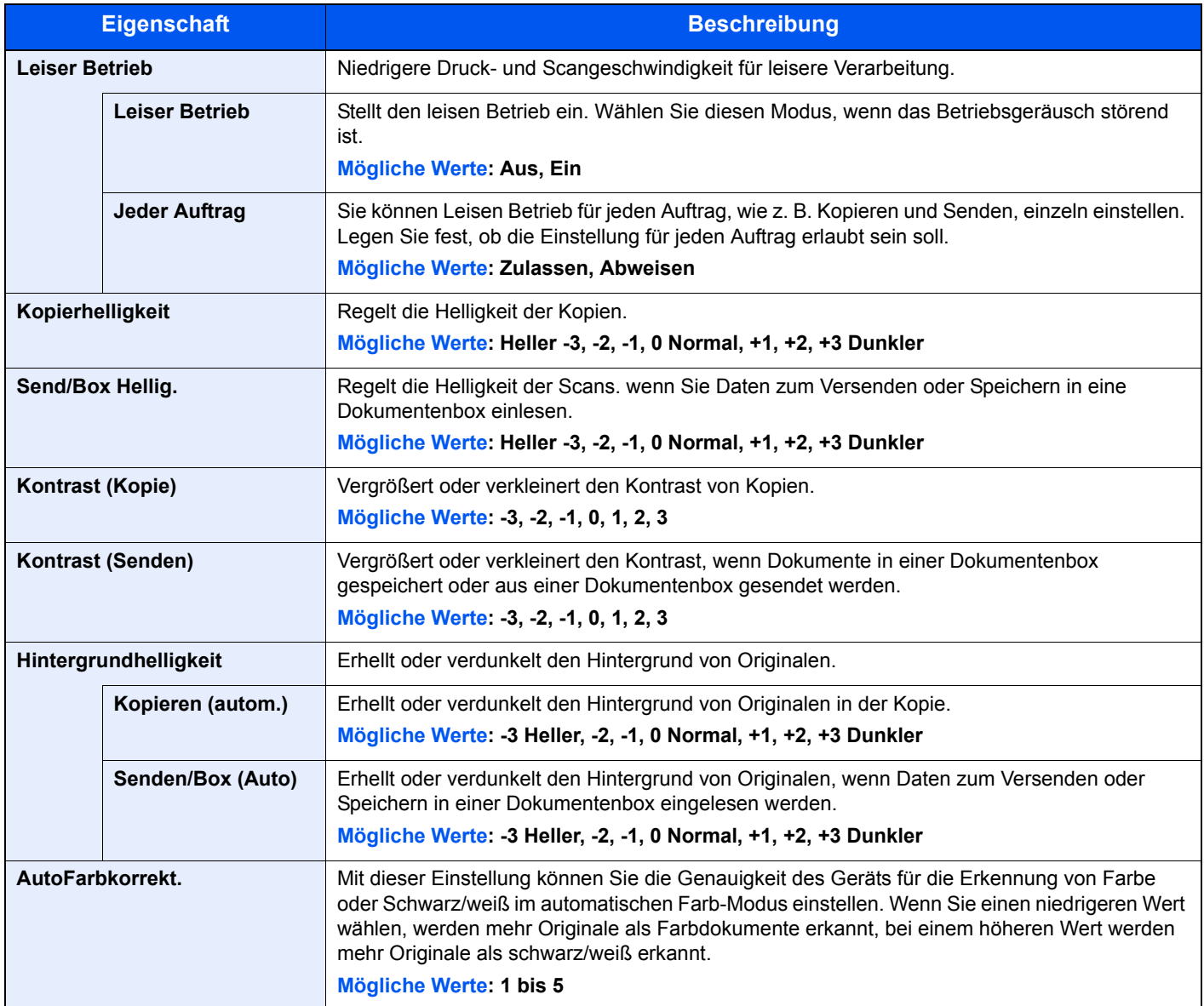

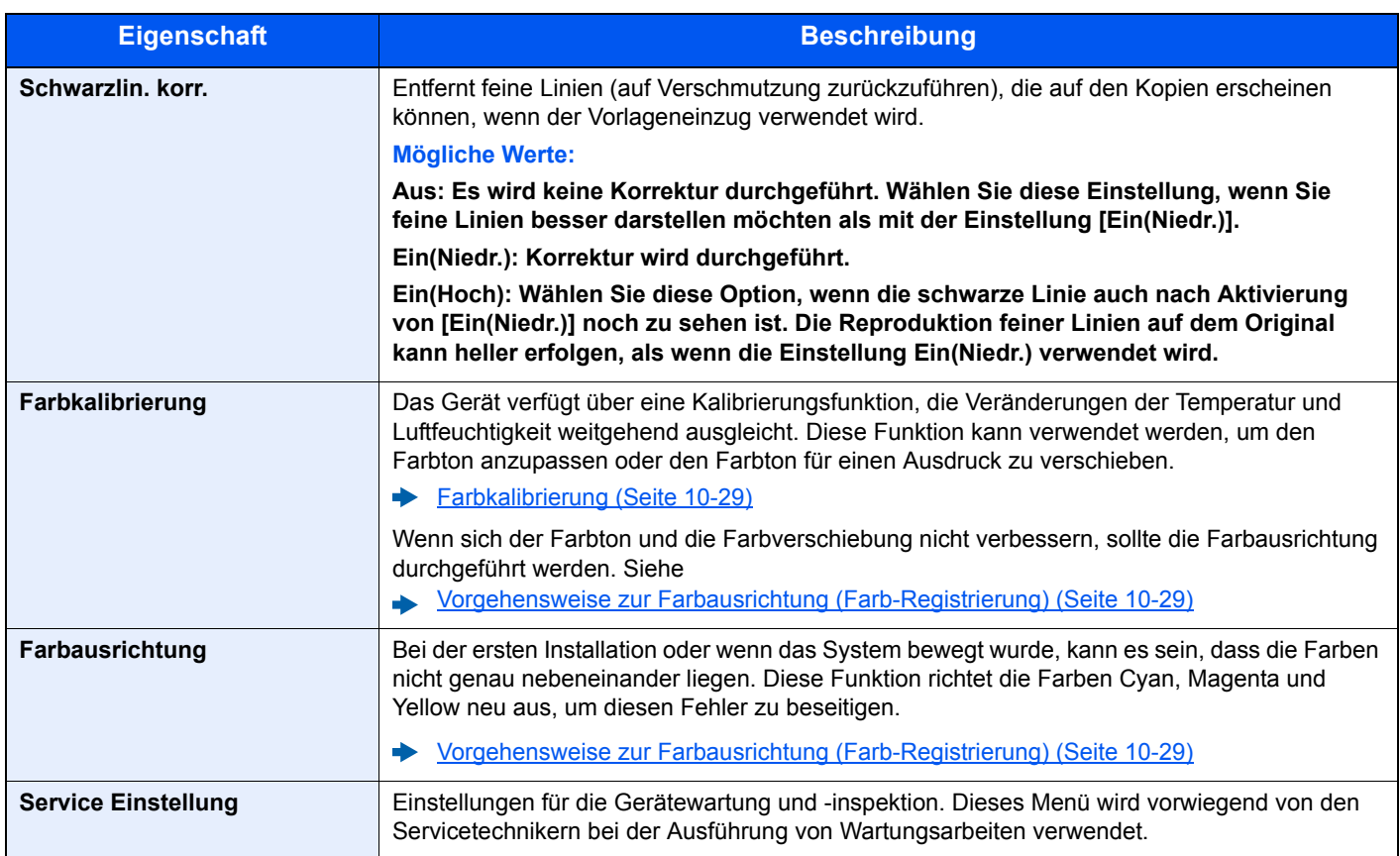

# 9

# **Benutzer-/** Kostenstellenverwaltung (Benutzeranmeldung, Kostenstellen)

In diesem Kapitel werden folgende Themen behandelt:

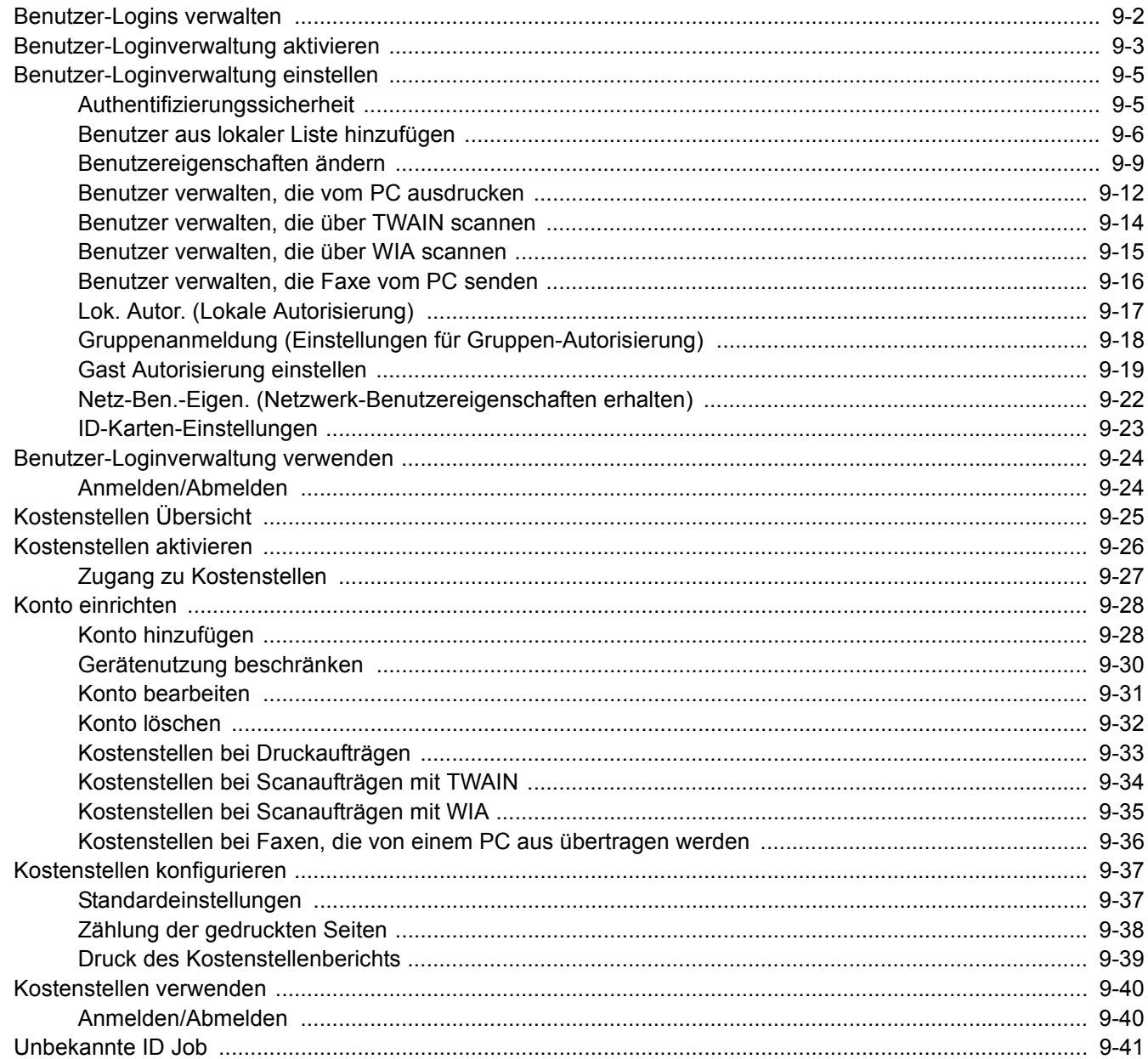

# <span id="page-282-1"></span><span id="page-282-0"></span>Benutzer-Logins verwalten

Mit der Benutzer-Loginverwaltung wird festgelegt, wie der Benutzerzugang auf dem Gerät verwaltet wird. Geben Sie einen gültigen Login-Namen und ein gültiges Kennwort ein, um sich als berechtigt auszuweisen.

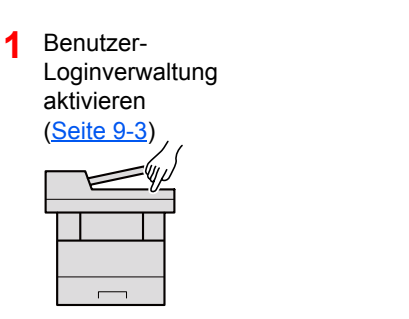

**2** Benutzer speichern [\(Seite 9-6](#page-286-0))

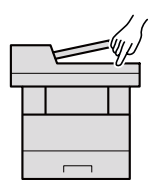

**3** Login-Namen und ein Passwort für den Benutzer eingeben und Auftrag ausführen ([Seite 9-24](#page-304-0))

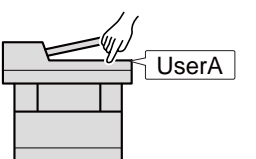

Es gibt drei unterschiedliche Zugangsstufen - "Benutzer", "Administrator" und "Geräte-Administrator". Die Zugangsstufen können nur vom "Geräte-Administrator" geändert werden.

## **Kostenstellen vom PC verwalten**

Zusätzlich zu den oben beschriebenen Einstellungen müssen auch die folgenden Einstellungen vorgenommen werden, um die Kostenstellen vom PC aus verwalten zu können:

#### **Benutzer verwalten, die vom PC ausdrucken**

Um Benutzer verwalten zu können, die vom PC ausdrucken, sind Einstellungen im Druckertreiber notwendig.

User A User B User C **1** Benutzer-Loginverwaltung im Druckertreiber einstellen [\(Seite 9-12](#page-292-0)) **2** Druck

#### **Benutzer verwalten, die über TWAIN scannen**

Um Benutzer verwalten zu können, die über TWAIN scannen, sind Einstellungen des TWAIN-Treibers auf dem PC notwendig.

[Benutzer verwalten, die über TWAIN scannen \(Seite 9-14\)](#page-294-0)

#### **Benutzer verwalten, die über WIA scannen**

Um Benutzer verwalten zu können, die über WIA scannen, sind Einstellungen des WIA-Treibers auf dem PC notwendig.

[Benutzer verwalten, die über WIA scannen \(Seite 9-15\)](#page-295-0)

#### **Benutzer verwalten, die Faxe vom PC senden\*1**

Um Benutzer verwalten zu können, die Faxe von einem PC senden, sind Einstellungen des Fax-Treibers auf dem PC notwendig.

- [Benutzer verwalten, die Faxe vom PC senden \(Seite 9-16\)](#page-296-0)
- \*1 Nur bei installierter FAX-Funktion

# <span id="page-283-0"></span>Benutzer-Loginverwaltung aktivieren

So aktivieren Sie die Benutzerverwaltung. Wählen Sie eine der folgenden Authentifizierungsmethoden:

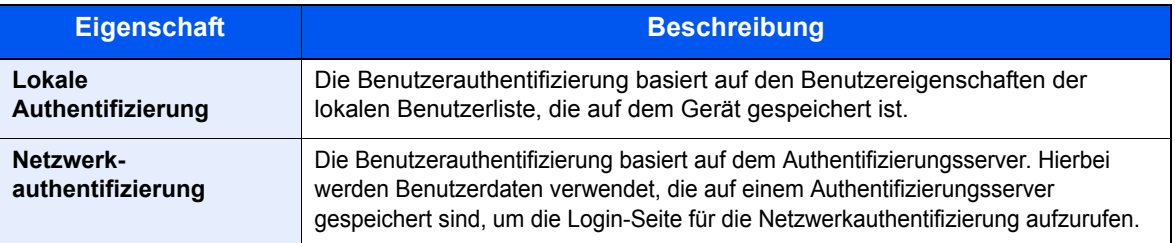

# Anzeige aufrufen.

1 Taste [**Systemmenü/Zähler**] > Taste [▲] [▼] > [**Ben./Kostenst.**] > Taste [**OK**]

#### **A** HINWEIS

Falls die Anzeige zur Anmeldung erscheint, geben Sie den Login-Namen und das Passwort ein und wählen Sie [**Login**]. Hierfür müssen Sie sich mit Administratorrechten anmelden.

Die Werkseinstellungen für Login-Namen und Passwort lauten:

**Login-Name: 3000 Login-Passwort: 3000**

2 Taste [▲] [▼] > [**Ben.Login-Einst.**] > Taste [**OK**]

# **2 Einstellungen konfigurieren.**

1 Taste [▲] [▼] > [**Anmelder-Login**] > Taste [**OK**] > Taste [▲] [▼] > [**Lokale Authent.**] oder [**Netzwerkauthent.**] > Taste [**OK**]

#### **K** HINWEIS

Wählen Sie [**Aus**], um die Benutzer-Loginverwaltung zu deaktivieren.

#### **Bei Auswahl von [Netzwerkauthent.]**

- 1 Taste [▲] [▼] > [**NTLM**], [**Kerberos**] oder [**Ext.**] > Taste [**OK**]
- 2 Geben Sie den Hostnamen (max. 64 Zeichen) für den Authentifizierungs-Server an. Bestätigen Sie mit [**OK**].
- 3 Wählen Sie den Domänennamen des Authentifizierungs-Servers und bestätigen Sie mit [**OK**].

Wurde der Domänenname nicht festgelegt, wählen Sie an der Stelle, wo "----------------" angezeigt wird, die Nummer aus und wählen [**Menü**]. Wählen Sie [**Bearbeiten**] und dann [**OK**]. Geben Sie den Domänennamen (256 Zeichen oder weniger) ein. Bestätigen Sie mit [**OK**] und die Domäne wird gespeichert.

Um einen schon gespeicherten Domänennamen zu bearbeiten oder zu löschen, wählen Sie den Domänennamen aus und dann [**Menü**].

#### **<b>K** HINWEIS

Bis zu 10 Domänennamen können gespeichert werden.

4 Wenn Sie [**Ext.**] als Servertyp gewählt haben, geben Sie die Anschlussnummer ein und bestätigen Sie mit [**OK**].

#### **<b>K**</u> HINWEIS

Wenn der Login-Name und das Passwort nicht akzeptiert werden, prüfen Sie die folgenden Einstellungen.

- Einstellung für die Netzwerkauthentifizierung des Geräts
- Benutzerprofil auf dem Authentifizierungsserver
- Systemuhreinstellung des Geräts und des Authentifizierungsservers

Wenn Sie sich aufgrund der Einstellungen auf dem Gerät nicht anmelden können, melden Sie sich unter einem lokal gespeicherten Administratornamen an und korrigieren Sie die Einstellungen.

# <span id="page-285-0"></span>Benutzer-Loginverwaltung einstellen

Sie können Benutzer speichern, ändern und löschen sowie die Einstellungen für die Benutzer-Loginverwaltung vornehmen.

# <span id="page-285-1"></span>Authentifizierungssicherheit

Falls die Benutzerauthentifizierung aktiviert ist, müssen die Einstellungen dafür vorgenommen werden.

#### **Einstellung Benutzer-Kontosperre**

Sie können ein Benutzerkonto sperren, falls wiederholt ein falsches Passwort für die Anmeldung unter diesem Konto eingegeben wurde.

# **1** Anzeige aufrufen.

1 Taste [**Systemmenü/Zähler**] > Taste [▲] [▼] > [**Ben./Kostenst.**] > Taste [**OK**]

#### *<b>A* HINWEIS

Falls die Anzeige zur Anmeldung erscheint, geben Sie den Login-Namen und das Passwort ein und wählen Sie [**Login**]. Hierfür müssen Sie sich mit Administratorrechten anmelden.

Die Werkseinstellungen für Login-Namen und Passwort lauten:

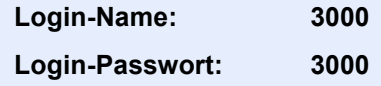

2 Taste [▲] [▼] > [**Ben.Login-Einst.**] > Taste [**OK**] > Taste [▲] [▼] > [**Kontosperre**] > Taste [**OK**]

# 2 Einstellungen konfigurieren.

Die folgenden Einstellungen können ausgewählt werden.

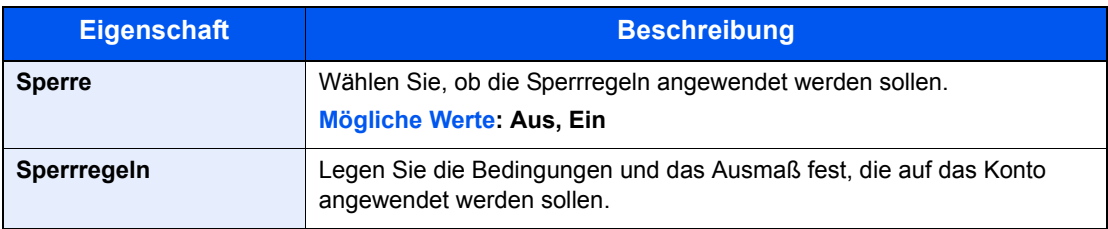

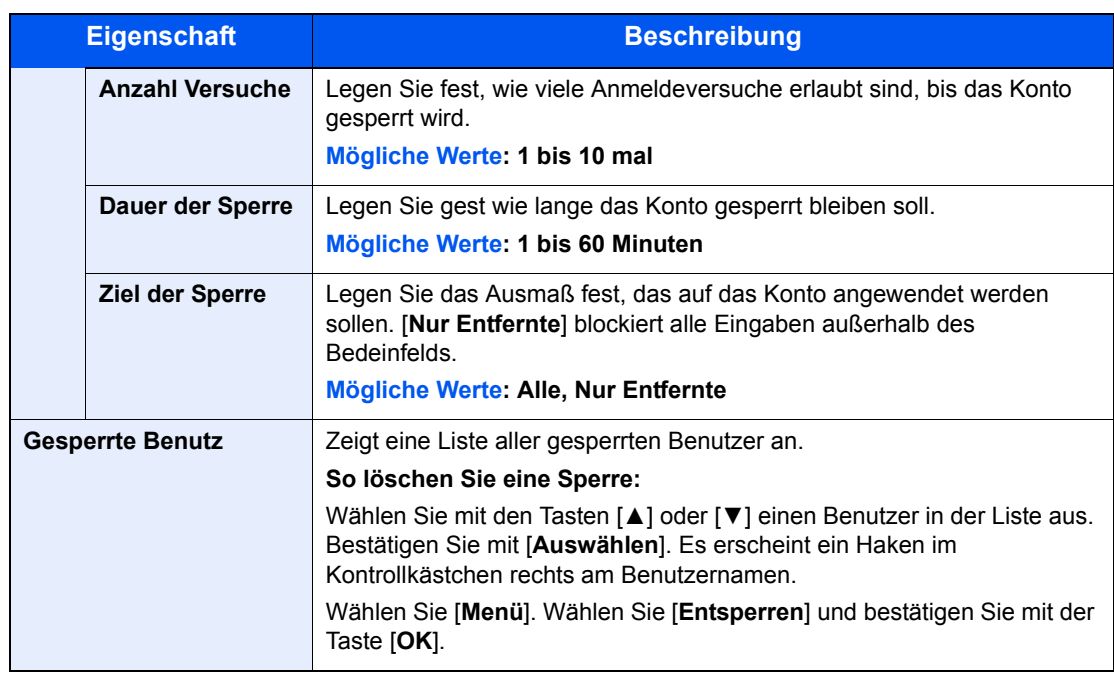

# <span id="page-286-0"></span>Benutzer aus lokaler Liste hinzufügen

Mit dieser Funktion können Sie einen neuen Benutzer hinzufügen. Bis zu 100 Benutzer (einschließlich Standard-Login-Name) können eingetragen werden.

## **<b>K**</u> HINWEIS

Standardmäßig ist ein Standardbenutzer mit Geräte-Administratorrechten bereits gespeichert. Die Daten dieses Standardbenutzers sind:

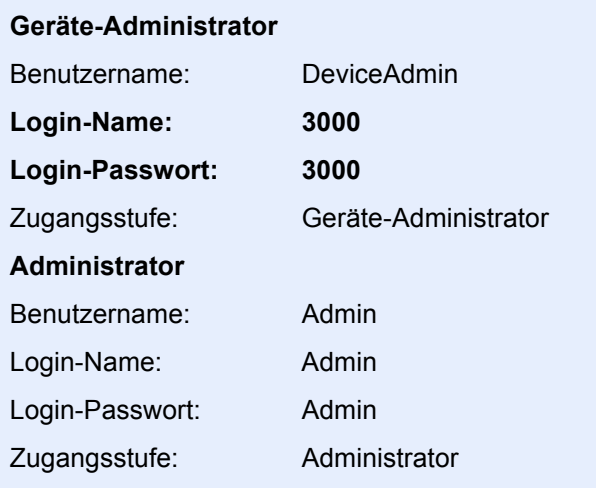

\* Achten Sie bei der Eingabe darauf, dass zwischen Groß- und Kleinschreibung unterschieden wird.

Es wird empfohlen, den Benutzernamen, den Login-Namen und das Login-Passwort aus Sicherheitsgründen regelmäßig zu ändern.

#### Anzeige aufrufen.

1 Taste [**Systemmenü/Zähler**] > Taste [▲] [▼] > [**Ben./Kostenst.**] > Taste [**OK**]

#### **<b>K**</u> HINWEIS

Falls die Anzeige zur Anmeldung erscheint, geben Sie den Login-Namen und das Passwort ein und wählen Sie [**Login**]. Hierfür müssen Sie sich mit Administratorrechten anmelden.

Die Werkseinstellungen für Login-Namen und Passwort lauten:

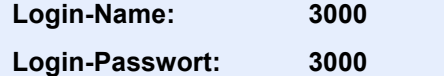

2 Taste [▲] [▼] > [**Ben.Login-Einst.**] > Taste [**OK**] > Taste [▲] [▼] > [**Lok. Ben.-Liste**] > Taste [**OK**] > [**Menü**] > Taste [▲] [▼] > [**Anwender hinzuf.**] > Taste [**OK**]

#### 2 Benutzerinformationen eingeben.

1 Geben Sie den Namen ein, der in der Benutzerliste angezeigt wird (bis zu 32 Zeichen), und bestätigen Sie mit [**OK**].

#### **<b>K**</u> HINWEIS

Für weitere Hinweise zur Eingabe von Zeichen siehe auch

 $\rightarrow$  [Zeicheneingabe \(Seite 11-10\)](#page-379-0)

2 Geben Sie den Login-Namen (bis zu 64 Zeichen) ein und bestätigen Sie mit [**OK**].

#### **<b>K**</u> HINWEIS

Derselbe Login-Name kann nicht zweimal gespeichert werden.

- 3 Um detaillierte Informationen einzugeben, wählen Sie die Taste [▲] [▼] > [**Detail**] > Taste [**OK**]. Um den Vorgang zu verlassen, wählen Sie die Taste [▲] [▼] > [**Beenden**] > Taste [**OK**].
- 4 Geben Sie die Benutzerinformationen ein.

Wählen Sie bei jedem Punkt [**Bearbeiten**], [**Ändern**] oder [**Detail**], geben Sie die Informationen ein und bestätigen Sie mit [**OK**]. Wählen Sie die Taste [**►**], um zur nächsten Anzeige zu gehen. Wählen Sie die Taste [**◄**], um zur vorherigen Anzeige zurückzukehren. In der nachstehenden Tabelle wird gezeigt, welche Benutzerdaten eingegeben werden müssen.

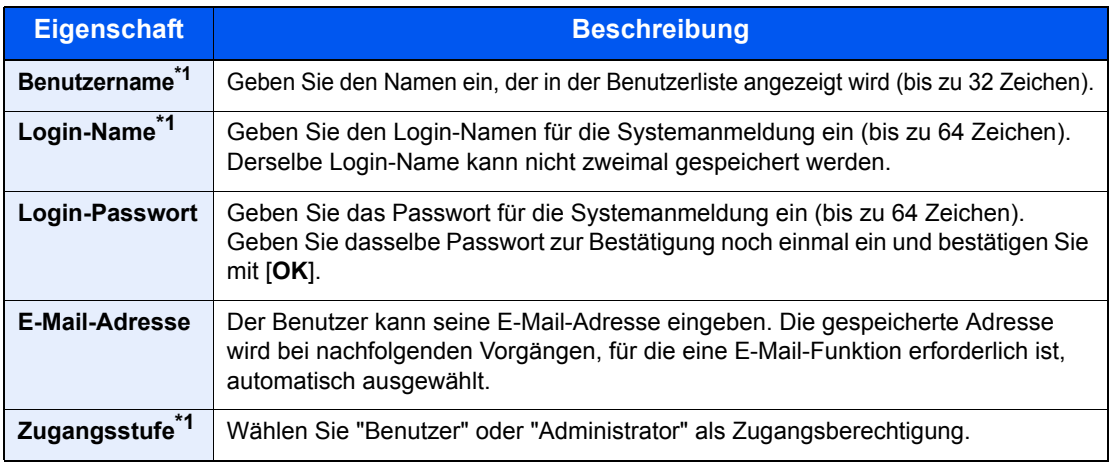
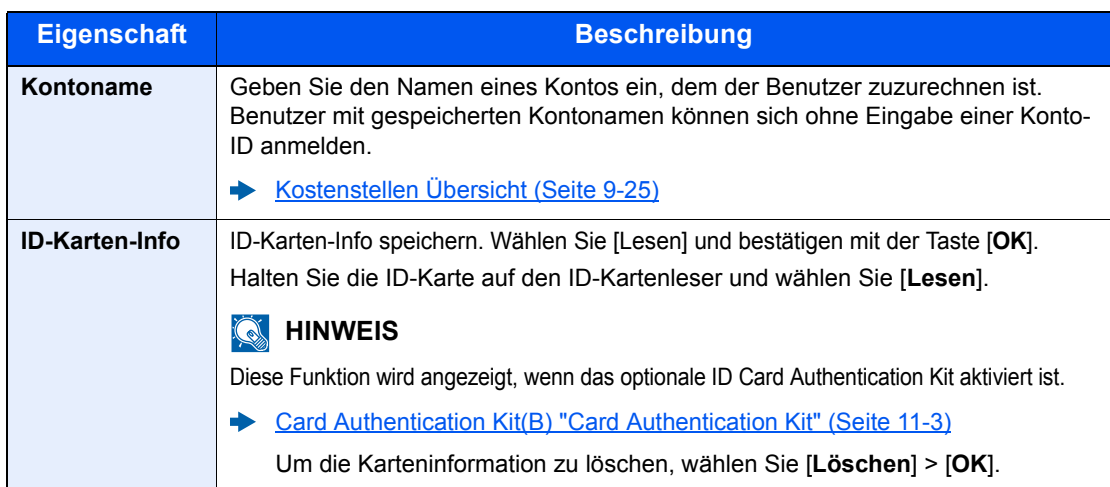

\*1 Für die Benutzeranmeldung zwingend notwendig.

<span id="page-288-0"></span>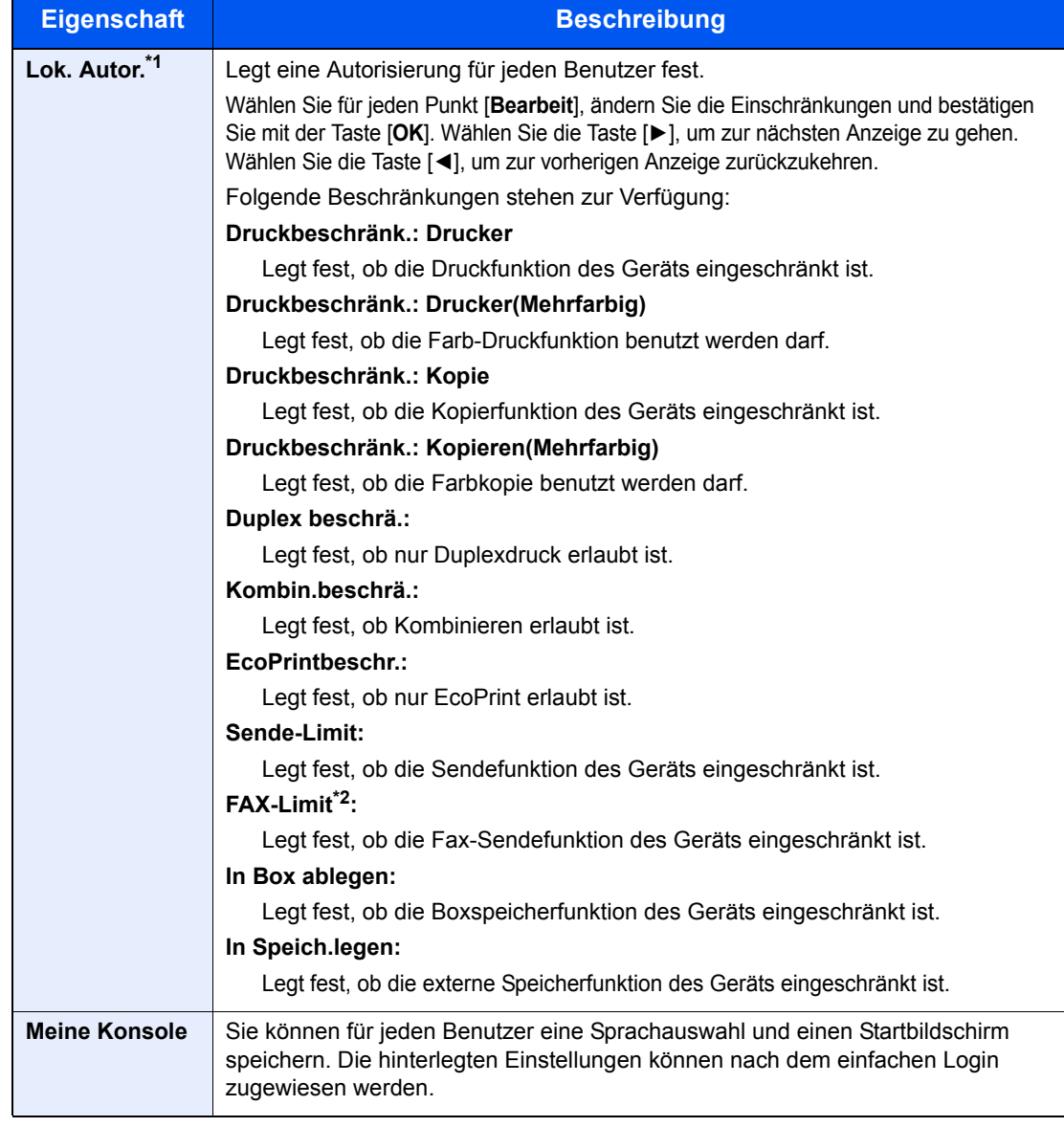

<span id="page-288-1"></span>\*1 Wird angezeigt, wenn "Lok. Autorisier." gewählt wurde. [Lok. Autor. \(Lokale Autorisierung\) \(Seite 9-17\)](#page-297-0)

\*2 Nur bei installierter FAX-Funktion.

### 3 Taste [OK] wählen.

Ein neuer Benutzer wird der lokalen Benutzerliste hinzugefügt.

## Benutzereigenschaften ändern

Die Benutzereigenschaften können geändert werden. Welche Punkte der Benutzereigenschaften geändert werden können, hängt von der Zugangsberechtigung des Benutzers ab.

### **<b>K**</u> HINWEIS

Um die Benutzerinformationen des Geräte-Administrators zu ändern, müssen Sie sich mit Administratorrechten für den Geräte-Administrator anmelden. Sind Sie als normaler Benutzer angemeldet, können nur die Benutzerinformationen angezeigt werden.

Die Werkseinstellungen für Login-Namen und Passwort lauten wie folgt.

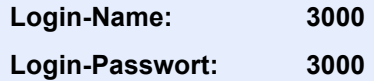

### **Wenn ein Benutzer mit Administratorrechten angemeldet ist**

Die Benutzereigenschaften können geändert und Benutzer können gelöscht werden. Alle Eingaben, die hinzugefügt werden können, sind auch änderbar.

### **1** Anzeige aufrufen.

1 Taste [**Systemmenü/Zähler**] > Taste [▲] [▼] > [**Ben./Kostenst.**] > Taste [**OK**]

### **<b>K**</u> HINWEIS

Falls die Anzeige zur Anmeldung erscheint, geben Sie den Login-Namen und das Passwort ein und wählen Sie [**Login**]. Hierfür müssen Sie sich mit Administratorrechten anmelden.

Die Werkseinstellungen für Login-Namen und Passwort lauten:

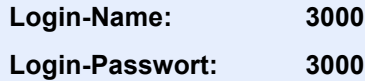

2 Taste [▲] [▼] > [**Ben.Login-Einst.**] > Taste [**OK**] > Taste [▲] [▼] > [**Lok. Ben.-Liste**] > Taste [**OK**]

### **2** Benutzereigenschaften ändern.

#### **Benutzereigenschaften ändern**

- 1 Wählen Sie den Benutzer, dessen Eigenschaften Sie ändern möchten, und bestätigen Sie mit [**OK**].
- 2 Weitere Hinweise zum Ändern einer Benutzereigenschaft siehe auch Schritt 2 in "Benutzer aus lokaler Liste hinzufügen".
	- [Benutzer aus lokaler Liste hinzufügen \(Seite 9-6\)](#page-286-0)
- 3 Taste [**OK**] > [**Ja**]

Die Benutzereigenschaften haben sich geändert.

#### **Benutzer löschen**

1 Wählen Sie den Benutzer, dessen Eigenschaften Sie löschen möchten. Wählen Sie die Taste [**Menü**].

### 2 Taste [▲] [▼] > [**Löschen**] > Taste [**OK**] > [**Ja**]

Die ausgewählten Benutzer werden gelöscht.

### **<b>K** HINWEIS

Der Standardbenutzer mit Geräte-Administratorrechten kann nicht gelöscht werden.

### **Benutzerdaten eines angemeldeten Benutzers ändern (Benutzereigenschaften)**

Diese Benutzer können ihre eigenen Benutzerdaten mit Benutzername, Login-Passwort, E-Mail-Adresse und Einfacher Login ändern.

Der "Login-Name", die "Zugangsstufe" oder der "Kontoname" können nicht geändert werden, die Benutzer können aber ihren Status anzeigen.

### **1** Anzeige aufrufen.

Taste [**Systemmenü/Zähler**] > Taste [▲] [▼] > [**Ben.-Eigensch.**] > Taste [**OK**]

- 2 Benutzereigenschaften ändern.
	- 1 Weitere Hinweise zum Ändern einer Benutzereigenschaft siehe auch Schritt 2 in "Benutzer aus lokaler Liste hinzufügen".
		- [Benutzer aus lokaler Liste hinzufügen \(Seite 9-6\)](#page-286-0)

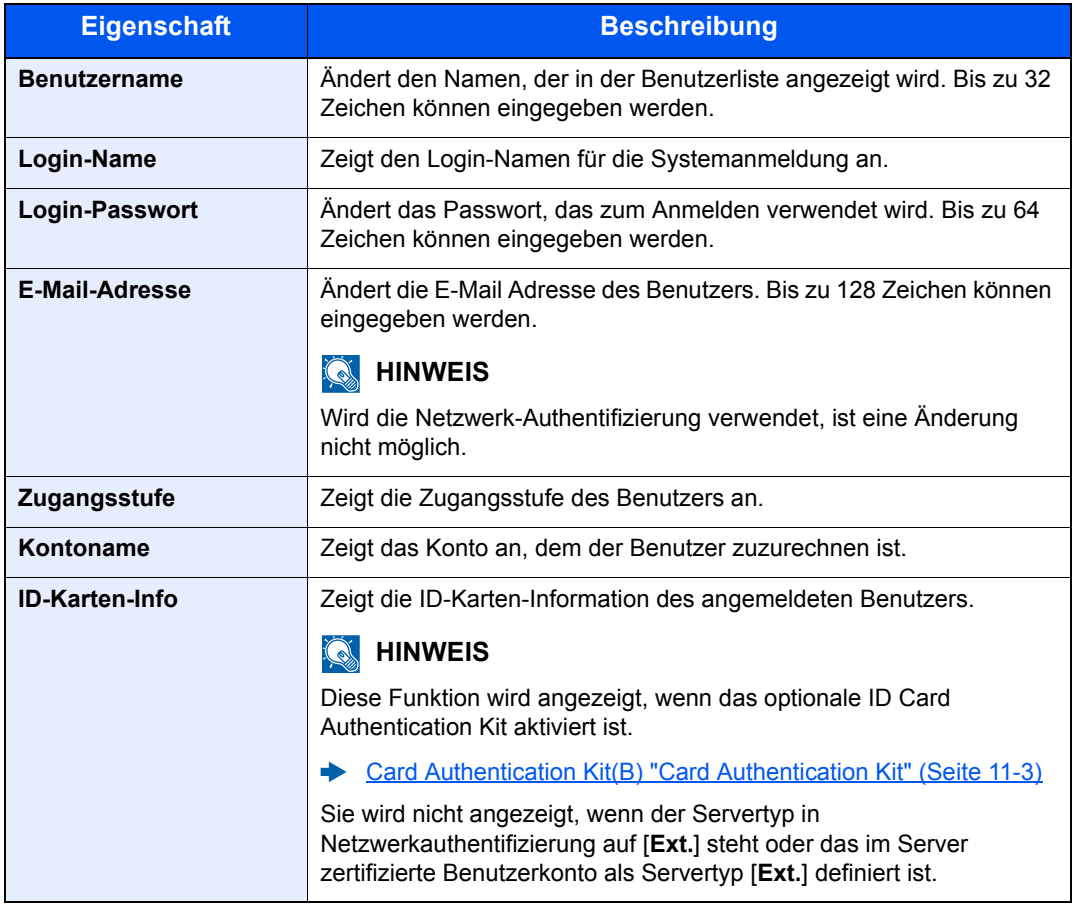

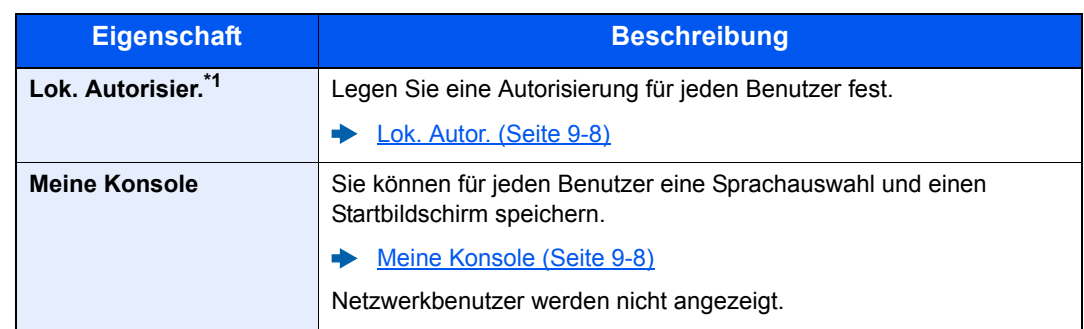

\*1 Wird angezeigt, wenn die lokale Autorisierung aktiviert ist.

**Lok. Autor.** (Lokale Autorisierung) (Seite 9-17)

### 2 Taste [**OK**] > [**Ja**]

Die Benutzereigenschaften haben sich geändert.

### Benutzer verwalten, die vom PC ausdrucken

Sie können Benutzer, die von einem PC aus auf diesem Gerät drucken, verwalten.

### **Druckertreiber einrichten**

Um Benutzer verwalten zu können, die vom PC ausdrucken, sind Einstellungen im Druckertreiber notwendig.

### **1** Anzeige aufrufen.

1 Klicken Sie auf [**Start**] auf der Windows-Oberfläche und dann auf [**Geräte und Drucker**].

### **K** HINWEIS

Unter Windows 8 wählen Sie [**Einstellungen**] in der Charms-Leiste des Desktop, dann [**Systemsteuerung**]. Danach wählen Sie [**Geräte und Drucker**].

- 2 Rechtsklicken Sie auf das Druckersymbol des Geräts und dann auf das Menü [**Druckereigenschaften**] des Druckertreibers.
- 3 Klicken Sie auf [**Administrator**] in der Karteikarte [**Geräteeinstellungen**].

### **2** Einstellungen konfigurieren.

1 Wählen Sie [**Benutzeranmeldung**] in der Karteikarte [**Benutzeranmeldung**].

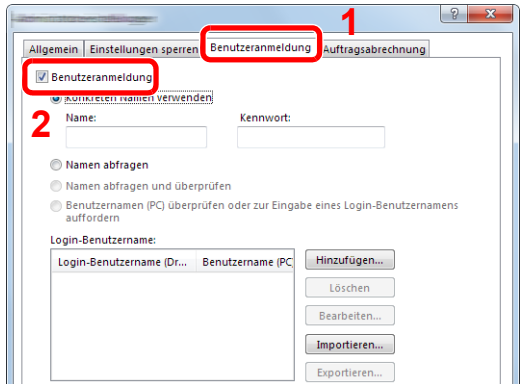

2 Richten Sie die Benutzer-Loginverwaltung ein.

[**Konkreten Namen verwenden**]: Dient zur Angabe eines Benutzernamens und Passworts, damit dasselbe Benutzer-Login für jeden Druckauftrag verwendet werden kann. Damit muss der Benutzer nicht mehr für jeden Druckauftrag den Benutzernamen und Passwort eingeben.

[**Namen abfragen**]: Vor dem Druck wird ein Fenster zur Eingabe von Benutzernamen und Passwort eingeblendet. Der Benutzername und das Passwort müssen vor jedem Druck eingegeben werden.

[**Namen abfragen und überprüfen**]: Vor dem Druck wird ein Fenster zur Eingabe von Benutzernamen und Passwort eingeblendet. Hier müssen der Benutzername und das Passwort eingegeben werden, die in der Liste mit den Login-Namen gespeichert sind. Der Benutzername und das Passwort müssen vor jedem Druck eingegeben werden.

[**Benutzernamen (PC) überprüfen oder zur Eingabe eines Login-Benutzernamens auffordern**]: Bei einem Druckvorgang wird der Benutzername von Windows unter "Login-Benutzernamen" gesucht. Drucken ist möglich, wenn der Name gespeichert ist. Falls der Name nicht gespeichert ist, wird der Druck für diejenigen Benutzer abgebrochen, die nur als Benutzer angemeldet sind. Falls der Benutzer aber Administratorrechte hat, erscheint die Anzeige zur Eingabe des Benutzernamens und des Passworts.

3 Klicken Sie auf [**OK**].

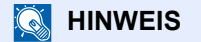

Für weitere Einstellungen der Kostenstellen siehe auch

**Printing System Driver User Guide**

## Benutzer verwalten, die über TWAIN scannen

Sie können Benutzer, die TWAIN zum Scannen benutzen, verwalten.

### **TWAIN-Treiber einrichten**

Um Benutzer verwalten zu können, die über TWAIN scannen, sind die folgenden Einstellungen im TWAIN-Treiber notwendig.

### Anzeige aufrufen.

1 Klicken Sie auf [**Start**] auf der Windows-Oberfläche, [**Alle Programme**], [(Markenname)] und danach auf die Option [**TWAIN Driver Setting**].

Die Anzeige des TWAIN-Treibers erscheint.

### **<b>A**</u> HINWEIS

Unter Windows 8 wählen Sie in der Charms-Leiste [**Suchen**], [**Apps**] und dann [**TWAIN Driver Setting**].

2 Wählen Sie das Gerät und dann [**Bearbeiten**].

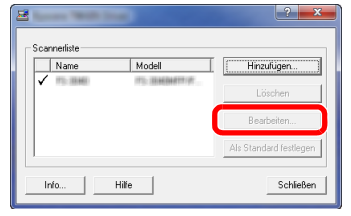

### **2** Einstellungen konfigurieren.

- 1 Klicken Sie auf [**Einstellungen für Anwenderauthentifizierung**].
- 2 Aktivieren Sie das Kontrollkästchen neben [**Authentifizierung**] und geben Sie den Login-Benutzernamen und das Passwort ein.

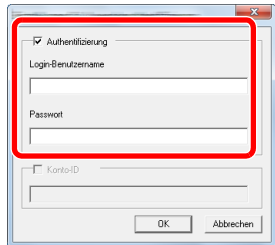

## Benutzer verwalten, die über WIA scannen

Sie können Benutzer, die WIA zum Scannen benutzen, verwalten.

### **WIA-Treiber einrichten**

Um Benutzer verwalten zu können, die über WIA scannen, sind die folgenden Einstellungen im WIA-Treiber notwendig.

### **1** Anzeige aufrufen.

1 Klicken Sie auf [**Start**] auf der Windows-Oberfläche und geben Sie [**Scanner**] im Feld [**Programme/Dateien durchsuchen**] ein. Klicken Sie in der Ergebnisliste auf [**Scanner und Kameras anzeigen**]. Die Anzeige Scanner und Kameras erscheint.

### **<b>A**</u> HINWEIS

Unter Windows 8 wählen Sie in der Charms-Leiste [**Suchen**], [**Einstellungen**] und geben dann "Scanner" in das Suchfeld ein. Klicken Sie in der Ergebnisliste auf [**Scanner und Kameras anzeigen**]. Die Anzeige Scanner und Kameras erscheint.

2 Markieren Sie den Gerätenamen des WIA-Treibers und klicken Sie auf [**Eigenschaften**].

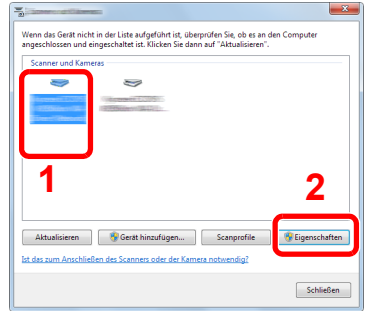

### **2** Einstellungen konfigurieren.

1 Aktivieren Sie das Kontrollkästchen neben [**Authentifizierung**] in der Karteikarte [**Einstellungen**]. Geben Sie den Login-Benutzernamen und das Passwort ein.

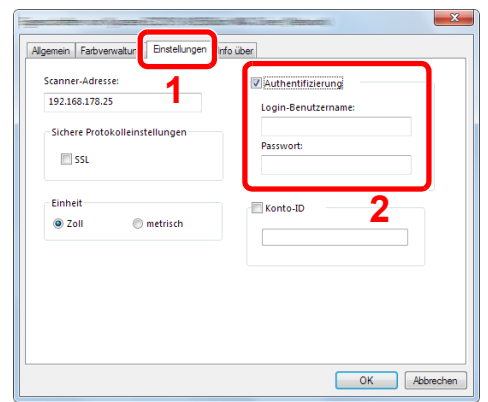

## Benutzer verwalten, die Faxe vom PC senden

Sie können Benutzer, die von einem PC aus Faxe senden, verwalten.

### **FAX-Treiber einrichten**

Um Benutzer verwalten zu können, die vom PC Faxe senden, sind die folgenden Einstellungen im FAX-Treiber notwendig.

### Anzeige aufrufen.

1 Klicken Sie auf [**Start**] auf der Windows-Oberfläche und dann auf [**Geräte und Drucker**].

### **<b>A**</u> HINWEIS

Unter Windows 8 wählen Sie [**Einstellungen**] in der Charms-Leiste des Desktop, dann [**Systemsteuerung**]. Danach wählen Sie [**Geräte und Drucker**].

- 2 Rechtsklicken Sie auf das Druckersymbol des Geräts und dann auf das Menü [**Druckereigenschaften**] des Druckertreibers.
- 3 Klicken Sie auf [**FAX Sendeeinstellung**] im Fenster der [**Druckeinstellungen**].

### **2 Einstellungen konfigurieren.**

1 Wählen Sie [**Anwenderanmeldung**] in der Karteikarte [**Echtheitsbestätigung**].

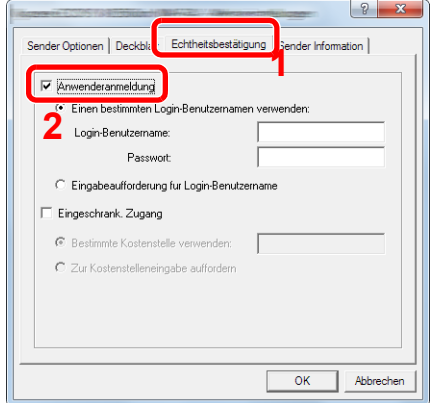

2 Richten Sie die Benutzer-Loginverwaltung ein.

[**Einen bestimmten Login-Benutzernamen verwenden**]: Dient zur Angabe eines Benutzernamens und Passworts, damit dasselbe Benutzer-Login für jeden Fax-Auftrag verwendet werden kann. Damit muss der Benutzer nicht mehr für jeden Fax-Auftrag den Benutzernamen und das Passwort eingeben.

[**Eingabeaufforderung für Login-Benutzername**]: Vor der Übertragung wird ein Fenster zur Eingabe von Benutzernamen und Passwort eingeblendet. Der Benutzername und das Passwort müssen vor jeder Übertragung eingegeben werden.

Benutzer-/Kostenstellenverwaltung (Benutzeranmeldung, Kostenstellen) > Benutzer-Loginverwaltung einstellen

## <span id="page-297-0"></span>Lok. Autor. (Lokale Autorisierung)

Legen Sie fest, ob die lokale Autorisierung aktiviert werden soll oder nicht.

### **<b>K**</u> HINWEIS

Soll die lokale Autorisierung verwendet weren, muss die Anmeldung auf [**Lok. Autorisier.**] eingestellt werden.

[Benutzer-Loginverwaltung aktivieren \(Seite 9-3\)](#page-283-0)

### **1** Anzeige aufrufen.

1 Taste [**Systemmenü/Zähler**] > Taste [▲] [▼] > [**Ben./Kostenst.**] > Taste [**OK**]

### **<b>K**</u> HINWEIS

Falls die Anzeige zur Anmeldung erscheint, geben Sie den Login-Namen und das Passwort ein und wählen Sie [**Login**]. Hierfür müssen Sie sich mit Administratorrechten anmelden.

Die Werkseinstellungen für Login-Namen und Passwort lauten:

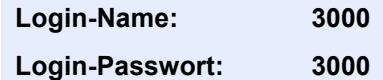

2 Taste [▲] [▼] > [**Ben.Login-Einst.**] > Taste [**OK**]

### 2 Einstellungen vornehmen.

Taste [▲] [▼] > [**Lok. Autorisier.**] > Taste [**OK**] > Taste [▲] [▼] > [**Aus**] oder [**Ein**] > Taste [**OK**]

### Gruppenanmeldung (Einstellungen für Gruppen-Autorisierung)

Es ist möglich, die Benutzung des Systems mit individueller Gruppen-Autorisierung auf dem Authentifizierungsserver einzuschränken.

### **<b>K**</u> HINWEIS

- Zur Nutzung dieser Funktion muss [**Netzwerkauthent.**] als Anmeldemethode in "Benutzer-Loginverwaltung aktivieren" angewählt sein. Wählen Sie unter "Protokolldetail" die Einstellung "Ein" für "LDAP".
- [Benutzer-Loginverwaltung aktivieren \(Seite 9-3\)](#page-283-0) [Protokolldetail \(Seite 8-28\)](#page-271-0)
- Die Einstellungen für die Gruppen-Autorisierung werden über das Bedienfeld durchgeführt. Die Gruppen sollten über den Embedded Web Server RX angelegt worden sein.
- **Embedded Web Server RX User Guide**

### **Gruppen-Autorisierung**

Nutzung der Gruppenautorisierung

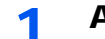

### Anzeige aufrufen.

1 Taste [**Systemmenü/Zähler**] > Taste [▲] [▼] > [**Ben./Kostenst.**] > Taste [**OK**]

### **<b>A**</u> HINWEIS

Falls die Anzeige zur Anmeldung erscheint, geben Sie den Login-Namen und das Passwort ein und wählen Sie [**Login**]. Hierfür müssen Sie sich mit Administratorrechten anmelden.

Die Werkseinstellungen für Login-Namen und Passwort lauten:

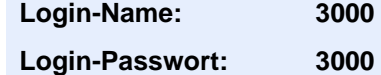

2 Taste [▲] [▼] > [**Ben.Login-Einst.**] > Taste [**OK**]

### **2** Einstellungen vornehmen.

Taste [▲] [▼] > [**Gruppenanmeldung**] > Taste [**OK**] > Taste [▲] [▼] > [**Aus**] oder [**Ein**] > Taste [**OK**]

## Gast Autorisierung einstellen

Wenn die Benutzer-Loginverwaltung aktiviert ist, können Gäste, die sich nicht am Gerät anmelden können, Funktionen verwenden.

#### $\ddot{\mathbb{Q}}$ **HINWEIS**

Um die Funktion Gast Autorisierung Einst. verwenden zu können, muss die Benutzerverwaltung in "Benutzer-Loginverwaltung einstellen" aktiviert sein.

[Benutzer-Loginverwaltung aktivieren \(Seite 9-3\)](#page-283-0)

### **Gast Autorisierung**

Nutzung der Gast Autorisierung.

### Anzeige aufrufen.

1 Taste [**Systemmenü/Zähler**] > Taste [▲] [▼] > [**Ben./Kostenst.**] > Taste [**OK**]

### **A** HINWEIS

Falls die Anzeige zur Anmeldung erscheint, geben Sie den Login-Namen und das Passwort ein und wählen Sie [**Login**]. Hierfür müssen Sie sich mit Administratorrechten anmelden.

Die Werkseinstellungen für Login-Namen und Passwort lauten:

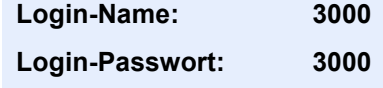

2 Taste [▲] [▼] > [**Ben.Login-Einst.**] > Taste [**OK**] > Taste [▲] [▼] > [**Gast Aut. Einst.**] > Taste [**OK**] > Taste [▲] [▼] > [**Gast Autor.**] > Taste [**OK**]

### **2** Einstellungen vornehmen.

Taste [▲] [▼] > [**Ein**] oder [**Aus**] > Taste [**OK**]

### **<b>K** HINWEIS

Falls die Funktion Gast Autorisierung Einst. aktiviert ist, muss bei der Anmeldung die Taste [**Authentifizierung/Abmelden**] gewählt werden.

In den Standardeinstellungen für Gäste kann nur schwarz/weiß-Kopie verwendet werden. Wollen Sie eine andere Funktion benutzen, melden Sie sich als Benutzer an, der mehr Rechte besitzt oder ändern Sie die Gästerechte.

### **Gasteigenschaft**

Informationen über Gastbenutzer und eingeschränkte Funktionen speichern.

In der nachstehenden Tabelle wird gezeigt, welche Benutzerdaten eingegeben werden müssen.

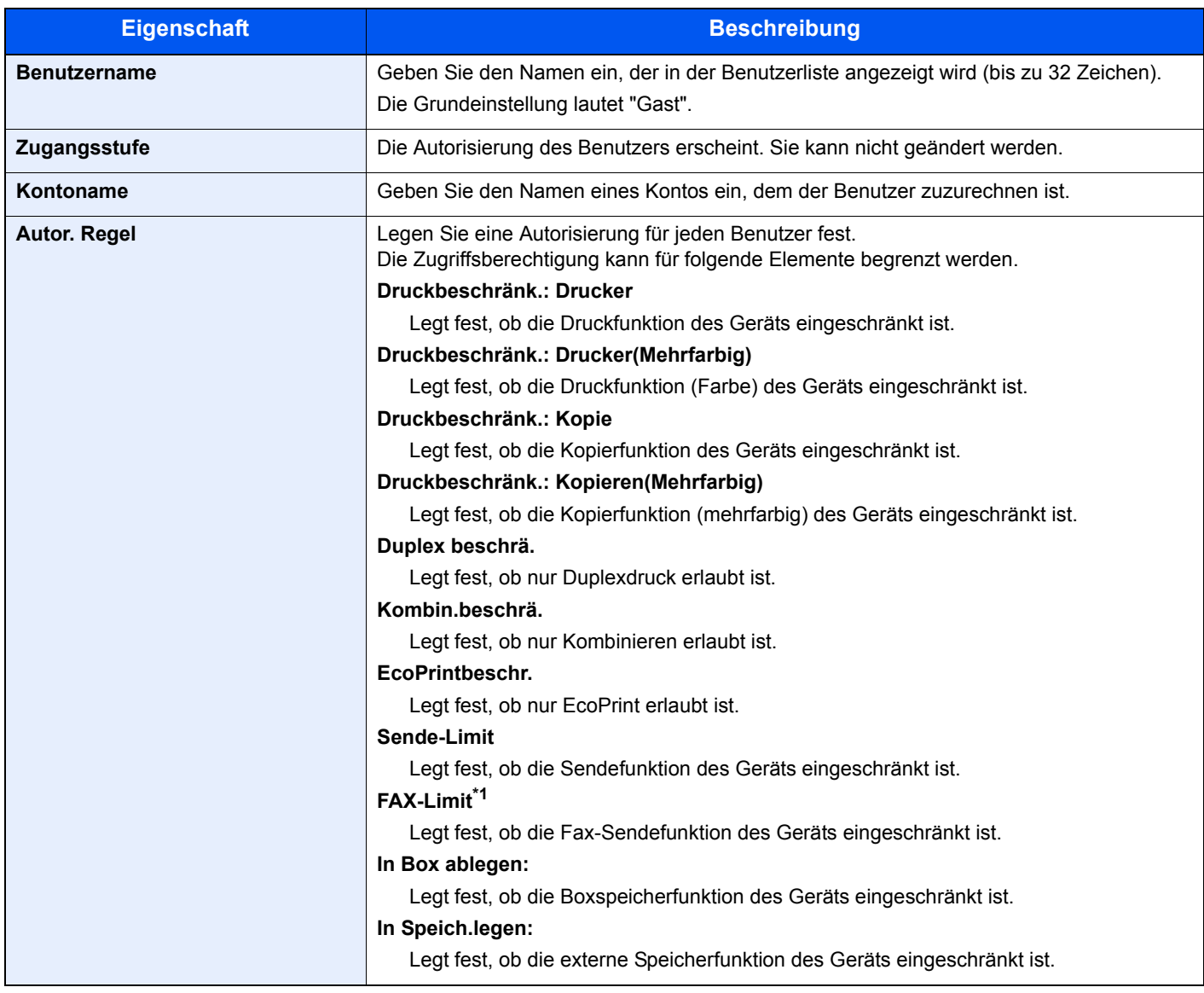

\*1 Nur bei installierter FAX-Funktion.

### **1** Anzeige aufrufen.

1 Taste [**Systemmenü/Zähler**] > Taste [▲] [▼] > [**Ben./Kostenst.**] > Taste [**OK**]

### **<b>A**</u> HINWEIS

Falls die Anzeige zur Anmeldung erscheint, geben Sie den Login-Namen und das Passwort ein und wählen Sie [**Login**]. Hierfür müssen Sie sich mit Administratorrechten anmelden.

Die Werkseinstellungen für Login-Namen und Passwort lauten:

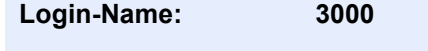

**Login-Passwort: 3000**

2 Taste [▲] [▼] > [**Ben.Login-Einst.**] > Taste [**OK**]

### **2** Einstellungen konfigurieren.

- 1 Taste [▲] [▼] > [**Gast Aut. Einst.**] > Taste [**OK**] > Taste [▲] [▼] > [**Gasteigenschaft**] > Taste [**OK**]
- 2 Speichern Sie Informationen über Gastbenutzer und eingeschränkte Funktionen.

Wählen Sie bei jedem Punkt [**Bearbeiten**], [**Ändern**] oder [**Detail**], geben Sie die Informationen ein und bestätigen Sie mit [**OK**]. Wählen Sie die Taste [**►**], um zur nächsten Anzeige zu gehen. Wählen Sie die Taste [**◄**], um zur vorherigen Anzeige zurückzukehren.

### 3 Mit [OK] bestätigen.

## Netz-Ben.-Eigen. (Netzwerk-Benutzereigenschaften erhalten)

Geben Sie die nötigen Informationen ein, um die Netzwerk-Benutzereigenschaften vom LDAP-Server zu erhalten. Benutzername und E-Mail-Adresse aus dieser Einstellung werden in den Benutzerinformationen, der Anzeige des Benutzerstatus und im Kopf von E-Mails angezeigt.

### **<b>A**</u> HINWEIS

- Um die Netzwerk-Benutzer-Rechte vom LDAP Server zu beziehen, muss [**Netzwerkauthent.]** als Anmeldemethode in "Benutzeranmeldung aktivieren" gewählt sein. Wählen Sie "Ein" in "LDAP" bei "Protokolldetail".
- [Benutzer-Loginverwaltung aktivieren \(Seite 9-3\)](#page-283-0) [Protokolldetail \(Seite 8-28\)](#page-271-0)
- Die Einstellungen für den Bezug der Netzwerk-Benutzereigenschaften werden über das Bedienfeld durchgeführt. Die Einzelheiten der Informationen, die bezogen werden sollen, sollten über den Embedded Web Server RX eingerichtet werden.
- **Embedded Web Server RX User Guide**

### Anzeige aufrufen.

1 Taste [**Systemmenü/Zähler**] > Taste [▲] [▼] > [**Ben./Kostenst.**] > Taste [**OK**]

### **<b>A**</u> HINWEIS

Falls die Anzeige zur Anmeldung erscheint, geben Sie den Login-Namen und das Passwort ein und wählen Sie [**Login**]. Hierfür müssen Sie sich mit Administratorrechten anmelden.

Die Werkseinstellungen für Login-Namen und Passwort lauten:

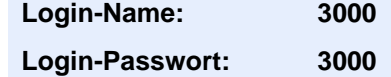

2 Taste [▲] [▼] > [**Ben.-Login-Einst.**] > Taste [**OK**]

### **2** Einstellungen konfigurieren.

Taste [▲] [▼] > [**Netz-Ben.-Eigen.**] > Taste [**OK**] > Taste [▲] [▼] > [**Aus**] oder [**Ein**] > Taste [**OK**]

## ID-Karten-Einstellungen

Ist die Anmeldung über die ID-Karte aktiviert, legen Sie die Authentifizierungsart fest.

### **<b>K** HINWEIS

Diese Funktion erscheint, wenn das Card Authentication Kit aktiviert ist.

[Card Authentication Kit\(B\) "Card Authentication Kit" \(Seite 11-3\)](#page-372-0)

### Anzeige aufrufen.

1 Taste [**Systemmenü/Zähler**] > Taste [▲] [▼] > [**Ben./Kostenst.**] > Taste [**OK**]

### **<b>K**</u> HINWEIS

Falls die Anzeige zur Anmeldung erscheint, geben Sie den Login-Namen und das Passwort ein und wählen Sie [**Login**]. Hierfür müssen Sie sich mit Administratorrechten anmelden.

Die Werkseinstellungen für Login-Namen und Passwort lauten:

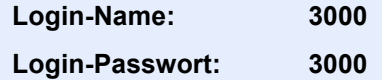

2 Taste [▲] [▼] > [**Ben.-Login-Einst.**] > Taste [**OK**]

### **2** Einstellungen konfigurieren.

Taste [▲] [▼] > [**ID-Karten-Einst.**] > Taste [**OK**]

Die folgenden Einstellungen können ausgewählt werden.

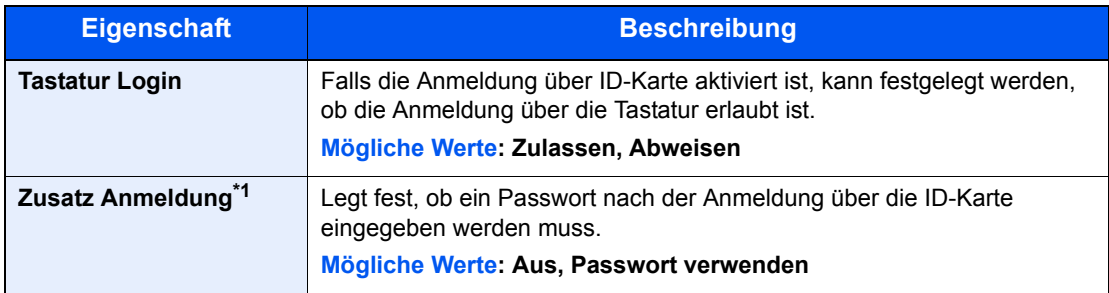

\*1 Erscheint nicht, wenn als Server [**NTLM**] oder [**Kerberos**] in "Netzwerkauthentifizierung" gewählt wurde.

## <span id="page-304-0"></span>Benutzer-Loginverwaltung verwenden

Dieser Abschnitt erklärt die Vorgehensweise für die Einstellung der Kostenstellen.

### Anmelden/Abmelden

Falls die Benutzer-Loginverwaltung aktiviert wurde, erscheint ein Dialog für die Eingabe des Login-Namens und des Passworts, wenn Sie das Gerät benutzen.

Gehen Sie wie nachstehend beschrieben vor, um sich am Gerät an- und abzumelden.

### **Anmelden**

Falls das Fenster für die Eingabe des Login-Namens erscheint, melden Sie sich an wie im Folgenden beschrieben.

**►** [Login/Anmelden \(Seite 2-14\)](#page-57-0)

### **Abmelden**

Wenn die Vorgänge abgeschlossen sind, wählen Sie die Taste [**Authentifizierung/Abmelden**], um zum Fenster für die Eingabe des Login-Namens und des Passworts zurückzukehren.

## <span id="page-305-0"></span>Kostenstellen Übersicht

Bei der Kostenstellenverwaltung werden die Kopien/Drucke/Scans/FAX der einzelnen Konten verwaltet, indem jedem Konto eine ID zugewiesen wird.

- **1** Aktivieren Sie die Kostenstellen. (Siehe [Seite 9-26.](#page-306-0))
- **2** Richten Sie ein Konto ein. (Siehe [Seite 9-28.](#page-308-0))
- 

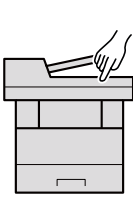

- **3** Geben Sie die zugewiesene Konto-ID ein, wenn Sie einen Druckauftrag ausführen. (Siehe [Seite 9-24](#page-304-0).)
- **4** Zählen Sie die kopierten, gedruckten, gescannten und gefaxten Seiten.

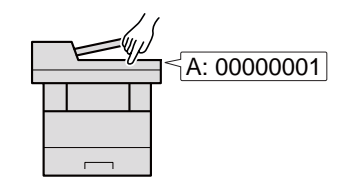

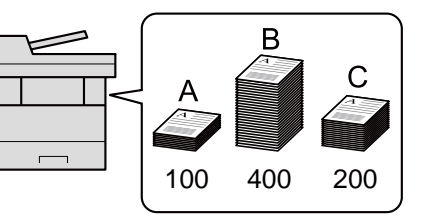

### **Kostenstellen vom PC verwalten**

Zusätzlich zu den oben beschriebenen Einstellungen müssen auch die folgenden Einstellungen vorgenommen werden, um die Kostenstellen vom PC aus verwalten zu können.

### **Verwaltung der gedruckten Seiten bei Druckaufträgen vom PC**

Um die Druckaufträge, die von einem PC eines Netzwerks gedruckt werden sollen zu verwalten, müssen Sie die Einstellungen mit Hilfe des Druckertreibers am PC vornehmen.

- **1** Richten Sie die Kostenstellen für den PC im Netzwerk mittels des Druckertreibers ein. (Siehe [Seite 9-33.](#page-313-0))
- **2** Führen Sie den Druckvorgang aus.

**3** Die Anzahl der gedruckten Seiten wird gezählt.

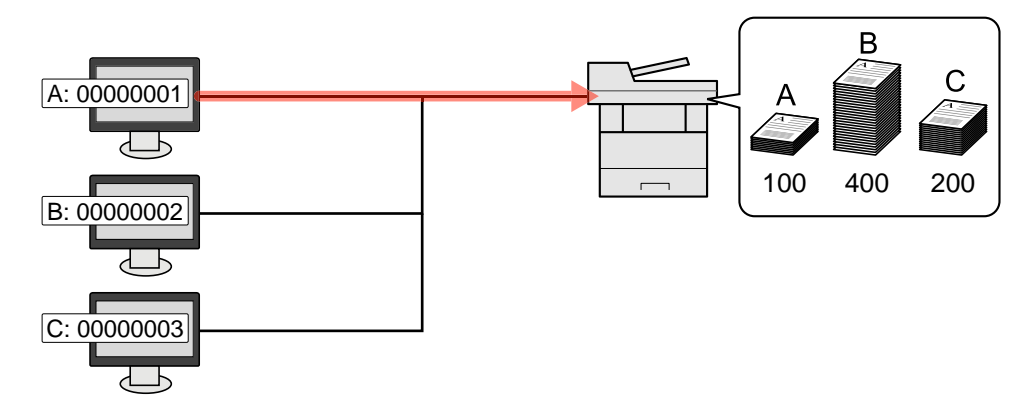

### **Verwalten der Kostenstellen bei Scanaufträgen mit TWAIN**

Um die Kostenstellen bei Scanaufträgen mittels TWAIN verwalten zu können, müssen Sie die Einstellungen für den TWAIN-Treiber auf dem PC, der über USB mit dem Gerät verbunden ist (Host PC), konfigurieren.

[Kostenstellen bei Scanaufträgen mit TWAIN \(Seite 9-34\)](#page-314-0)

### **Verwalten der Kostenstellen bei Scanaufträgen mit WIA**

Um die Kostenstellen bei Scanaufträgen mittels WIA verwalten zu können, müssen Sie die Einstellungen für den WIA-Treiber auf dem PC, der über USB mit dem Gerät verbunden ist (Host PC), konfigurieren.

[Kostenstellen bei Scanaufträgen mit WIA \(Seite 9-35\)](#page-315-0)

### **Verwalten der Kostenstellen bei FAX-Aufträgen, die vom PC aus übertragen werden \*1**

Um die FAX-Aufträge, die vom PC aus übertragen werden sollen, zu verwalten, müssen Sie die Einstellungen mittels des FAX-Treibers auf dem PC vornehmen.

- [Kostenstellen bei Faxen, die von einem PC aus übertragen werden \(Seite 9-36\)](#page-316-0)
- \*1 Nur bei installierter FAX-Funktion

Benutzer-/Kostenstellenverwaltung (Benutzeranmeldung, Kostenstellen) > Kostenstellen aktivieren

## <span id="page-306-0"></span>Kostenstellen aktivieren

Aktivieren Sie die Kostenstellen. Gehen Sie folgendermaßen vor.

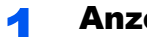

### **1** Anzeige aufrufen.

1 Taste [**Systemmenü/Zähler**] > Taste [▲] [▼] > [**Ben./Kostenst.**] > Taste [**OK**]

### **<b>K**</u> HINWEIS

Falls die Anzeige zur Anmeldung erscheint, geben Sie den Login-Namen und das Passwort ein und wählen Sie [**Login**]. Hierfür müssen Sie sich mit Administratorrechten anmelden.

Die Werkseinstellungen für Login-Namen und Passwort lauten:

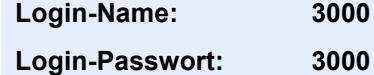

2 Taste [▲] [▼] > [**Kostenst. setzen**] > Taste [**OK**]

### **2** Einstellungen konfigurieren.

Taste [▲] [▼] > [**Kostenstellen**] > Taste [**OK**] > Taste [▲] [▼] > [**Ein**] > Taste [**OK**]

### **<b>A**</u> HINWEIS

- Um die Kostenstellenverwaltung zu deaktivieren, wählen Sie [**Aus**].
- Wenn wieder das Standard Systemmenü eingeblendet ist, wird der Benutzer automatisch abgemeldet und die Anzeige zur Eingabe der Konto-ID erscheint. Geben Sie die Konto-ID ein, um weiterzuarbeiten.

## Zugang zu Kostenstellen

Legen Sie den Zugang zu Kostenstellen fest.

### **1** Anzeige aufrufen.

1 Taste [**Systemmenü/Zähler**] > Taste [▲] [▼] > [**Ben./Kostenst.**] > Taste [**OK**]

### **<b>K**</u> HINWEIS

Falls die Anzeige zur Anmeldung erscheint, geben Sie den Login-Namen und das Passwort ein und wählen Sie [**Login**]. Hierfür müssen Sie sich mit Administratorrechten anmelden.

Die Werkseinstellungen für Login-Namen und Passwort lauten:

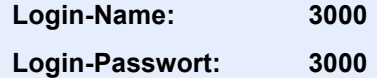

2 Taste [▲] [▼] > [**Kostenst. setzen**] > Taste [**OK**]

### **2** Einstellungen konfigurieren.

Taste [▲] [▼] > [**Zugg.Kost.Verw.**] > Taste [**OK**] > Taste [▲] [▼] > [**Lokal**] oder [**Netzwerk**] > Taste [**OK**]

## <span id="page-308-0"></span>Konto einrichten

Sie können ein Konto hinzufügen, ändern und löschen und jedem Konto eine Beschränkung zuweisen.

## <span id="page-308-1"></span>Konto hinzufügen

Bis zu 100 Konten können eingerichtet werden. Folgende Einträge sind erforderlich:

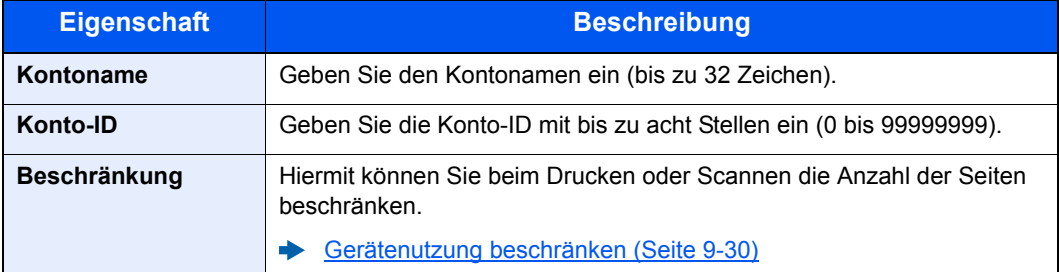

### **1** Anzeige aufrufen.

1 Taste [**Systemmenü/Zähler**] > Taste [▲] [▼] > [**Ben./Kostenst.**] > Taste [**OK**]

### **<b>K**</u> HINWEIS

Falls die Anzeige zur Anmeldung erscheint, geben Sie den Login-Namen und das Passwort ein und wählen Sie [**Login**]. Hierfür müssen Sie sich mit Administratorrechten anmelden.

Die Werkseinstellungen für Login-Namen und Passwort lauten:

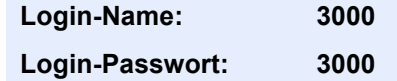

2 Taste [▲] [▼] > [**Kostenst. setzen**] > Taste [**OK**] > Taste [▲] [▼] > [**Konto- Liste**] > Taste [**OK**] > [**Menü**] > Taste [▲] [▼] > [**Neu Kostenstelle**] > Taste [**OK**]

### **2** Kontodaten eingeben.

1 Geben Sie den Kontonamen ein > Taste [**OK**]

### **<b>A**</u> HINWEIS

Für weitere Hinweise zur Zeicheneingabe siehe auch

- **E** [Zeicheneingabe \(Seite 11-10\)](#page-379-0)
- 2 Geben Sie die Konto-ID ein > Taste [**OK**]

### **<b>K**</u> HINWEIS

Eine "Konto-ID", die bereits gespeichert wurde, kann nicht ein weiteres Mal verwendet werden. Geben Sie eine andere Konto-ID ein.

3 Um eine Konto-ID einzuschränken, wählen Sie die Taste [▲] [▼] > [**Detail**] > Taste [**OK**]. Um den Vorgang zu verlassen, wählen Sie die Taste [▲] [▼] > [**Beenden**] > Taste [**OK**].

4 Überprüfen Sie den Kontonamen und die Konto-ID und geben Sie die Nutzungsbeschränkungen ein.

Um die Details zu ändern, wählen Sie [**Bearbeiten**]. Geben Sie die Informationen ein und bestätigen Sie mit [**OK**]. Wählen Sie die Taste [**►**], um zur nächsten Anzeige zu gehen. Wählen Sie die Taste [**◄**], um zur vorherigen Anzeige zurückzukehren.

- [Gerätenutzung beschränken \(Seite 9-30\)](#page-310-0)
- 5 Bestätigen Sie mit [**OK**].

Der Kostenstelle wird ein neues Konto hinzugefügt.

## <span id="page-310-0"></span>Gerätenutzung beschränken

In diesem Abschnitt wird erläutert, wie Sie die Gerätenutzung nach Konten oder zulässiger maximaler Seitenzahl beschränken können.

Die Funktionen, die eingeschränkt werden können, unterscheiden sich, je nachdem ob "Individuell" oder "Gesamt" in "Kopier./Druckz." gewählt wurde.

[Kopieren/Drucker \(Seite 9-37\)](#page-317-0)

### **Beschränkungen**

"Individuell" wurde für Kopier./Druckz. ausgewählt. "Teilen" wurde für Kopier./Druckz. ausgewählt

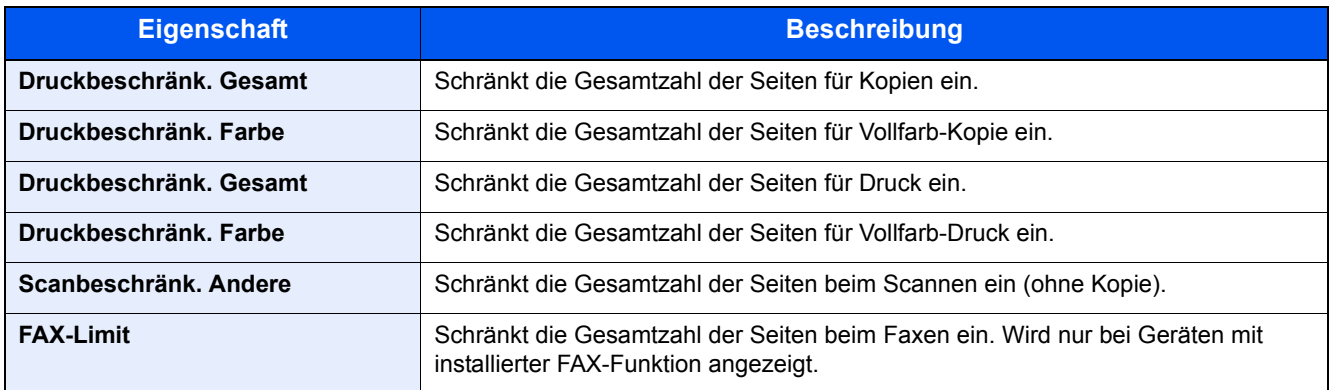

"Gesamt" wurde für Kopier./Druckz. gewählt

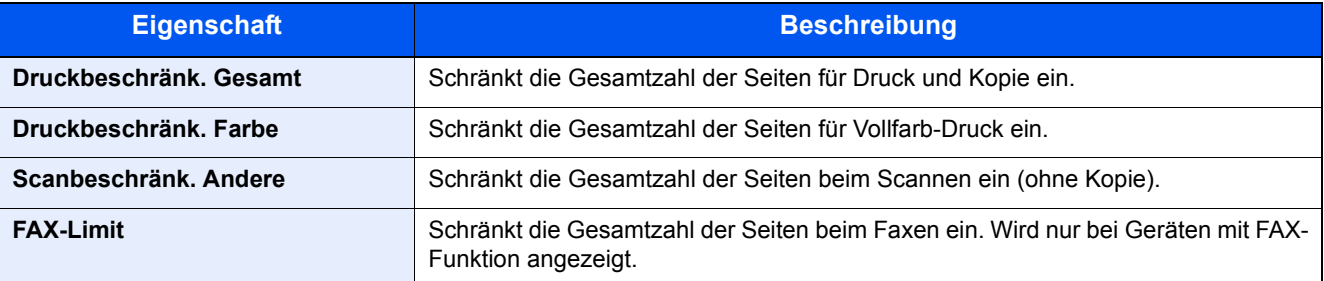

### **Beschränkungen aktivieren**

Die Einschränkung kann auf folgende Weise aktiviert werden:

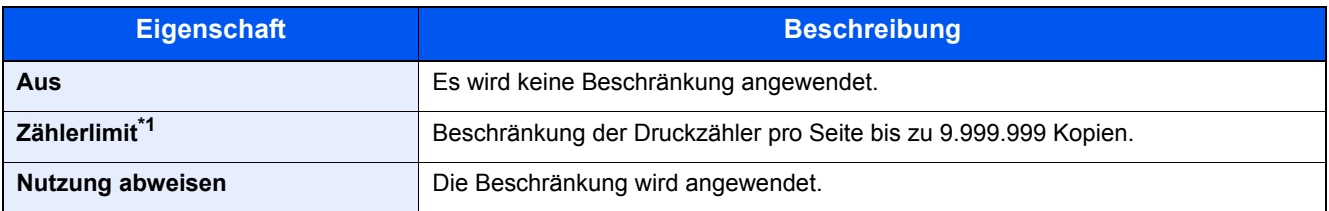

\*1 Falls [**Zählerlimit**] ausgewählt wurde, erscheint die Anzeige [**Seitenbegrenzung**], nachdem die Taste [**OK**] gedrückt wurde. Geben Sie ein Zählerlimit über die Zifferntasten ein und drücken die Taste [**OK**].

### Konto bearbeiten

Verändert die gespeicherten Kontodaten.

### Anzeige aufrufen.

1 Taste [**Systemmenü/Zähler**] > Taste [▲] [▼] > [**Ben./Kostenst.**] > Taste [**OK**]

### **<b>K**</u> HINWEIS

Falls die Anzeige zur Anmeldung erscheint, geben Sie den Login-Namen und das Passwort ein und wählen Sie [**Login**]. Hierfür müssen Sie sich mit Administratorrechten anmelden.

Die Werkseinstellungen für Login-Namen und Passwort lauten:

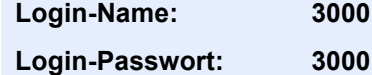

2 Taste [▲] [▼] > [**Kostenst. setzen**] > Taste [**OK**] > Taste [▲] [▼] > [**Konto- Liste**] > Taste [**OK**]

### **2** Konto bearbeiten.

1 Wählen Sie das Konto, das Sie ändern möchten, und bestätigen Sie mit [**OK**].

### *<b>K* HINWEIS

Die Kontodaten können geändert werden, indem Sie [**Menü**] wählen, dann [**Detail/ Bearb.**] und mit [**OK**] bestätigen.

- 2 Für weitere Informationen zur Änderung der Kontoinformationen siehe Schritt 2 in "Konto hinzufügen" und "Gerätenutzung beschränken".
	- [Konto hinzufügen \(Seite 9-28\)](#page-308-1) [Gerätenutzung beschränken \(Seite 9-30\)](#page-310-0)
- 3 Taste [**OK**] > [**Ja**]

Die Kontoinformation ist geändert.

## Konto löschen

Löscht das Konto.

### Anzeige aufrufen.

1 Taste [**Systemmenü/Zähler**] > Taste [▲] [▼] > [**Ben./Kostenst.**] > Taste [**OK**]

### **<b>K**</u> HINWEIS

Falls die Anzeige zur Anmeldung erscheint, geben Sie den Login-Namen und das Passwort ein und wählen Sie [**Login**]. Hierfür müssen Sie sich mit Administratorrechten anmelden.

Die Werkseinstellungen für Login-Namen und Passwort lauten:

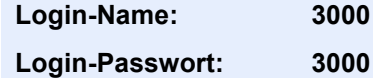

2 Taste [▲] [▼] > [**Kostenst. setzen**] > Taste [**OK**] > Taste [▲] [▼] > [**Konto- Liste**] > Taste [**OK**]

### 2 Konto löschen.

- 1 Wählen Sie das Konto aus, das Sie löschen möchten, und dann [**Menü**].
- 2 Taste [▲] [▼] > [**Löschen**] > Taste [**OK**] > [**Ja**]

Das Konto wird gelöscht.

## <span id="page-313-0"></span>Kostenstellen bei Druckaufträgen

Die Anzahl der Druckaufträge vom PC kann mit Hilfe der Kostenstellen verwaltet werden.

### **Druckertreiber einrichten**

Um die Druckaufträge, die von einem PC eines Netzwerks gedruckt werden sollen zu verwalten, müssen Sie die folgenden Einstellungen mit Hilfe des Druckertreibers am PC vornehmen.

### Anzeige aufrufen.

1 Klicken Sie auf [**Start**] auf der Windows-Oberfläche und dann auf [**Geräte und Drucker**].

### **<b>A**</u> HINWEIS

Unter Windows 8 wählen Sie [**Einstellungen**] in der Charms-Leiste des Desktop, dann [**Systemsteuerung**]. Danach wählen Sie [**Geräte und Drucker**].

- 2 Rechtsklicken Sie auf das Druckersymbol des Geräts und dann auf das Menü [**Druckereigenschaften**] des Druckertreibers.
- 3 Klicken Sie auf [**Administrator**] in der Karteikarte [**Geräteeinstellungen**].

### **2 Einstellungen konfigurieren.**

1 In der Karteikarte [**Auftragsabrechnung**] wählen Sie [**Auftragsabrechnung**].

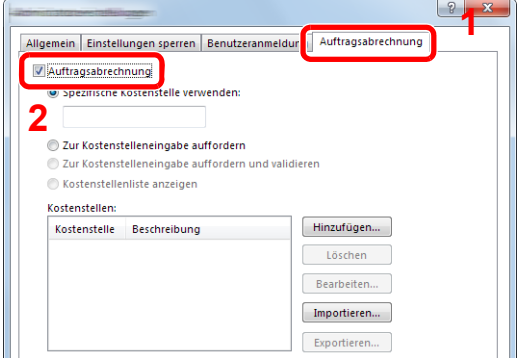

2 Geben Sie die Konto-ID ein.

[**Spezifische Kostenstelle verwenden**]: Geben Sie die Konto-ID ein. Ein Ausdruck wird mit der eingegeben Konto-ID durchgeführt. Damit muss der Benutzer nicht mehr für jeden Druckauftrag die Konto-ID eingeben.

[**Zur Kostenstelleneingabe auffordern**]: Vor einem Druckvorgang wird ein Fenster zur Eingabe der Konto-ID eingeblendet. Die Konto-ID muss vor jedem Druckvorgang eingegeben werden.

[**Zur Kostenstelleneingabe auffordern und validieren**]: Vor einem Druckvorgang wird ein Fenster zur Eingabe der Konto-ID eingeblendet. Es muss die Konto-ID eingegeben werden, die in der Liste der Konto-IDs gespeichert ist. Die Konto-ID muss vor jedem Druckvorgang eingegeben werden.

[**Kostenstellenliste anzeigen**]: Die Liste der Konto-IDs wird beim Drucken angezeigt. Die benötigte Konto-ID muss aus der Liste ausgewählt werden.

3 Klicken Sie auf [**OK**].

### **<b>K**</u> HINWEIS

Für weitere Einstellungen der Kostenstellen siehe auch

**Printing System Driver User Guide**

## <span id="page-314-0"></span>Kostenstellen bei Scanaufträgen mit TWAIN

Die Anzahl der Scan-Aufträge mittels TWAIN kann über Kostenstellen verwaltet werden.

### **TWAIN-Treiber einrichten**

Um die Anzahl der Scan-Aufträge, die mittels TWAIN erfolgen, verwalten zu können, müssen Sie die folgenden Einstellungen mit Hilfe des TWAIN-Treibers auf dem PC vornehmen:

### **1** Anzeige aufrufen.

1 Klicken Sie auf [**Start**] auf der Windows-Oberfläche, [**Alle Programme**], [(Markenname)] und danach auf die Option [**TWAIN Driver Setting**].

Die Anzeige des TWAIN-Treibers erscheint.

### **<b>A**</u> HINWEIS

Unter Windows 8 wählen Sie in der Charms-Leiste [**Suchen**], [**Apps**] und dann [**TWAIN Driver Setting**].

2 Wählen Sie das Gerät und dann [**Bearbeiten**].

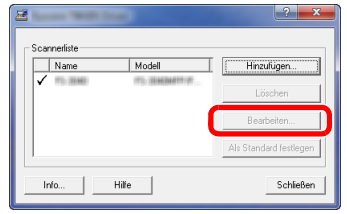

### 2 Einstellungen konfigurieren.

- 1 Klicken Sie auf [**Einstellungen für Anwenderauthentifizierung**].
- 2 Aktivieren Sie das Kontrollkästchen neben [**Konto**]. Geben Sie die Konto-ID ein.

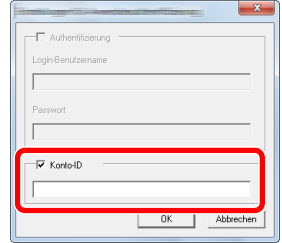

## <span id="page-315-0"></span>Kostenstellen bei Scanaufträgen mit WIA

Die Anzahl der Scan-Aufträge mittels WIA kann über Kostenstellen verwaltet werden.

### **WIA-Treiber einrichten**

Um die Anzahl der Scan-Aufträge, die mittels WIA erfolgen, verwalten zu können, müssen Sie die folgenden Einstellungen mit Hilfe des WIA-Treibers auf dem PC vornehmen.

### **1** Anzeige aufrufen.

1 Klicken Sie auf [**Start**] auf der Windows-Oberfläche und geben Sie [**Scanner**] im Feld [**Programme/Dateien durchsuchen**] ein. Klicken Sie in der Ergebnisliste auf [**Scanner und Kameras anzeigen**]. Die Anzeige Scanner und Kameras erscheint.

### **<b>K**</u> HINWEIS

Unter Windows 8 wählen Sie in der Charms-Leiste [**Suchen**] und [**Einstellungen**]. Geben Sie dann "Scanner" in das Suchfeld ein. Klicken Sie in der Ergebnisliste auf [**Scanner und Kameras anzeigen**]. Die Anzeige Scanner und Kameras erscheint.

2 Markieren Sie den Gerätenamen des WIA-Treibers und klicken Sie auf [**Eigenschaften**].

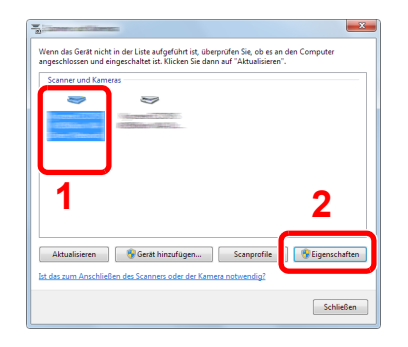

### 2 WIA-Treiber konfigurieren.

1 Markieren Sie das Kontrollkästchen neben [**Konto-ID**] in der Karteikarte [**Einstellungen**] und geben Sie die Konto-ID ein.

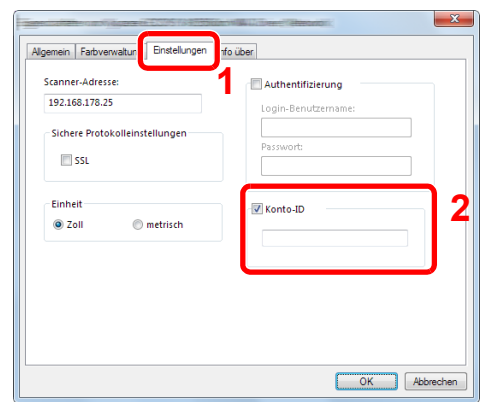

### <span id="page-316-0"></span>Kostenstellen bei Faxen, die von einem PC aus übertragen werden

Die Anzahl der FAX-Aufträge, die vom PC übertragen werden, kann über Kostenstellen verwaltet werden.

### **<b>K** HINWEIS

Fax-Funktionen stehen nur bei Modellen mit eingebauter Fax-Funktion zur Verfügung.

### **FAX-Treiber einrichten**

Um die FAX-Aufträge, die vom PC aus gedruckt werden sollen, zu verwalten, müssen Sie die folgenden Einstellungen mittels des FAX-Treibers auf dem PC vornehmen.

### Anzeige aufrufen.

1 Klicken Sie auf [**Start**] auf der Windows-Oberfläche und dann auf [**Geräte und Drucker**].

### **<b>K**</u> HINWEIS

Unter Windows 8 wählen Sie [**Einstellungen**] in der Charms-Leiste des Desktop, dann [**Systemsteuerung**]. Danach wählen Sie [**Geräte und Drucker**].

- 2 Rechtsklicken Sie auf das Gerät, das als FAX-Treiber verwendet werden soll, und wählen Sie [**Druckeinstellungen**] aus der Pull-Down Liste.
- 3 Klicken Sie auf [**FAX Sendeeinstellung**] im Fenster der [**Druckeinstellungen**].

### Einstellungen konfigurieren.

1 In der Karteikarte [**Echtheitsbestätigung**] wählen Sie [**Eingeschränk. Zugang**].

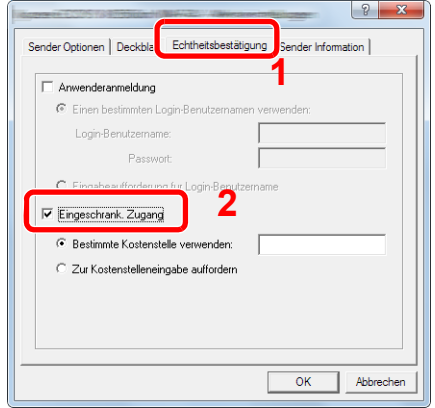

2 Richten Sie die Kostenstellenverwaltung ein.

[**Bestimmte Kostenstelle verwenden**]: Dient zur Angabe einer Konto-ID, damit dieselbe Konto-ID für jeden Fax-Auftrag verwendet werden kann. Damit muss der Benutzer nicht mehr für jeden FAX-Auftrag die Konto-ID eingeben.

[**Zur Kostenstelleneingabe auffordern**]: Vor der Übertragung wird ein Fenster zur Eingabe der Konto-ID eingeblendet. Die Konto-ID muss vor jeder Übertragung eingegeben werden.

## Kostenstellen konfigurieren

## Standardeinstellungen

Legen Sie die Standardeinstellungen für die Kostenstellen fest. Um die Einstellungen zu konfigurieren, wählen Sie den entsprechenden Menüpunkt unter Standardeinstellung.

Taste [**Systemmenü/Zähler**] > Taste [**▲**] [**▼**] > [**Ben./Kostenst.**] > Taste [**OK**] > Taste [**▲**] [**▼**] > [**Kostenst. setzen**] > Taste [**OK**] > Taste [▲] [▼] > [**Std. Einstellung**] > Taste [**OK**]

Die Details der jeweiligen Funktion werden in der folgenden Tabelle erläutert.

<span id="page-317-0"></span>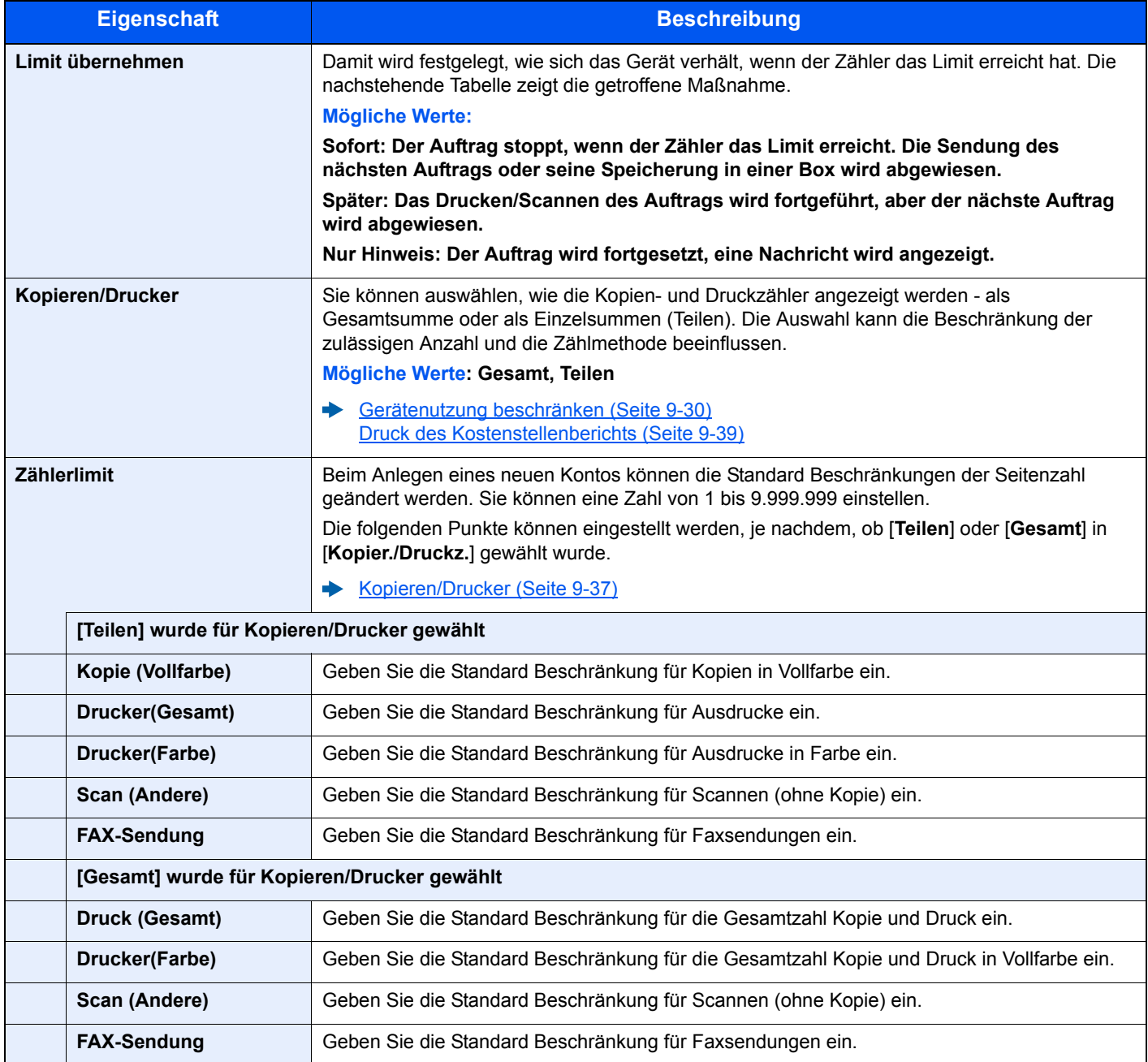

## Zählung der gedruckten Seiten

Die gedruckten Seiten können gezählt werden. Die Summen werden in "Kostenstellen gesamt" und "Abrechnung von Einzelaufträgen" eingeordnet. Eine neue Summenzählung kann gestartet werden, nachdem die Summen zurückgesetzt wurden, die über eine bestimmte Zeitspanne aufgelaufen sind.

Taste [**Systemmenü/Zähler**] > Taste [**▲**] [**▼**] > [**Ben./Kostenst.**] > Taste [**OK**] > Taste [**▲**] [**▼**] > [**Kostenst. setzen**] > Taste [**OK**] > Taste [▲] [▼] > [**Gesamt K.stellen**] oder [**Jede Kostenst.**] > Taste [**OK**]

### **Kostenstellen gesamt**

Hier wird die Anzahl aller Seiten für alle Konten gezählt. Die Zählungen für diese Konten werden gemeinsam zurückgesetzt.

### **Abrechnung von Einzelaufträgen**

Damit wird die Anzahl der Seiten für jedes Konto gezählt und die Zähler werden pro Konto zurückgesetzt. Wenn Abrechnung von Einzelaufträgen aktiviert ist, wählen Sie das Konto aus, für das Sie den Zähler prüfen möchten.

Folgende Summenzählungen sind möglich:

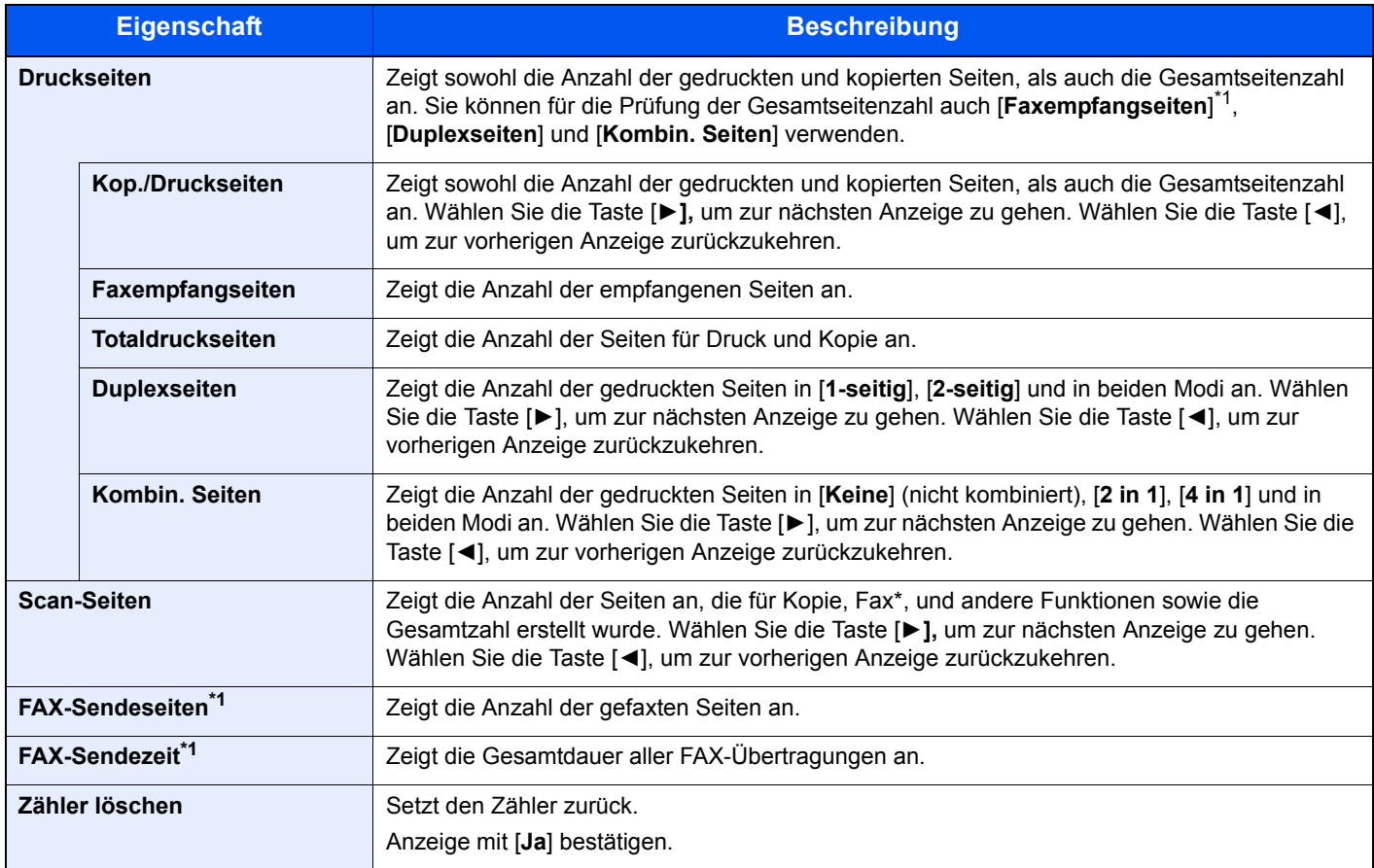

<span id="page-318-0"></span>\*1 Nur bei installierter FAX-Funktion.

Um weitere Punkte zu prüfen, wählen Sie die Taste [**OK**], um zur übergeordneten Anzeige zurückzukehren.

## <span id="page-319-0"></span>Druck des Kostenstellenberichts

Die Seitensummen aller Konten können als Kostenstellenbericht ausgedruckt werden.

Die Berichte haben je nach Papier- und Druckerzählung unterschiedliche Formate.

### **Wenn "Individuell" für Kopier/Druckz. ausgewählt wurde.**

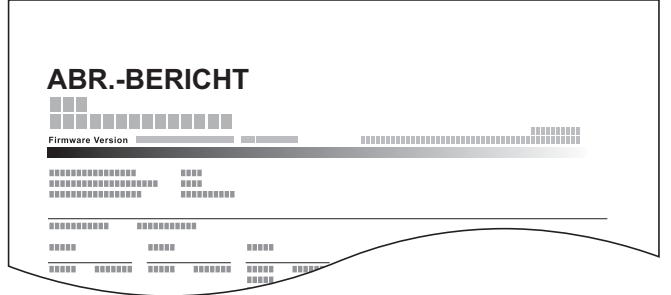

Gehen Sie wie nachstehend beschrieben vor, um einen Kostenstellenbericht auszudrucken.

### **1** Papier vorbereiten.

Prüfen Sie, ob A4 oder Letter in der Kassette eingelegt ist.

### 2 Anzeige aufrufen.

1 Taste [**Systemmenü/Zähler**] > Taste [▲] [▼] > [**Ben./Kostenst.**] > Taste [**OK**]

### **<b>K**</u> HINWEIS

Falls die Anzeige zur Anmeldung erscheint, geben Sie den Login-Namen und das Passwort ein und wählen Sie [**Login**]. Hierfür müssen Sie sich mit Administratorrechten anmelden.

Die Werkseinstellungen für Benutzernamen und Passwort lauten wie folgt.

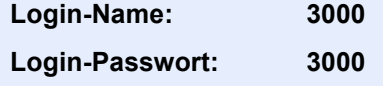

2 Taste [▲] [▼] > [**Kostenst. setzen**] > Taste [**OK**]

### 3 Bericht ausdrucken.

Taste [▲] [▼] > [**Konto- Bericht**] > Taste [**OK**] > [**Ja**]

Der Kostenstellenbericht wird gedruckt.

## Kostenstellen verwenden

Dieser Abschnitt erklärt die Vorgehensweise für die Einstellung der Kostenstellen.

### Anmelden/Abmelden

Wenn die Kostenstellenverwaltung aktiviert ist, erscheint ein Dialogfeld zur Eingabe der Konto-ID bei jeder Benutzung des Geräts.

Gehen Sie wie nachstehend beschrieben vor, um sich am Gerät an- und abzumelden.

### **Login/Anmelden**

1 In der Anzeige zur Eingabe der Konto-ID geben Sie die Konto-ID über die Zifferntasten ein und bestätigen mit [**OK**].

### **<b>K**</u> HINWEIS

- Wenn Sie ein falsches Zeichen eingegeben haben, wählen Sie die Taste [**Löschen**] und geben die Konto-ID nochmals ein.
- Wenn die eingegebene Konto-ID nicht zu einer registrierten ID passt, ertönt ein Warnton und der Login schlägt fehl. Geben Sie die Konto-ID richtig ein.
- Mit [**Zähler prüfen]** können Sie die Anzahl der gedruckten und gescannten Seiten anzeigen.

#### **Wenn die Login- und Passwort-Eingabeanzeige erscheint**

Wenn die Benutzer-Loginverwaltung aktiviert ist, erscheint die Anzeige zur Eingabe von Login-Name und Passwort. Geben Sie einen Login-Namen und ein Passwort für den Benutzer ein. Wenn der Benutzer bereits die Kontodaten gespeichert hat, wird die Konto-ID-Eingabe übersprungen.

- [Benutzer aus lokaler Liste hinzufügen \(Seite 9-6\)](#page-286-0)
- 2 Führen Sie die restlichen Schritte aus.

### **Logout/Abmelden**

Wenn die Vorgänge abgeschlossen sind, wählen Sie die Taste [**Authentifizierung/Abmelden**], um zum Fenster für die Eingabe der Konto-ID zurückzukehren.

## Unbekannte ID Job

Bestimmt die Behandlung von Aufträgen, die mit unbekannten Login-Namen oder Benutzer-IDs gesendet wurden. Wenn der Benutzer-Login auf ungültig gesetzt ist und die Kostenstellenabrechnung aktiviert ist, gehen Sie bei einer unbekannten Konto-ID wie folgt vor.

Folgende Einstellungen sind möglich.

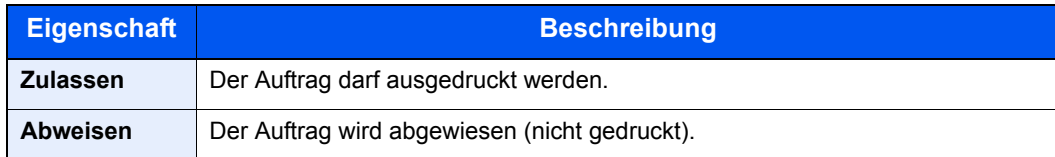

### **1** Anzeige aufrufen.

1 Taste [**Systemmenü/Zähler**] > Taste [▲] [▼] > [**Ben./Kostenst.**] > Taste [**OK**]

### **<b>K**</u> HINWEIS

Falls die Anzeige zur Anmeldung erscheint, geben Sie den Login-Namen und das Passwort ein und wählen Sie [**Login**]. Hierfür müssen Sie sich mit Administratorrechten anmelden.

Die Werkseinstellungen für Login-Namen und Passwort lauten:

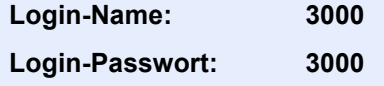

### **2** Einstellungen konfigurieren.

Taste [▲] [▼] > [**Unbekann. ID Job**] > Taste [**OK**] > Taste [▲] [▼] > [**Abweisen**] oder [**Zulassen**] > Taste [**OK**]

# 10 Störungsbeseitigung

### In diesem Kapitel werden folgende Themen behandelt:

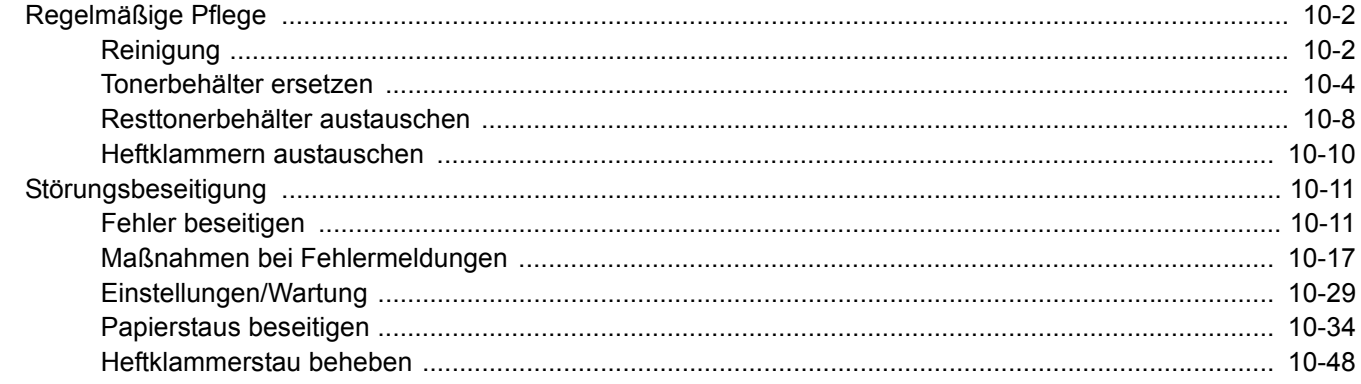

## <span id="page-323-0"></span>Regelmäßige Pflege

## <span id="page-323-1"></span>**Reinigung**

Eine regelmäßige Reinigung des Geräts gewährleistet eine optimale Druckqualität.

## **VORSICHT**

**Aus Sicherheitsgründen müssen Sie das Gerät vor der Durchführung von Reinigungsmaßnahmen stets vom Netz trennen.**

### **Vorlagenglas**

Reinigen Sie die Rückseite der Abdeckung der Vorlagenglasplatte, die Innenseite des Vorlageneinzugs und die Glasfläche mit einem weichen, mit Alkohol oder einem milden Reinigungsmittel befeuchteten Tuch.

### **WICHTIG**

**Verwenden Sie weder Verdünner noch organische Lösungsmittel.**

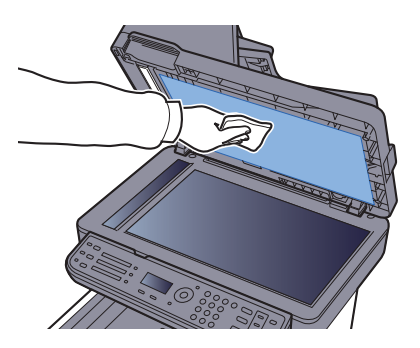

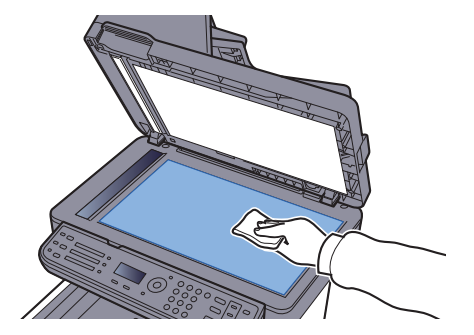

### **Belichtungsglas**

Falls Sie einen Vorlageneinzug verwenden, reinigen Sie das Belichtungsglas und die Leseführung mit dem im Lieferumfang enthaltenen Reinigungstuch.

#### **WICHTIG**  $\mathcal{O}$

**Verwenden Sie weder Wasser oder Seife noch Verdünner oder organische Lösungsmittel.**

#### **HINWEIS**  $\mathbb{Q}$

Schmutz auf dem Belichtungsglas oder der Leseführung verursacht schwarze Streifen in der Ausgabe.

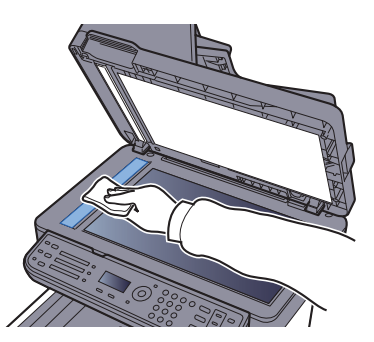

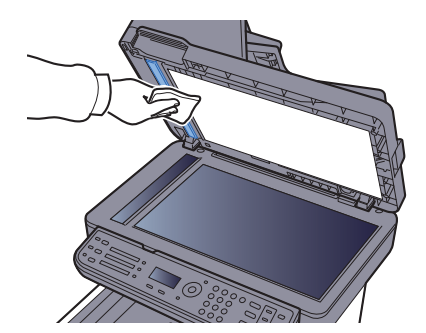
#### <span id="page-324-0"></span>**Papiertransport**

Der Papiertransport sollte immer dann gereinigt werden, wenn die Toner- oder Resttonerbehälter ausgetauscht werden. Um eine optimale Druckqualität zu gewährleisten, sollte das Gerät regelmäßig im Inneren gereinigt werden. Dies sollte einmal im Monat geschehen oder wenn der Tonerbehälter getauscht wird.

Ausdrucke mit Verunreinigungen auf der Rückseite des Papiers können durch einen verschmutzten Papiertransport ausgelöst werden.

# **ACHTUNG**

**Einige Teile im Inneren des Geräts können sehr heiß sein. Gehen Sie mit Sorgfalt vor, um keine Verbrennungen zu erleiden.**

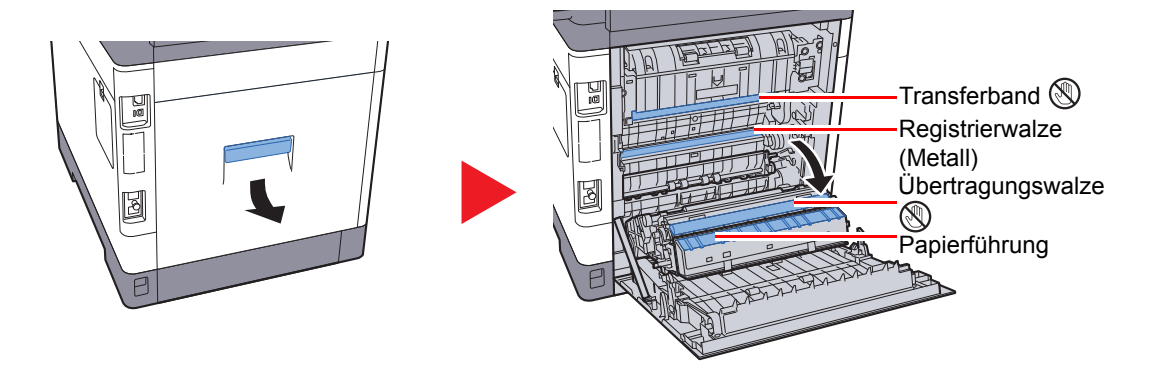

Wischen Sie den Papierstaub von der Papierführung und der metallfarbenen Registrierwalze mit einem Tuch ab.

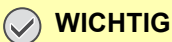

**Berühren Sie weder die Übertragungswalze noch das Übertragungsband während der Reinigung. Druckprobleme können die Folge sein.**

## <span id="page-325-0"></span>Tonerbehälter ersetzen

Wenn der Toner zu Ende geht, erscheint die Anzeige "Tonerstand niedrig. (Wechseln wenn leer.)". Stellen Sie sicher, dass ein neuer Tonerbehälter zur Verfügung steht.

Wenn die Anzeige "Toner ersetzen." erscheint, müssen Sie den Toner austauschen.

#### **Laufleistung des Tonerbehälters**

Die Laufleistung des Tonerbehälters hängt davon ab, wie viel Toner bei Druckaufträgen verbraucht wird. Die durchschnittliche Seitenzahl des Tonerbehälters beträgt nach ISO/IEC 19798 ohne EcoPrint auf einer A4-/Letter-Seite:

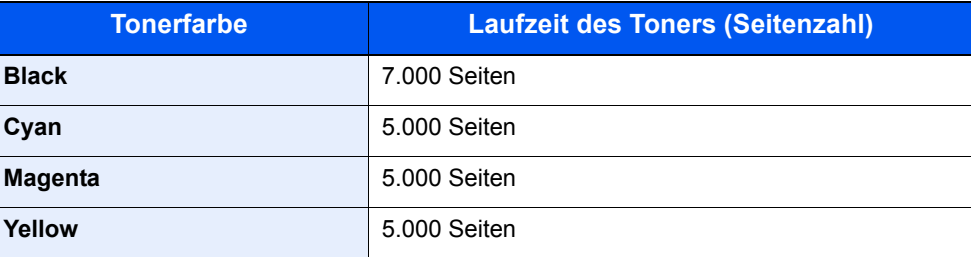

#### **<b>K** HINWEIS

- Der in der Erstausrüstung mit dem Drucker gelieferte Tonerbehälter muss das System erstmalig befüllen. Daher kann technisch bedingt nicht die gesamte Menge Toner zum Druck verwendet werden. Der mitgelieferte Tonerbehälter hat daher eine Reichweite von 50 %. (Zum Beispiel: die P-C3060 MFP/P-C3065 MFP können 3.500 schwarz/weiß-Seiten mit dem mitgelieferten schwarzen Toner drucken.)
- Verwenden Sie immer einen Originaltonerbehälter. Die Verwendung von nicht Originaltonerbehältern kann Beeinträchtigungen der Druckqualität oder Störungen zur Folge haben.
- Im Tonerbehälter befindet sich ein Speicherchip, der Informationen speichert, die die Kundenzufriedenheit verbessern sollen. Der Chip erleichtert das Sortieren leerer Tonerbehälter und enthält Informationen zur verbesserten Produktplanung und Entwicklung. Die Daten werden anonym gespeichert, können keinen Personen oder Firmen zugeordnet werden und dienen ausschließlich den oben genannten Zwecken.

## **VORSICHT**

**Versuchen Sie nicht Teile zu verbrennen, die Toner enthalten. Durch Funkenflug können Verbrennungen entstehen.**

#### **Tonerbehälter austauschen**

Die Vorgehensweise zum Wechsel des Tonerbehälters ist für alle Farben gleich. Im folgenden Beispiel wird angenommen, dass der Yellow-Toner getauscht werden muss.

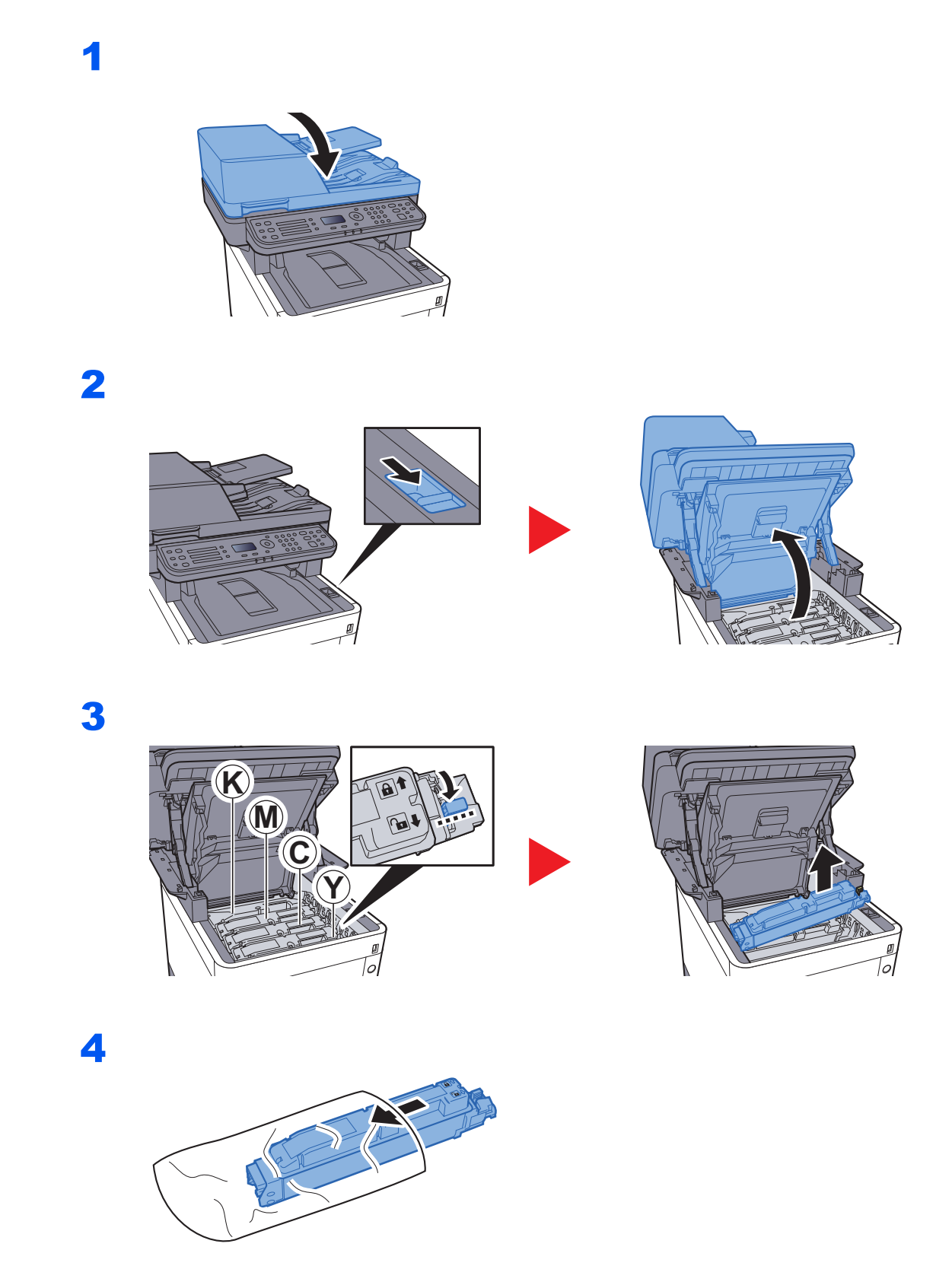

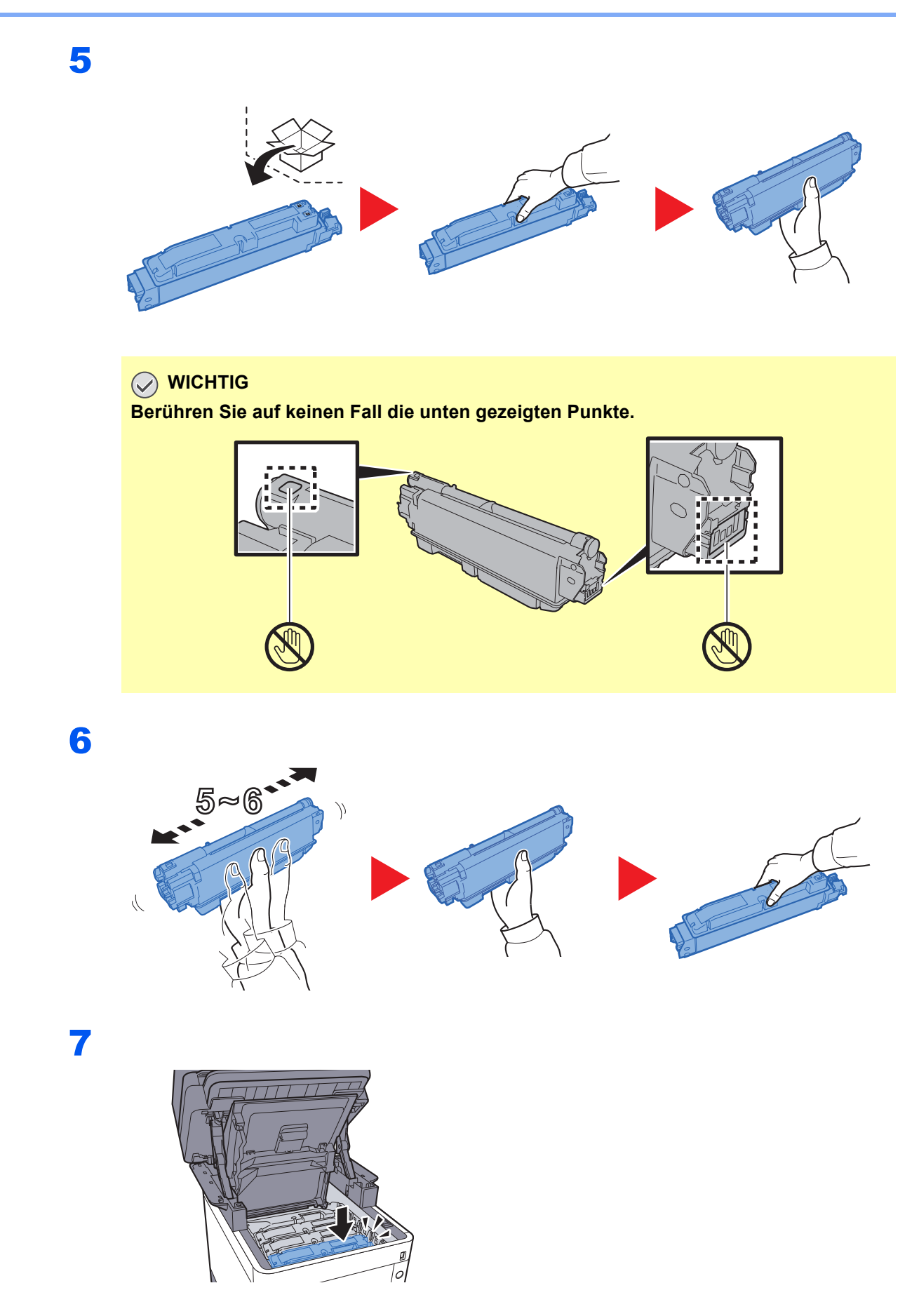

8

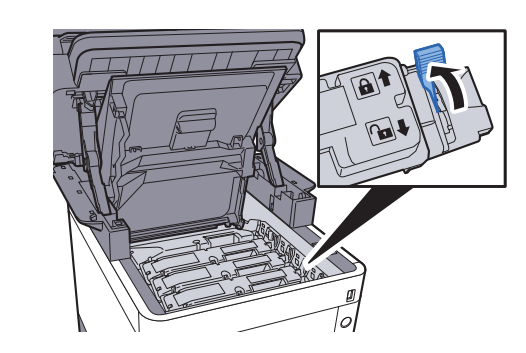

9

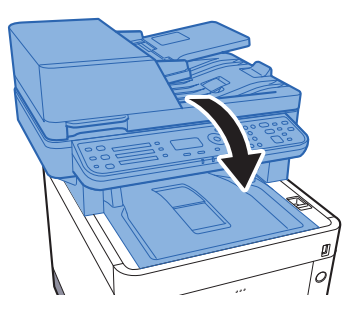

#### **<b>A**</u> HINWEIS

- Sollte sich die Scannereinheit nicht schließen lassen, prüfen Sie, ob der neue Tonerbehälter korrekt eingesetzt wurde (in Schritt 7).
- Den alten Tonerbehälter können Sie bei Ihrem Händler oder Kundendiensttechniker abgeben. Die leeren Tonerbehälter können recycelt bzw. gemäß den geltenden Vorschriften entsorgt werden.

## <span id="page-329-0"></span>Resttonerbehälter austauschen

Sobald der Resttonerbehälter voll ist, wechseln Sie ihn umgehend aus.

## **VORSICHT**

**Versuchen Sie nicht Teile zu verbrennen, die Toner enthalten. Durch Funkenflug können Verbrennungen entstehen.**

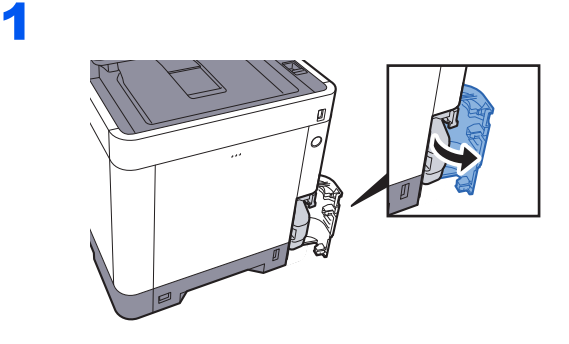

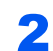

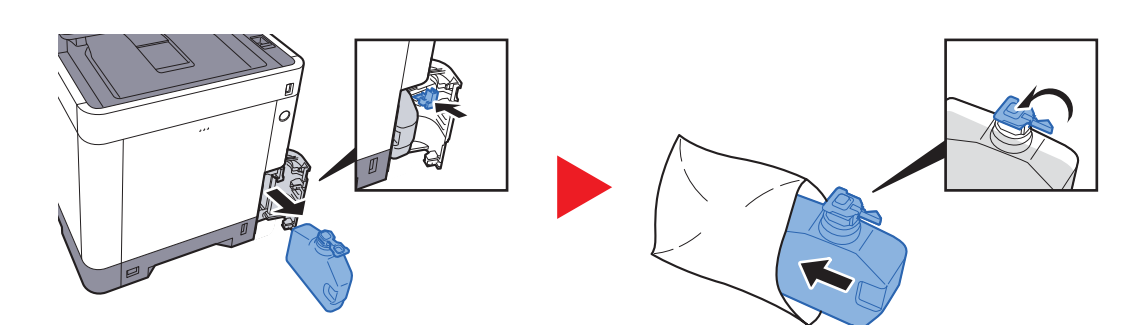

3

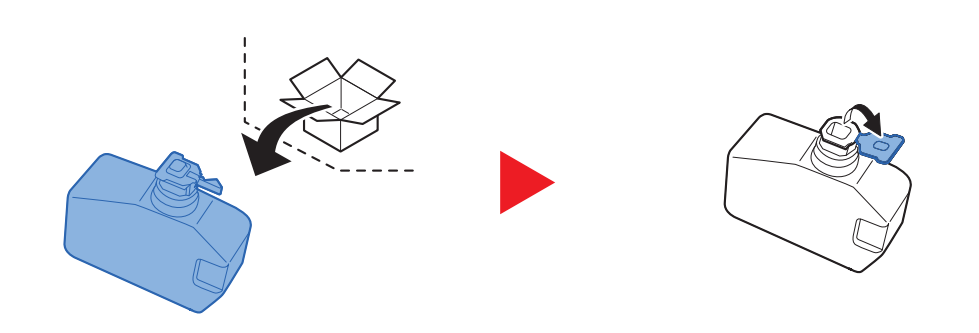

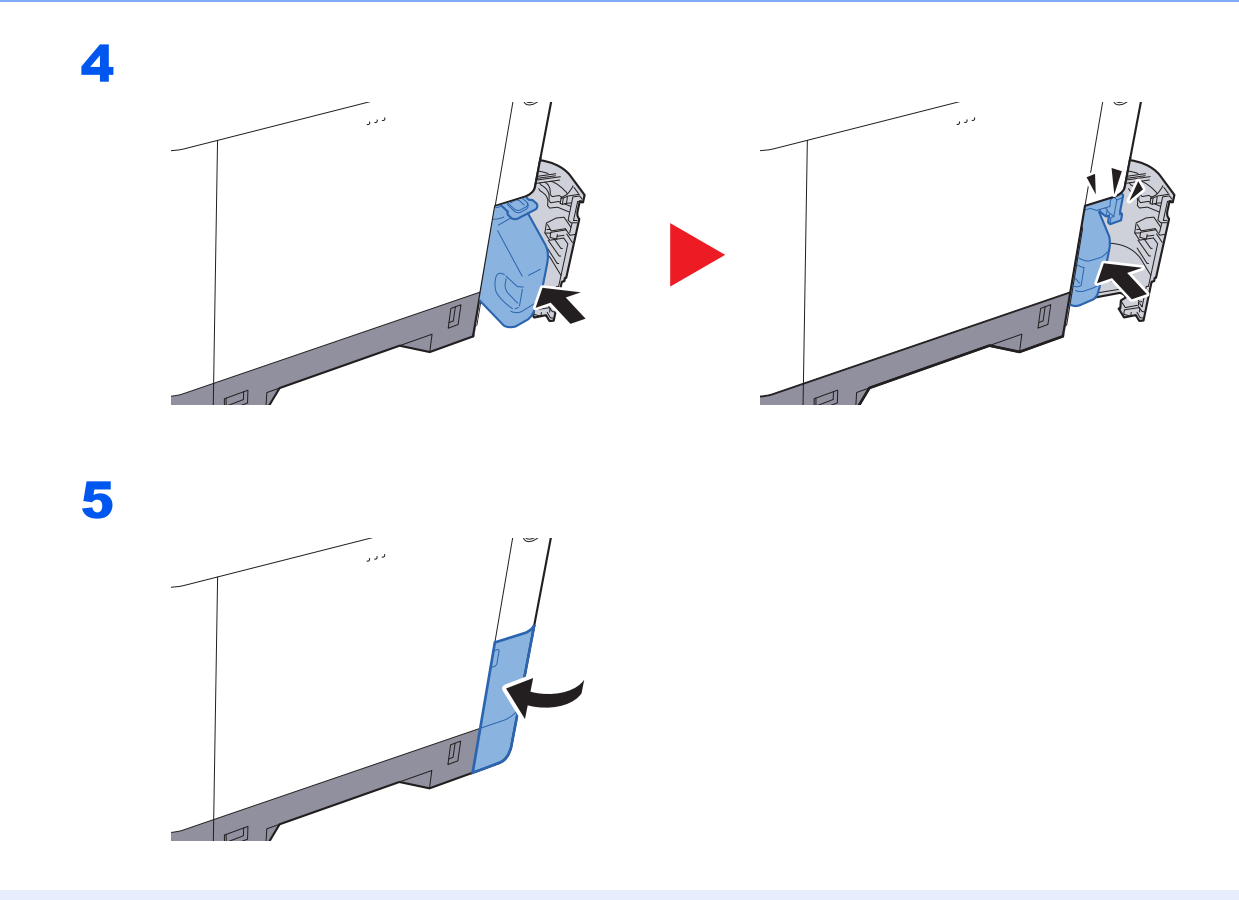

### **<b>A**</u> HINWEIS

Den alten Resttonerbehälter können Sie bei Ihrem Händler oder Kundendiensttechniker abgeben. Die leeren Resttonerbehälter können recycelt bzw. gemäß den geltenden Vorschriften entsorgt werden.

## Heftklammern austauschen

Füllen Sie Heftklammern in die optionale Hefteinheit.

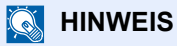

Für ein neues Heftklammermagazin fragen Sie Ihren Händler oder Kundendienst.

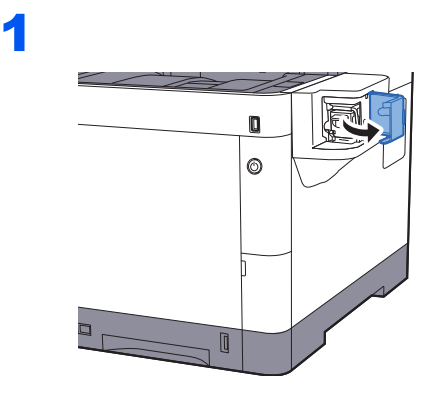

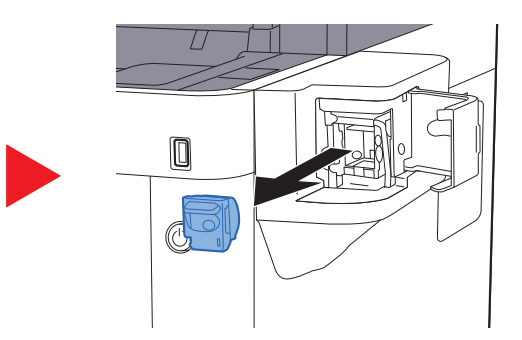

2

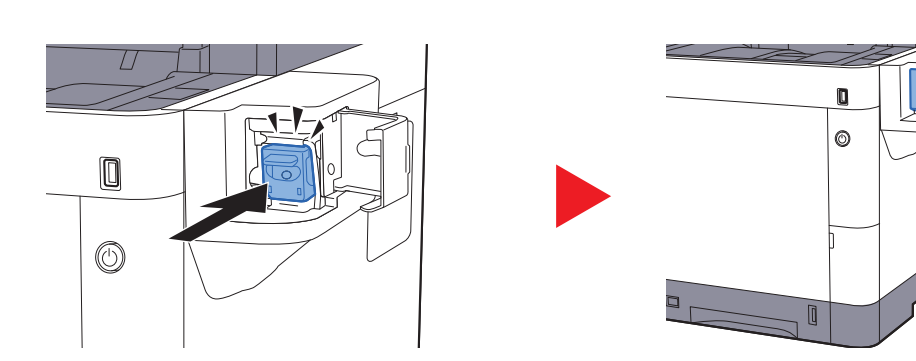

## Störungsbeseitigung

## Fehler beseitigen

Die nachfolgende Tabelle enthält Richtlinien für die Störungsbeseitigung.

Die nachfolgende Tabelle enthält einige allgemeine Lösungen für mögliche Probleme, die bei Einsatz des Geräts auftreten und vom Anwender gegebenenfalls selbst behoben werden können. Wenn die Störung weiterhin besteht, benachrichtigen Sie den Kundendienst.

#### **<b>G** HINWEIS

Zur besseren Fehlerbehebung wird die Seriennummer benötigt. Um die Seriennummer zu prüfen, siehe

 $\blacktriangleright$ [Überprüfen der Geräteseriennummer \(Seite 5-5\)](#page-155-0)

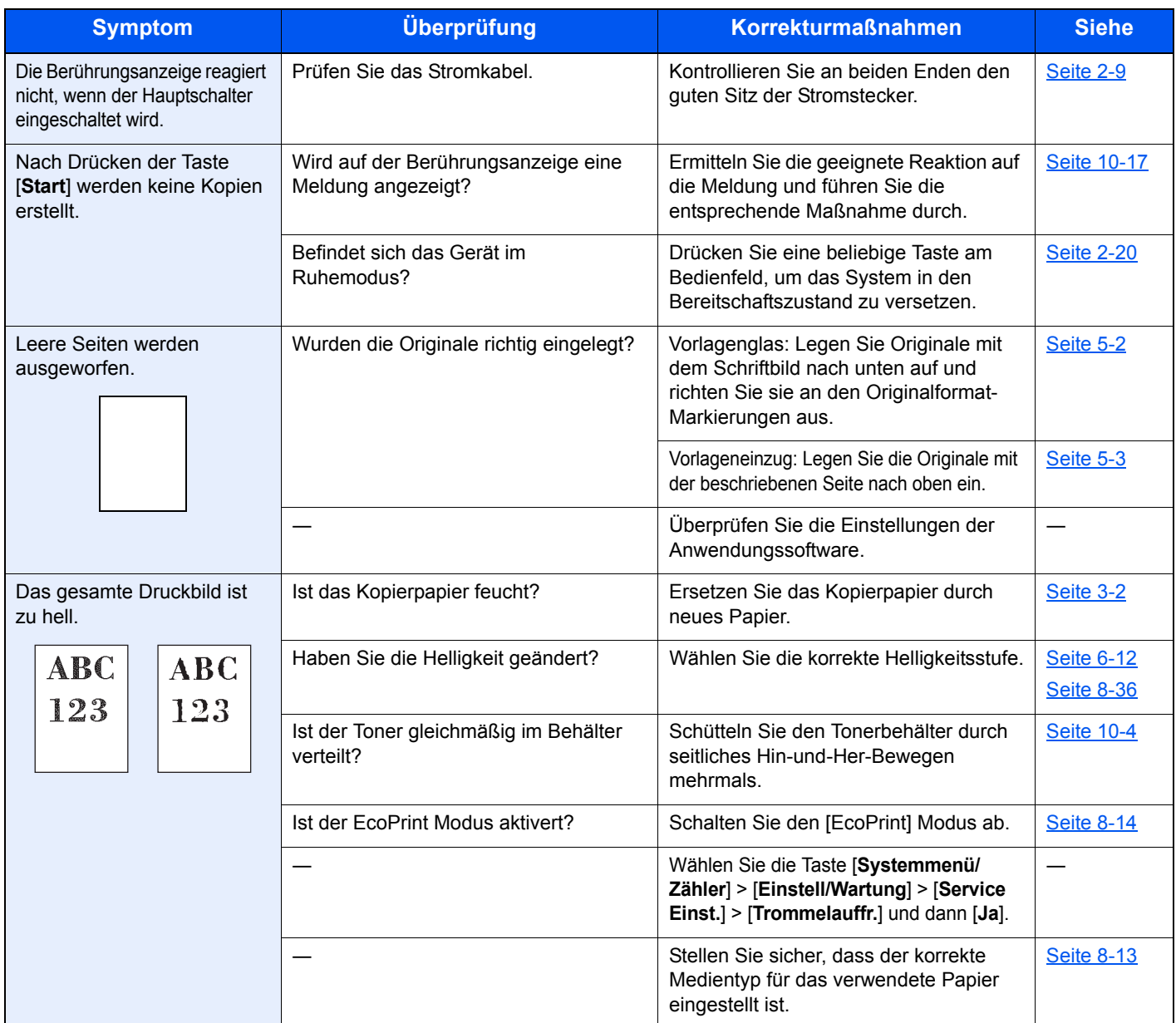

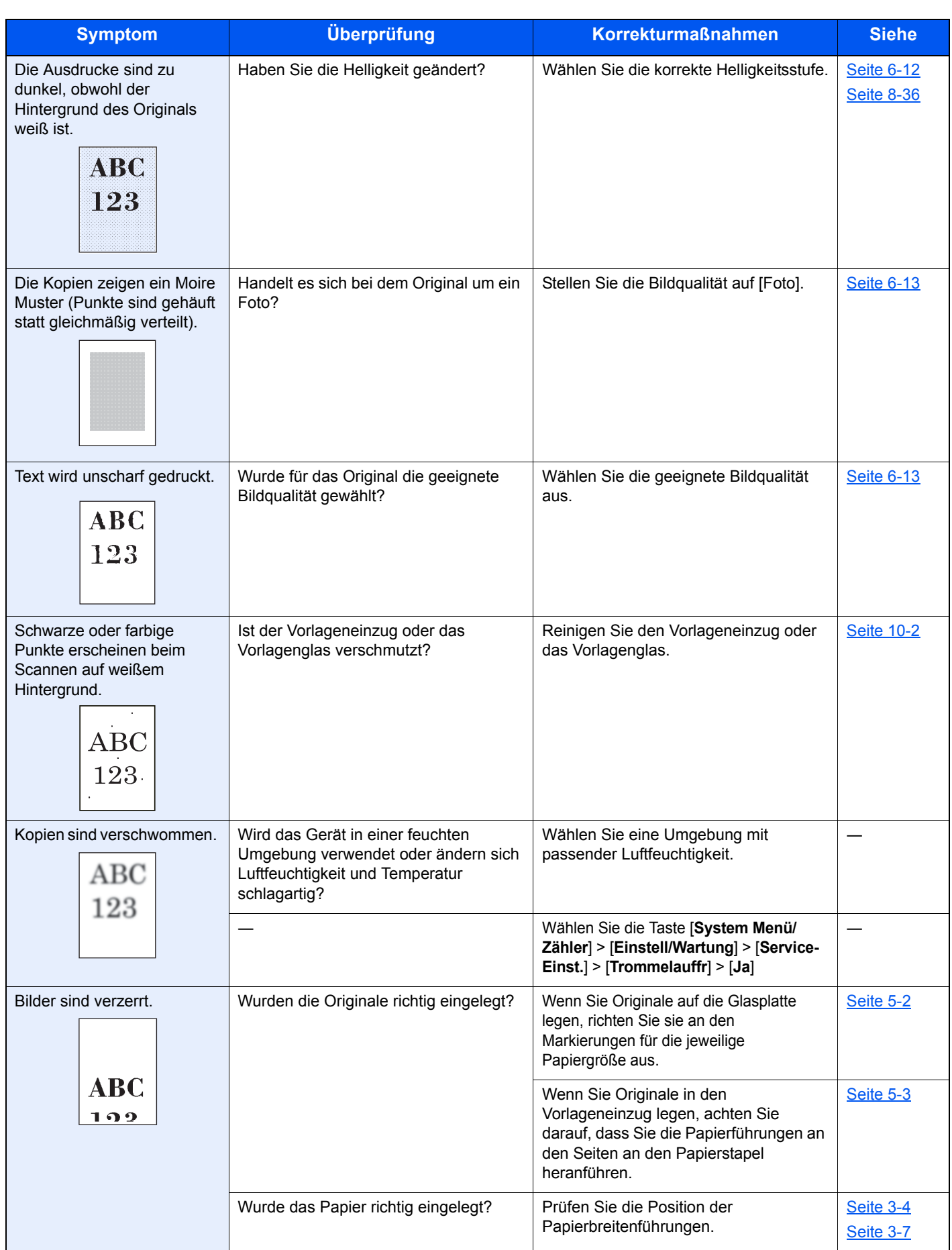

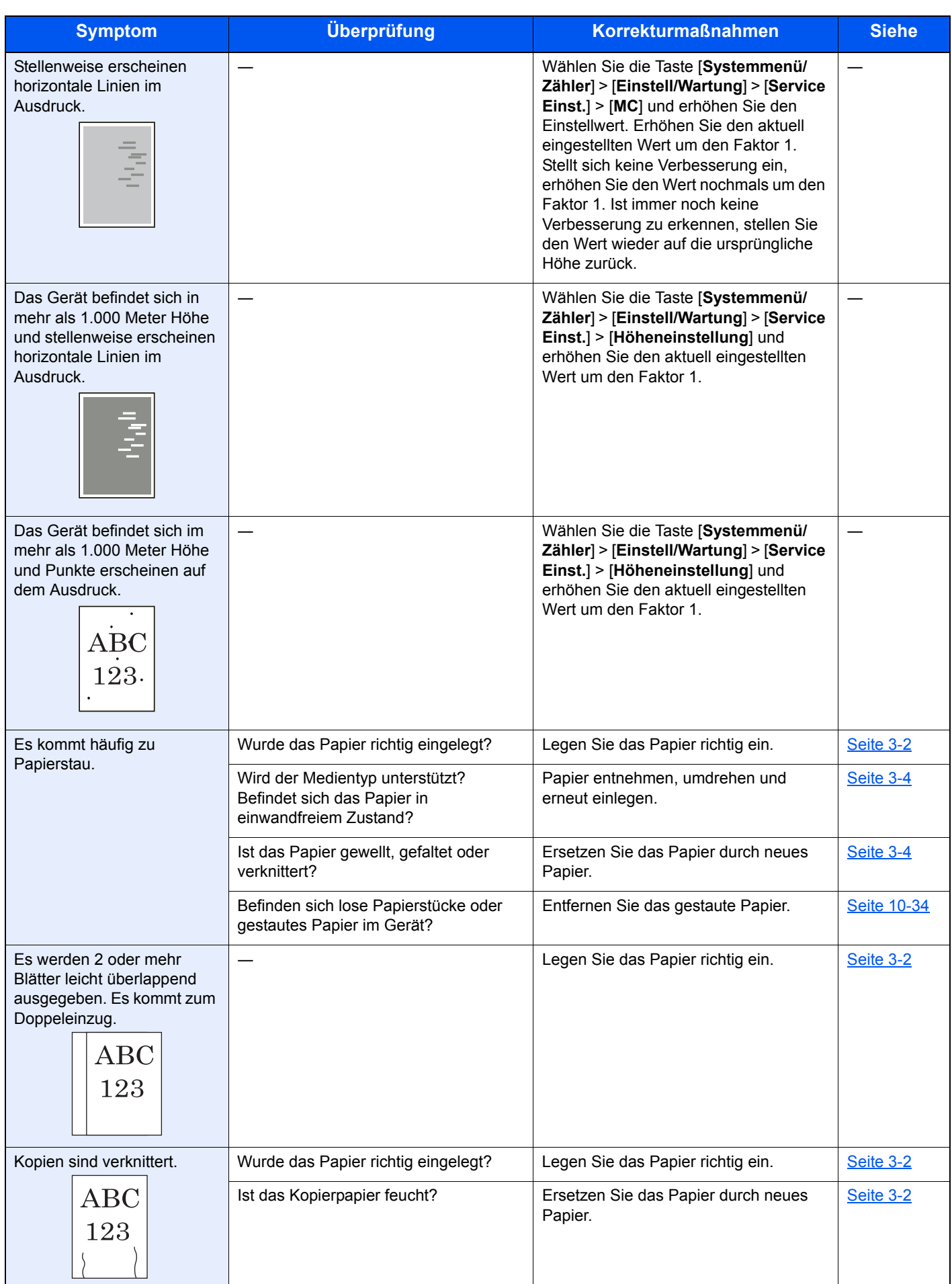

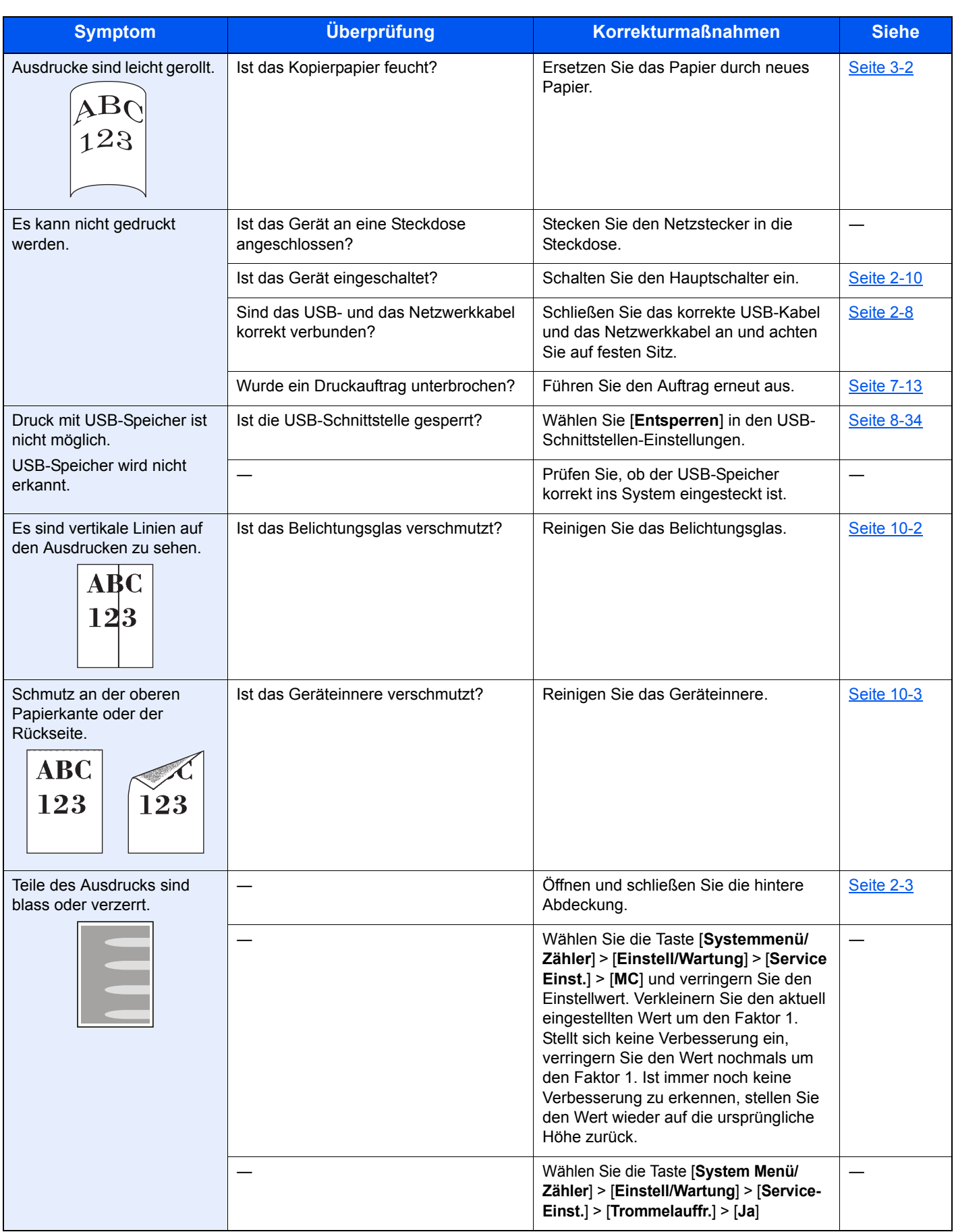

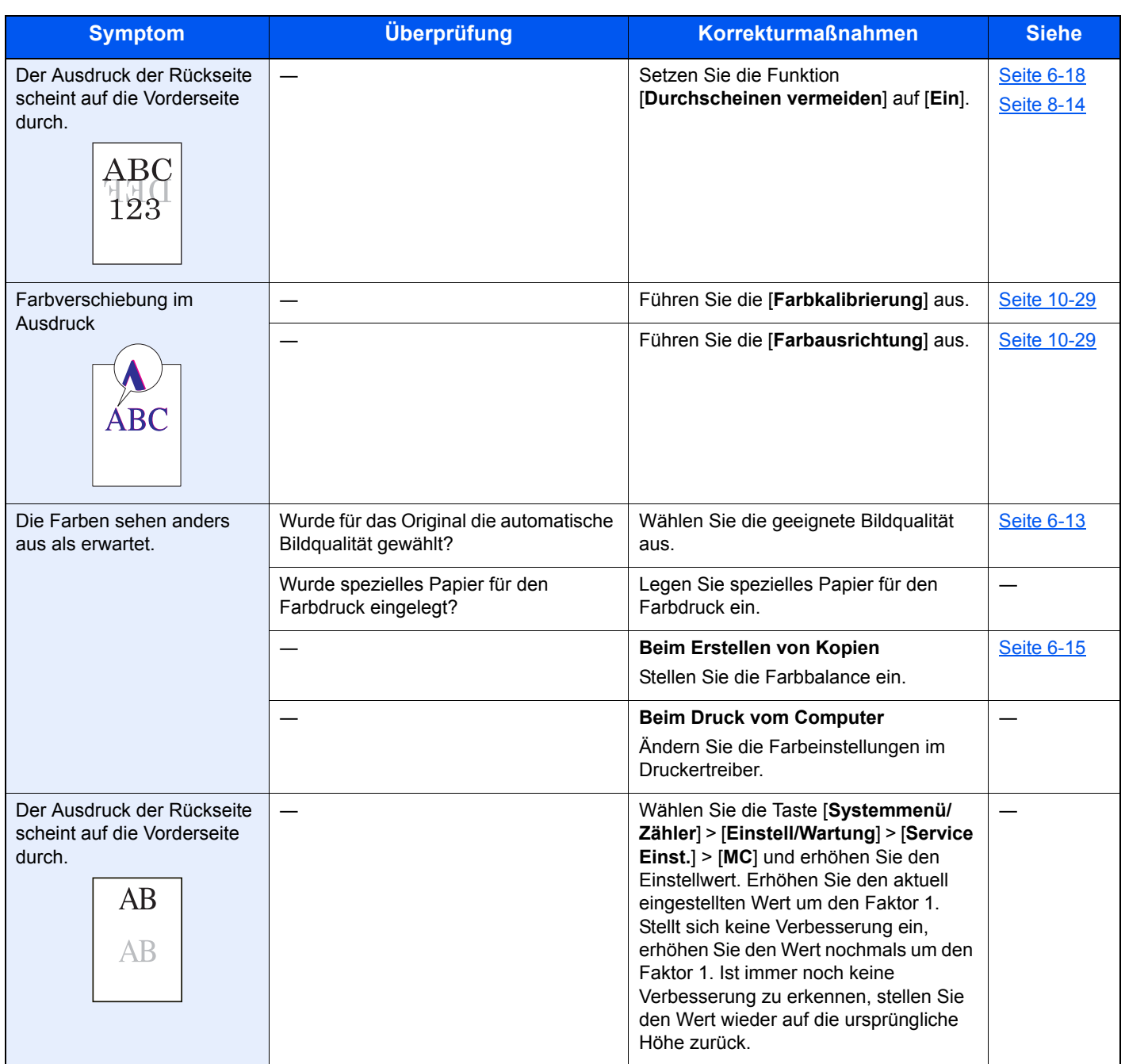

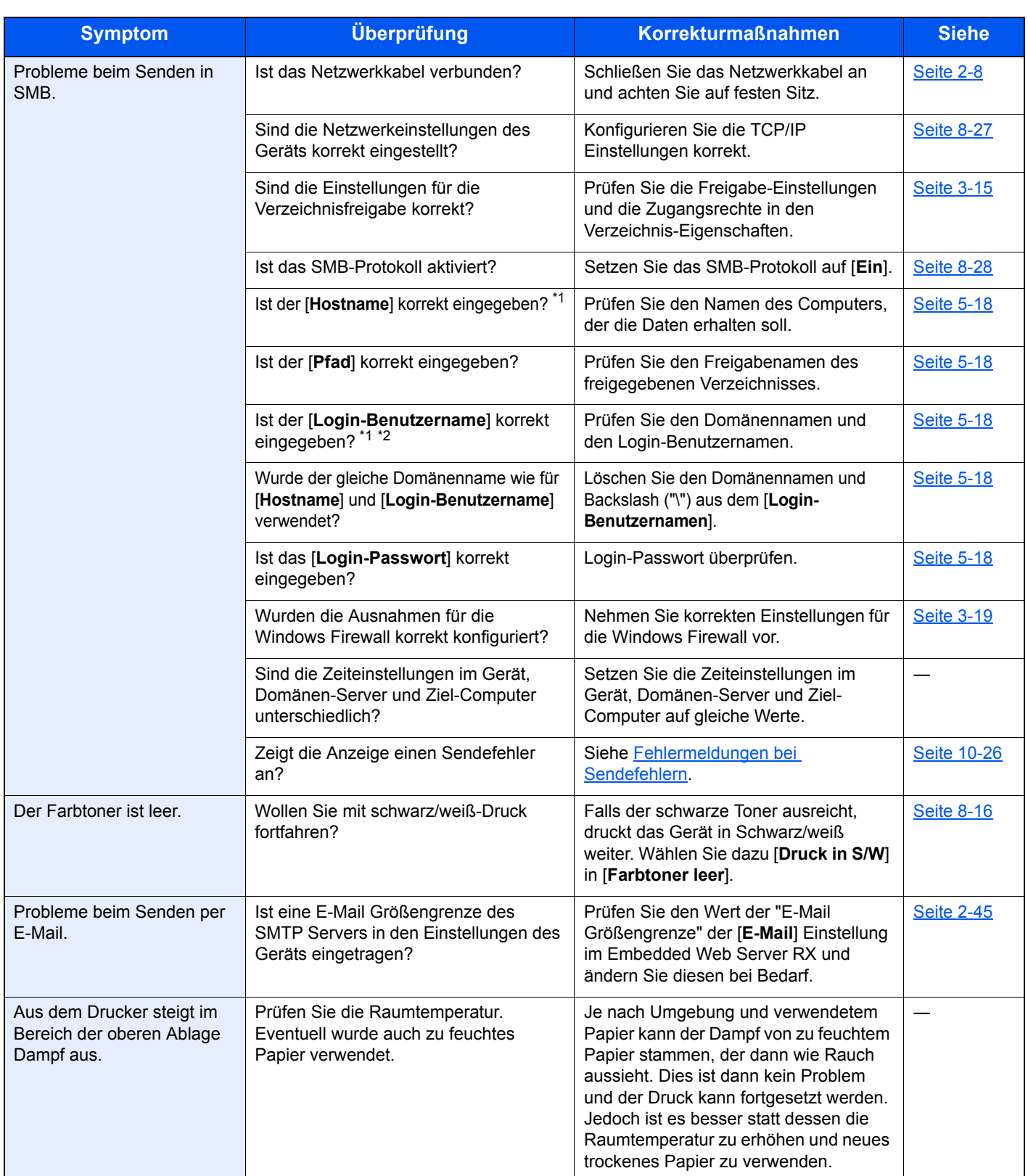

<span id="page-337-0"></span>\*1 Es können sowohl der volle PC-Name als auch Hostname eingegeben werden, beispielsweise "pc001.abcdnet.com" \*2 Die Login-Benutzernamen können in den folgenden Formaten eingegeben werden:

Domänenname/Benutzername (z. B. abcdnet/james.smith) Benutzername@Domänenname (z. B. james.smith@abcdnet)

### <span id="page-338-0"></span>Maßnahmen bei Fehlermeldungen

Falls die folgenden Meldungen auf der Anzeige oder auf Ihrem Computer erscheinen, folgen Sie den angegebenen Anweisungen.

#### **<b>G** HINWEIS

Zur besseren Fehlerbehebung wird die Seriennummer benötigt. Um die Seriennummer zu prüfen, siehe

[Überprüfen der Geräteseriennummer \(Seite 5-5\)](#page-155-0)  $\blacktriangleright$ 

#### **A**

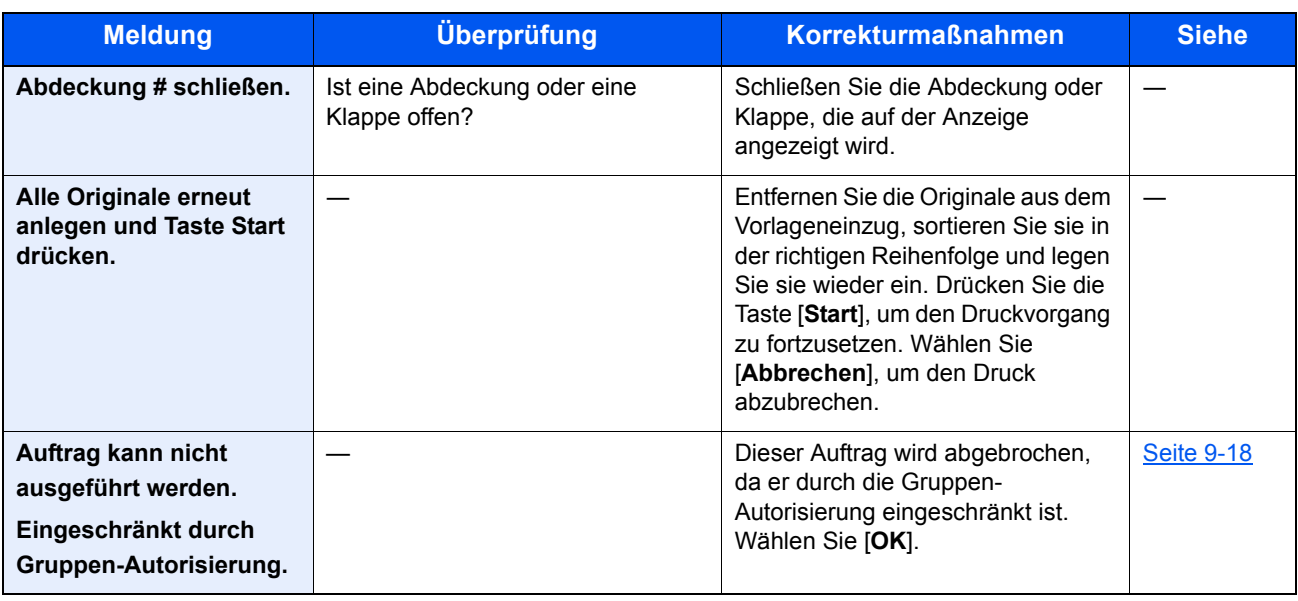

**B**

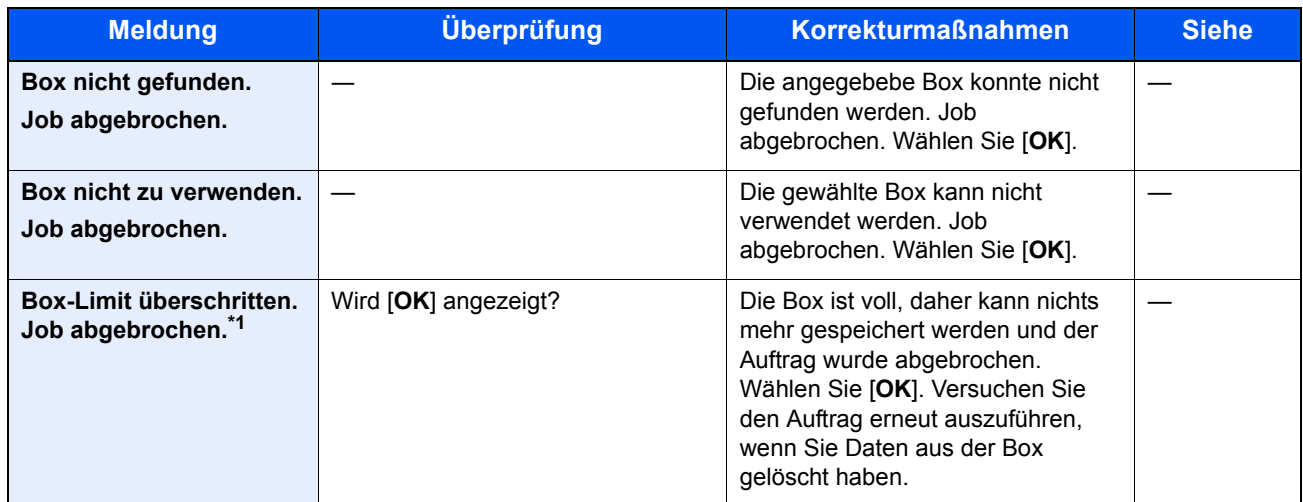

\*1 Steht die Funktion Betriebsauf. n. Fehler auf [**Ein**], wird der Auftrag nach einer bestimmten Zeitspanne fortgesetzt. Für weitere Hinweise zu Betriebsauf. n. Fehler siehe auch

[Auto Fehlerlösch \(Seite 8-20\)](#page-263-0)

**D**

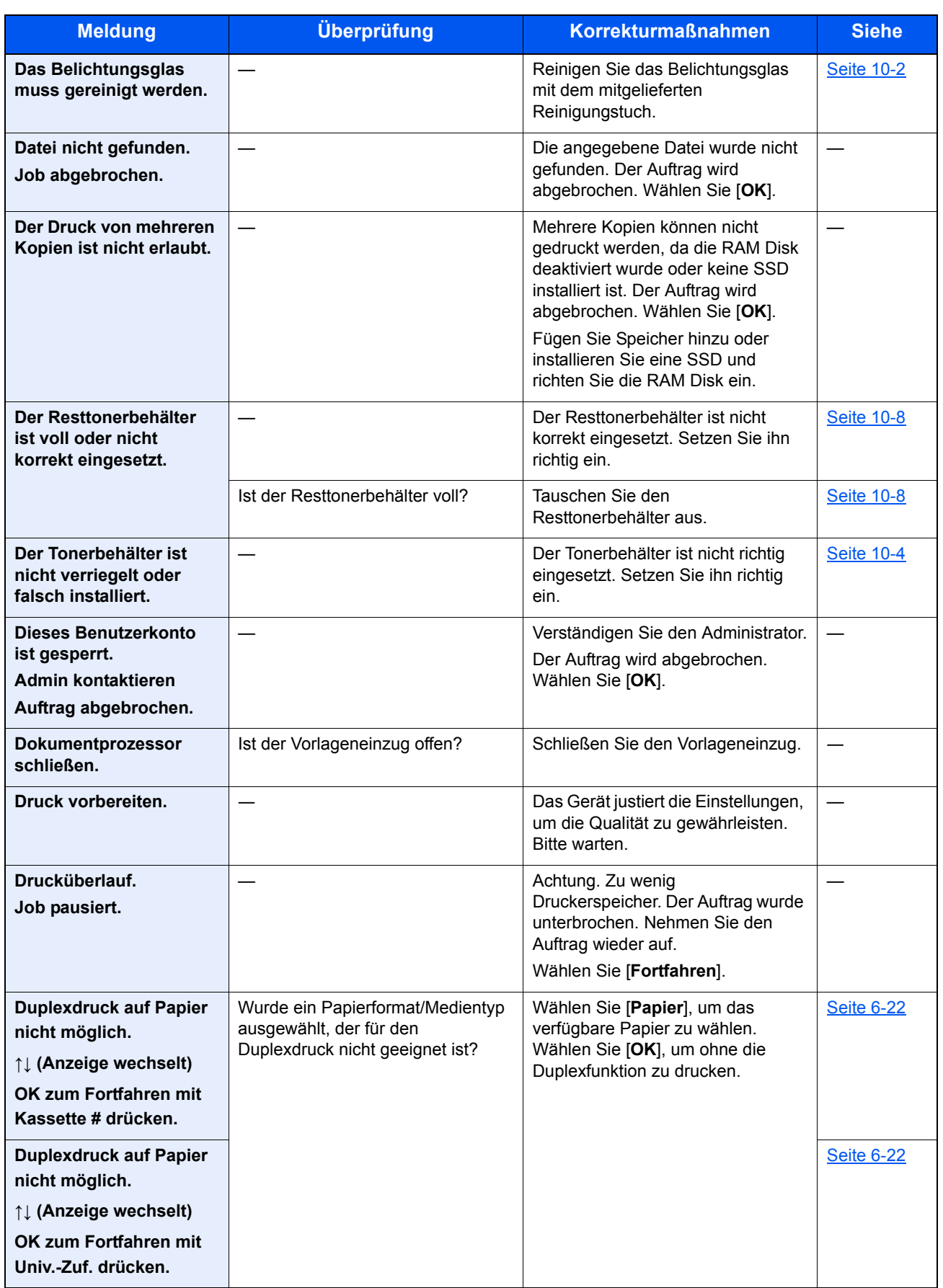

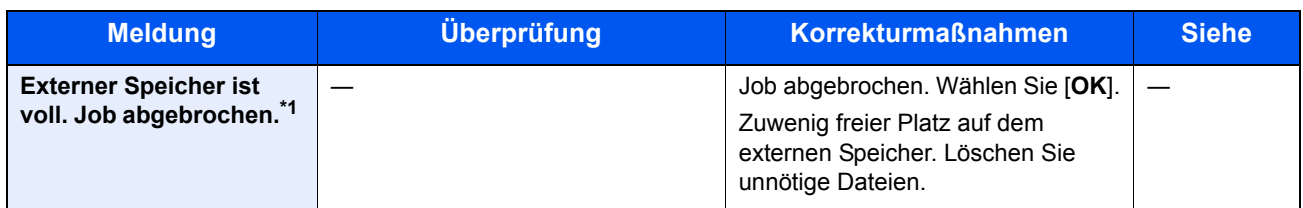

\*1 Steht die Funktion Betriebsauf. n. Fehler auf [**Ein**], wird der Auftrag nach einer bestimmten Zeitspanne fortgesetzt. Für weitere Hinweise zu Betriebsauf. n. Fehler siehe auch

[Auto Fehlerlösch \(Seite 8-20\)](#page-263-0)

**F**

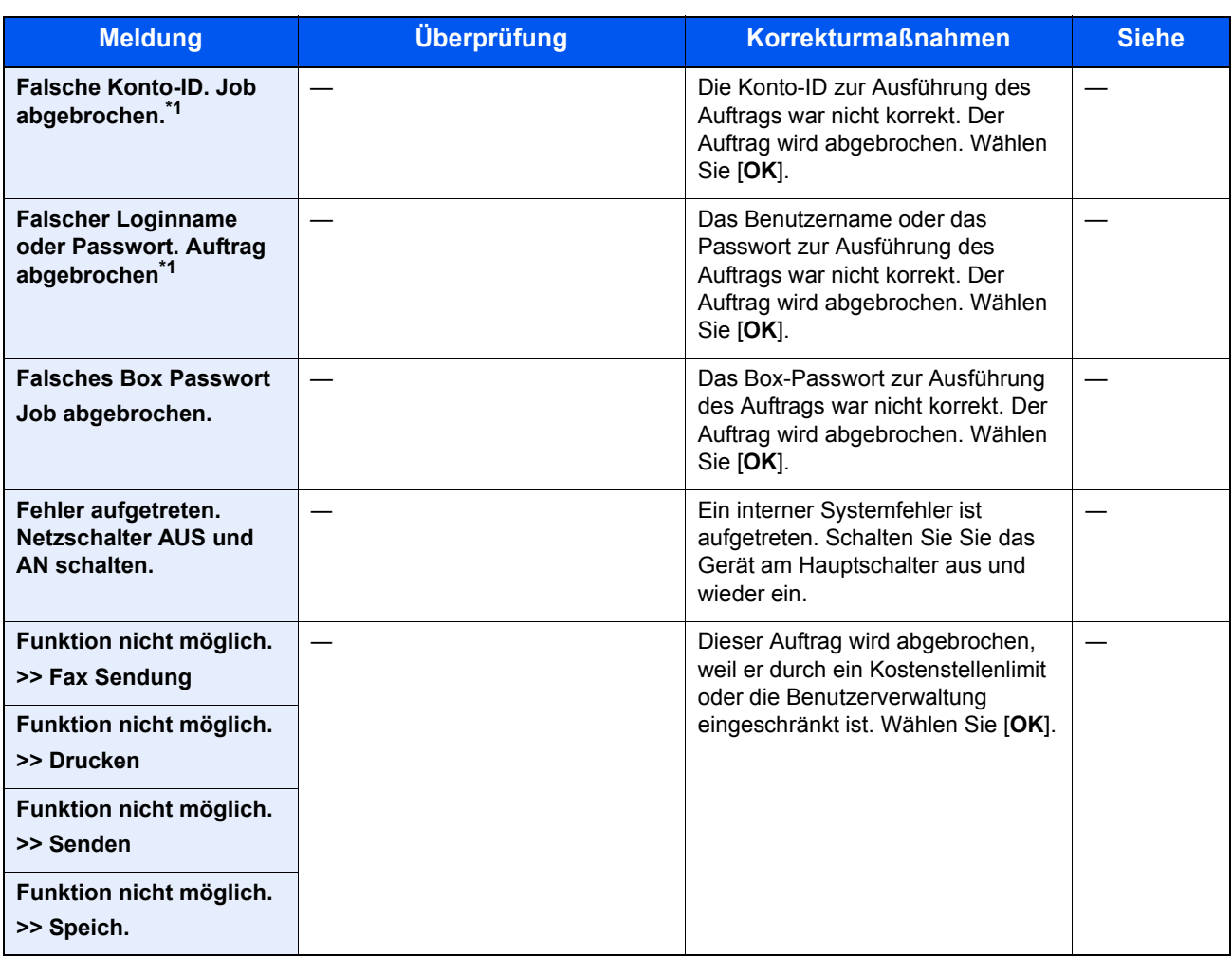

\*1 Steht die Funktion Betriebsauf. n. Fehler auf [**Ein**], wird der Auftrag nach einer bestimmten Zeitspanne fortgesetzt. Für weitere Hinweise zu Betriebsauf. n. Fehler siehe auch

[Auto Fehlerlösch \(Seite 8-20\)](#page-263-0)

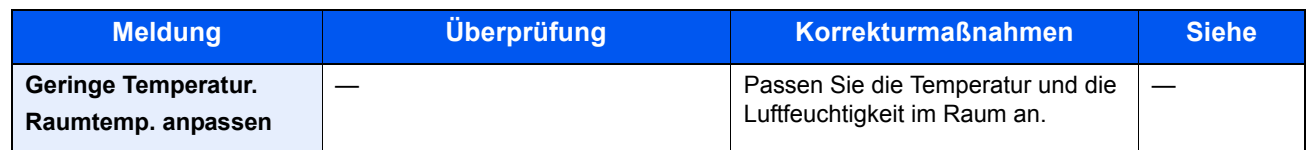

**H**

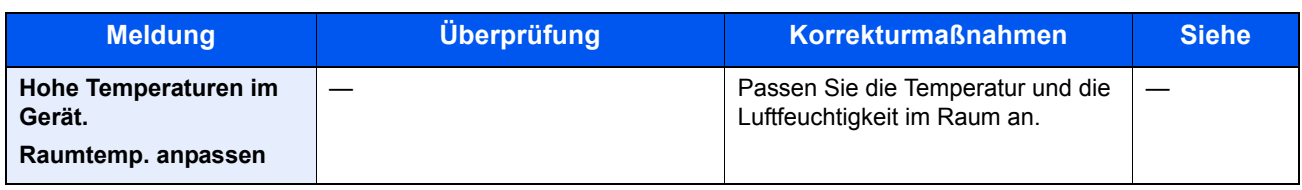

**I**

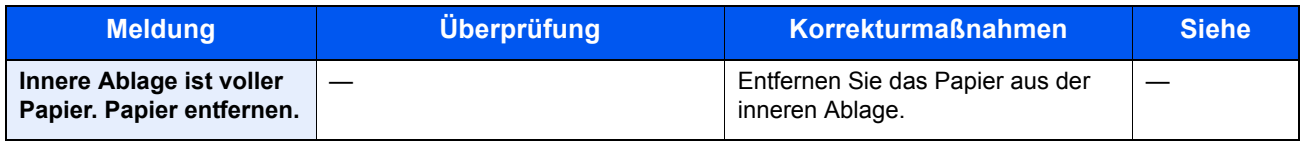

**K**

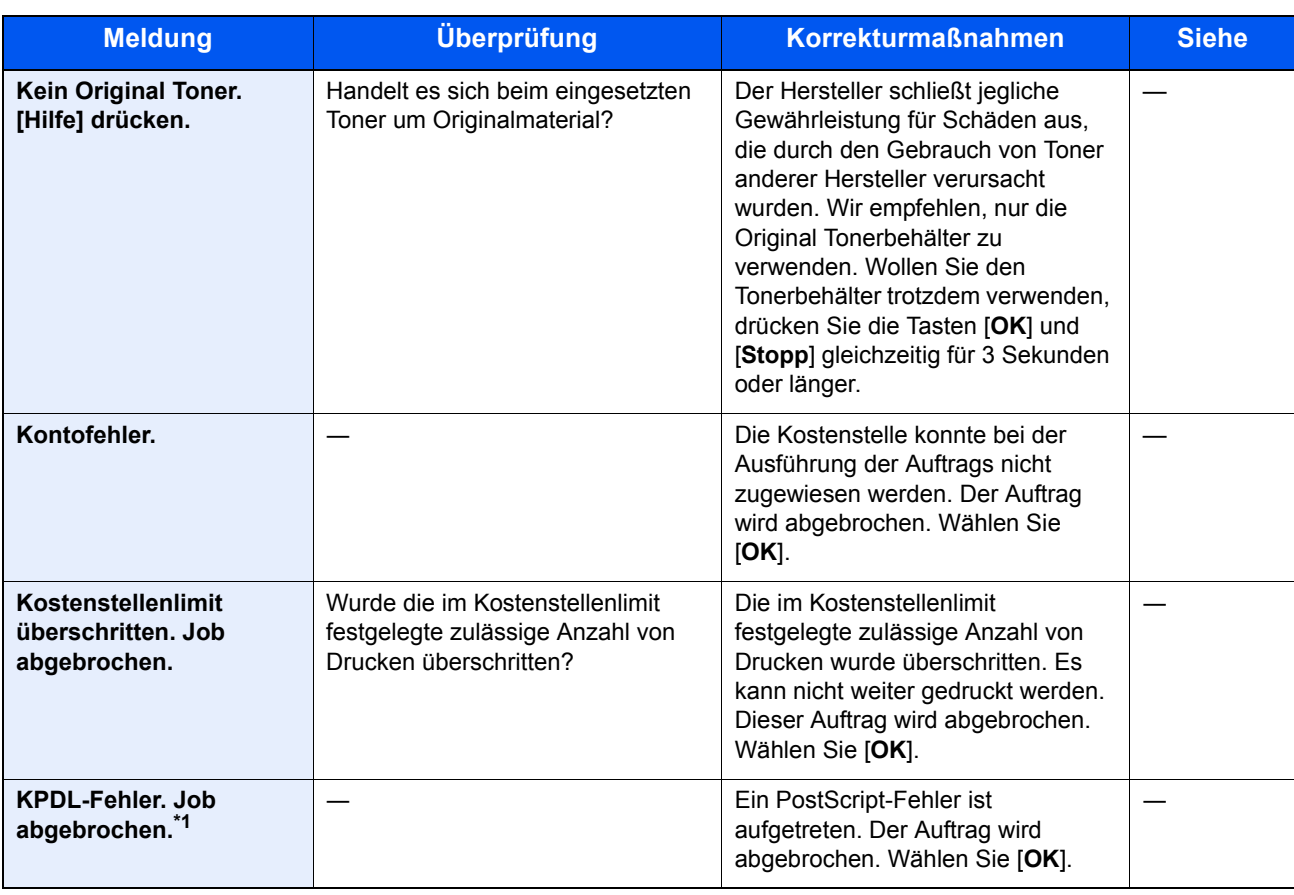

\*1 Steht die automatische Fehlerlöschung auf [**Ein]**, wird der Auftrag nach einer bestimmten Zeitspanne fortgesetzt. Weitere Informationen zu automatischer Fehlerlöschung siehe

[Auto Fehlerlösch \(Seite 8-20\)](#page-263-0)

**M**

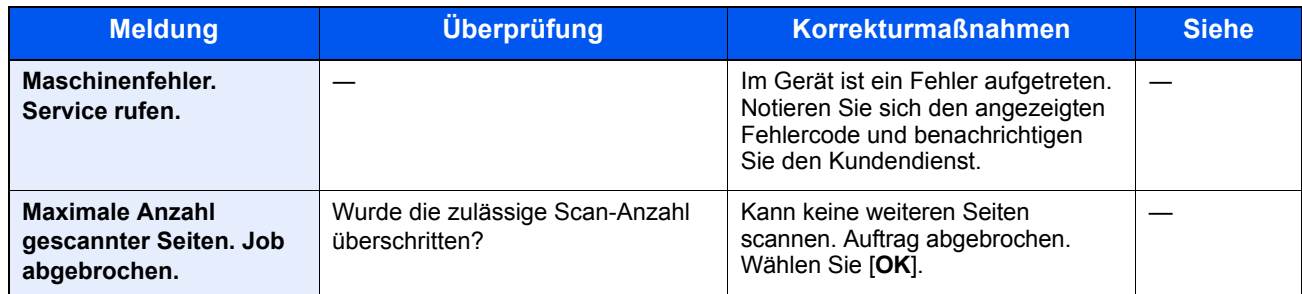

**O**

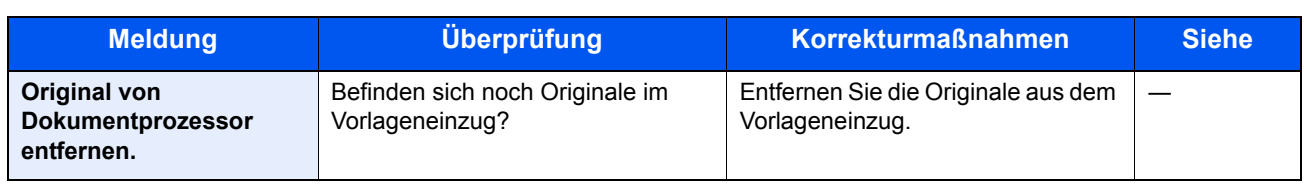

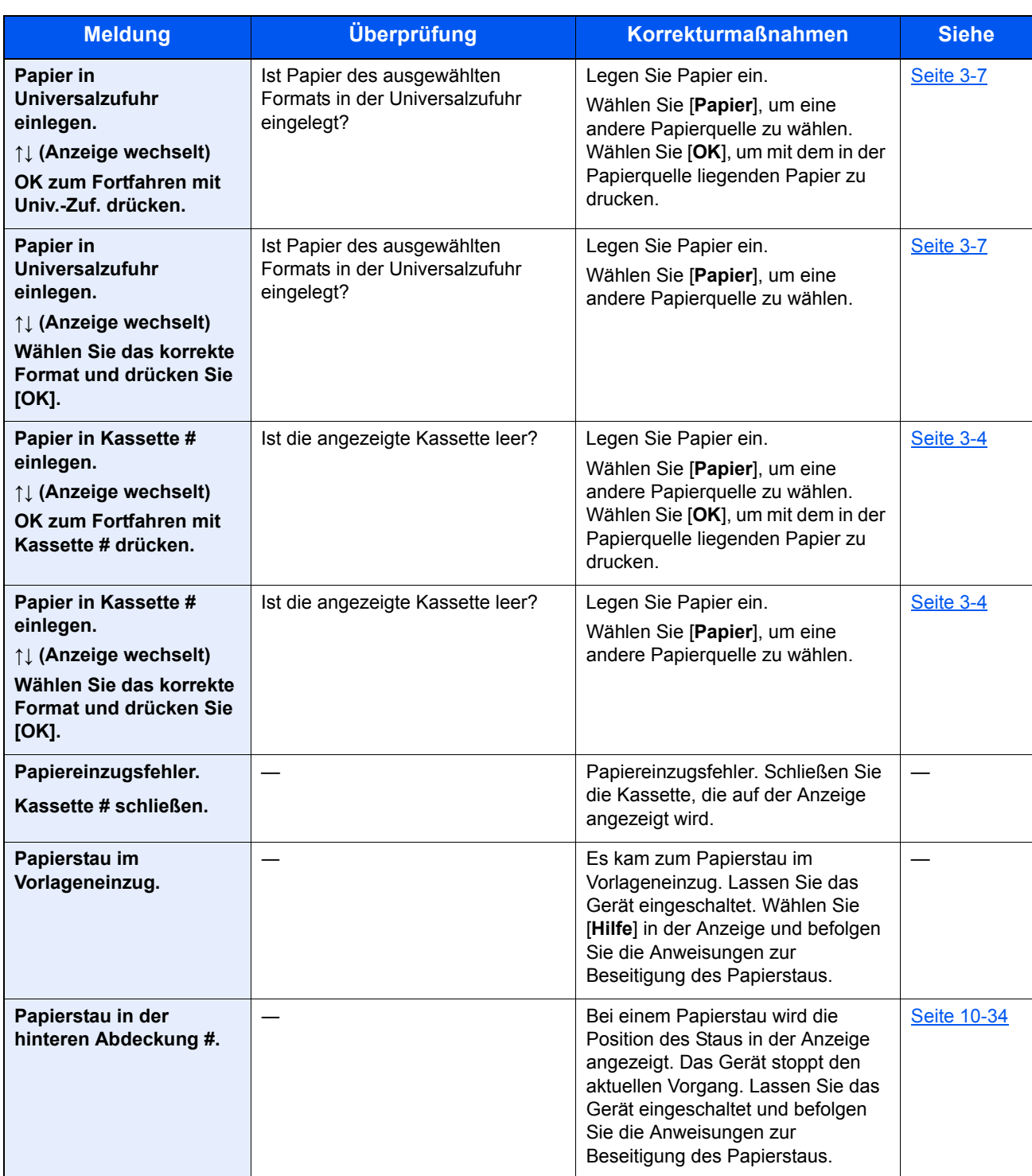

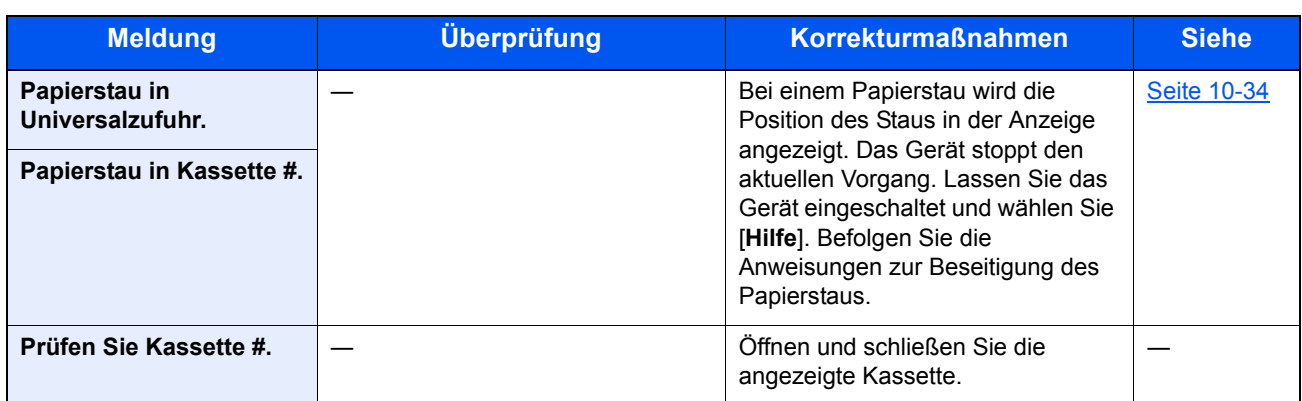

**R**

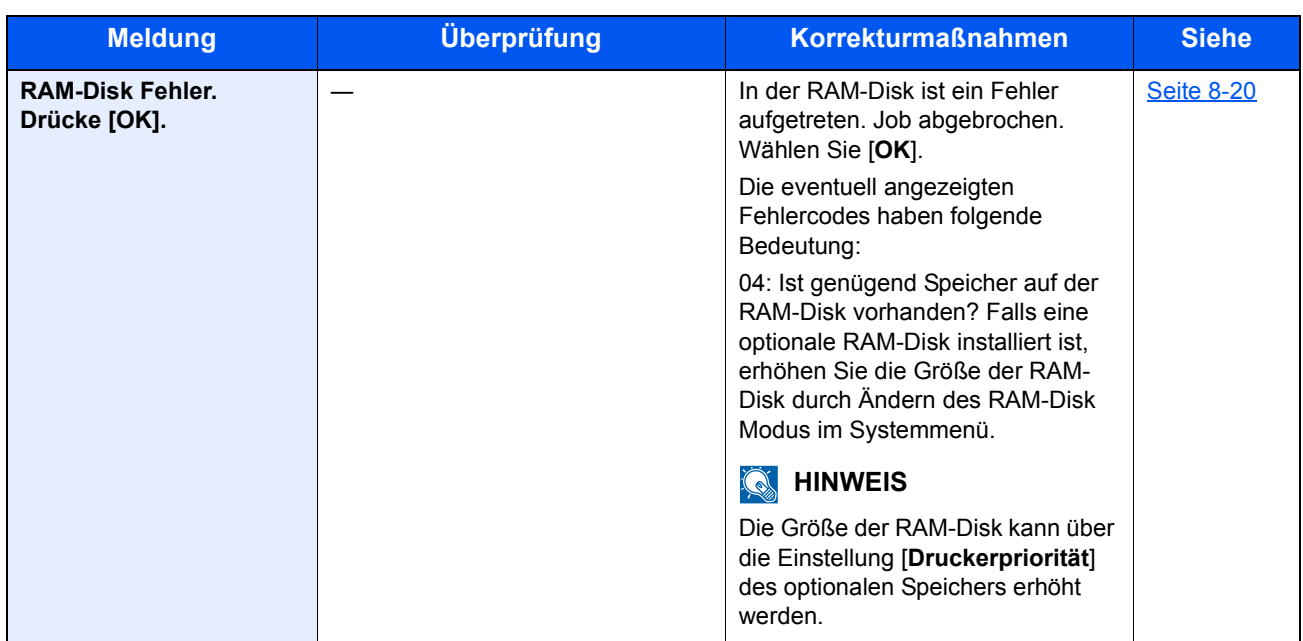

**S**

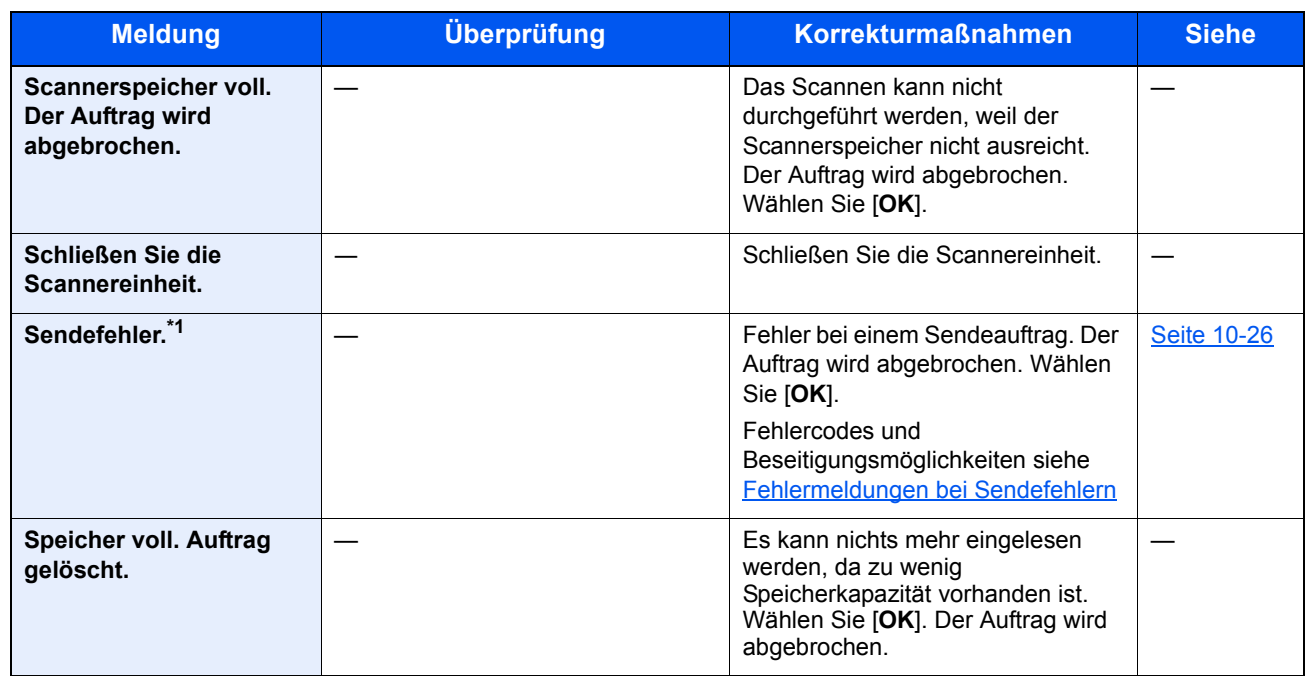

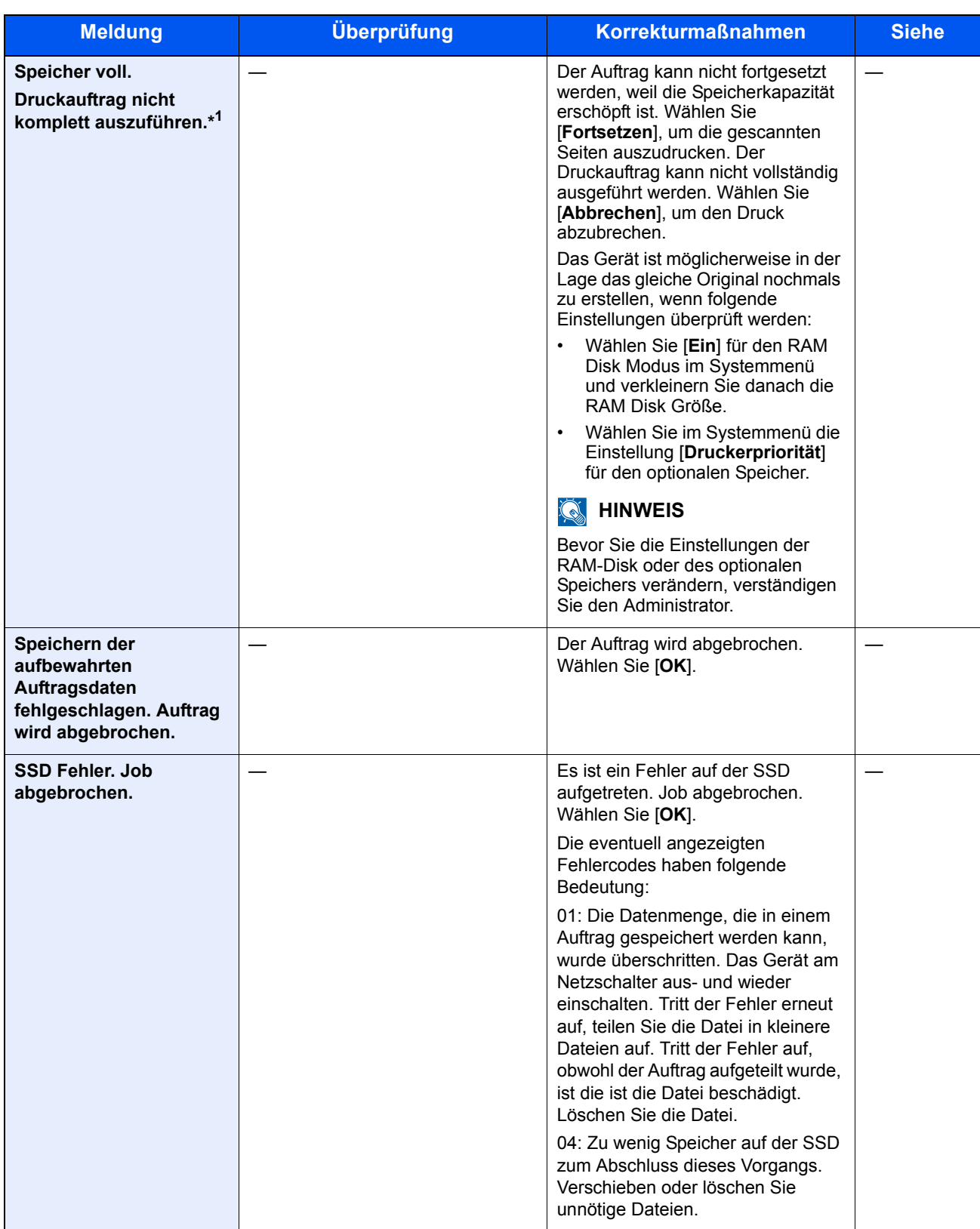

\*1 Steht die Funktion Betriebsauf. n. Fehler auf [**Ein**], wird der Auftrag nach einer bestimmten Zeitspanne fortgesetzt. Für weitere Hinweise zu Betriebsauf. n. Fehler siehe auch

[Auto Fehlerlösch \(Seite 8-20\)](#page-263-0)

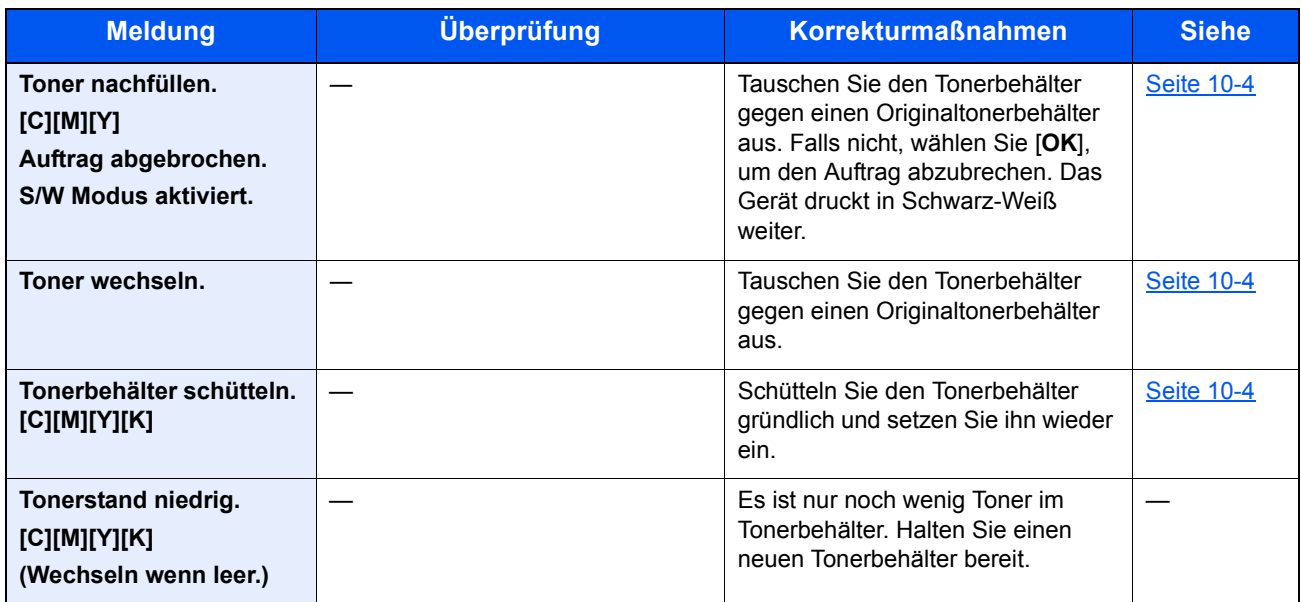

**U**

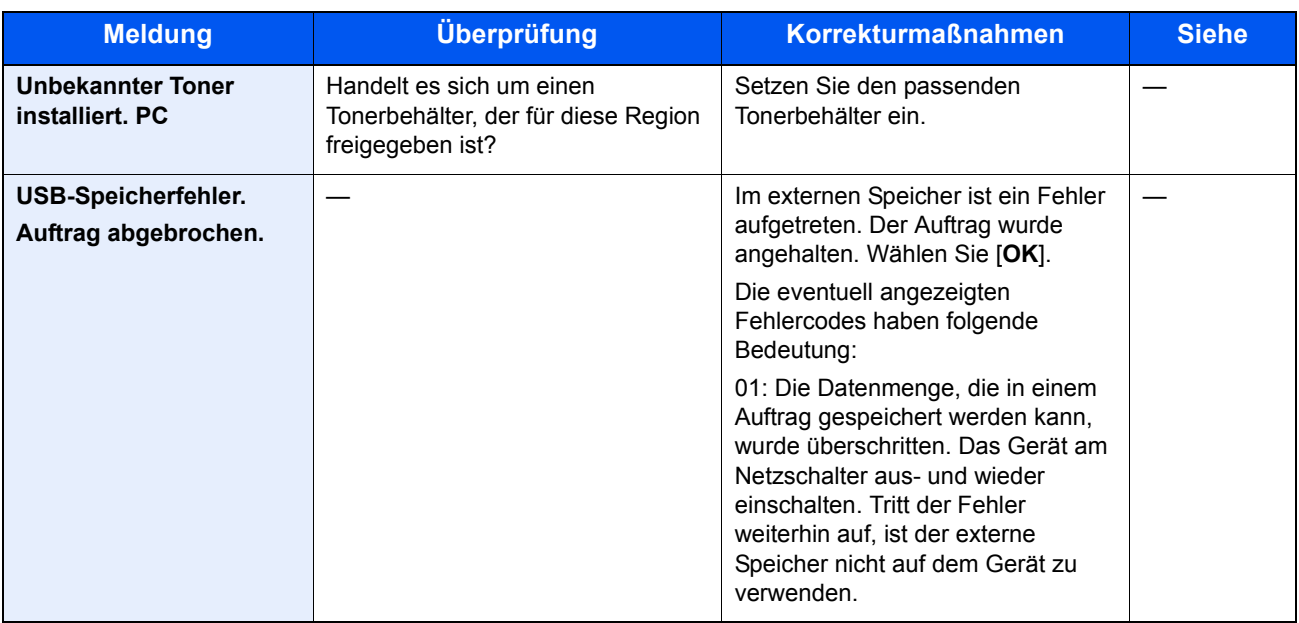

**V**

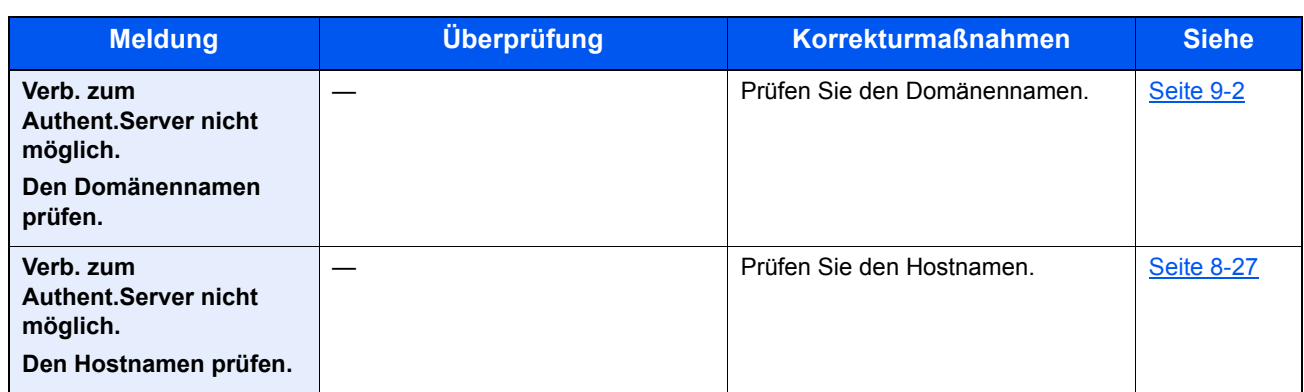

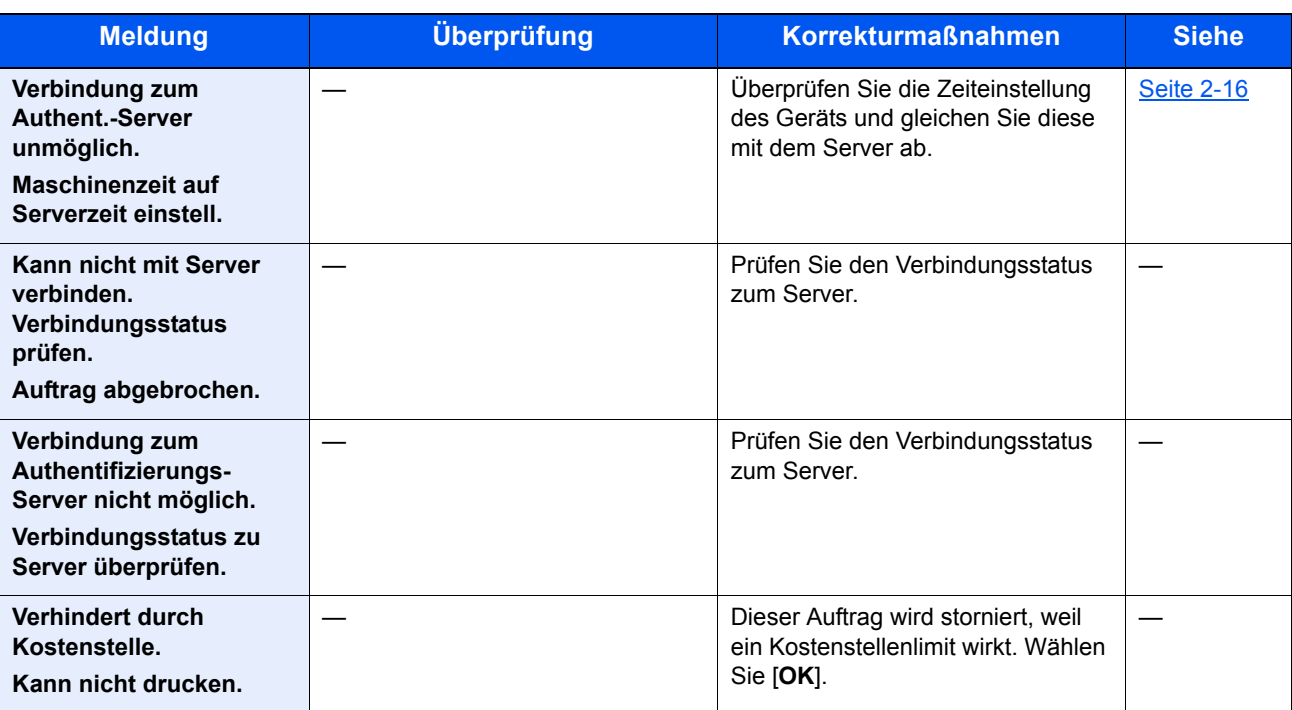

**W**

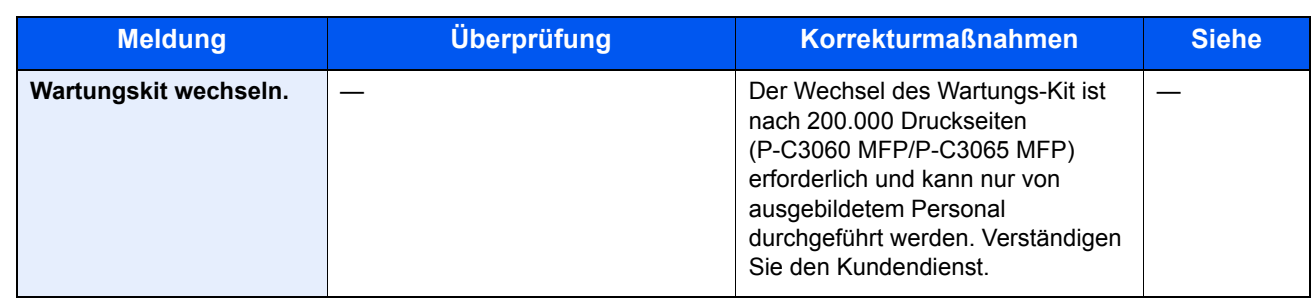

**Z**

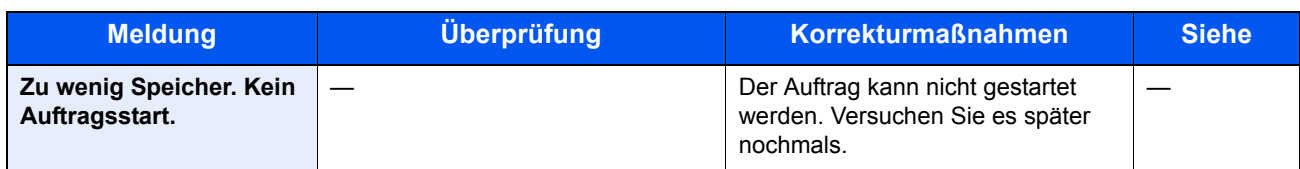

### <span id="page-347-0"></span>**Fehlermeldungen bei Sendefehlern**

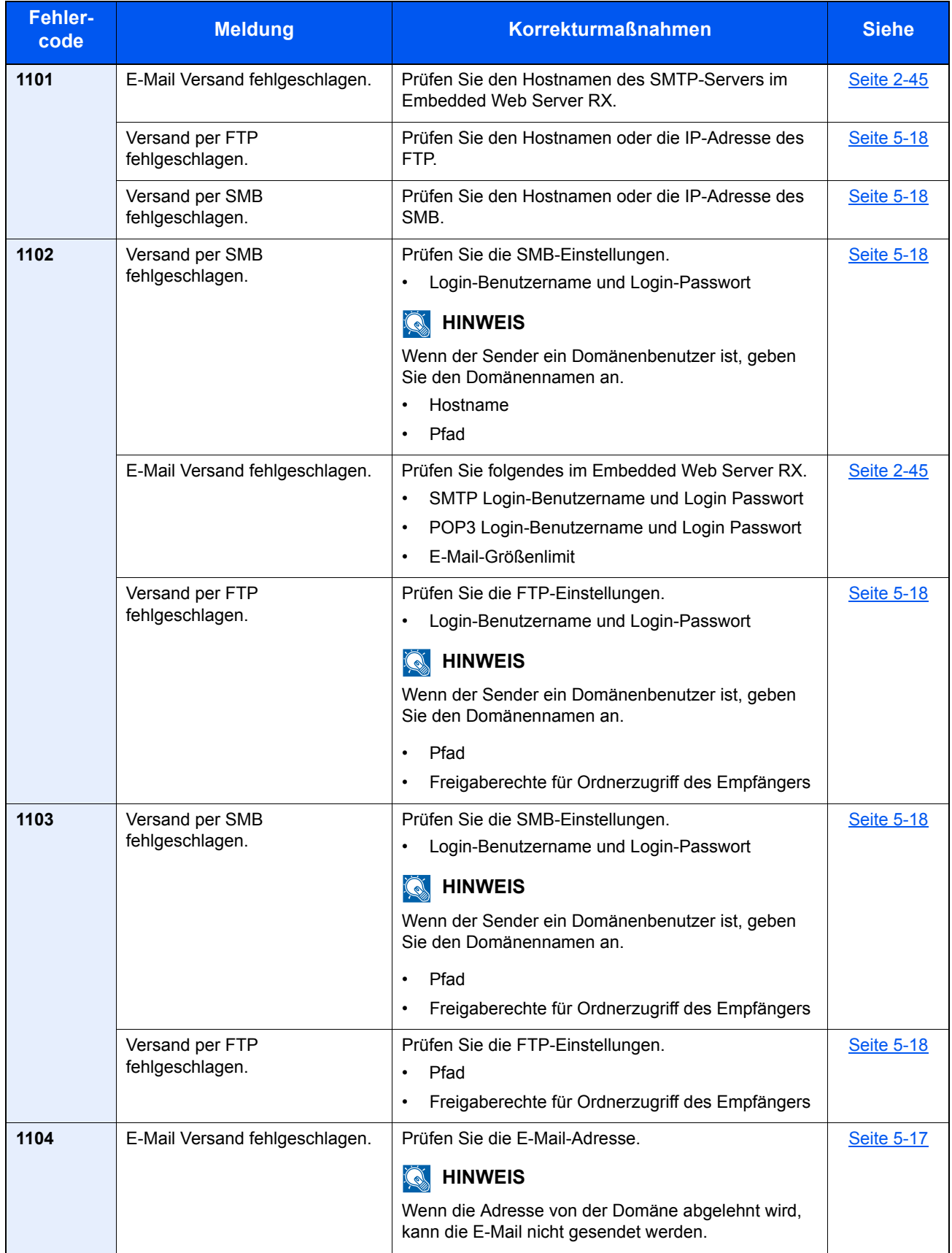

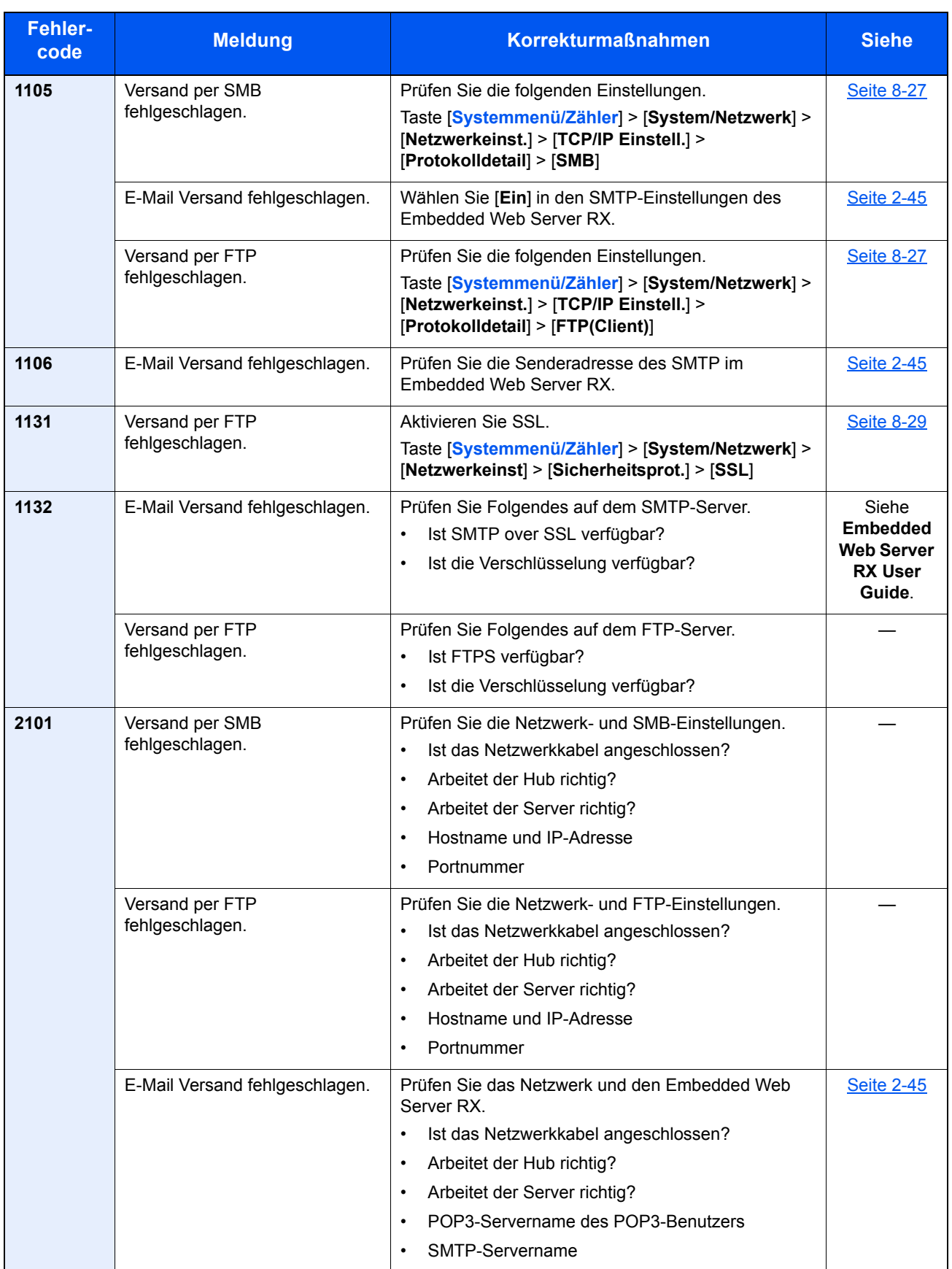

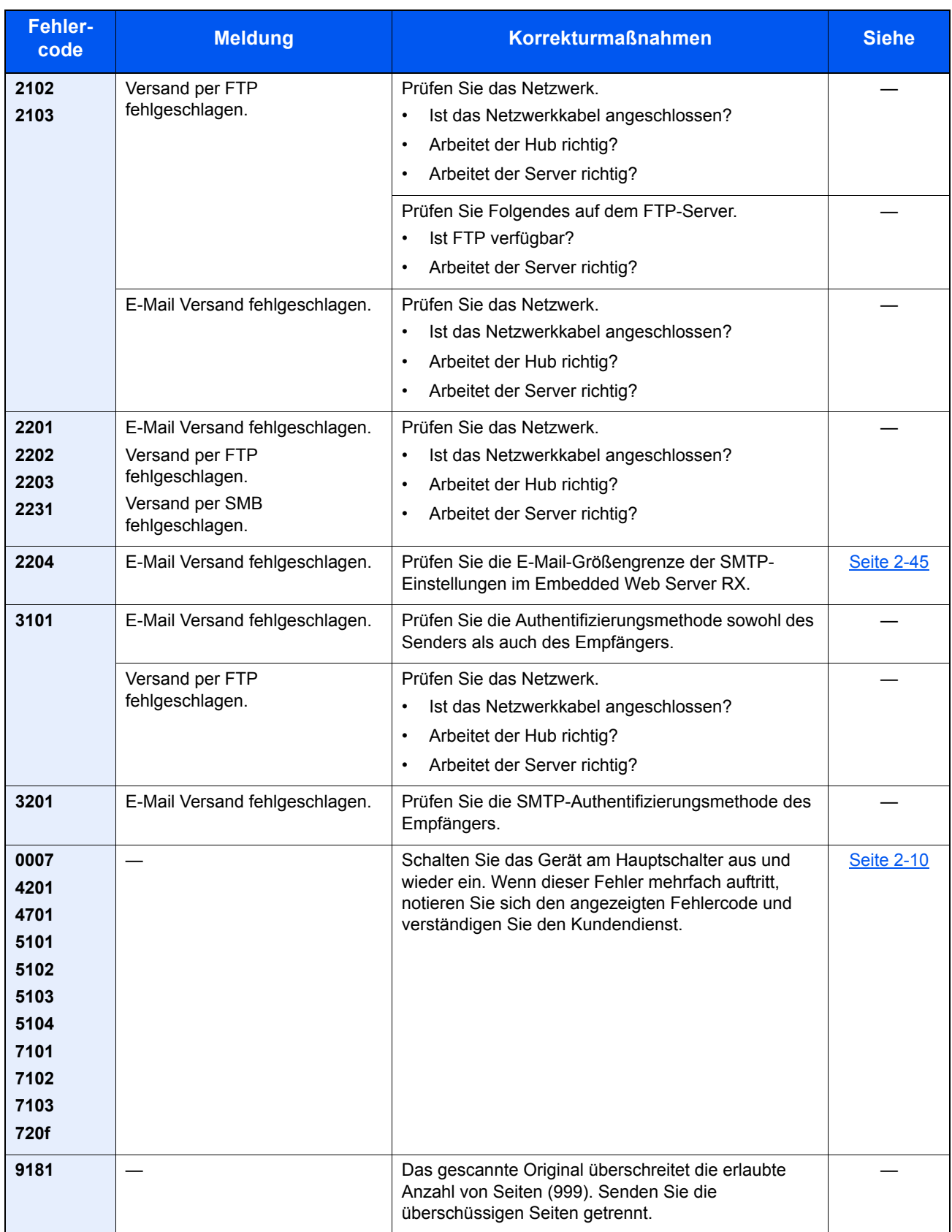

## Einstellungen/Wartung

### <span id="page-350-0"></span>**Farbkalibrierung**

Das Gerät verfügt über eine Kalibrierungsfunktion, die Veränderungen der Temperatur und Luftfeuchtigkeit weitgehend ausgleicht. Um die optimale Qualität bei Farbausdrucken zu gewährleisten, wird die Farbkalibrierung jedes Mal ausgeführt, wenn das Gerät eingeschaltet wird. Wenn sich der Farbton und die Farbverschiebung nicht verbessern, sollte die Farbausrichtung durchgeführt werden. Siehe:

[Vorgehensweise zur Farbausrichtung \(Farb-Registrierung\) \(Seite 10-29\)](#page-350-1)

#### Anzeige aufrufen.

Taste [**Systemmenü/Zähler**] > Taste [▲] [▼] > [**Einstell/Wartung**] > Taste [**OK**] > Taste [▲] [▼] > [**Farbkalibrierung**] > Taste [**OK**]

#### 2 Farbkalibrierung ausführen.

Wählen Sie [**Ja**], um die Farbkalibrierung auszuführen.

"Fertig." wird angezeigt und die Anzeige wechselt zum Menü Einstell/Wartung.

#### <span id="page-350-1"></span>**Vorgehensweise zur Farbausrichtung (Farb-Registrierung)**

Mit dieser Funktion werden Probleme mit Farbverschiebungen behoben. Wenn dies nicht ausreicht oder um die detaillierten Veränderungen durchzuführen, verwenden Sie die detaillierten Einstellungen.

#### **K** HINWEIS

Zur Ausführung der Farbausrichtung stellen Sie sicher, dass sich entweder Letter- oder A4-Papier in einer Kassette befindet.

#### **WICHTIG**

**Bevor Sie die Farbausrichtung ausführen, müssen Sie die [Farbkalibrierung auf Seite 10-29](#page-350-0) ausgeführt haben. Sind die Farben dann immer noch verschoben, führen Sie die Farbausrichtung aus. Wenn Sie die Farbausrichtung ohne vorherige Farbkalibrierung ausführen, wird die Farbverschiebung zwar einmal behoben, kann jedoch später zu schweren Farbverschiebungen führen.**

#### **Normale Farb-Registrierung**

#### Anzeige aufrufen.

Taste [**Systemmenü/Zähler**] > Taste [▲] [▼] > [**Einstell/Wartung**] > Taste [**OK**] > Taste [▲] [▼] > [**Farbausrichtung**] > Taste [**OK**] > Taste [▲] [▼] > [**Normal**] > Taste [**OK**]

#### 2 Diagramm ausdrucken.

Taste [▲] [▼] > [**Druckmuster**] > Taste [**OK**] > [**Ja**]

Das Diagramm wird gedruckt. Auf dem Diagramm werden für die Farben M (Magenta), C (Cyan) und Y (Yellow) drei Diagrammtypen auf einer Seite gedruckt. H-L (links), V (vertikal), H-R (rechts).

Nach dem Ausdruck wird wieder das Menü für die Farbausrichtung angezeigt.

#### **Muster Diagramm**

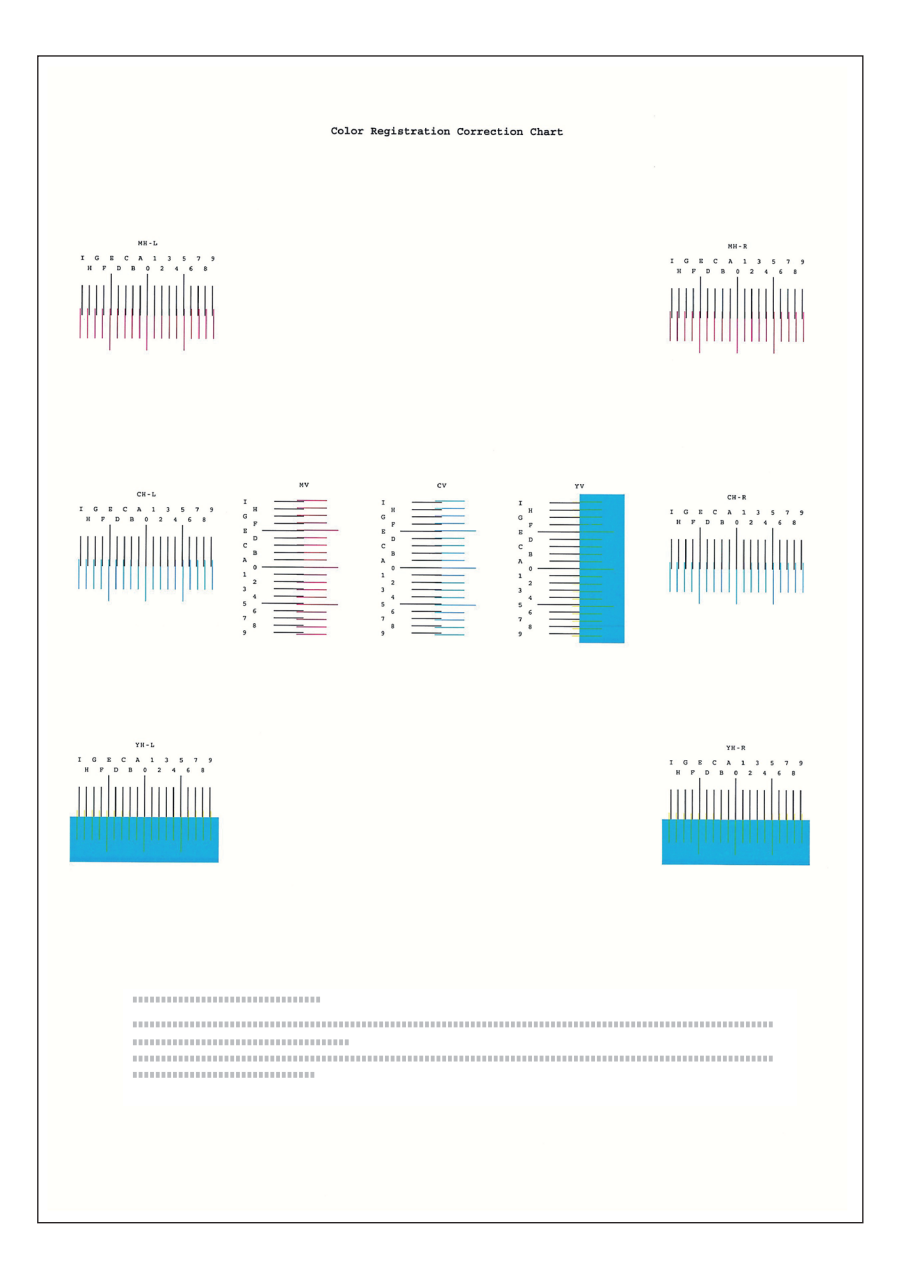

#### 3 Korrekturmenü anzeigen.

Taste [▲] [▼] > [**Justiere Magenta**] > Taste [**OK**]

Das Menü zur Korrektur von Magenta erscheint.

#### **4 Korrekte Werte eingeben.**

1 Suchen Sie auf dem Diagramm den Bereich, auf dem sich 2 Linien möglichst nahe kommen. Befindet sich dieser Bereich in der 0-Position, ist eine Justage nicht nötig. In diesem Beispiel ist B der korrekte Wert.

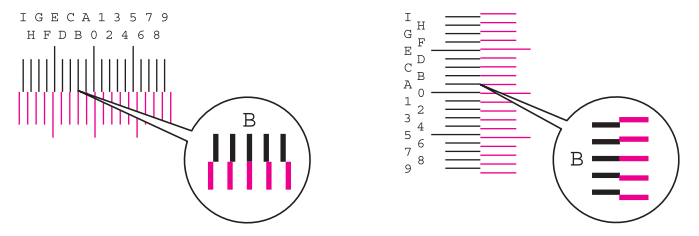

2 Wählen Sie die Taste [◄] oder [►],um die Optionen H-L, V und H-R zu ändern. Wählen Sie die Taste [▲] oder [▼], um die Werte aus dem Druckmuster einzugeben, und bestätigen Sie mit [**OK**].

Die Farbausrichtung für die Farbe Magenta ist abgeschlossen. Nach einem kurzen Augenblick erscheint wieder das Menü der Farbausrichtung.

Sie erhöhen den Wert von 0 bis zu einem Maximum von 9 mit der Taste [▲]. Sie verringern den Wert mit der Taste [▼].

Sie ändern den Wert von 0 zu einem Buchstaben mit der Taste [▼]. Fahren Sie mit der Auswahl von A bis I fort. Um sich in die entgegengesetzte Richtung zu bewegen, wählen Sie die Taste [▲].

Sie können die Werte nicht über die Zifferntasten eingeben.

3 Wiederholen Sie die Schritte 3 bis 4, um die Farbausrichtung ebenfalls für die Farben Cyan und Yellow durchzuführen.

#### **Detaillierte Einstellungen**

#### **1** Anzeige aufrufen.

```
Taste [Systemmenü/Zähler] > Taste [▲] [▼] > [Einstell/Wartung] > Taste [OK] > Taste [▲] 
[▼] > [Farbausrichtung] > Taste [OK] > Taste [▲] [▼] > [Detail] > Taste [OK]
```
#### **2** Diagramm ausdrucken.

Taste [▲] [▼] > [**Druckmuster**] > Taste [**OK**] > [**Ja**]

Das Diagramm wird gedruckt. Auf dem Diagramm werden für die Farben M (Magenta), C (Cyan) und Y (Yellow) jeweils Balkenmuster für H-1 bis 5 und V-1 bis 5 gedruckt.

Nach dem Ausdruck wird wieder das Menü für die Farbausrichtung angezeigt.

#### **Muster Diagramm**

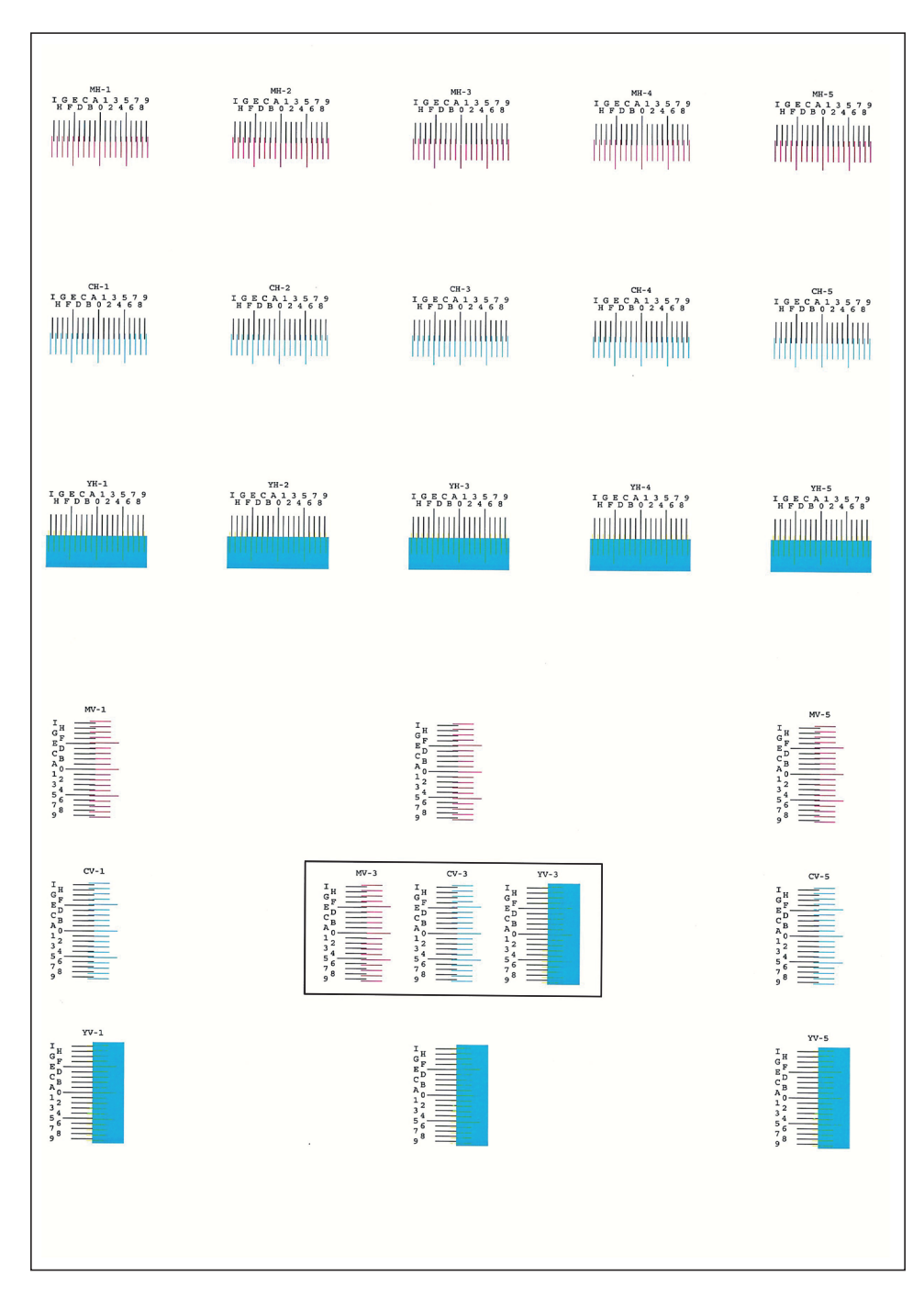

#### 3 Korrekturmenü anzeigen.

Taste [▲] [▼] > [**Justiere Magenta**] > Taste [**OK**]

Das Menü zur Korrektur von Magenta erscheint.

#### **4 Korrekte Werte eingeben.**

1 Suchen Sie auf dem Diagramm den Bereich, auf dem sich 2 Linien möglichst nahe kommen. Befindet sich dieser Bereich in der 0-Position, ist eine Justage nicht nötig. In diesem Beispiel ist B der korrekte Wert.

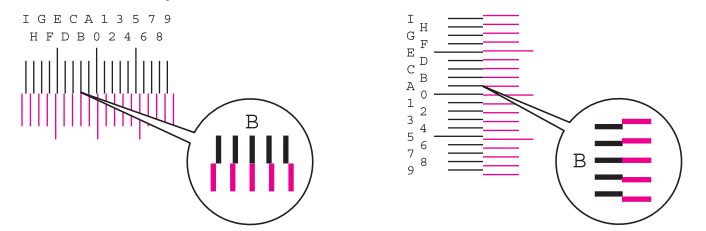

Vom Diagramm H-1 bis H-5 lesen Sie nur die Werte für H-1 bis H-5 ab.

Vom Diagramm V-1 bis V-5 lesen Sie nur die Werte für V-3 (Center) ab.

2 Wählen Sie die Taste [◄] oder [►], um die Optionen H-1 bis H-5 und V-3 zu ändern. Wählen Sie die Taste [▲] oder [▼], um die Werte aus dem Druckmuster einzugeben, und bestätigen Sie mit [**OK**].

Die Farbausrichtung für die Farbe Magenta ist abgeschlossen. Nach einem kurzen Augenblick erscheint wieder das Menü der Farbausrichtung.

Sie erhöhen den Wert von 0 bis zu einem Maximum von 9 mit der Taste [▲]. Sie verringern den Wert mit der Taste [▼].

Sie ändern den Wert von 0 zu einem Buchstaben mit der Taste [▼]. Fahren Sie mit der Auswahl von A bis I fort. Um sich in die entgegengesetzte Richtung zu bewegen, wählen Sie die Taste [▲].

Sie können die Zahl nicht über die Zifferntasten eingeben.

3 Wiederholen Sie die Schritte 3 bis 4, um die Farbausrichtung ebenfalls für die Farben Cyan und Yellow durchzuführen.

## <span id="page-355-0"></span>Papierstaus beseitigen

Bei einem Papierstau wird "Papierstau" angezeigt und das Gerät stoppt.

Befolgen Sie die nachstehenden Anweisungen, um den Papierstau zu beseitigen.

#### **Stauanzeigen**

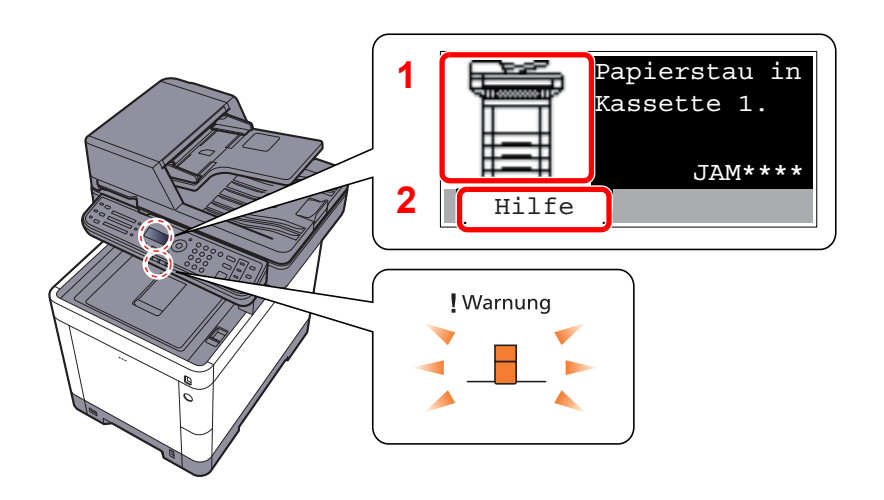

- <span id="page-355-1"></span>1 Zeigt die Position des Papierstaus an.
- <span id="page-355-2"></span>2 Zeigt die Hilfemeldungen an.

#### **<b>K**</u> HINWEIS

Für weitere Hinweise zu den Hilfemeldungen siehe auch

[Hilfe Anzeige \(Seite 2-13\)](#page-56-0)  $\blacktriangleright$ 

Bei einem Papierstau werden der Ort des Papierstaus sowie die Anweisungen zur Behebung des Staus angezeigt.

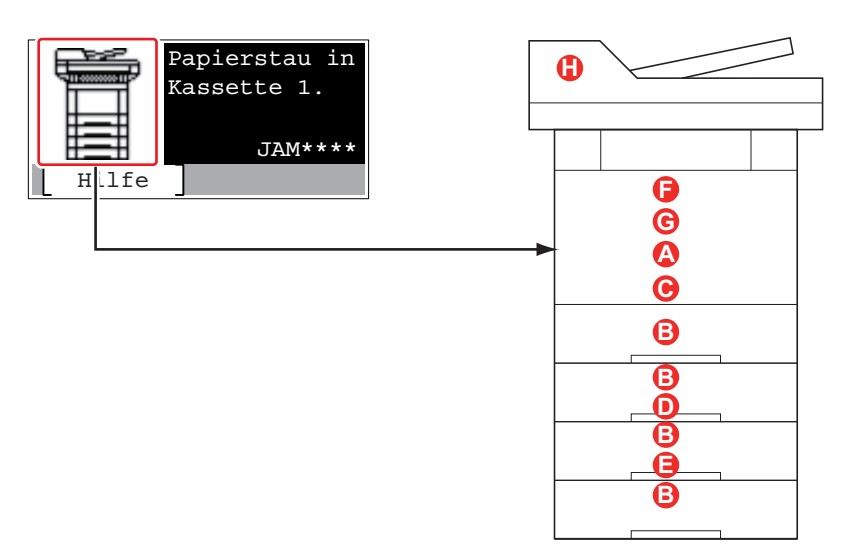

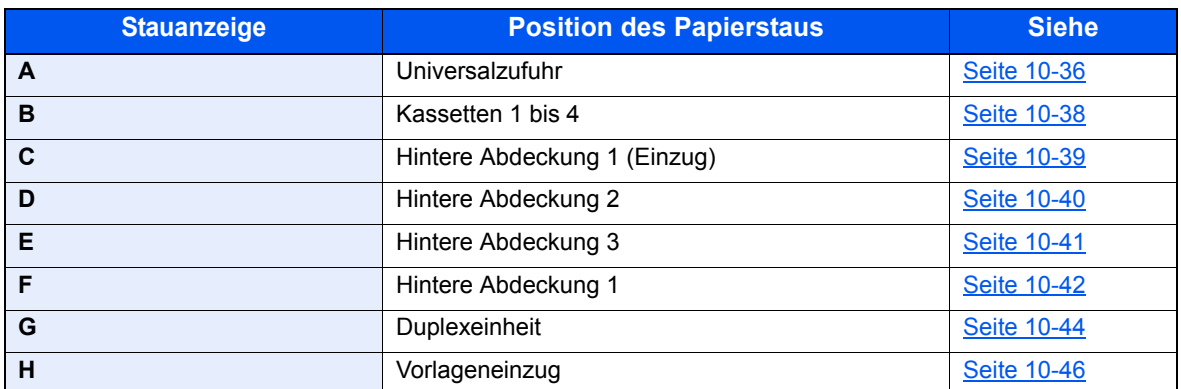

Nachdem der Stau beseitigt wurde, heizt das Gerät erneut auf und die Fehlermeldung wird gelöscht. Das Gerät fährt mit der Seite fort, die gerade gedruckt wurde als der Papierstau auftrat.

#### **Vorbeugung von Papierstaus**

- Einmal gestautes Papier darf nicht wieder eingelegt werden.
- Wenn das Papier während der Staubeseitigung gerissen ist, müssen Sie sicherstellen, dass alle losen Papierteile aus dem Geräteinneren entfernt werden. Im Gerät gebliebene Papierteile können weitere Staus verursachen.

## **VORSICHT**

**Die Heizung ist sehr heiß. Diese Teile äußerst vorsichtig handhaben, um Verbrennungen zu vermeiden.**

#### <span id="page-357-0"></span>**Universalzufuhr**

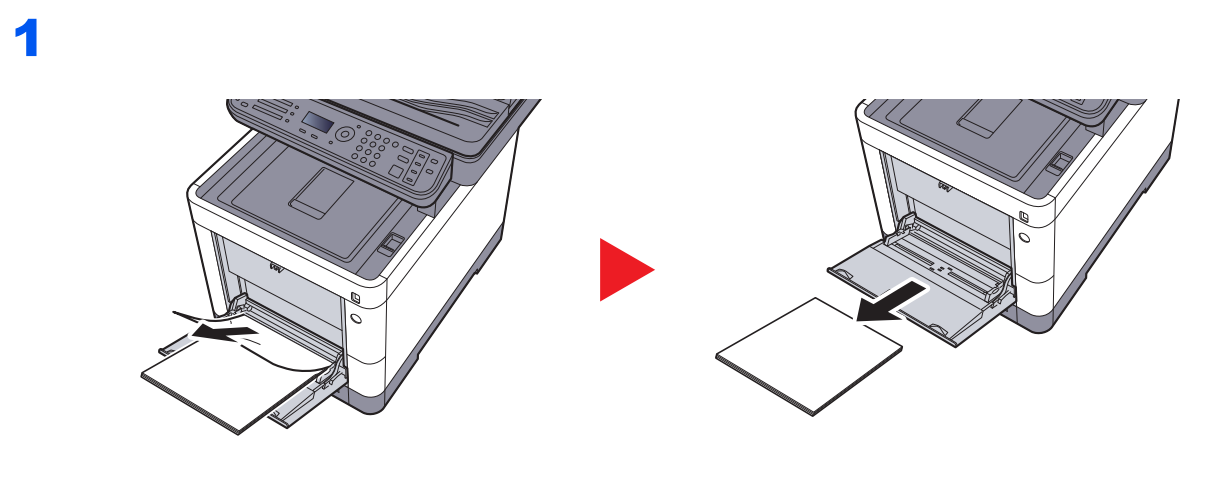

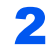

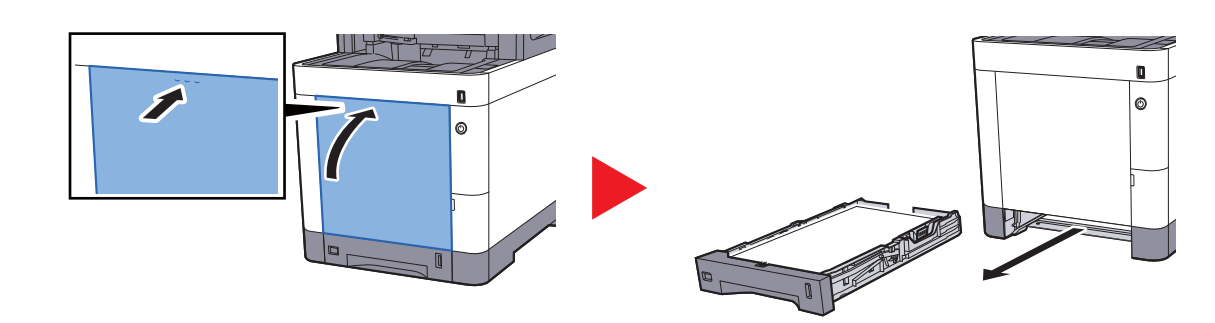

3

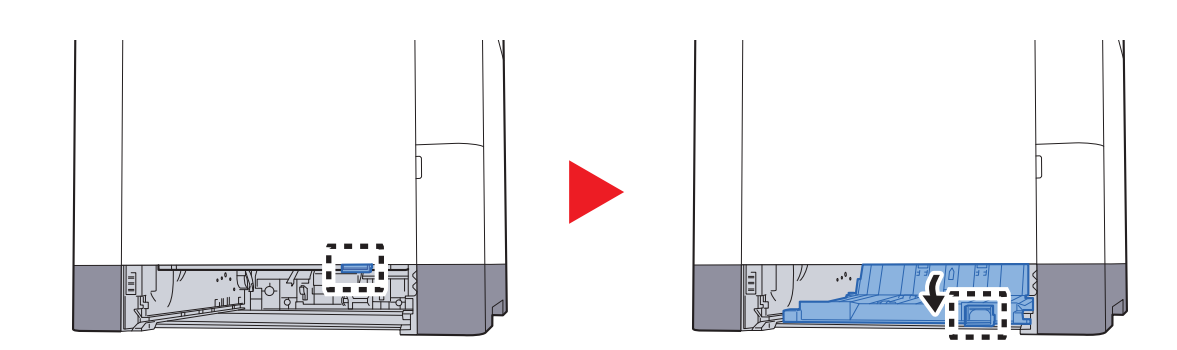

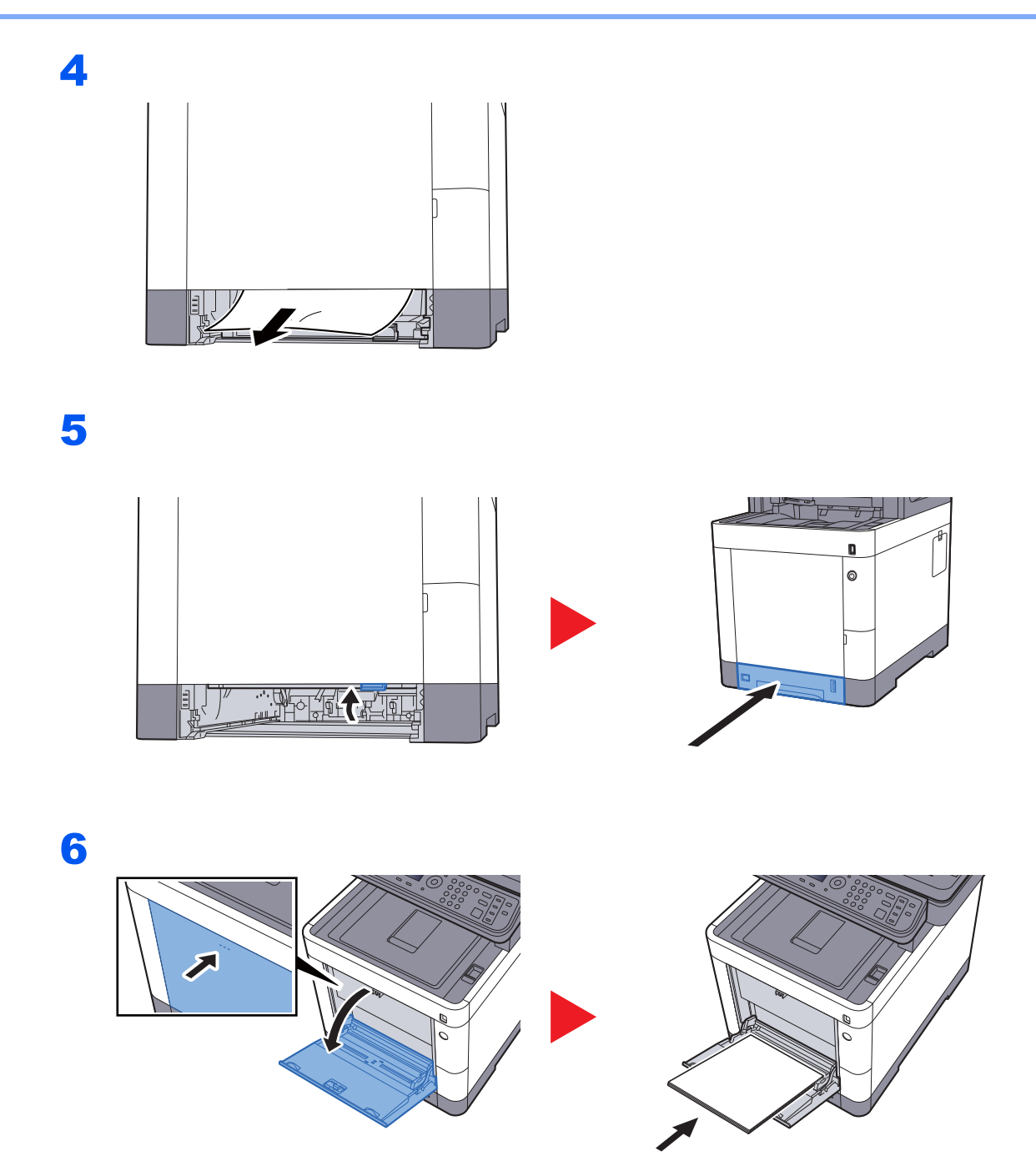

#### <span id="page-359-0"></span>**Kassetten 1 bis 4**

Papierstaus in den Kassetten 1 bis 4 werden auf die gleiche Weise beseitigt. Der folgende Abschnitt beschreibt dies exemplarisch an Kassette 1.

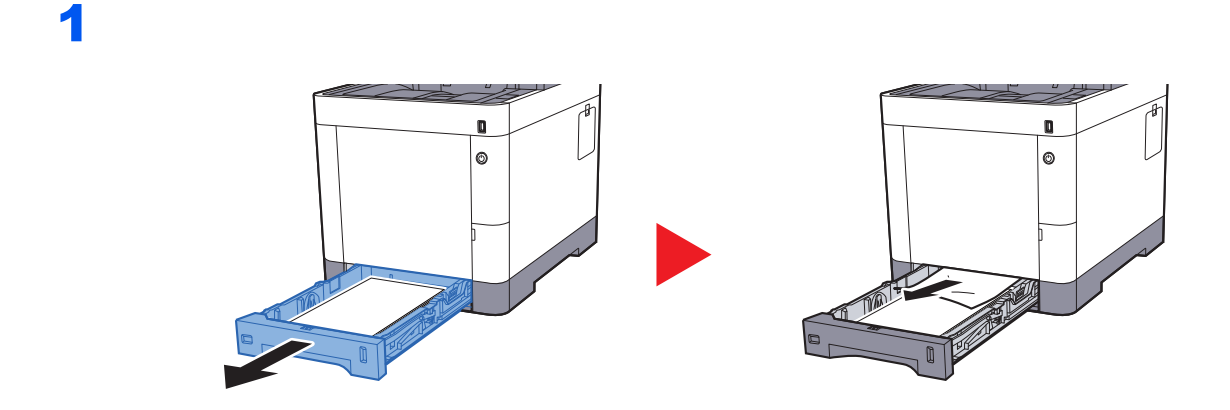

2

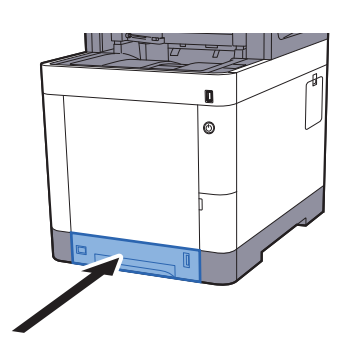
### <span id="page-360-0"></span>**Hintere Abdeckung 1 (Einzug)**

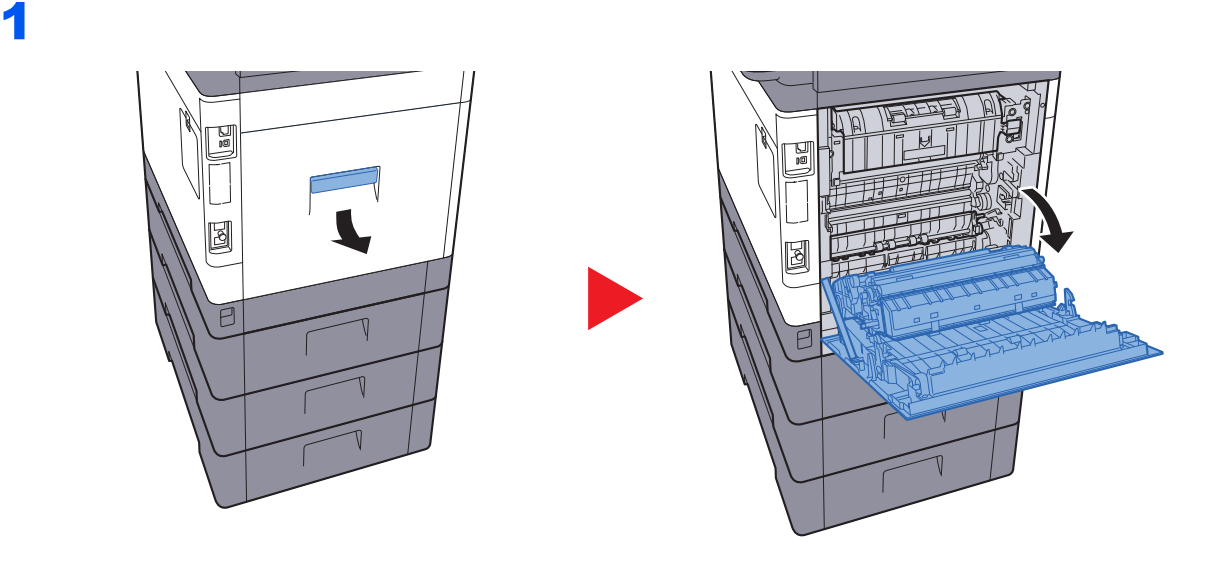

### **ACHTUNG** Ų

**Einige Teile im Inneren des Geräts können sehr heiß sein. Gehen Sie mit Sorgfalt vor, um keine Verbrennungen zu erleiden.**

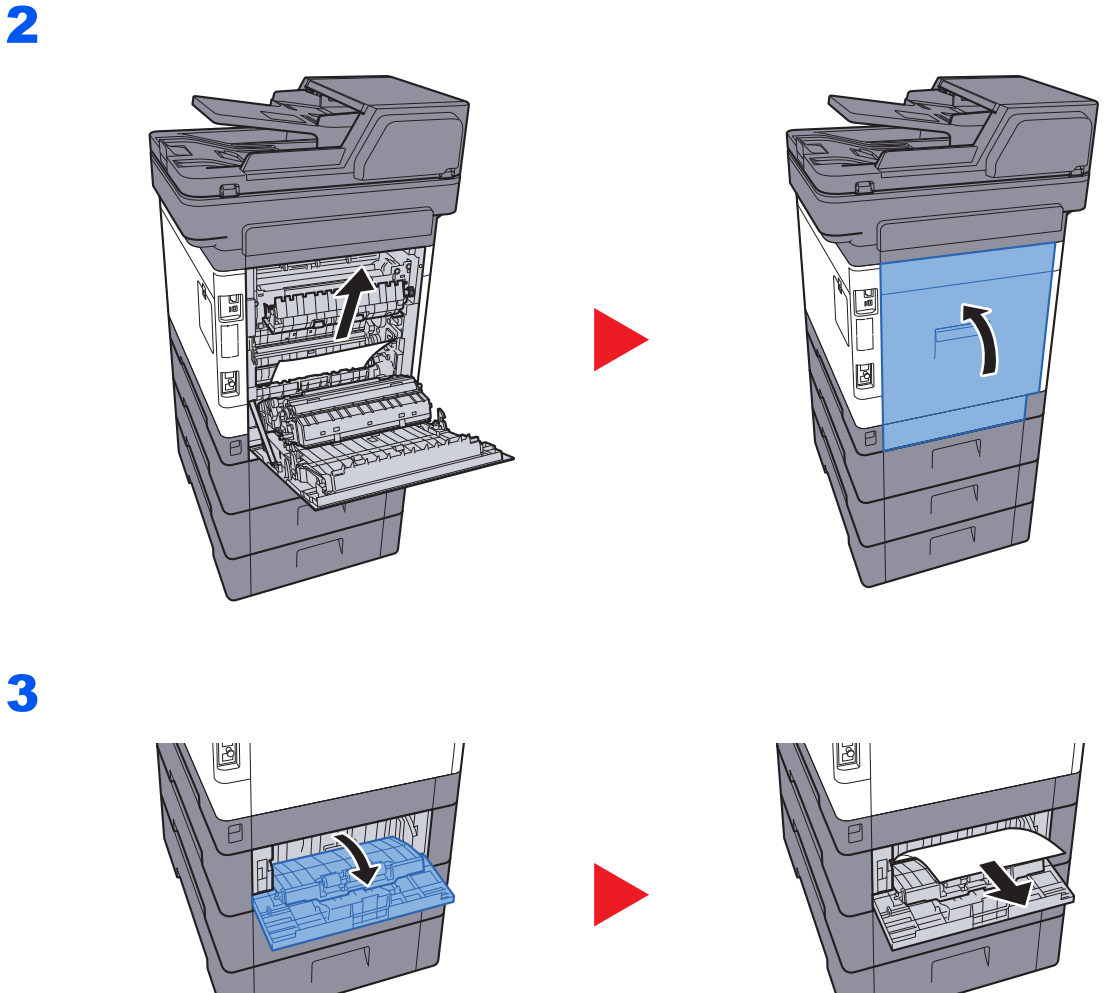

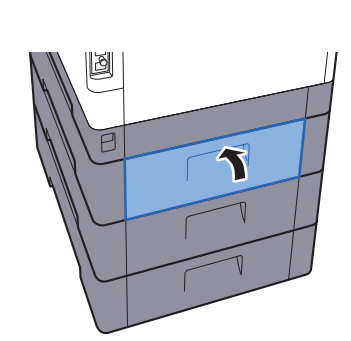

### **Hintere Abdeckung 2**

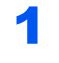

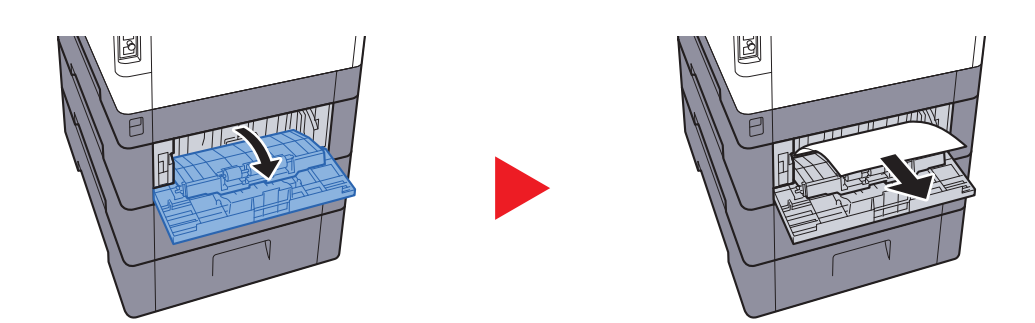

### **<b>A**</u> HINWEIS

Kann der Papierstau nicht beseitigt werden, versuchen Sie nicht, ihn gewaltsam zu beseitigen.

[Hintere Abdeckung 1 \(Einzug\) \(Seite 10-39\)](#page-360-0) $\blacktriangleright$ 

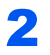

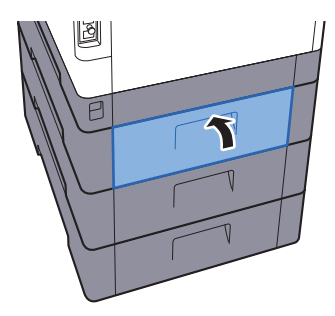

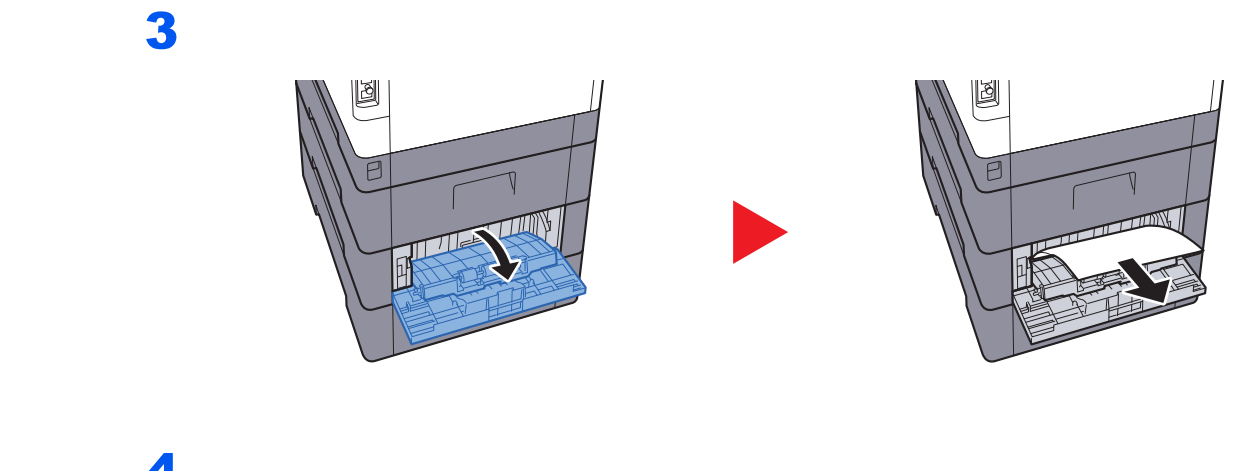

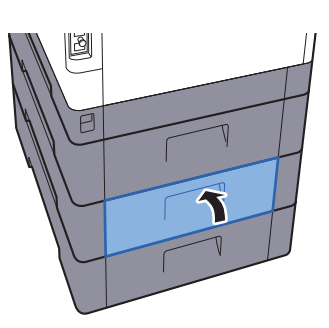

### **Hintere Abdeckung 3**

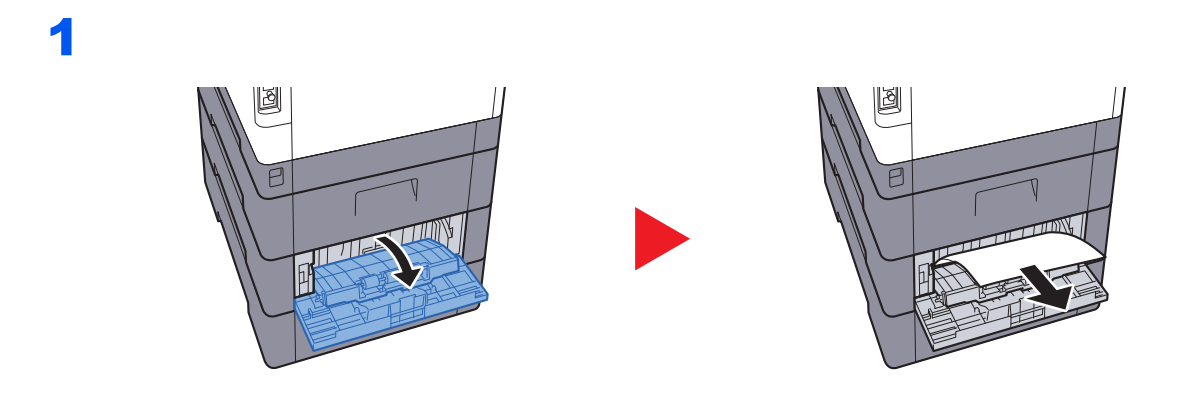

### **<b>A**</u> HINWEIS

Kann der Papierstau nicht beseitigt werden, versuchen Sie nicht, ihn gewaltsam zu beseitigen.

[Hintere Abdeckung 1 \(Einzug\) \(Seite 10-39\)](#page-360-0) $\blacklozenge$ 

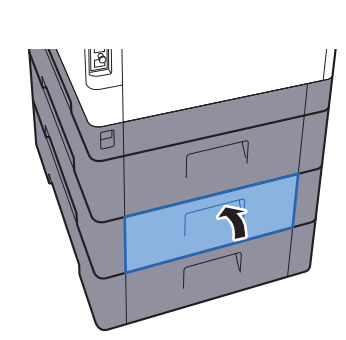

### **Hintere Abdeckung 1**

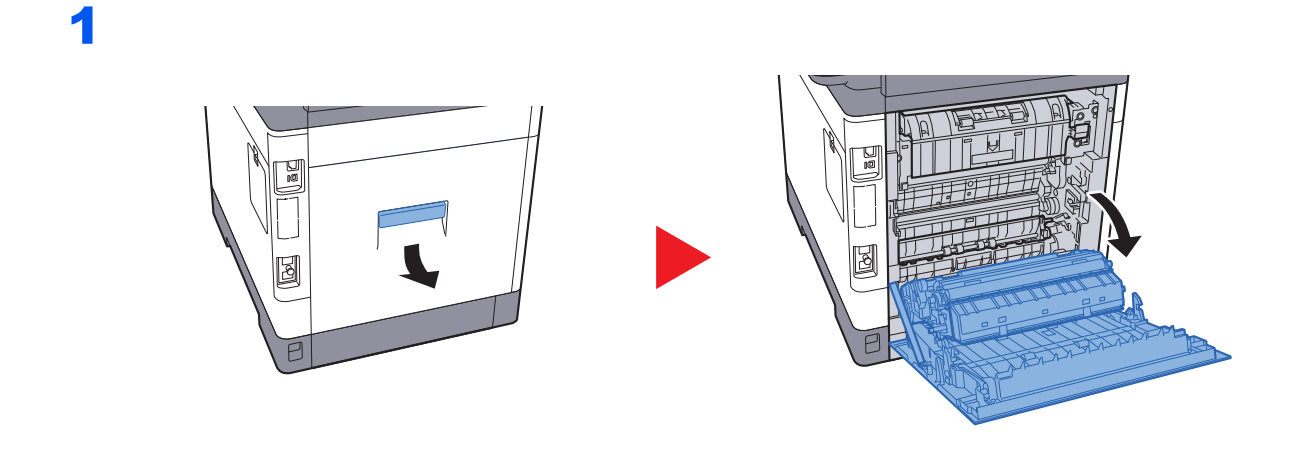

### Ŋ **ACHTUNG**

**Einige Teile im Inneren des Geräts können sehr heiß sein. Gehen Sie mit Sorgfalt vor, um keine Verbrennungen zu erleiden.**

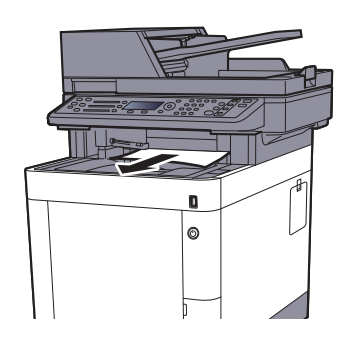

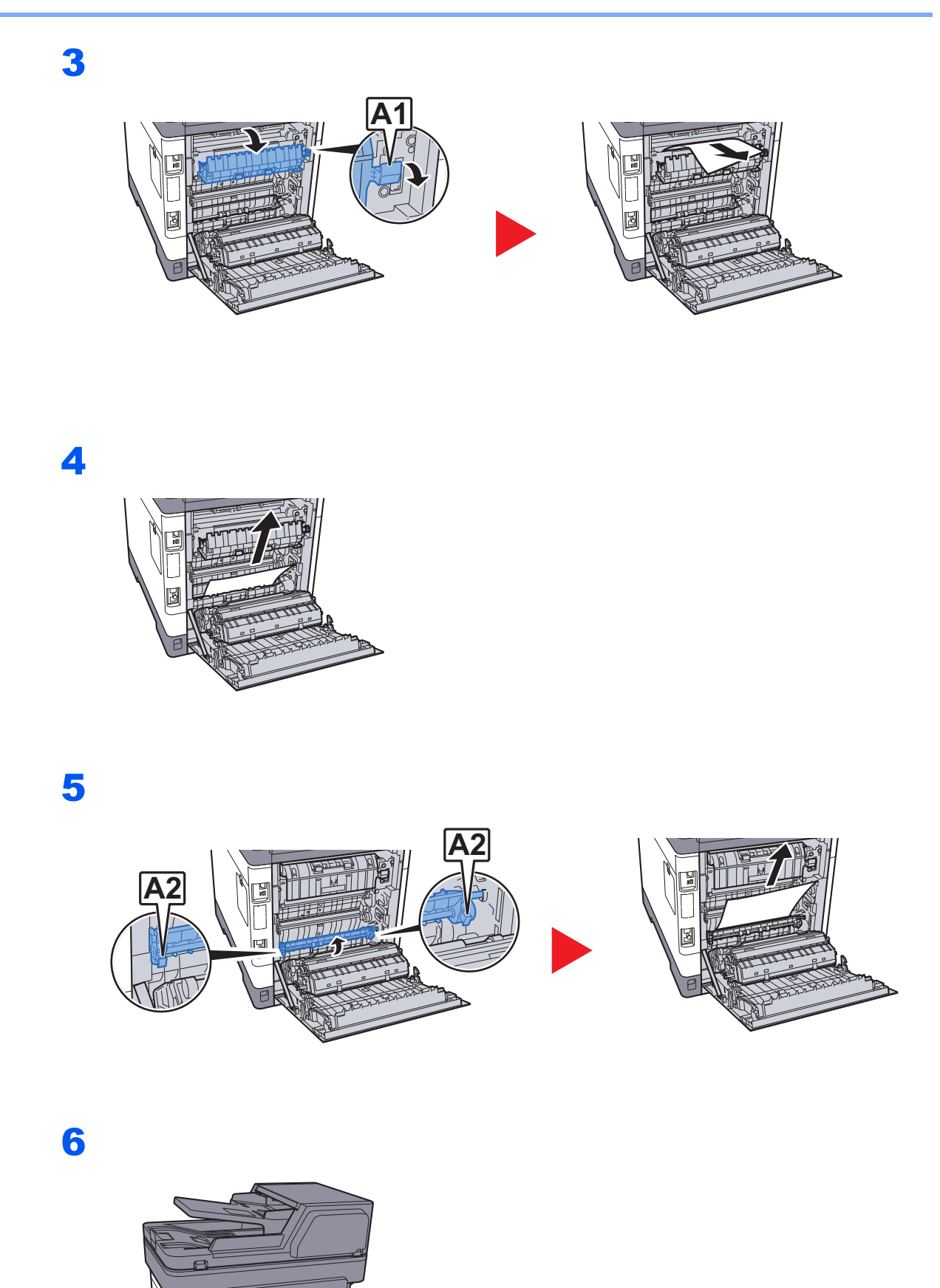

### **Duplexeinheit**

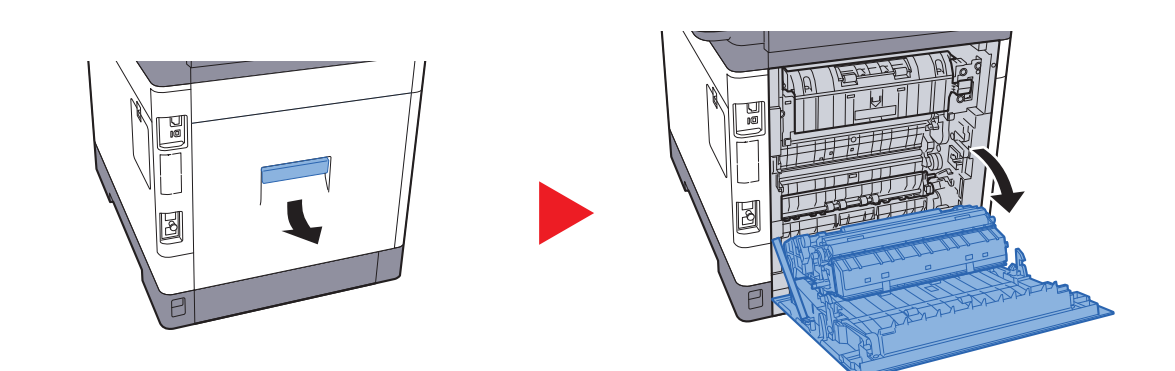

### Ţ **ACHTUNG**

**Einige Teile im Inneren des Geräts können sehr heiß sein. Gehen Sie mit Sorgfalt vor, um keine Verbrennungen zu erleiden.**

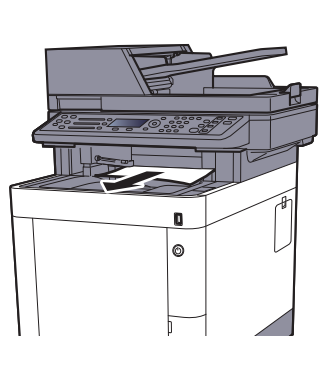

3

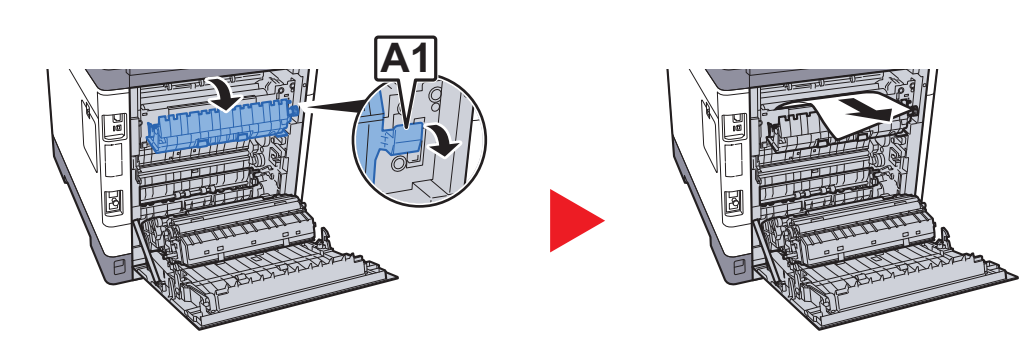

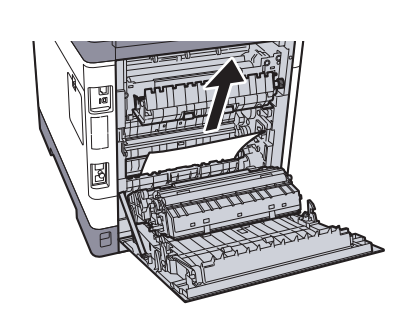

5

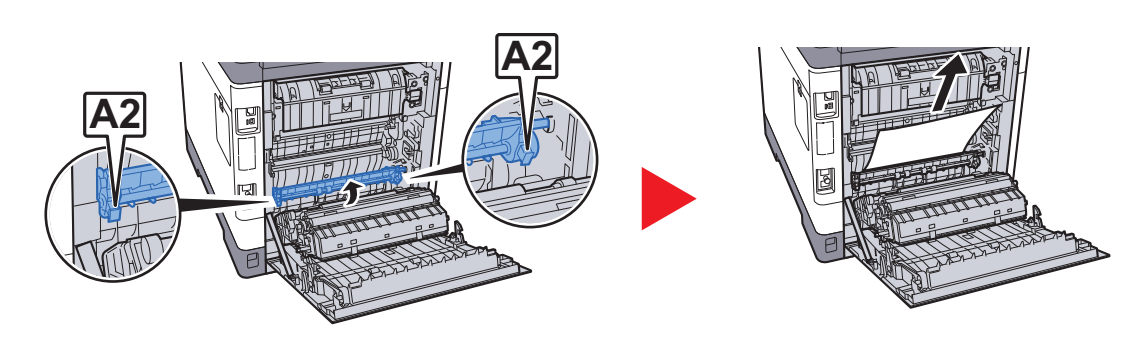

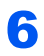

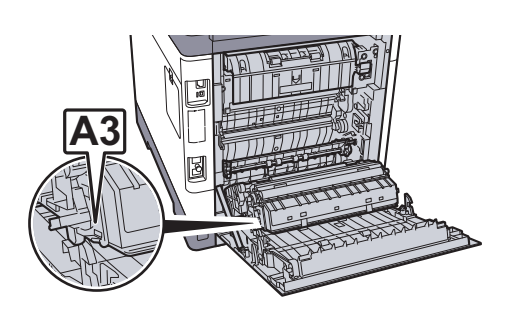

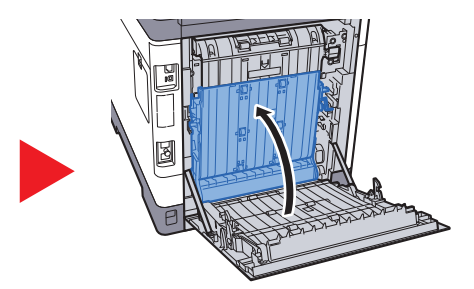

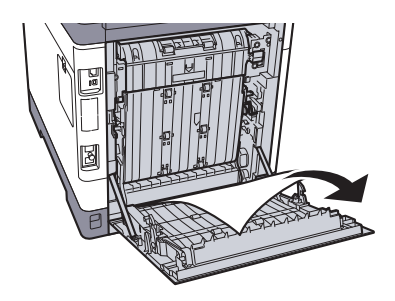

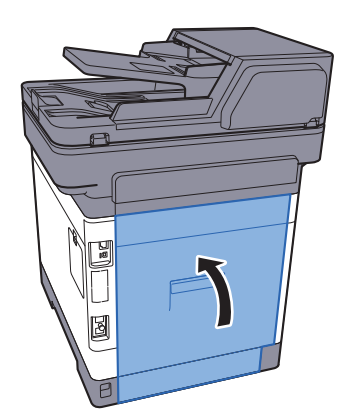

### **Vorlageneinzug**

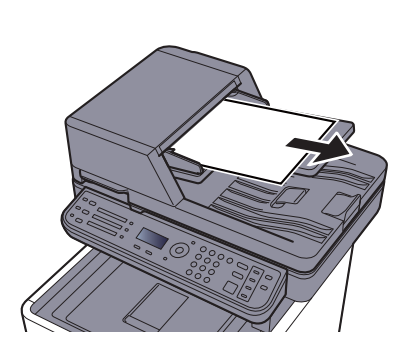

2

1

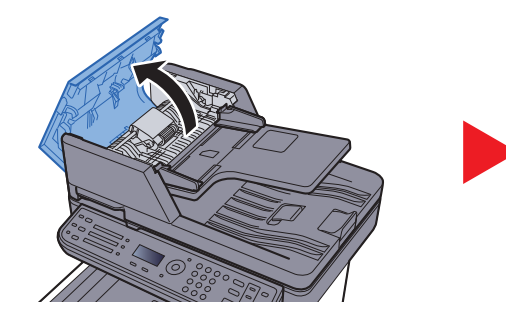

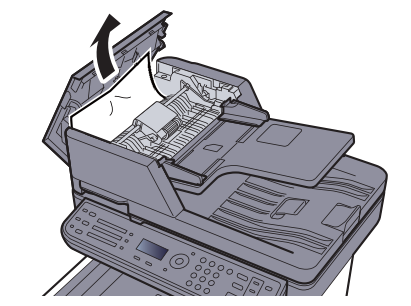

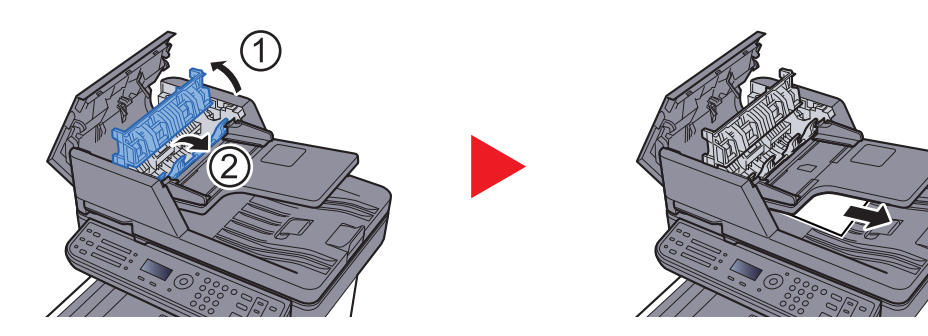

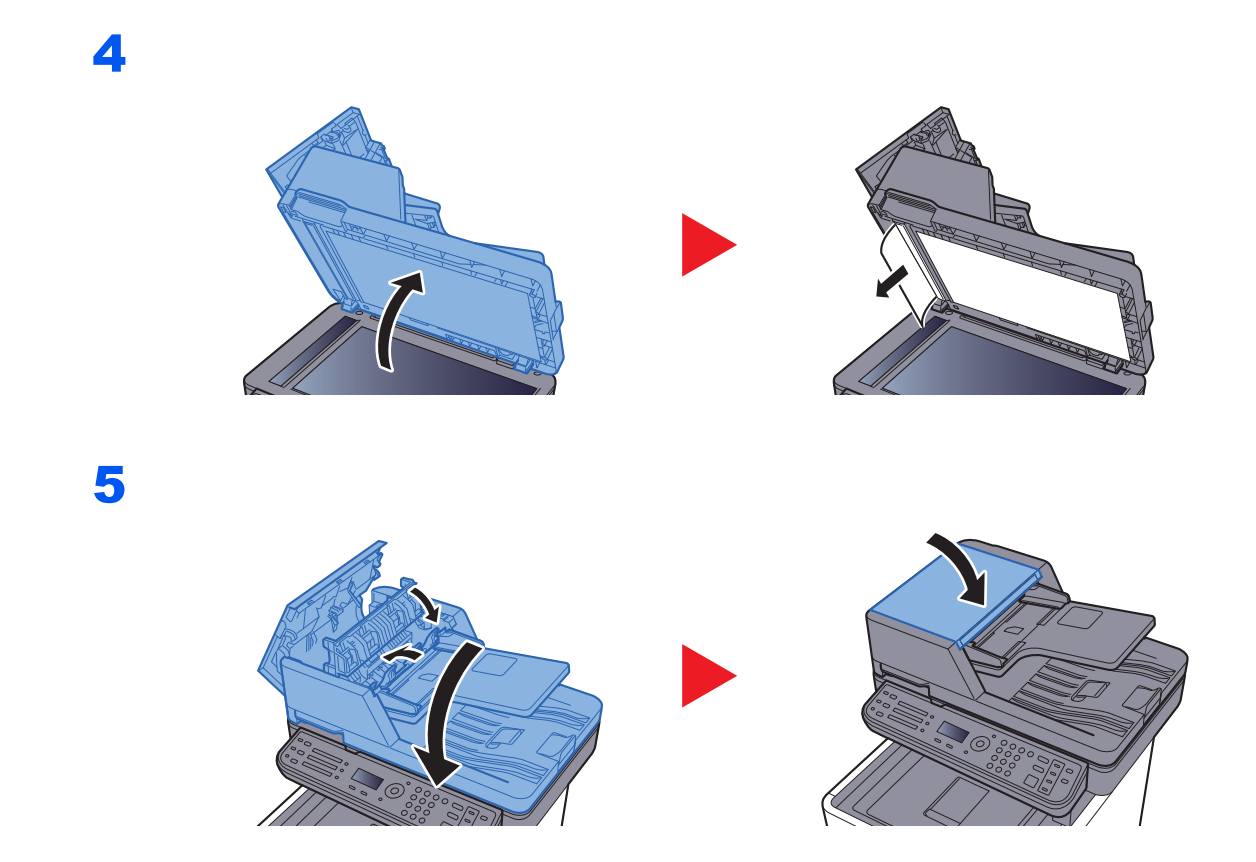

### Heftklammerstau beheben

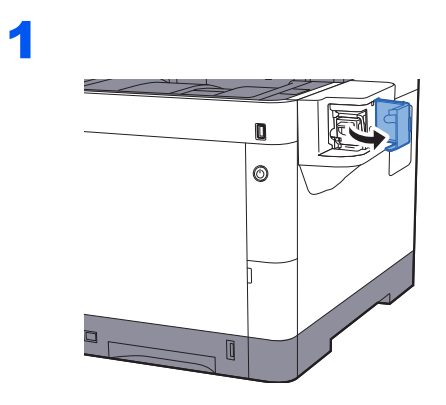

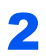

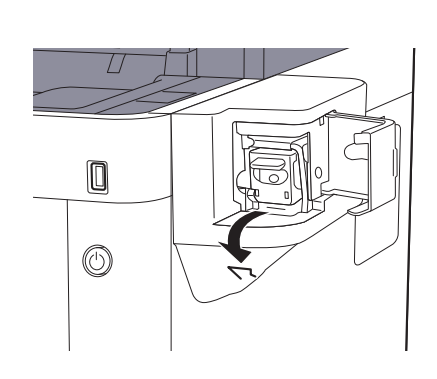

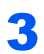

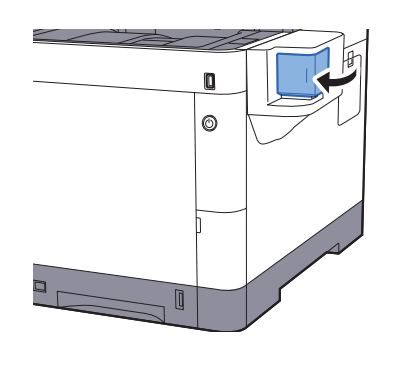

# 11 Anhang

### In diesem Kapitel werden folgende Themen behandelt:

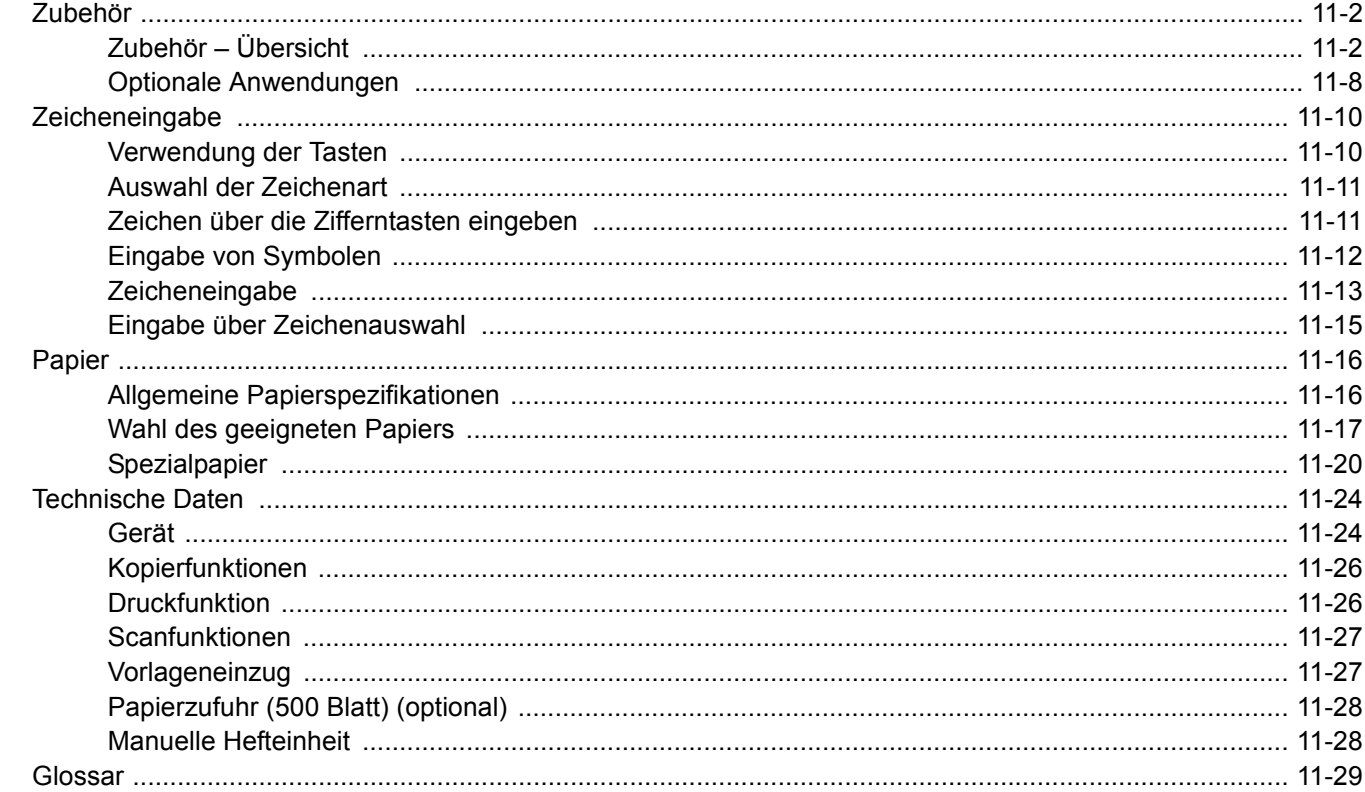

# <span id="page-371-0"></span>Zubehör

## <span id="page-371-1"></span>Zubehör – Übersicht

Folgendes Zubehör steht zur Verfügung:

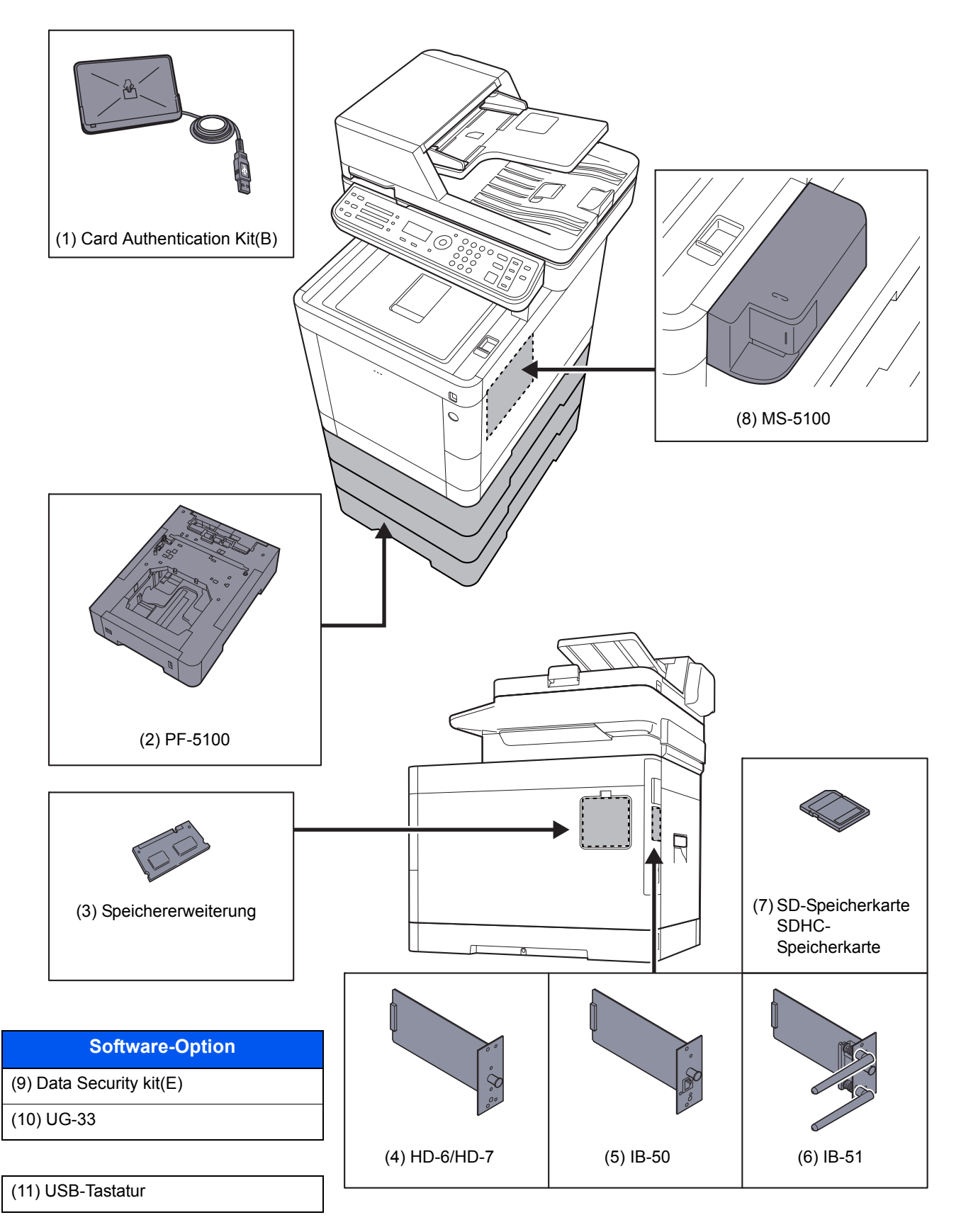

### **(1) Card Authentication Kit(B) "Card Authentication Kit"**

Die Anmeldung eines Benutzers kann über ein Kartensystem erfolgen. Dafür ist es notwendig, die Karteninformation der zuvor angelegten Liste der lokalen Benutzer zu speichern. Für weitere Informationen zum Speichern dieser Informationen, siehe

#### **Card Authentication Kit(B) Operation Guide**

### **(2) PF-5100 "Papierzufuhr (1 x 500-Blatt)"**

Bis zu drei zusätzliche Kassetten, die mit den Kassetten des Geräts identisch sind, können installiert werden. Das Einlegen ist mit den Standardkassetten identisch.

[Papier in die Kassetten einlegen \(Seite 3-4\)](#page-103-0)

### **(3) "Speichererweiterung"**

Durch Speichererweiterungen wird das Gerät in die Lage versetzt, mehrere Aufträge gleichzeitig auszuführen. Mit einer Speichererweiterung beträgt die maximale Speichergröße 2.048 MB.

### **Hinweise zur Handhabung der Speichermodule**

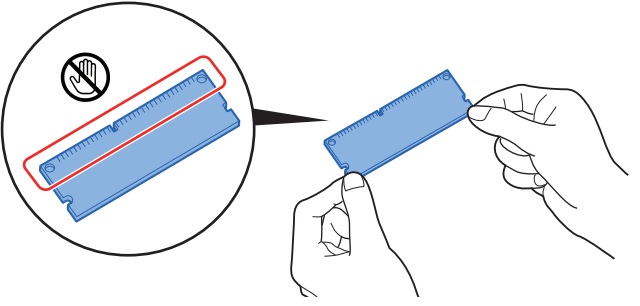

Um die elektronischen Bauteile zu schützen, muss die am Körper angesammelte statische Elektrizität abgeleitet werden, indem ein Wasserrohr oder ein anderes Metallobjekt berührt wird, bevor Sie die Speichermodule berühren. Während der Arbeit sollten Sie möglichst ein Antistatik-Armband tragen.

### **Speichermodule installieren**

1 Schalten Sie das Gerät aus und ziehen Sie Netz- und Schnittstellenkabel ab.

### **<b>K** HINWEIS

Falls die optionale IB-50/51 oder HD-6/7 installiert ist, entfernen Sie sie.

2 Entfernen Sie die Abdeckungen.

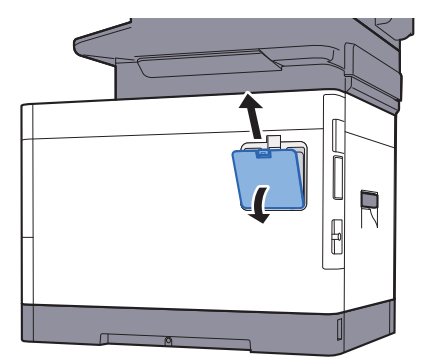

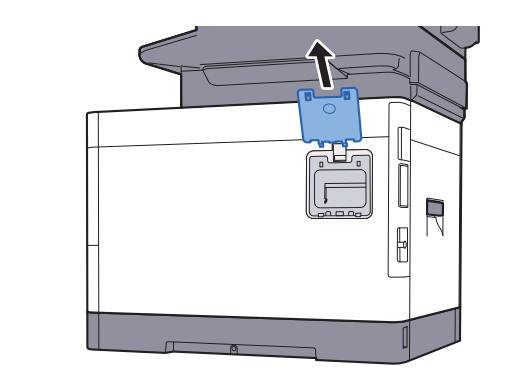

3 Nehmen Sie das Speichermodul aus der Verpackung.

4 Das Speichermodul vorsichtig so in den Speichermodul-Sockel stecken, dass die Einkerbungen am Modul mit den entsprechenden Vorsprüngen im Steckplatz fluchten. Achten Sie auf den korrekten Winkel.

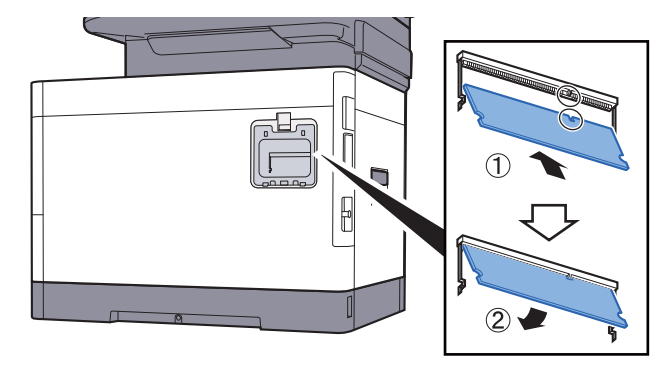

- 5 Drücken Sie den Speicher vorsichtig und gefühlvoll nach unten und in Richtung des Geräts.
- 6 Setzen Sie die Abdeckungen wieder ein.

#### **Speichererweiterung ausbauen**

Zum Ausbau der Speichererweiterung die rechte Abdeckung und die Abdeckung des Speichersteckplatzes abnehmen. Die Klammern an beiden Enden des Speichersockels vorsichtig nach außen klappen. Danach das Modul vorsichtig aus dem Sockel herausnehmen.

#### **Speichererweiterung prüfen**

Um zu überprüfen, ob die Speichererweiterung ordnungsgemäß funktioniert, drucken Sie eine Statusseite aus.

[Listendruck \(Seite 8-5\)](#page-248-0)

### **(4) HD-6/HD-7 "SSD"**

Wenn eine SSD im Gerät installiert ist, können empfangene Daten gerastert und auf dieser SSD gespeichert werden. Das erlaubt einen Hochgeschwindigkeitsdruck mehrerer Kopien mittels einer elektronischen Sortierfunktion. Sie können auch Dokumentenboxfunktionen verwenden.

**◆ [Was ist eine Dokumentenbox? \(Seite 5-30\)](#page-180-0)** 

### **(5) IB-50 "Netzwerkkarten-Kit"**

Das Netzwerk-Karten-Kit stellt eine Verbindung mit Gigabit-Geschwindigkeit zur Verfügung. Sie können Einstellungen für verschiedene Betriebssystem- und Netzwerkprotokolle vornehmen.

### **IB-50 Bedienungsanleitung**

### **(6) IB-51 "WLAN-Schnittstellen-Kit"**

Die WLAN-Schnittstellenkarte unterstützt die Standards IEEE802.11n (Max. 300 Mbps) und 11 g/b.

Die Karte ermöglicht viele Einstellungen für die verschiedenen Betriebssysteme und Netzwerkprotokolle.

#### **IB-51 Bedienungsanleitung**

### **(7) "SD/SDHC-Speicherkarte"**

Mit einer SD/SDHC-Speicherkarte können Sie Schriftarten, Makros und Einblendungen speichern. Das Gerät ist mit einem Steckplatz für eine SDHC-Speicherkarte mit einer maximalen Größe von 32 GB und einem Steckplatz für eine SD-Speicherkarte mit einer maximalen Größe von 2 GB ausgestattet.

#### **Lesen der SD/SDHC-Speicherkarte**

Sobald die Speicherkarte im Gerät eingesteckt ist, kann der Inhalt der SD/SDHC-Speicherkarte vom Bedienfeld gelesen werden. Alternativ wird der Inhalt automatisch gelesen, wenn das Gerät angestellt oder zurückgesetzt wird.

#### **Installieren und Formatieren der SD/SDHC-Speicherkarte**

Falls Sie eine neue SD/SDHC-Speicherkarte verwenden, müssen Sie die SD/SDHC-Speicherkarte zuvor mit dem Gerät formatieren.

1 Schalten Sie das Gerät aus und ziehen Sie den Stecker aus der Steckdose.

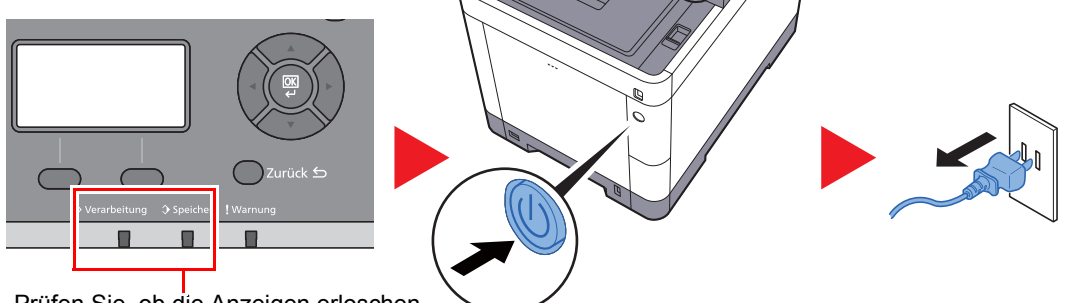

Prüfen Sie, ob die Anzeigen erloschen sind.

2 Entfernen Sie die Abdeckung.

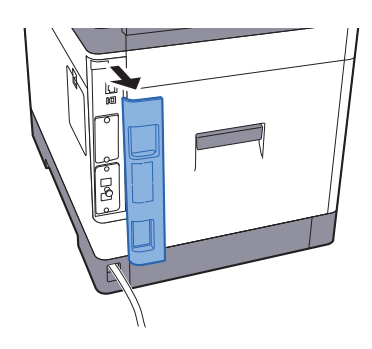

3 Entfernen Sie die Abdeckung.

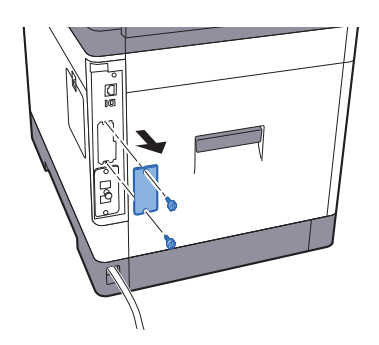

4 Stecken Sie die SD/SDHC-Speicherkarte in den Steckplatz für die SD/SDHC-Speicherkarte.

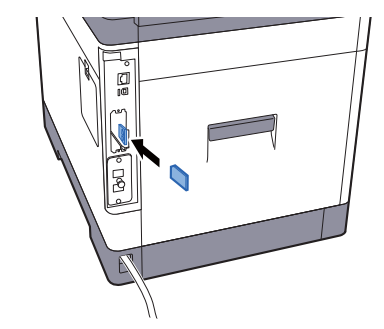

5 Setzen Sie die Abdeckungen wieder auf und schließen Sie die hintere Abdeckung.

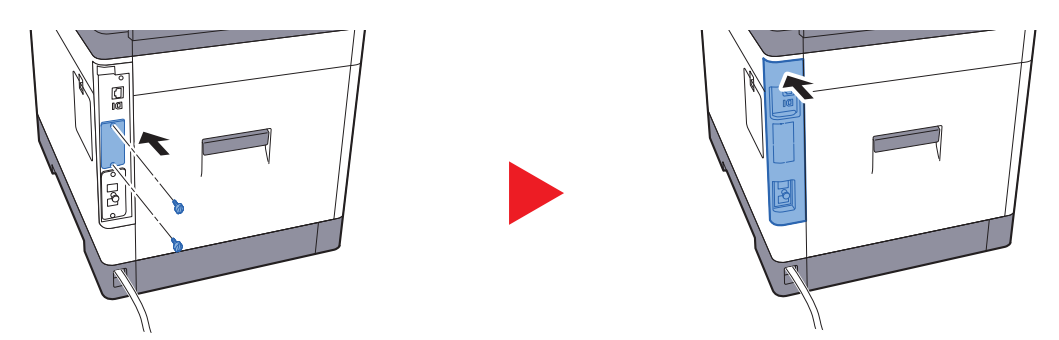

6 Stecken Sie den Stecker wieder in die Steckdose und schalten Sie das Gerät am Hauptschalter an.

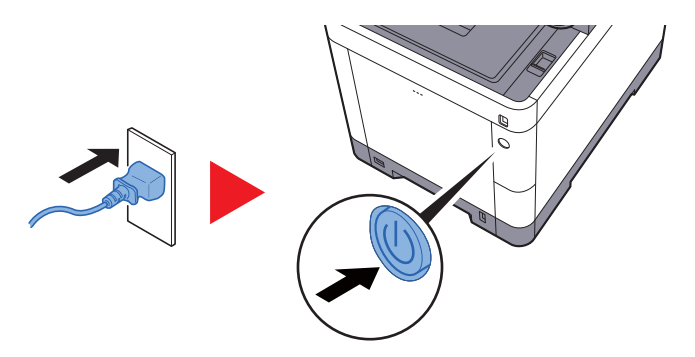

7 Formatieren Sie die SD/SDHC-Speicherkarte vom Bedienfeld aus.

Zur Vorgehensweise für die Formatierung siehe

[SD Karte formatieren \(Seite 8-17\)](#page-260-0)

### **(8) MS-5100 "Manueller Hefter"**

Damit können Originale oder Ausdrucke geheftet werden. Es können bis zu 20 Blatt (80 g/m<sup>2</sup>) zusammengeheftet werden.

### **(9) Data Security Kit(E) "Data Security Kit"**

Das Data Security Kit überschreibt Daten, die nicht mehr benötigt werden, so dass diese nicht abrufbar sind. Das Data Security Kit verschlüsselt die Daten, bevor diese auf die SSD geschrieben werden. Dadurch wird ein hoher Sicherheitsstandard gewährleistet, da die Daten nicht durch Auslesen oder Bedienung entschlüsselt werden können.

### **(10) UG-33 "ThinPrint Option"**

Diese Anwendung erlaubt das Drucken von Druckdaten ohne Druckertreiber.

### **(11) USB Keyboard "USB-Tastatur"**

Eine USB-Tastatur kann verwendet werden, um Informationen in die Textfelder auf dem Bedienfeld einzugeben. Es steht eine spezielle Befestigung zur Verfügung, um die Tastatur am Gerät zu installieren. Bevor Sie eine Tastatur erwerben, fragen Sie bitte Ihren Händler oder Servicerepräsentanten, um Informationen über Tastaturen zu erhalten, die mit Ihrem Gerät kompatibel sind.

### <span id="page-377-0"></span>Optionale Anwendungen

### **Überblick der Anwendungen**

Folgende Anwendungen sind auf dem System installiert.

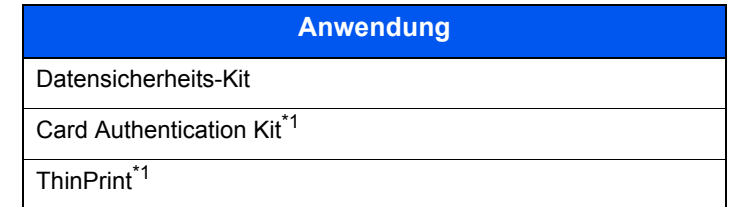

<span id="page-377-1"></span>\*1 Die Anwendung kann für einen bestimmten Zeitraum als Testversion betrieben werden.

### **<b>K**</u> HINWEIS

- Je nach Anwendung kann die Anzahl der Nutzungen oder die Zeitspanne limitiert sein.
- Falls Sie während der Nutzung der Anwendung Datum/Uhrzeit verändern, können Sie die Anwendung nicht länger benutzen.

### **Anwendungen starten**

Zum Starten der Anwendung gehen Sie wie folgt vor.

1 Taste [**Systemmenü/Zähler**] > Taste [▲] [▼] > [**System/Netzwerk**] > Taste [**OK**]

### **<b>A** HINWEIS

Falls die Anzeige zur Anmeldung erscheint, geben Sie den Login-Namen und das Passwort ein und wählen Sie [**Login**]. Hierfür müssen Sie sich mit Administratorrechten anmelden.

Die Werkseinstellungen für Login-Namen und Passwort lauten:

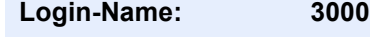

**Login-Passwort: 3000**

- 2 Taste [▲] [▼] > [**Opt. Funktion**] > Taste [**OK**]
- 3 Wählen Sie die gewünschte Anwendung aus und bestätigen Sie mit [**OK**].

### **<b>K** HINWEIS

Sie können die Informationen über die Anwendung anzeigen, indem Sie [**Menü**] > [**Detail**] > Taste [**OK**] wählen.

4 Taste [▲] [▼] > [**Offiziell**] > Taste [**OK**]

Wenn Sie die Anwendung testen, wählen Sie [**Test**] ohne einen Lizenzschlüssel einzugeben.

5 Geben Sie den Lizenzschlüssel ein > Taste [**OK**]

Einige Anwendungen benötigen keinen Lizenzschlüssel. Falls die Anzeige für den Lizenzschlüssel nicht erscheint, gehen Sie weiter zu Schritt 6.

6 Wählen Sie [**Ja**].

#### **<b>K**</u> HINWEIS

Falls Sie das Security Kit oder die Option Thin Print gestartet und den Lizenzschlüssel eingegeben haben, schalten Sie das Gerät AUS und wieder AN.

#### **Anwendungsdetails prüfen**

Gehen Sie wie folgt vor, um die Details einer Anwendung zu prüfen.

1 Taste [**Systemmenü/Zähler**] > Taste [▲] [▼] > [**System/Netzwerk**] > Taste [**OK**]

#### **<b>A**</u> HINWEIS

Falls die Anzeige zur Anmeldung erscheint, geben Sie den Login-Namen und das Passwort ein und wählen Sie [**Login**]. Hierfür müssen Sie sich mit Administratorrechten anmelden.

Die Werkseinstellungen für Login-Namen und Passwort lauten:

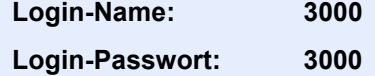

- 2 Taste [▲] [▼] > [**Opt. Funktion**] > Taste [**OK**]
- 3 Wählen Sie die gewünschte Anwendung und dann [**Menü**].
- 4 Taste [▲] [▼] > [**Detail**] > Taste [**OK**]

Detaillierte Informationen der gewählten Anwendung werden angezeigt. Wählen Sie die Taste [**►**], um zur nächsten Anzeige zu gehen. Wählen Sie die Taste [**◄**], um zur vorherigen Anzeige zurückzukehren.

Die Tabelle zeigt die möglichen Einstellungen, die Sie sehen können.

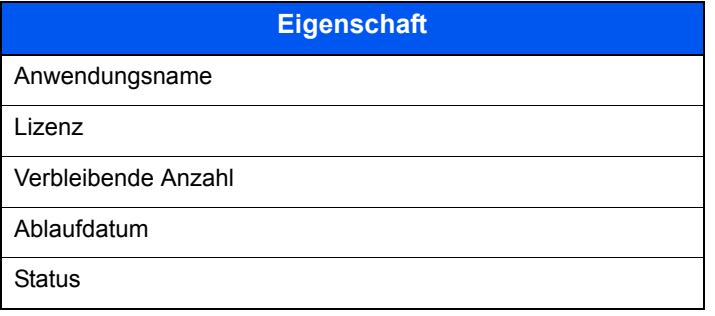

**Testzeitraum verlängern.**

Taste [◄] [►] > [**Datum des Tests**] > [**Verläng.**] > [**Ja**]

Der Testzeitraum wurde verlängert.

# <span id="page-379-0"></span>Zeicheneingabe

Hier erfahren Sie, wie Sie Zeichen eingeben.

### <span id="page-379-1"></span>Verwendung der Tasten

Mit den folgenden Tasten können Zeichen eingegeben werden.

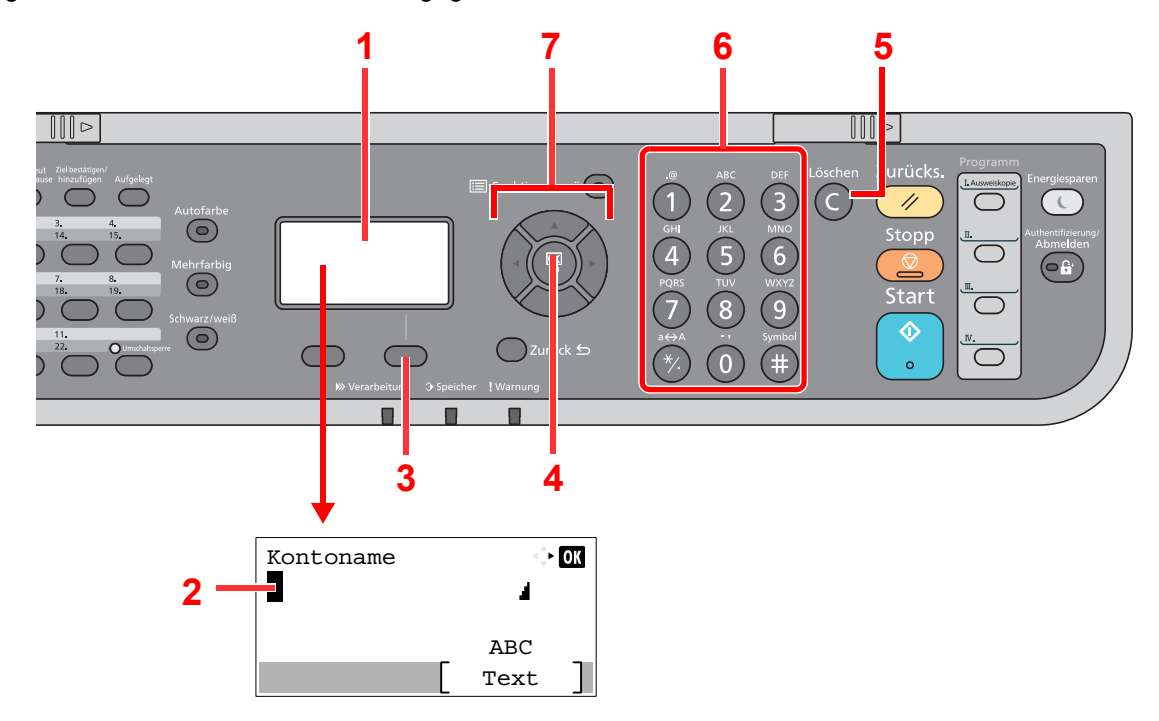

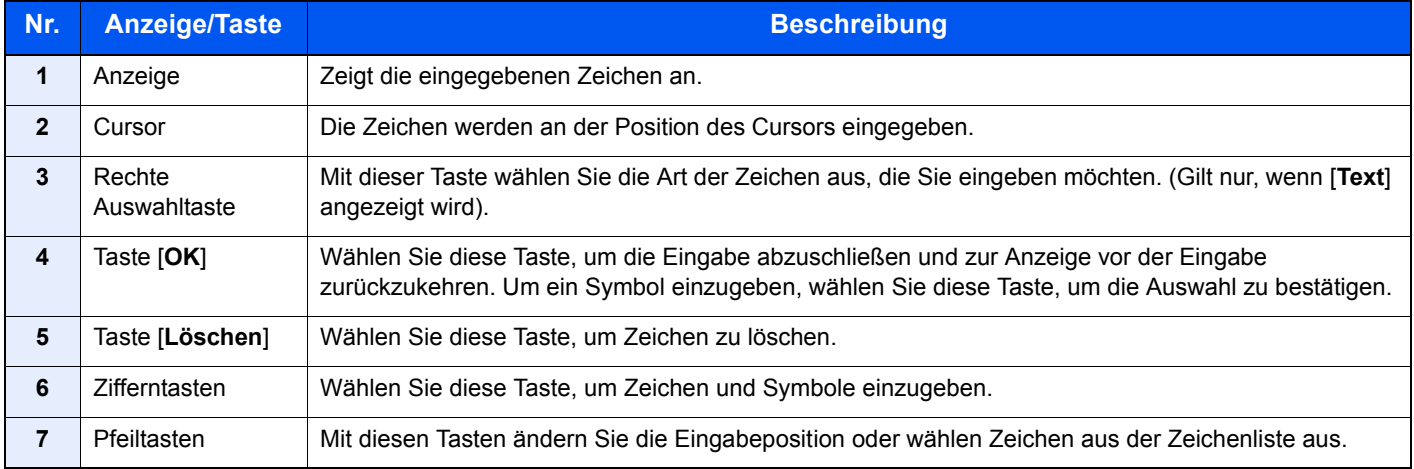

### <span id="page-380-0"></span>Auswahl der Zeichenart

Zur Zeicheneingabe stehen drei Zeichenarten zur Verfügung.

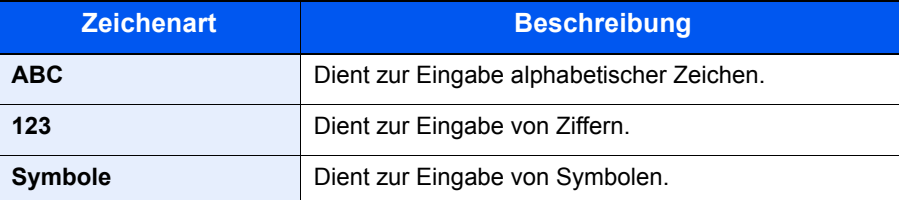

Wählen Sie in der Anzeige zur Zeicheneingabe [**Text**], um die gewünschte Zeichenart zu wählen.

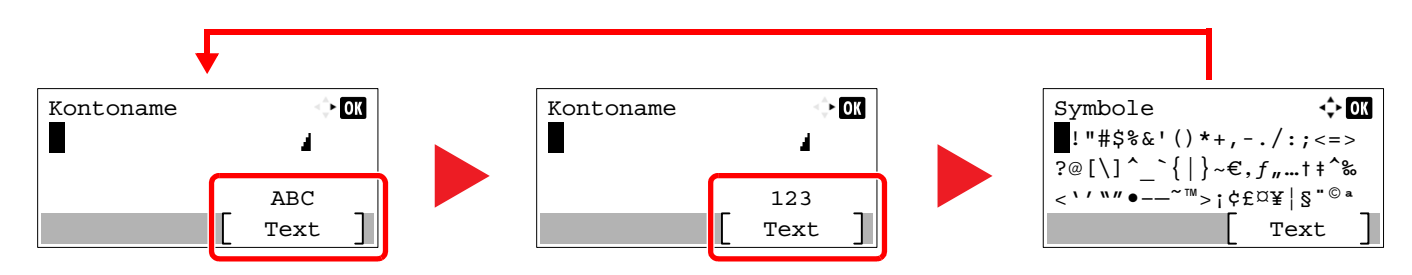

Jedes Mal, wenn Sie [**Text**] auswählen, ändert sich die Zeichenart wie folgt: [**ABC**], [**123**], [**Symbole**], [**ABC**] ...

### <span id="page-380-1"></span>Zeichen über die Zifferntasten eingeben

In der folgenden Tabelle finden Sie die Zeichen, die über die Zifferntasten eingegeben werden können.

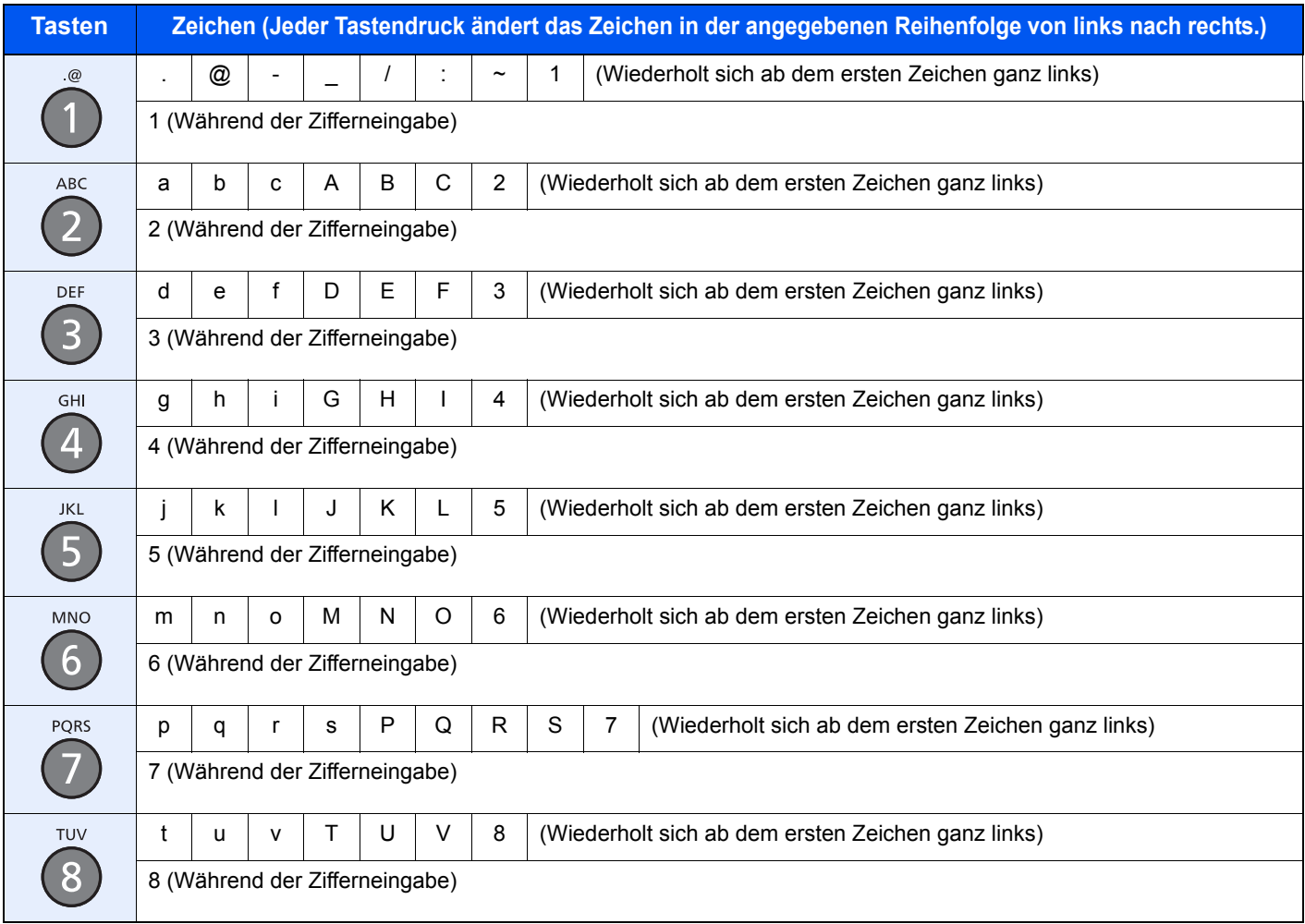

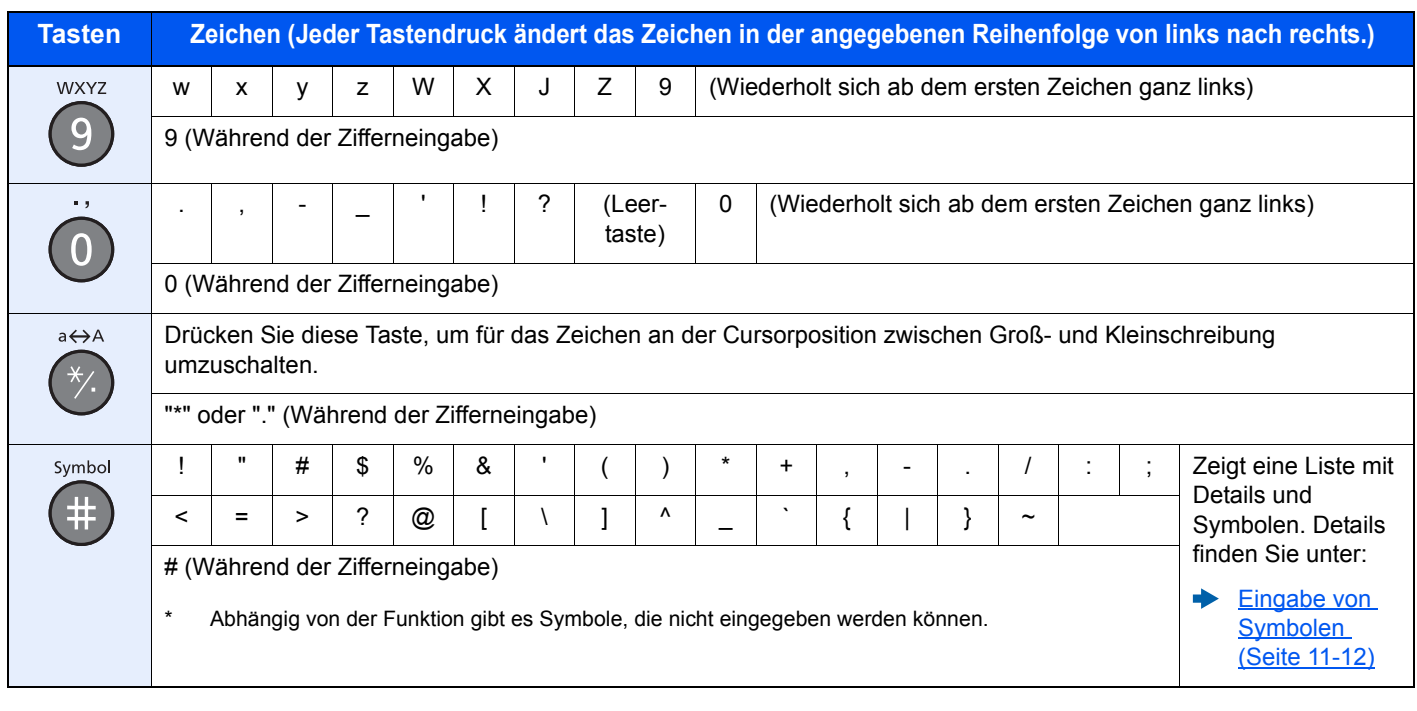

### <span id="page-381-0"></span>Eingabe von Symbolen

Es können Symbole eingegeben werden.

1 Wählen Sie die Taste [**#**]. Zeigt die Liste der Symbole an.

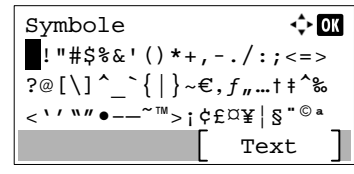

2 Wählen Sie die Taste [**▲**], [**▼**], [**►**] oder [**◄**], um den Cursor zu bewegen und das Symbol auszuwählen, das Sie eingeben möchten.

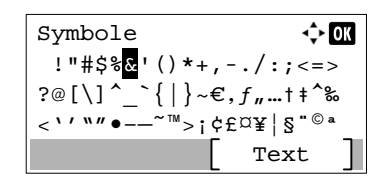

3 Bestätigen Sie mit [**OK**]. Das gewählte Symbol wird hinzugefügt.

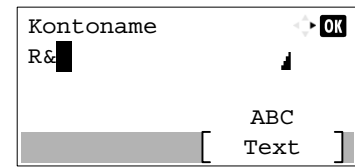

### <span id="page-382-0"></span>Zeicheneingabe

Gehen Sie wie nachstehend beschrieben vor, um beispielsweise 'R&D' einzugeben.

1 Drücken Sie die Taste [**7**] dreimal. [**r**] wird angezeigt.

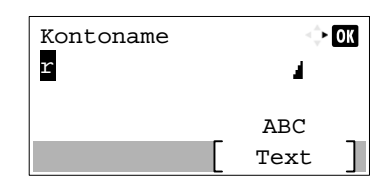

2 Wählen Sie die Taste [**\*/.**]. [**r**] wird zu [**R**].

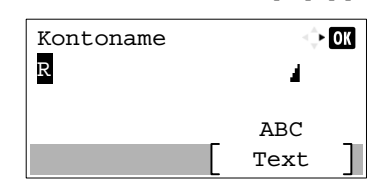

3 Wählen Sie die Taste [**►**]. Der Cursor bewegt sich nach rechts.

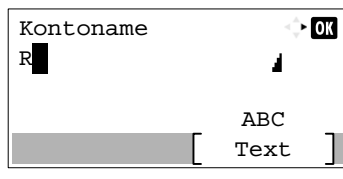

4 Wählen Sie die Taste [**#**]. Zeigt die Liste der Symbole an.

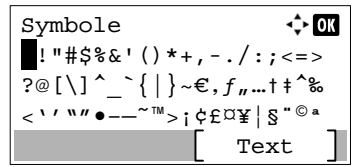

5 Wählen Sie die Taste [**▲**] oder [**▼**], um den Cursor zu bewegen und [**&**] auszuwählen.

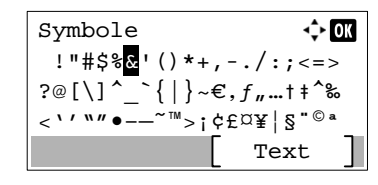

6 Bestätigen Sie mit [**OK**]. [**&**] wird angezeigt.

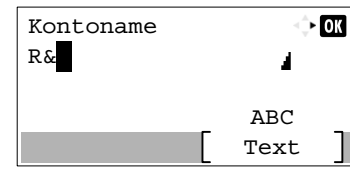

7 Drücken Sie die Taste [**3**] viermal. [**D**] wird angezeigt.

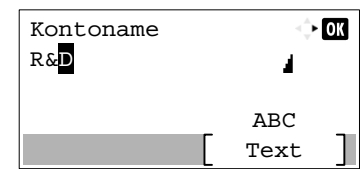

8 Wählen Sie die Taste [**►**].

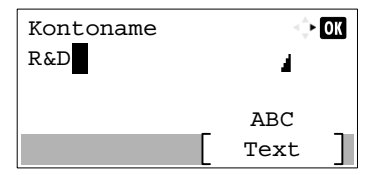

### <span id="page-384-0"></span>Eingabe über Zeichenauswahl

Falls als "Anmeldemethode" [Zeichen wählen] gewählt wurde, erscheint eine Anzeige zur Auswahl der Zeichen. Für weitere Hinweise zum Ändern der Anmeldemethode siehe auch

- **►** [Login Bedienung \(Seite 8-21\)](#page-264-0)
	- 1 Wählen Sie die Taste [**▲**], [**▼**], [**►**] oder [**◄**], um den Cursor zu bewegen und das Zeichen auszuwählen, das Sie eingeben möchten.

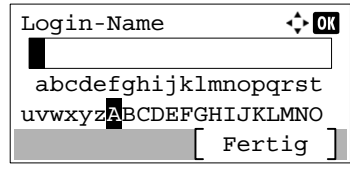

2 Bestätigen Sie mit [**OK**]. Das gewählte Zeichen wird hinzugefügt.

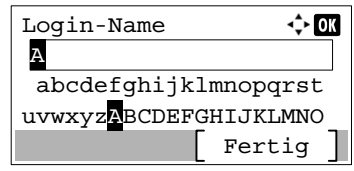

Sie können den Cursor eine Stelle zurück bewegen, indem Sie die Taste [**Löschen**] wählen.

3 Sobald Sie die Eingabe abgeschlossen haben, wählen Sie [**Fertig**].

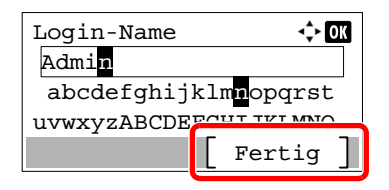

# <span id="page-385-0"></span>Papier

Dieser Abschnitt beschreibt die Papierformate und Medientypen, die verwendet werden können.

Für Details zu den möglichen Papierformaten, Medientypen und Blattanzahl, die in jede Papierzufuhr gelegt werden können, siehe:

**Echnische Daten (Seite 11-24)** 

### <span id="page-385-1"></span>Allgemeine Papierspezifikationen

Dieses Gerät ist für den Druck auf Standardpapier in normalen Kopiergeräten und Seitendruckern (Laserdruckern) geeignet. Es unterstützt darüber hinaus eine Reihe anderer Papierformate und Medientypen, die den in diesem Anhang enthaltenen Spezifikationen entsprechen.

Bei der Wahl des Papiers sollten Sie mit Umsicht vorgehen. Papier, das für das Gerät nicht geeignet ist, kann Papierstau oder zerknitterte Kopien verursachen.

### **Geeignete Papiersorten**

Benutzen Sie Standard-Kopierpapier für normale Kopierer und Lasergeräte. Die Druckqualität wird durch die Papierqualität beeinflusst. Papier schlechter Qualität kann mindere Druckqualität bewirken.

### **Allgemeine Papierspezifikationen**

In der folgenden Tabelle werden die Spezifikationen für Papier verzeichnet, das bei diesem Gerät eingesetzt werden kann. Weitere Hinweise finden Sie in den darauf folgenden Abschnitten.

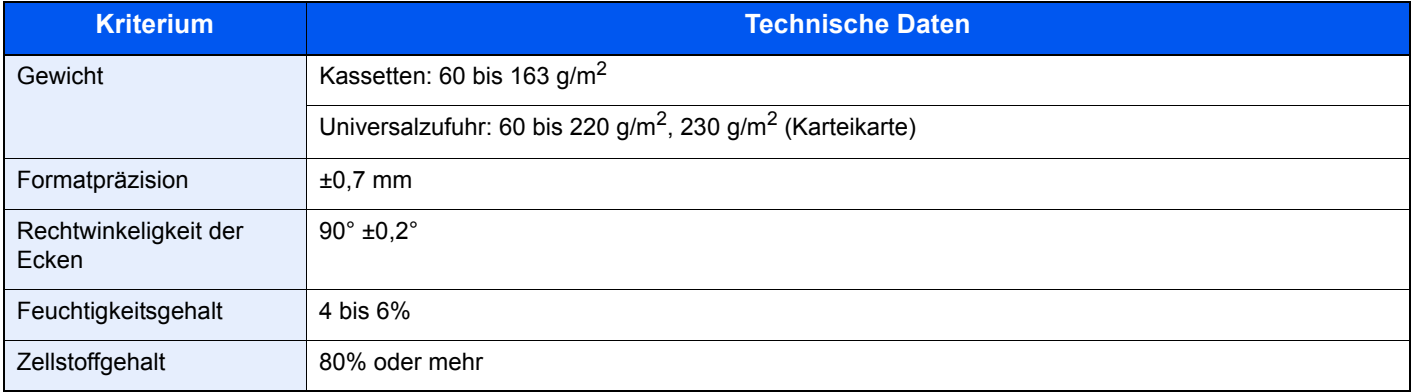

### **A** HINWEIS

Manche Recyclingpapiere entsprechen nicht den Papieranforderungen für dieses Gerät gemäß den nachstehenden Papierspezifikationen (z. B. Feuchtigkeitsgehalt oder Zellstoffgehalt). Wir empfehlen daher, erst eine geringe Menge Recyclingpapier zu kaufen und vor dem generellen Einsatz zu testen. Wählen Sie Recyclingpapier, das die besten Druckergebnisse liefert und geringe Mengen an Papierstaub enthält.

Wir haften nicht für Probleme, die durch den Einsatz von Papier entstehen, das nicht unseren Spezifikationen entspricht.

### <span id="page-386-0"></span>Wahl des geeigneten Papiers

In diesem Abschnitt werden Richtlinien für die Wahl des Papiers beschrieben.

### **Zustand**

Vermeiden Sie den Einsatz von Papier mit gebogenen Ecken, sowie gewelltes, schmutziges oder zerrissenes Papier. Verwenden Sie kein Papier mit rauer Oberfläche, stark faserndes Papier oder besonders empfindliches Papier. Wenn Sie solches Papier verwenden, werden nicht nur die Kopien von schlechter Qualität sein, es kann auch zu Papierstaus kommen und die Lebensdauer des Geräts wird verkürzt. Wählen Sie Papier mit einer glatten und ebenen Oberfläche, vermeiden Sie aber beschichtetes Papier oder Papier mit einer vorbehandelten Oberfläche, da damit die Trommel und die Fixiereinheit beschädigt werden können.

### **Inhaltsstoffe**

Verwenden Sie weder beschichtetes oder oberflächenbehandeltes noch Papier, das Kunststoff oder Kohlenstoff enthält. Solches Papier kann beim Drucken schädliche Gase entwickeln und die Trommel beschädigen.

Achten Sie darauf, Standardpapier mit mindestens 80 % Zellstoff zu verwenden, d. h. maximal 20 % des Papiers dürfen aus Baumwoll- oder anderen Fasern bestehen.

### **Wahl des geeigneten Papiers**

Das Gerät unterstützt die nachstehend angegebenen Papierformate.

Die Messwerte in der Tabelle haben eine Präzision von ±0,7 mm bei den Längen- und Breitenangaben. Die Ecken müssen mit 90° ± 0,2° rechtwinkelig sein.

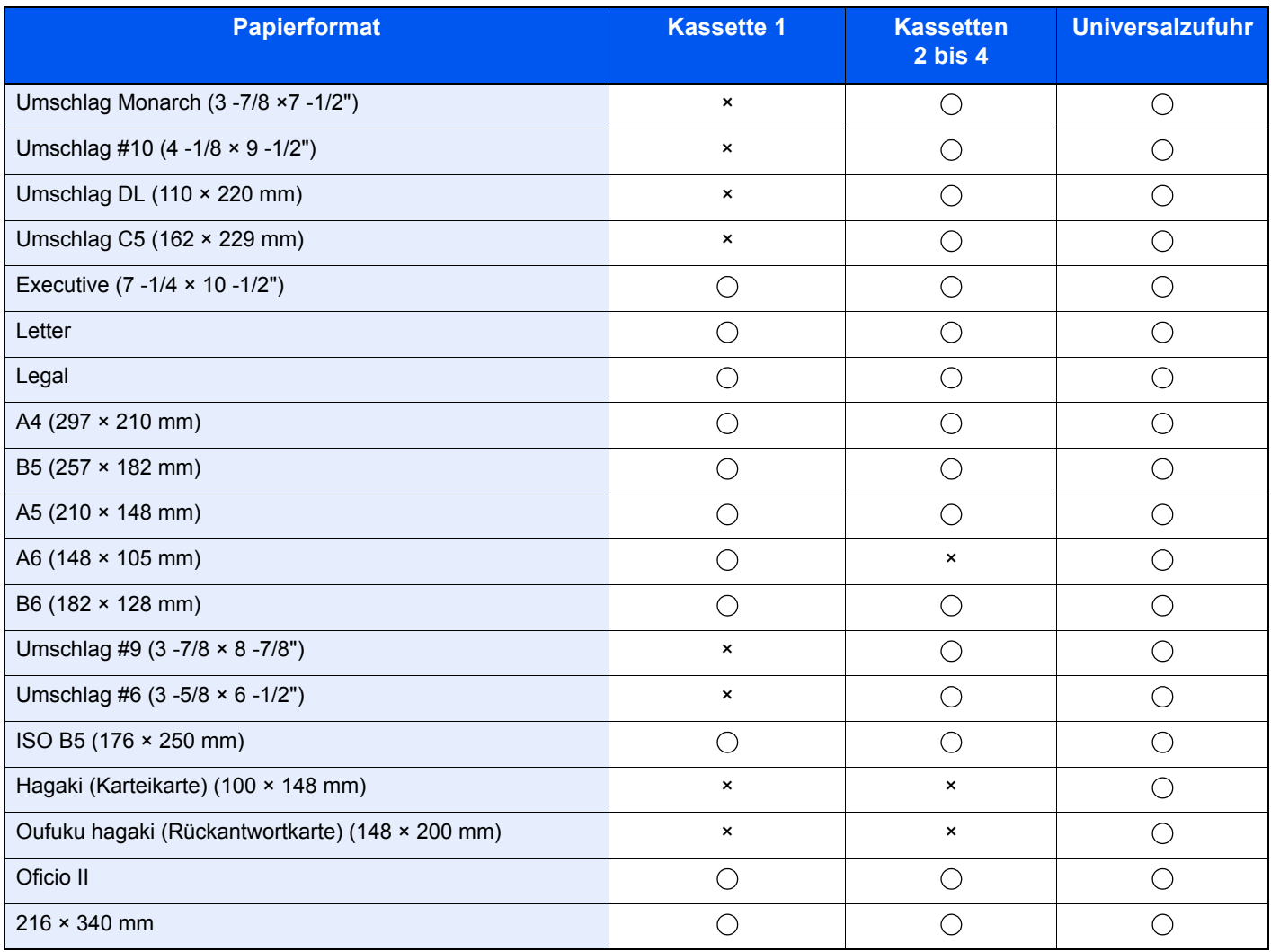

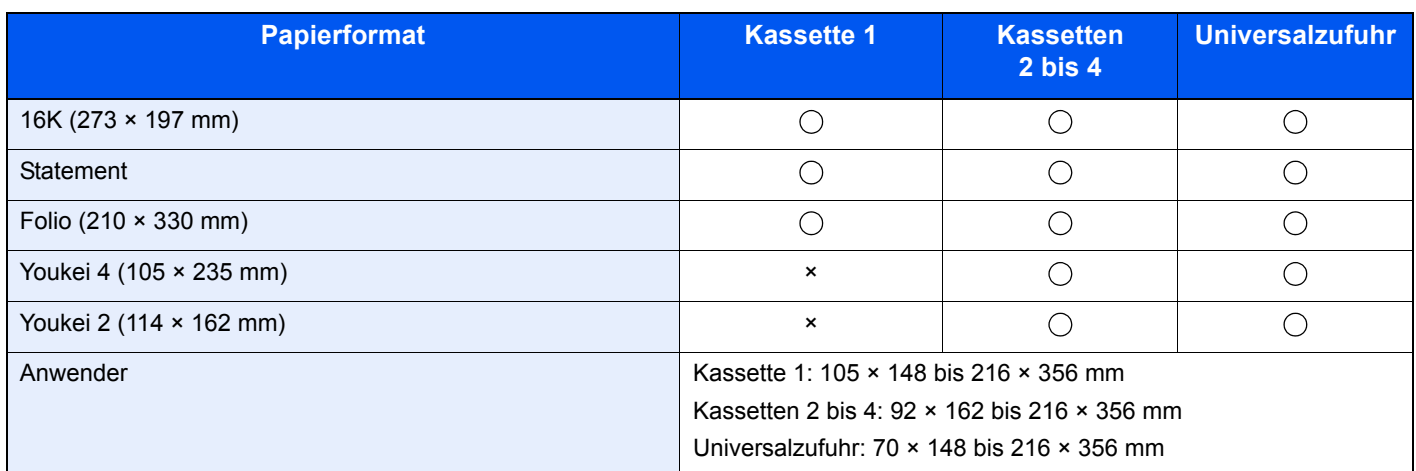

### **Glattheit**

Die Papieroberfläche muss glatt und unbeschichtet sein. Wenn Papier zu glatt und rutschig ist, können mehrere Blätter gleichzeitig eingezogen werden und einen Papierstau verursachen.

### **Papiergewicht**

In Ländern mit dem metrischen System wird das Basisgewicht in Gramm für ein 1 Quadratmeter großes Blatt Papier angegeben. In den USA ist das Basisgewicht das Gewicht in Pfund für einen Stapel (500 Blatt) Papier, auf Standardformat (oder Handelsgröße) für eine bestimmte Papierart geschnitten. Zu leichtes oder zu schweres Papier kann Probleme beim Papiertransport verursachen und zu Papierstau führen, der das Gerät vorzeitig abnutzt. Gemischte Papiergewichte (z. B. unterschiedliche Dicken) können den ungewollten Einzug mehrerer Blatt Papier verursachen und Verzerrungen oder andere Druckprobleme bewirken, wenn der Toner nicht ordentlich fixiert werden kann.

### **Feuchtigkeitsgehalt**

Der Feuchtigkeitsgehalt des Papiers ist das Verhältnis von Feuchtigkeit zu Trockenheit als Prozentwert. Die Feuchtigkeit beeinflusst, wie das Papier transportiert wird, die elektrostatische Aufladbarkeit des Papiers und die Haftung des Toners.

Der Papierfeuchtigkeitsgehalt variiert je nach der relativen Luftfeuchtigkeit im Raum. Hohe relative Luftfeuchtigkeit lässt das Papier aufquellen und führt dazu, dass es sich an den Kanten wellt. Geringe relative Luftfeuchtigkeit bewirkt Feuchtigkeitsverlust des Papiers, sodass sich die Kanten zusammenziehen und der Druckkontrast schwächer wird.

Gewellte oder zusammengezogene Kanten können ein Rutschen des Papiers im Papiertransport bewirken. Versuchen Sie, den Feuchtigkeitsgehalt zwischen 4 und 6% zu halten.

Um den richtigen Feuchtigkeitswert zu erhalten, sollten folgende Ratschläge befolgt werden:

- Lagern Sie Papier in einem kühlen, gut belüfteten Raum.
- Lagern Sie Papier flach und ungeöffnet in seiner Verpackung. Wenn die Packung geöffnet wurde, schließen Sie sie wieder, wenn das Papier längere Zeit nicht benötigt wird.
- Lagern Sie Papier in seiner Originalverpackung und in seinem Originalkarton. Schieben Sie eine Palette unter den Karton, damit keine unmittelbare Bodenberührung erfolgt. Vor allem während der regnerischen Jahreszeit halten Sie das Papier in ausreichendem Abstand von Holz- oder Betonfußböden.
- Bevor Sie gelagertes Papier öffnen, lagern Sie es 48 Stunden in einem Raum mit dem richtigen Feuchtigkeitsgehalt.
- Lagern Sie Papier nicht an Orten, die besonders heiß, sonnenbestrahlt oder feucht sind.

### **Andere Papierspezifikationen**

#### **Porosität**: Die Dichte der Papierfasern

**Steifheit**: Das Papier muss steif sein, da es sich sonst in der Maschine verdreht und einen Papierstau bewirkt.

**Rollneigung**: Papier kann sich natürlich wellen, wenn die Verpackung geöffnet wird. Wenn Papier durch die Fixiereinheit läuft, wellt es sich leicht nach oben. Um flache Kopien zu erzeugen, legen Sie das Papier so ein, dass die Wellung zum Boden der Papierkassette zeigt.

**Statische Elektrizität**: Beim Drucken wird das Papier statisch aufgeladen, damit der Toner daran haftet. Wählen Sie Papier, das sich rasch entlädt, damit die Kopien nicht aneinander kleben.

**Weiße**: Die Weiße beeinflusst den Druckkontrast. Benutzen Sie weißes Papier, um schärfere, hellere Kopien zu erhalten.

**Qualität**: Probleme mit dem Gerät können auftreten, wenn die Blattgrößen nicht einheitlich, Ecken nicht rechtwinkelig, Kanten rau, Blätter schlecht geschnitten bzw. Ecken und Kanten zerdrückt sind. Um diese Probleme zu vermeiden, gehen Sie besonders sorgfältig vor, wenn Sie das Papier selbst schneiden.

**Verpackung**: Wählen Sie Papier, das sauber verpackt und in Kartons gelagert wird. Die Verpackung sollte vorbehandelt sein, damit kein Feuchtigkeitsaustausch möglich ist.

**Spezialbehandeltes Papier**: Es wird nicht empfohlen, auf folgenden Papierarten zu drucken, auch wenn das Papier sonst die Basisspezifikationen erfüllt. Wenn Sie diese Papierarten verwenden, sollten Sie erst eine geringe Menge kaufen, um sein Verhalten zu testen.

- **Glanzpapier**
- Papier mit Wasserzeichen
- Papier mit unebener Oberfläche
- Gelochtes Papier

### <span id="page-389-0"></span>Spezialpapier

In diesem Abschnitt wird das Drucken auf Spezialpapier und speziellen Druckmedien beschrieben.

Folgende Papier- und Medientypen können benutzt werden:

- **Folien**
- Vorbedrucktes Papier
- Feines Papier
- **Recyclingpapier**
- Dünnes Papier
- **Briefpapier**
- Farbiges Papier
- Vorgelochtes Papier
- Umschläge
- Hagaki (Karteikarte)
- Dickes Papier
- **Etiketten**
- Beschichtetes Papier
- Hochwertiges Papier

Wenn Sie diese Papier- und Medientypen verwenden, wählen Sie Angebote, die speziell für Kopierer und Seitendrucker (z. B. Laserdrucker) angeboten werden. Benutzen Sie die Universalzufuhr für Folien, dünnes oder dickes Papier, Umschläge, Karteikarten und Etikettenpapier.

### **Wahl von Spezialpapieren**

Obwohl Spezialpapiere, die die nachstehenden Anforderungen erfüllen, mit dem Gerät benutzt werden können, variiert die Druckqualität stark je nach Aufbau und Qualitäten des Spezialpapiers. Es kann davon ausgegangen werden, dass bei Spezialpapier häufiger Druckprobleme auftreten als bei Normalpapier. Bevor Sie größere Mengen von Spezialpapier kaufen, sollten Sie mit einer kleinen Menge testen, ob die Druckqualität Ihren Anforderungen entspricht. Allgemeine Vorsichtsmaßregeln für den Druck auf Spezialpapier werden nachstehend zusammengefasst. Beachten Sie: Wir haften nicht für Beeinträchtigungen, die beim Benutzer auftreten, oder für Schäden am Gerät, die durch Feuchtigkeit oder Eigenschaften des Spezialpapiers eintreten.

Wählen Sie eine Kassette oder die Universalzufuhr für Spezialpapiere.

### **Folien**

Folien müssen gegen die beim Drucken entstehende Hitze resistent sein. Sie müssen folgende Bedingungen erfüllen:

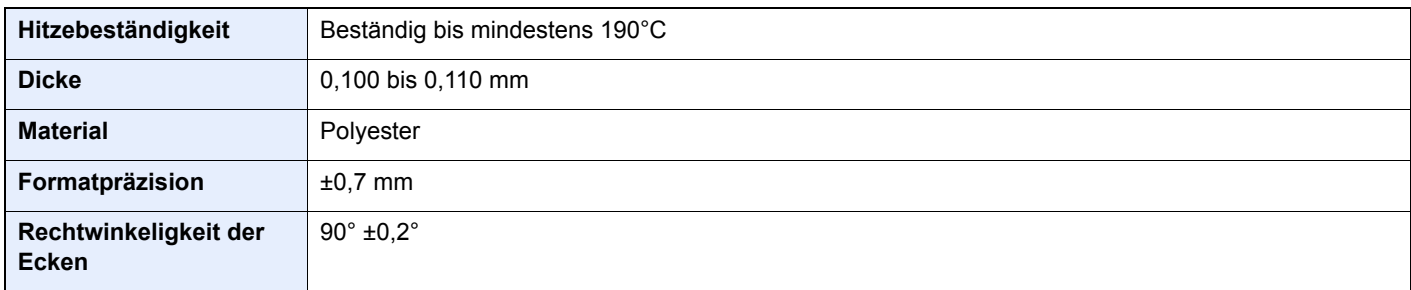

Um Probleme zu vermeiden, benutzen Sie die Universalzufuhr für Folien und laden Folien mit der Längskante zum Gerät.

Wenn sich Folien bei der Ausgabe häufig stauen, ziehen Sie leicht an der Vorderkante, wenn die Folien ausgeworfen werden.

### **Etiketten**

Etiketten müssen in die Universalzufuhr eingelegt werden.

Bei der Benutzung von Etiketten ist äußerste Vorsicht geboten, damit kein Klebstoff in direkten Kontakt mit irgendeinem Geräteteil kommt. Achten Sie darauf, dass sich keine Etiketten von der Trägerfolie lösen. Klebstoff, der an die Trommel oder Rollen gelangt, verursacht Störungen und meistens auch Kosten.

Beim Drucken von Etiketten erhöht sich immer das Risiko von Störungen oder Verschlechterung der Druckqualität.

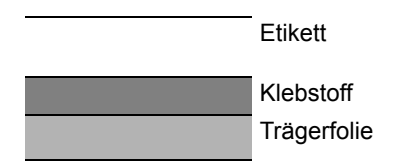

Etiketten bestehen wie in der Abbildung zu sehen aus drei verschiedenen Lagen. Der Klebstoff stellt für das Gerät das größte Risiko dar, denn er wird Druck und Wärme ausgesetzt. Die Trägerfolie trägt das Etikett bein Transport durch das Gerät. Die Kombination der verschiedenen Materialien kann Probleme verursachen.

Die Etiketten müssen die Trägerfolie komplett bedecken. Lassen Sie Etiketten nicht mehrmals durch das Gerät laufen. Bedrucken Sie Etiketten komplett in einem Durchlauf. Bedrucken Sie niemals einzelne Etiketten. Lücken zwischen den Etiketten oder blanke Trägerfolie verursachen erhebliche Gerätestörungen.

Benutzen Sie daher ausschließlich Etiketten, die hitzebeständig sind und die komplette Fläche des Trägermaterial bedecken. Manche Etikettentypen haben einen Rahmen um die eigentlichen Etiketten. Ziehen Sie diesen Rahmen niemals ab, bevor die Etiketten durch das Gerät laufen.

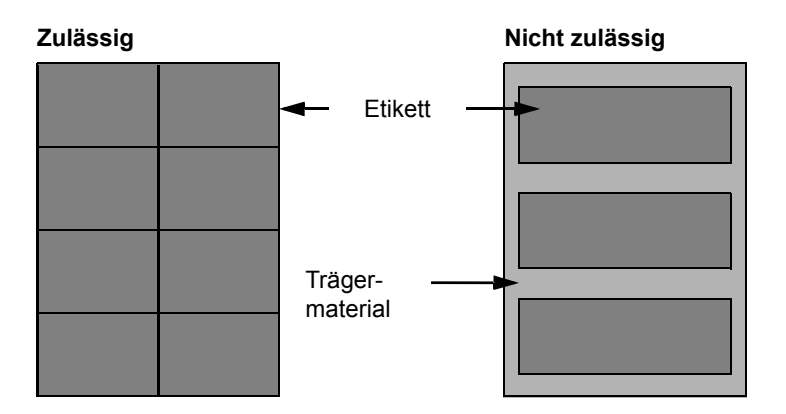

Benutzen Sie Etiketten, die den folgenden Spezifikationen entsprechen.

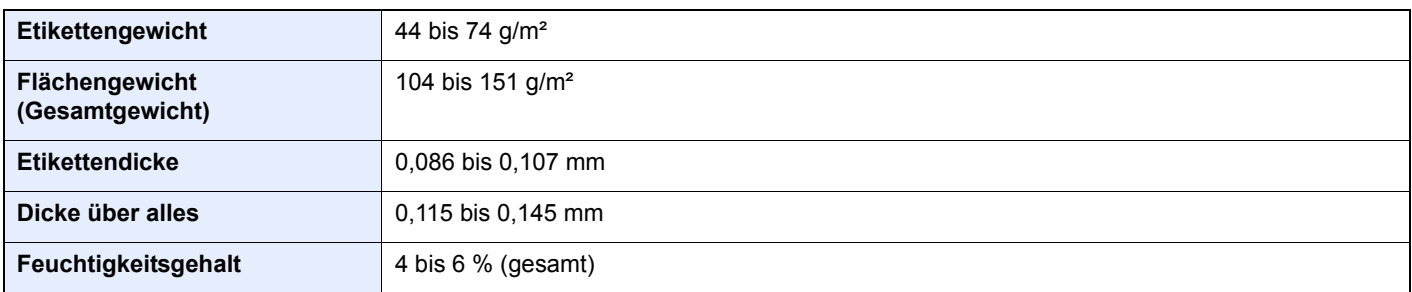

### **Hagaki (Karteikarte)**

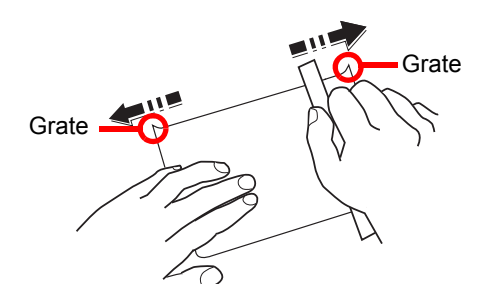

Bevor Sie Hagaki (Karteikarte) in die Universalzufuhr legen, fächern Sie die Blätter auf und richten die Kanten aus. Gewelltes Hagaki (Karteikarten)-Papier muss vor dem Einlegen geglättet werden. Beim Drucken auf gewelltem Hagaki (Karteikarte) kann es zu einem Papierstau kommen.

Benutzen Sie ungefaltetes Oufuku Hagaki (Rückantwortkarte) (in Postämtern erhältlich). Hagaki (Karteikarten)-Papier kann raue Kanten haben, die durch ein Schnittgerät auf der Rückseite entstehen. Entfernen Sie diese Grate, indem Sie das Hagaki (Karteikarte) auf eine flache Ebene legen und die Kanten einige Male mit einem Lineal glattstreichen.

### **Umschläge**

Umschläge sollten aus der Universalzufuhr zugeführt werden, mit der Druckseite nach oben. Alternativ kann auch die optionale Papierzufuhr verwendet werden, mit der Druckseite nach oben.

### **<b>K** HINWEIS

Überschreiten Sie beim Einlegen von Papier nicht die Füllgrenzen, die an den Papierbreitenführungen der optionalen Papierzufuhr markiert sind.

Aufgrund der Struktur von Umschlägen ist in manchen Fällen ein gleichmäßiger Druck über die gesamte Oberfläche nicht möglich. Insbesondere dünne Umschläge können beim Transport durch das Gerät verknittert werden. Bevor Sie größere Mengen von Umschlägen kaufen, sollten Sie mit einer kleinen Menge testen, ob die Druckqualität Ihren Anforderungen entspricht.

Wenn Umschläge längere Zeit gelagert werden, können sie Falten aufweisen. Achten Sie daher darauf, die Verpackung geschlossen zu halten, bis Sie die Umschläge benötigen.

Beachten Sie folgende Punkte.

- Verwenden Sie keine Umschläge mit offenen Klebstellen. Verwenden Sie keine Umschläge, bei denen der Klebstreifen nach Abzug eines Schutzstreifens freiliegt. Es kann schwere Betriebsstörungen verursachen, wenn der Schutzstreifen während des Transports durch das Gerät abgezogen wird.
- Verwenden Sie keine Umschläge mit Spezialfunktionen. Beispiel: Verwenden Sie keine Umschläge mit einer Schlinge zum Schließen der Klappe oder Umschläge mit einem offenen oder folienbeschichteten Fenster.
- Wenn ein Papierstau auftritt, legen Sie weniger Umschläge ein.

### **Dickes Papier**

Bevor Sie dickes Papier in die Universalzufuhr legen, fächern Sie die Blätter auf und richten Sie die Kanten aus. Dickes Papier kann raue Kanten haben, die durch ein Schnittgerät auf der Rückseite entstehen. Entfernen Sie diese Grate wie bei Hagaki (Karteikarte), indem Sie das Papier auf eine flache Ebene legen und die Kanten einige Male mit einem Lineal glattstreichen. Drucken auf Papier mit rauen Kanten kann zu Papierstau führen.

### **<b>K**</u> HINWEIS

Wenn das Papier auch nach dem Glätten nicht ordentlich transportiert wird, laden Sie es in der Universalzufuhr mit der Führungskante leicht aufgebogen.

### **Farbiges Papier**

Farbiges Papier muss den Spezifikationen entsprechen.

[Allgemeine Papierspezifikationen \(Seite 11-16\)](#page-385-1)

Außerdem müssen die Farbstoffe im Papier der Drucktemperatur (bis 200 °C) standhalten.

### **Vorbedrucktes Papier**

Vorbedrucktes Papier muss den Spezifikationen entsprechen.

[Allgemeine Papierspezifikationen \(Seite 11-16\)](#page-385-1)

Die Farbtinte muss der beim Drucken entstehenden Hitze standhalten. Außerdem muss sie gegen Silikonöl resistent sein. Verwenden Sie kein Papier mit einer vorbehandelten Oberfläche wie z. B. Glanzpapier für Kalender.

### **Recyclingpapier**

Recyclingpapier muss den Spezifikationen entsprechen, sein Weißwert kann aber von diesen Vorschriften abweichen.

[Allgemeine Papierspezifikationen \(Seite 11-16\)](#page-385-1)

### **<b>K**</u> HINWEIS

Bevor Sie größere Mengen von Recyclingpapier kaufen, sollten Sie mit einer kleinen Menge testen, ob die Druckqualität Ihren Anforderungen entspricht.

### **Beschichtetes Papier**

Beschichtetes Papier wird hergestellt, indem die Oberfläche des Papiers mit einer Schicht versehen wird, die eine höhere Druckqualität bietet als normales Papier. Beschichtetes Papier wird nur für hochwertigen Druck eingesetzt.

Die Oberflächen von hochwertigem oder mittelmäßigem Papier sind mit speziellen Zusatzstoffen versehen, die das Auftragen von Farbpartikeln durch eine glattere Oberfläche verbessern sollen. Diese Zusatzstoffe werden entweder auf beiden Seiten des Papiers aufgetragen oder auch nur auf einer Seite. Die beschichtete Seite fühlt sich etwas glatter an.

### **WICHTIG**

**Falls Sie beschichtetes Papier in sehr feuchten Umgebungen benutzen, stellen Sie sicher, z. B durch die Verpackung, dass das Papier trocken gelagert ist. Sonst kleben die Blätter beim Einzug in das Gerät zusammen. Falls Sie in sehr feuchten Umgebungen drucken, legen Sie beschichtete Blätter einzeln ein.**

# <span id="page-393-0"></span>Technische Daten

### **WICHTIG**

**Änderungen der technischen Daten vorbehalten.**

### **<b>K** HINWEIS

Für weitere Hinweise zur Verwendung des Faxes siehe auch

#### **FAX Bedienungsanleitung**

### <span id="page-393-1"></span>Gerät

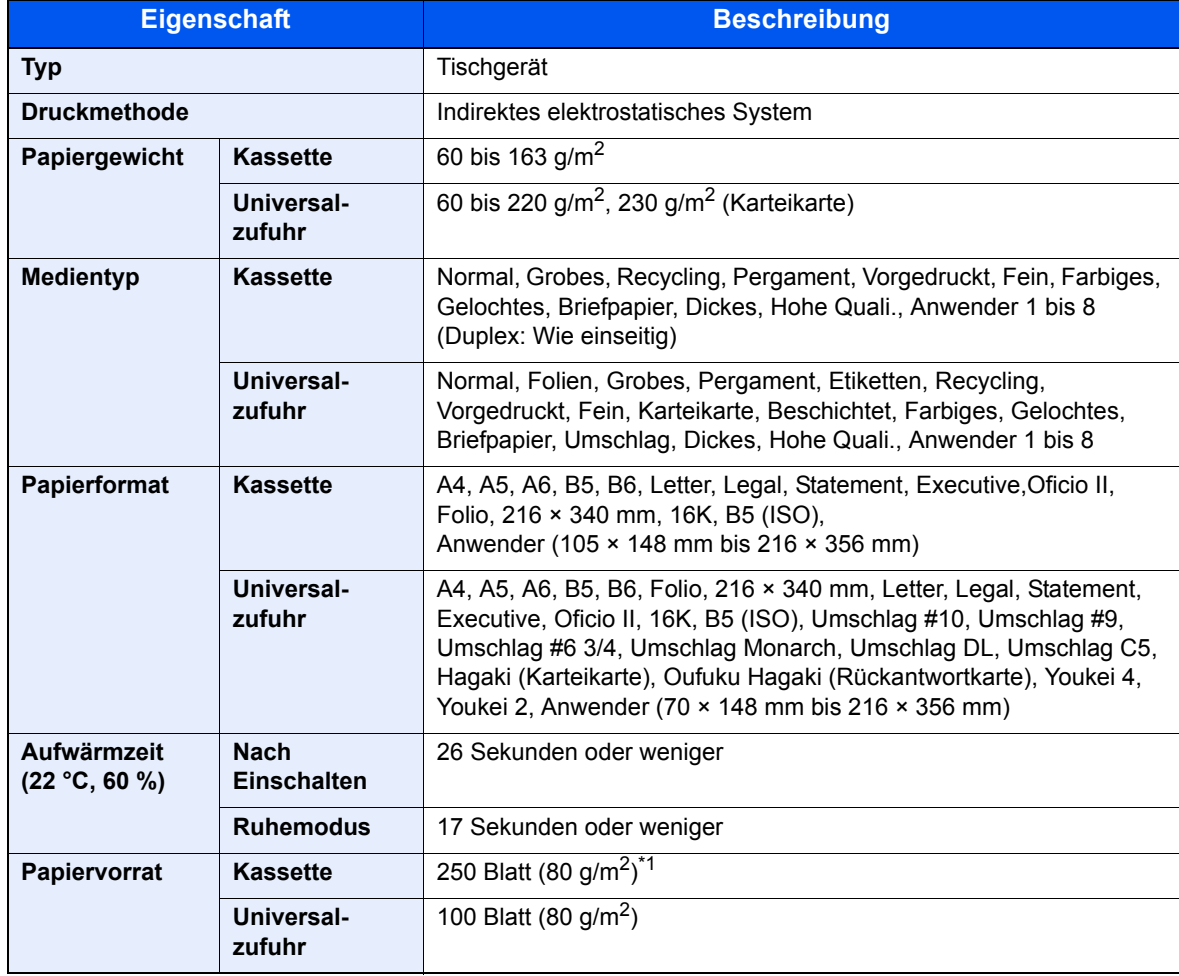

\*1 Bis zur oberen Füllgrenze in der Kassette.

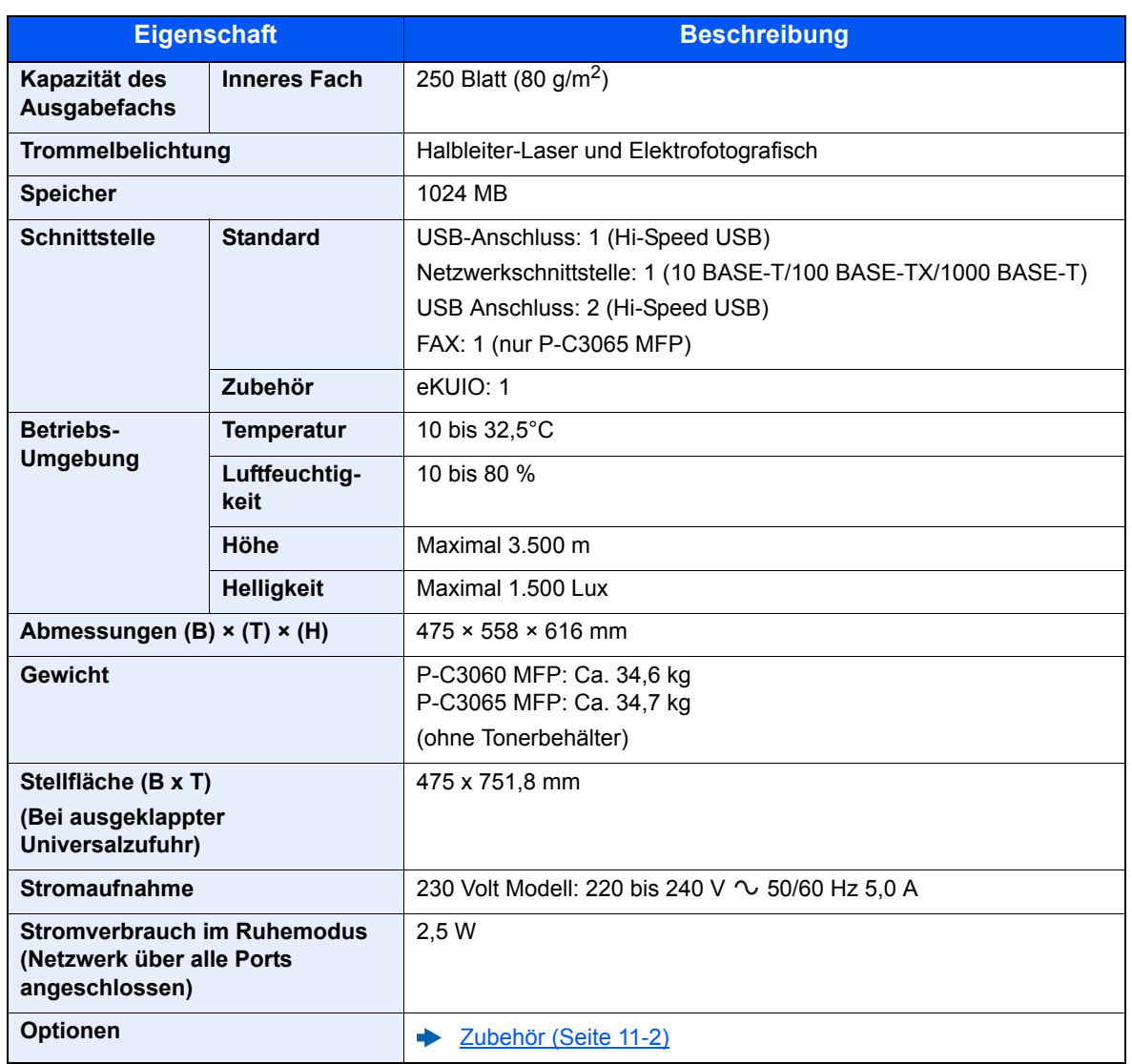

# <span id="page-395-0"></span>Kopierfunktionen

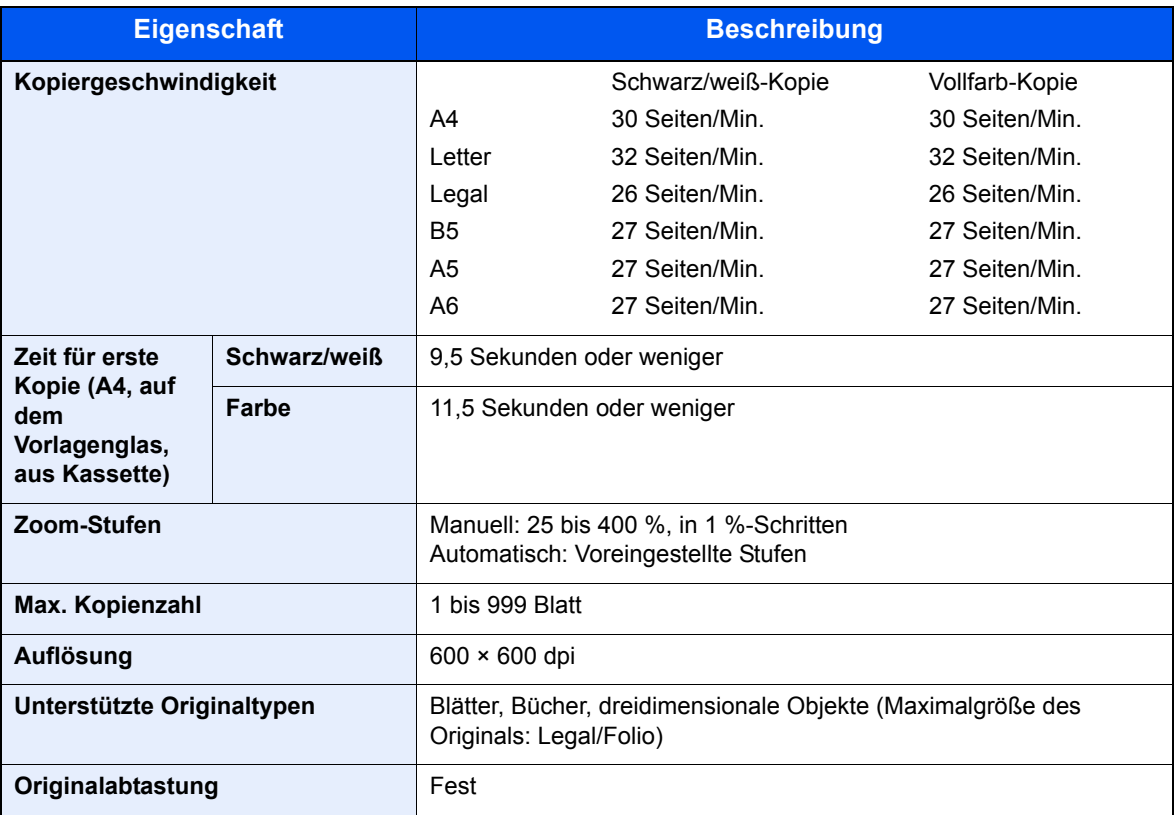

### <span id="page-395-1"></span>Druckfunktion

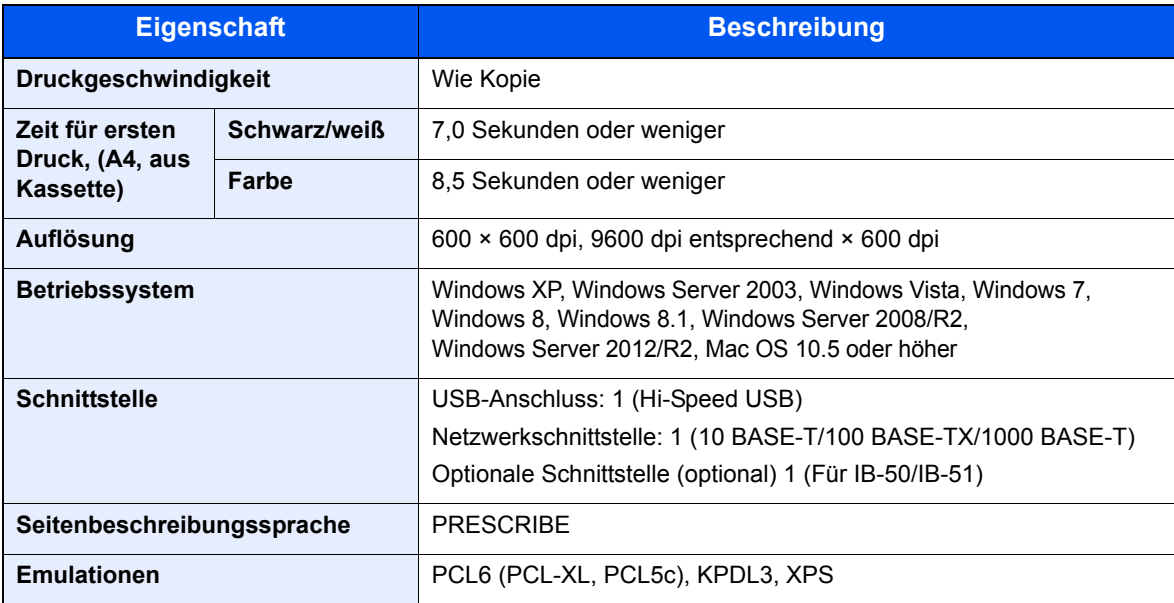
# <span id="page-396-0"></span>Scanfunktionen

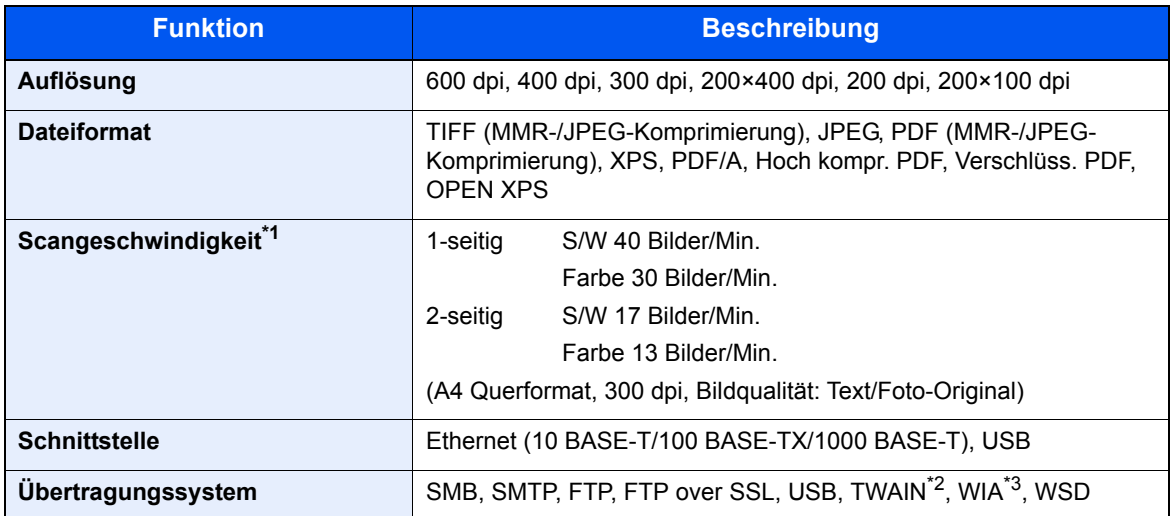

\*1 Bei Benutzung des Vorlageneinzugs (außer TWAIN und WIA Scan)

\*2 Betriebssystem: Windows XP/Windows Vista/Windows Server 2003/Windows Server 2008/ Windows Server 2008 R2/Windows 7/Windows 8/Windows 8.1/Windows Server 2012/ Windows Server 2012 R2

\*3 Betriebssystem: Windows Vista/Windows Server 2008/Windows Server 2008 R2/Windows 7/Windows 8/ Windows 8.1/Windows Server 2012/Windows Server 2012 R2

# <span id="page-396-1"></span>Vorlageneinzug

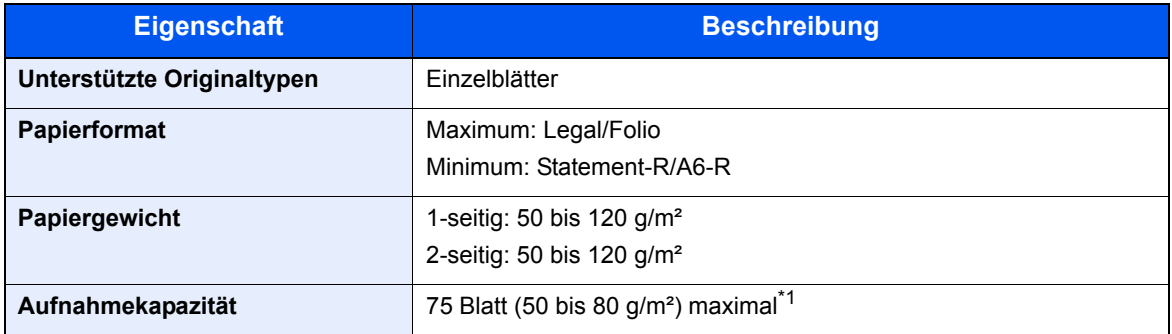

\*1 Bis zur oberen Füllgrenze im Vorlageneinzug.

# <span id="page-397-1"></span>Papierzufuhr (500 Blatt) (optional)

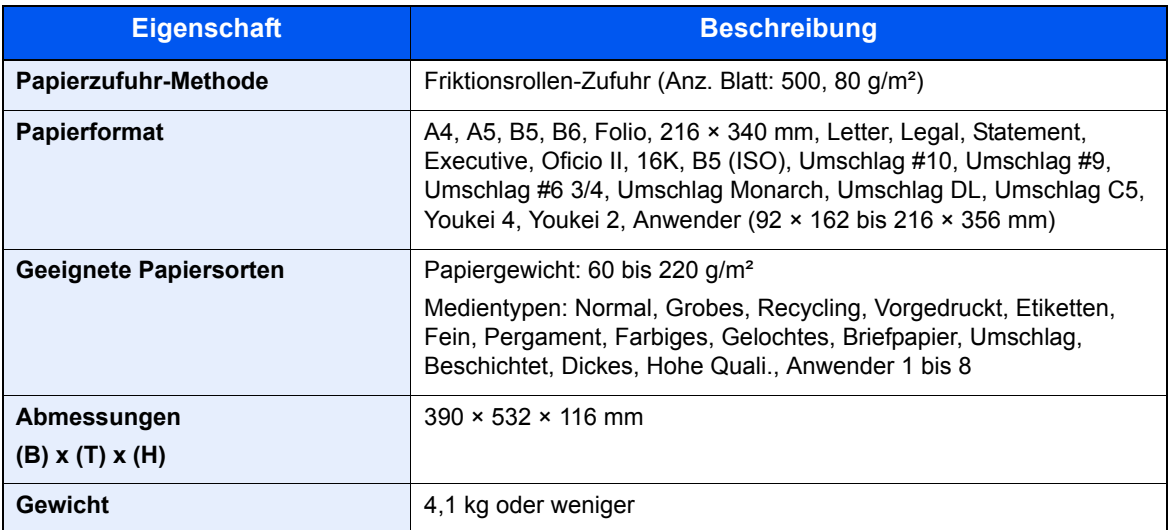

# <span id="page-397-0"></span>Manuelle Hefteinheit

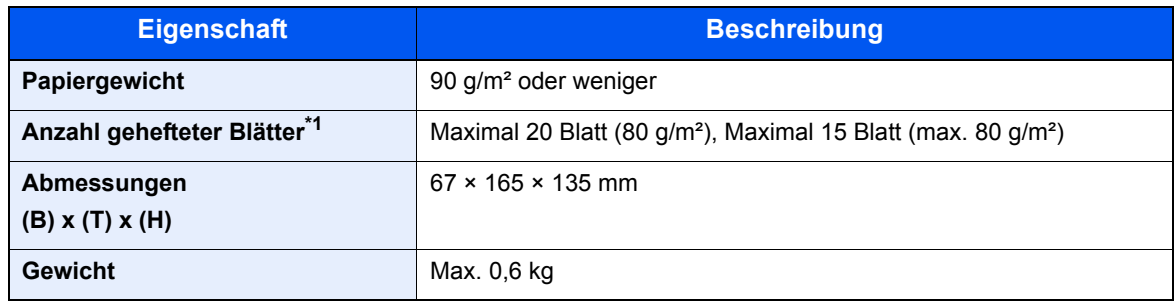

\*1 Der Papierstapel darf maximal 2 mm dick sein.

# **<b>K** HINWEIS

Informationen zu den empfohlenen Papiertypen sind bei Ihrem Händler oder beim Kundendienst erhältlich.

<span id="page-398-8"></span>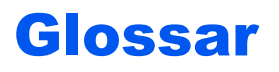

#### <span id="page-398-0"></span>**Anwender-Box**

In der Anwender-Box können Druckdaten für jeden Anwender gespeichert werden. Diese können dann später über das Bedienfeld in beliebiger Auflage ausgedruckt werden.

## <span id="page-398-1"></span>**Apple Talk**

AppleTalk bietet die Freigabe von Dateien und Druckern und ermöglicht die Nutzung von Anwendungen, die auf einem anderen Computer im gleichen AppleTalk-Netzwerk laufen.

#### <span id="page-398-2"></span>**Auftragsbox**

In der Auftragsbox können Druckdaten für jeden Anwender gespeichert werden. Diese können dann später über das Bedienfeld in beliebiger Auflage ausgedruckt werden.

#### <span id="page-398-3"></span>**Auto-IP**

Auto-IP ermöglicht die Zuweisung dynamischer IPv4 Adressen beim Starten des Systems. Jedoch wird für DHCP ein DHCP-Server benötigt. Auto-IP ermöglicht die Zuweisung einer IP-Adresse ohne Server. IP-Adressen zwischen 169.254.0.0 bis 169.254.255.255 sind für Auto-IP reserviert und werden automatisch zugewiesen.

#### <span id="page-398-4"></span>**Automatische Papierauswahl**

Wählt automatisch das Papier aus, dessen Format dem des Originals entspricht.

#### <span id="page-398-9"></span>**Automatischer Ruhemodus**

Ein Modus für Stromsparfunktionen, der aktiviert wird, wenn das Gerät nicht benutzt wird oder über eine bestimmte Periode keine Datenübertragung erfolgt. Im Ruhemodus wird der Stromverbrauch so gering wie möglich gehalten.

#### <span id="page-398-5"></span>**Bonjour**

Bonjour, auch als Null-Konfigurations-Netzwerk bekannt, ist ein Dienst, der automatisch Computer, Geräte und Dienste in einem Netzwerk erkennt. Da es sich bei Bonjour um ein Standard-Industrieprotokoll handelt, können sich alle Geräte ohne die Eingabe einer IP-Adresse oder die Einrichtung eines DNS-Servers erkennen. Bonjour sendet und empfängt Netzwerkpakete über den UDP Port 5353. Ist eine Firewall aktiv, muss sichergestellt sein, dass der UDP Port 5353 geöffnet bleibt, so dass Bonjour korrekt arbeiten kann. Einige Firewalls weisen Bonjour-Pakete ab. Falls Bonjour nicht zuverlässig arbeitet, prüfen Sie die Firewall-Einstellungen und stellen Sie sicher, dass als Ausnahme Bonjour-Pakete akzeptiert werden. Wird Bonjour unter Windows XP Service Pack 2 oder später installiert, ist die Windows Firewall für Bonjour korrekt eingestellt.

#### <span id="page-398-6"></span>**DHCP (Dynamic Host Configuration Protocol)**

Dynamic Host Configuration Protocol (DHCP) ist ein Protokoll, das IP-Adressen, Subnetzmasken und Gateway-Adressen auf einem TCP/IP-Netzwerk automatisch auflöst. DHCP minimiert den Aufwand für die Netzwerkadministration, weil die einzelnen Computer und Drucker nicht mit einer speziellen IP-Adresse versehen werden müssen.

#### <span id="page-398-7"></span>**DHCP (IPv6)**

DHCP (IPv6) ist die nächste Generation des Internetprotokolls (Dynamic Host Configuration Protocol) und unterstützt IPv6. Es vergrößert das BOOTP Startup Protokoll, das definiert, welche Protokolle für das Übertragen der Konfigurationsinformationen zwischen PC und Netzwerk verwendet werden. DHCP (IPv6) erlaubt dem DHCP-Server erweiterte Funktionen zu nutzen und die Konfigurationsparameter zu einem IPv6-Knoten zu senden. Weil die benutzbaren IP-Adressen automatisch zugewiesen werden, reduziert das IPv6-Knoten Management die Arbeit für den Administrator in Systemen, wo eine genaue Kontrolle der IP-Adresszuweisung nötig ist.

### <span id="page-399-0"></span>**dpi (dots per inch, Punkte pro Zoll)**

Eine Einheit der Auflösung, die die Anzahl der pro Zoll (25,4 mm) gedruckten Punkte angibt.

#### <span id="page-399-1"></span>**Druckertreiber**

Die Software, mit der Sie Daten unabhängig von der für die Erstellung verwendeten Software drucken können. Der Druckertreiber für das Gerät wird mit der DVD mitgeliefert. Installieren Sie den Druckertreiber auf dem Computer, an dem das Gerät angeschlossen ist.

#### **E-Mail senden**

Mit dieser Funktion werden Bilddaten, die auf dem Gerät gespeichert sind, als E-Mail-Anhang verschickt. E-Mail-Adressen können aus der Liste ausgewählt oder einzeln eingegeben werden.

#### <span id="page-399-2"></span>**EcoPrint Modus**

Ein Druckmodus, mit dem Sie Toner sparen. Die in diesem Modus ausgegebenen Kopien sind heller als normal.

#### <span id="page-399-9"></span>**Eingabehilfe**

Das Gerät ist so ausgestattet, dass es auch ältere Menschen und Menschen mit Körper- bzw. Sehbehinderung gut bedienen können.

#### <span id="page-399-3"></span>**Emulation**

Die Funktion zur Interpretation und Ausführung von anderen Seitenbeschreibungssprachen auf Druckern. Das System emuliert PCL6, KPDL3 (PostScript 3 kompatibel).

#### <span id="page-399-4"></span>**FTP (File Transfer Protocol)**

Ein Protokoll für die Übertragung von Dateien über ein TCP/IP-Netzwerk im Internet oder Intranet. Ebenso wie HTTP und SMTP/POP ist FTP zu einem häufig im Internet benutzten Protokoll geworden.

#### <span id="page-399-5"></span>**Graustufen**

Darstellung von Farben auf einem Computer. Die in diesem Modus angezeigten Farben bestehen aus verschiedenen Graunuancen von schwarz bei geringster Farbintensität bis zu weiß bei höchster Farbintensität, ohne dass dabei Farben dargestellt werden. Die Graustufen werden als Zahlenwerte angegeben: Schwarzweiß wird mit je 1 Bit dargestellt. 256 Graustufen (einschließlich Schwarz und Weiß) bei 8 Bit, 65536 Graustufen bei 16 Bit.

#### <span id="page-399-6"></span>**IP-Adresse**

Eine Internet-Protokolladresse ist eine eindeutige Zahl, die einen bestimmten Computer oder ein verbundenes Gerät im Netzwerk kennzeichnet. Das Format einer IP-Adresse besteht aus vier Zifferngruppen, die durch Punkte getrennt sind, z. B. 192.168.110.171. Jede Zahl muss zwischen 0 und 255 liegen.

#### <span id="page-399-7"></span>**IPP**

IPP (Internet Printing Protocol) ist ein Standard, der TCP/IP-Netzwerke wie das Internet benutzt, um Druckaufträge zwischen PCs und Druckern zu verschicken. IPP ist eine Erweiterung des HTTP-Protokolls. Dieses wird zur Darstellung von Webseiten benutzt und erlaubt den Druck durch Router auf entfernte Drucker. Es unterstützt sowohl die HTTP-Authentifizierung mit SSL-Servern als auch mit Client PCs und bietet auch Verschlüsselung.

#### <span id="page-399-8"></span>**KPDL (Kyocera Page Description Language)**

Die von Kyocera verwendete PostScript-Seitenbeschreibungssprache, die mit Adobe PostScript Level 3 kompatibel ist.

# <span id="page-400-0"></span>**NetBEUI (NetBIOS Extended User Interface)**

Eine von IBM im Jahr 1985 als Weiterführung von NetBIOS entwickelte Schnittstelle. Sie enthält erweiterte Funktionen für kleinere Netzwerke als TCP/IP. Für größere Netzwerke ist das Protokoll nicht geeignet, weil es keine Routingfähigkeiten für die Wahl geeigneter Routen enthält. NetBEUI wurde von IBM für OS/2 und von Microsoft für Windows als Standardprotokoll für die gemeinsame Dateinutzung und Druckdienste verwendet.

## <span id="page-400-1"></span>**PDF/A**

Ein Dokument, das der Norm "ISO 19005-1. Document management - Electronic document file format for longterm preservation - Part 1: Use of PDF (PDF/A)" entspricht. Dieses basiert auf den Grundlagen von PDF 1.4. Dieses wurde nach ISO 19005-1 als Standard geschaffen. Diese Spezifikation erlaubt das Drucken und die Langzeit-Speicherung. Ein neuer Teil, die ISO 19005-2 (PDF/A-2), wird gerade vorbereitet.

#### <span id="page-400-2"></span>**POP3 (Post Office Protocol 3)**

Ein Standardprotokoll zum Empfang von E-Mail-Nachrichten vom Internet- oder Intranet-Server, auf dem die Nachrichten gespeichert sind.

#### <span id="page-400-3"></span>**PostScript**

Eine von Adobe Systems entwickelte Seitenbeschreibungssprache. Sie ermöglicht flexible Schriftartfunktionen und hochfunktionelle Grafiken für ein besseres Druckbild. Die erste Version namens Level 1 wurde 1985 herausgebracht und 1990 durch Level 2 ergänzt, um Farbdrucke und Doppelbytesprachen (z. B. Japanisch) zu unterstützen. 1996 wurde Level 3 als Aktualisierung für den Internet-Zugang und das PDF-Format sowie mit diversen Verbesserungen der Implementierungstechnologie herausgebracht.

### <span id="page-400-4"></span>**PPM (Prints Per Minute - Seiten pro Minute)**

Damit wird angegeben, wie viele A4-Seiten pro Minute ausgedruckt werden.

# <span id="page-400-5"></span>**RA(Stateless)**

Ein IPv6-Router überträgt Informationen wie ein globales Adress-Präfix über ICMPv6. Diese Information nennt man Router Advertisement (RA).

ICMPv6 steht für Internet Control Message Protocol und ist als ein IPv6-Standard in der RFC 2463 "Internet Control Message Protocol (ICMPv6) for the Internet Protocol Version 6 (IPv6) specification" definiert.

#### <span id="page-400-6"></span>**RAM-Disk**

Indem Sie einen Teil des Druckerspeichers als virtuelle Platte verwenden, können Sie einen Teil des Druckerspeichers als RAM-Disk einrichten, um Funktionen wie z. B. elektronische Sortierung (verkürzt die Druckzeit) verwenden zu können.

#### <span id="page-400-7"></span>**SMTP (Simple Mail Transfer Protocol)**

Ein Protokoll für den Versand von E-Mail-Nachrichten über Internet oder Intranet. Es wird für die Übertragung von Nachrichten zwischen Servern und für den Versand von Nachrichten vom Client zum Server verwendet.

#### <span id="page-400-8"></span>**Standard-Gateway**

Hiermit wird das Gerät, z. B. ein Computer oder ein Router angezeigt, der als Eingangs-/Ausgangsgerät (Gateway) für den Zugriff auf den Computer außerhalb des Netzwerks verwendet wird. Wird kein spezielles Gateway als Ziel-IP-Adresse angegeben, werden die Daten standardmäßig zum Host gesendet.

#### <span id="page-400-9"></span>**Statusseite**

Die Seite zeigt den Zustand des Geräts, wie verfügbare Speicherkapazität, Gesamtzahl von Drucken und Scans sowie Einstellungen für die Papierquelle an.

## <span id="page-401-0"></span>**Subnetzmaske**

Die Subnetzmaske ermöglicht die Erweiterung des Netzwerkadressteils der IP-Adresse.

Die Subnetzmaske repräsentiert alle Netzwerkadressteile als 1 und alle Hostadressteile als 0. Die Anzahl der Bits im Präfix stellt die Länge der Netzwerk-Adresse dar. Die Bezeichnung "Präfix" bedeutet, dass etwas am Anfang hinzugefügt wird, bezeichnet also den ersten Teil der IP-Adresse. Wird eine IP-Adresse geschrieben, kann die Länge der Netzwerkadresse durch die Präfix-Länge nach dem Schrägstrich (/) angezeigt werden. Zum Beispiel, "24" in der Adresse "133.210.2.0/24". Daher bezeichnet "133.210.2.0/24" die IP-Adresse "133.210.2.0" mit einem 24-Bit Präfix des Netzwerkteils. Dieser neue Netzwerk Adressteil (ursprünglich Teil der Hostadresse) macht es möglich, dass durch die Subnetzmaske auf eine Subnetzadresse verwiesen wird. Falls Sie eine Subnetzmaske eingeben, stellen Sie sicher, dass DHCP auf "Aus" steht.

# **TCP/IP (IPv6)**

TCP/IP (IPv6) basiert auf dem Internetprotokoll TCP/IP (IPv4). IPv6 ist die nächste Generation des Internetprotokolls und vergrößert den verfügbaren Adressraum, so dass das Problem mit dem Engpass von Netzwerkadressen gelöst wird. Zusätzlich wurden neue Sicherheitsstandards und eine priorisierende Datenübertragung implementiert.

#### <span id="page-401-1"></span>**TCP/IP (Transmission Control Protocol/Internet Protocol)**

TCP/IP ist eine Gruppe von Protokollen, die festlegen, wie Computer und andere Geräte miteinander über ein Netzwerk kommunizieren.

#### <span id="page-401-2"></span>**Timeout für automatischen Formularvorschub**

Während der Datenübertragung muss das Gerät manchmal warten, bis die nächsten Daten ankommen. Dies ist der Timeout für den automatischen Formularvorschub. Wenn der voreingestellte Timeout abläuft, druckt das Gerät automatisch aus. Es wird allerdings keine Seite ausgegeben, wenn auf der letzten Seite keine druckbaren Daten vorhanden sind.

#### <span id="page-401-3"></span>**TWAIN (Technology Without Any Interested Name)**

Eine technische Spezifikation für den Anschluss von Scannern, Digitalkameras und anderen Videogeräten am Computer. Die TWAIN-kompatiblen Geräte ermöglichen die Verarbeitung von Bilddaten mit jeder dafür geeigneten Anwendungssoftware. TWAIN wird von vielen Grafik- (z. B. Adobe Photoshop) und OCR-Programmen unterstützt.

#### <span id="page-401-4"></span>**Umrissschrift**

Bei Umrissschriften werden Umrisse der Zeichen durch numerische Ausdrücke dargestellt, wobei die Schriften durch Ändern der numerischen Werte dieser Ausdrücke vergrößert oder verkleinert werden können. Der Ausdruck bleibt gestochen scharf, selbst wenn Schriften vergrößert werden, da die einzelnen Zeichen durch ihren Umriss definiert sind. Die Schriftgröße lässt sich in 0,25-Punkt-Schritten auf bis zu 999,75 Punkte skalieren.

#### <span id="page-401-5"></span>**Universalzufuhr**

Die Universalzufuhr befindet sich vorne am Gerät. Benutzen Sie die Universalzufuhr anstelle der Kassetten, wenn Sie auf Umschlägen, Hagaki (Karteikarte), Overheadfolien oder Etiketten drucken.

#### <span id="page-401-6"></span>**USB (Universal Serial Bus)2.0**

Eine Norm für die USB-Schnittstelle für Hi-Speed USB 2.0. Die maximale Übertragungsrate beträgt 480 Mbps. Dieses Gerät ist mit USB 2.0 für schnellen Datentransfer ausgestattet.

#### <span id="page-401-7"></span>**WIA (Windows Imaging Acquisition)**

Eine Funktion, die den Import von Bildern ab Windows Me/XP aus Digitalkameras und anderen Peripheriegeräten erlaubt. Sie ersetzt den früheren Standard TWAIN; die Funktion wird als Teil von Windows mitgeliefert und soll das Importieren von Bildern direkt über "Mein Computer" ermöglichen, ohne dass andere Anwendungen gebraucht werden.

# **Index**

# **A**

Abdeckung des Einzugs [2-4](#page-47-0) Abdeckung des Resttonerbehälters [2-5](#page-48-0) Abmelden [2-15](#page-58-0) Adressbuch [3-23](#page-122-0) Bearbeiten und löschen [3-28](#page-127-0) Gruppe [3-26](#page-125-0) Hinzufügen [3-23](#page-122-1) Kontakt [3-23](#page-122-2) Adressbuch/Zielwahl [8-24](#page-267-0) AirPrint [4-7](#page-136-0) Alarmmenge Toner [8-17](#page-260-0) Allgemeine Einstellung RAM Disk Modus [8-20](#page-263-0) Allgemeine Einstellungen [8-8](#page-251-0) Alarmmenge Toner [8-17](#page-260-0) Anzeigestärke [8-8](#page-251-1) Datumseinstellungen [8-18](#page-261-0) Farbtoner leer [8-16](#page-259-0) Fehlerbehandlung [8-16](#page-259-1) Funktionsstandardwerte [8-14](#page-257-0) Login Bedienung [8-21](#page-264-0) Maßeinheit [8-16](#page-259-2) Optionaler Speicher [8-20](#page-263-1) Original/Papiereinstellungen [8-9](#page-252-0) SD Karte formatieren [8-17](#page-260-1) Signaltöne [8-8](#page-251-2) Sprache [8-8](#page-251-3) SSD formatieren [8-17](#page-260-2) Standardanzeige [8-8](#page-251-4) Status/Protokoll anzeigen [8-18](#page-261-1) Timer Einstellungen [8-19](#page-262-0) USB-Tastatur-Typ [8-17](#page-260-3) Vorab Limit [8-16](#page-259-3) Als E-Mail senden [5-13](#page-163-0) Anmelden [2-14](#page-57-0) Anschließen Netzwerkkabel [2-8](#page-51-0) Stromkabel [2-9](#page-52-0) Anschluss für Telefonleitung [2-4](#page-47-1) Anschluss für Zusatztelefon [2-4](#page-47-2) Anschlussart [2-7](#page-50-0) Anwender-Box [11-29](#page-398-0) Anwender-Box bearbeiten und löschen [5-34](#page-184-0) Dokumente bearbeiten [5-37](#page-187-0) Dokumente drucken [5-36](#page-186-0) Dokumente löschen [5-38](#page-188-0) Dokumente speichern [5-35](#page-185-0) Neu anlegen [5-32](#page-182-0) Anzeigestärke [8-8](#page-251-1) Apache License (Version 2.0) [1-10](#page-39-0) Apple Talk [11-29](#page-398-1) Auflösung [6-32](#page-226-0), [11-26](#page-395-0) Auftrag Abbrechen [7-13](#page-241-0) Anhalten und Fortsetzen [7-13](#page-241-1) Anzeige der Auftragsprotokolle [7-9](#page-237-0)

Historie anzeigen [7-8](#page-236-0) Status prüfen [7-2](#page-230-0) Statusanzeigen [7-2](#page-230-1) Statusanzeigen aufrufen [7-2](#page-230-2) Versenden von Protokollen [7-12](#page-240-0) Auftrags-Box Angabe der Auftrags-Box am Computer und Speichern des Druckauftrags [4-9](#page-138-0) Gespeicherter Druckauftrag [4-12](#page-141-0) Privater Druckauftrag [4-10](#page-139-0) Prüfen und Halten [4-16](#page-145-0) Schnellkopie [4-14](#page-143-0) Auftragsbox [11-29](#page-398-2) Löschen Auftragsspeicher [8-23](#page-266-0) Schnellkopie Aufträge [8-23](#page-266-1) Speichermedium [8-23](#page-266-2) Auftragsende Nachricht [6-24](#page-218-0) Ausschalten [2-10](#page-53-0) Auswurfablage für Originale [2-2](#page-45-0) Auto Bedienrück. [8-19](#page-262-1) AutoFarbkorrektur [8-36](#page-279-0) Auto-IP [11-29](#page-398-3) Einstellungen [8-27](#page-270-0) Automatische Duplex-Funktion [1-13](#page-42-0) Automatische Papierauswahl [11-29](#page-398-4) Automatischer Ruhemodus [2-20](#page-63-0) Automatisches Fehler Löschen [8-20](#page-263-2)

# **B**

Bedienfeld [2-2](#page-45-1) Belichtungsglas [2-2](#page-45-2) Benutzer/ Kostenstellenverwaltung [9-1](#page-281-0) Benutzereigenschaften [8-7](#page-250-0) Benutzer-Login/Kostenstellen [8-24](#page-267-1) Benutzer-Logins [9-2](#page-282-0) Kostenstellen [9-25](#page-305-0) Unbekannte ID Job [9-41](#page-321-0) Benutzer-Logins verwalten [9-2](#page-282-1) Abmelden [2-15](#page-58-0) Anmelden [2-14](#page-57-0) Benutzer-Loginverwaltung Benutzer hinzufügen [9-6](#page-286-0) Benutzereigenschaften ändern [9-9](#page-289-0) Benutzer-Logins verwalten [9-2](#page-282-1) Benutzer-Loginverwaltung aktivieren [9-3](#page-283-0) Drucken [9-12](#page-292-0) Einstellung Benutzer-Kontosperre [9-5](#page-285-0) Einstellung Gast Autorisierung [9-19](#page-299-0) Einstellungen für Gruppen-Autorisierung [9-18](#page-298-0) FAX-Treiber [9-16](#page-296-0) ID-Karten-Einstellungen [9-23](#page-303-0) Lokale Autorisierung [9-17](#page-297-0) Netzwerk-Benutzereigenschaften erhalten [9-22](#page-302-0) TWAIN [9-14](#page-294-0) WIA [9-15](#page-295-0) Bericht Auftraghistorie [8-7](#page-250-1) Bericht drucken Opt Netzw.status [8-6](#page-249-0) Schriftartliste [8-6](#page-249-1)

Statusseite [8-5](#page-248-0) Beschichtetes Papier [11-23](#page-392-0) Betr./Nachricht [6-32](#page-226-1) Betreff/Nachricht Standard [8-15](#page-258-0) Betriebssicherheit [1-4](#page-33-0) Bevor das Papier eingelegt wird [3-3](#page-102-0) Bezeichnungen der Teile [2-2](#page-45-3) Bildqualität [6-28](#page-222-0) Bonjour [11-29](#page-398-5) Einstellungen [8-27](#page-270-1) Breitenführungen für Originale [2-2](#page-45-4)

#### **C**

Card Authentication Kit [11-3](#page-372-0)

#### **D**

Data Security Kit [11-6](#page-375-0) **Datei** Format [6-28](#page-222-1) PDF [6-30](#page-224-0) Trennung [6-31](#page-225-0) Dateiformat [6-28](#page-222-1) Standard [8-14](#page-257-1) Dateinameneingabe [6-25](#page-219-0) Standard [8-15](#page-258-1) Dateitrennung [6-31](#page-225-0) Standard [8-14](#page-257-2) Datenbereinigung [8-35](#page-278-0) Datensicherheit [8-35](#page-278-1) Datum einstellen Datum/Zeit [8-18](#page-261-2) Datum und Uhrzeit einstellen [2-16](#page-59-0) Datum/Zeit [8-18](#page-261-2) Datumseinstellung Datumsformat [8-18](#page-261-3) Sommerzeit [8-18](#page-261-4) Zeitzone [8-18](#page-261-5) Datumsformat [8-18](#page-261-3) DHCP [11-29](#page-398-6) Einstellungen [8-27](#page-270-2) DHCP (IPv6) [11-29](#page-398-7) Dokumentenbox Abrufbox [8-23](#page-266-3) Anwender-Box [5-30](#page-180-0), [5-32](#page-182-1), [8-23](#page-266-4) Auftragsbox [4-9](#page-138-1), [5-30](#page-180-1), [8-23](#page-266-5) Eigene Faxbox [8-23](#page-266-6) Externer Speicher [5-31](#page-181-0) Schlüssel wählen [8-23](#page-266-7) Was ist eine Dokumentenbox? [5-30](#page-180-2) Dokumentenbox verwenden [8-23](#page-266-8) dpi [11-30](#page-399-0) Drahtlos Netzwerk [8-32](#page-275-0) Einrichtung [8-32](#page-275-1) **DrahtlosNetzwerk** Allgemein [8-31](#page-274-0) Druckeinstellungen [4-5](#page-134-0) Drucken Druckeinstellungen [4-5](#page-134-0) Drucken vom PC [4-2](#page-131-0)

Drucker [8-25](#page-268-0) A4 Breit [8-25](#page-268-1) A4/Letter ignorieren [8-25](#page-268-2) Auftragsname [8-26](#page-269-0) Ausrichtung [8-25](#page-268-3) Auto Kassette wechseln [8-26](#page-269-1) Benutzername [8-26](#page-269-2) CR-Einstellung [8-25](#page-268-4) Duplex [8-25](#page-268-5) EcoPrint [8-25](#page-268-6) Einstellung Emulation [8-25](#page-268-7) Farbmodus [8-25](#page-268-8) Formfeed-Timeout [8-25](#page-268-9) Glanzmodus [8-26](#page-269-3) Kopien [8-25](#page-268-10) LF-Einstellung [8-25](#page-268-11) Papiereinzugmodus [8-26](#page-269-4) Univ.-Zuf. Prio. [8-26](#page-269-5) Druckertreiber [11-30](#page-399-1) Hilfe [4-6](#page-135-0) Druckgeschwindigkeit [11-26](#page-395-1) Druckpriorität [6-25](#page-219-1) Duplex [6-22](#page-216-0) Duplex (2-seitiges Original) [6-26](#page-220-0) Durchscheinen vermeiden [6-18](#page-212-0) Standard [8-14](#page-257-3)

# **E**

EcoPrint [6-13](#page-207-0), [11-30](#page-399-2) Drucker [8-25](#page-268-6) Standard [8-14](#page-257-4) Einfacher Login [2-15](#page-58-0) Eingabe Betreff [6-32](#page-226-1) Dateinamen [6-25](#page-219-0) Einschalten [2-10](#page-53-1) Einstellung Gruppen-Autorisierung [9-18](#page-298-0) Einstellung Gruppenautorisierung Gruppenautorisierung [9-18](#page-298-1) Einstellungen für das Kopieren [8-21](#page-264-1) Automatische % Priorität [8-21](#page-264-2) Liest von DP [8-21](#page-264-3) Einstellungen Gast Autorisierung [9-19](#page-299-0) Gast Autorisierung [9-19](#page-299-1) Gasteigenschaft [9-20](#page-300-0) Einstellungen/Wartung [8-36](#page-279-1) E-Mail Einstellungen [2-45](#page-88-0) E-Mail-Betreff/Nachricht Standard [8-15](#page-258-0) Embedded Web Server RX [2-39](#page-82-0) Emulation [11-30](#page-399-3) Auswahl [8-25](#page-268-7) Endbearbeitung [6-23](#page-217-0), [6-24](#page-218-1) Energiemanagement [1-13](#page-42-1) Energiesparfunktion [1-13](#page-42-2) Energy Star (ENERGY STAR®) Programm [1-14](#page-43-0) Etiketten [11-21](#page-390-0)

# **F**

Farbausrichtung [8-37](#page-280-0)

Farbauswahl [6-14](#page-208-0) Standard [8-14](#page-257-5) Farbbalance [6-15](#page-209-0) Farbe Farbbalance [6-15](#page-209-0) Sättigung [6-17](#page-211-0) Farbkalibrierung [8-37](#page-280-1) FAX [8-24](#page-267-2) Fax-Sendung [8-6](#page-249-2) Fehler beseitigen [10-11](#page-332-0) Fehlerbehandlung [8-16](#page-259-1) Fehlerlöschzeit [8-20](#page-263-3) FTP [11-30](#page-399-4) FTP(Client) Protokolldetail [8-28](#page-271-0) FTP(Server) Protokolldetail [8-28](#page-271-1) Funktionsstandardwerte [8-14](#page-257-0)

#### **G**

Geeignete Umgebung [1-3](#page-32-0) Gerät [7-14](#page-242-0) Gerät reinigen [10-2](#page-323-0) **Gerätepflege** Resttonerbehälter austauschen [10-8](#page-329-0) Tonerbehälter austauschen [10-4](#page-325-0) Glossar [11-29](#page-398-8) Google Cloud Print [4-8](#page-137-0) GPL/LGPL [1-8](#page-37-0) Graustufen [11-30](#page-399-5) Griffe [2-2](#page-45-5), [2-3](#page-46-0) Gruppieren [6-12](#page-206-0) Standard [8-14](#page-257-6)

# **H**

Hauptschalter [2-2](#page-45-6) Hefteinheit [2-6](#page-49-0) Heizungsabdeckung [2-4](#page-47-3) Helligkeit [6-12](#page-206-1) Hilfe [11-30](#page-399-6) Hilfe Anzeige [2-13](#page-56-0) Hintere Abdeckung 1 [2-3](#page-46-1) Hintere Abdeckung 2 bis 4 [2-6](#page-49-1) Hintergrundhelligkeit ändern [8-36](#page-279-2) Standard [8-14](#page-257-7) Hintergrundhelligkeit einstellen [6-17](#page-211-1) Hinweis [1-2](#page-31-0) Hoch komprimiertes PDF [6-29](#page-223-0) Hostname [8-27](#page-270-3) HTTP Protokolldetail [8-28](#page-271-2) **HTTPS** Protokolldetail [8-28](#page-271-3)

# **I**

Im externen USB-Speicher gespeicherte Dokumente drucken [5-39](#page-189-0) Im Lieferumfang enthaltene Dokumentation [xiv](#page-14-0) Innere Ablage [2-2](#page-45-7)

Installation Macintosh [2-31](#page-74-0) Software [2-23](#page-66-0) Windows [2-24](#page-67-0) Interface block. [8-34](#page-277-0) IP-Adresse [11-30](#page-399-6) Einstellung [8-27](#page-270-4) IPP [11-30](#page-399-7) Protokolldetail [8-28](#page-271-4) IPP over SSL Protokolldetail [8-28](#page-271-5) IPSec Einstellungen [8-29](#page-272-0)

# **J**

JPEG/TIFF-Druck [6-34](#page-228-0) Standard [8-15](#page-258-2)

# **K**

Kabel [2-7](#page-50-1) Kassette Papier einlegen [3-4](#page-103-0) Papierformat und Medientyp [3-10](#page-109-0), [8-12](#page-255-0) Kassette 1 [2-2](#page-45-8) Kassette Einstellungen [3-10](#page-109-0) Kassetten 2 bis 4 [2-6](#page-49-2) Knopflerfish License [1-10](#page-39-1) Kombinieren [6-20](#page-214-0) Kontrast [6-16](#page-210-0), [8-36](#page-279-3) Kontrast (Kopie) [8-36](#page-279-3) Kontrast (Senden) [8-36](#page-279-4) Konventionen in dieser Bedienungsanleitung [xvii](#page-17-0) Kopie [5-10](#page-160-0) Kopieeinstellung Auto Papierauswahl [8-21](#page-264-4) Priorität reservieren [8-21](#page-264-5) Kopiereinstellungen Papierauswahl [8-21](#page-264-6) Schlüssel wählen [8-21](#page-264-7) Kopiergeschwindigkeit [11-26](#page-395-2) Kopierhelligkeit Druckricht. [8-36](#page-279-5) Kostenstellen [9-25](#page-305-0) Abmelden [9-40](#page-320-0) Anmelden [9-40](#page-320-1) Drucken [9-33](#page-313-0) FAX-Treiber [9-36](#page-316-0) Gerätenutzung beschränken [9-30](#page-310-0) Konto bearbeiten [9-31](#page-311-0) Konto hinzufügen [9-28](#page-308-0) Konto löschen [9-32](#page-312-0) Kostenstellen aktivieren [9-26](#page-306-0) Kostenstellenbericht drucken [9-39](#page-319-0) TWAIN [9-34](#page-314-0) Übersicht [9-25](#page-305-0) WIA [9-35](#page-315-0) Zählung der gedruckten Seiten [9-38](#page-318-0) Zugang zu Kostenstellen [9-27](#page-307-0) Kostenstellenverwaltung Standardeinstellungen [9-37](#page-317-0) KPDL [11-30](#page-399-8)

#### **L**

Längeneinstellung [2-4](#page-47-4), [3-5](#page-104-0) LAN-Schnittstelle [8-30](#page-273-0) LDAP Protokolldetail [8-28](#page-271-6) Leere Seiten auslassen [6-26](#page-220-1) Leiser Betrieb [6-25](#page-219-2), [8-36](#page-279-6) Listendruck [8-5](#page-248-1) Adminbericht-Einstellungen [8-6](#page-249-3) Bericht drucken [8-5](#page-248-2) Ergebnisbericht-Einstellungen [8-6](#page-249-4) Menüplan [8-5](#page-248-3) Login Bedienung [8-21](#page-264-0) Lokale Autorisierung [9-17](#page-297-0) Lösch. n. Druck [6-33](#page-227-0) LPD Protokolldetail [8-28](#page-271-7)

#### **M**

Manuelle Hefteinheit [11-6](#page-375-1) Maßeinheit [8-16](#page-259-2) Maßnahmen bei Fehlermeldungen [10-17](#page-338-0) Medientypeinstellung [8-13](#page-256-0) Mehrfach-Scan [6-24](#page-218-2) Standard [8-15](#page-258-3) Mehrfachsendung [5-24](#page-174-0) Mit USB-Kabel Verbinden [2-9](#page-52-1) Monotype Imaging License Agreement [1-9](#page-38-0)

# **N**

NetBEUI [11-31](#page-400-0) Protokolldetail [8-28](#page-271-8) Netzwerk Einstellungen [8-27](#page-270-5) Konfigurieren [2-17](#page-60-0) Netzwerk Neustart [8-30](#page-273-1) Netzwerkkabel [2-7](#page-50-2) Anschließen [2-8](#page-51-0) Netzwerk-Karten-Kit [11-4](#page-373-0) Netzwerkschnittstelle [2-4](#page-47-5), [2-7](#page-50-3) Neue E-Mail-Adresse [5-17](#page-167-0) Neues PC-Verzeichnis [5-18](#page-168-0) Neustart [8-35](#page-278-2) NW SchnittstSend [8-34](#page-277-1)

# **O**

Öffnungshebel der Scannereinheit [2-2](#page-45-9) OpenSSL License [1-8](#page-37-1) Optionale Anwendungen [11-8](#page-377-0) Optionale Funktion [8-36](#page-279-7) Optionale Schnittstelle [2-4](#page-47-6) Optionaler Speicher [8-20](#page-263-1) Optionales Netzwerk Allgemein [8-31](#page-274-0) Orig./Pap.Einst. [8-9](#page-252-0) **Original** Anwender Originalformat Format [8-9](#page-252-1) Einstellungen [8-9](#page-252-0)

Standard Originalformat [8-9](#page-252-2) Original anlegen Originale auf das Vorlagenglas legen [5-2](#page-152-0) Original Bindung [6-23](#page-217-1), [6-26](#page-220-2) Original SSLeay License [1-8](#page-37-2) Original Stopper [2-2](#page-45-10), [5-4](#page-154-0) Originalablage [2-2](#page-45-11) Originalausrichtung [6-11](#page-205-0) Standard [8-14](#page-257-8) Originale einlegen [5-2](#page-152-1) Originale in den Vorlageneinzug einlegen [5-3](#page-153-0) Originalformat [6-9](#page-203-0) Originalformat-Markierungen [2-2](#page-45-12) Originalvorlage [6-13](#page-207-1) Standard [8-14](#page-257-9)

# **P**

Papier Papiervorrat prüfen [7-15](#page-243-0) Anwender-Papierformat [8-10](#page-253-0) Bevor das Papier eingelegt wird [3-3](#page-102-0) Briefumschläge einlegen [3-9](#page-108-0) Format und Medientyp [3-10](#page-109-1), [11-16](#page-385-0) Geeignetes Papier [11-17](#page-386-0) Gewicht [8-13](#page-256-0) In Kassetten einlegen [3-4](#page-103-0) Karteikarten einlegen [3-9](#page-108-0) Kassette [8-12](#page-255-0) Medien für Auto [8-11](#page-254-0) Medientypeinstellung [8-11](#page-254-1) Papier einlegen [3-2](#page-101-0) Sondermaterial [8-11](#page-254-2) Spezialpapier [11-20](#page-389-0) Spezifikationen [11-16](#page-385-1) Standardpapierquelle [8-11](#page-254-3) Universalzufuhr [8-12](#page-255-1) Universalzufuhr befüllen [3-7](#page-106-0) Papieranschlag [2-2](#page-45-13), [3-12](#page-111-0) Papierauswahl [6-10](#page-204-0) Papierbreitenführungen [2-4](#page-47-7), [3-4](#page-103-1) Papiereinzugmodus [8-26](#page-269-4) Papierformatwahlschalter [2-4](#page-47-8) Papierstau [10-34](#page-355-0) Duplexeinheit [10-44](#page-365-0) Hintere Abdeckung 1 [10-42](#page-363-0) Hintere Abdeckung 1 (Einzug) [10-39](#page-360-0) Hintere Abdeckung 2 [10-40](#page-361-0) Hintere Abdeckung 3 [10-41](#page-362-0) Im Inneren des Geräts [10-42](#page-363-1) Kassetten 1 bis 4 [10-38](#page-359-0) Stauanzeige [10-34](#page-355-1) Universalzufuhr [10-36](#page-357-0) Vorlageneinzug [10-46](#page-367-0) Papierzufuhr [11-3](#page-372-1) PDF/A [6-28](#page-222-2), [11-31](#page-400-1) Ping [8-30](#page-273-2) POP3 [11-31](#page-400-2) Protokolldetail [8-28](#page-271-9) PostScript [11-31](#page-400-3) PPM [11-31](#page-400-4)

Product Library [xv](#page-15-0) Programm [5-6](#page-156-0) Löschen [5-8](#page-158-0) Neu aufrufen [5-7](#page-157-0) Speichern [5-6](#page-156-1) Überprüfung [5-7](#page-157-1) Überschreiben [5-8](#page-158-1)

## **R**

RA(Stateless) [11-31](#page-400-5) RAM Disk Modus [8-20](#page-263-0) RAM-Disk [11-31](#page-400-6) Raw-Port Protokolldetail [8-28](#page-271-10) Rechtliche Einschränkung von Kopie [1-6](#page-35-0) Rechtliche Einschränkung von Scan [1-6](#page-35-0) Rechtliche Informationen [1-7](#page-36-0) Recyclingpapier [11-23](#page-392-1) Regelmäßige Pflege [10-2](#page-323-1) **Reinigung** Belichtungsglas [10-2](#page-323-2) Papiertransport [10-3](#page-324-0) Vorlagenglas [10-2](#page-323-3) Ressourcenschonender Umgang mit Papier [1-13](#page-42-3) Resttonerbehälter [2-5](#page-48-1) Resttonerbehälter austauschen [10-8](#page-329-0) Ruhemodus [2-20](#page-63-1), [11-29](#page-398-9) Ruhemodus-Regel [2-21](#page-64-0), [8-19](#page-262-2) Ruhemodusstufe [2-21](#page-64-1), [8-19](#page-262-3) Ruhe-Timer [8-19](#page-262-4)

# **S**

Sättigung [6-17](#page-211-0) Scanauflösung [6-32](#page-226-0) Standard [8-14](#page-257-10) Schärfe [6-16](#page-210-1) Schlüssel wählen [8-21](#page-264-7), [8-22](#page-265-0), [8-23](#page-266-7) Schwarzlin. korr. [8-37](#page-280-2) SD Karte Format [8-17](#page-260-4) SD-Karte [11-5](#page-374-0) Send/Box Hellig. [8-36](#page-279-8) Sendeeinstellung Neuaufruf Ziel [8-22](#page-265-1) Zielüberprüfung [8-22](#page-265-2) Sendeeinstellungen [8-22](#page-265-3) Eingabe neues Ziel [8-22](#page-265-4) Schlüssel wählen [8-22](#page-265-0) Senden und Weiterleiten [8-22](#page-265-5) Standardanzeige [8-22](#page-265-6) Sendeformat [6-27](#page-221-0) Senden [5-13](#page-163-1) Vorbereitung, um ein Dokument an einen PC zu senden [3-13](#page-112-0) Senden an Ordner (FTP) [5-13](#page-163-2) Senden an Ordner (SMB) [5-13](#page-163-3) Senden und Weiterleiten [8-22](#page-265-5) Service Einstellung [8-37](#page-280-3) Sicherheits-Konventionen in dieser Bedienungsanleitung

#### [1-2](#page-31-1)

Sicherheitsprotokoll [8-29](#page-272-1) Sicherheitsstufe [8-35](#page-278-3) SMB Protokolldetail [8-28](#page-271-11) SMTP [11-31](#page-400-7) Protokolldetail [8-28](#page-271-12) SNMP Protokolldetail [8-28](#page-271-13) SNMPv3 Protokolldetail [8-28](#page-271-14) Speichererweiterung [11-3](#page-372-2) Speicherformat [6-33](#page-227-1) Speichern von Dokumenten auf dem externen USB-Speicher [5-41](#page-191-0) Spezifikationen Druckfunktion [11-26](#page-395-3) Gerät [11-24](#page-393-0) Kopierfunktionen [11-26](#page-395-4) Manuelle Hefteinheit [11-28](#page-397-0) Papierzufuhr (500 Blatt) (optional) [11-28](#page-397-1) Scanfunktionen [11-27](#page-396-0) Vorlageneinzug [11-27](#page-396-1) Sprache [8-8](#page-251-3) SSD [11-4](#page-373-1) Format [8-17](#page-260-5) SSD Initialisie. [8-35](#page-278-4) SSL [8-29](#page-272-2) Standard Gateway Einstellung [8-27](#page-270-6) Standardanzeige [8-8](#page-251-4) Standard-Gateway [11-31](#page-400-8) Status/Druck abbrechen [7-1](#page-229-0) Status/Protokoll anzeigen [8-18](#page-261-1) Statusseite [11-31](#page-400-9) Störungsbeseitigung [10-11](#page-332-1) **Stromkabel** Anschließen [2-9](#page-52-0) Subnetzmaske [11-32](#page-401-0) Einstellung [8-27](#page-270-7) Symbole [1-2](#page-31-2) System Netzwerkeinstellungen [8-27](#page-270-5) System/Netzwerk [8-27](#page-270-8) Datensicherheit [8-35](#page-278-1) Drahtlos Netzwerk [8-32](#page-275-0) Interface block. [8-34](#page-277-0) Netzwerk-Schnittstelle Senden [8-34](#page-277-1) Neustart [8-35](#page-278-2) Optionale Funktion [8-36](#page-279-7) Optionales Netzwerk [8-31](#page-274-1) Sicherheitsstufe [8-35](#page-278-3) Systemmenü [8-2](#page-245-0) Adressbuch/Zielwahl [8-24](#page-267-0) Allgemeine Einstellungen [8-8](#page-251-0) Benutzereigenschaften [8-7](#page-250-0), [9-10](#page-290-0) Benutzer-Login/Kostenstellen [8-24](#page-267-1) Dokumentenbox [8-23](#page-266-8) Drucker [8-25](#page-268-0) Einstellungen/Wartung [8-36](#page-279-1)

FAX [8-24](#page-267-2) Kopieren [8-21](#page-264-1) Listendruck [8-5](#page-248-1) Senden [8-22](#page-265-3) System/Netzwerk [8-27](#page-270-8) Ziel bearbeiten [8-24](#page-267-0)

# **T**

TCP/IP [11-32](#page-401-1) Einstellung [8-27](#page-270-9) TCP/IP (IPv4) Einstellungen [2-17](#page-60-1), [8-27](#page-270-10) TCP/IP (IPv6) [11-29](#page-398-7) Einstellungen [8-27](#page-270-11) Technische Daten [11-24](#page-393-1) **ThinPrint** Protokolldetail [8-29](#page-272-3) ThinPrint Option [11-6](#page-375-2) ThinPrint over SSL Protokolldetail [8-29](#page-272-4) Timeout für automatischen Formularvorschub [11-32](#page-401-2) Timer-Einstellung Auto Bedienrück. [8-19](#page-262-1) Automatisches Fehler Löschen [8-20](#page-263-2) Bedienfeld Rückstellzeit [8-19](#page-262-5) Fehlerlöschzeit [8-20](#page-263-3) Ping Timeout [8-20](#page-263-4) Ruhemodus-Regeln [8-19](#page-262-2) Ruhemodusstufe [8-19](#page-262-3) Ruhe-Timer [8-19](#page-262-4) Unzulässige Zeit [8-20](#page-263-5) Ton [8-8](#page-251-2) Toner Freigabe-Hebel [2-5](#page-48-2) Tonerbehälter (Black) [2-5](#page-48-3) Tonerbehälter (Cyan (C)) [2-5](#page-48-4) Tonerbehälter (Magenta (M)) [2-5](#page-48-5) Tonerbehälter (Yellow (Y)) [2-5](#page-48-6) Tonerbehälter austauschen [10-4](#page-325-0) Trennlinie [6-20](#page-214-1) Standard [8-15](#page-258-4) TWAIN [11-32](#page-401-3) Scannen über TWAIN [5-28](#page-178-0) TWAIN-Treiber einrichten [2-33](#page-76-0)

#### **U**

Umrissschrift [11-32](#page-401-4) Ungleich große Originale [6-12](#page-206-2) Universalzufuhr [2-4](#page-47-9), [11-32](#page-401-5) Format und Medientyp [8-12](#page-255-1) Papierformat und Medientyp [3-11](#page-110-0) Universalzufuhr setzen [8-12](#page-255-1) USB [11-32](#page-401-6) USB-Anschluss [2-4](#page-47-10) USB-Schnittstelle [2-4](#page-47-11), [2-7](#page-50-4) USB-Speicher Abziehen [5-43](#page-193-0) Drucken [5-39](#page-189-0) Sichern [5-41](#page-191-0) USB-Speicher-Steckplatz [2-2](#page-45-14) USB-Tastatur [11-7](#page-376-0)

#### USB-Tastatur-Typ [8-17](#page-260-3)

## **V**

Verbinden Mit USB-Kabel [2-9](#page-52-1) Verbleibende Tonerbefüllung prüfen [7-15](#page-243-0) Verbrauchsmaterial Vorrat prüfen [7-15](#page-243-0) Verschlüsselte FTP Sendung [6-32](#page-226-2) Verschlüsseltes PDF [6-33](#page-227-2) Vorab Limit [8-16](#page-259-3) Vorlageneinzug [2-2](#page-45-15) Geeignete Originale für den Vorlageneinzug [5-3](#page-153-1) Korrektes Anlegen von Originalen [5-3](#page-153-2) Originale einlegen [5-3](#page-153-0) Teilebezeichnung [2-2](#page-45-3) Ungeeignete Originale für den Vorlageneinzug [5-3](#page-153-3) Vorlagenglas [2-2](#page-45-16)

# **W**

WIA [11-32](#page-401-7) WIA-Treiber einrichten [2-35](#page-78-0) WLAN-Schnittstellen-Kit [11-4](#page-373-2) WSD-Druck [8-29](#page-272-5) WSD-Scan [5-26](#page-176-0), [8-29](#page-272-6)

# **X**

XPS passend zur Seite Standard [8-15](#page-258-5) XPS-Seitenanpassung [6-34](#page-228-1)

# **Z**

Zähler prüfen [2-36](#page-79-0) Zählung der gedruckten Seiten Abrechnung von Einzelaufträgen [9-38](#page-318-1) Kostenstellen gesamt [9-38](#page-318-2) Kostenstellenbericht drucken [9-39](#page-319-0) Unbekannte ID Job [9-41](#page-321-0) Zähler [2-36](#page-79-1) Zeicheneingabe [11-10](#page-379-0) Zeit für erste Kopie [11-26](#page-395-5) Zeit für ersten Druck [11-26](#page-395-6) Zeitspanne für Bedienfeld Rückstellzeit [8-19](#page-262-5) Zeitzone [8-18](#page-261-5) Ziel Adressbuch [5-15](#page-165-0) Sortieren [8-24](#page-267-3) Suchen [5-16](#page-166-0) Ziel hinzufügen [3-23](#page-122-3) Zielüberprüfung [8-22](#page-265-2) Zielwahltaste [3-29](#page-128-0) Ziel angeben [5-15](#page-165-1) Ziel bearbeiten [8-24](#page-267-0) Adressbuch [3-23](#page-122-1) Adressbuch Grundstellung [8-24](#page-267-4) Gruppe [3-26](#page-125-0) Kontakt [3-23](#page-122-2) Zielwahltaste [3-29](#page-128-1)

Bestätigungsanzeige für Ziele [5-22](#page-172-0) Neue E-Mail-Adresse eingeben [5-17](#page-167-0) Neues PC-Verzeichnis angeben [5-18](#page-168-0) Prüfen und bearbeiten [5-21](#page-171-0) Rundsenden [5-24](#page-174-0) Zielüberprüfung NeuesZiel prüfen [8-22](#page-265-7) Vor Sendung prüfen [8-22](#page-265-8) Zielwahltasten Bearbeiten und Löschen [3-30](#page-129-0) Hinzufügen [3-29](#page-128-0) Zoom [6-18](#page-212-1) Standard [8-14](#page-257-11) Zu den Markennamen [1-7](#page-36-1) Zubehör Card Authentication Kit [11-3](#page-372-0) Data Security Kit [11-6](#page-375-0) Manuelle Hefteinheit [11-6](#page-375-1) Netzwerk-Karten-Kit [11-4](#page-373-0) Papierzufuhr [11-3](#page-372-1) SD-Karte [11-5](#page-374-0) Speichererweiterung [11-3](#page-372-2) SSD [11-4](#page-373-1) ThinPrint Option [11-6](#page-375-2) Übersicht [11-2](#page-371-0) USB-Tastatur [11-7](#page-376-0) WLAN-Schnittstellen-Kit [11-4](#page-373-2) Zugriffsmöglichkeit [11-30](#page-399-9)

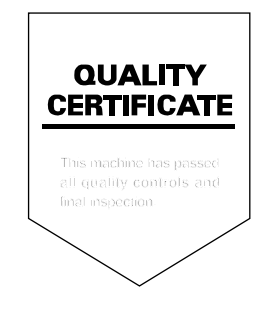

TA Triumph-Adler GmbH Betriebsstätte Norderstedt Ohechaussee 235 22848 Norderstedt Germany